# **Multi-Channel Function Generator**

MFG-2000 Series

**User Manual GW INSTEK PART NO.82MF32K000EG1**

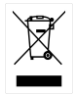

ISO-9001 CERTIFIED MANUFACTURER

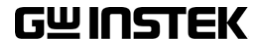

This manual contains proprietary information, which is protected by copyright. All rights are reserved. No part of this manual may be photocopied, reproduced or translated to another language without prior written consent of Good Will Corporation.

The information in this manual was correct at the time of printing. However, Good Will continues to improve its products and therefore reserves the right to change the specifications, equipment, and maintenance procedures at any time without notice.

# **Table of Contents**

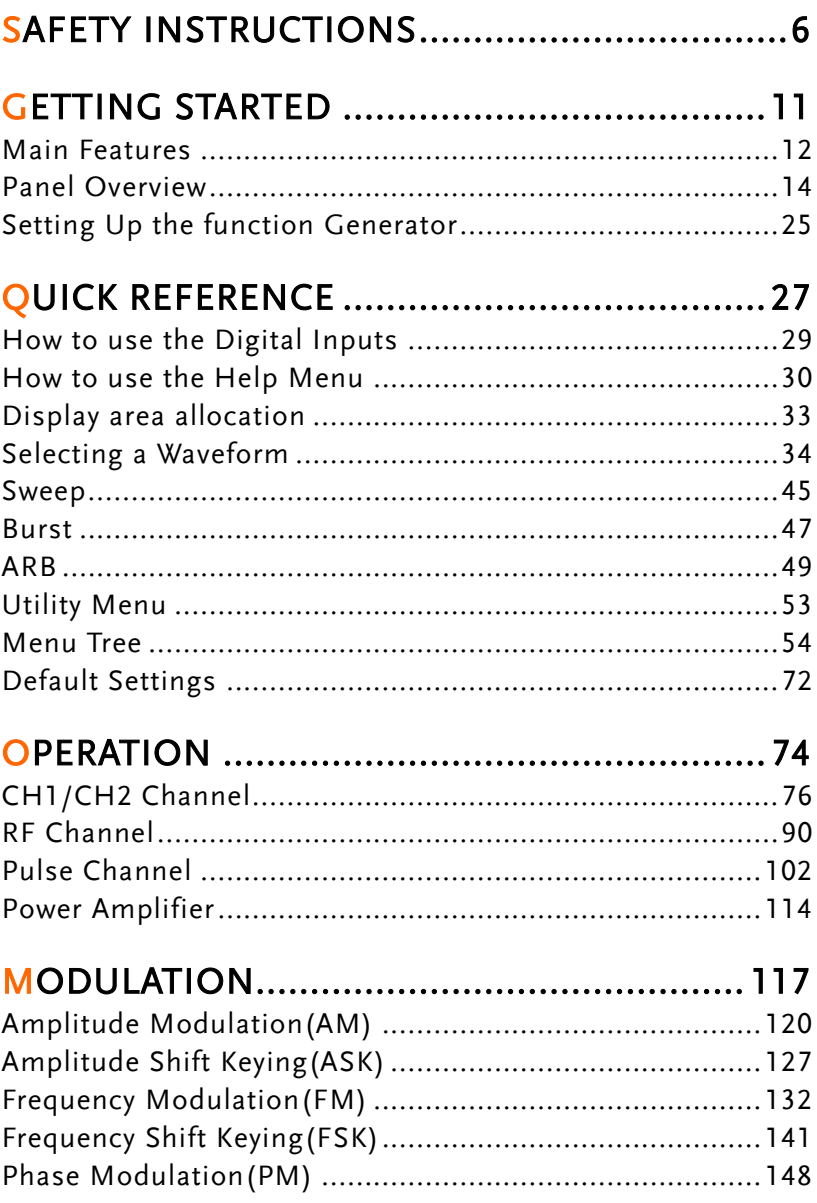

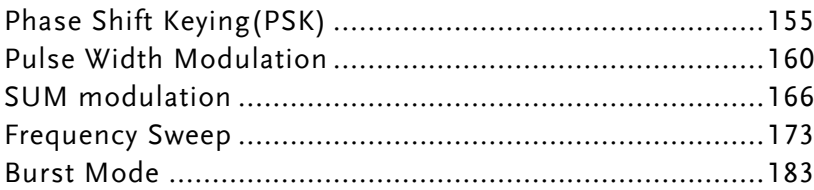

# SECONDARY SYSTEM FUNCTION SETTINGS

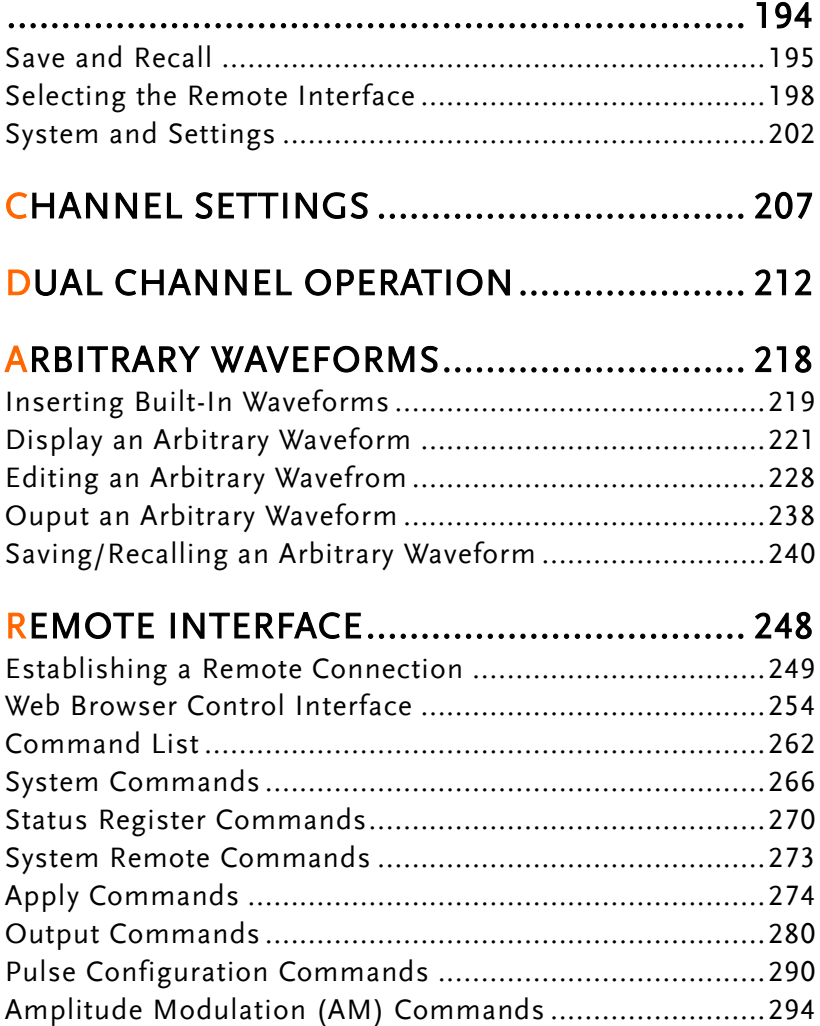

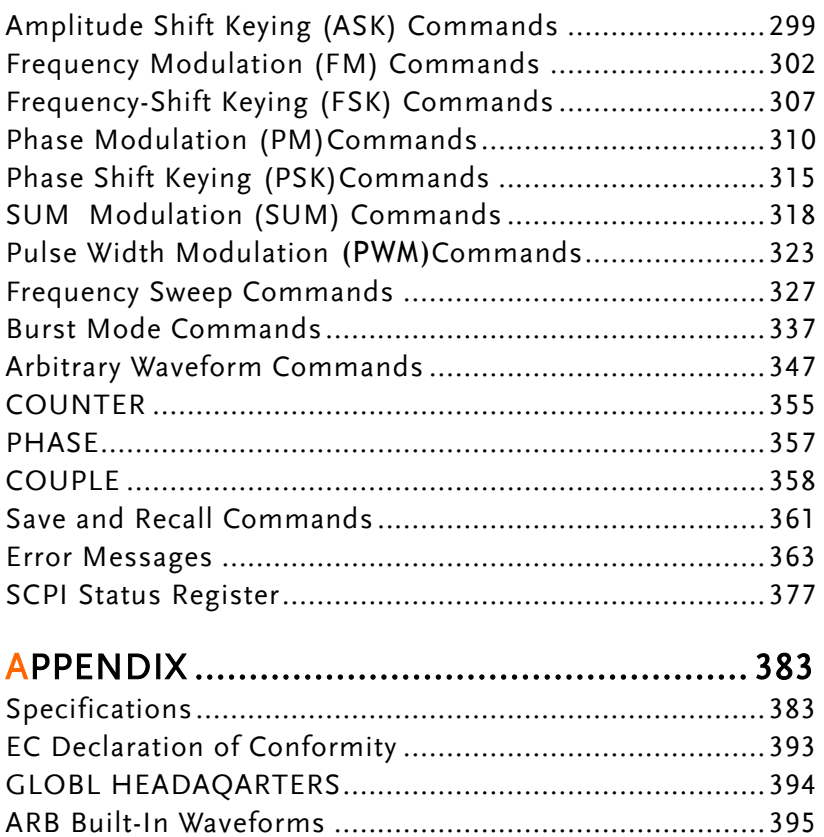

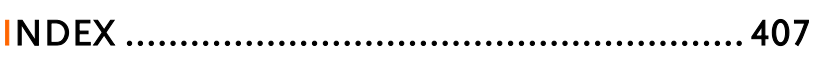

# **SAFETY INSTRUCTIONS**

This chapter contains important safety instructions that should be followed when operating and storing the function generator. Read the following before any operation to ensure your safety and to keep the function generator in the best condition.

## Safety Symbols

These safety symbols may appear in this manual or on the instrument.

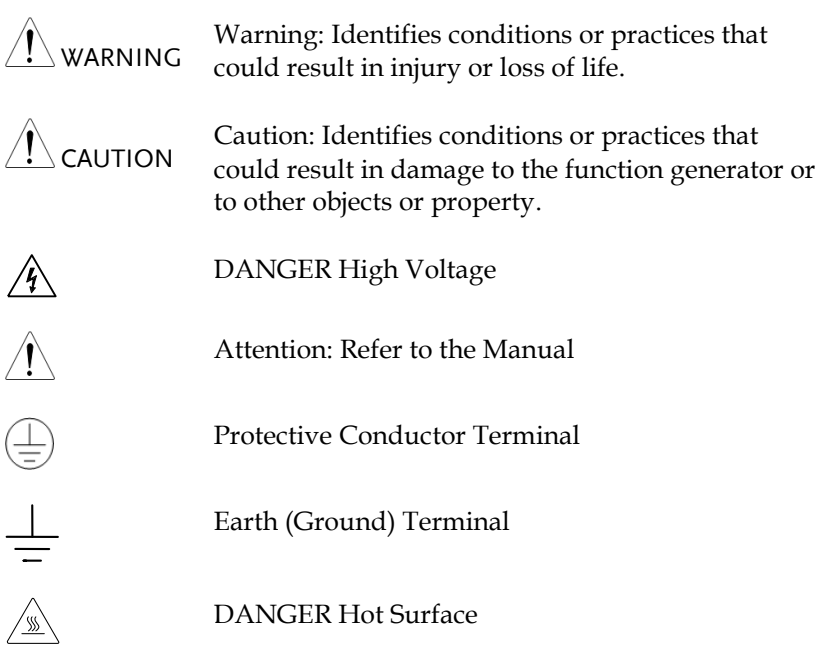

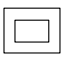

Double Insulated

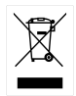

Do not dispose electronic equipment as unsorted municipal waste. Please use a separate collection facility or contact the supplier from which this instrument was purchased.

### Safety Guidelines

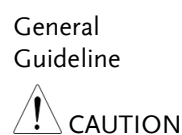

- Do not place heavy objects on the instrument.
- Do not place flammable objects on the instrument.
- Avoid severe impact or rough handling that may damage the function generator.
- Avoid discharges of static electricity on or near the function generator.
- Use only mating connectors, not bare wires, for the terminals.
- The instrument should only be disassembled by a qualified technician.

(Measurement categories) EN 61010-1:2010 (Third Edition)specifies the measurement categories and their requirements as follows. The MFG-2000 falls under category II.

- Measurement category IV is for measurement performed at the source of a low-voltage installation.
- Measurement category III is for measurement performed in a building installation.
- Measurement category II is for measurement performed on circuits directly connected to a low voltage installation.
- Measurement category I is for measurements performed on circuits not directly connected to Mains.

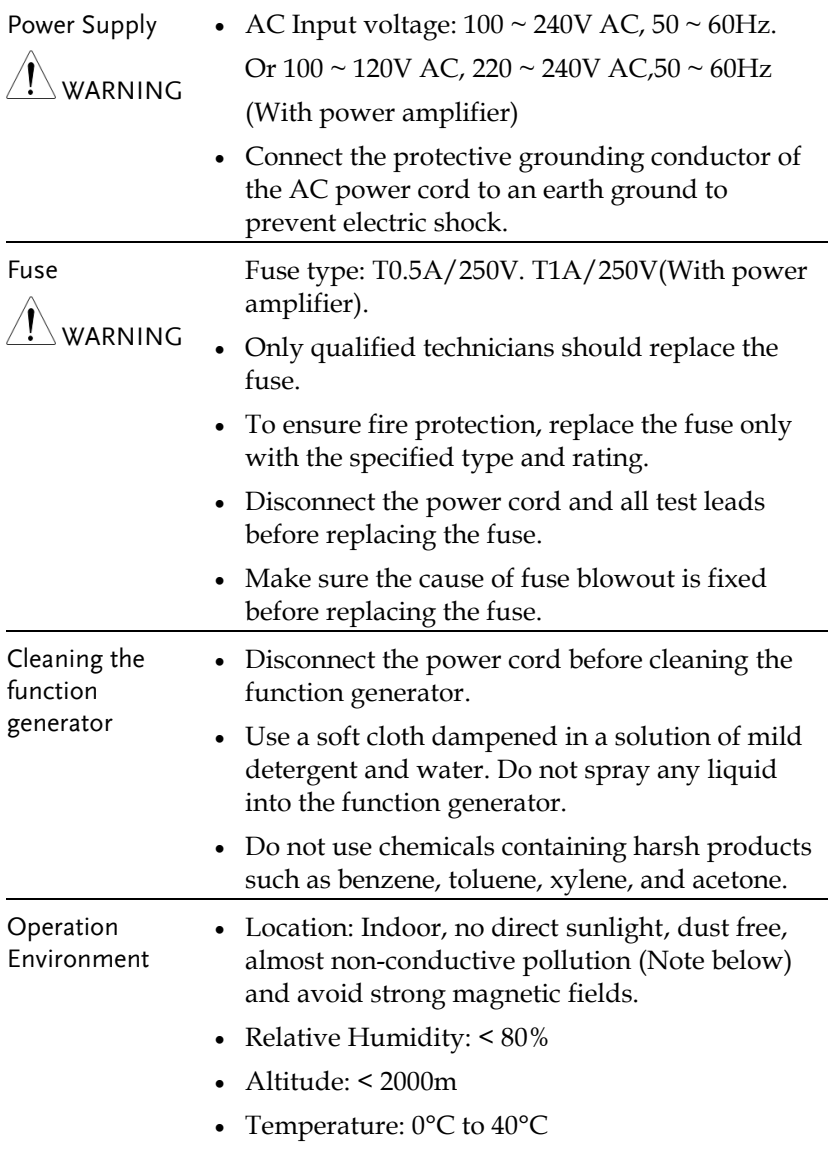

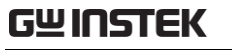

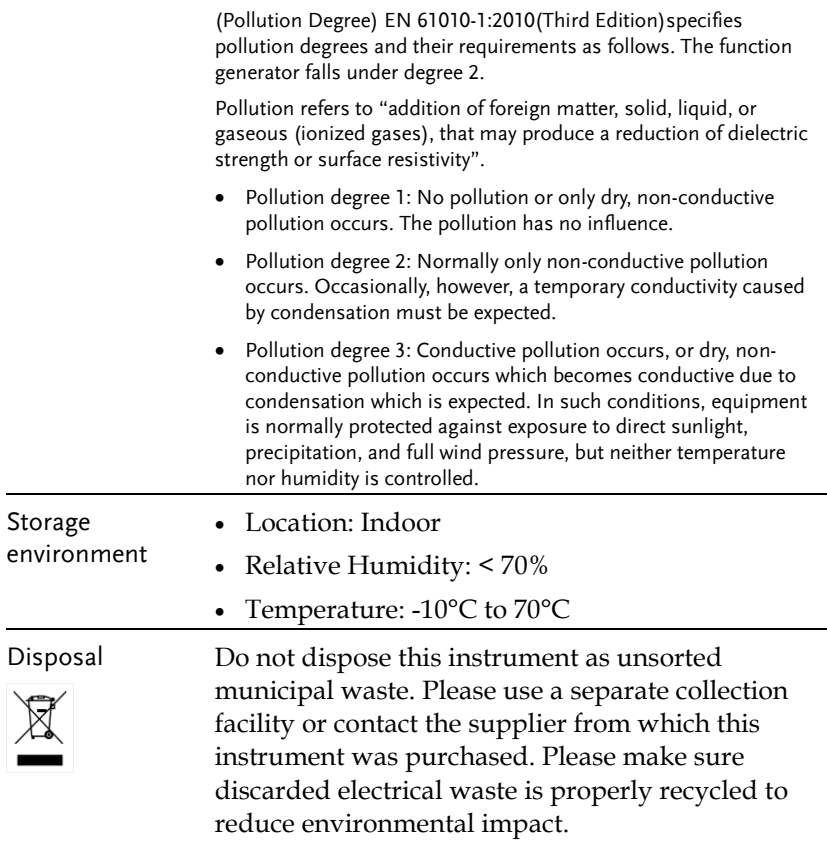

### Power cord for the United Kingdom

When using the function generator in the United Kingdom, make sure the power cord meets the following safety instructions.

NOTE: This lead/appliance must only be wired by competent persons

WARNING: THIS APPLIANCE MUST BE EARTHED

IMPORTANT: The wires in this lead are coloured in accordance with the following code:

Green/ Yellow: Earth Blue: Neutral Brown: Live (Phase)

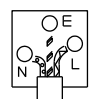

As the colours of the wires in main leads may not correspond with the coloured marking identified in your plug/appliance, proceed as follows:

The wire which is coloured Green & Yellow must be connected to the Earth terminal marked with either the letter E, the earth symbol  $\bigcirc$  or coloured Green/Green & Yellow.

The wire which is coloured Blue must be connected to the terminal which is marked with the letter N or coloured Blue or Black.

The wire which is coloured Brown must be connected to the terminal marked with the letter L or P or coloured Brown or Red.

If in doubt, consult the instructions provided with the equipment or contact the supplier.

This cable/appliance should be protected by a suitably rated and approved HBC mains fuse: refer to the rating information on the equipment and/or user instructions for details. As a guide, a cable of 0.75mm<sup>2</sup> should be protected by a 3A or 5A fuse. Larger conductors would normally require 13A types, depending on the connection method used.

Any exposed wiring from a cable, plug or connection that is engaged in a live socket is extremely hazardous. If a cable or plug is deemed hazardous, turn off the mains power and remove the cable, any fuses and fuse assemblies. All hazardous wiring must be immediately destroyed and replaced in accordance to the above standard.

# **GETTING STARTED**

The Getting started chapter introduces the function generator's main features, appearance, set up procedure and power-up.

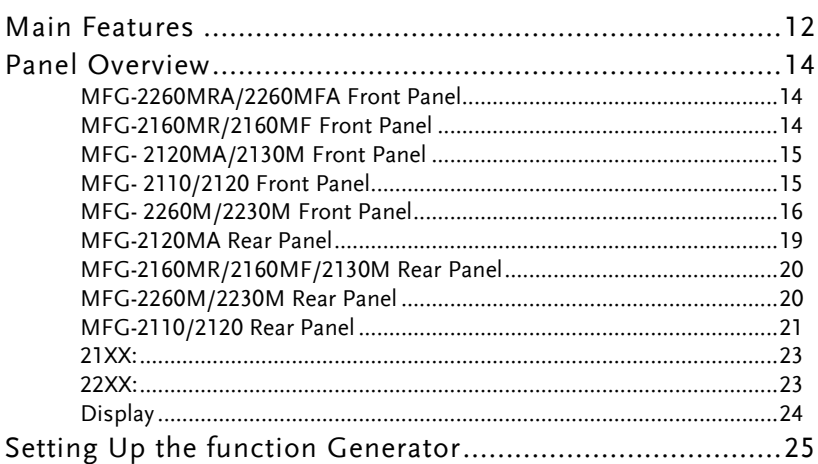

# Main Features

### Model

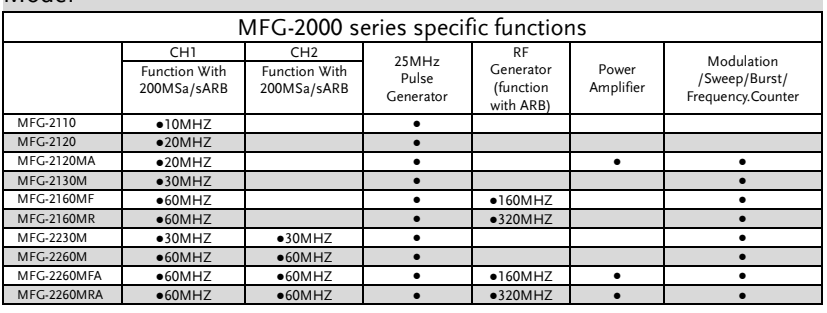

Performance • DDS Function Generator series

- 1µHz high frequency resolution maintained at full range
- 20ppm frequency stability
- Arbitrary Waveform Capability
- 200 MSa/s sample rate
- 100 MSa/s repetition rate
- 16k-point waveform length
- 10 groups of 16k waveform memories
- True waveform output to display
- User-defined output section
- User-defined marker output section
- DWR (Direct Waveform Reconstruction) capability
- Ability to edit waveforms without a PC
- -60dBc low distortion sine wave
- Features Sine, Square, Ramp, Pulse, Noise waveforms
	- Internal and external LIN/LOG sweep with marker output
	- Int/Ext AM, FM, PM, FSK, SUM, PWM modulation
	- Burst function with internal and external triggers
- 42Vpk signal ground chassis isolation
	- Pulse waveform with configurable rise times & fall times
	- Store/recall 10 groups of setting memories
	- Output overload protection
- Interface USB interface as standard, LAN interface (MFG-22XX only)
	- 4.3inch Color TFT LCD (480 X 272) graphical user interface
	- AWES (Arbitrary Waveform Editing Software) PC software

# Panel Overview

## MFG-2260MRA/2260MFA Front Panel

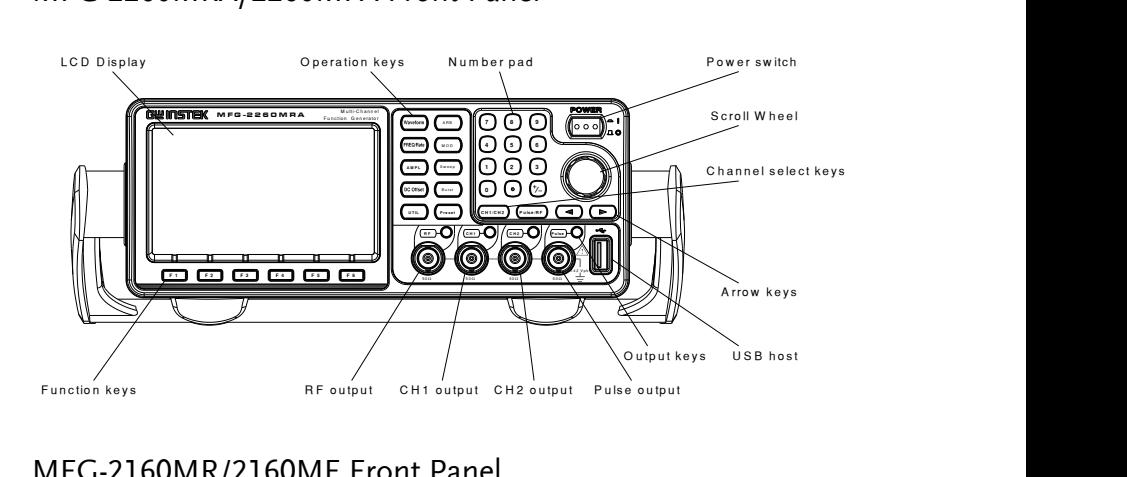

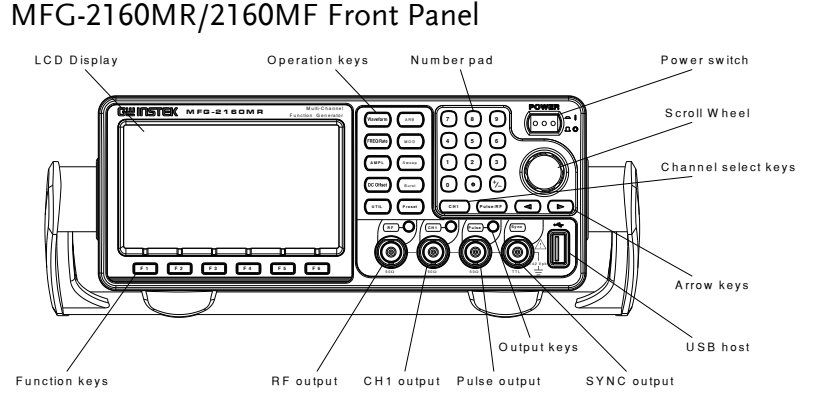

### MFG- 2120MA/2130M Front Panel

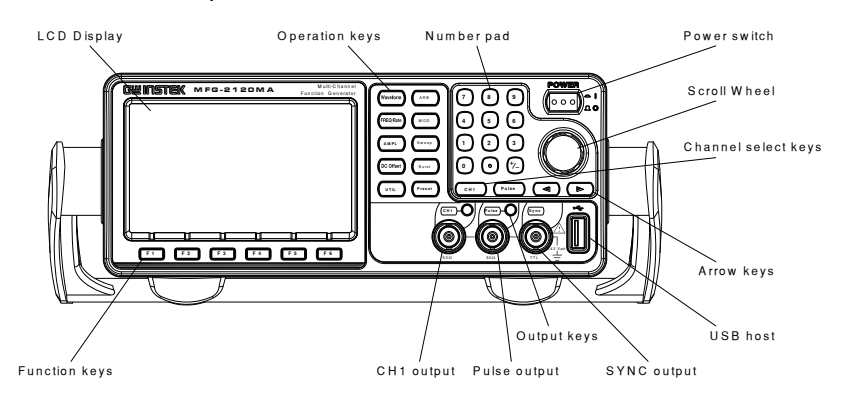

### MFG- 2110/2120 Front Panel

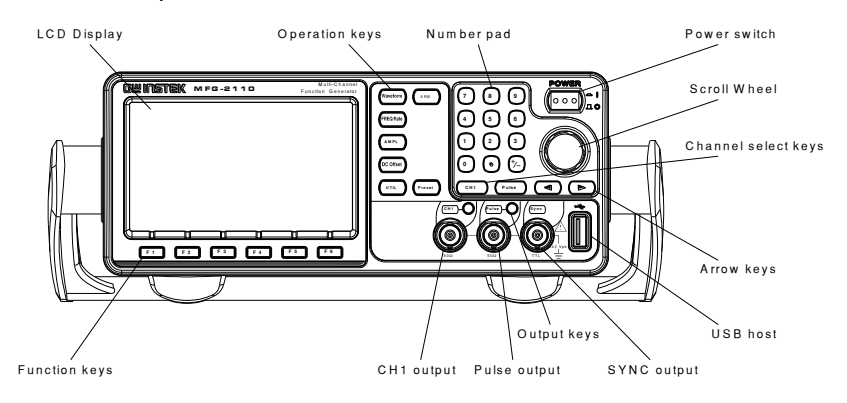

### MFG- 2260M/2230M Front Panel

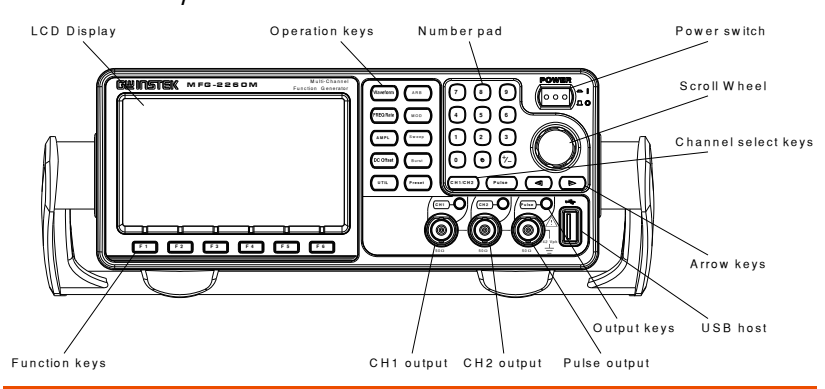

### LCD Display TFT color display, 480 x 272 resolution.

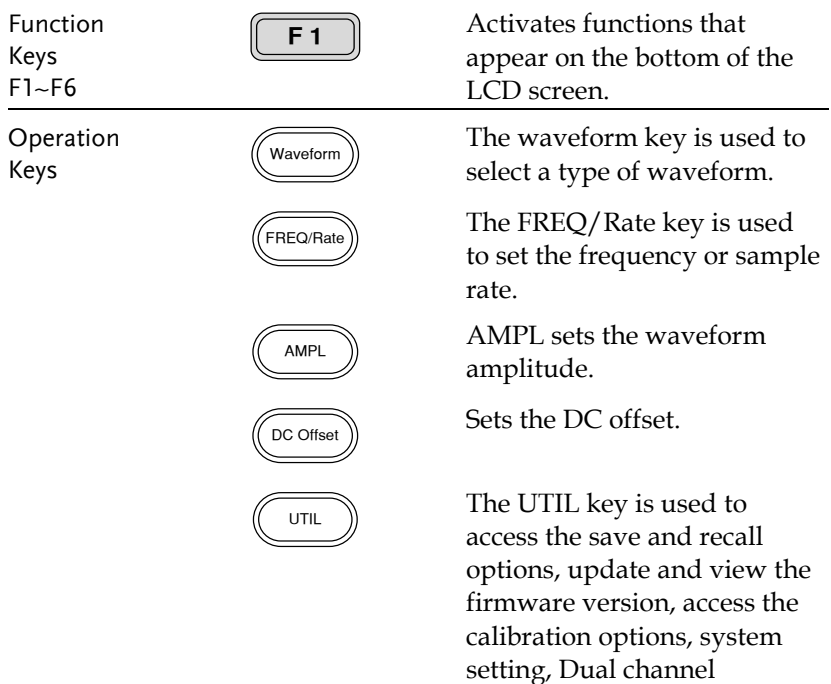

functions and frequency

meter.

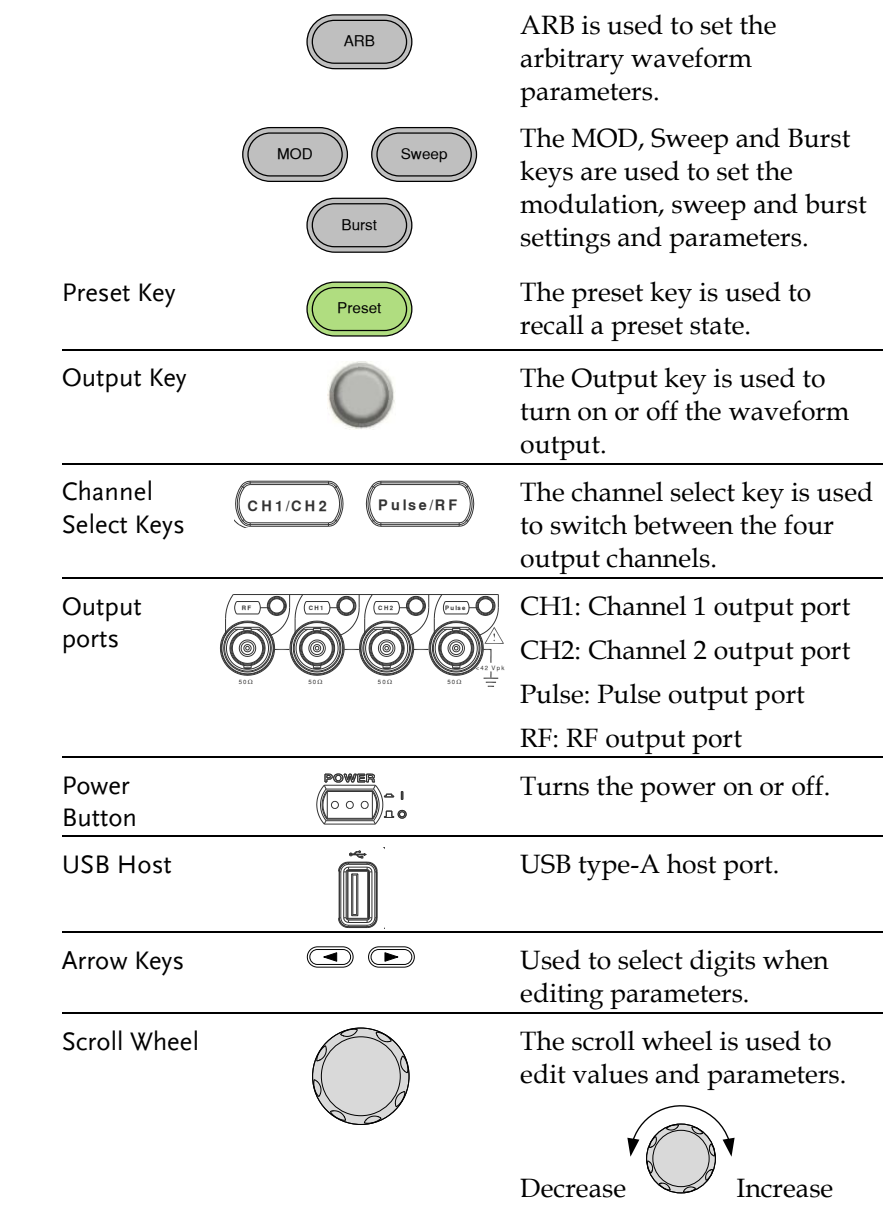

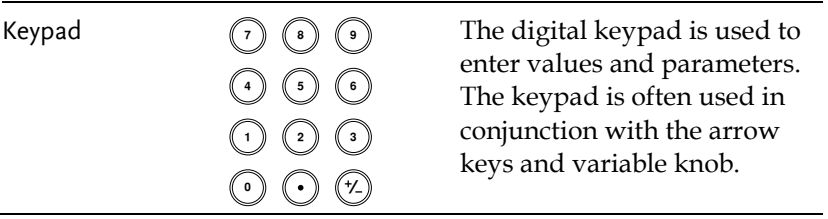

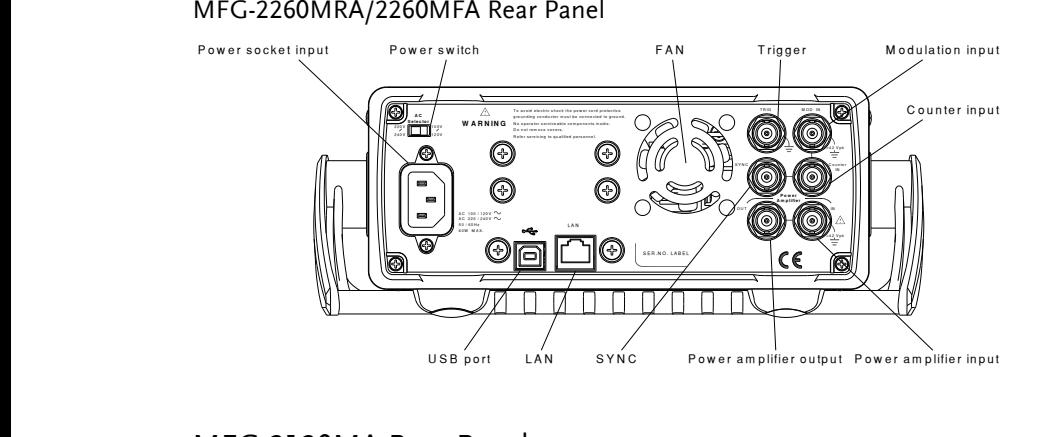

### MFG-2120MA Rear Panel

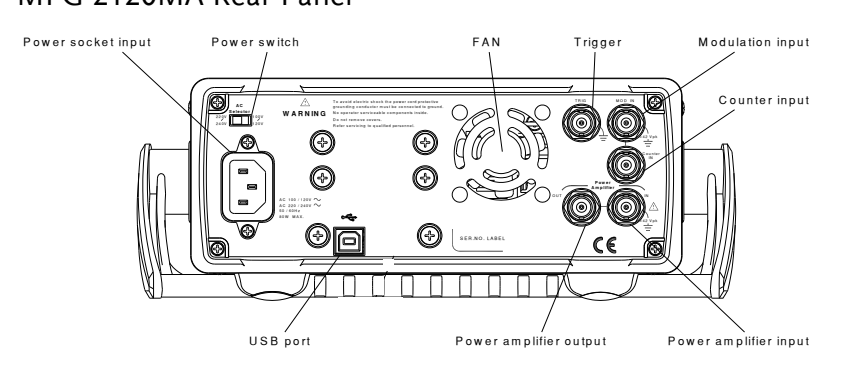

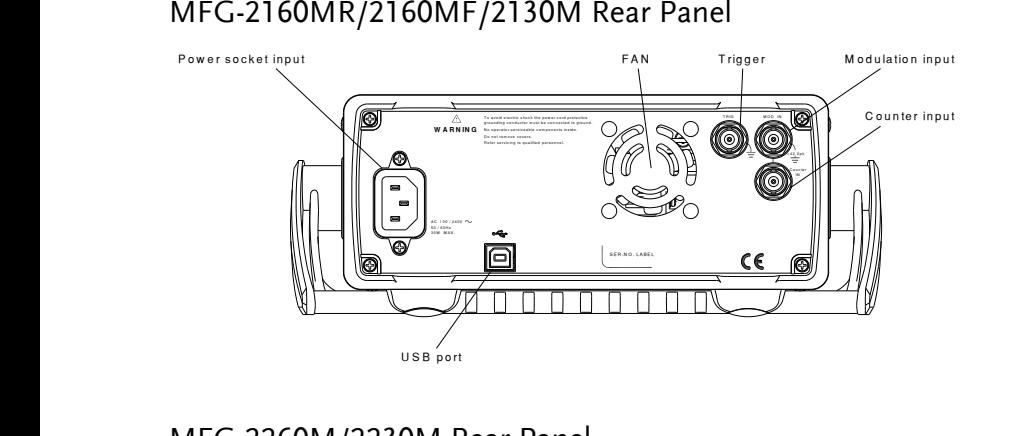

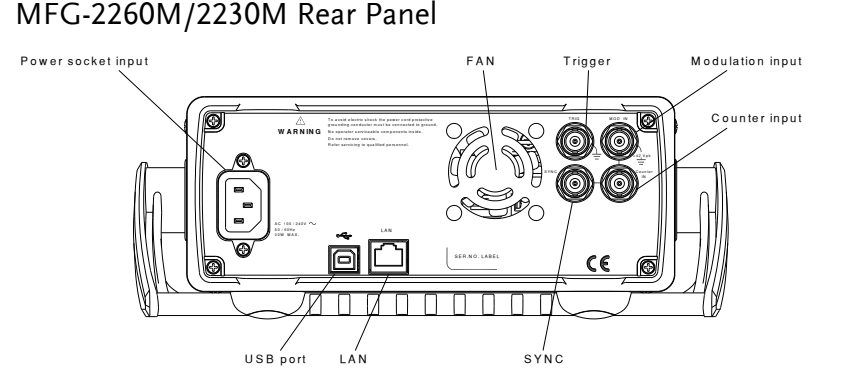

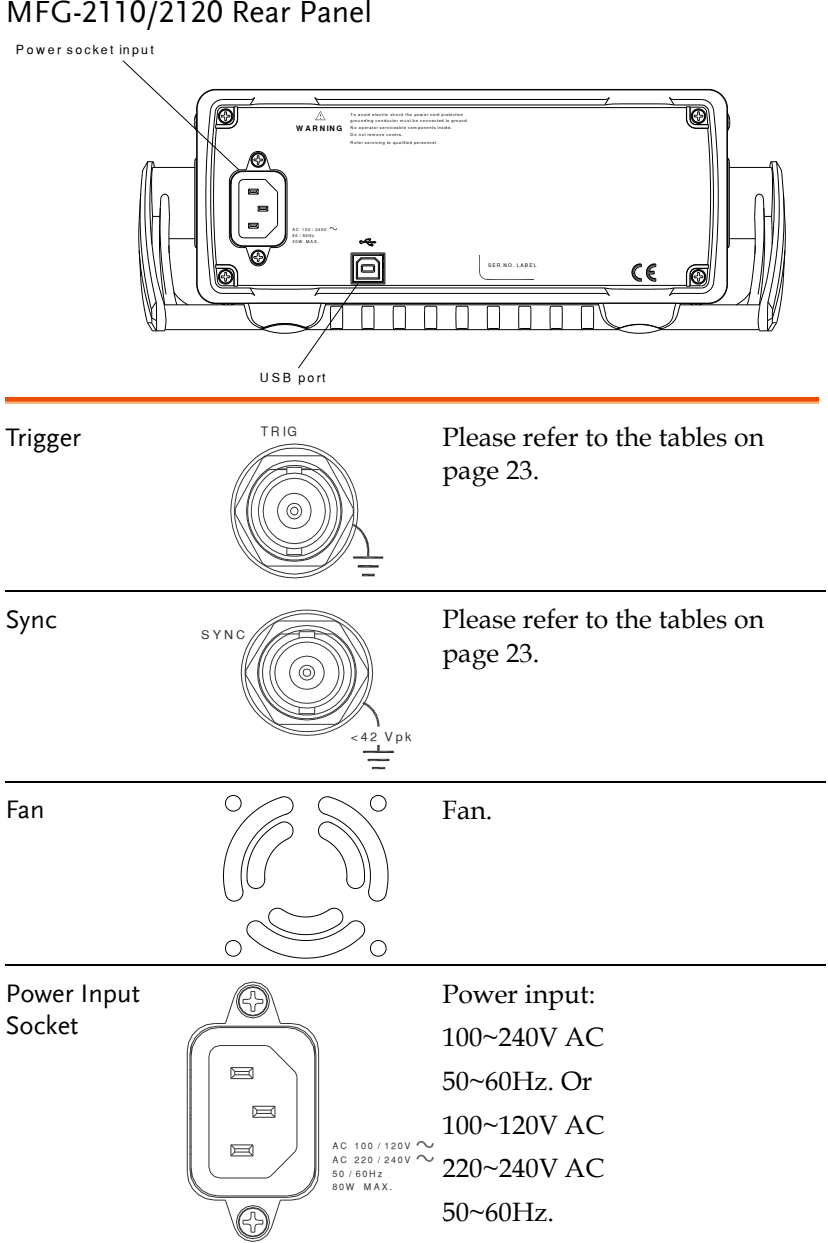

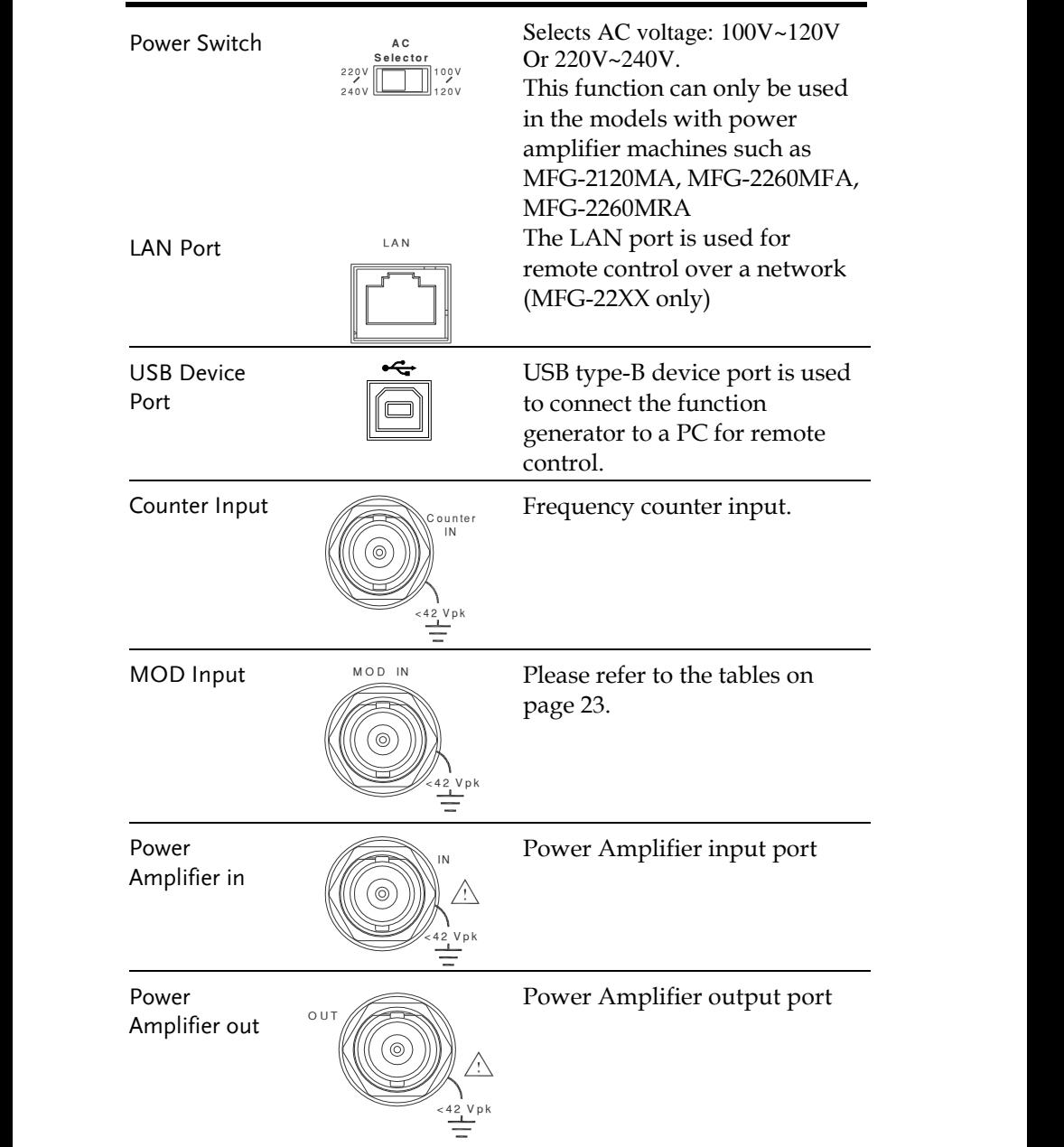

### <span id="page-22-0"></span>21XX:

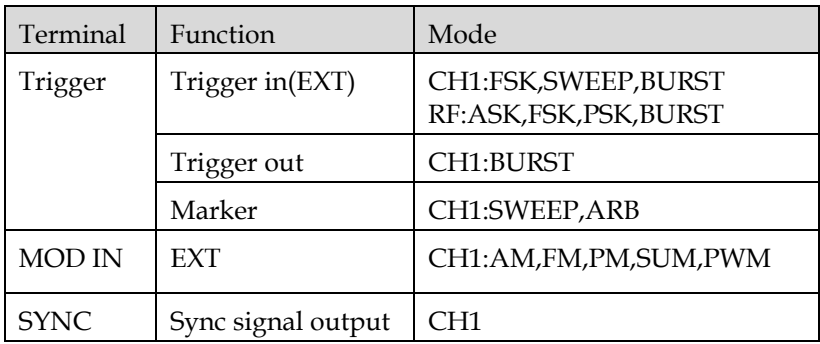

### 22XX:

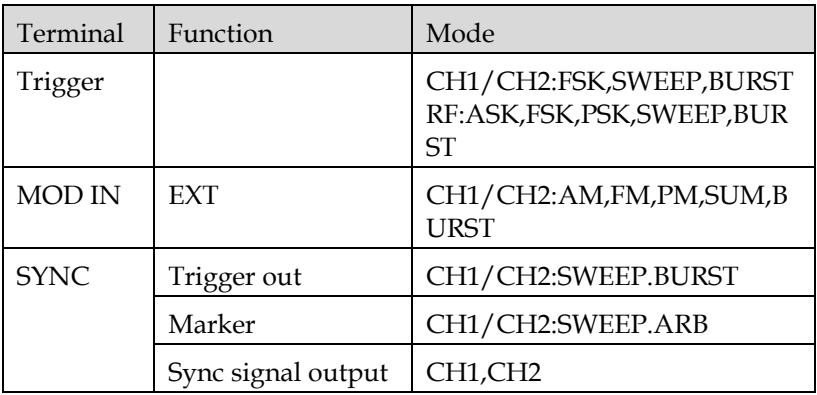

## Display

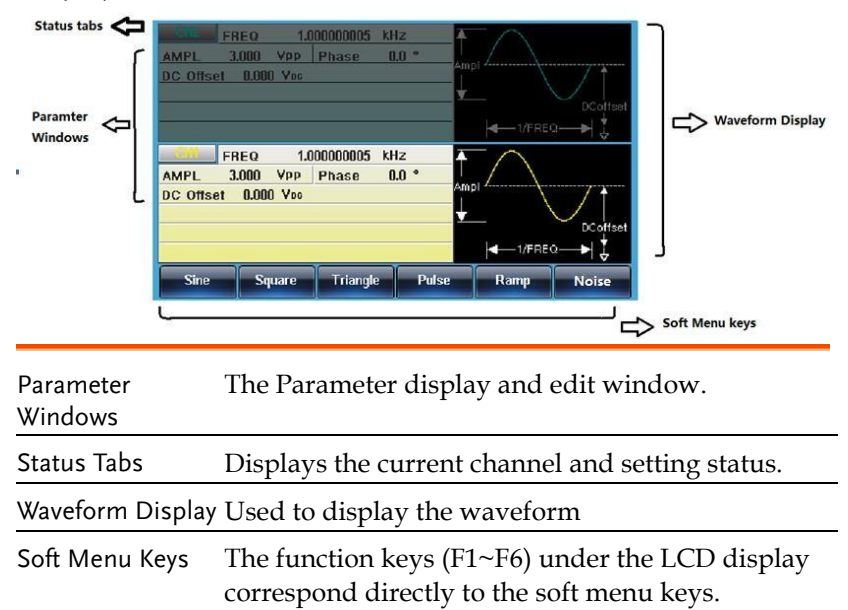

# Setting Up the function Generator

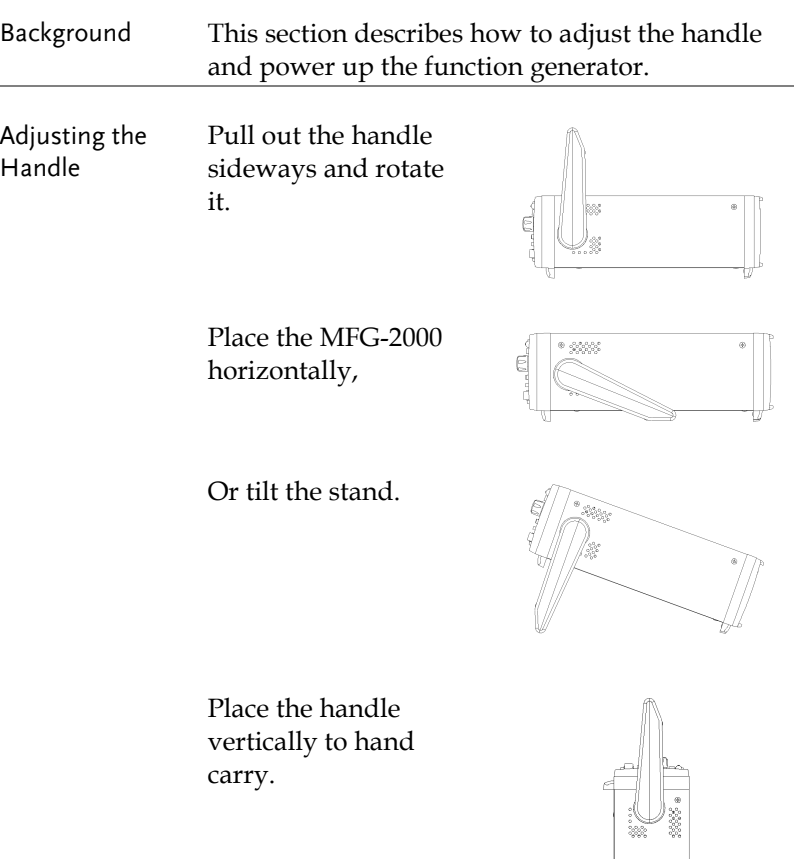

Power Up 1. Connect the power cord to the socket on the rear panel.

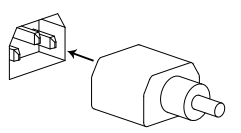

2. Turn on the power switch on the front panel.

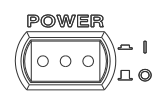

3. When the power switch is turned on the screen displays the loading screen.

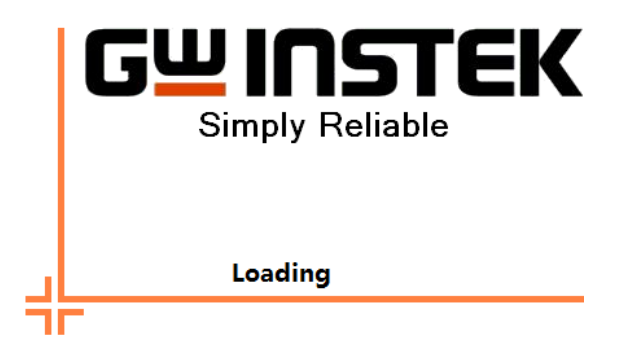

The function generator is now ready to be used.

# QUICK REFERENCE

This chapter describes the operation shortcuts, built-in help and factory default settings. This chapter is to be used as a quick reference, for detailed explanations on parameters, settings and limitations, please see the operation chapters.

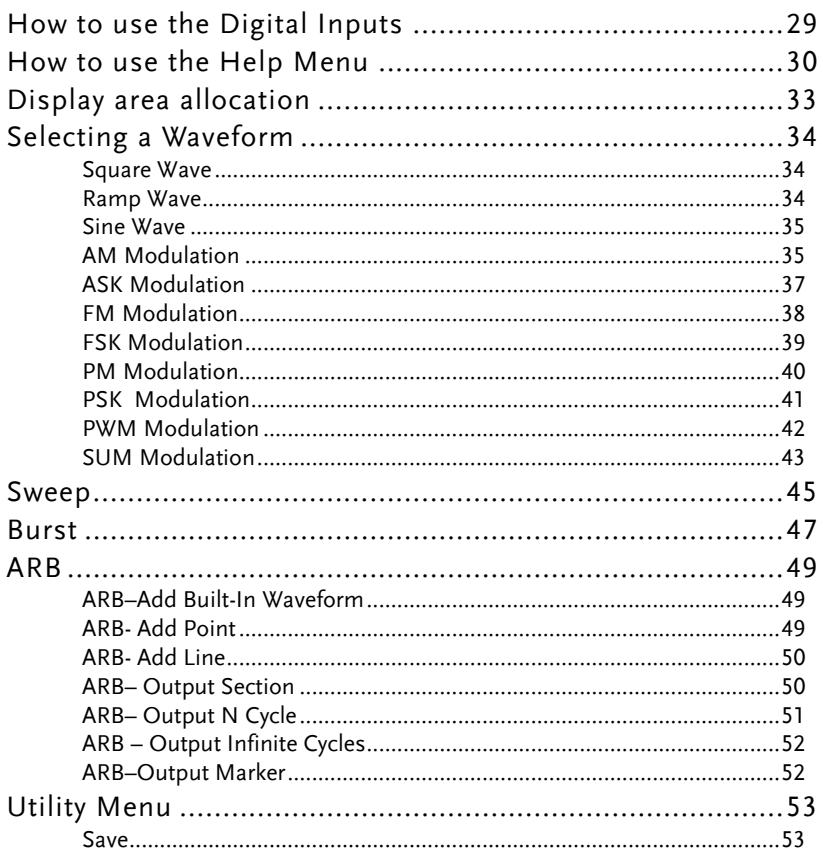

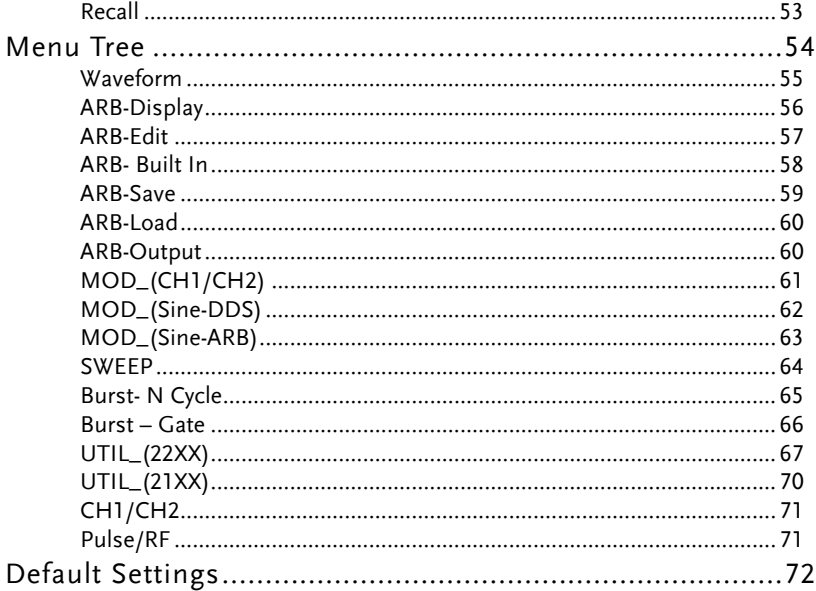

# How to use the Digital Inputs

Background The MFG-2000 has three main types of digital inputs: the number pad, arrow keys and scroll wheel. The following instructions will show you how to use the digital inputs to edit parameters.

> 1. To select a menu item, press the corresponding function keys below (F1~F6). For example the function key F1 corresponds to the Soft key "Sine".

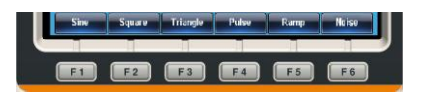

2. To edit a digital value, use the arrow keys to move the cursor to the digit that needs to be edited.

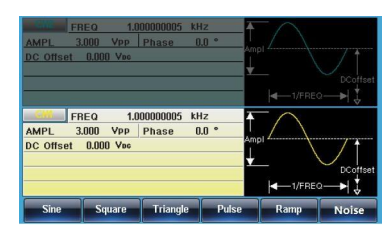

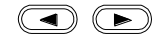

- 3. Use the scroll wheel to edit the parameter. Clockwise increases the value, counter clockwise decreases the value.
- 4. Alternatively, the number pad can be used to set the value of a highlighted parameter.

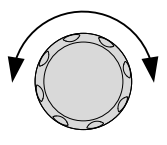

# How to use the Help Menu

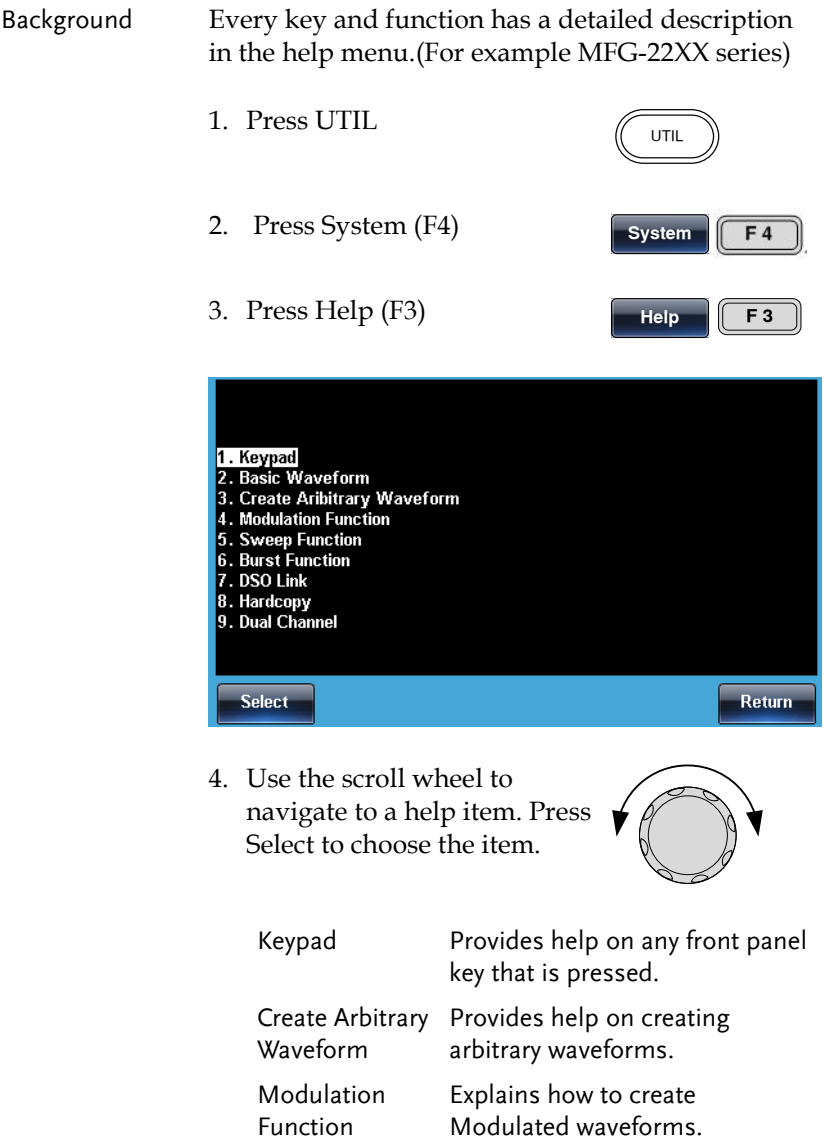

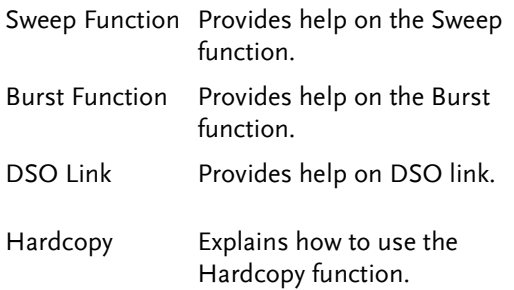

5. For example, select item 5 to see help on the sweep functions.

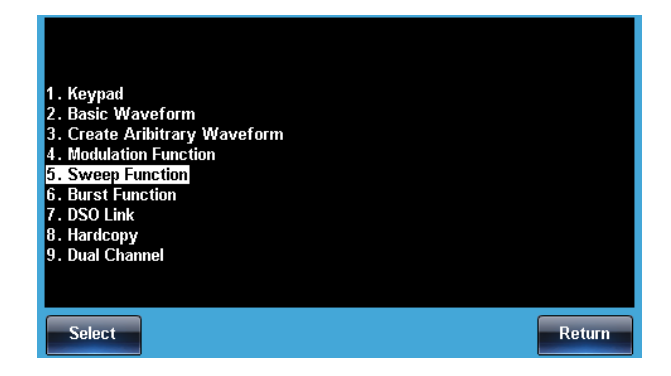

6. Use the scroll wheel to navigate the help information.

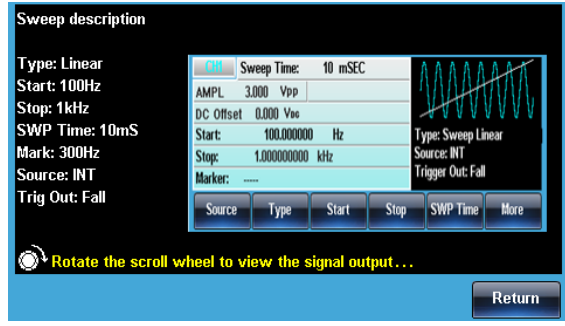

7. Press Return to return to the previous menu.

Return

# Display area allocation

Output channel MFG is divided into 21XX and 22XX two series of 10 models. It has mainly 4 different output channels CH1/ CH2/ Pulse/ RF to collocate with, CH1/ Pulse is standard configuration and CH2/ RF is optional. The display position for CH1 is fixed and the display position for Pulse changes depending on if the the CH2 available.

> In order to effectively distinguish various channels, we assign different color to each channel respectively.

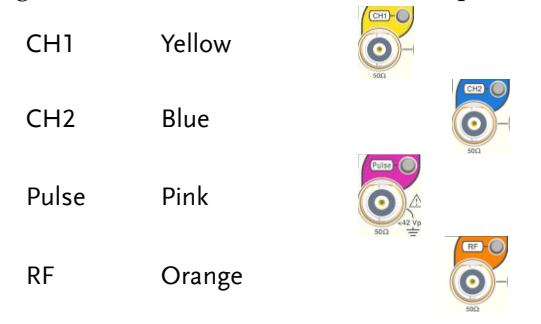

DSO Link This function is only for the 22XX series models. The procedure for switching channel is list below:

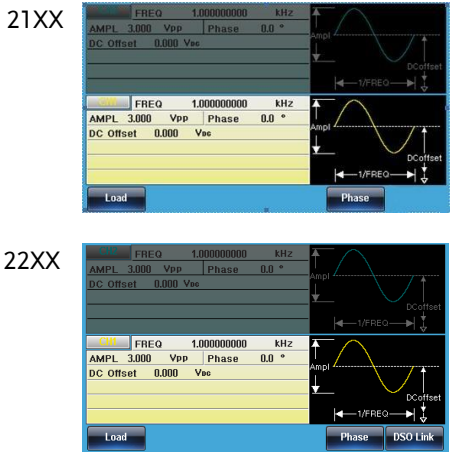

**33** 

# Selecting a Waveform

### Square Wave

Example: Square wave, 3Vpp, 75% duty cycle, 1kHz.

Output:  $50\Omega$ ′<42 V p k 1. Press Waveform and select Square (F2). **S**quare 2. Press Duty (F1), 7 + 5  $+$  % (F5). **D %** Input:  $N/A$  3. Press Freq/Rate,  $1 +$ kHz (F5). **FREQ/Rate))** (( 1 )) **kHz** 4. Press AMPL followed  $by, 3 + VPP (F6).$ AMPL 5. Press the Output key.

### Ramp Wave

Example: Ramp Wave, 5Vpp, 10kHz, 50% Symmetry.

Output:

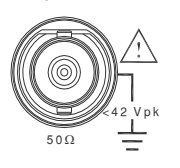

- 1. Press the Waveform key, and select Ramp (F5).
- 2. Press  $SYM(F1)$ ,  $5 + 0$  $+$ % $(F5)$ .

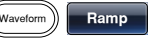

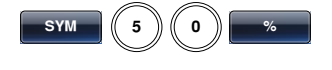

Input: N/A 3. Press the Freq/Rate key then  $1 + 0 + kHz$ (F5).

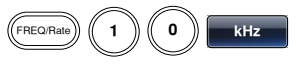

- 4. Press the AMPL key then  $5 + VPP$  (F6).
- 5. Press the Output key.

### Sine Wave

Example: Sine Wave, 10Vpp,100kHz

Output:

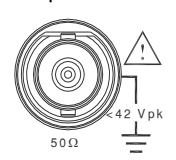

Input: N/A

- 1. Press the Waveform key and select Sine (F1).
- 2. Press the Freq/Rate key, followed by  $1 + 0$  $+0 + kHz$  (F5).
- 3. Press the AMPL key, followed by  $1 + 0$ +VPP (F6).

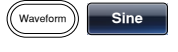

AMPL

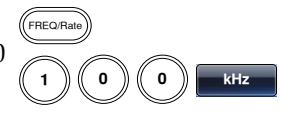

$$
\begin{array}{|c|c|} \hline \text{AMPL} & \text{ } & \text{ } \\ \hline \text{AMPL} & \text{ } & \text{ } \\ \hline \end{array}
$$

4. Press the output key.

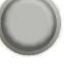

### AM Modulation

 $\sim$ 

≪42 Vpk

 Sine wave carrier. 80% modulation depth. Example: AM modulation. 100Hz modulating square wave. 1kHz

Output:

50 $\Omega$ 

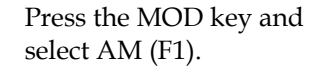

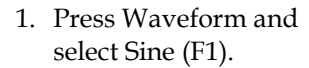

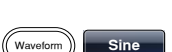

MOD **AM** 

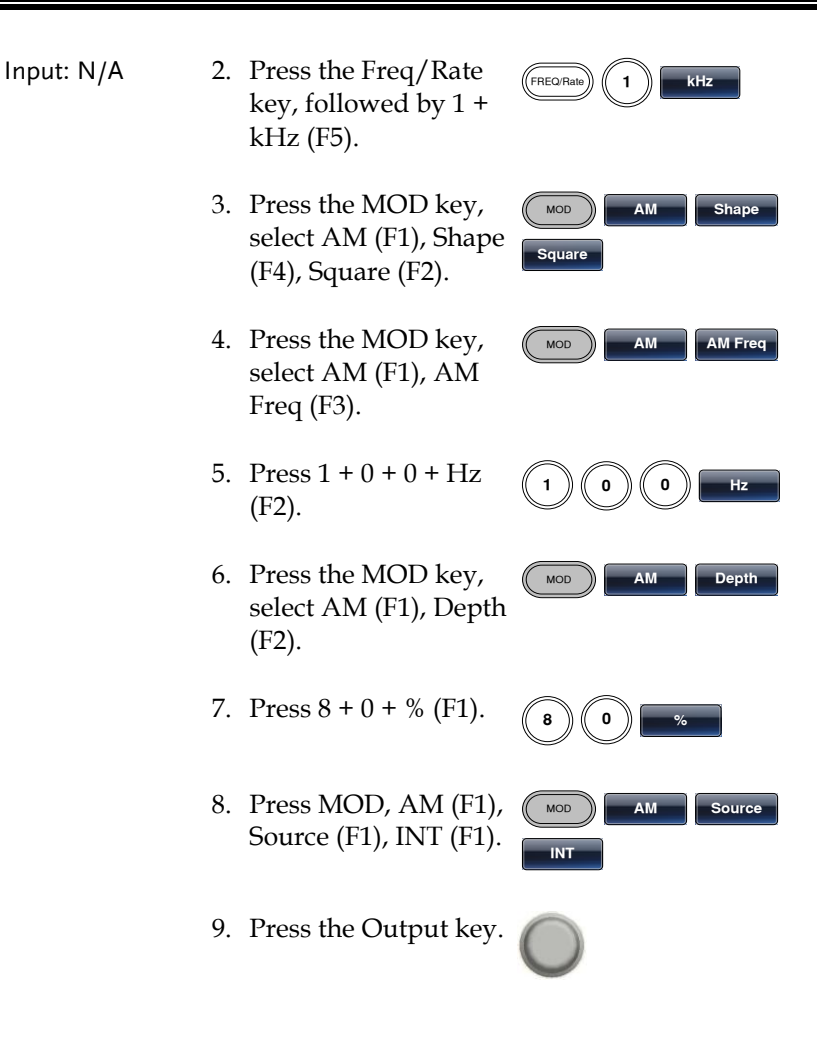
### ASK Modulation

Example: ASK modulation. 50% duty cycle. 1kHz sine carrier wave. 10Hz rate . Internal source.

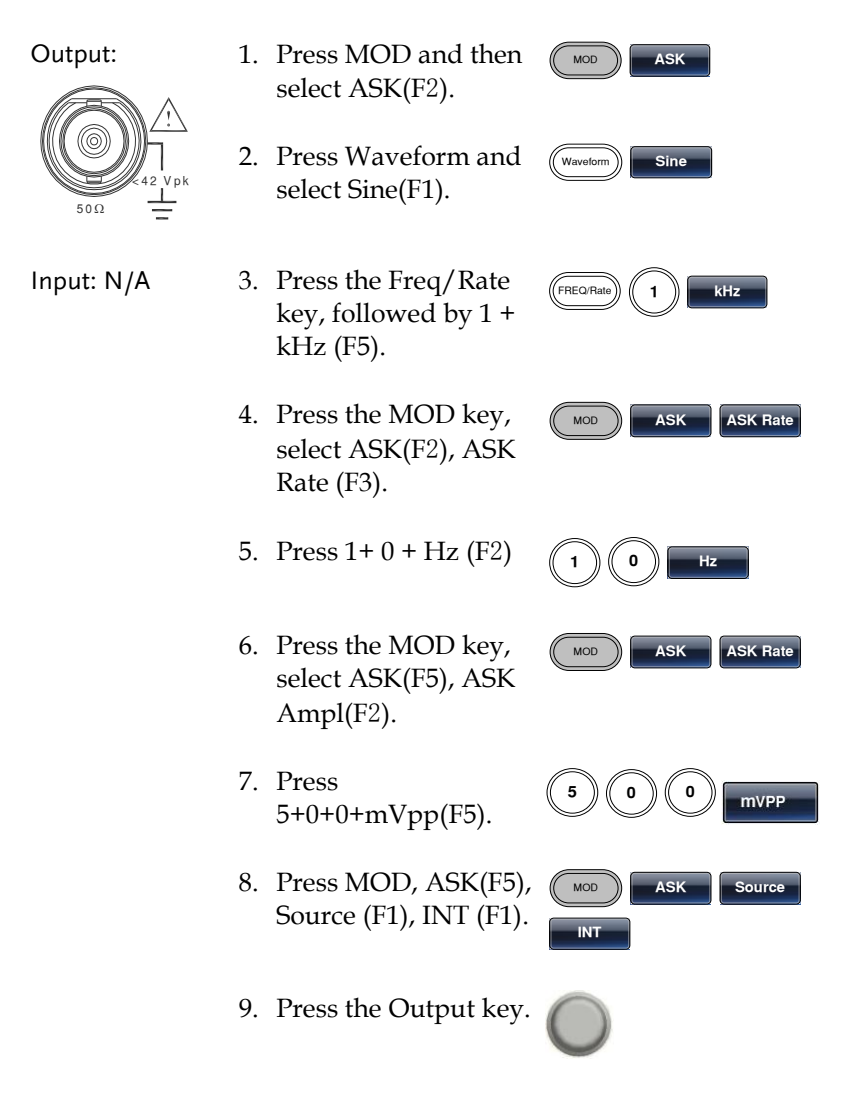

# **GWINSTEK**

#### FM Modulation

Example: FM modulation. 100Hz modulating square wave. 1kHz Sine wave carrier. 100 Hz frequency deviation. Internal Source.

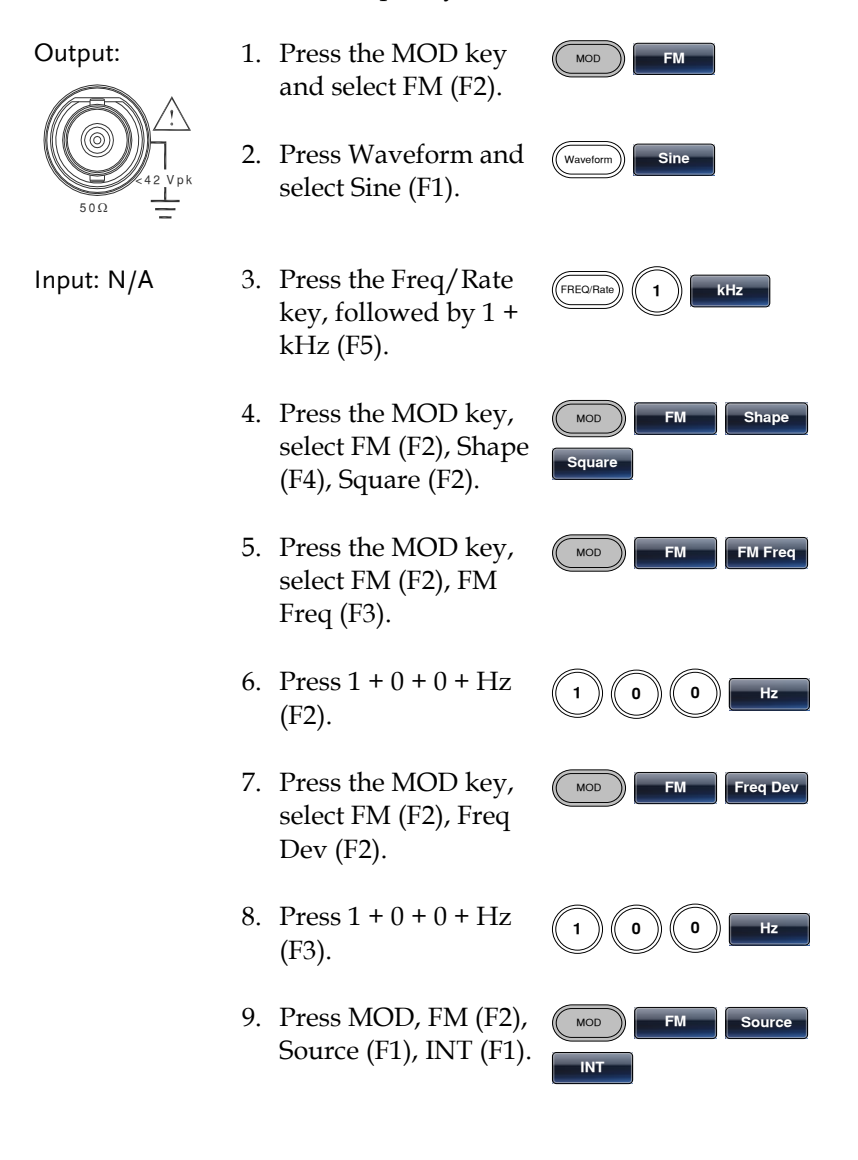

10. Press the Output key.

#### FSK Modulation

Example: FSK modulation. 100Hz Hop frequency. 1kHz Carrier wave. Sine wave. 10 Hz Rate. Internal Source.

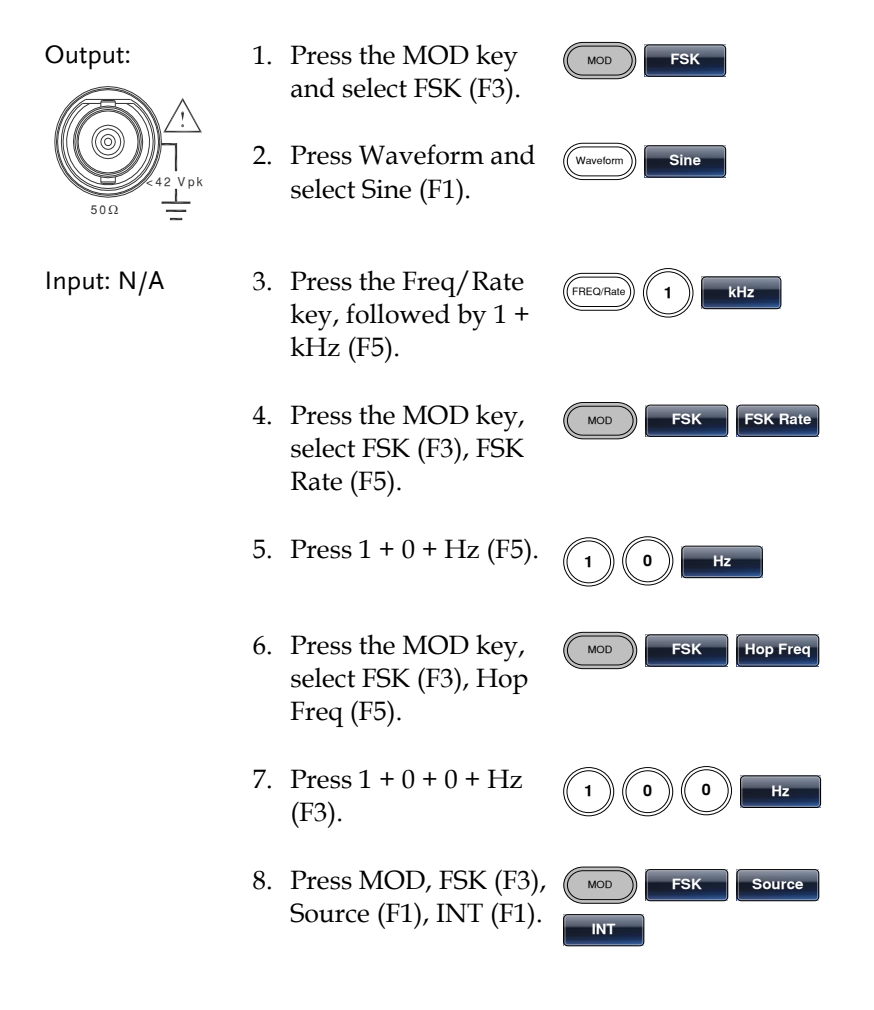

9. Press the output key.

#### PM Modulation

Example: PM modulation. 800Hz sinusoidal carrier wave. 15 kHz modulating sine wave. 180˚ phase deviation. Internal Source.

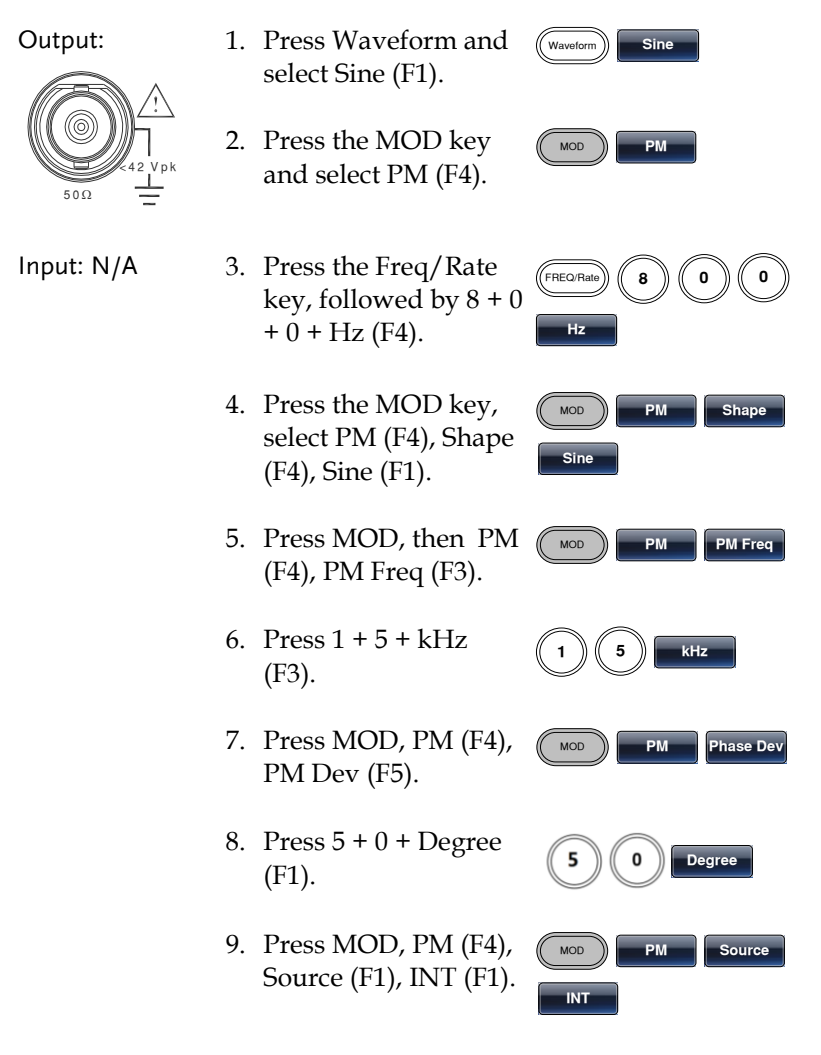

10. Press Waveform and select Sine (F1).

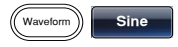

#### PSK Modulation

Example: PSK modulation. 50% phase deviation. 1kHz sine carrier wave. 10Hz PSK rate. Internal source.

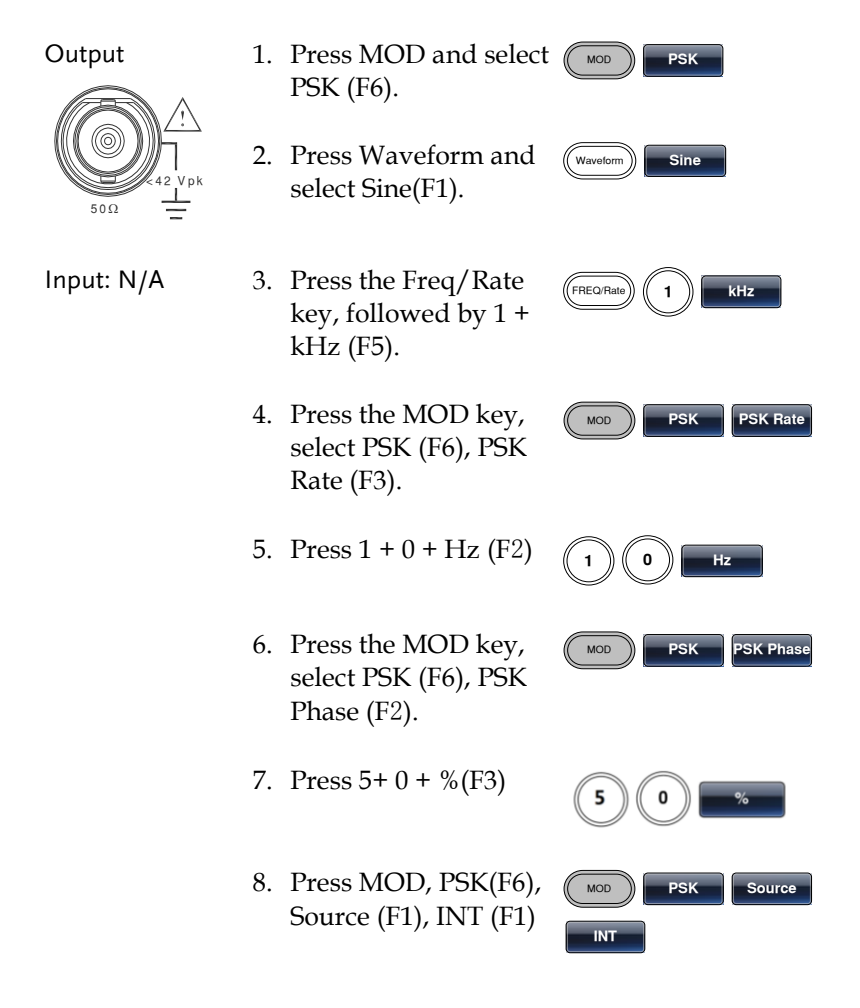

9. Press the Output key

#### PWM Modulation

Example: PWM modulation. 800Hz carrier, 15kHz modulated sine wave. 50% duty cycle. Internal source.

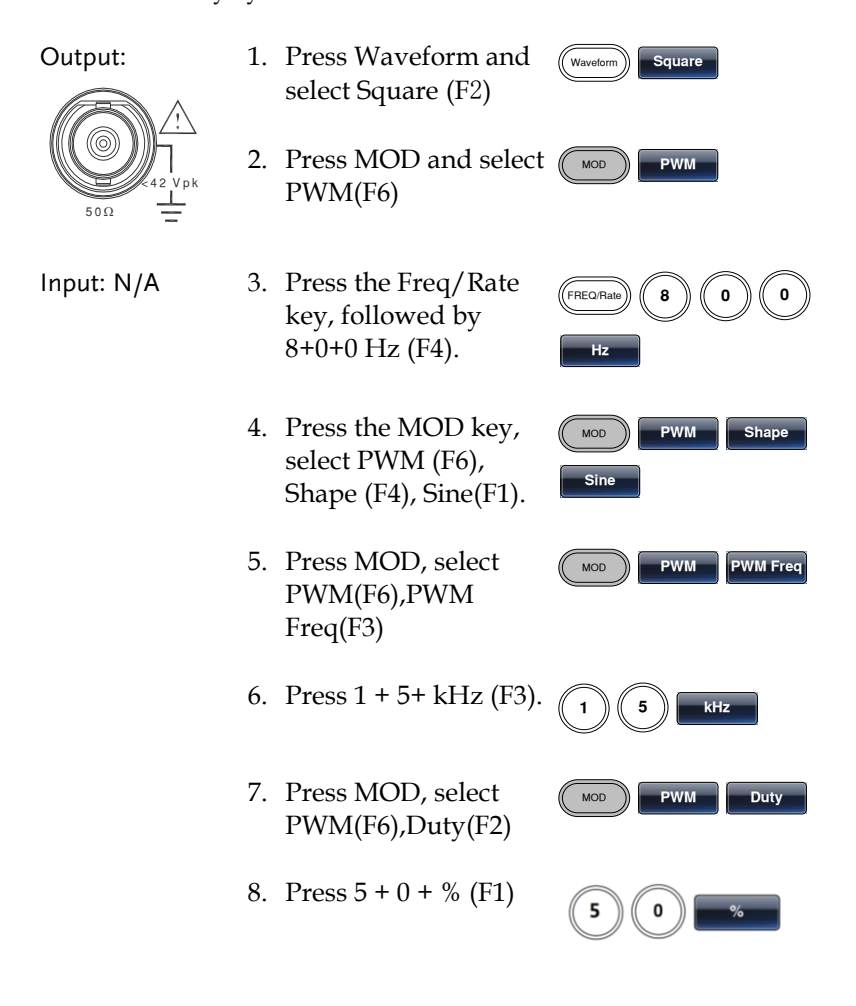

9. Press MOD, PWM(F6), Source(F1),INT(F1) MOD PWM Source **INT** 10. Press the Output key.

#### SUM Modulation

Example: SUM modulation. 100Hz modulating square wave, 1kHz sinusoidal carrier wave, 50% SUM amplitude, internal source.

Output:

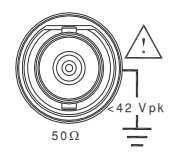

- 1. Press the MOD key, then SUM (F5).
	- 2. Press Waveform, and select Sine (F1).
- Input: N/A 3. Press Freq/Rate followed by  $1 + kHz$ (F5).
	- 4. Press the MOD key, SUM (F5), Shape (F4), Square (F2).
	- 5. Press the MOD key and select SUM (F5), SUM Freq (F3).
	- 6. Press  $1 + 0 + 0 + Hz$ (F2).
	- 7. Press the MOD key and select SUM (F5), SUM Ampl (F2).

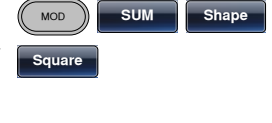

MOD SUM

 $($  Waveform  $)$  Sine

 $(FREQ/Rate)$   $($  1  $)$   $\blacksquare$  3:5

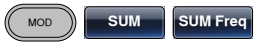

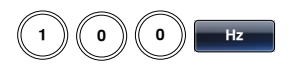

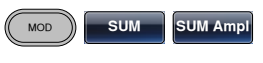

- 8. Press  $5 + 0 + \%$  (F1).
- 9. Press MOD, SUM (F5), Source (F1), INT (F1).

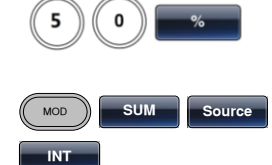

10. Press the Output key.

# Sweep

Example: Frequency Sweep. Start Frequency 10mHz, Stop frequency 1MHz. Log sweep, 1 second sweep, Marker Frequency 550 Hz, Manual Trigger.

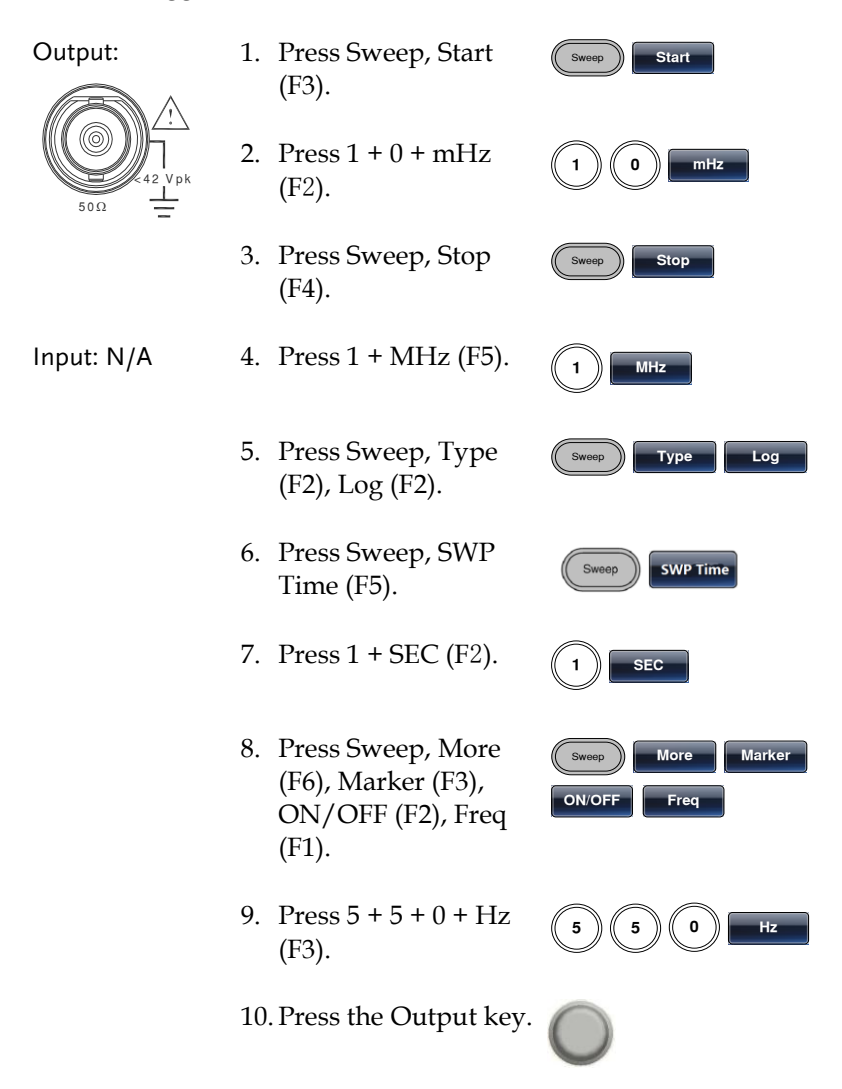

11. Press Sweep, Source (F1), Manual (F3), Trigger (F1).

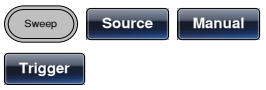

# Burst

Example: Burst Mode, N-Cycle (Internally triggered), 1kHz burst frequency, Burst count = 5, 10 ms Burst period, 0˚ burst phase, Internal trigger, 10 us delay, rising edge trigger out

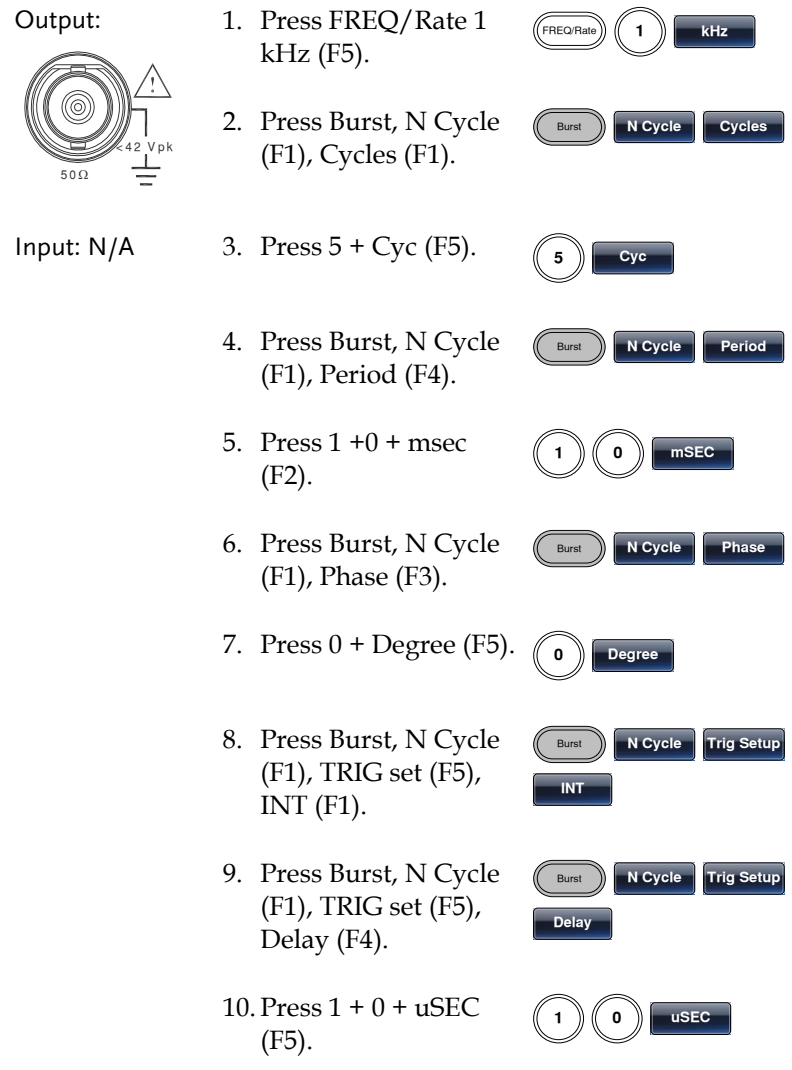

11. Press Burst, N Cycle (F1), TRIG setup (F5), TRIG out (F5), ON/OFF (F3), Rise (F1).

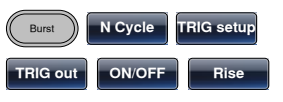

12. Press the Output key.

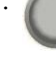

# ARB

### ARB–Add Built-In Waveform

Example: ARB Mode, Exponential Rise. Start 0, Length 100, Scale 327.

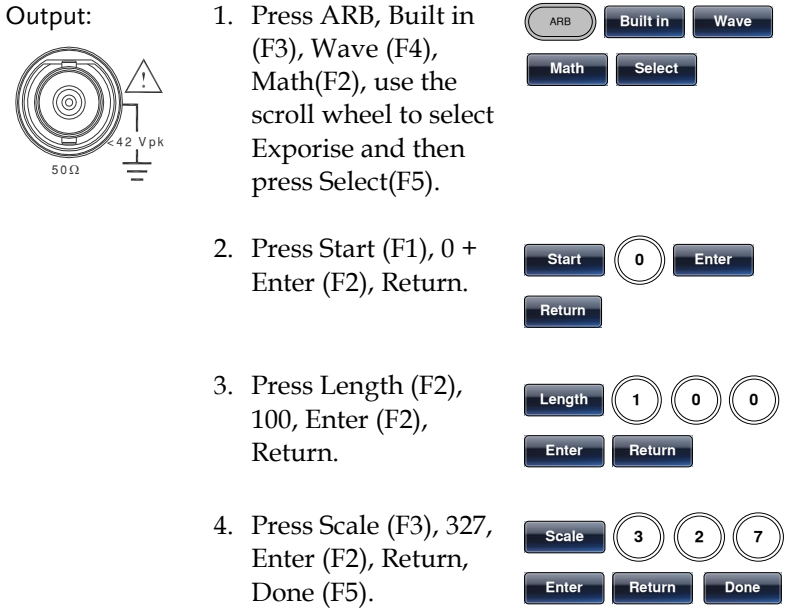

# ARB- Add Point

Example: ARB Mode, Add point, Address 40, data 300.

Output:

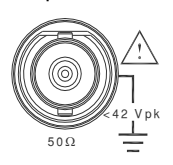

- 1. Press ARB, Edit (F2), Point (F1), Address (F1).
- 2. Press  $4 + 0 +$  Enter (F5), Return.

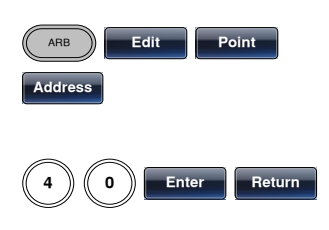

3. Press Data (F2), 3+0+0, Enter (F5).

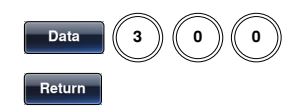

### ARB- Add Line

Example: ARB Mode, Add line, Address:Data (10:30, 50:100)

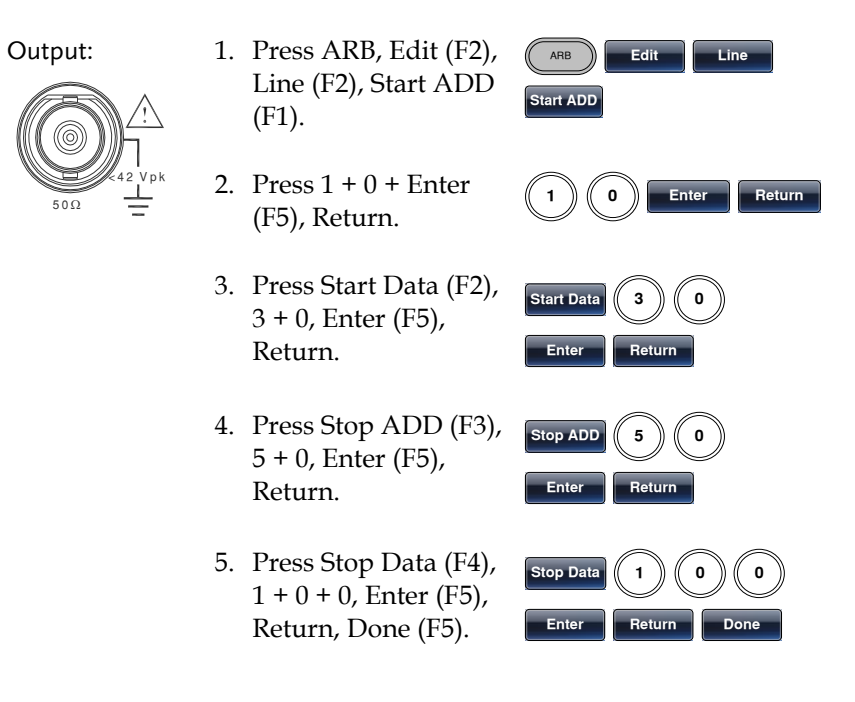

### ARB– Output Section

Example: ARB Mode, Output ARB Waveform, Start 0, Length 1000.

Output: 1. Press ARB, Output (F6).

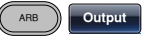

# **GWINSTEK**

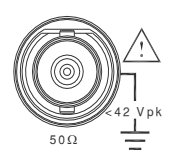

- 2. Press Start  $(F1)$ ,  $0 +$ Enter (F5), Return.
- 3. Press Length (F2), 1 +  $0 + 0$ , Enter (F5), Return.

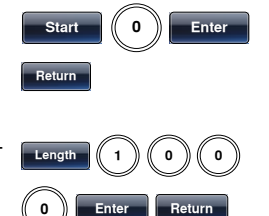

## ARB– Output N Cycle

Example: ARB Mode, Output N Cycle, Start 0, Length 1000, N Cycle 10.

Output:

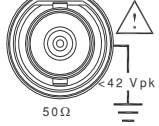

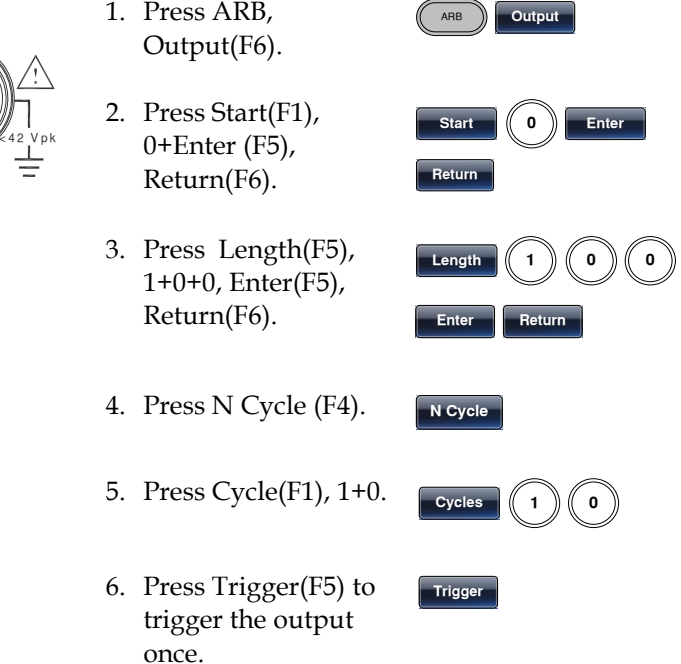

### ARB – Output Infinite Cycles

Example: ARB Mode, output N cycle, start 0, length 1000, cycles infinite.

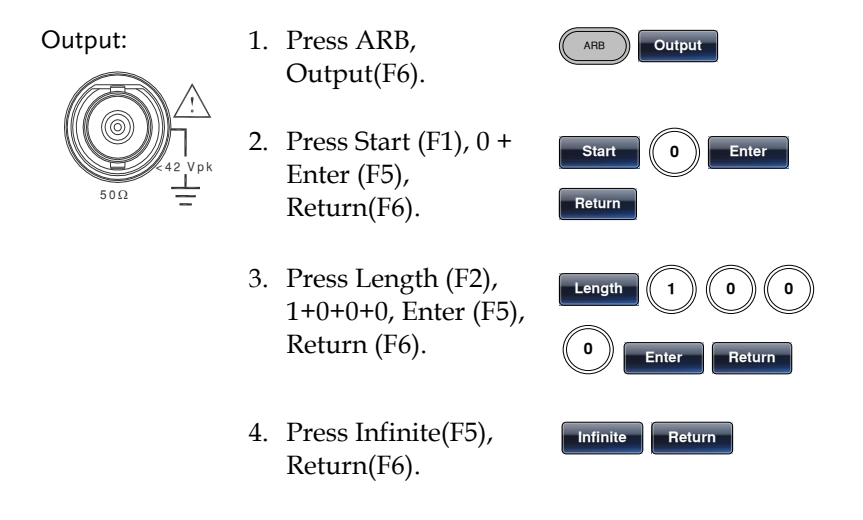

## ARB–Output Marker

Example: ARB mode, output marker, Start 30, Length.

Output:  $50\,\Omega$ ≪42 Vpk 1. Press ARB, Output (F6), Marker (F3). **ARB Output Marker** 2. Press Start (F1), 3+0, Enter (F5), Return. **a** Enter **Return** 3. Press Length (F2), 8 + 0, Enter (F5), Return. **Lenath** Enter **Return** 

# Utility Menu

#### Save

Example: Save to Memory file #5.

- 1. Press UTIL, Memory (F1), Store (F1). UTL Memory Store
- 2. Choose a setting using the scroll wheel and press Done (F5).

#### Recall

Example: Recall Memory file #5.

1. Press UTIL, Memory (F1), Recall (F2).

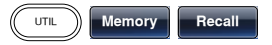

**D D**

2. Choose a setting using the scroll wheel and press Done (F5).

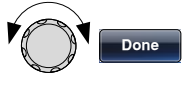

# Menu Tree

Conventions Use the menu trees as a handy reference for the function generator functions and properties. The MFG-2000 menu system is arranged in a hierarchical tree. Each hierarchical level can be navigated with the operation or soft menu keys. Pressing the Return key will return you to the previous menu level.

For example: To set the interface to USB;

- (1)Press the UTIL key.
- (2)The Interface soft-key.

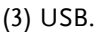

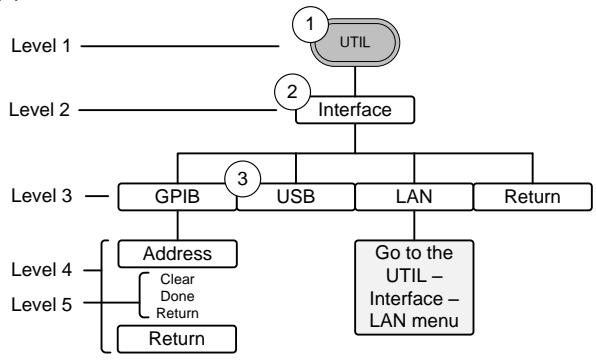

# **GWINSTEK**

### Waveform

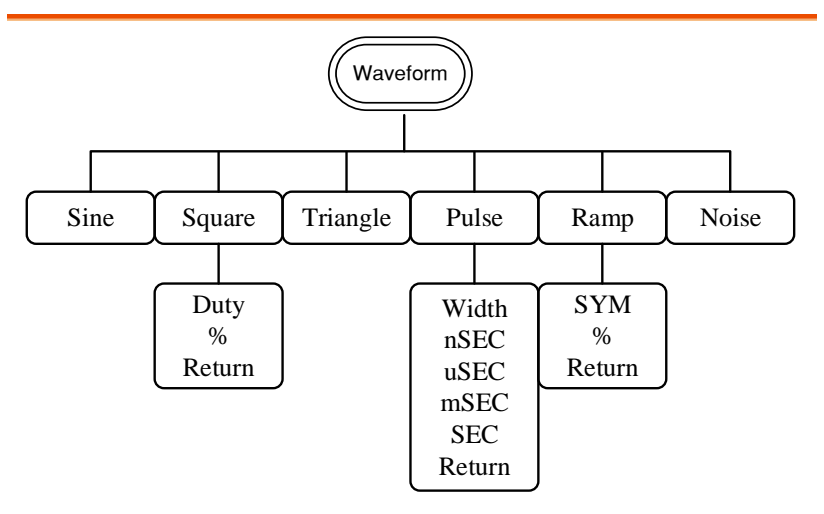

ARB-Display

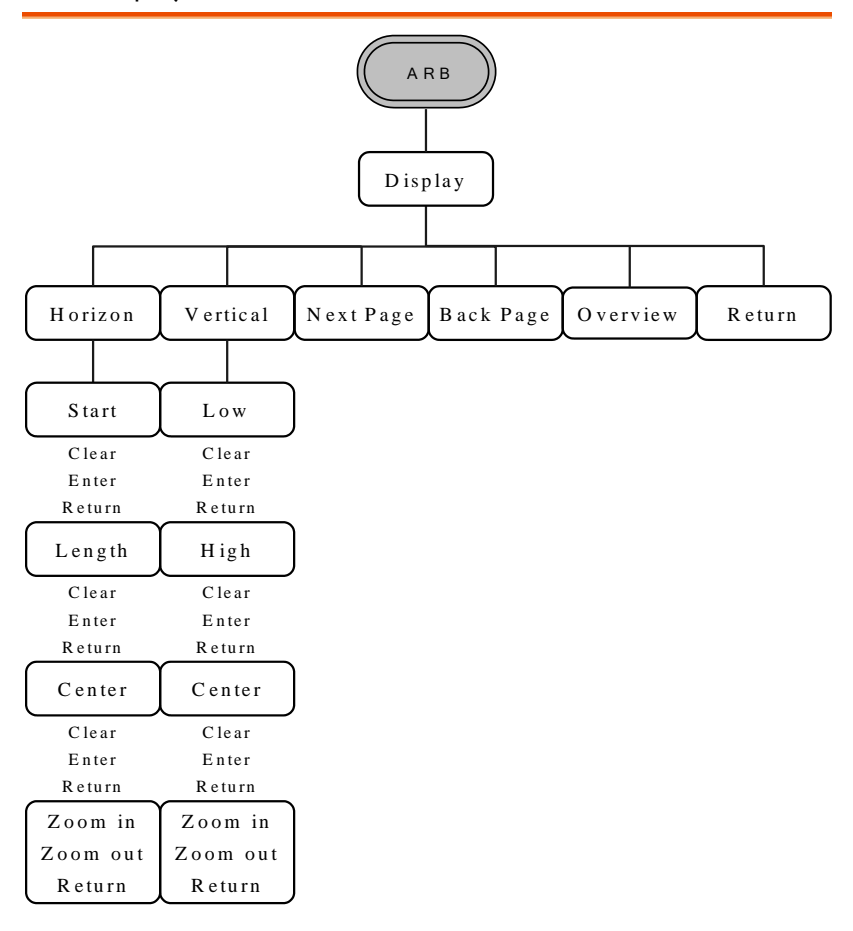

ARB-Edit

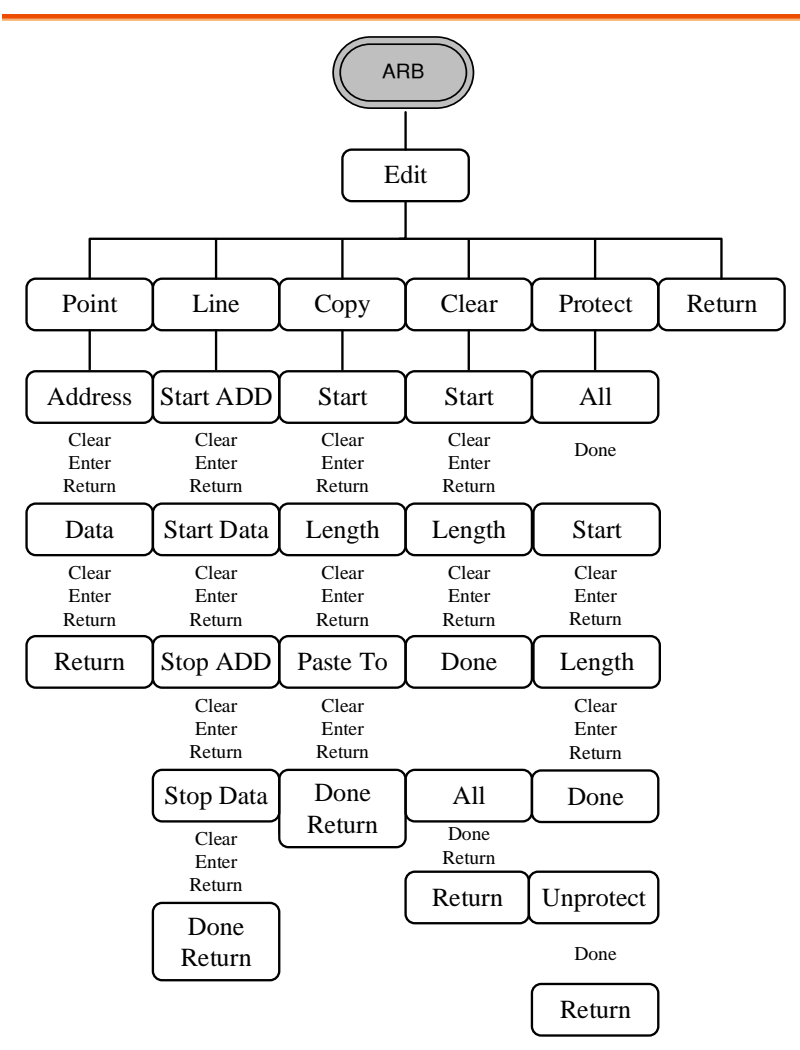

ARB- Built In

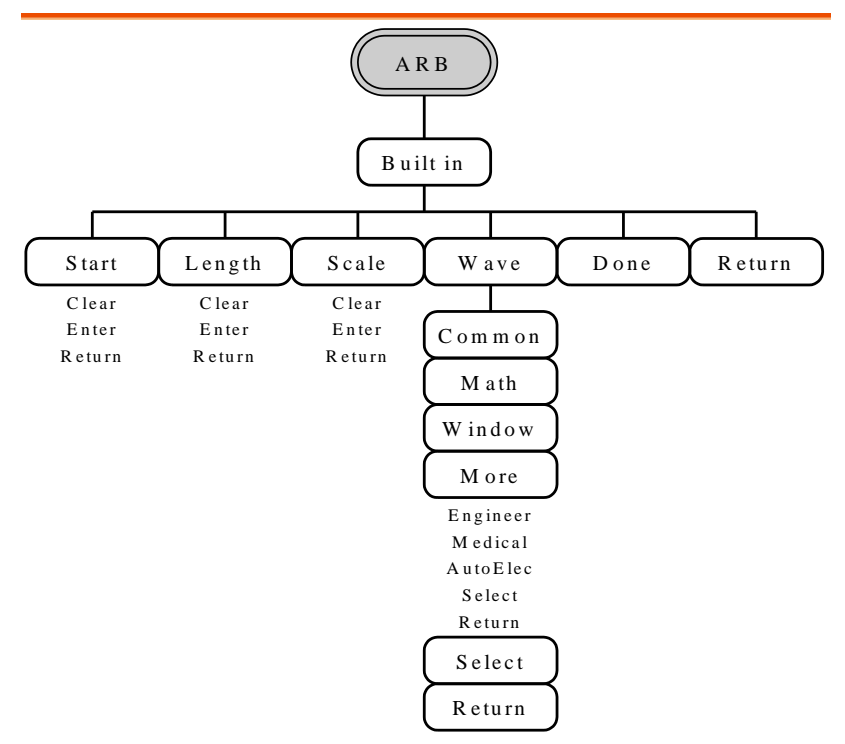

ARB-Save

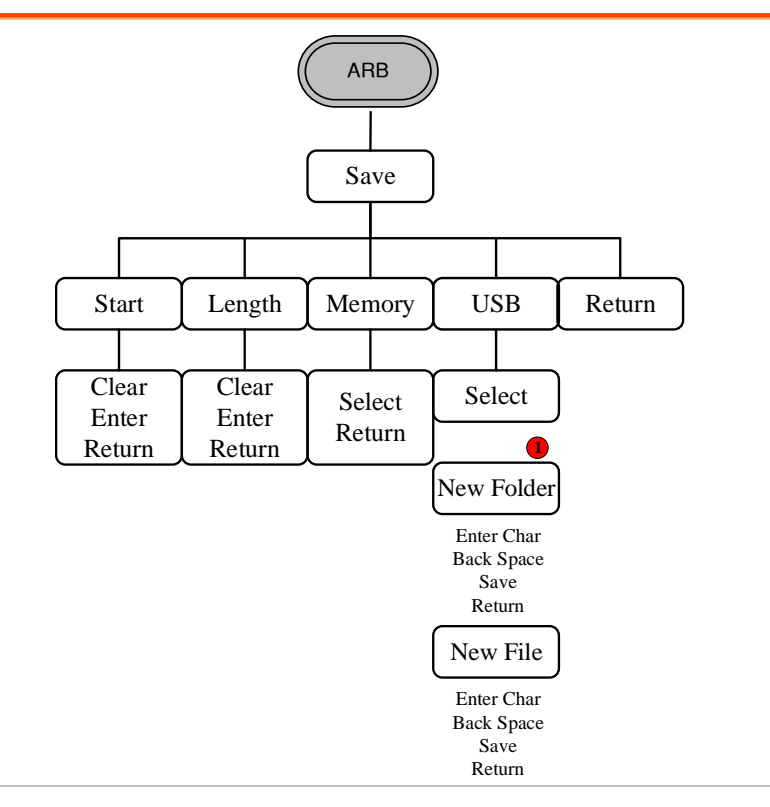

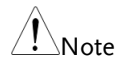

The part "new folder' listed below  $\bullet$  is only available in the MFG-22XX series.

ARB-Load

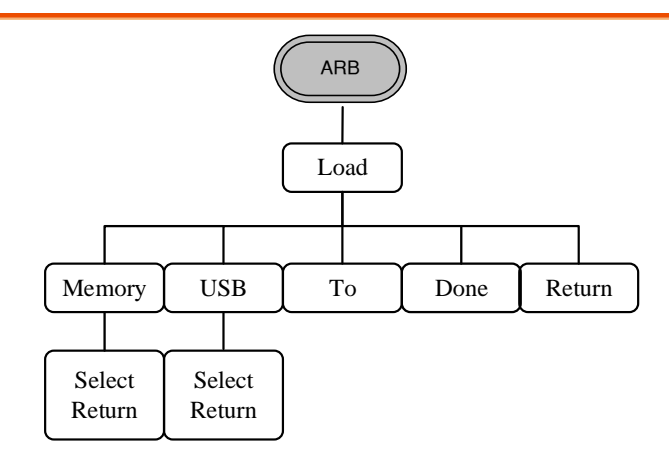

### ARB-Output

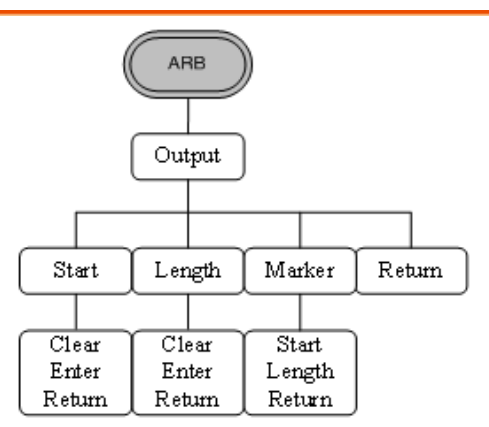

MOD\_(CH1/CH2)

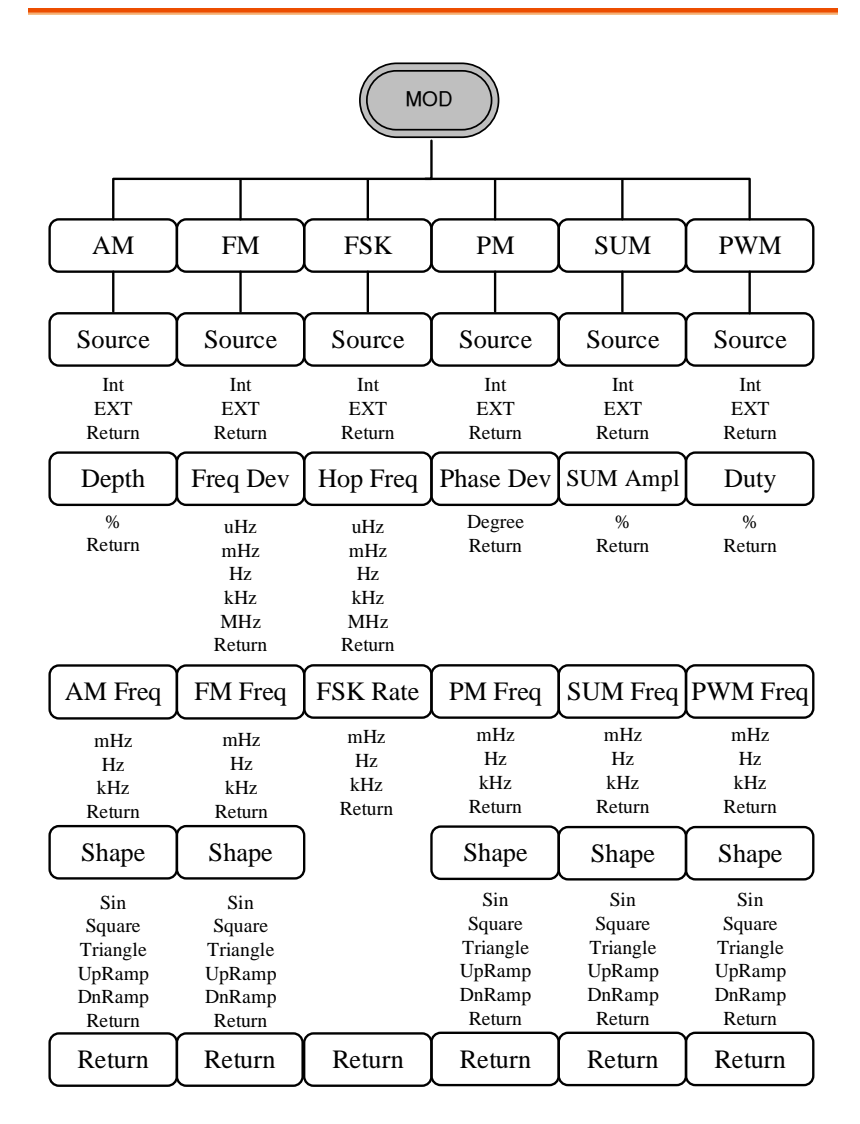

MOD\_(Sine-DDS)

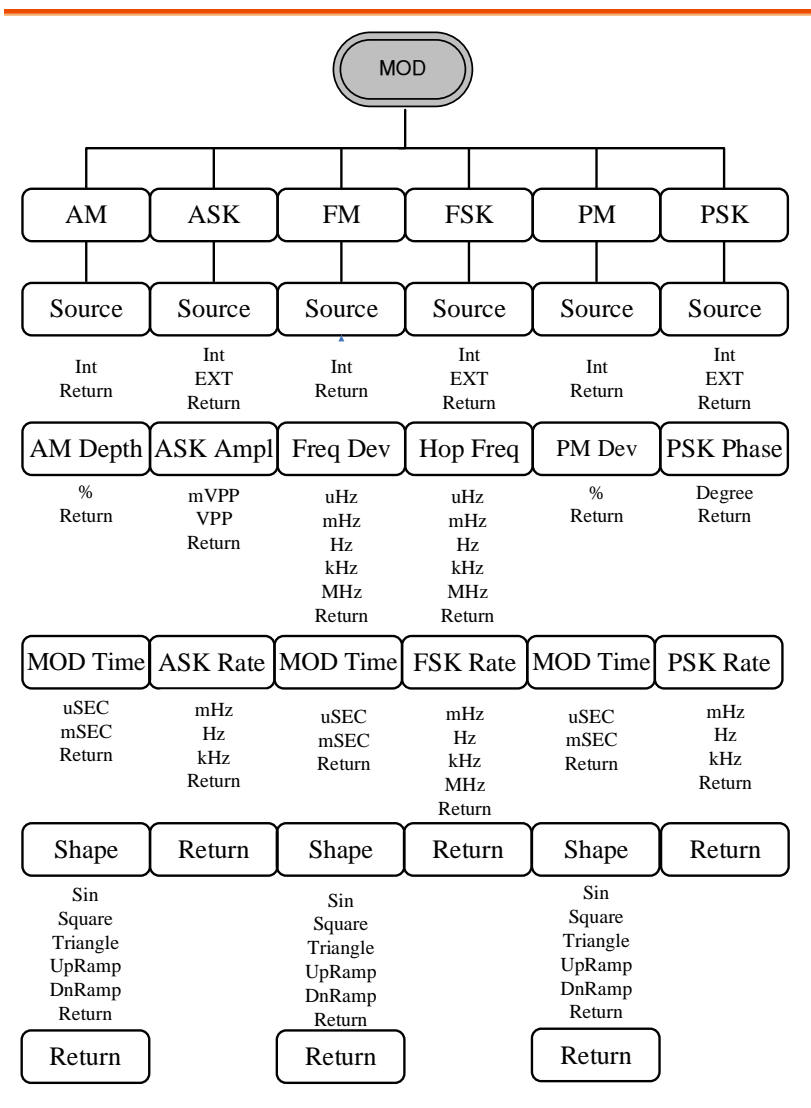

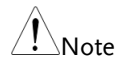

This function is for selecting the modulation function of Sine-DDS under RF waveforms.

MOD\_(Sine-ARB)

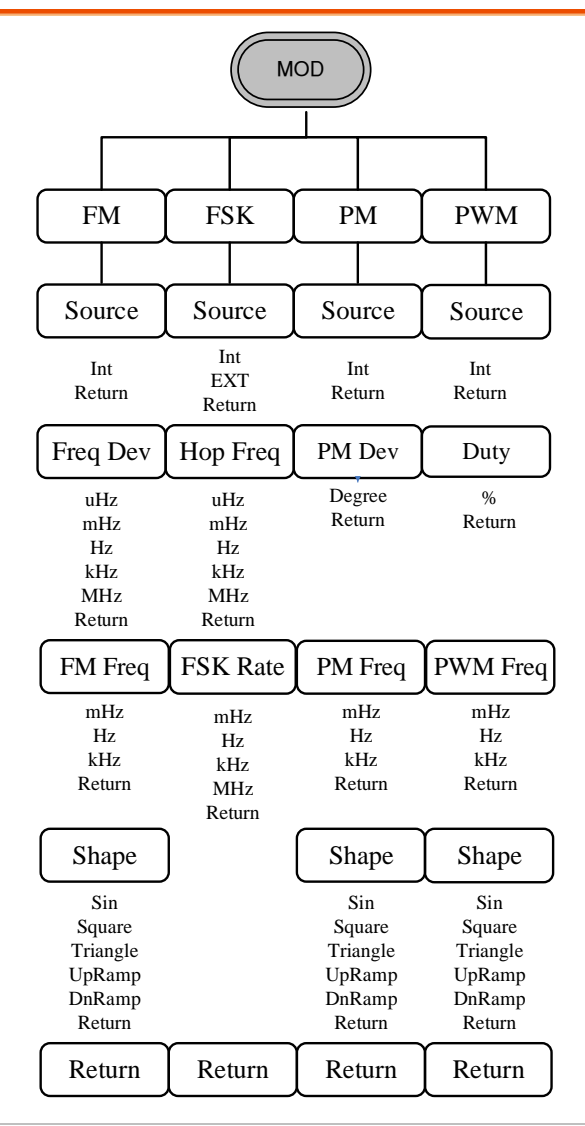

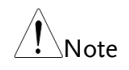

This function is for selecting the modulation function of Sine-ARB under RF waveforms.

# **GWINSTEK**

SWEEP

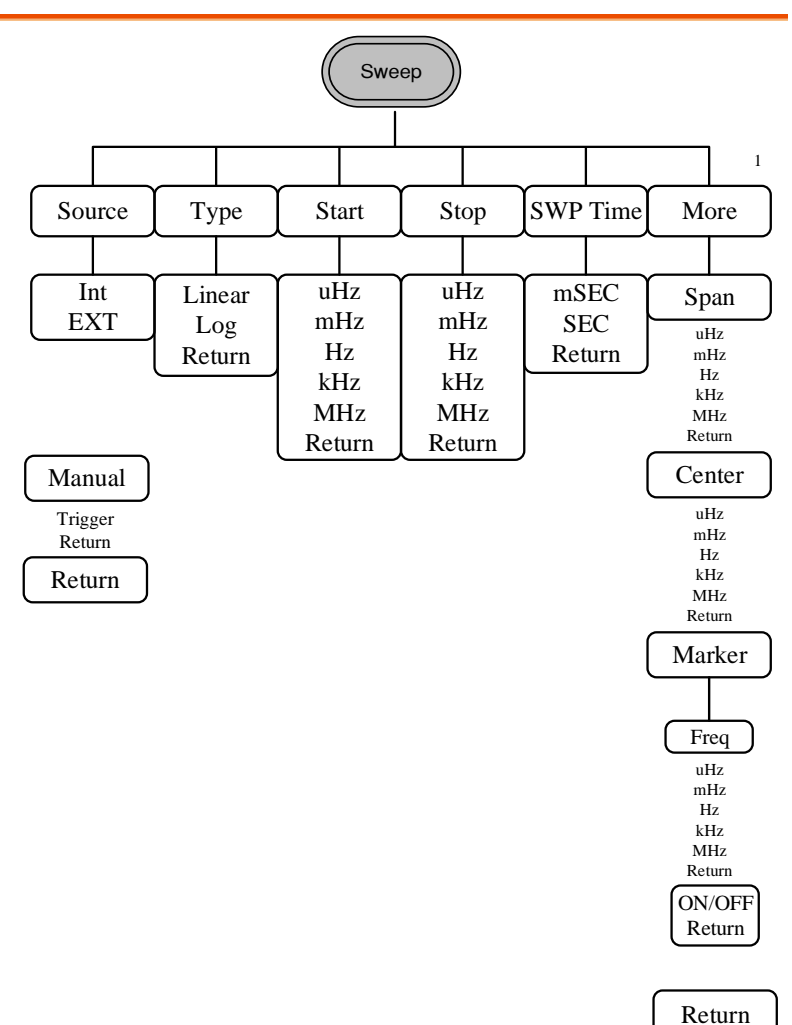

### Burst- N Cycle

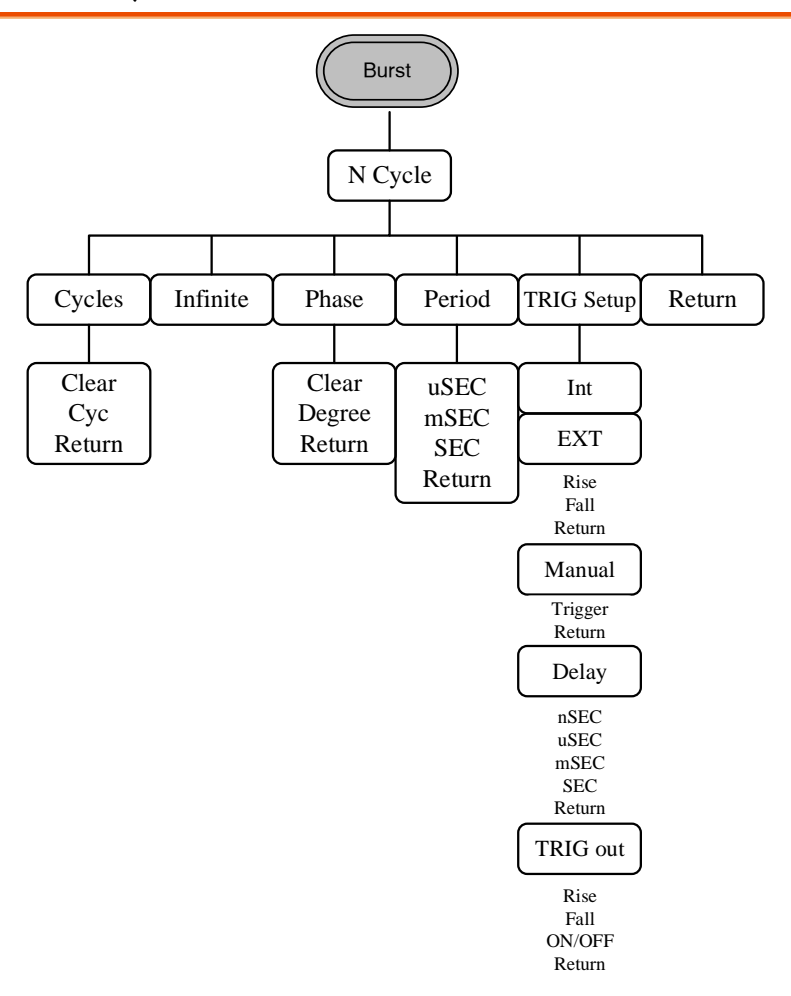

Burst – Gate

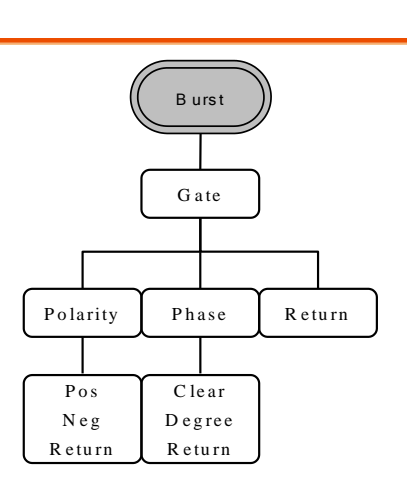

## UTIL\_(22XX)

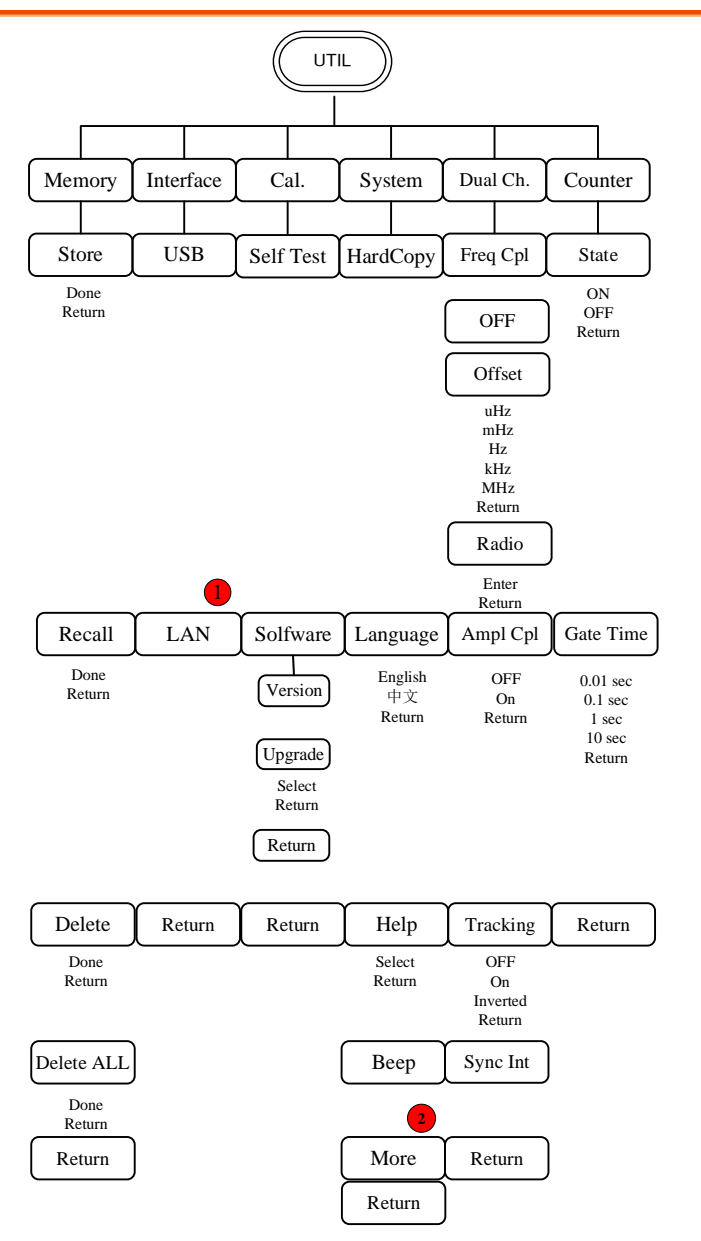

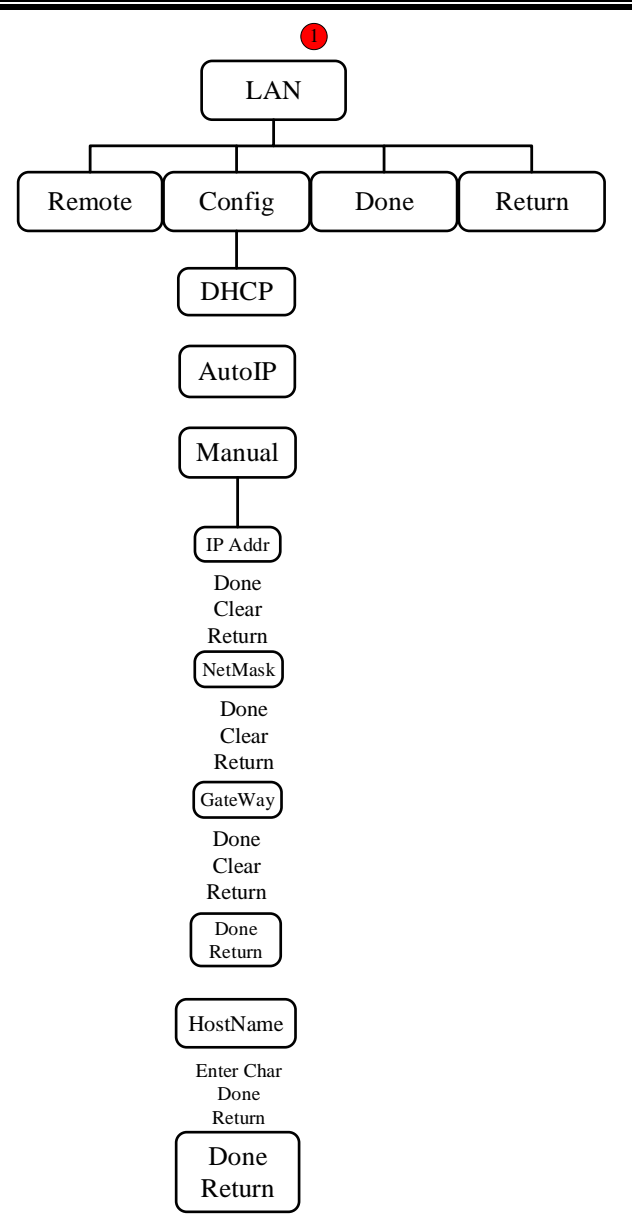

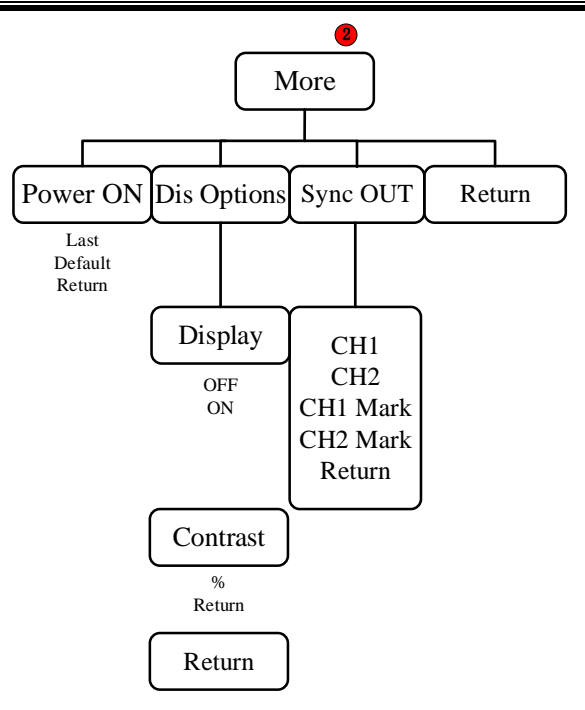

UTIL\_(21XX)

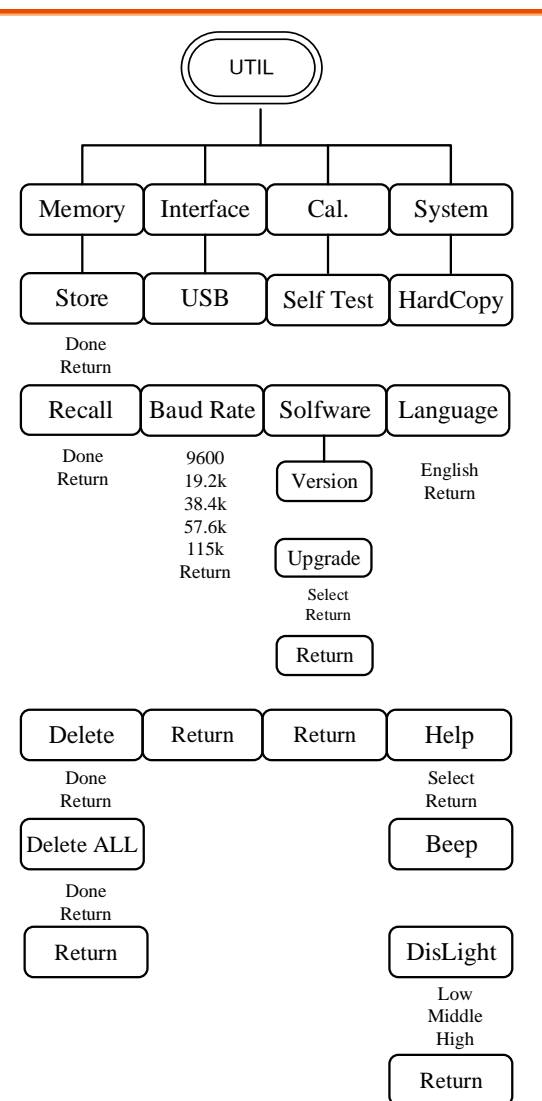

## CH1/CH2

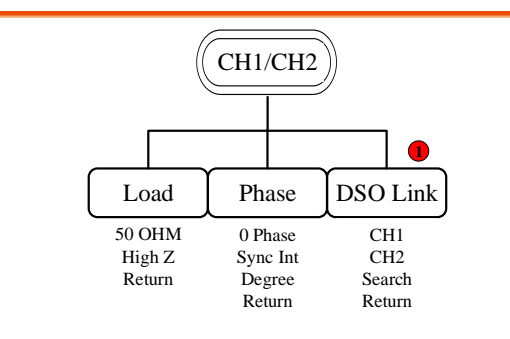

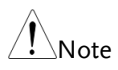

The part "DSO Link' listed below  $\bullet$  is only available in the MFG-22XX series.

## Pulse/RF

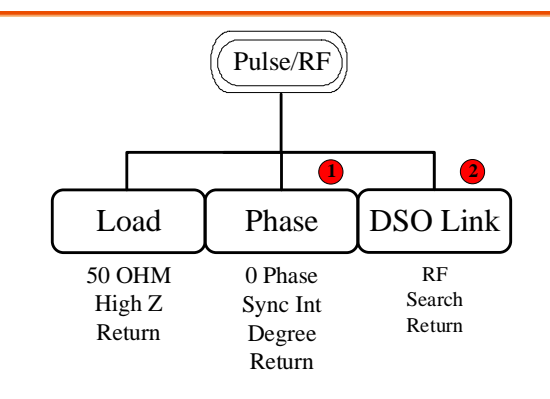

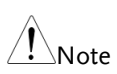

 means that phase function is not available on RF channel and  $\bullet$  means DSO-link function is not available on Pulse channel. DSO-link is only available on the RF channel of MFG-2200X series.

# Default Settings

The Preset key is used to restore the default panel settings.

 $P$ reset

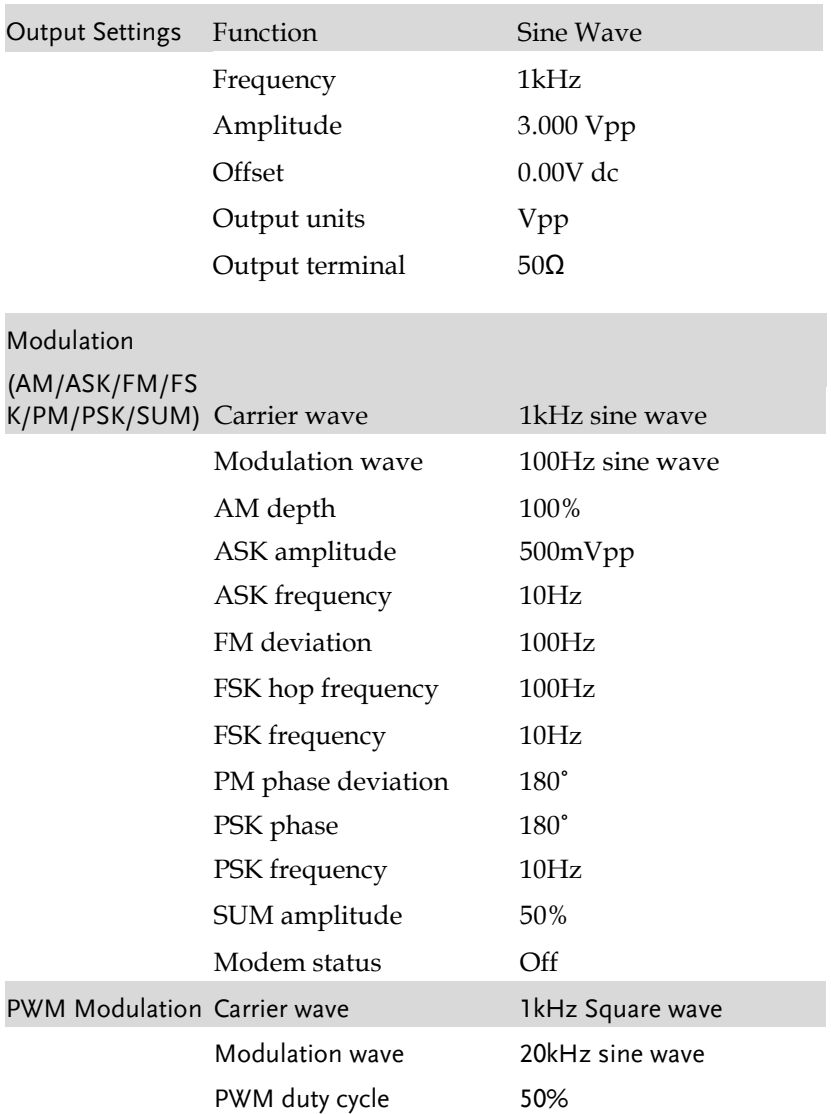
# **GWINSTEK**

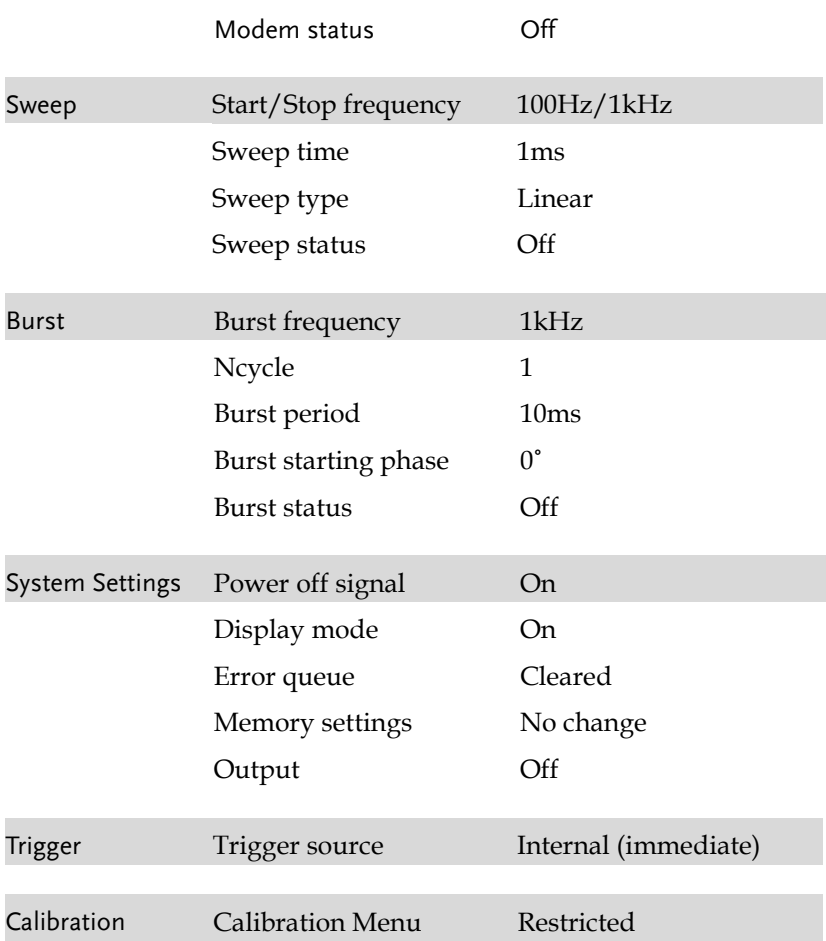

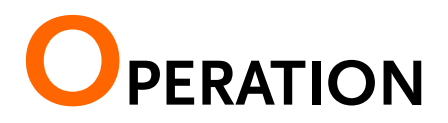

The Operation chapter shows how to output basic waveform functions. For details on modulation, sweep, burst and arbitrary waveforms, please see the Modulation and Arbitrary waveform chapters on pages 117 and 218.

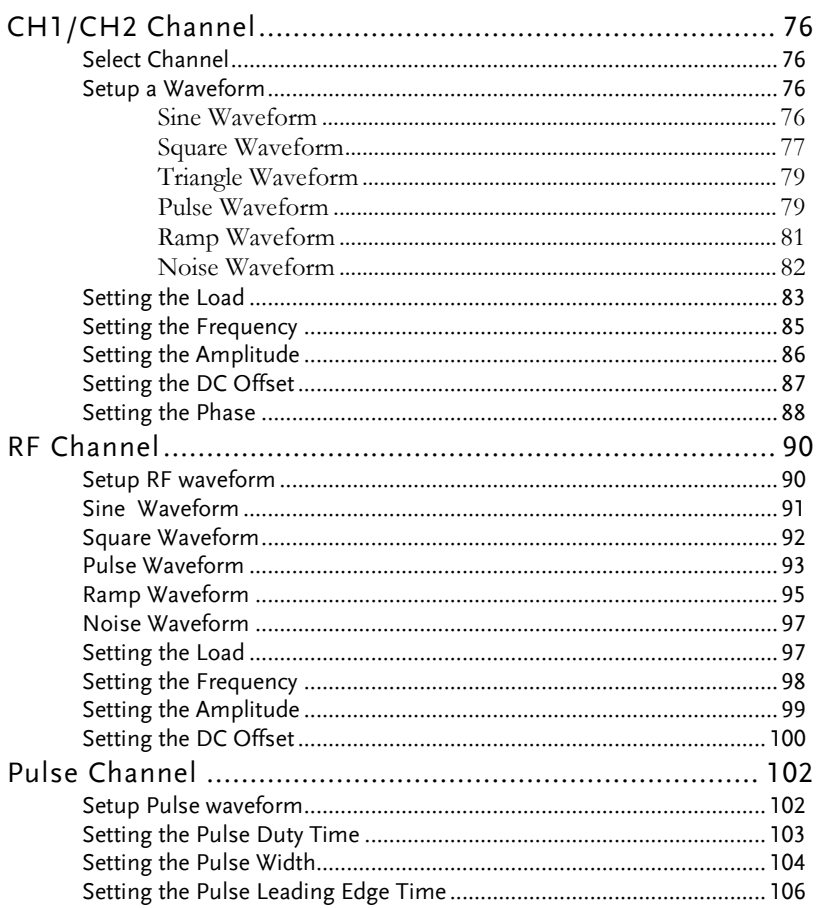

# **GWINSTEK**

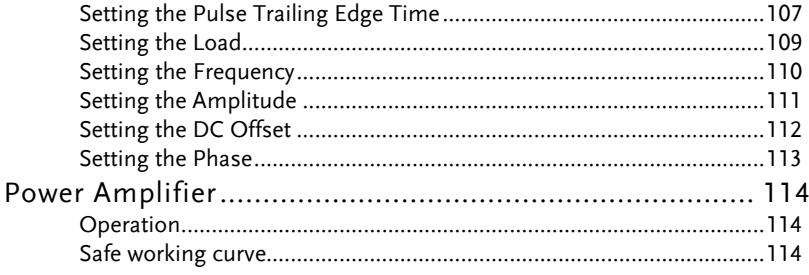

# CH1/CH2 Channel

As the MFG-2000 Serise are multi channel models, the desired output channel must first be selected before assigning the operation for that channel.

Select Channel

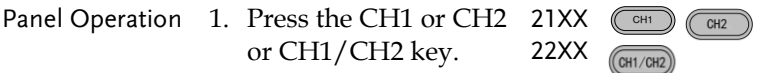

2. The selected channel will be visible while the deselected channel will be dimmed.

In the screen shot below, CH1 is selected.

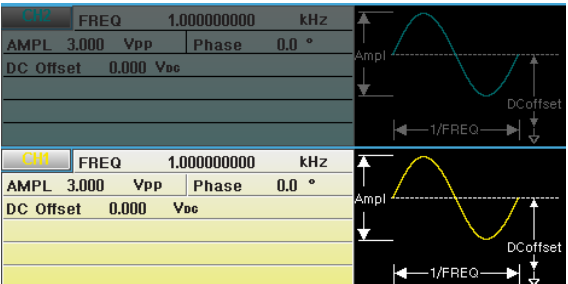

### Setup a Waveform

The MFG-2000 series can output 6 standard waveforms: sine, square,triangle, pulse, ramp and noise.

#### Sine Waveform

Panel Operation 1. Press the Waveform key.

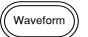

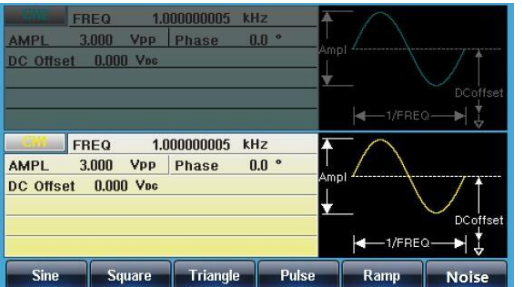

- 2. Press F1 (Sine) to create a sine  $\vert$ waveform. Sine  $\sqrt{F1}$
- Parameter settings
- 3. To set the parameter Load/Frequency/Amplitude/DC Offset/ Phase, please refert to page [83](#page-82-0) - [89.](#page-88-0)

#### Square Waveform

Panel Operation 1. Press the Waveform key.

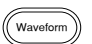

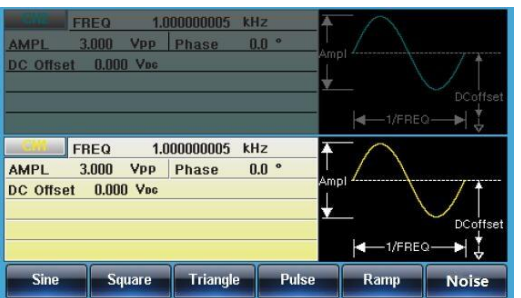

2. Press F2 (Square) to create a square waveform.

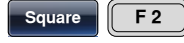

 $DUTY$   $\Box$  **F** 1

Parameter settings 3. Press F1 (Duty). The Duty parameter will be highlighted in the parameter window.

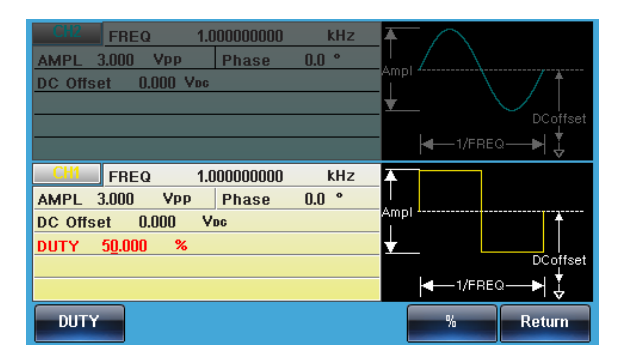

4. There are two ways to set its value: value : a, Use the arrow keys and scroll wheel and

b, number pad to enter the Duty range.

 $\circledcirc$ ่<br>กิ๊ก คิ りい<br>こん 000<br>000

**%**

Press F5 (%) to select % units.

Range Duty 0.01%~99.99%(limited by the current frequency setting)

Parameter settings

5. To set the parameter Load/Frequency/Amplitude/DC Offset/ Phase, please refert to page [83](#page-82-0) - [89.](#page-88-0)

#### Triangle Waveform

#### Panel Operation 1. Press the Waveform key.

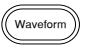

Triangle F3

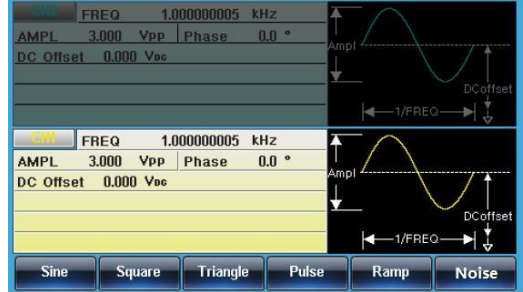

2. Press F3 (Triangle) to create a triangle waveform.

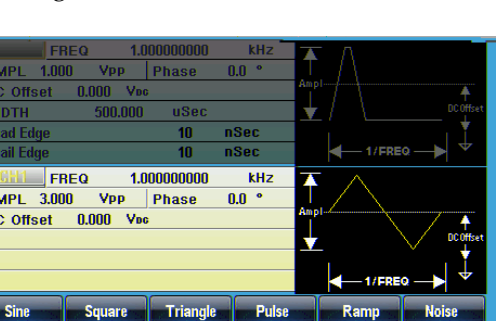

Parameter settings 3. To set the parameter Load/Frequency/Amplitude/DC Offset/ Phase, please refert to page [83](#page-82-0) - [89.](#page-88-0)

#### Pulse Waveform

Panel Operation 1. Press the Waveform key.

All Do

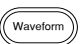

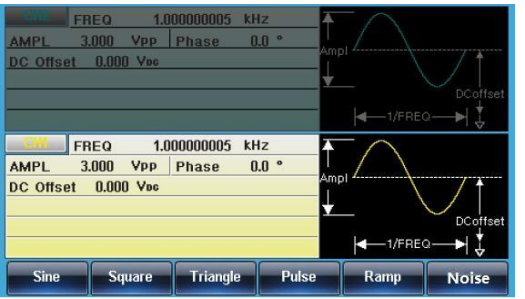

2. Press F4 (Pulse) to create a pulse waveform.

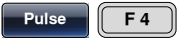

Width **F1** 

#### Parameter settings

3. Press F1 (Width). The Width parameter will be highlighted in the parameter window.

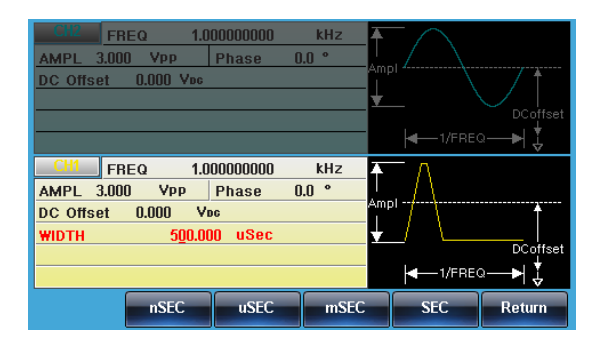

4. There are two ways to set its value: value : **nd** 

a,Use the arrow keys and scroll wheel

b, number pad to enter the Duty range.

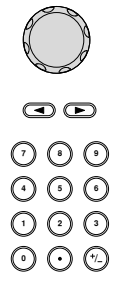

Press F2~F5 choose the unit range.

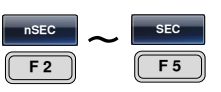

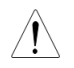

Range Pulse Width ≧20ns(limited by the current frequency setting)

5. To set parameter Load/Frequency/Amplitude/DC Offset/ Phase, please refer to page [83](#page-82-0) - [89.](#page-88-0)

#### Ramp Waveform

Panel Operation 1. Press the Waveform key.

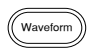

 $\n **Range Example F 5**\n$ 

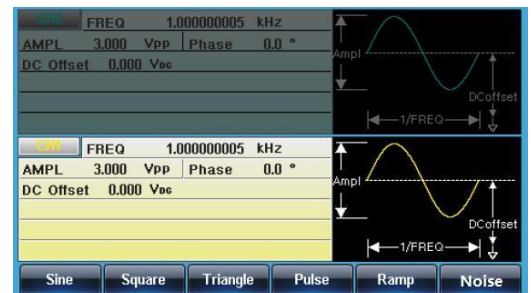

- 2. Press F5 (Ramp) to create a ramp waveform.
- Parameter settings 3. Press F1 (SYM). The SYM parameter will be highlighted in the parameter window.  $SYM$  **F5**

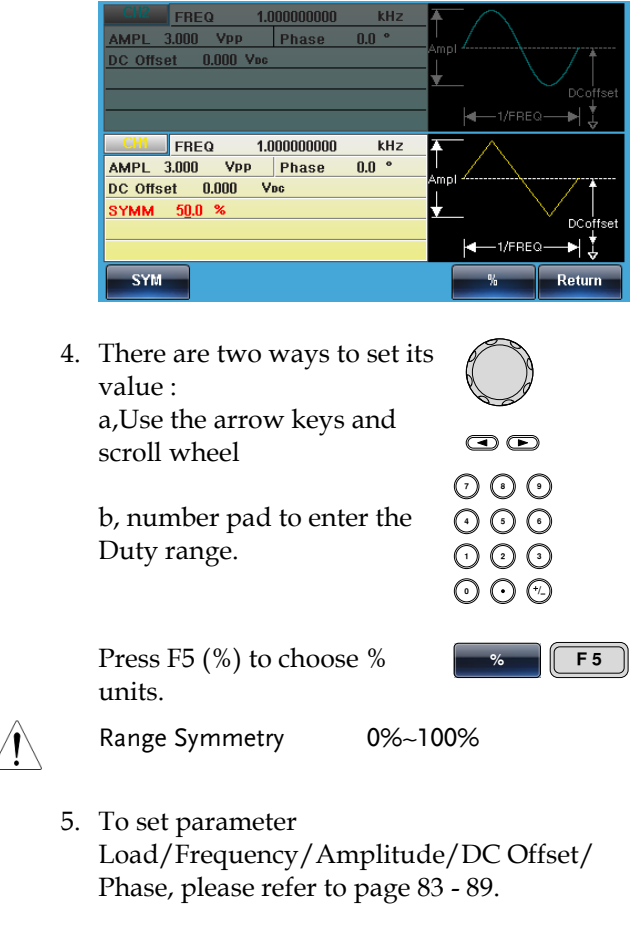

### Noise Waveform

Panel Operation 1. Press the Waveform key.

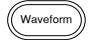

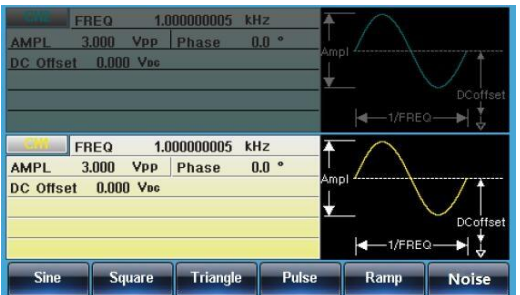

2. Press F6 (Noise) to create a noise waveform.

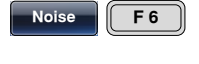

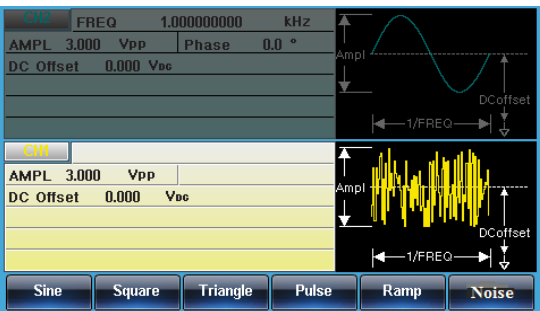

3. To set parameter Load/Amplitude/DC Offset, please see pag[e 83](#page-82-0) - 87.

### <span id="page-82-0"></span>Setting the Load

Parameter settings

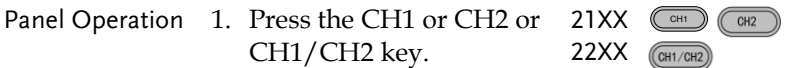

Load

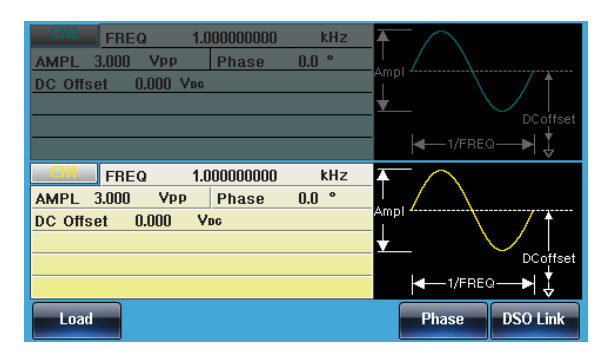

Parameter settings 2. Load setting. Select the corresponding channel and then press F1(Load) to enter the following interface.

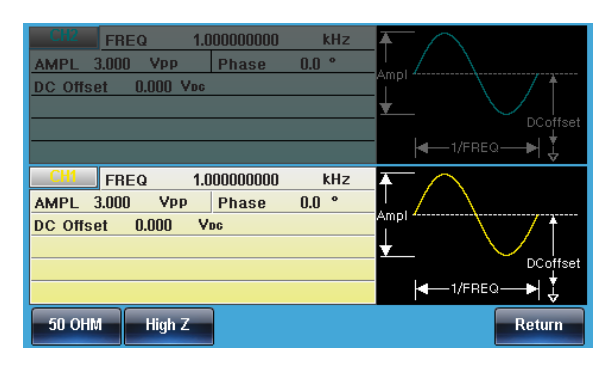

3. Press the F1(50OHM) or F2(High Z) to **50 OHM** set the Load value. **High Z** 

AMPL is twice under High Z loading than that at 50 ohm. Users can check load setting state for each channel in UTIL.

## Setting the Frequency

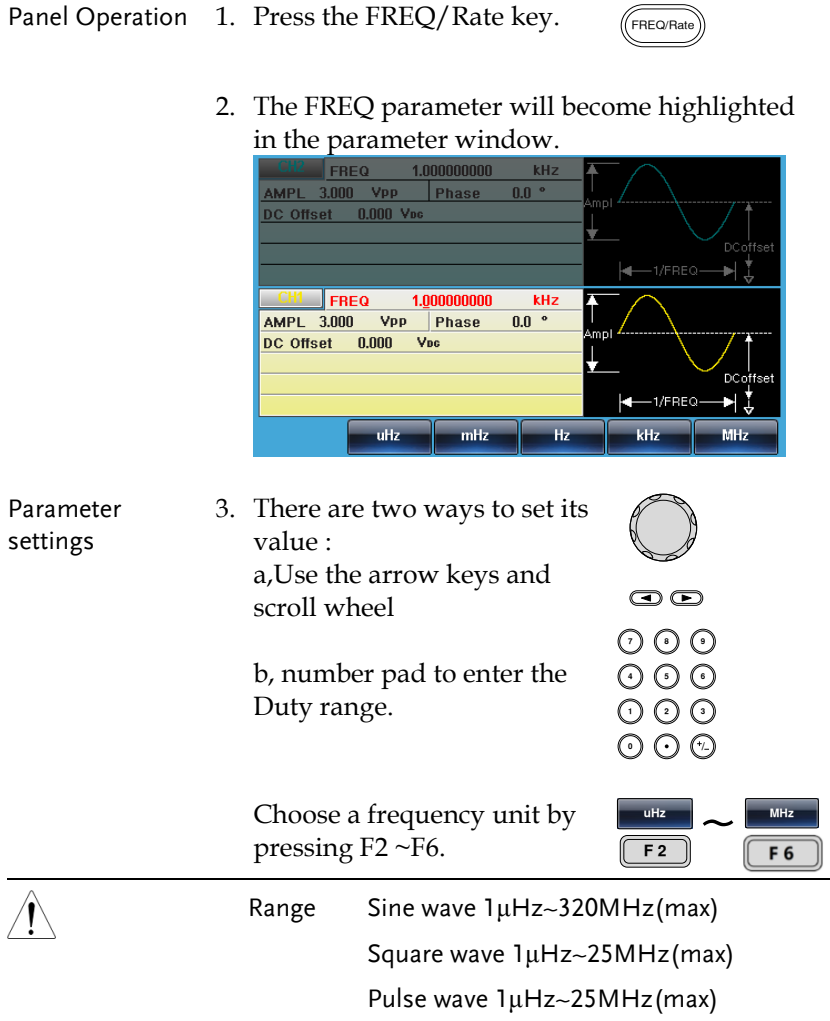

Ramp wave 1μHz~1MHz

## Setting the Amplitude

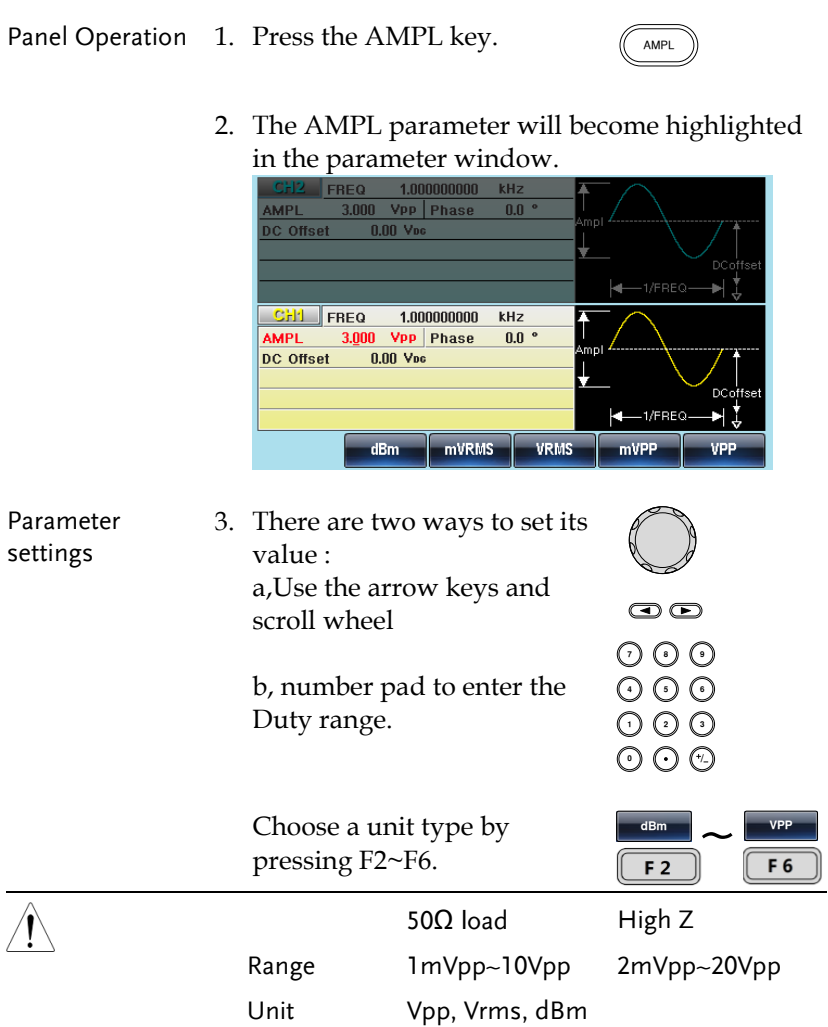

# Setting the DC Offset

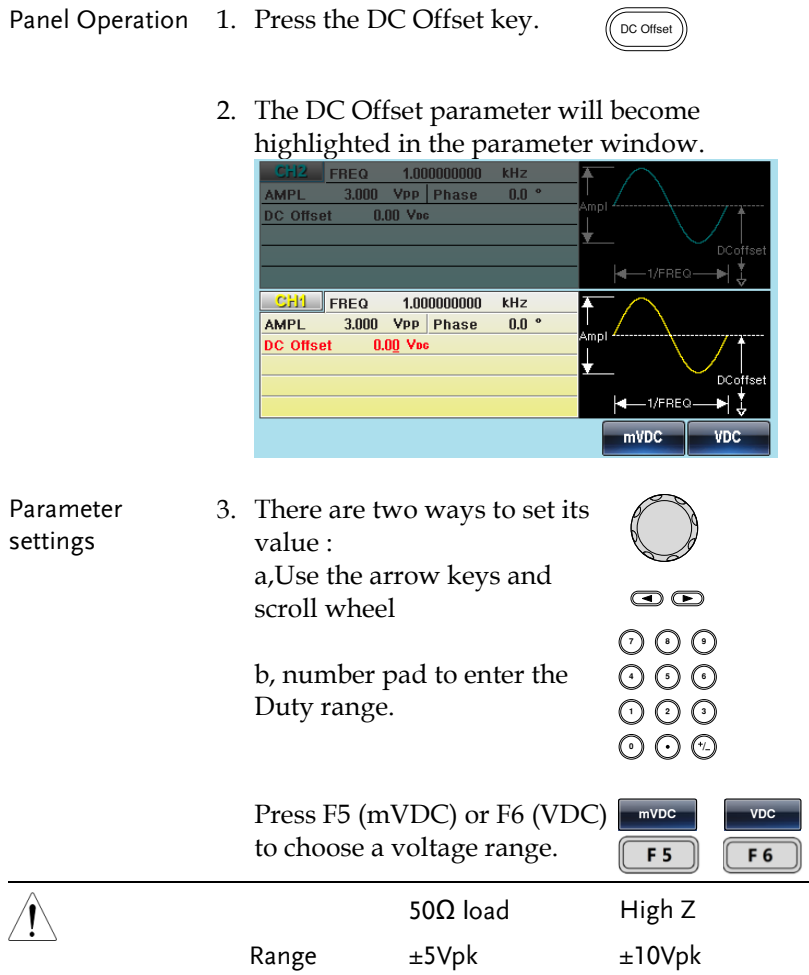

# **GWINSTEK**

### Setting the Phase

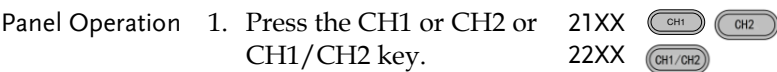

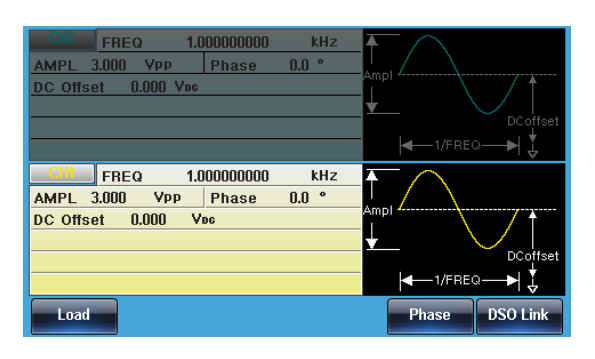

Parameter settings

2. Phase setting. Select the corresponding channel and then press F5(Phase).

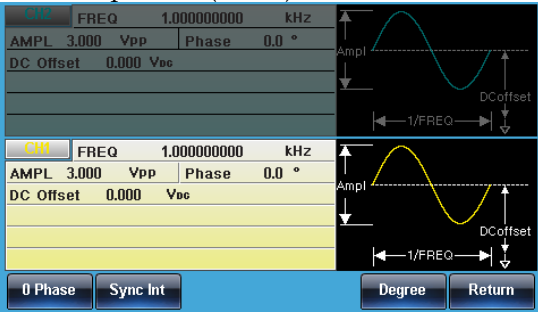

3. There are two ways to set its value :  $\ddot{\phantom{a}}$ 

a,Use the arrow keys and scroll wheel scroll

b, number pad to enter the Duty range.

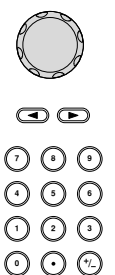

<span id="page-88-0"></span>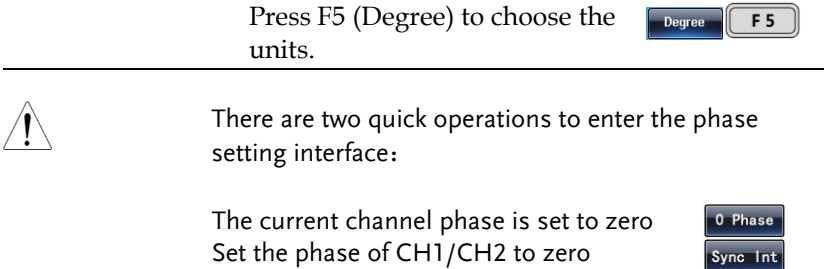

# RF Channel

As the MFG-2000 Serise are multi channel models, the desired output channel must first be selected before assigning the operation for that channel. RF waveforms are devided into both Sine-DDS and Sine-ARB. The sampling rate for both wavefroms is different, the corresponding modulation is different as well. The Sine-DDS supports up to 320MHz sine wave output.

### Setup RF waveform

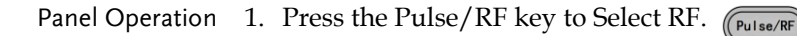

2. The selected channel will be visible while the deselected channel will be dimmed.

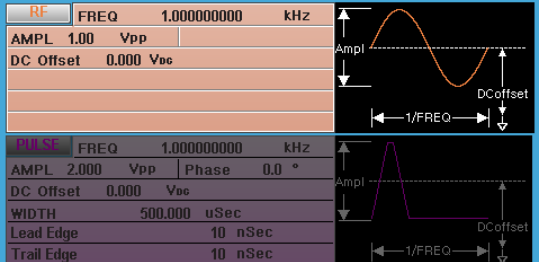

In the screen shot below, RF is selected.

## Sine Waveform

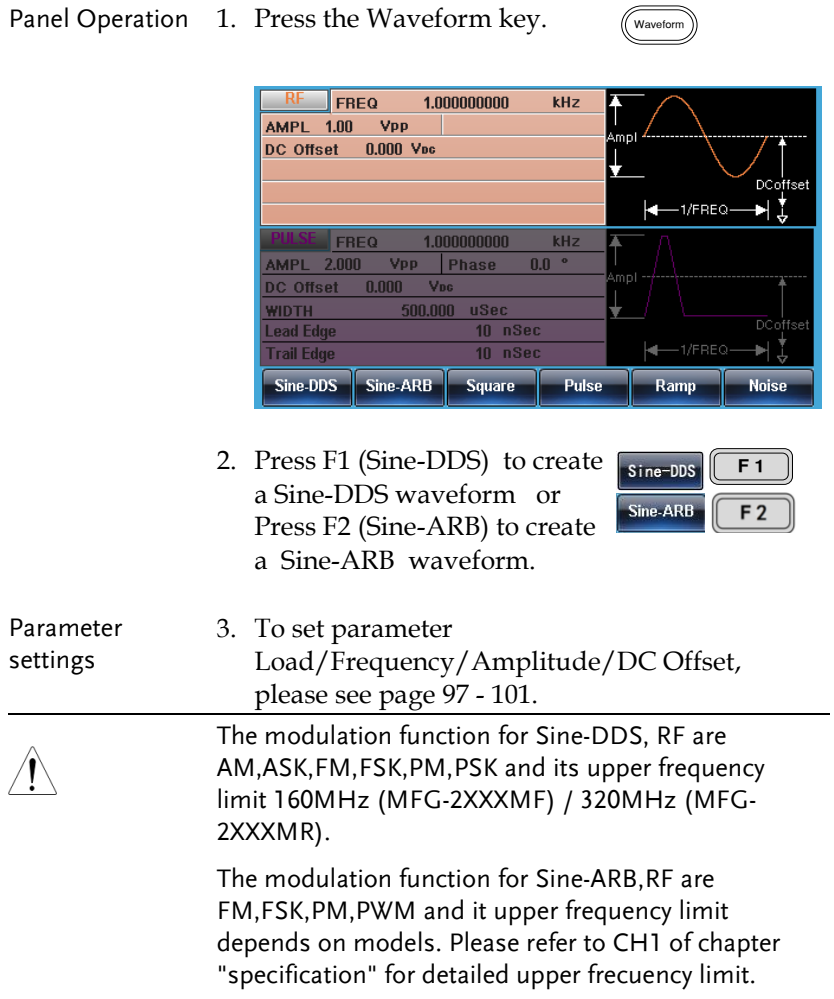

# Square Waveform

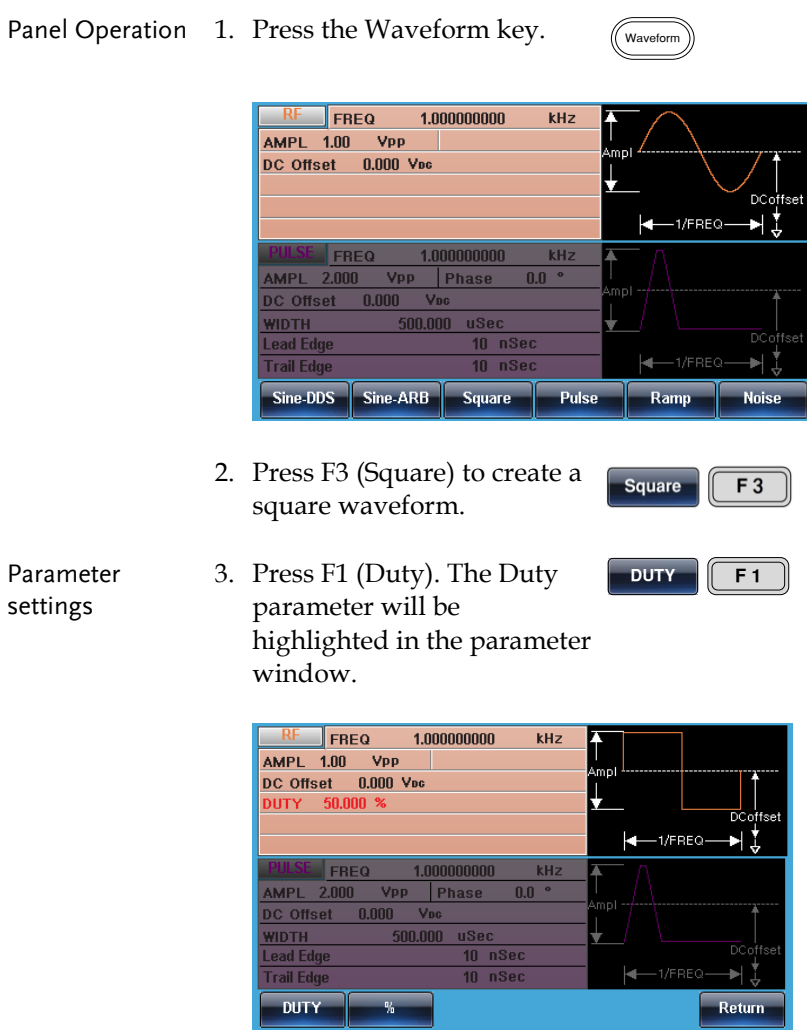

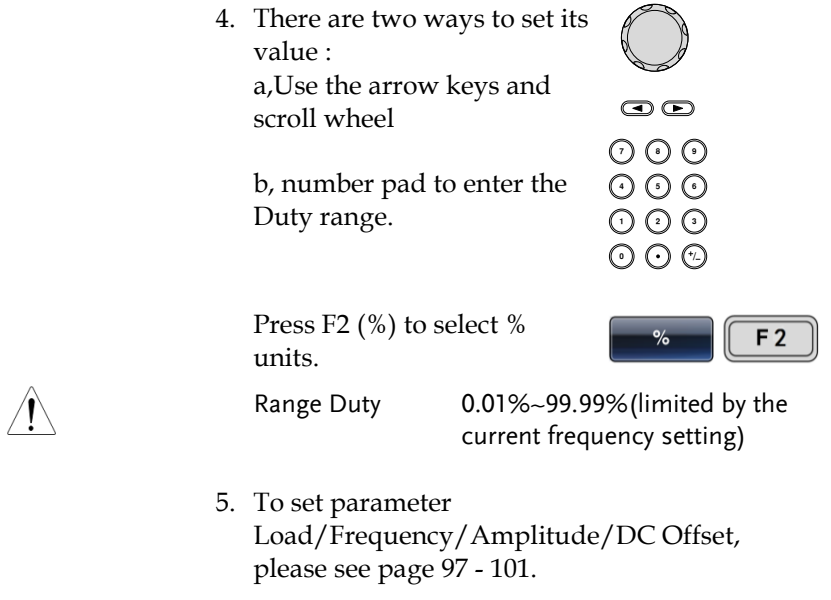

## Pulse Waveform

Panel Operation 1. Press the Waveform key.

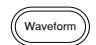

Pulse F4

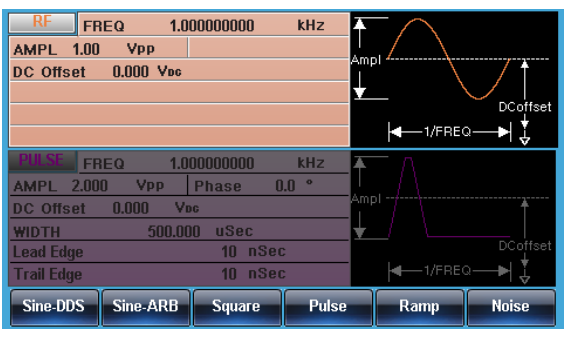

2. Press F4 (Pulse) to create a triangle waveform.

Width **F1** 

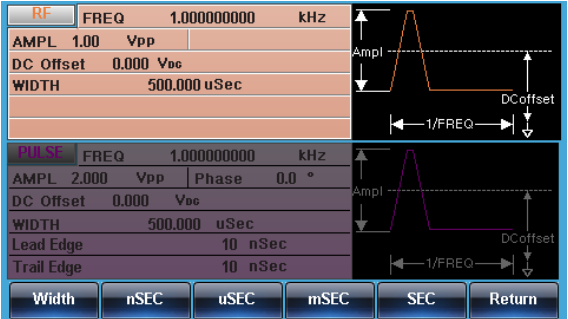

- Parameter settings
- 3. Press F1 (Width). The Width parameter will be highlighted in the parameter window.

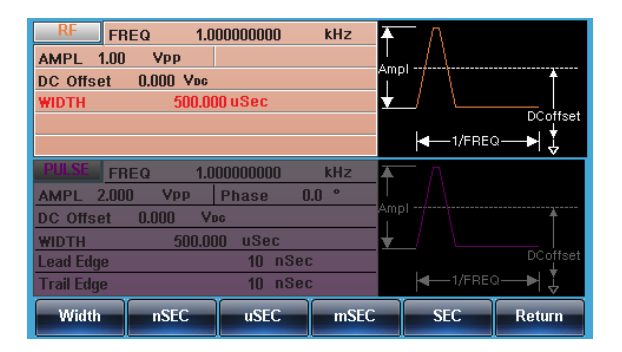

4. There are two ways to set its value: value : a,Use the arrow keys and scroll wheel **nd** 

b, number pad to enter the Duty range.

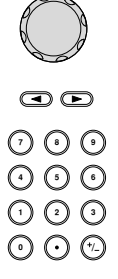

Press F2~F5 choose the unit range.

 $\frac{H}{F}$ <sup>E</sup> **SEC**  $F<sub>5</sub>$ 

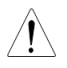

Pulse Width Range ≧20ns(limited by the current frequency setting)

5. To set parameter Load/Frequency/Amplitude/DC Offset, please see pag[e 97](#page-96-0) - [101.](#page-100-0)

## Ramp Waveform

Panel Operation 1. Press the Waveform key.

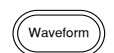

Ramp  $\begin{array}{|c|c|} \hline \end{array}$  **F5** 

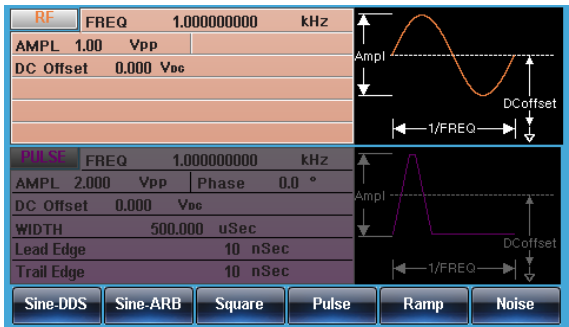

2. Press F5 (Ramp) to create a ramp waveform.

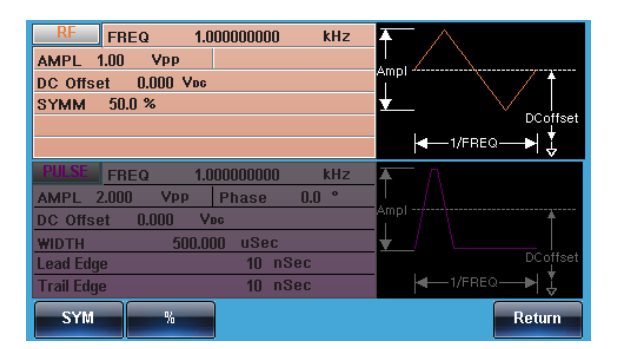

 $SYM$  **F5** 

Parameter settings 3. Press F1 (SYM). The SYM parameter will be highlighted in the parameter window.

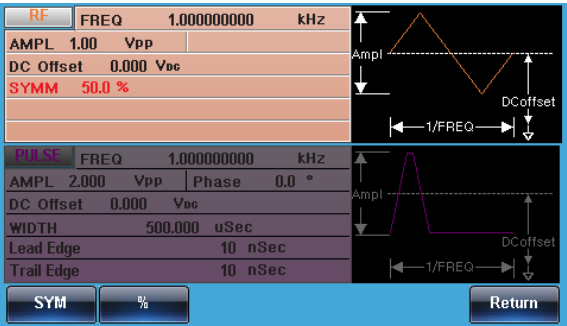

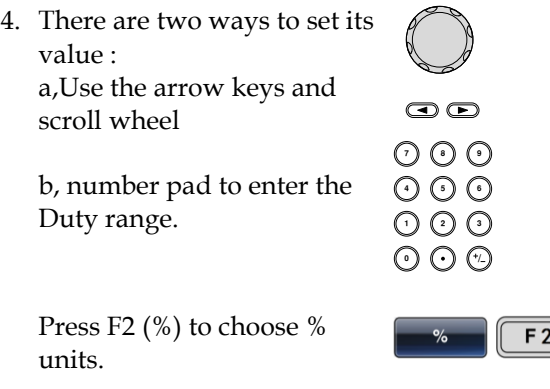

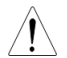

5. To set parameter Load/Frequency/Amplitude/DC Offset, please see page [97](#page-96-0) - [101.](#page-100-0)

Symmetry Range 0%~100%

## Noise Waveform

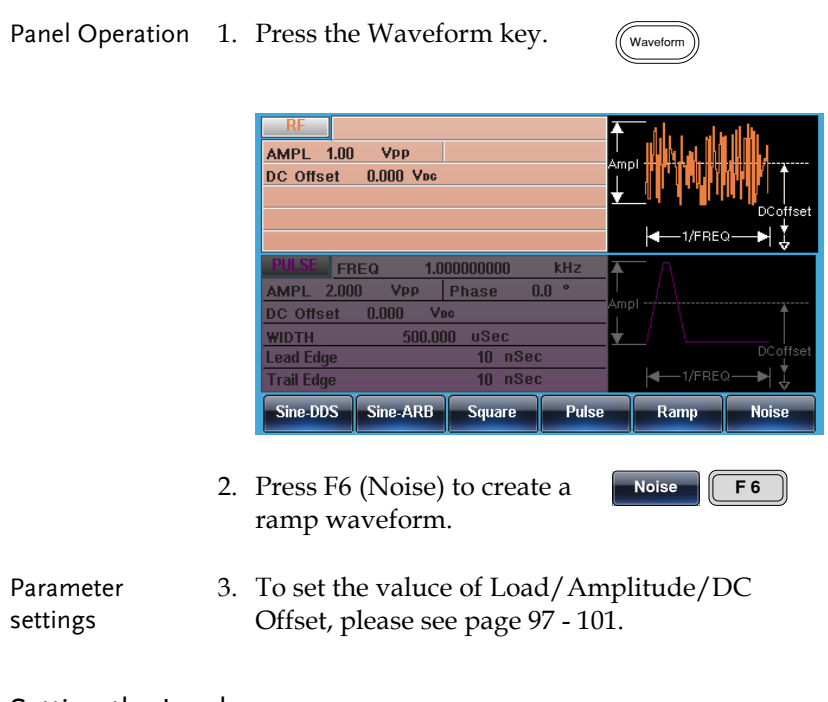

#### <span id="page-96-0"></span>Setting the Load

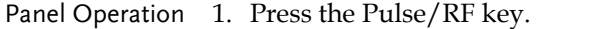

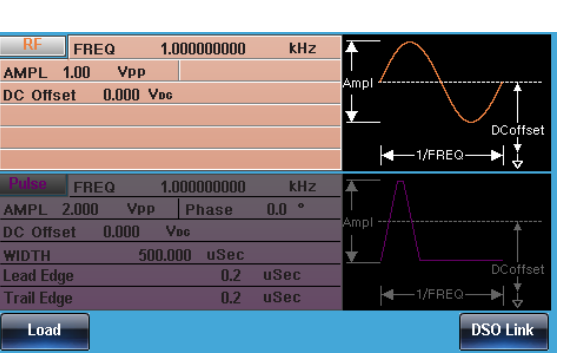

 $(Pluse/RF)$ 

Parameter 2. Load setting. Select the corresponding Load settings channel and then press the F1(Load) .

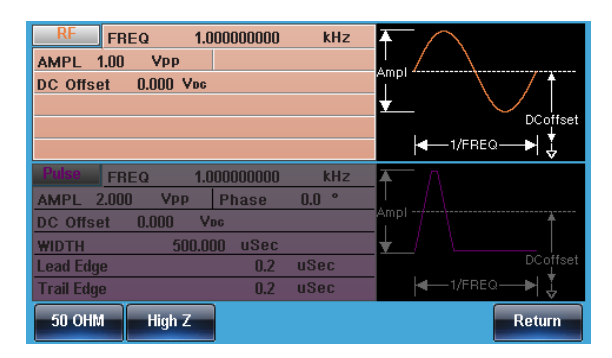

3. Press the F1(50OHM) or F2(High Z) to set the Load value.

**50 OHM High Z** 

AMPL is twice under High Z loading than that at 50 ohm. Users can check load setting state for each channel in UTIL.

### Setting the Frequency

Panel Operation 1. Press the FREQ/Rate key.

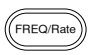

2. The FREQ parameter will become highlighted in the parameter window.

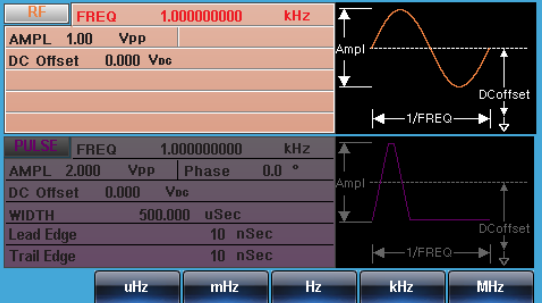

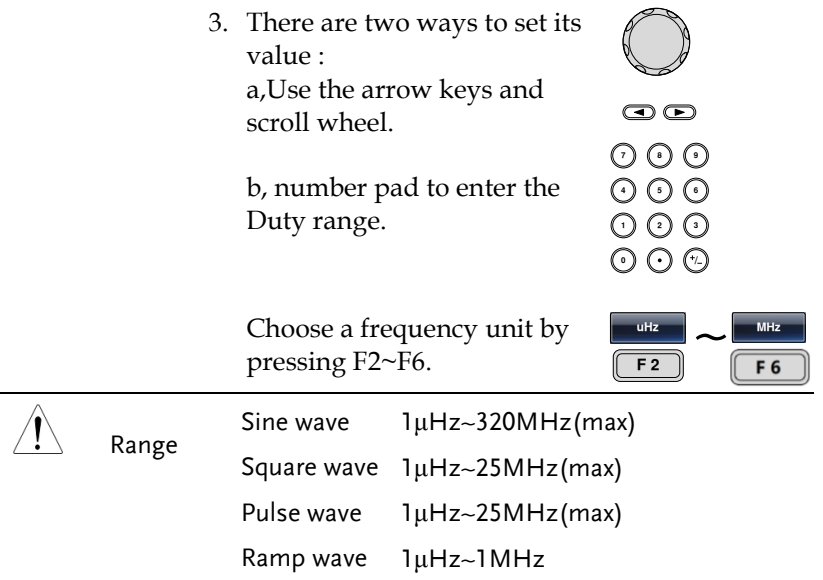

## Setting the Amplitude

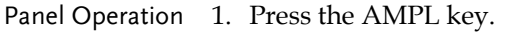

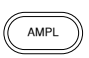

2. The AMPL parameter will become highlighted in the parameter window.

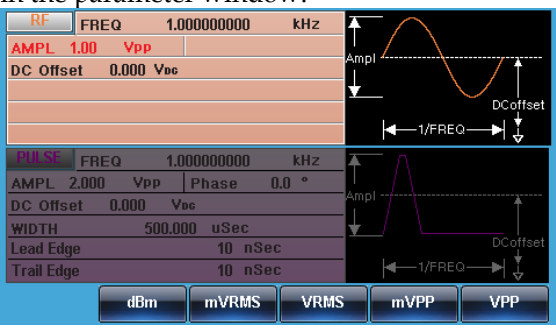

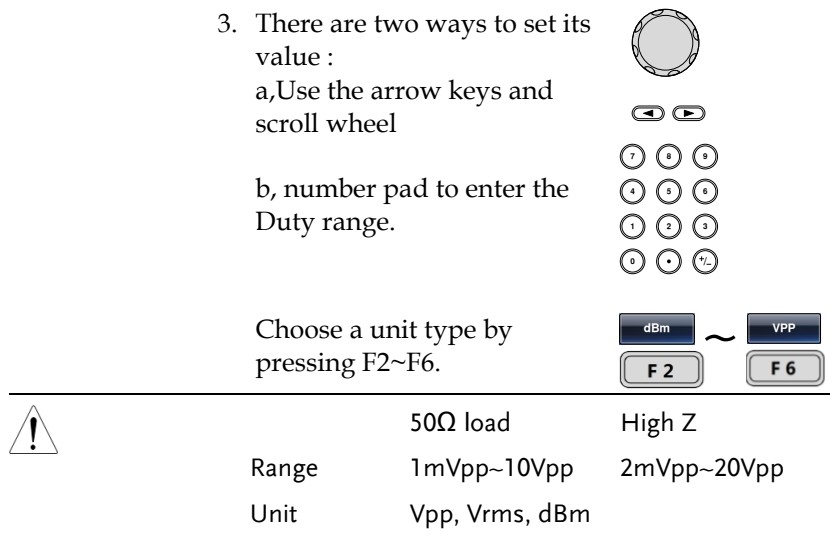

### Setting the DC Offset

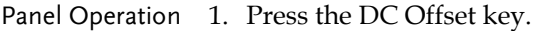

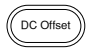

2. The DC Offset parameter will become highlighted in the parameter window.

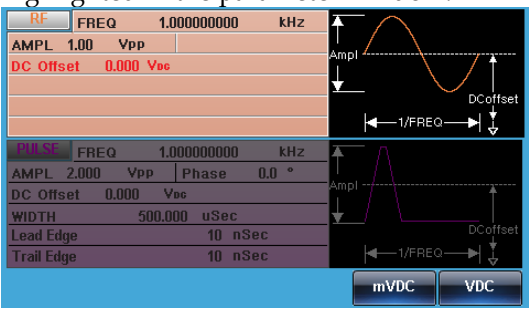

<span id="page-100-0"></span>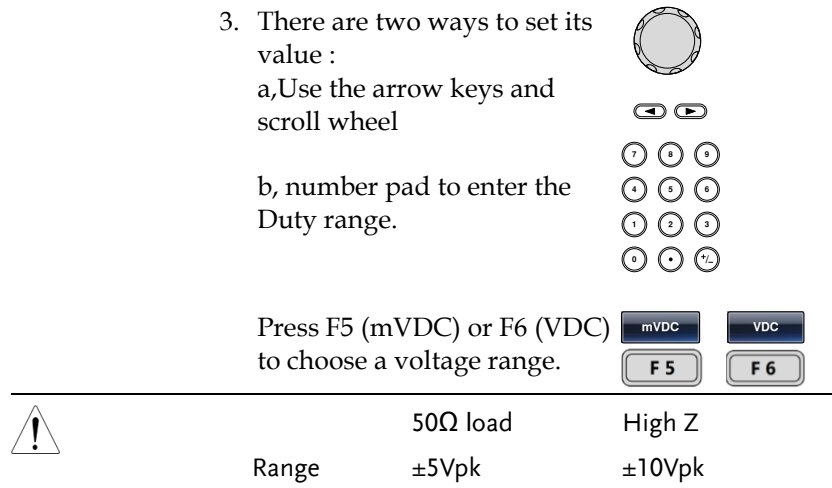

# Pulse Channel

As the MFG-2000 Serise are multi channel models, the desired output channel must first be selected before assigning the operation for that channel.

### Setup Pulse waveform

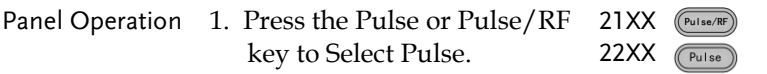

 2. The selected channel will be visible while the deselected channel will be dimmed.

In the screen shot below, Pulse is selected.

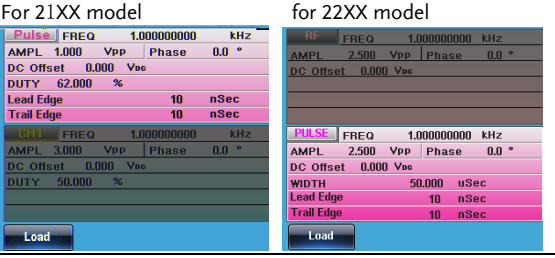

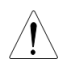

The display location for Pulse channel are different in the 21XX and 22XX series device. We take the 22XX illustration as example in the following context.

### Setting the Pulse Duty Time

Instead of setting the pulse width of the pulse, the duty of the pulse can be set. The settable duty times depend on the leading & trailing edge time settings, as defined below:

Pulse Duty Cycle ≥ 100×Minimum Pulse Width ÷ Pulse Period Pulse Duty Cycle < 100×(1-Minimum Pulse Width÷Pulse Period)

Panel Operation 1. Press the Waveform key.  $\sqrt{\frac{W_{\text{a}}}{W_{\text{a}}}}$ 

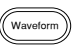

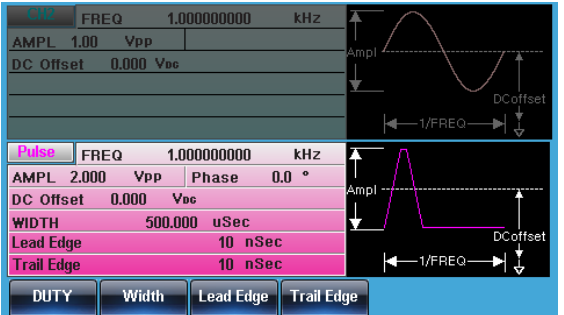

2. Press F1 (DUTY). The DUTY parameter will be highlighted in the parameter window.

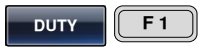

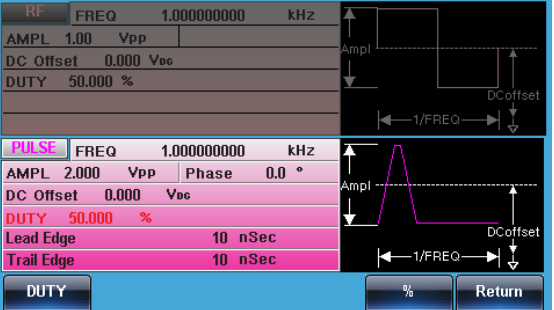

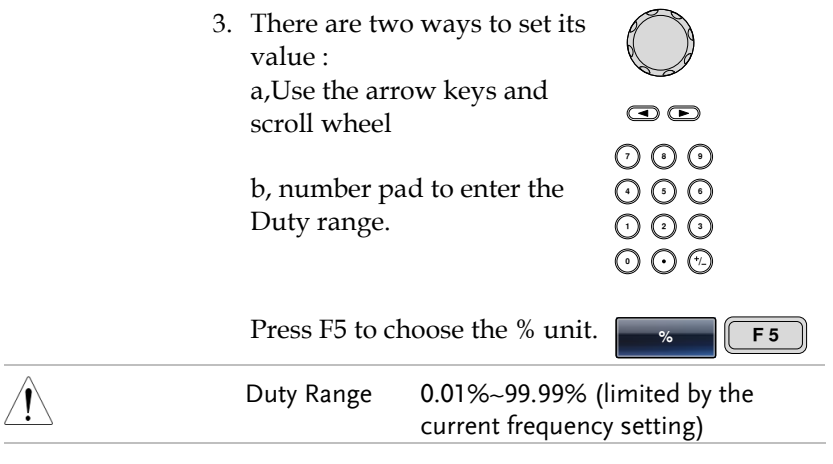

4. To set parameter Load/Frequency/Amplitude/DC Offset/Phase, please see pag[e 109](#page-108-0) - [113.](#page-112-0)

## Setting the Pulse Width

The pulse width settings depend on the rise & fall time settings or the edge time setting and the period settings, as defined below: Pulse Width ≥ Minimum Pulse Width

Pulse Width < Pulse Period - Minimum Pulse Width

Pulse width is defined as the time from the 50% rising edge threshold to the 50% falling edge threshold of one full period.

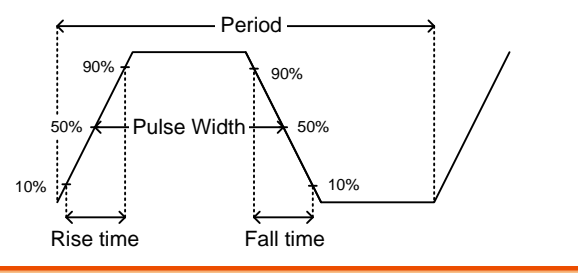

Panel Operation 1. Press the Waveform key.

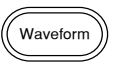

 $F<sub>2</sub>$ 

Width

2. Press F2 (Width). The Width parameter will be highlighted in the parameter window.

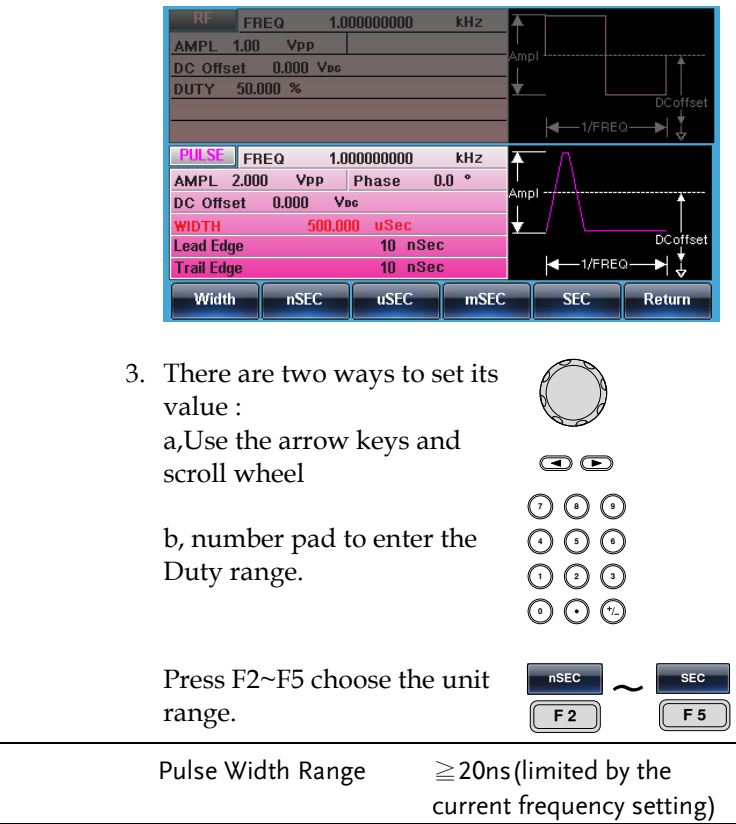

4. To set parameter

Load/Frequency/Amplitude/DC Offset/Phase, please see page [109](#page-108-0) - [113.](#page-112-0)

### Setting the Pulse Leading Edge Time

Panel Operation 1. Press the Waveform key.

2. Press F3 (Lead Edge). The Lead Edge parameter will be highlighted in the parameter window.

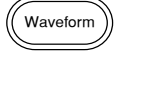

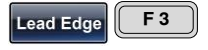

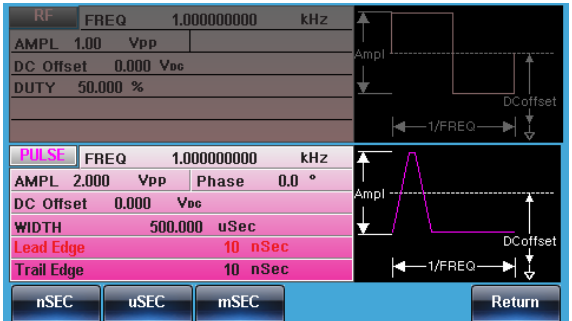

3. There are two ways to set its value: value : a,Use the arrow keys and scroll wheel **nd** 

b, number pad to enter the Duty range.

4. Press F1~F3 to choose the unit range.

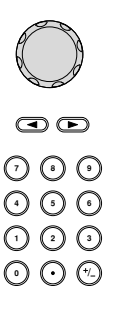

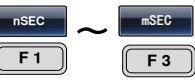

5. Repeat the above steps for the opposite edge time.

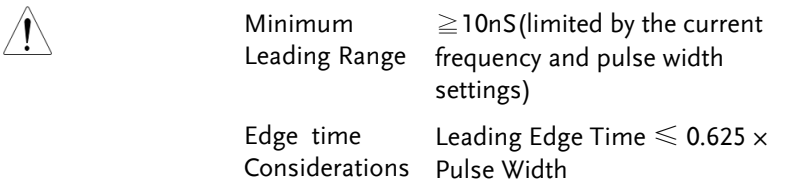

6. To set parameter Load/Frequency/Amplitude/DC Offset/Phase, please see page [109](#page-108-0) - [113.](#page-112-0)

### Setting the Pulse Trailing Edge Time

- Panel Operation 1. Press the Waveform key.
- Waveform

Trail Edge

 $F<sub>4</sub>$ 

2. Press F4 (Trail Edge). The Trail Edge parameter will be highlighted in the parameter window.

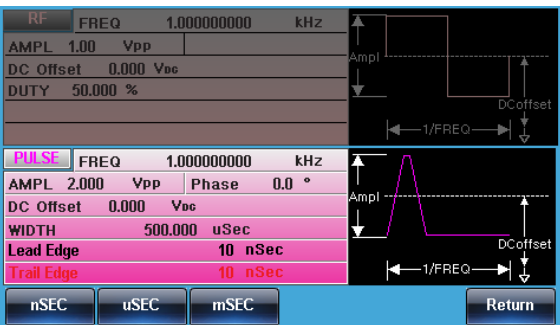

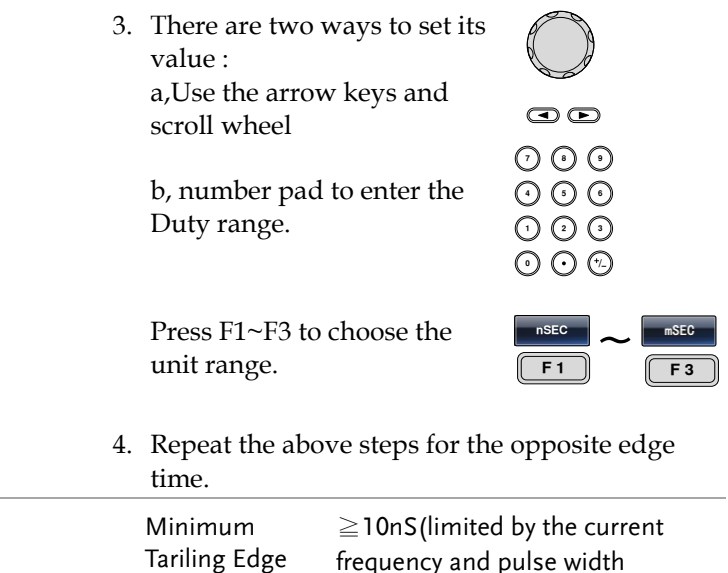

 $\hat{\mathbf{r}}$ 

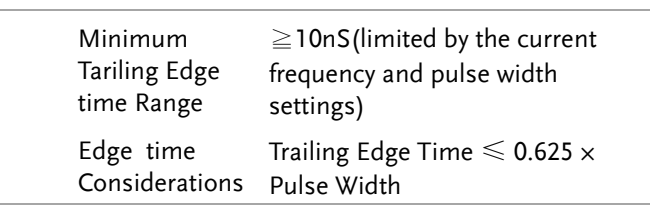

5. To set parameter Load/Frequency/Amplitude/DC Offset/Phase, please see pag[e 109](#page-108-0) - [113.](#page-112-0)
## Setting the Load

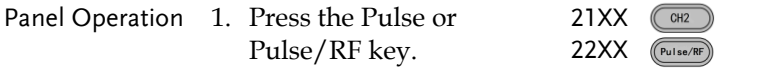

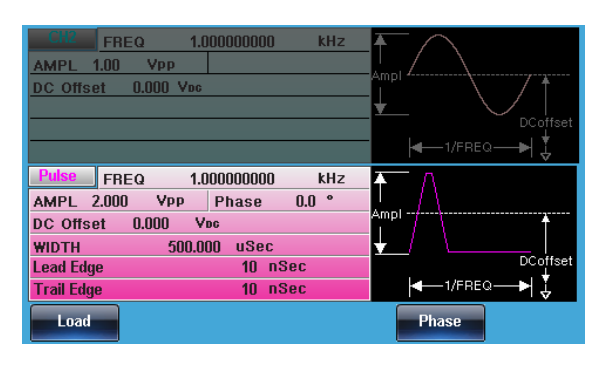

Parameter settings 2. Load setting. Select the corresponding channel and then press the F1(Load) .

Load

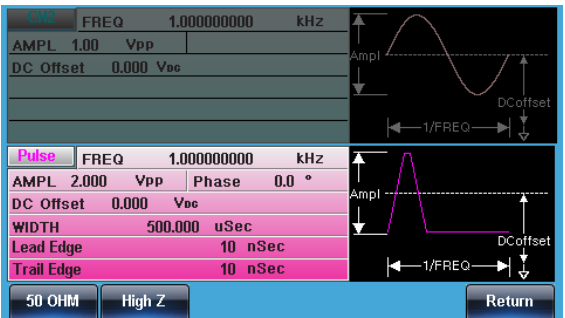

3. Press the F1(50OHM) or F2(High Z) to set Load value.

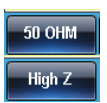

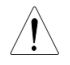

AMPL is twice under High Z loading than that at 50 ohm. Users can check load setting state for each channel in UTIL.

# Setting the Frequency

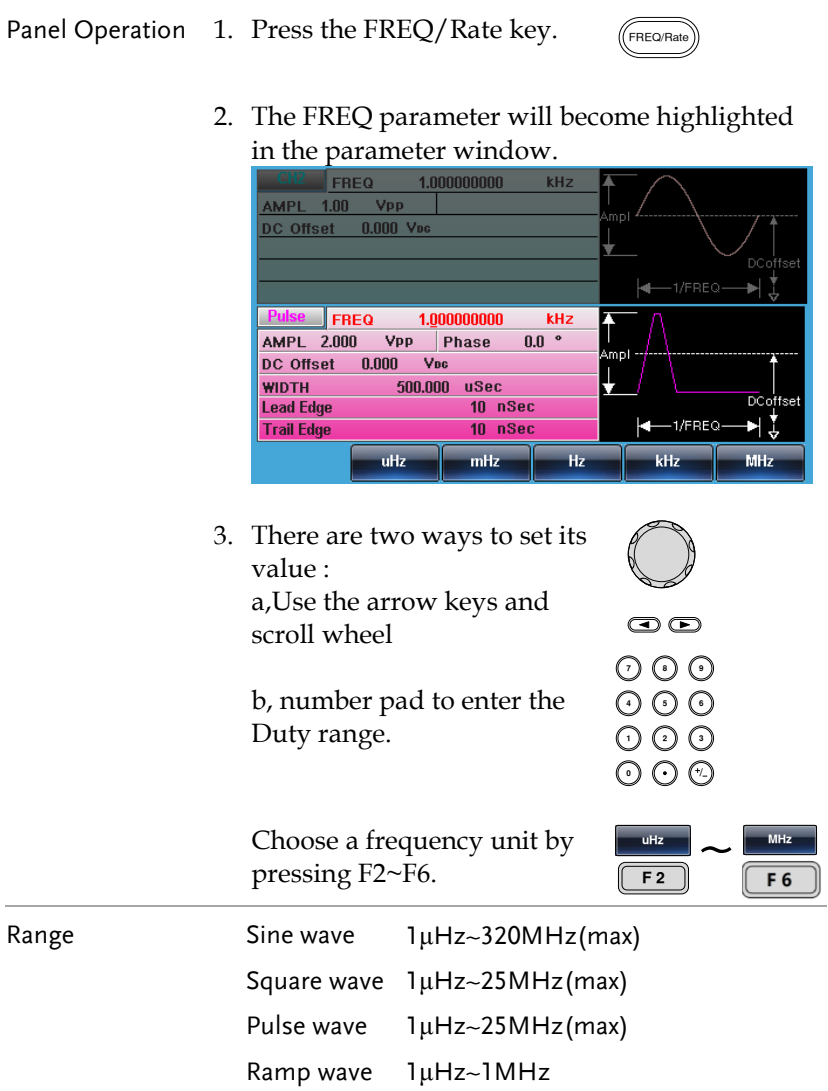

## Setting the Amplitude

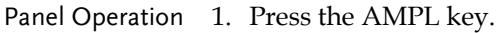

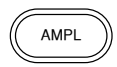

ີ<br>ລດດ

りし<br>こん

000<br>000

2. The AMPL parameter will become highlighted in the parameter window.

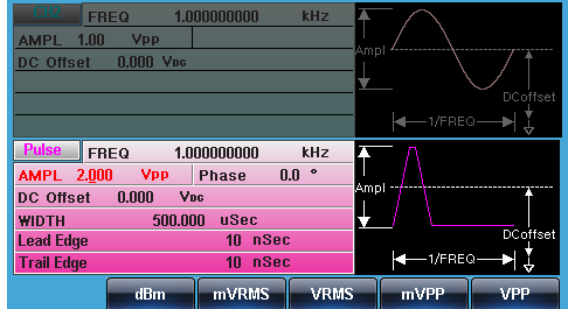

3. There are two ways to set its value: value : a,Use the arrow keys and scroll wheel and

b, number pad to enter the Duty range.

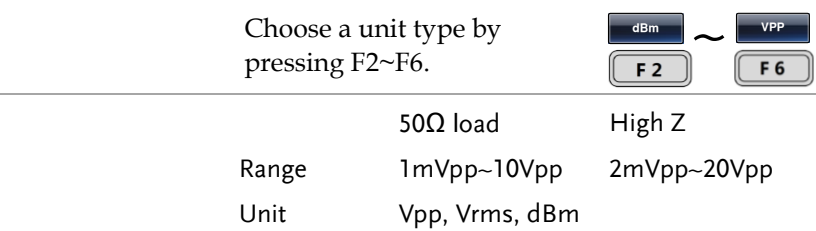

# Setting the DC Offset

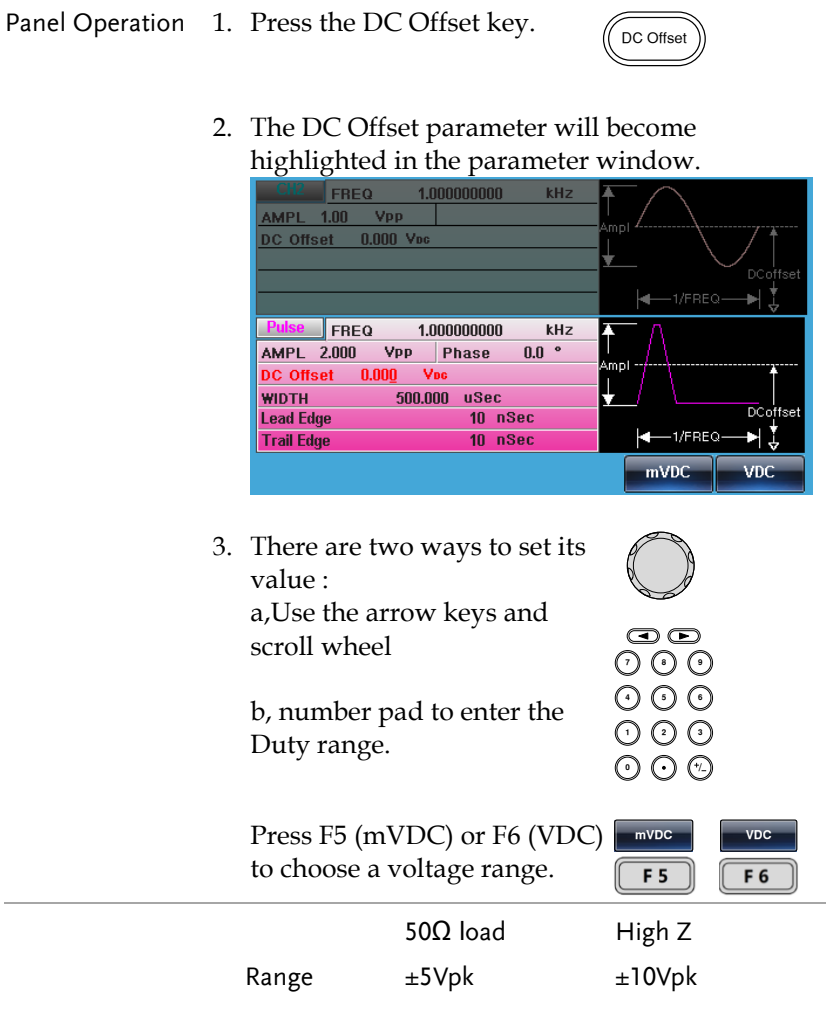

21XX **Pulse** 22XX

 $\sqrt{\frac{Pulse/RF}{Pulse/RF}}$ 

#### Setting the Phase

- Panel Operation 1. Press the Pulse or Pulse/RF key.
	- 2. Phase setting. Select the corresponding channel and then press F5(Phase).

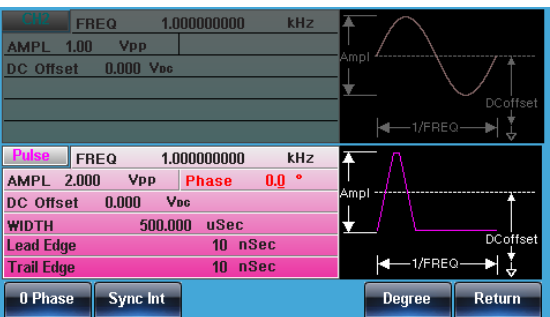

3. There are two ways to set its value :

a,Use the arrow keys and scroll wheel .<br>croll

b, number pad to enter the Duty range.

 $O$ <br> $O$ <br> $O$ <br> $O$ りい<br>こん

Press F5 (Degree) to choose the units.

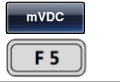

ີ<br>ລດ

 $\circledcirc$ 

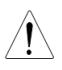

There are two quick operations to enter the phase setting interface:

 The current channel phase is set to zero Set the phase of CH1/CH2 to set zero Synchronously

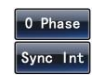

\_\_\_

# Power Amplifier

The power amplifer means that an amplifier that can produce a maximum power output to drive a load (such as a loudspeaker) under a given distortion rate conditions. The distortion rate here is <0.1% (Ampl> 1Vpp) and it is suitable for MFG- 2120MA, MFG-2260MFA, 2260MRA.

## Operation

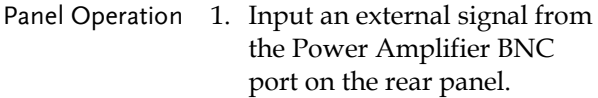

2. A signal comes out of the Power Amplifier BNC port on the rear panel which can be measured directly with a relevant test equipment.

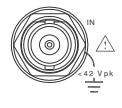

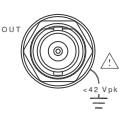

 This bandwidth for this amplifier is DC-100KHz, the maximum pouring voltage is 1.25Vpmax, the maximum load current is 1.6A, the gain 20dB and the maximum output power is 20W.

> The normal operation of Power Amplifier depends on the correct input of the AC power supply, See page 21.

## Safe working curve

Please refer to the following curves carefullyand ensure that the power amplifier is operated under the following curves (shaded) to prevent degradation of the power amplifier or damage to the equipment.

# **GWINSTEK**

#### DC working area:

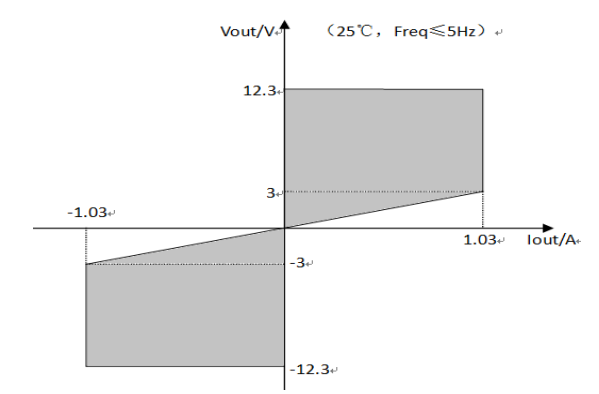

The relationship between the output current and the operating frequency:

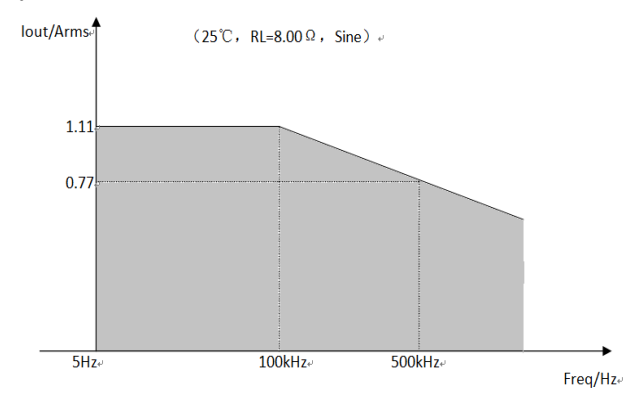

The relationship between the output voltage and the operating frequency:

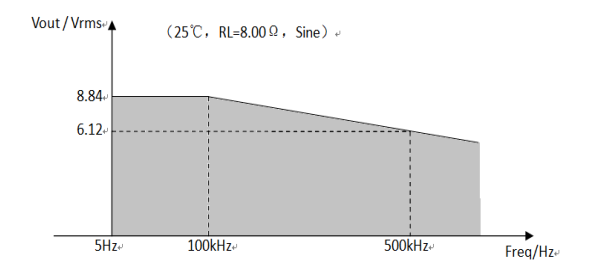

When a signal of large amplitude is input to a amplifier, the main parameters which determine the performance of the amplifier are frequency response and its thermal conditions. When the frequency of a input signal of large amplitude increases, the operating current and power consumption of the amplifier will increase with the increases of input signal even the amplifier is without load, and signal distortion will increase with the frequency's increase as well. And results in amplifier becoming hot, performance degradating. Therefore, it is necessary made some restrictions on the frequency and amplitude of inputing signals.

# **MODULATION**

The MFG-2000 Series Multi Channel Function Generators are able to produce AM, ASK, FM, FSK, PM, PSK, PWM and SUM modulated waveforms. In addition the MFG-2000 can also produce swept and burst mode waveforms. Depending on the type of waveform produced, different modulation parameters can be set. Only one modulation mode can be active at any one time. The function generator also will not allow sweep or burst mode to be used with AM/FM. Activating a modulation mode will turn the previous modulation mode off.

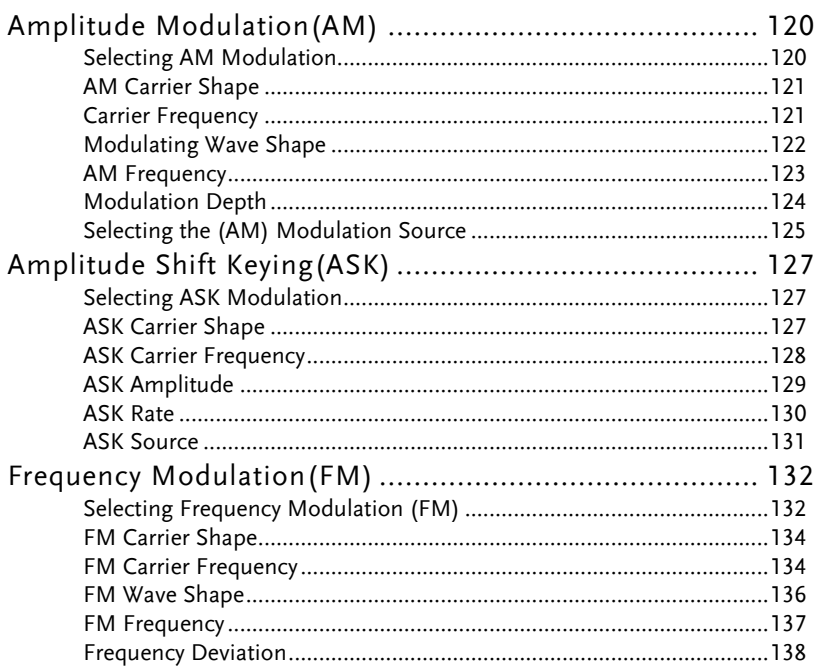

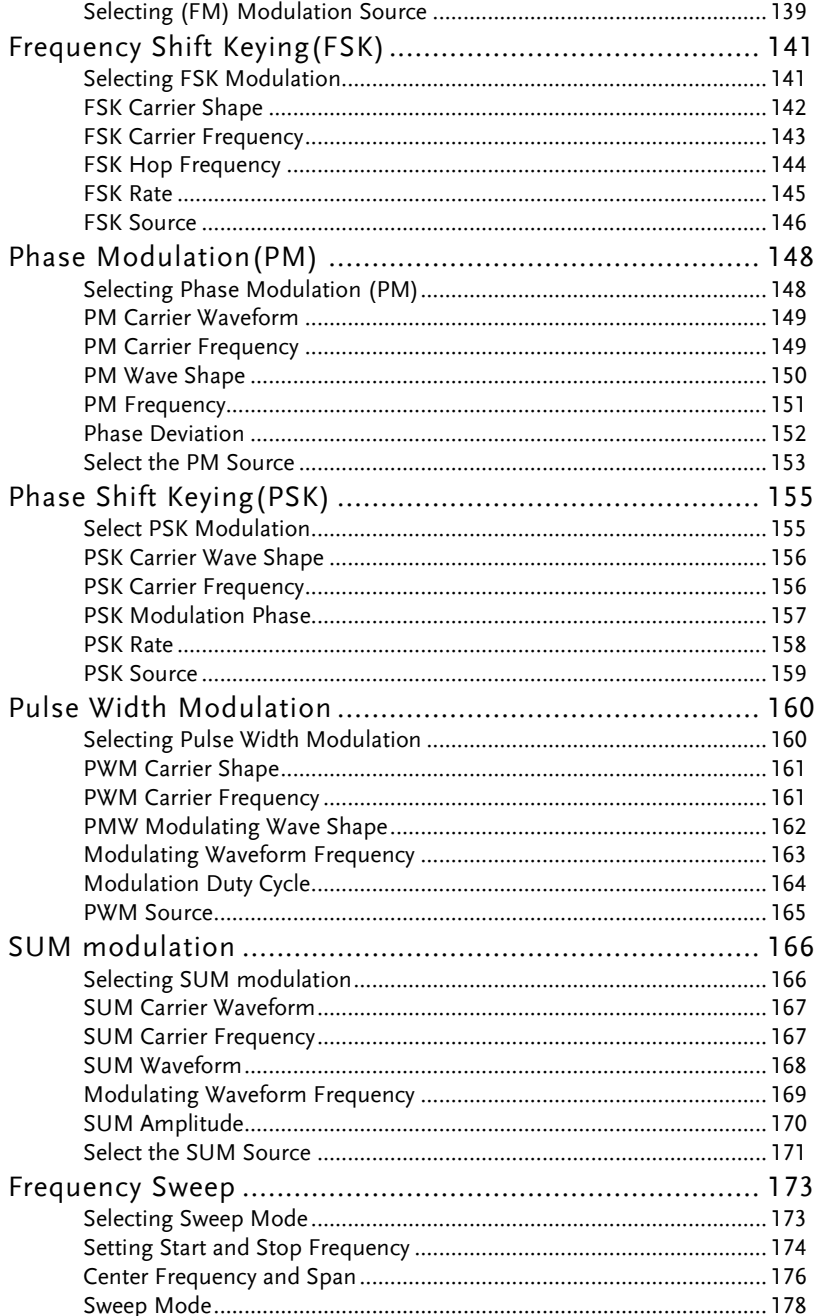

# **GWINSTEK**

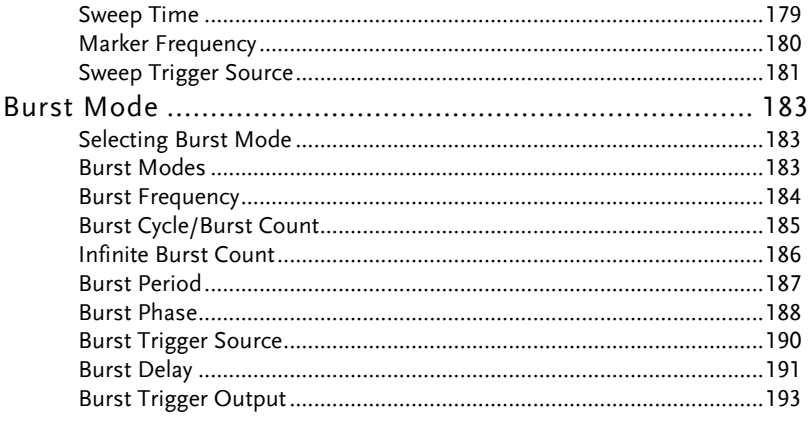

# Amplitude Modulation(AM)

An AM waveform is produced from a carrier waveform and a modulating waveform. The amplitude of the modulated carrier waveform depends on the amplitude of the modulating waveform. The MFG-2000 function generator can set the carrier frequency, amplitude and offset as well as internal or external modulation sources.

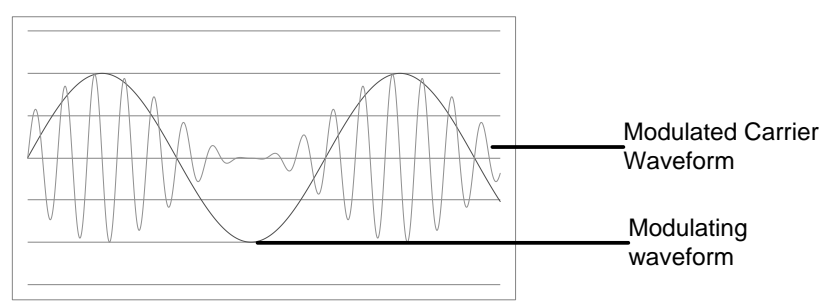

#### Selecting AM Modulation

Panel Operation 1. Press the MOD key. **MOD** 2. Press F1  $(AM)$ . AM  $\boxed{F1}$ FREQ  $1.000000000$ kHz AMPL  $3.000$  Vpp Phase  $0.0$   $\degree$  $0.00$  Vec **DC** Offset 1/FRF **CHI FREQ** 1.000000000  $kHz$ **AMPL** 3.000 Vpp Phase **DC** Offset 0.00 Vec ΔM Tvne: AM Depth: 100.0 % Source: INT Shape: Sine AM Freq: 100.000 Hz AM Freq **Source Depth Shape** Return

#### AM Carrier Shape

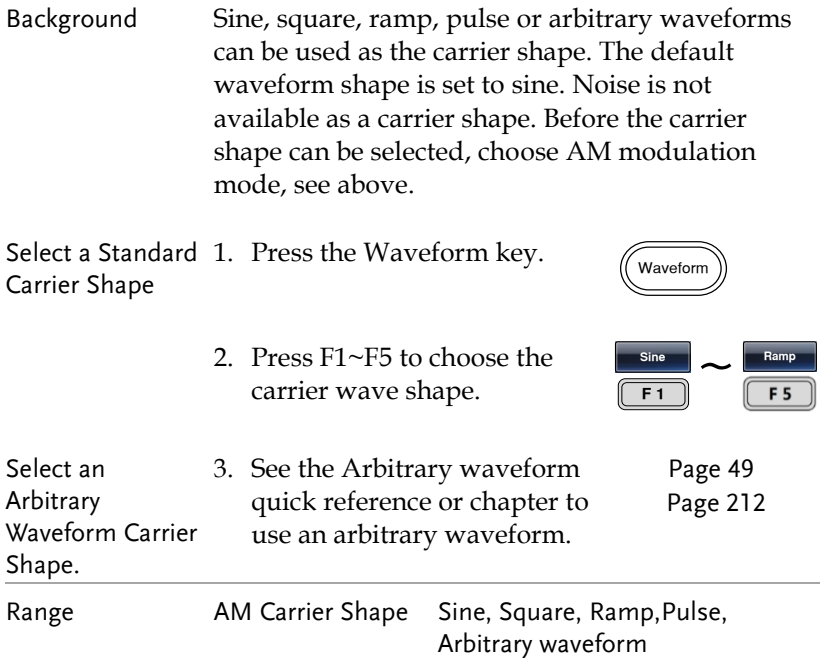

#### Carrier Frequency

The maximum carrier frequency depends on the carrier shape selected. The default carrier frequency for all carrier shapes is 1kHz.

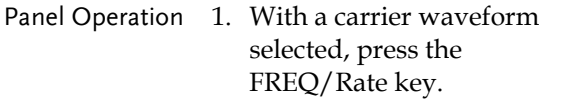

2. The FREQ parameter will become highlighted in the parameter window.

FREQ/Rate

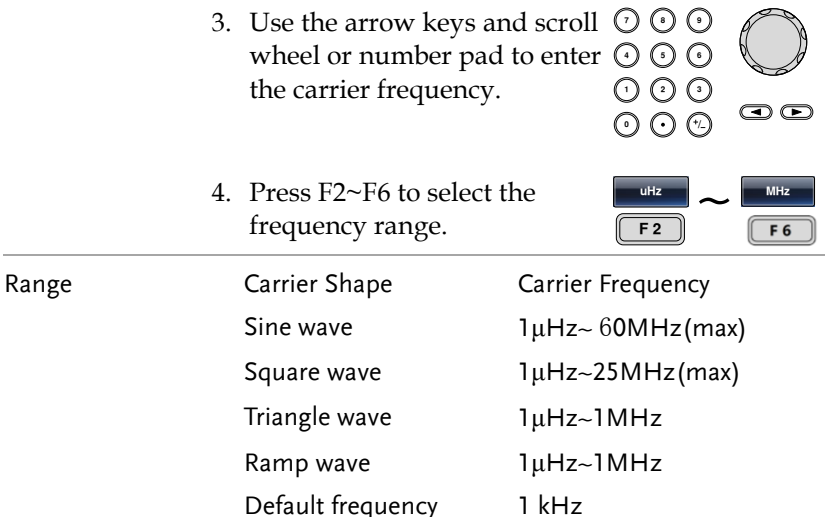

## Modulating Wave Shape

The function generator can accept internal as well as external sources. The MFG-2000 has sine, square, triangle, up ramp and down ramp modulating waveform shapes. Sine waves are the default wave shape.

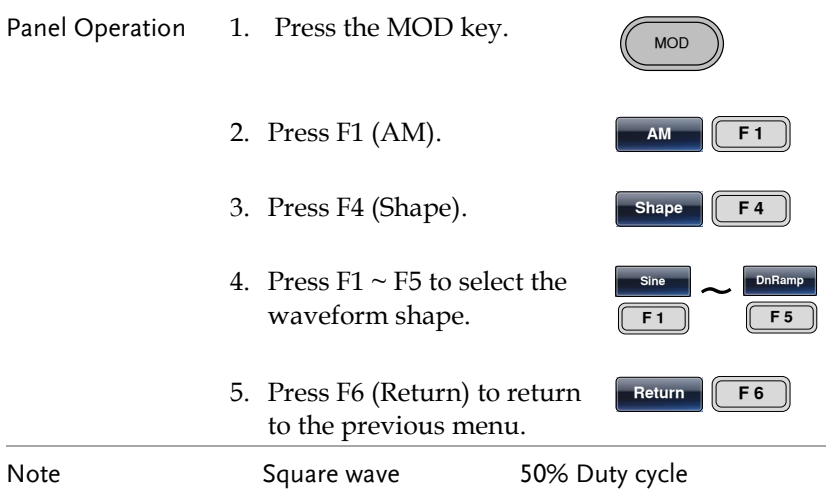

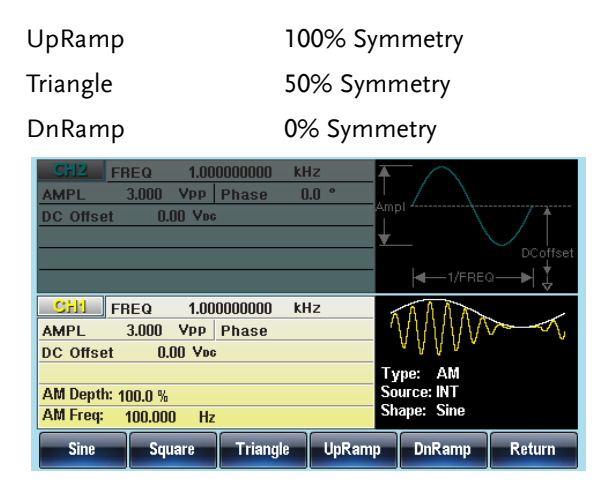

#### AM Frequency

The frequency of the modulation waveform (AM Frequency) can be set from 2mHz to 20kHz.

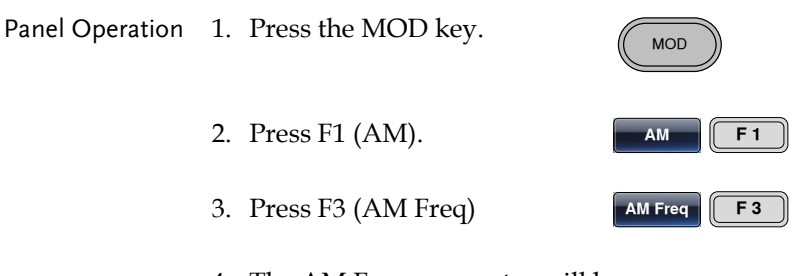

4. The AM Freq parameter will become highlighted in the Waveform display area.

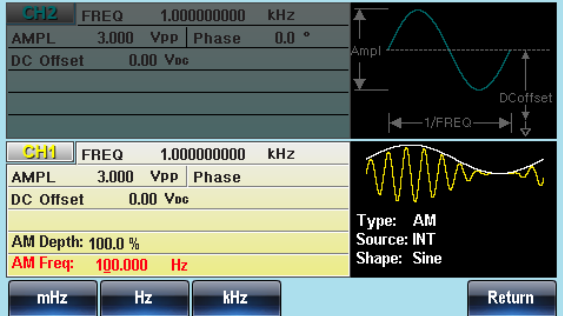

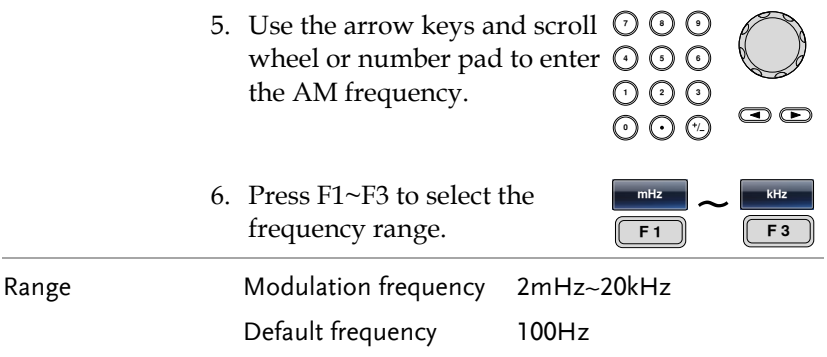

## Modulation Depth

Modulation depth is the ratio (as a percentage) of the unmodulated carrier amplitude and the minimum amplitude deviation of the modulated waveform. In other words, modulation depth is the maximum amplitude of the modulated waveform compared to the carrier waveform as a percentage.

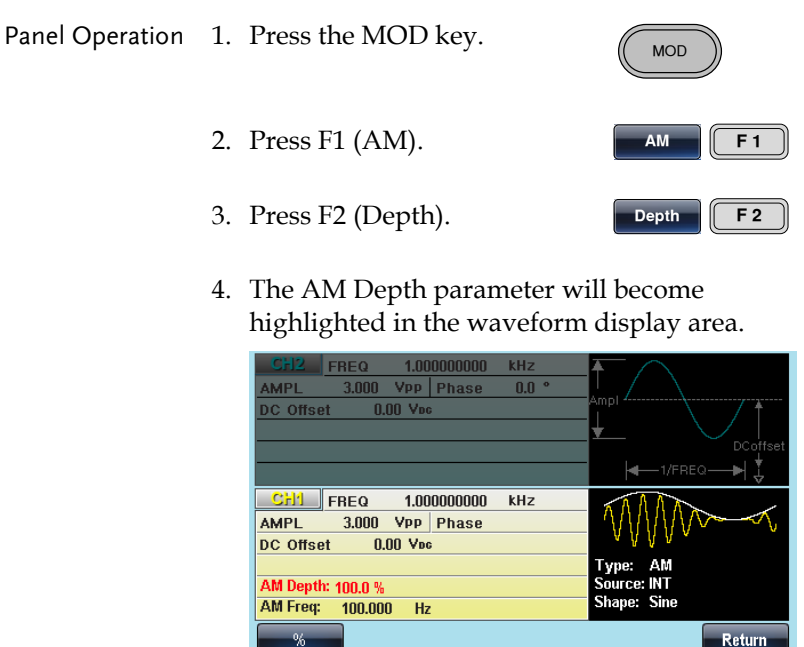

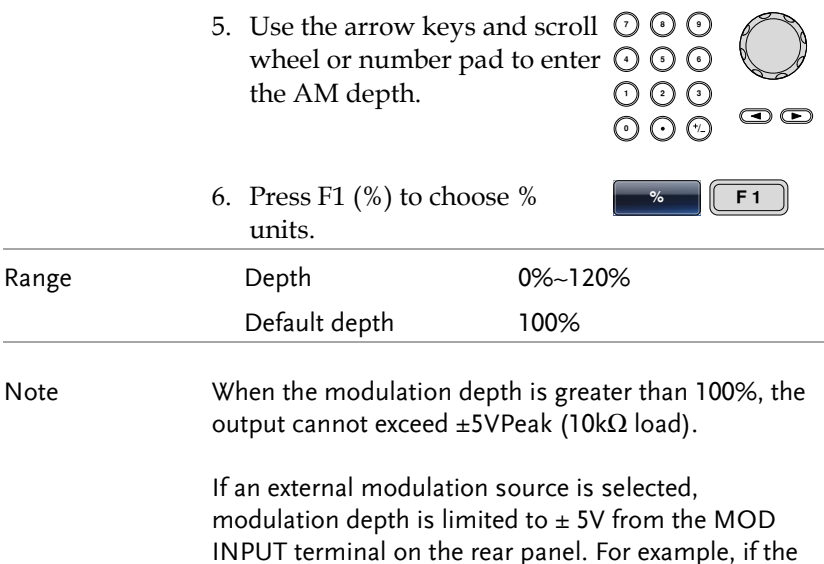

INPUT terminal on the rear panel. For example, if the modulation depth is set to 100%, then the maximum amplitude is +5V, and the minimum amplitude is -5V.

## Selecting the (AM) Modulation Source

The function generator will accept an internal or external source for AM modulation. The default source is internal.

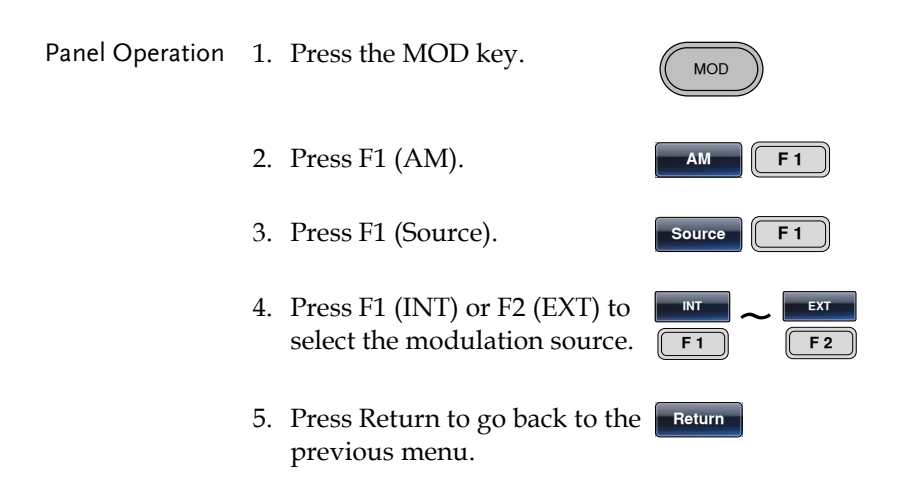

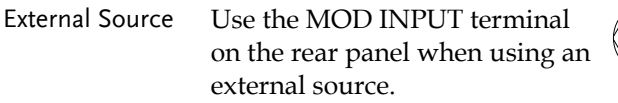

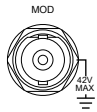

Note If an external modulation source is selected, modulation depth is determined by  $a \pm 5V$  signal input into the MOD INPUT terminal on the rear panel. For example, if the modulation depth is set to 100%, then when the voltage level of the modulation source is at +5V, then the deviation is at the maximum and when the source is at -5V then the deviation is at the minimum.

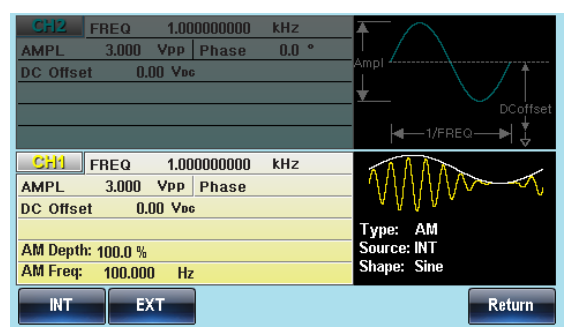

# Amplitude Shift Keying(ASK)

ASK modulation is used to switch the output amplitude between two preset amplitude values (carrier amplitude and modulation amplitude). Only one modulation mode can be used at one time. Sweep and burst mode also cannot be used with ASK. Enabling ASK will disable Sweep or Burst mode. ASK modulation is only for RF Channel.

## Selecting ASK Modulation

When using the ASK mode, the output waveform uses the default settings for carrier frequency, amplitude and offset voltage.

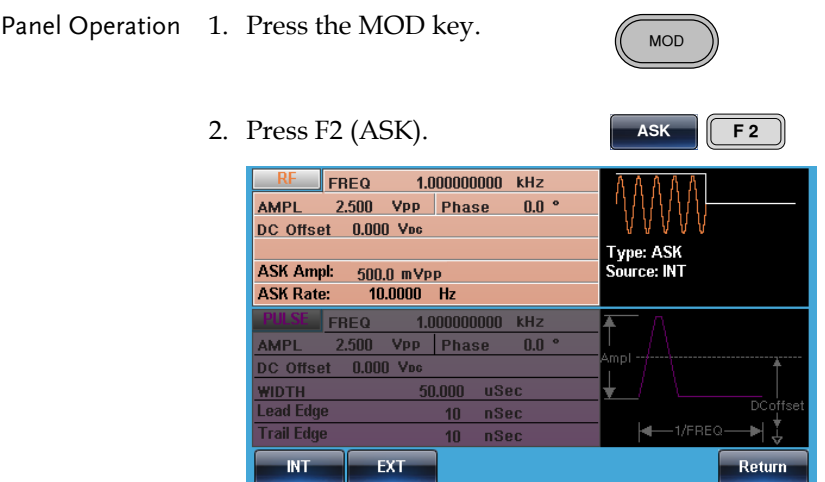

## ASK Carrier Shape

Background The default waveform shape is set to sine. Other waveforms cannot be used as carrier waves.

Panel Operation 1. Press the Waveform key.

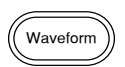

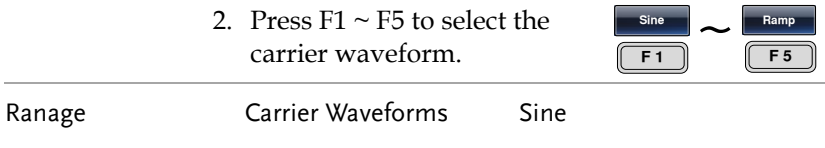

## ASK Carrier Frequency

The maximum carrier frequency depends on the carrier shape. The default carrier frequency is 1kHz.

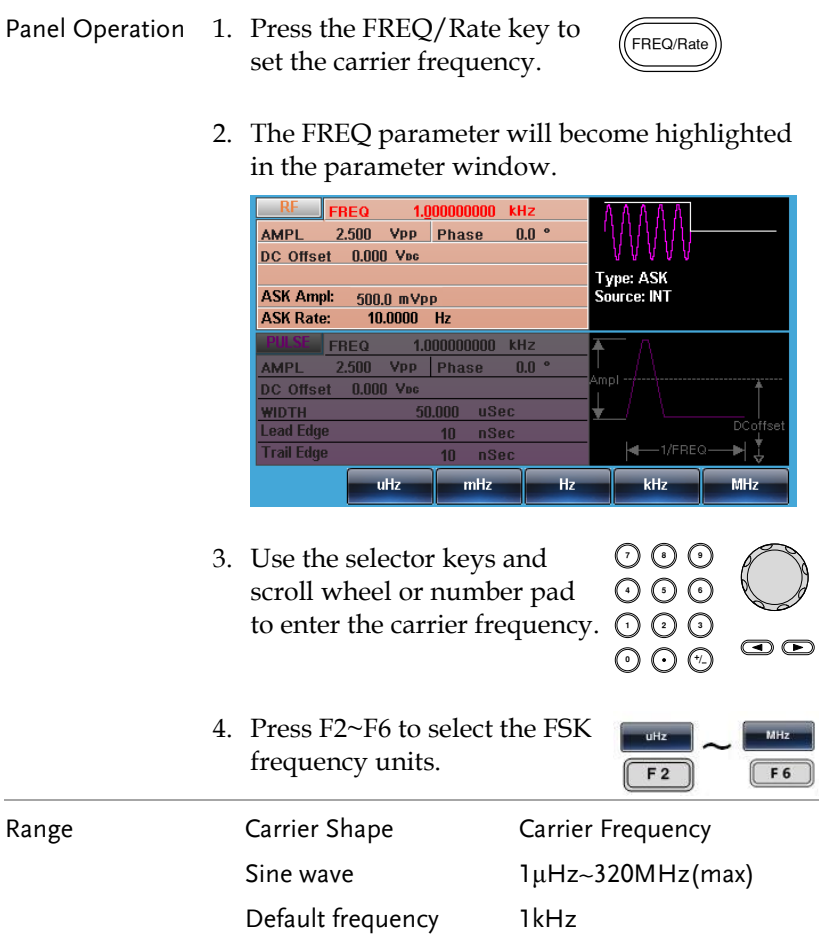

#### ASK Amplitude

The default ASK amplitude is 0.5V. Internally modulated waveforms use a square wave with a 50% duty cycle.

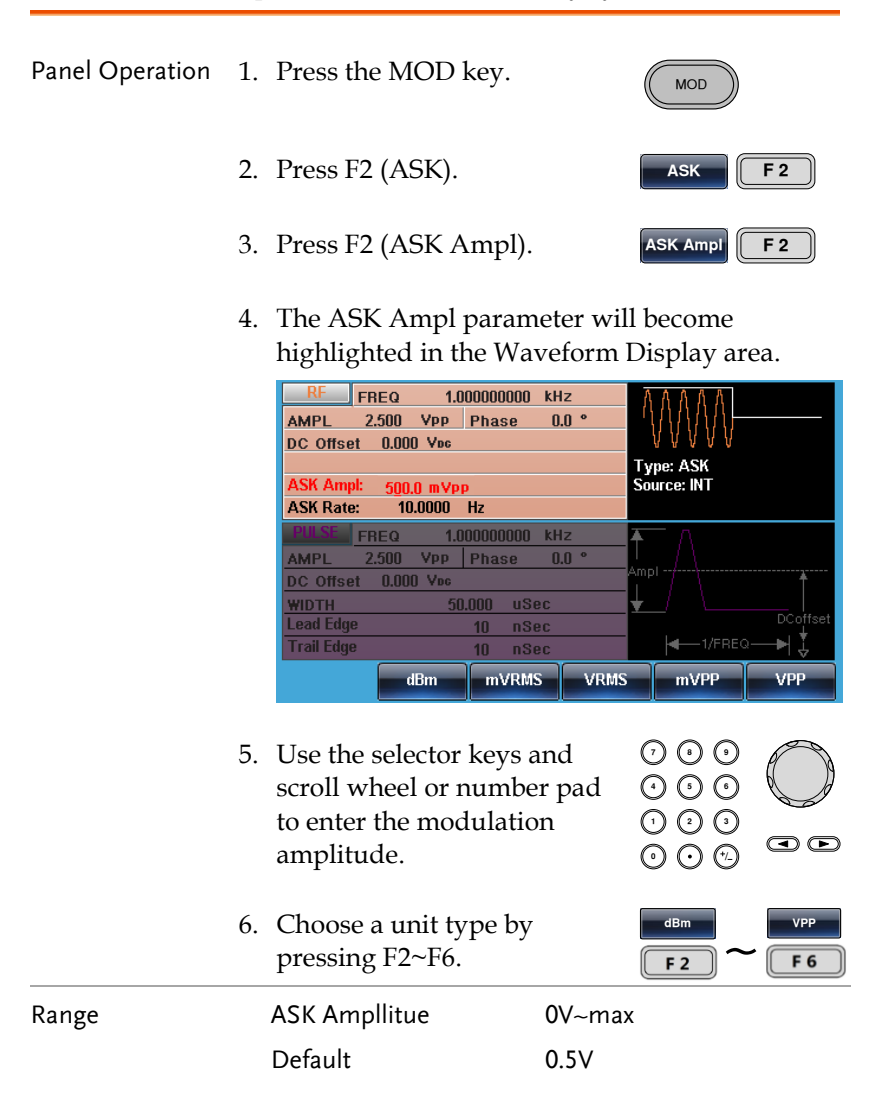

#### ASK Rate

The ASK rate setting determines the rate at which the amplitude will switch from the carrier amplitude and the modulation amplitude.

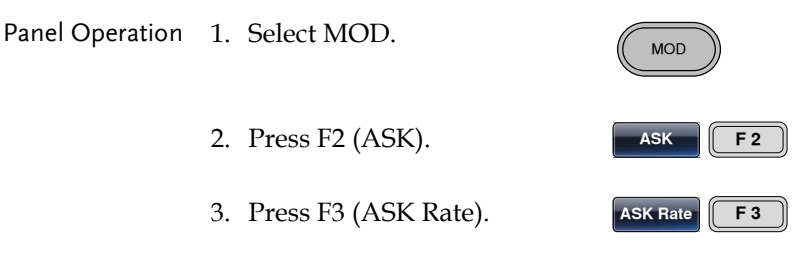

4. The ASK Rate parameter will become highlighted in the Waveform Display area.

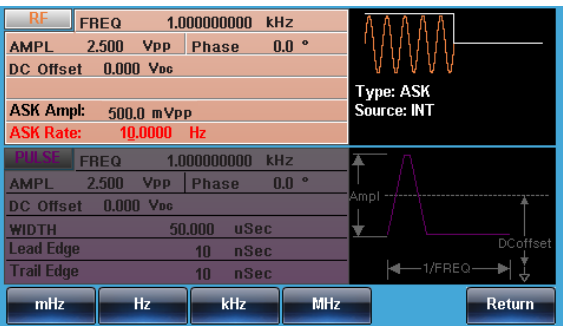

5. Use the selector keys and scroll wheel or number pad to enter the ASK frequency rate.

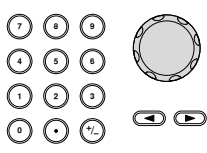

6. Press  $F1 \sim F4$  to select the frequency unit.

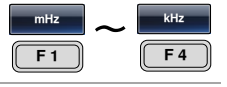

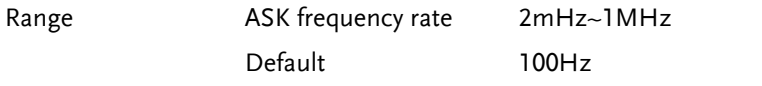

#### ASK Source

The function generator will accept an internal or external source for ASK modulation. The default source is internal. When Internal Source is selected, the ASK Rate setting will set the frequency rate.

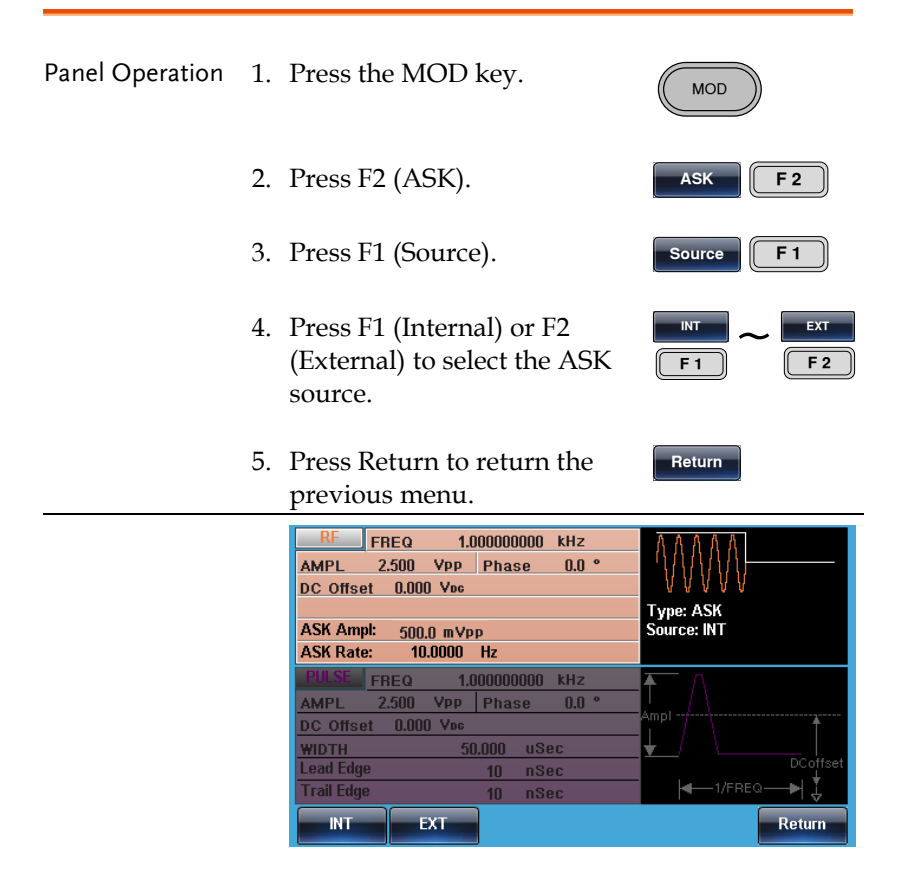

# Frequency Modulation(FM)

A FM waveform is produced from a carrier waveform and a modulating waveform. The instantaneous frequency of the carrier waveform varies with the magnitude of the modulating waveform. When using the MFG-2000 function generator, only one type of modulated waveform can be created at any one time.

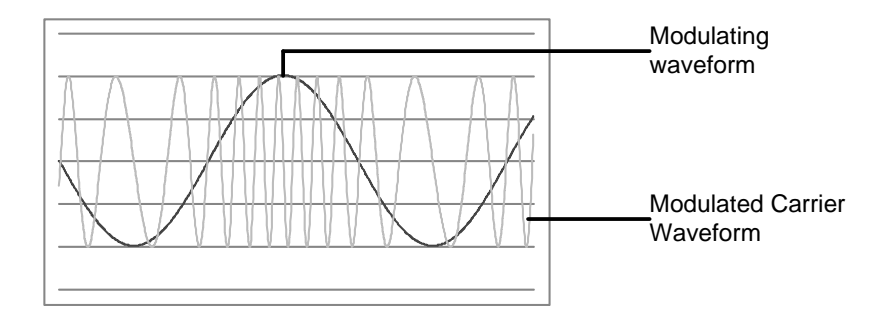

Selecting Frequency Modulation (FM)

When FM is selected, the modulated waveform depends on the carrier frequency, the output amplitude and offset voltage.

Panel Operation 1. Press the MOD key. **MOD** 

2. Press F2 (FM).

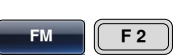

# **GWINSTEK**

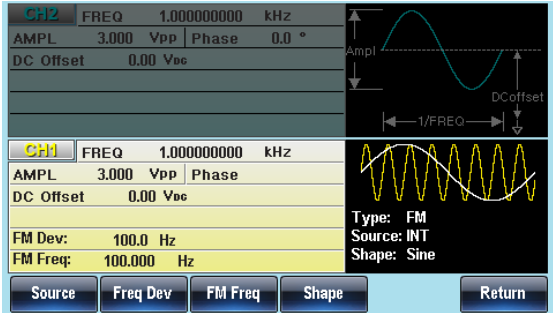

#### FM Carrier Shape

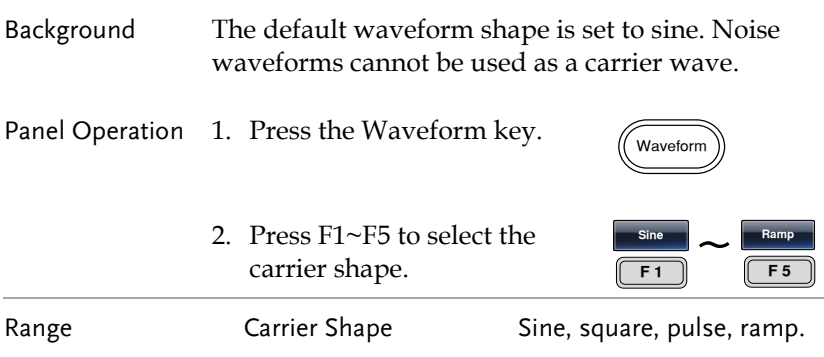

## FM Carrier Frequency

When using the MFG-2000 function generator, the carrier frequency must be equal to or greater than the frequency deviation. If the frequency deviation is set to value greater than the carrier frequency, the deviation is set to the maximum allowed. The maximum frequency of the carrier wave depends on the waveform shape chosen.

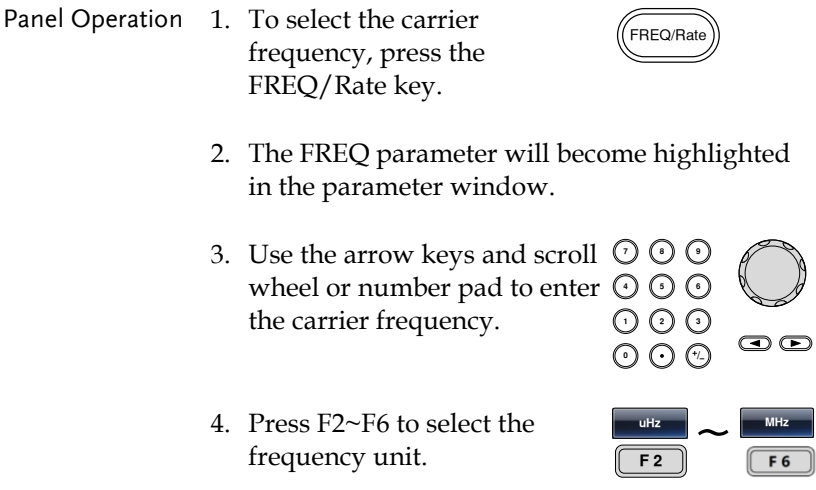

# **GWINSTEK**

#### **MODULATION**

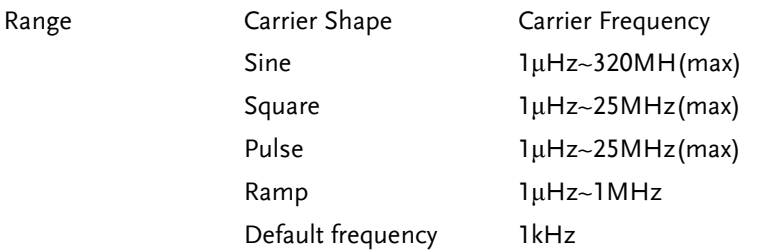

#### FM Wave Shape

The function generator can accept internal as well as external sources. The MFG-2000 has sine, square, pulse, positive and negative ramps (UpRamp, DnRamp) as the internal modulating waveform shapes. Sine is the default wave shape.

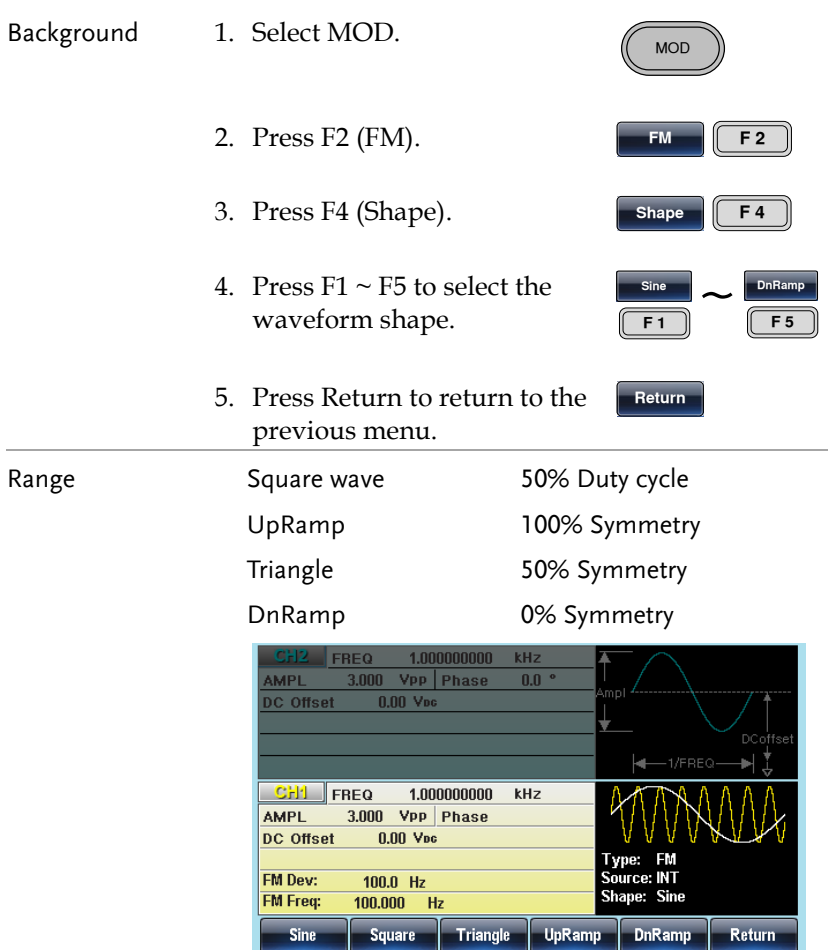

#### FM Frequency

The frequency of the modulation waveform (FM frequency) can be set from 2mHz to 20kHz. For frequency modulation, the function generator will accept internal or external sources.

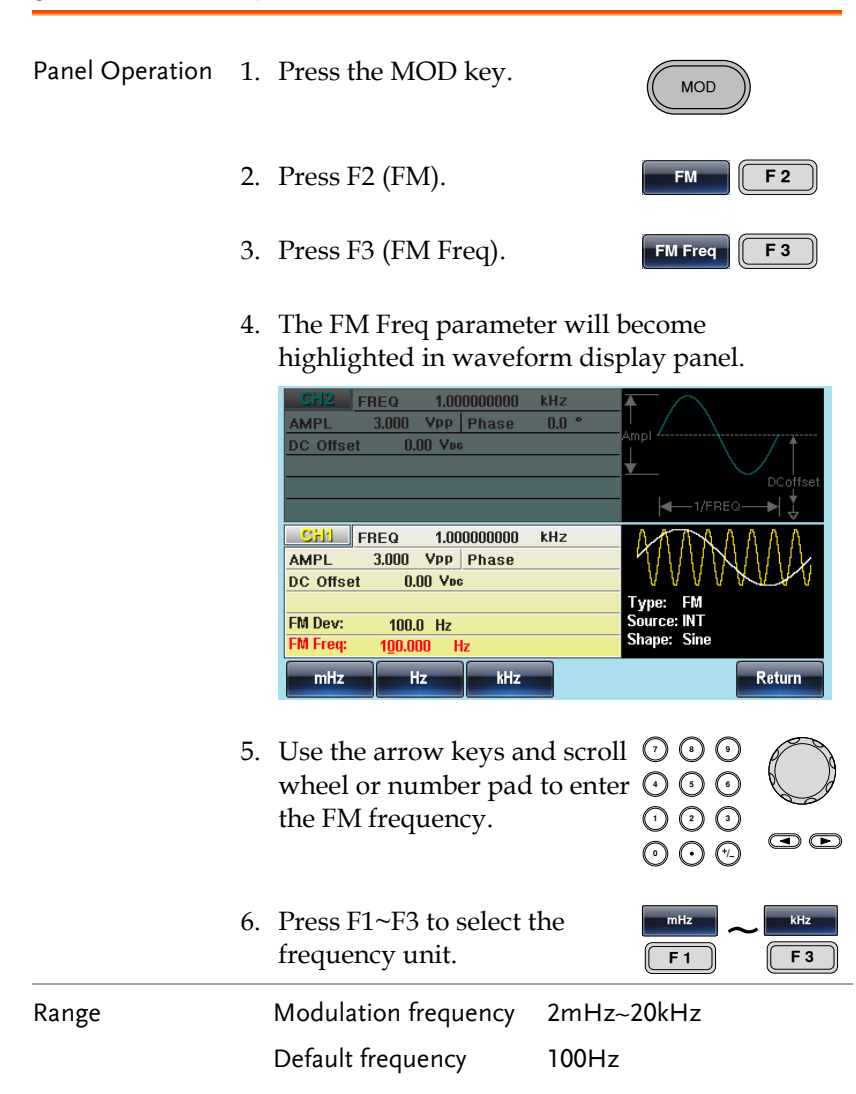

#### Frequency Deviation

The frequency deviation is the peak frequency deviation from the carrier wave and the modulated wave.

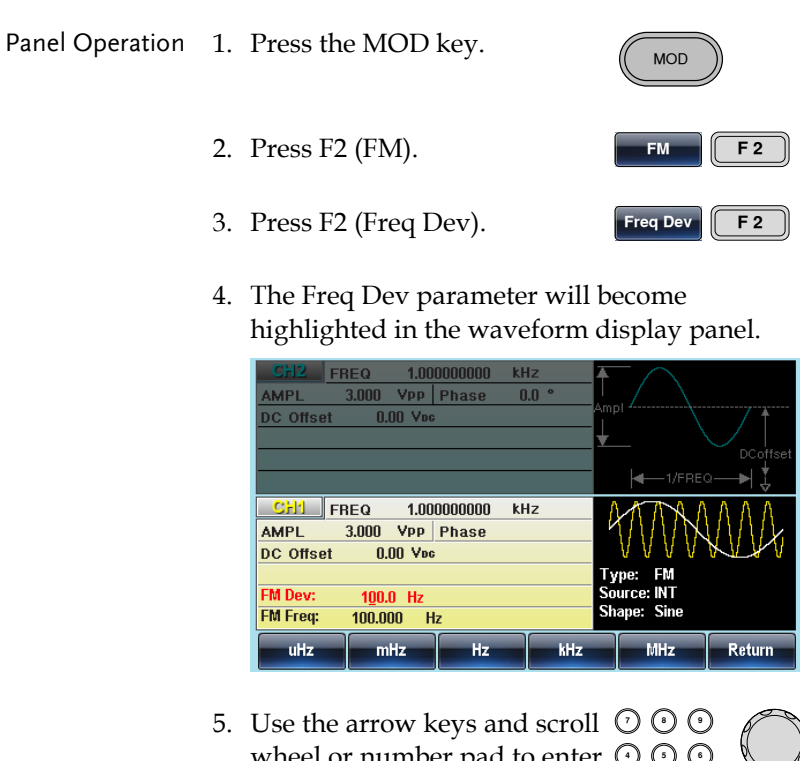

- wheel or number pad to ente the frequency deviation.  $O$ <br> $O$ <br> $O$ <br> $O$ 
	- **z**  $F<sub>1</sub>$ **z**  $F<sub>5</sub>$

 $\odot$ 

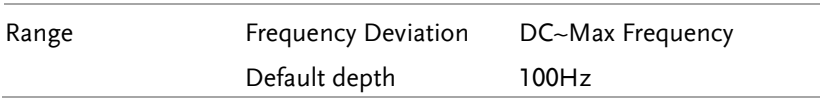

6. Press F1~ F5 to choose the frequency units.

# Selecting (FM) Modulation Source

The function generator will accept an internal or external source for FM modulation. The default source is internal.

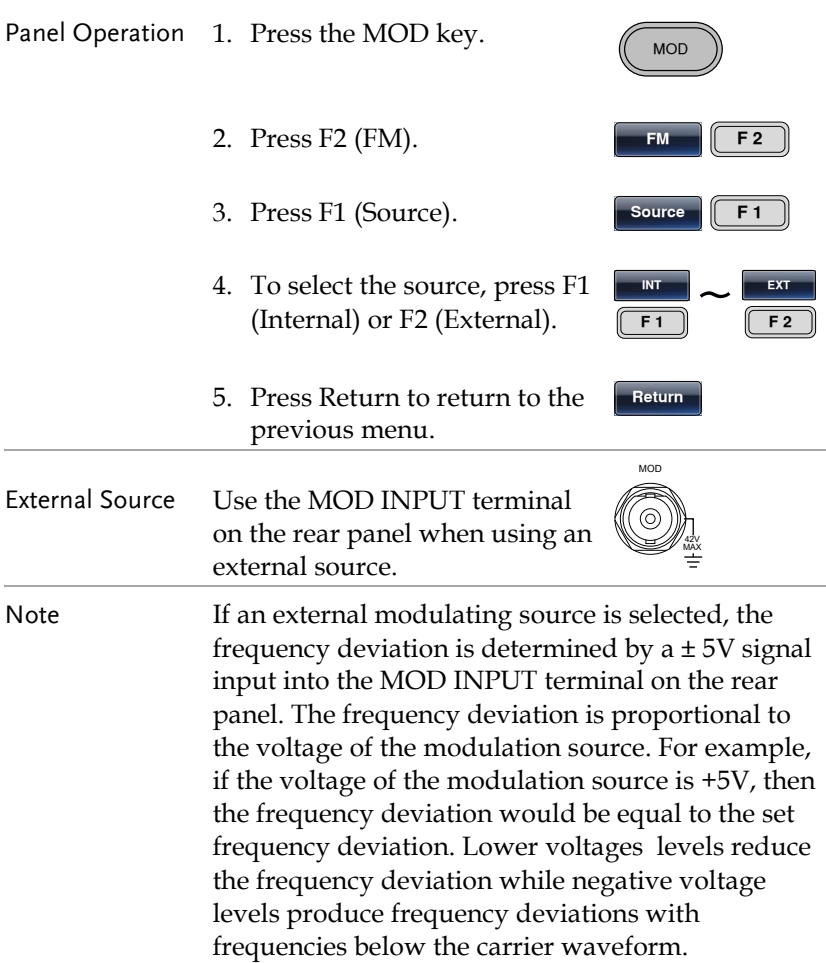

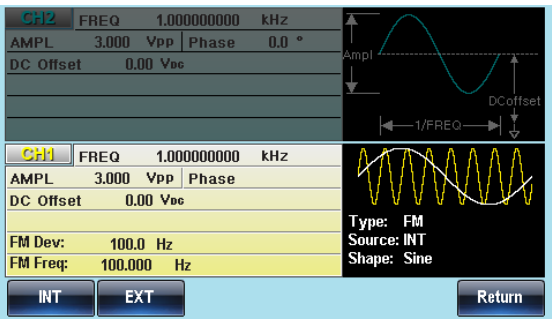

# Frequency Shift Keying(FSK)

Frequency Shift Keying Modulation is used to shift the frequency output of the function generator between two preset frequencies (carrier frequency, hop frequency). The frequency at which the carrier and hop frequency shift is determined by the internal rate generator or the voltage level from the Trigger INPUT terminal on the rear panel.

Only one modulation mode can be used at once. When FSK modulation is enabled, any other modulation modes will be disabled. Sweep and Burst also cannot be used with FSK modulation. Enabling FSK will disable Sweep or Burst mode.

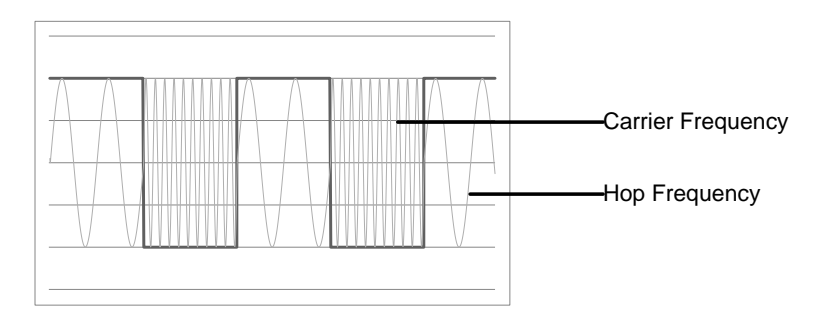

## Selecting FSK Modulation

When using FSK mode, the output waveform uses the default settings for carrier frequency, amplitude and offset voltage.

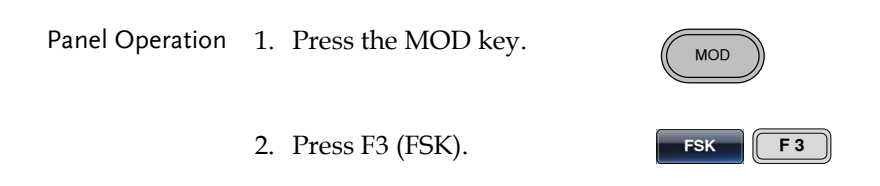

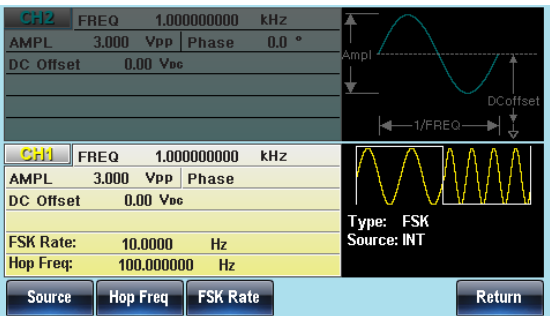

# FSK Carrier Shape

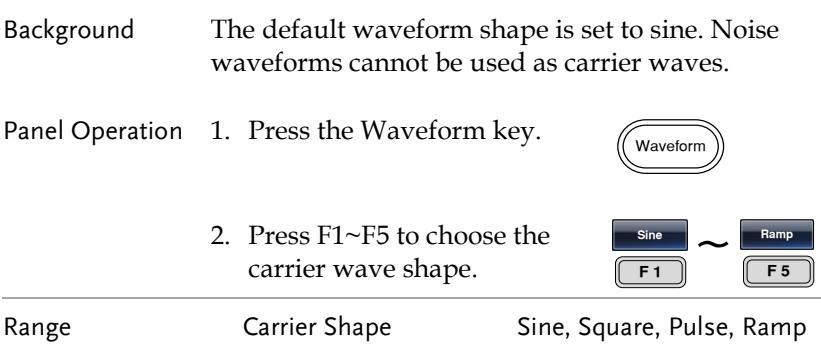

## FSK Carrier Frequency

The maximum carrier frequency depends on the carrier shape. The default carrier frequency for all carrier shapes is 1kHz. The voltage level of the Trigger INPUT signal controls the output frequency when EXT is selected. When the Trigger INPUT signal is logically low the carrier frequency is output and when the signal is logically high, the hop frequency is output.

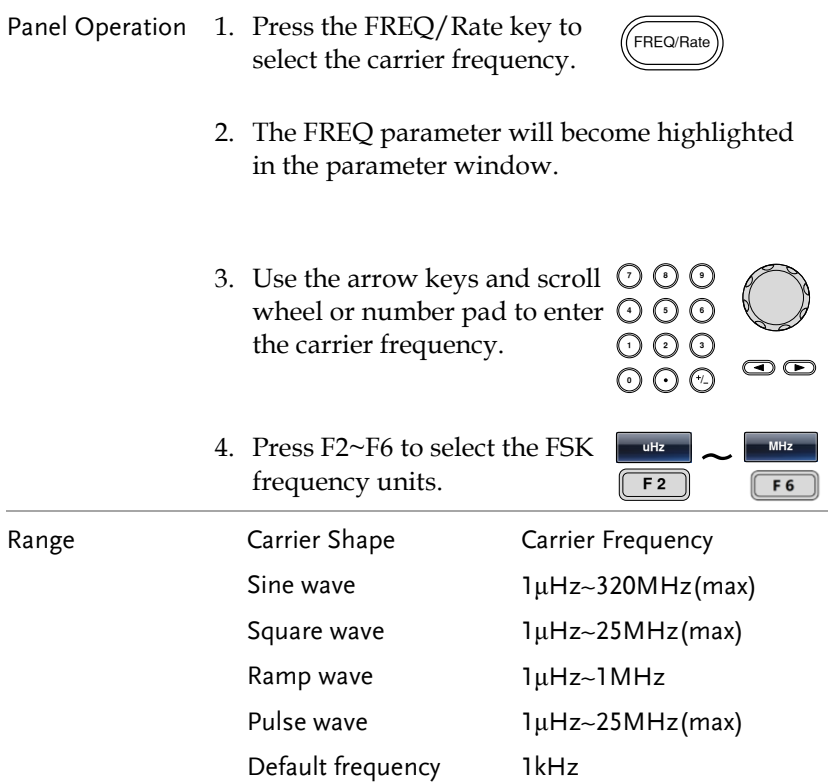

#### FSK Hop Frequency

The default Hop frequency for all waveform shapes is 100 Hz. A square wave with a duty cycle of 50% is used for the internal modulation waveform. The voltage level of the Trigger INPUT signal controls the output frequency when EXT is selected. When the Trigger INPUT signal is logically low the carrier frequency is output and when the signal is logically high, the hop frequency is output.

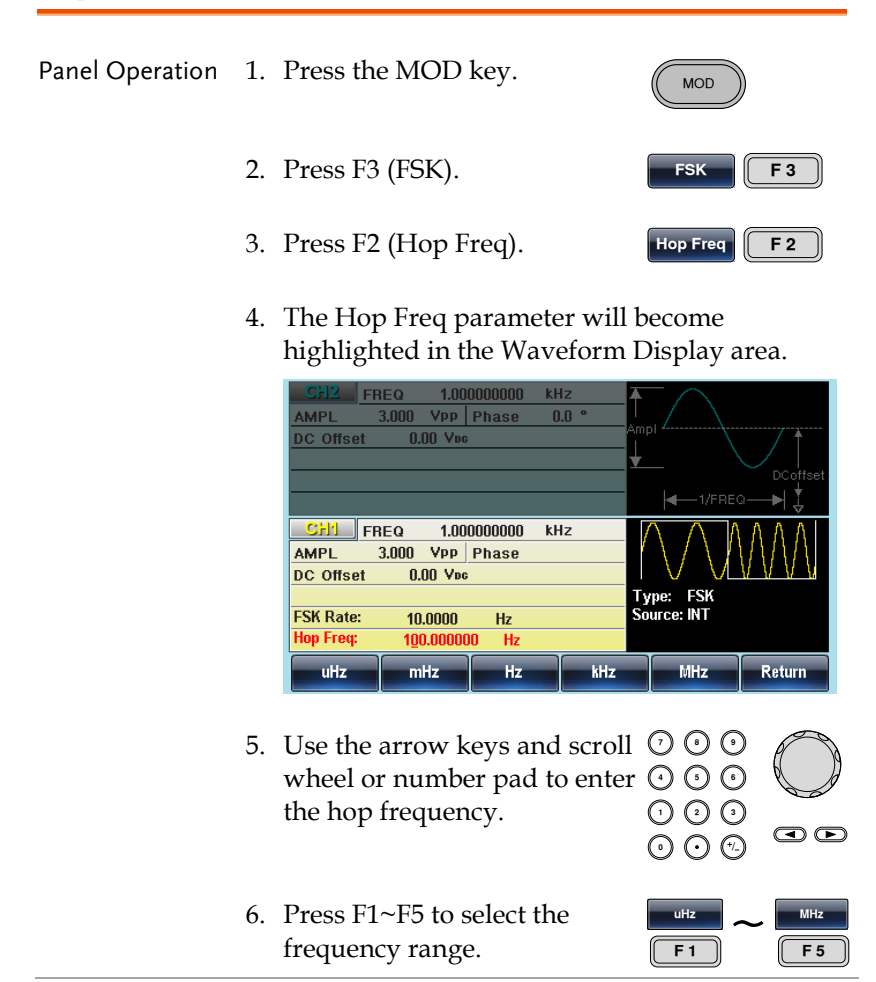
## **GWINSTEK**

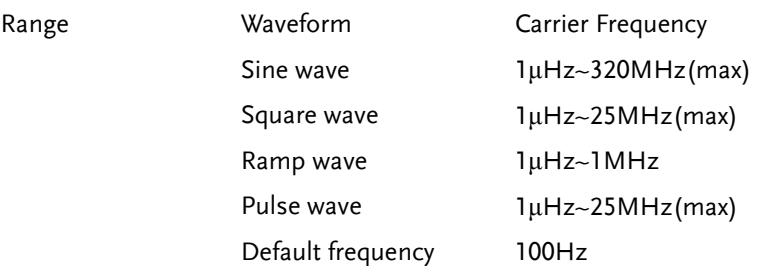

## FSK Rate

FSK Rate function is used to determine rate at which the output frequency changes between the carrier and hop frequencies. The FSK Rate function only applies to internal FSK sources.

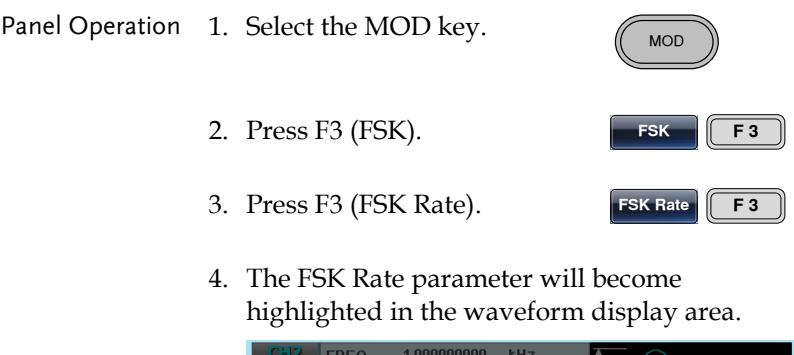

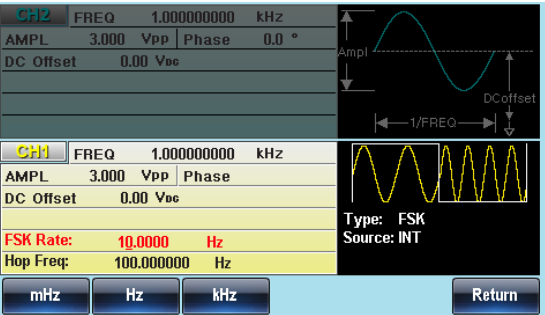

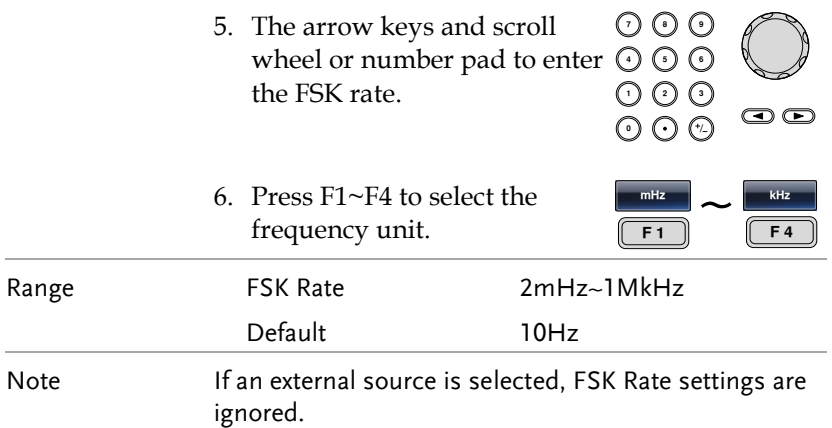

### FSK Source

The MFG-2000 accepts internal and external FSK sources, with internal as the default source. When the FSK source is set to internal, the FSK rate is configured using the FSK Rate setting. When an external source is selected the FSK rate is equal to the frequency of the Trigger INPUT signal on the rear panel.

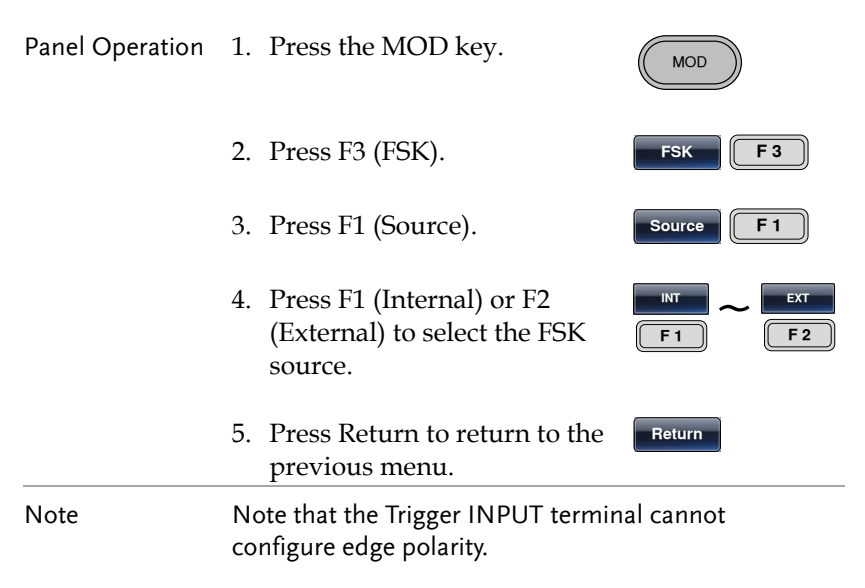

## **GWINSTEK**

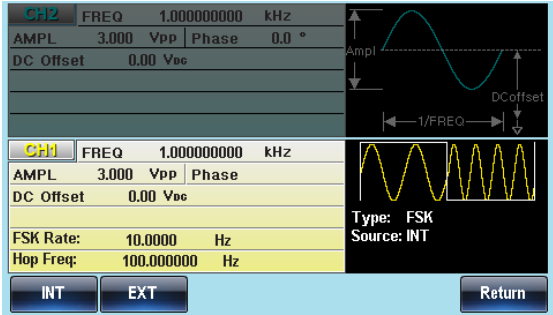

## Phase Modulation(PM)

A PM waveform is produced from a carrier waveform and a modulating waveform. The phase of the carrier waveform is modulated by the magnitude of the modulating waveform. When using the function generator, only one type of modulated waveform can be created at any one time for the selected channel.

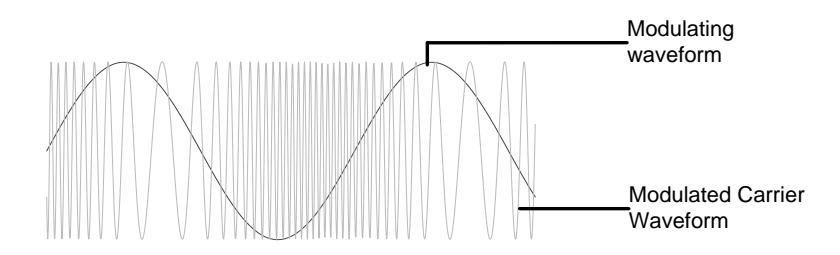

## Selecting Phase Modulation (PM)

When selecting PM, the current setting of the carrier frequency, the amplitude modulation frequency, output, and offset voltage must be considered.

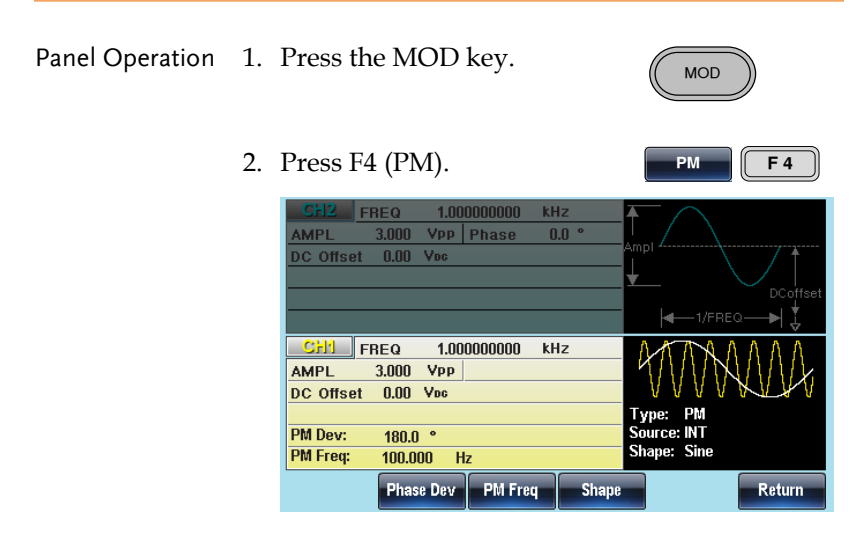

## PM Carrier Waveform

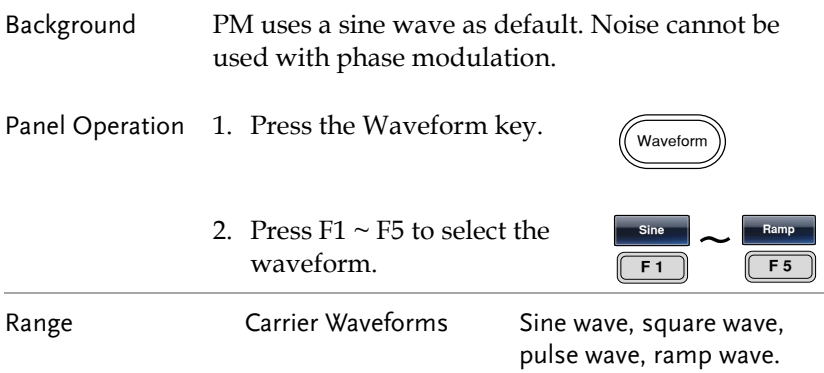

### PM Carrier Frequency

Selects the maxium carrier frequency for the carrier wavefrom. The default carrier frequency is 1kHz.

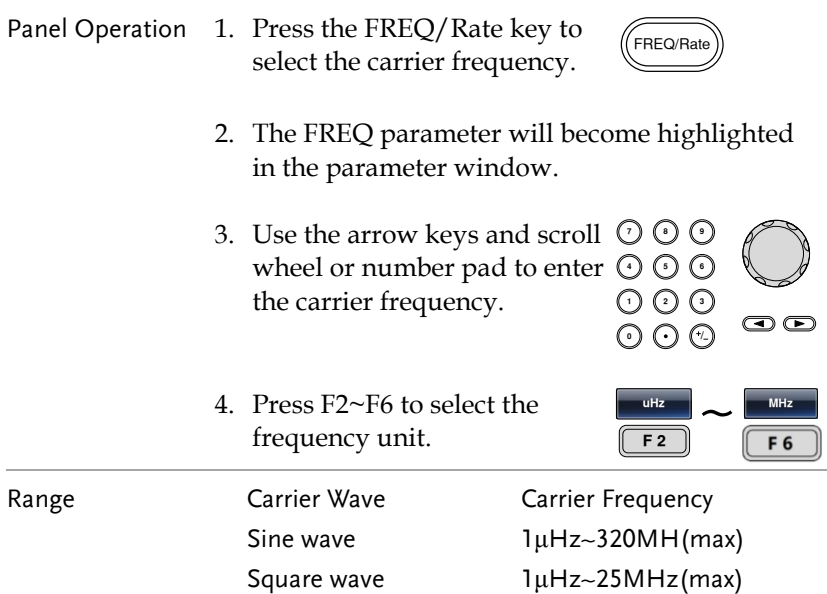

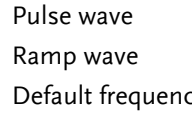

lμHz~25MHz(max) lμHz~1MHz cy 1 kHz

## PM Wave Shape

The function generator can accept internal or external sources. The internal sources can include sine, square, triangle, up ramp and down ramp. The default wave shape is sine.

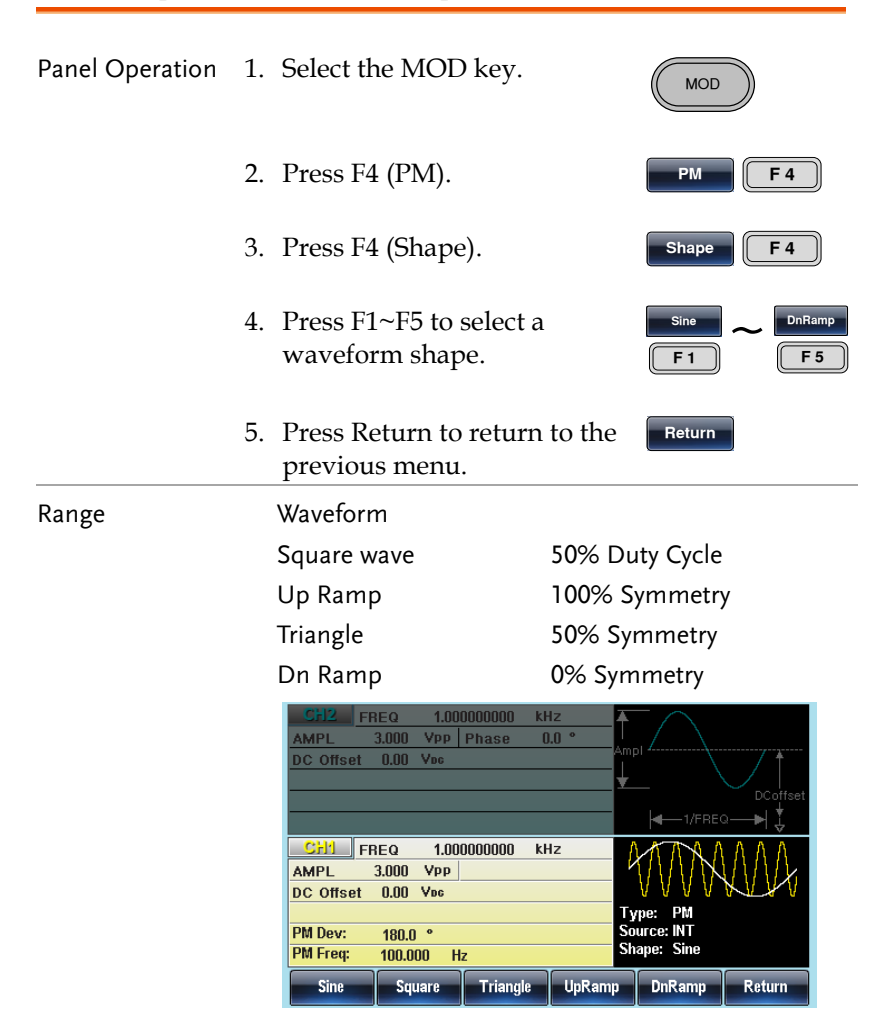

### PM Frequency

The frequency of the modulation waveform (PM Frequency) can be set from 2mHz to 20kHz. The function generator can accept internal or external sources.

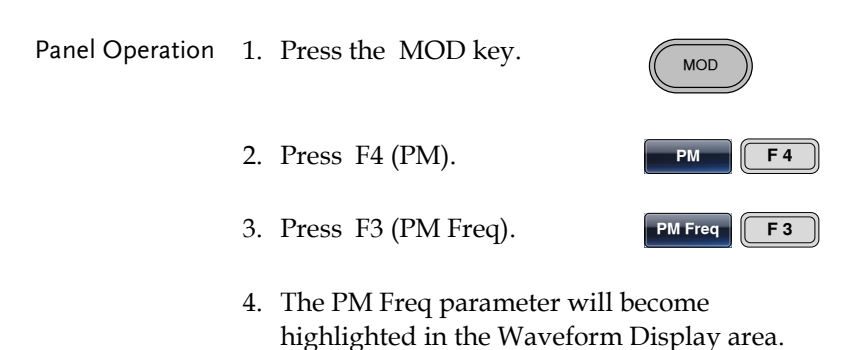

- **FREQ**  $1.000000000$  $kHz$  $3.000$  Vpp Phase  $\overline{00}$ AMPL DC Offset 0.00 Voc **CH1** FREQ  $1.000000000$  $kHz$ **AMPI** 3.000 VPP DC Offset  $0.00$  V<sub>pc</sub> PM Source: INT PM Dev:  $180.0$ Shane: Sine **PM Freq:** 100.000  $H<sub>z</sub>$ kHz mHz Hz Return
- 5. Use the arrow keys and scroll Use the arrow keys and scroll  $\cup \cup$  U<br>wheel or number pad to enter  $\odot \odot \odot$ the PM frequency.

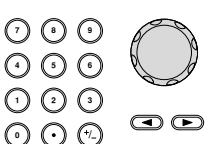

6. Press F1~F3 to select the frequency unit range. **z**  $\frac{mHz}{F1}$  ~ **kz**  $F_3$ Range Modulation frequency 2mHz~20kHz

Default frequency 100Hz

#### Phase Deviation

The maximum phase deviation depends on the the carrier wave frequency and the modulated waveform.

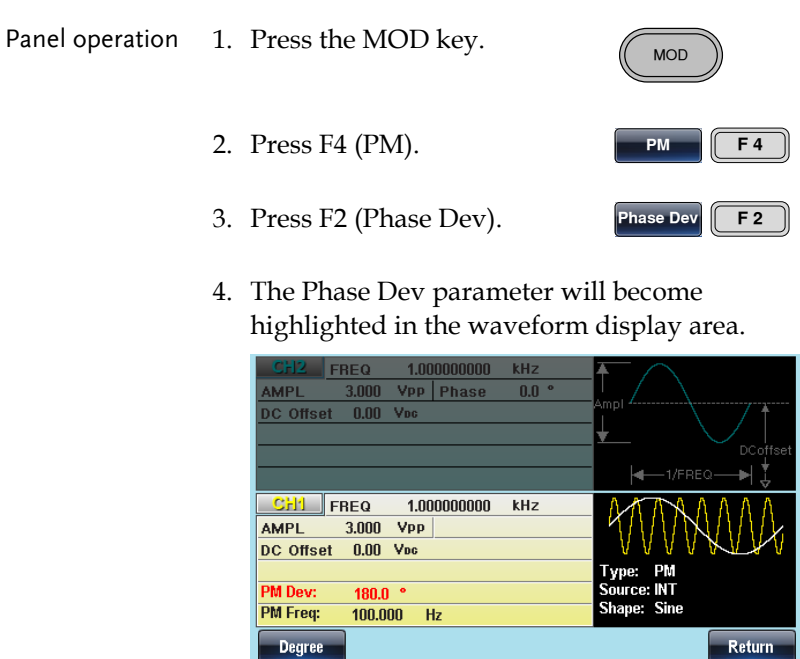

5. Use the arrow keys and scroll Use the arrow keys and scroll  $\cup \cup$  U<br>wheel or number pad to enter  $\odot \odot$  G the phase deviation.

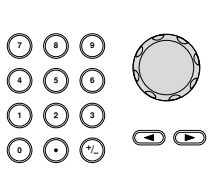

6. Press F1 to select the phase units. **Degree** F1 Range Phase deviation/shift 0~360°

Default phase 180°

#### Select the PM Source

The function generator excepts internal or external sources for phase modulation. The default source is internal.

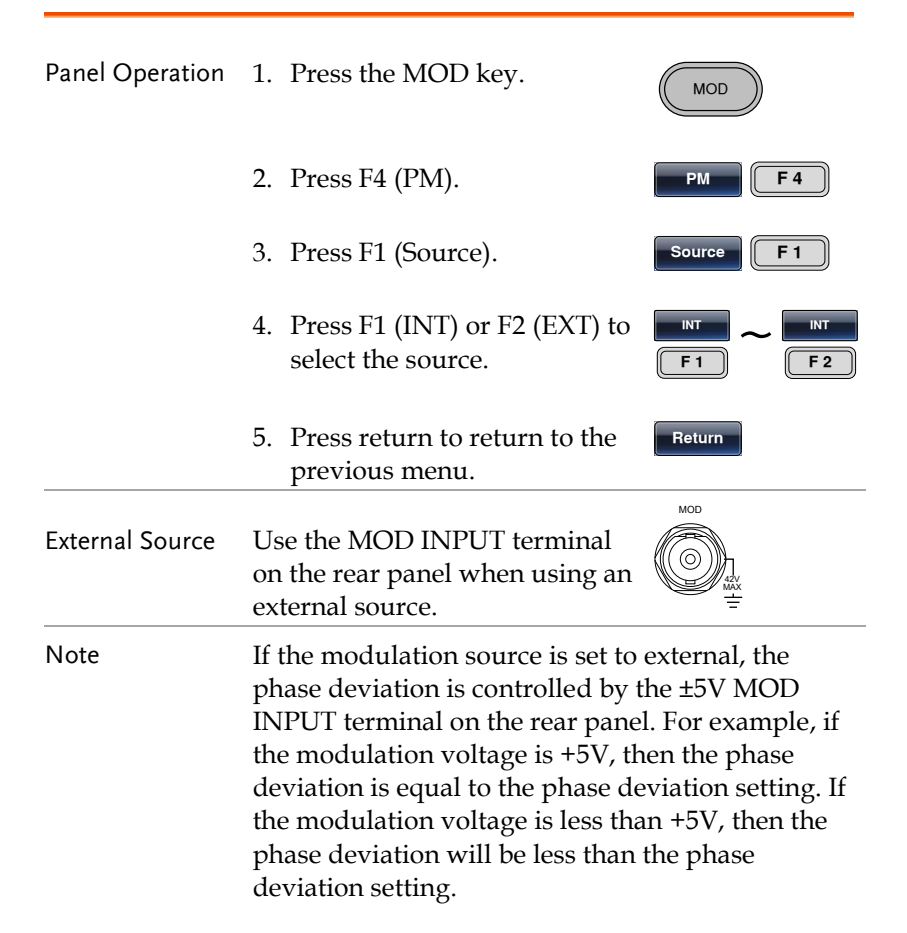

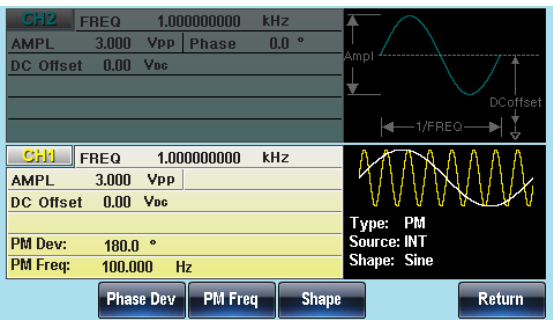

# Phase Shift Keying(PSK)

PSK modulation alternates the output between two preset phase values (carrier phase and modulation phase)

Only one mode of modulation can be enabled at any one time. If PSK is enabled, any other modulation mode will be disabled. Likewise, burst and sweep modes cannot be used with PSK and will be disabled when PSK is enabled. PSK modulation is only for RF Channel.

### Select PSK Modulation

When using the PSK modulatin mode, the output waveform uses the default carrier frequency, amplitude and offset voltage.

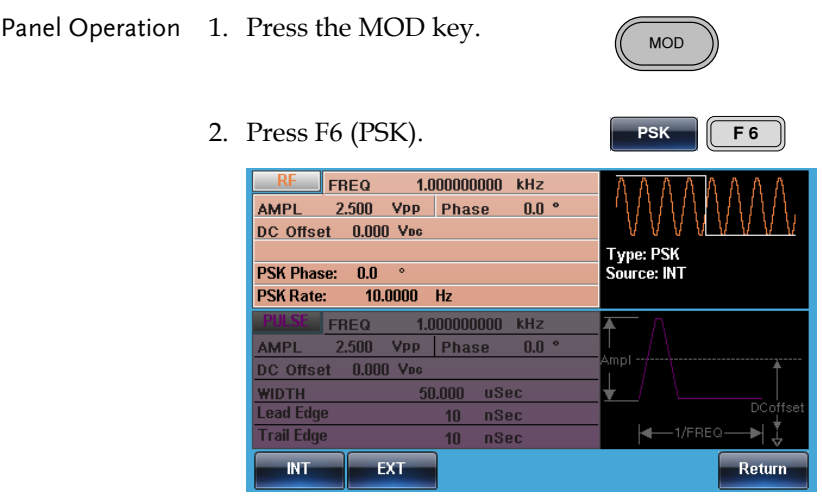

#### PSK Carrier Wave Shape

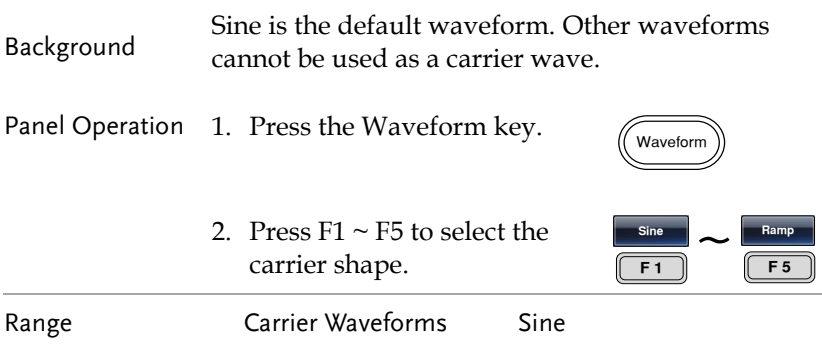

#### PSK Carrier Frequency

The maximum carrier frequency depends on the carrier shape. The default carrier frequency is 1kHz.

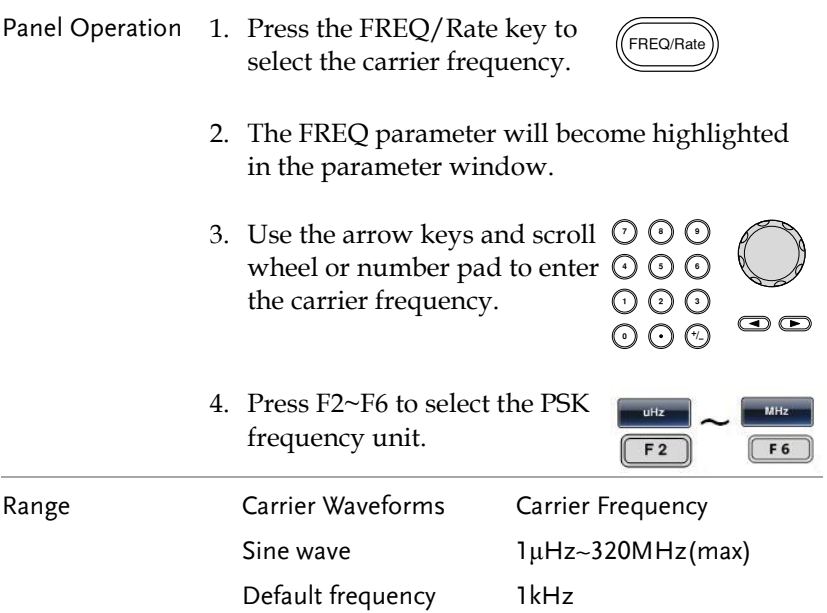

#### PSK Modulation Phase

The default PSK phase is 180°. The internal modulation source is a square wave with a 50% duty cycle.

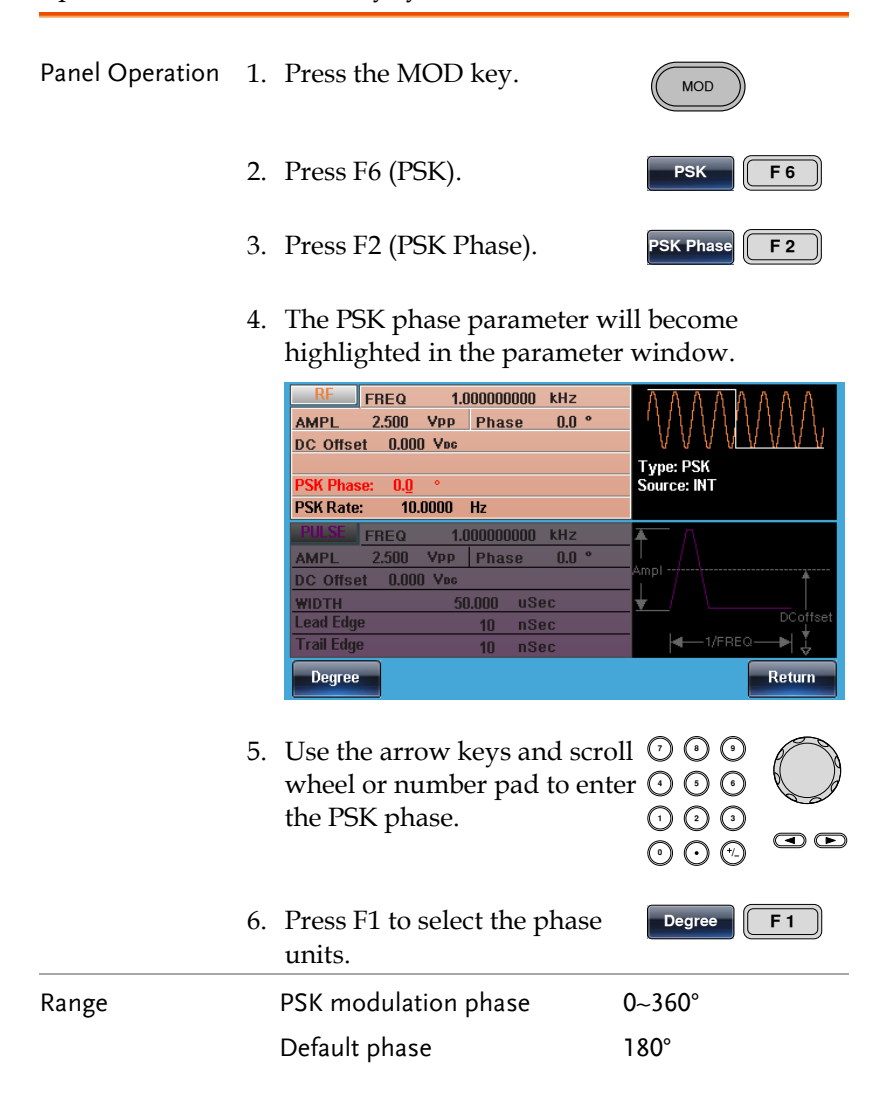

#### PSK Rate

The PSK modulation time determines whether the carrier phase or modulation phase is output.

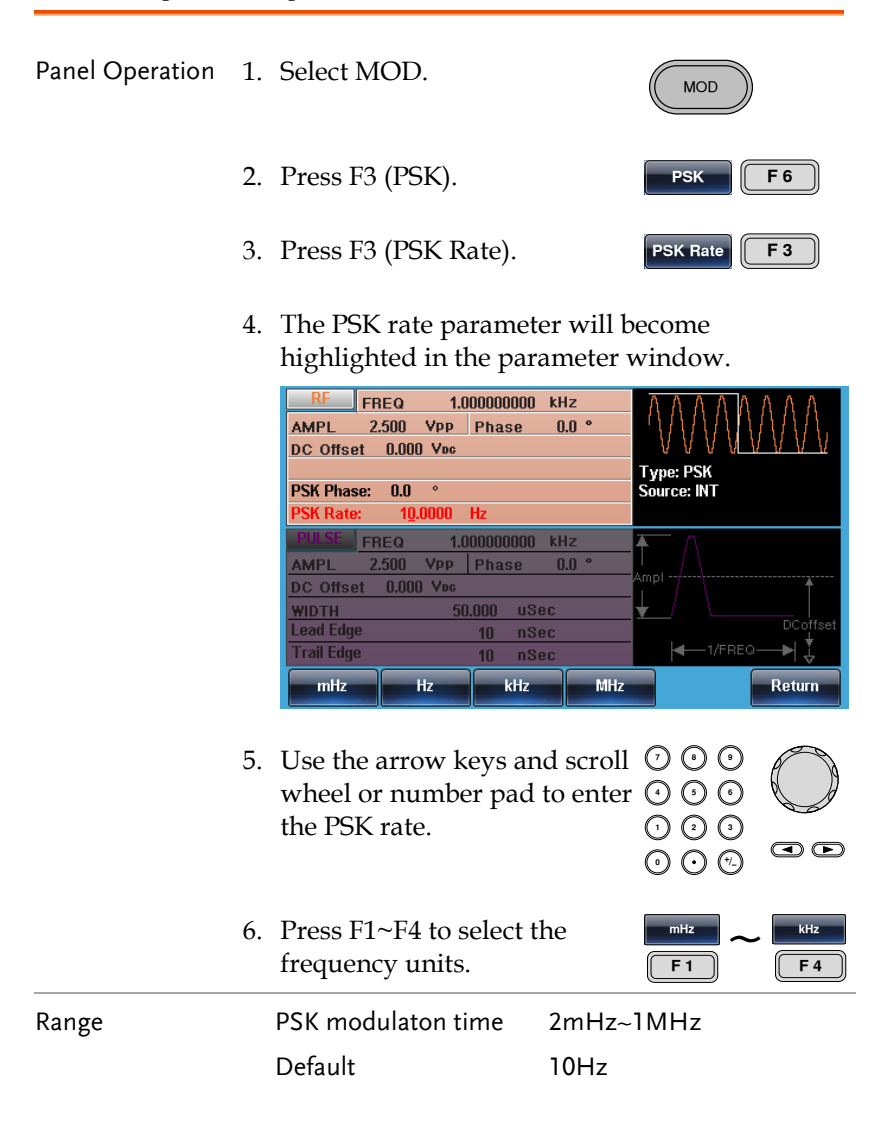

### PSK Source

The MFG-2000 accepts internal and external PSK sources, with internal as the default source. When the PSK source is set to internal, the PSK rate is configured using the PSK modulation time setting.

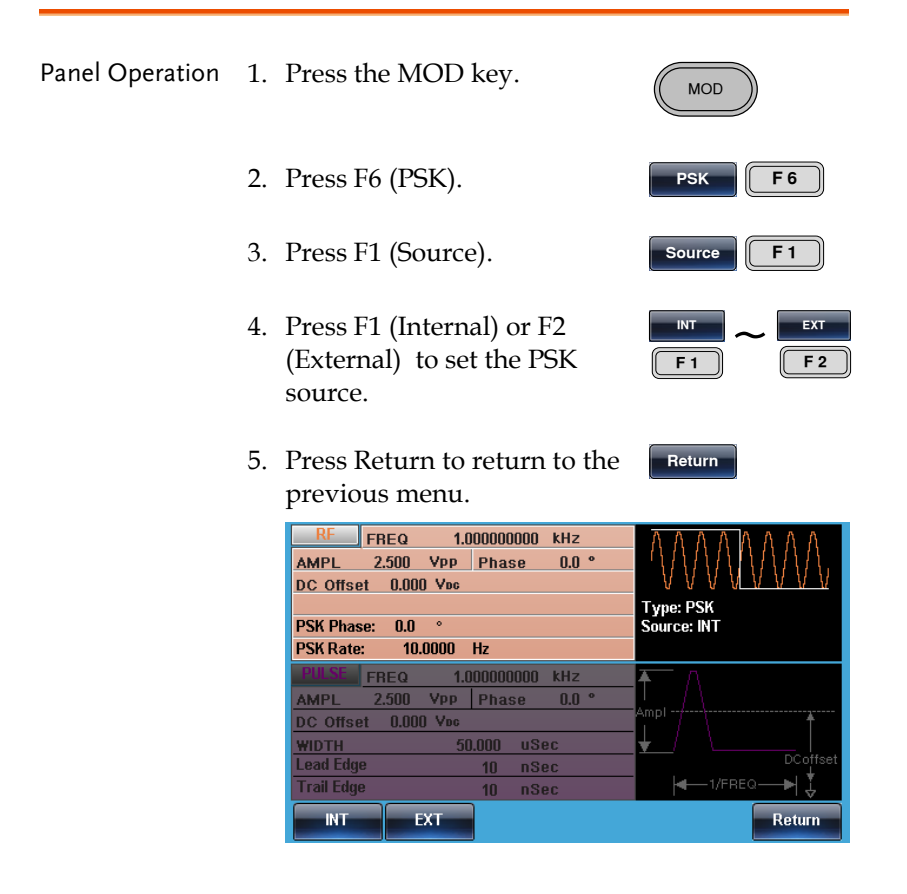

## Pulse Width Modulation

For pulse width modulation the instantaneous voltage of the modulating waveform determines the width of the pulse waveform.

Only one mode of modulation can be enabled at any one time for the selected channel. If PWM is enabled, any other modulation mode will be disabled. Likewise, burst and sweep modes cannot be used with PWM and will be disabled when PWM is enabled.

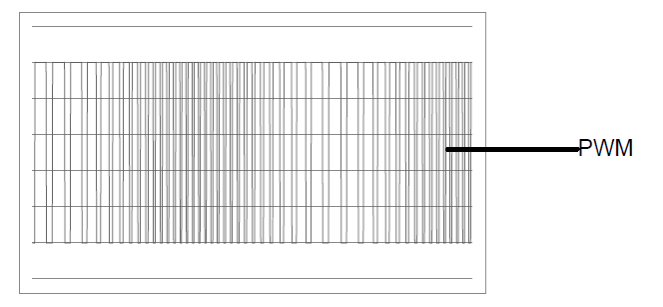

## Selecting Pulse Width Modulation

When selecting PWM, the current setting of the carrier frequency, the amplitude modulation frequency, output, and offset voltage must be considered.

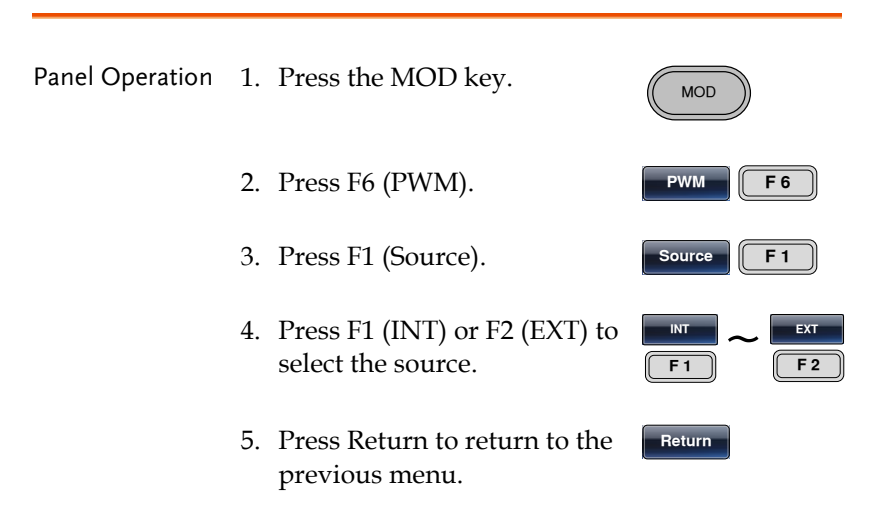

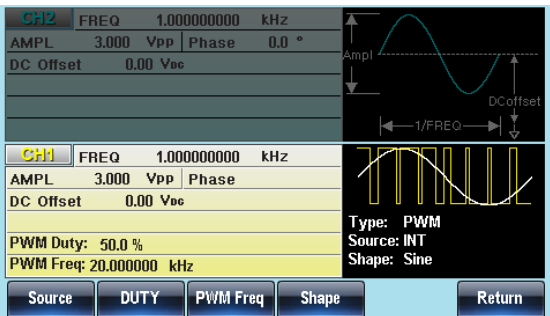

## PWM Carrier Shape

PWM uses a square wave as the carrier shape. Other wave shapes cannot be used with PWM. If a carrier shape other than square is used with PWM, an error message will appear.

## PWM Carrier Frequency

The carrier frequency depends on the square wave. The default carrier frequency is 1kHz.

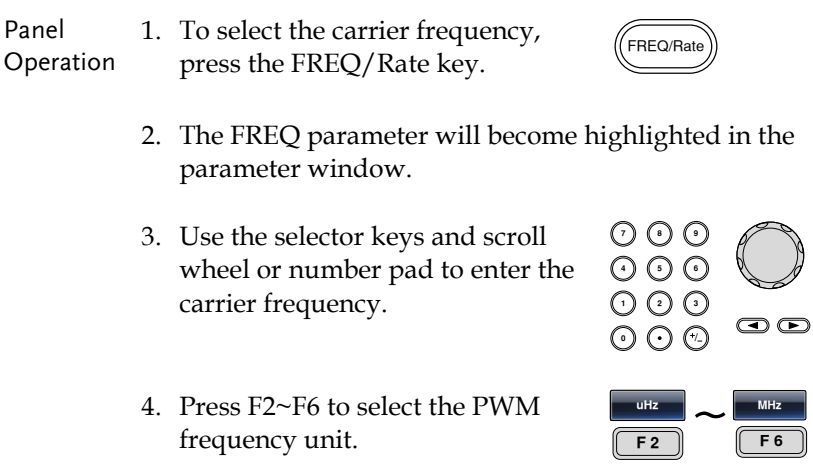

## PMW Modulating Wave Shape

The modulating wave shapes for internal sources include sine, square, triangle, up ramp and down ramp. The default wave shape is sine.

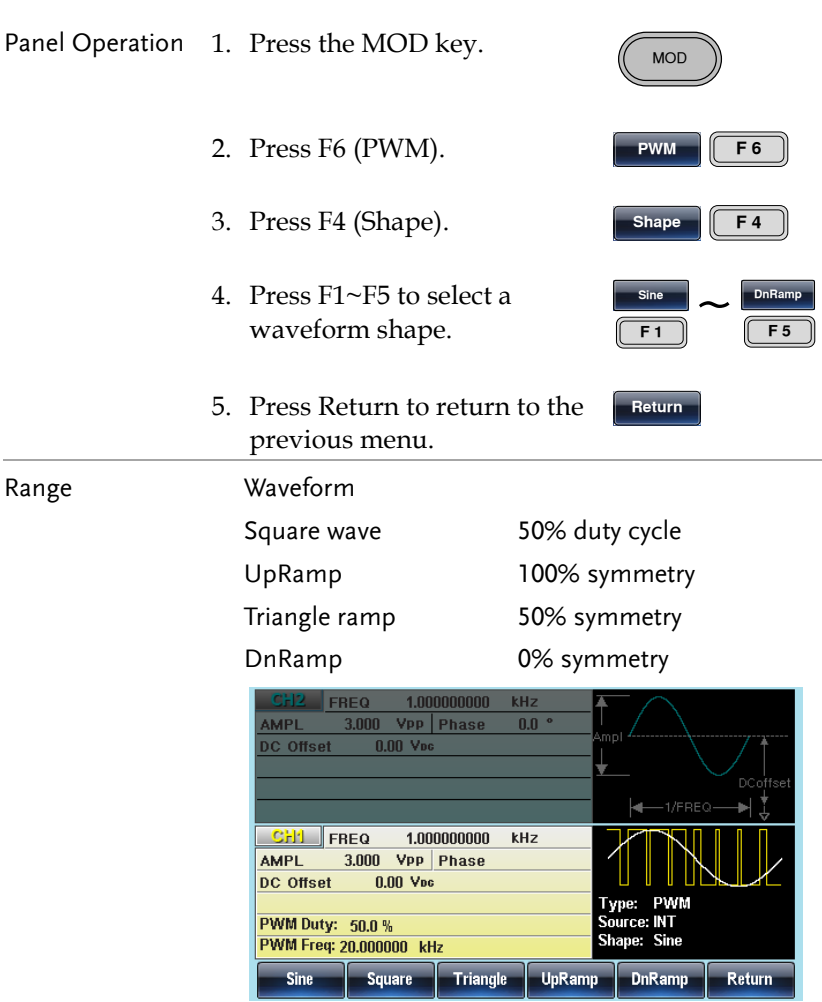

## Modulating Waveform Frequency

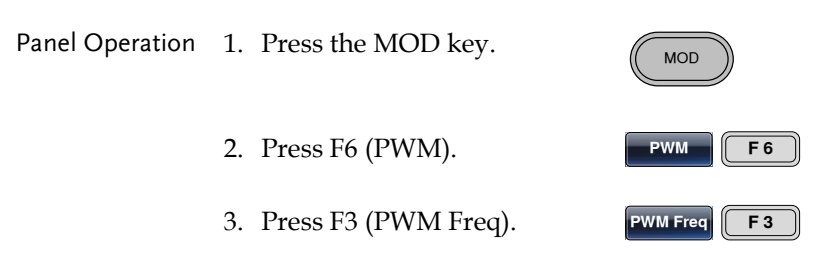

4. The PMW Freq parameter will become highlighted in the parameter window.

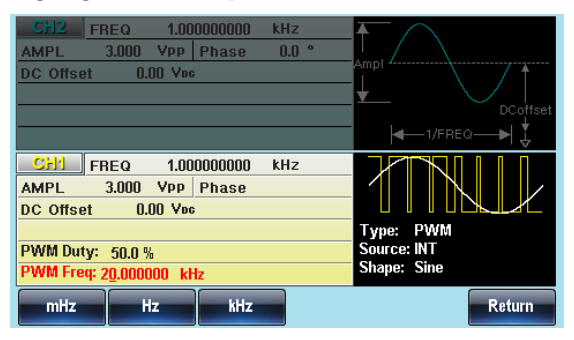

 $\frac{000}{000}$ 

mHz  $\frac{mHz}{F1}$  ~

 $O O O$ りい<br>いん

- 5. Use the selector keys and scroll wheel or number pad to enter the PWM frequency.
- 6. Press F1~F3 to select the frequency unit range.

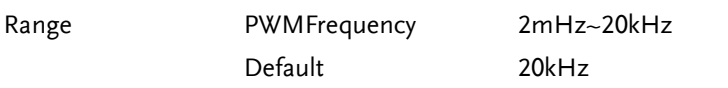

**kz**  $F<sub>3</sub>$ 

 $\odot$ 

## Modulation Duty Cycle

Duty function is used to set the duty cycle as percentage (%).

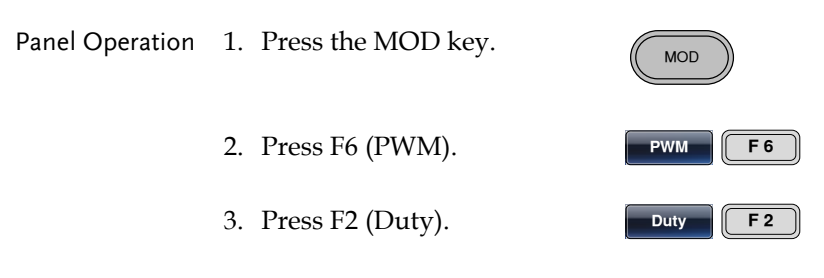

4. The PMW Duty parameter will become highlighted in the parameter window.

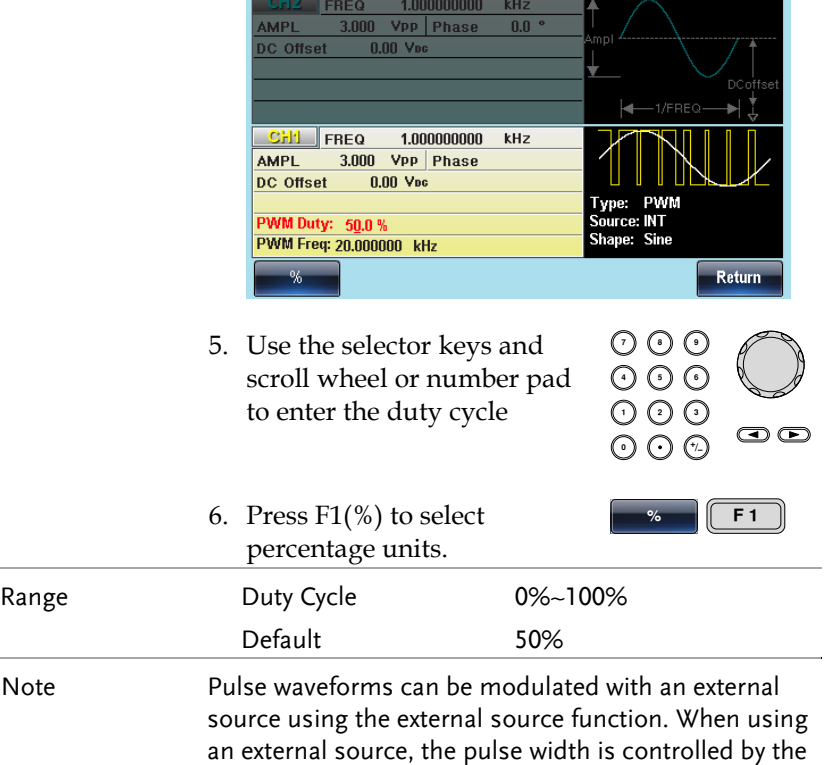

± 5V MOD INPUT terminal.

#### PWM Source

The MFG-2000 accepts internal and external PWM sources. Internal is the default source for PWM sources

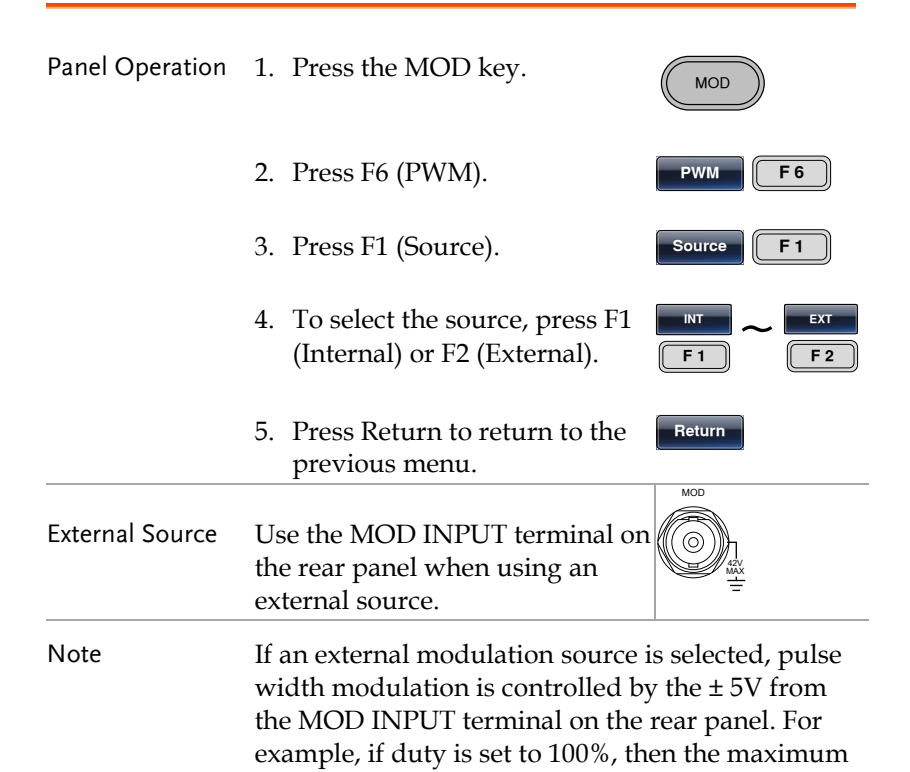

duty occurs at +5V, and the minimum duty at -5V.CH<sub>2</sub> FREQ  $1.000000000$ kHz 3.000 Vpp Phase AMPL  $0.0<sup>o</sup>$ **DC** Offset  $0.00$  V<sub>pc</sub>  $-1$ /FREQ $-$ ے۔ ÷ **CHI FREQ** 1.000000000  $kHZ$ **AMPL** 3.000 Vpp Phase **DC** Offset  $0.00$  V<sub>pc</sub> **PMM** Source: INT PWM Duty: 50.0 % Shape: Sine PWM Freq: 20.000000 kHz **INT** Return EXT

## SUM modulation

SUM modulation adds the modulating waveform to the carrier waveform. The amplitude of the modulating waveform is set as a percentage of the carrier amplitude.

Only one mode of modulation can be enabled at any one time for the selected channel. If SUM is enabled, any other modulation mode will be disabled. Likewise, burst and sweep modes cannot be used with SUM modulation and will be disabled when SUM is enabled.

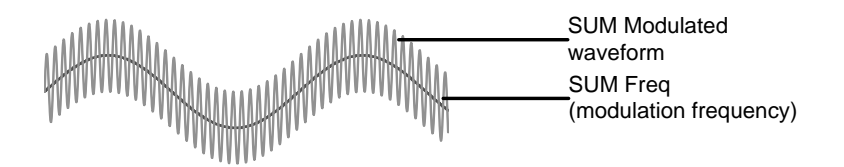

## Selecting SUM modulation

For SUM modulation, the modulated waveform amplitude and offset is determined by the carrier wave.

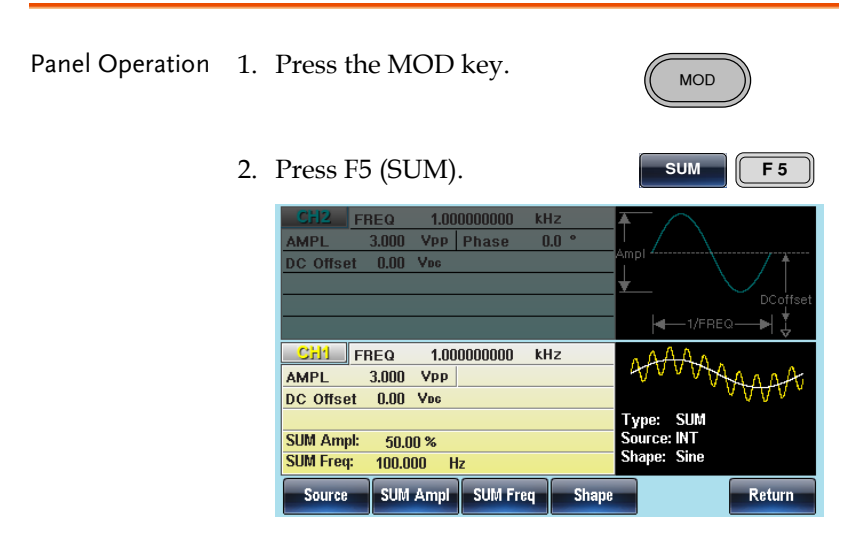

## SUM Carrier Waveform

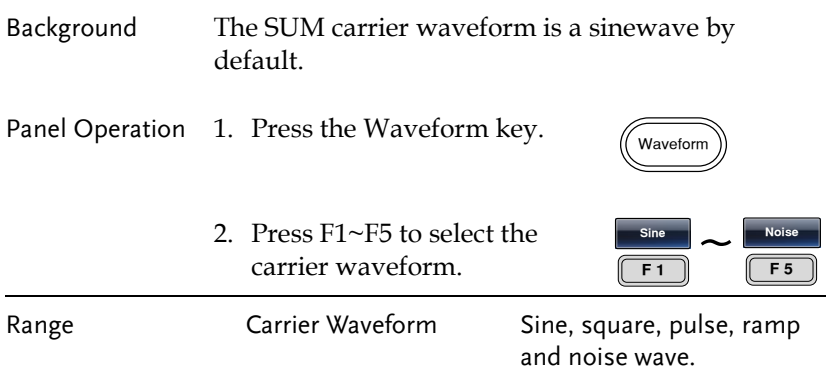

### SUM Carrier Frequency

The maximum carrier frequency depends on the selected carrier waveform. The default carrier frequency is 1kHz.

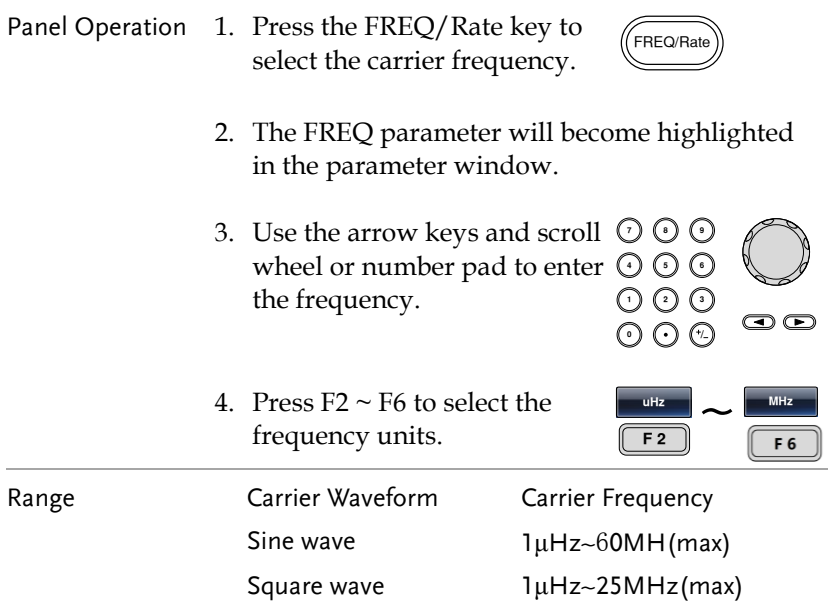

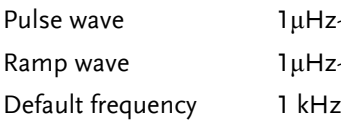

 $Hz - 25MHz$ (max)  $Hz -1MHz$ 

## SUM Waveform

The function generator can accept internal and external sources. The MFG-2000 includes sine, square, pulse, UpRamp and DnRamp as internal sources. The default waveform is sine.

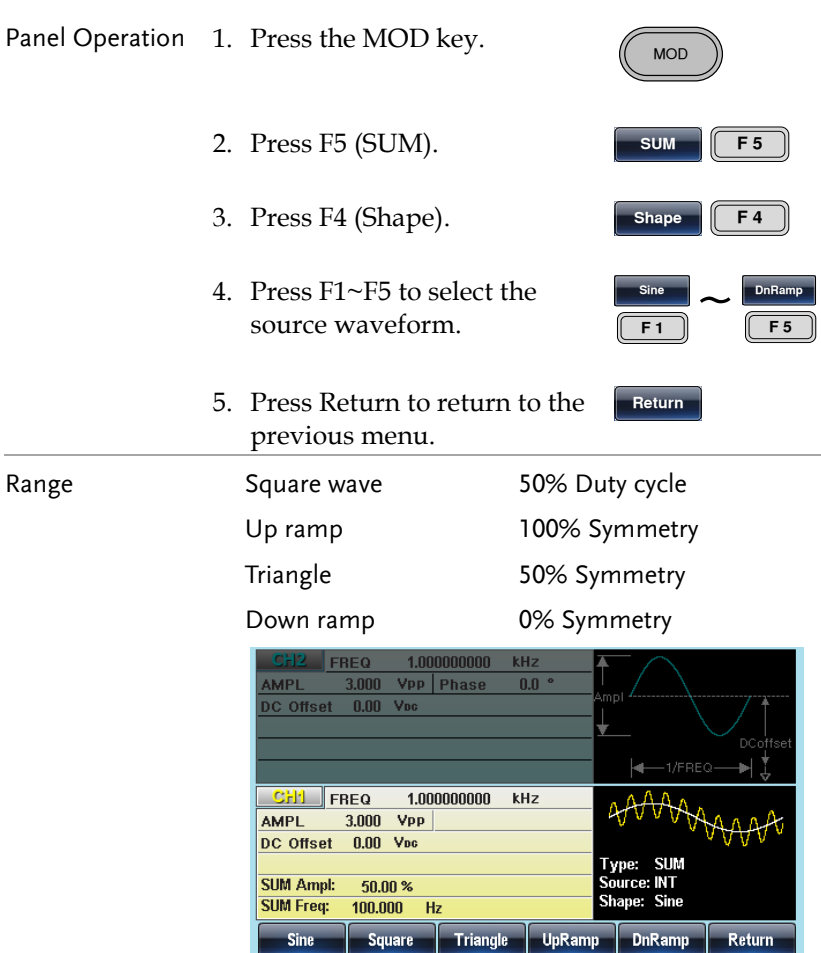

## Modulating Waveform Frequency

The frequency of the modulating waveform (SUM Frequency) can be set from 2mHz to 20kHz. The function generator accepts internal and external SUM sources.

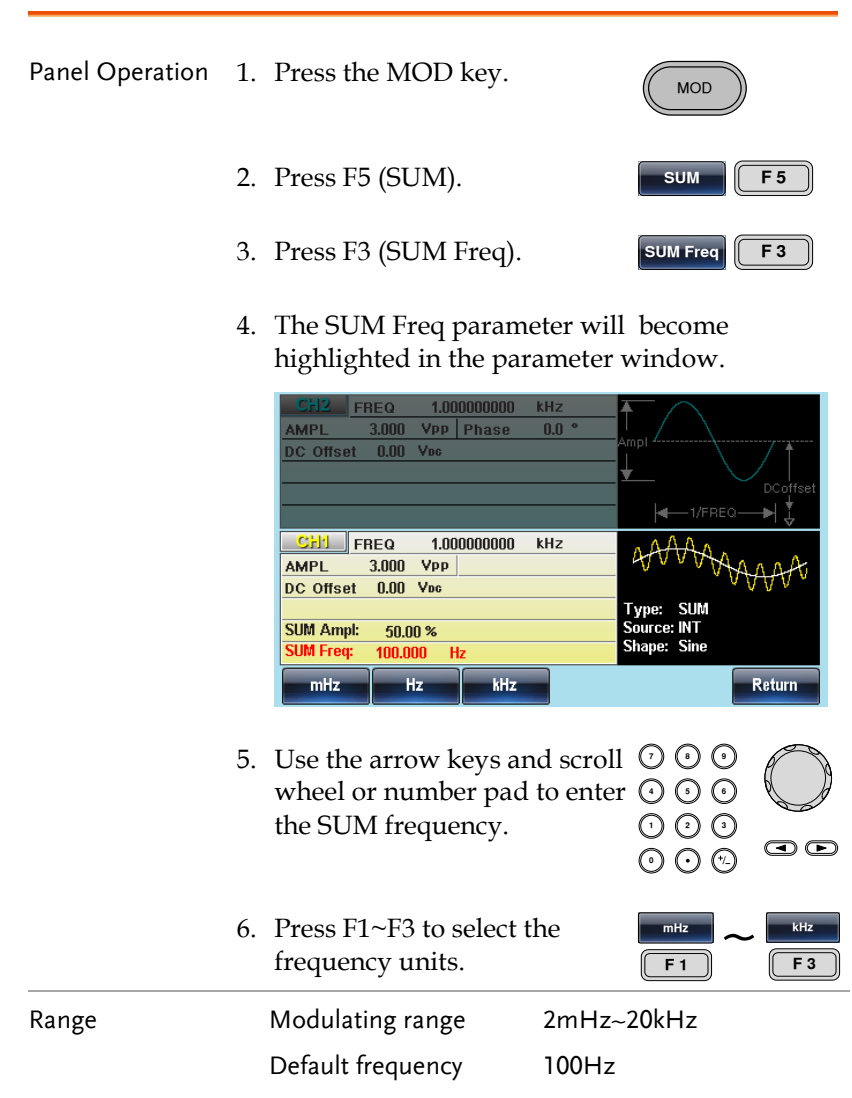

#### SUM Amplitude

The SUM depth is the offset (in percent relative to the carrier) of the signal that is added to the carrier.

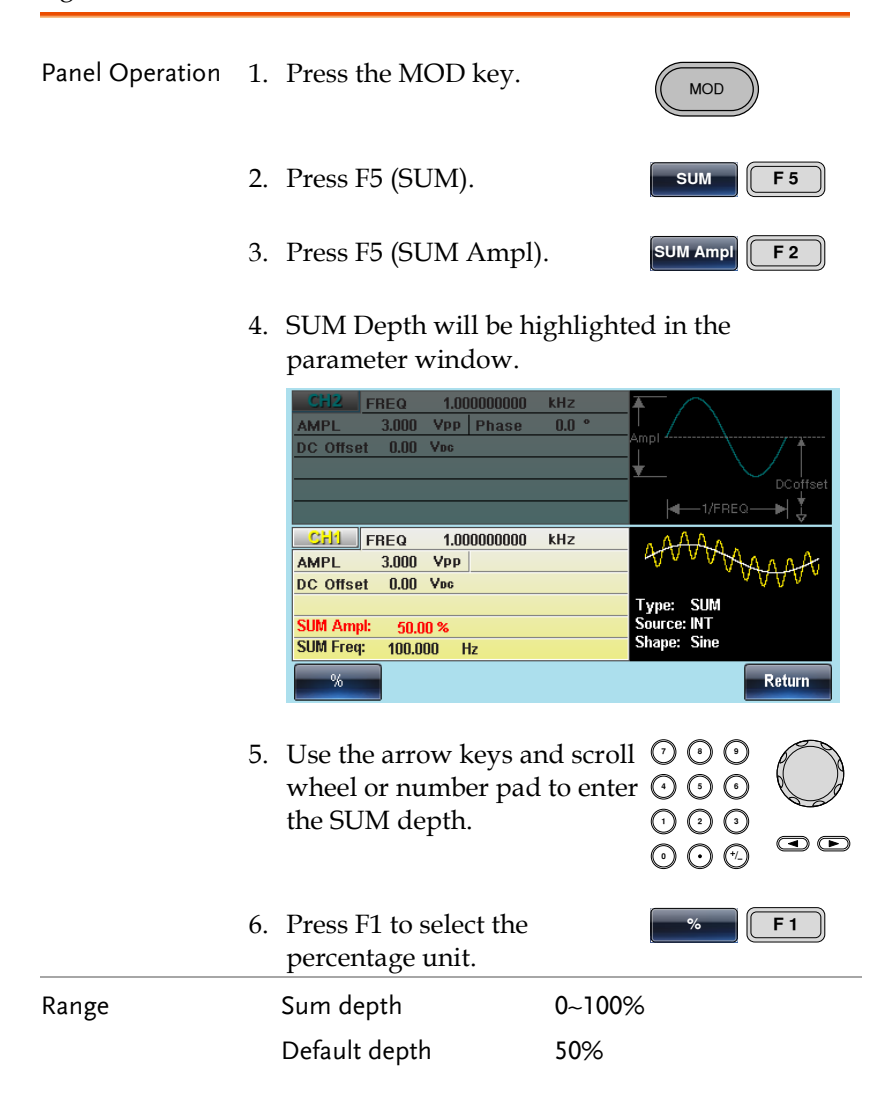

## Select the SUM Source

The signal generator can accept internal or external sources for the SUM modulation.

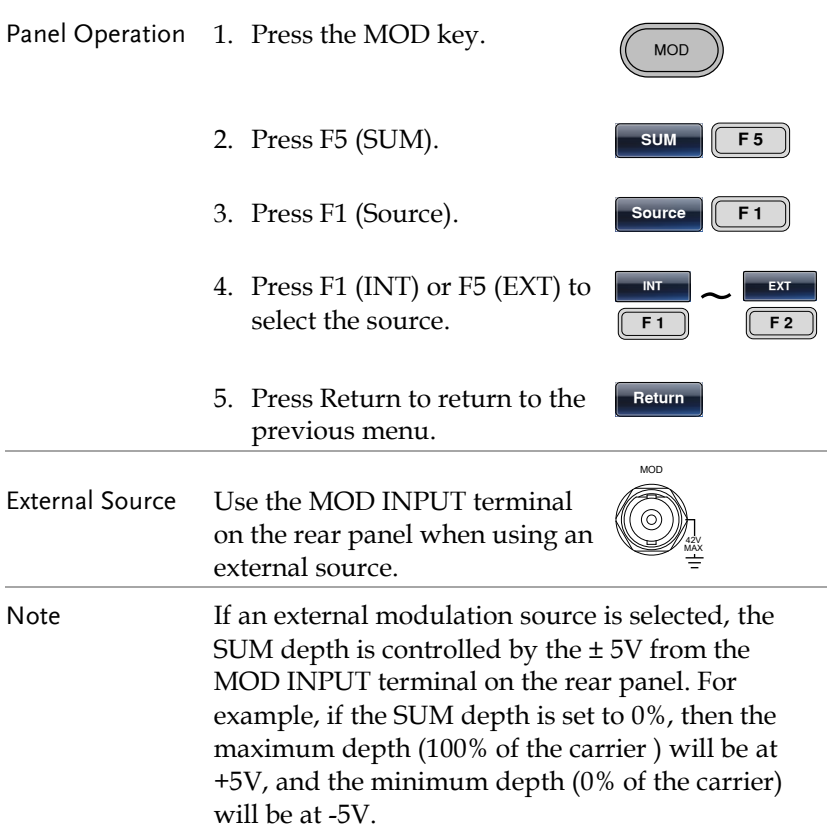

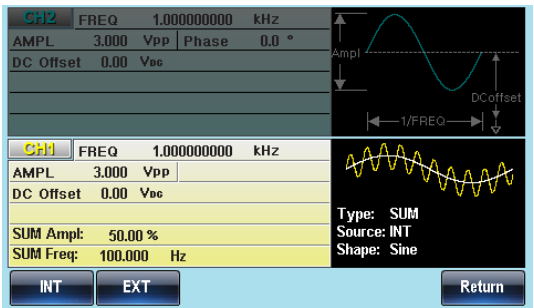

## Frequency Sweep

The function generator can perform a sweep for sine, square or ramp waveforms, but not noise, and pulse. When Sweep mode is enabled, Burst or any other modulation modes will be disabled.

In Sweep mode the function generator will sweep from a start frequency to a stop frequency over a number of designated steps. The step spacing of the sweep can be linear or logarithmic. The function generator can also sweep up or sweep down in frequency. If manual or external sources are used, the function generator can be used to output a single sweep.

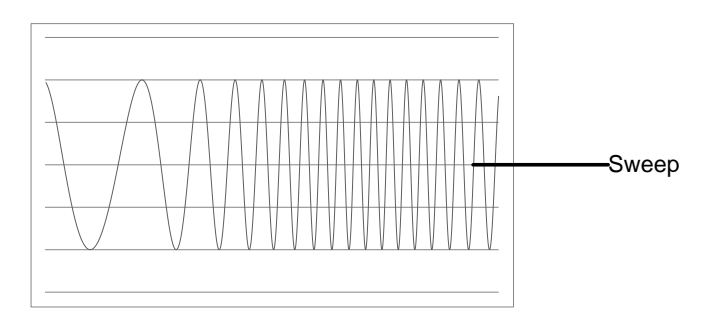

## Selecting Sweep Mode

The Sweep button is used to output a sweep. If no settings have been configured, the default settings for output amplitude, offset and frequency are used.

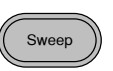

#### Setting Start and Stop Frequency

The start and stop frequencies define the upper and lower sweep limits. The function generator will sweep from the start through to the stop frequency and cycle back to the start frequency. The sweep is phase continuous over the full sweep range (1μHz-max Frequency).

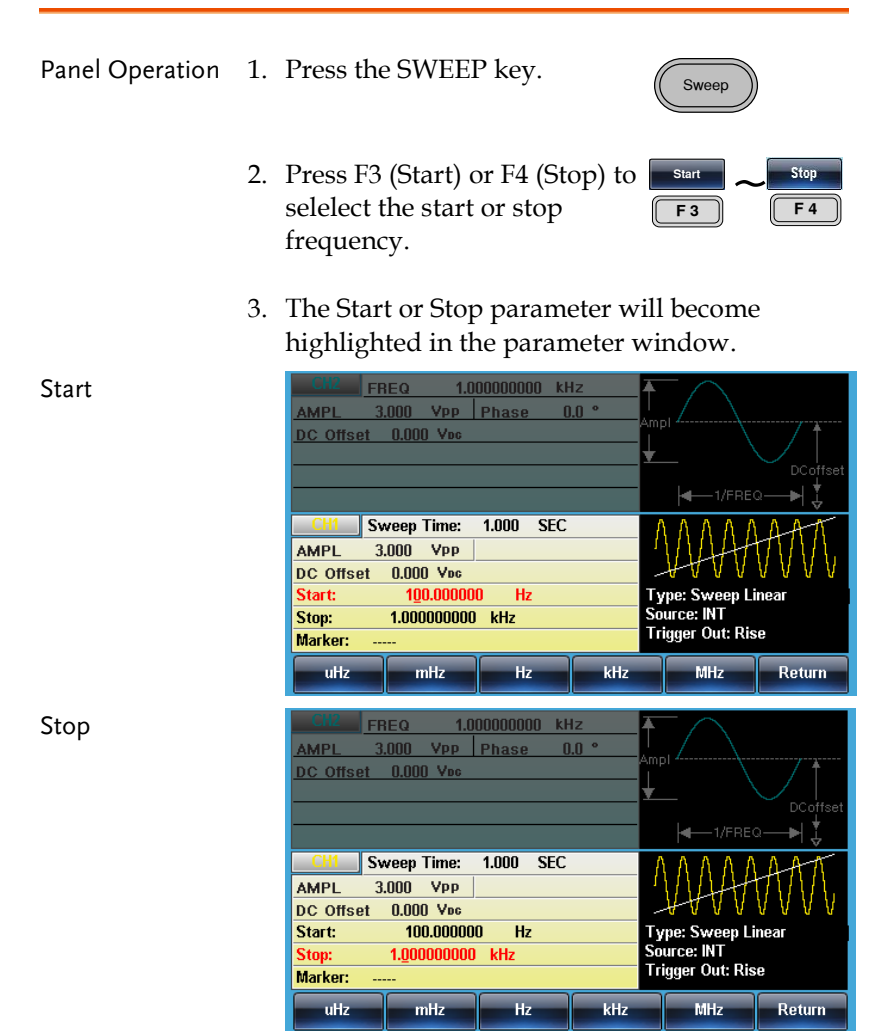

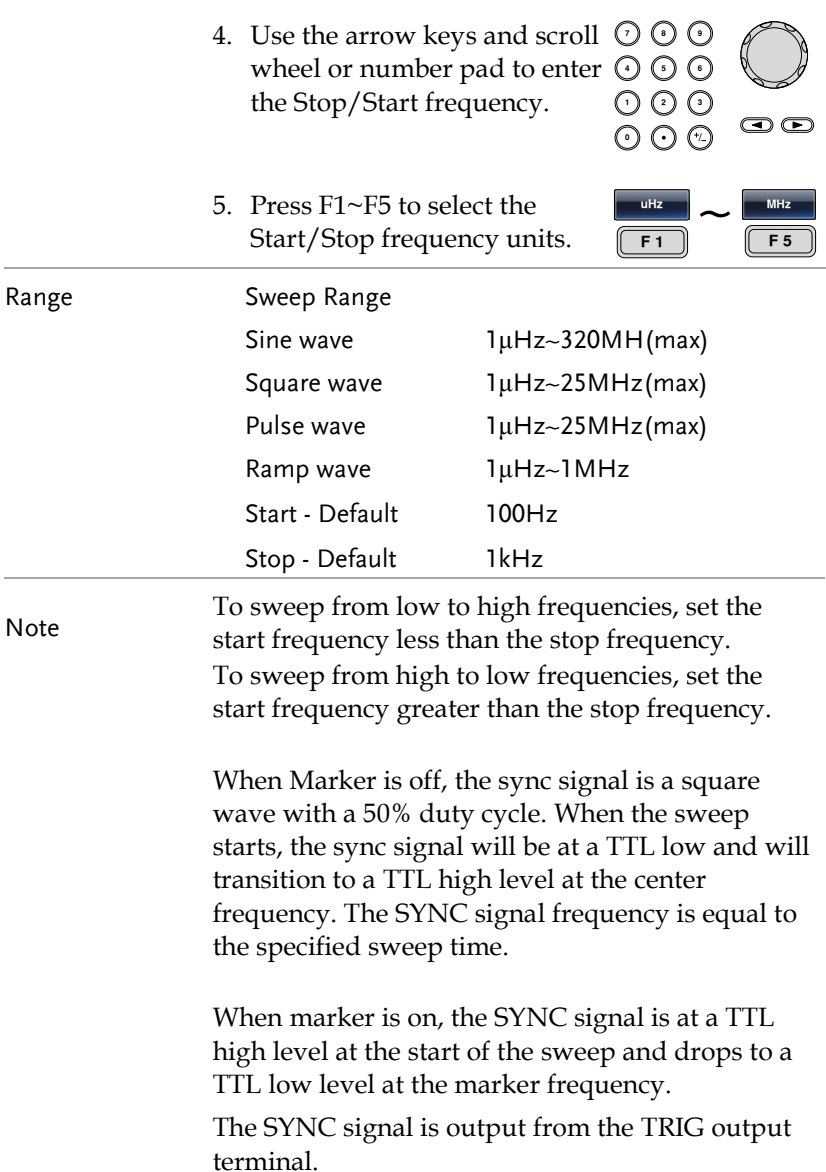

Center Frequency and Span

A center frequency and span can be set to determine the upper and lower sweep limits (start/stop).

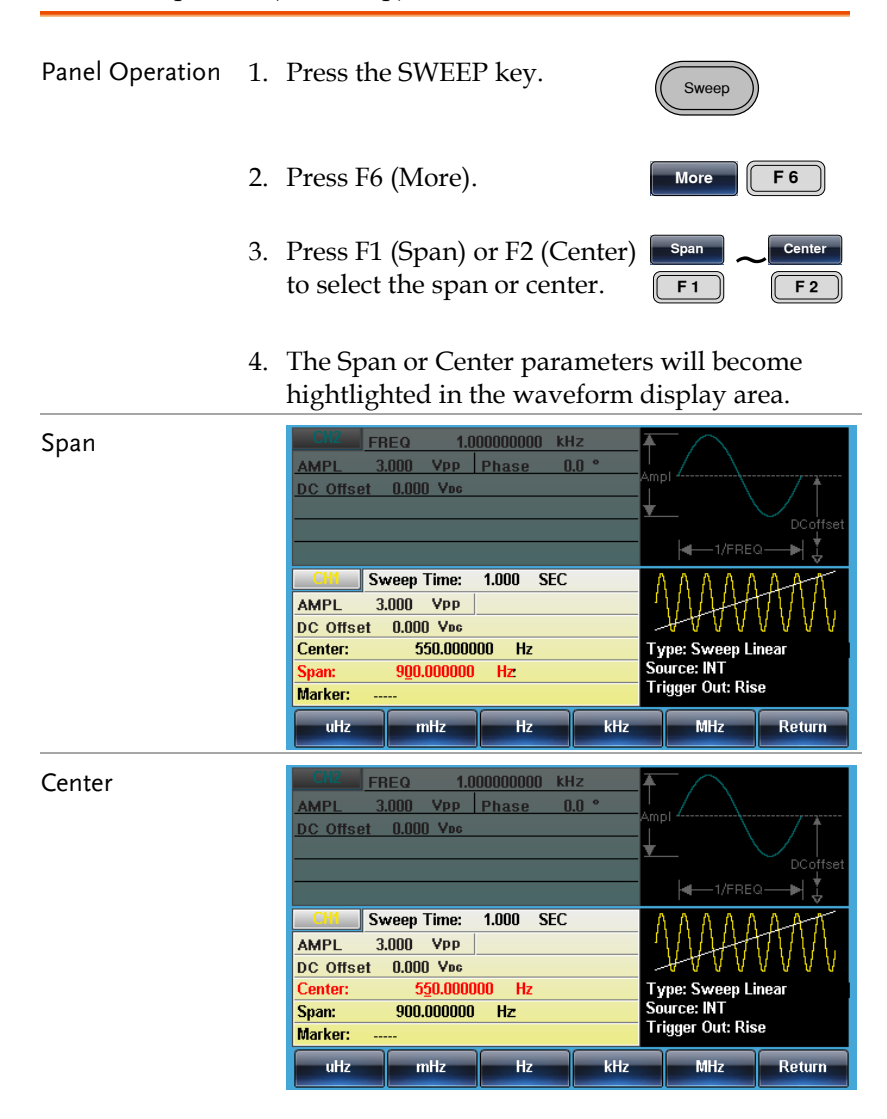

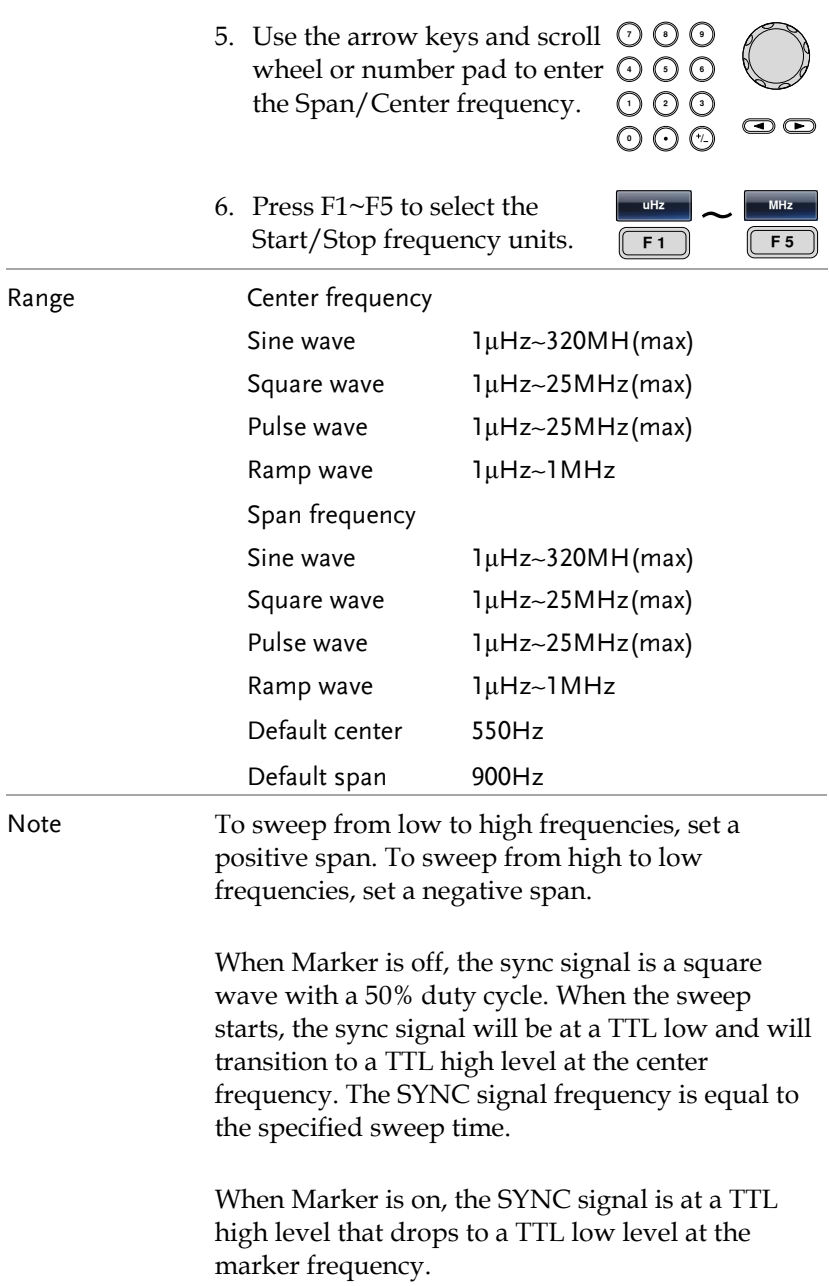

The SYNC signal is output from the TRIG output terminal.

#### Sweep Mode

Sweep mode is used to select between linear or logarithmic sweeping. Linear sweeping is the default setting.

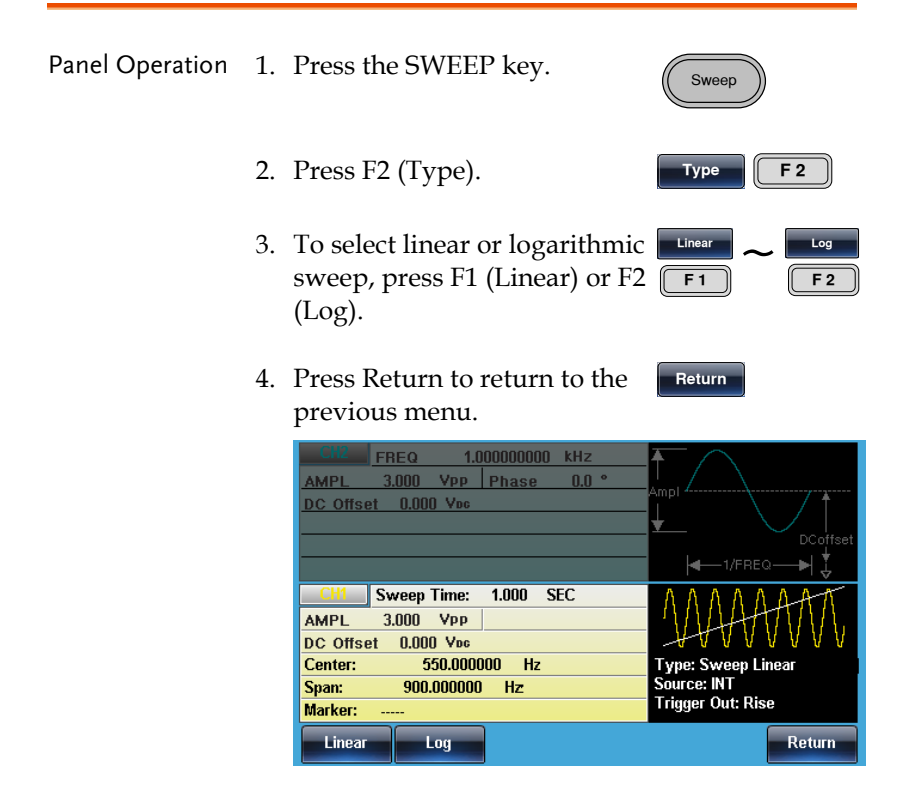

Sweep Time

The sweep time is used to determine how long it takes to perform a sweep from the start to stop frequencies. The function generator automatically determines the number of discrete frequencies used in the scan depending on the length of the scan.

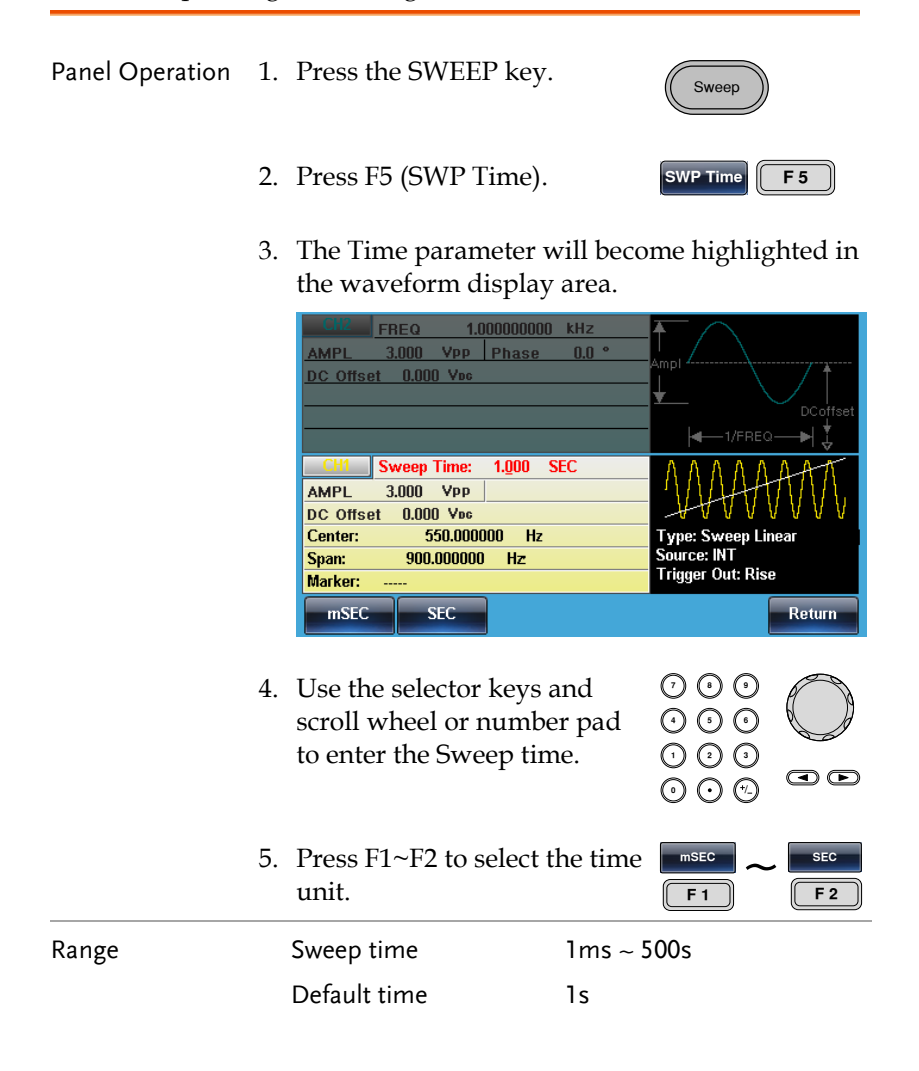

Marker Frequency

The marker frequency is the frequency at which the marker signal goes low (The marker signal is high at the start of each sweep). The marker signal is output from the TRIG output terminal on the rear panel. The default is 550 Hz.

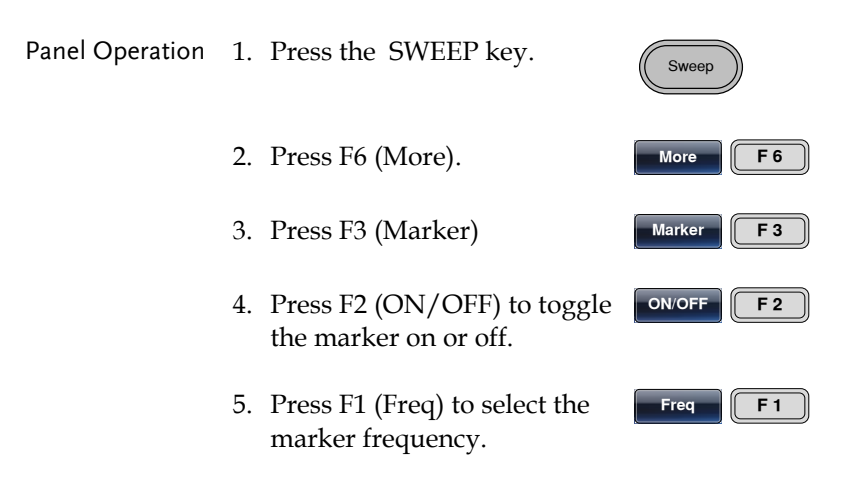

6. The Marker parameter will become highlighted in the parameter window.

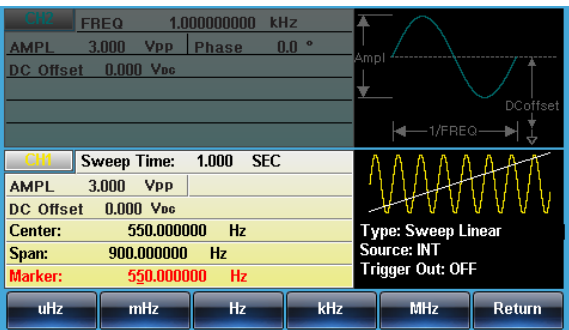
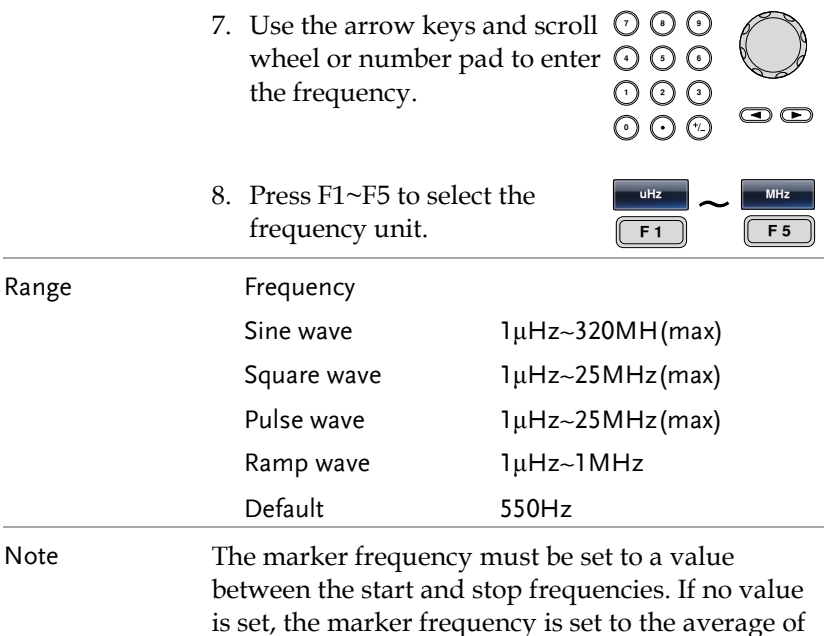

the start and stop frequencies. Marker mode will override SYNC mode settings when sweep mode is active.

## Sweep Trigger Source

In sweep mode the function generator will sweep each time a trigger signal is received. After a sweep output has completed, the function generator outputs the start frequency and waits for a trigger signal before completing the sweep. The default trigger source is internal.

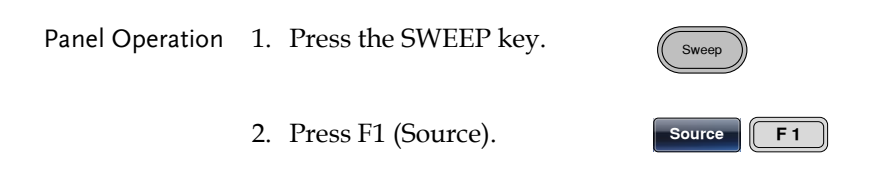

Return

- 3. To select the trigger source, press F1 (Internal), F2 (External) or F3 (Manual).
- 4. Press Return to return to the previous menu.

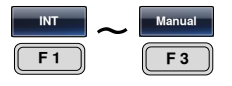

Note Using the Internal source will produce a continuous sweep using the sweep time settings.

> With an external source, a sweep is output each time a trigger pulse (TTL) is received from the TRIG input terminal on the rear panel.

The trigger period must be equal to or greater than the sweep time plus 1ms.

5. If manual is selected, press F1 **Trigger** [F1 (Trigger) to manually start each sweep.

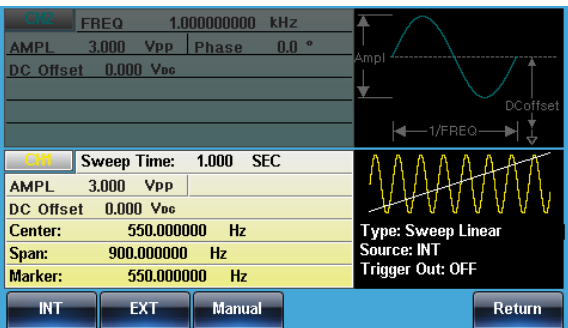

## Burst Mode

The function generator can create a waveform burst with a designated number of cycles. Burst mode supports sine, square ,triangle and ramp waveforms.

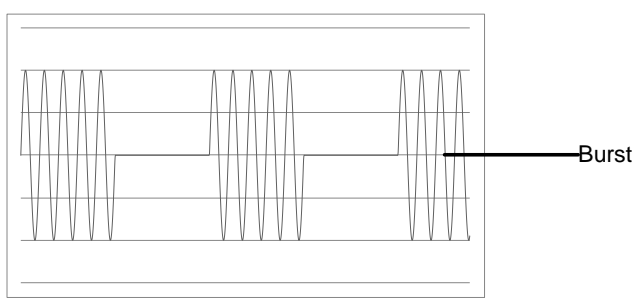

## Selecting Burst Mode

When burst mode is selected, any modulation or sweep modes will be automatically disabled. If no settings have been configured, the default settings for output amplitude, offset and frequency are used.

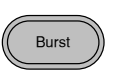

## Burst Modes

Burst mode can be configured using Triggered (N Cycle mode) or Gated mode. Using N Cycle/Triggered mode, each time the function generator receives a trigger, the function generator will output a specified number of waveform cycles (burst). After the burst, the function generator will wait for the next trigger before outputting another burst. N Cycle is the default Burst mode. Triggered mode can use internal or external triggers.

The alternative to using a specified number of cycles, Gated mode uses the external trigger to turn on or off the output. When the Trigger INPUT signal is high, waveforms are continuously output. When the Trigger INPUT signal goes low, the waveforms will stop being output after the last waveform completes its period. The

## **GWINSTEK**

voltage level of the output will remain equal to the starting phase of the burst waveforms, ready for the signal to go high again.

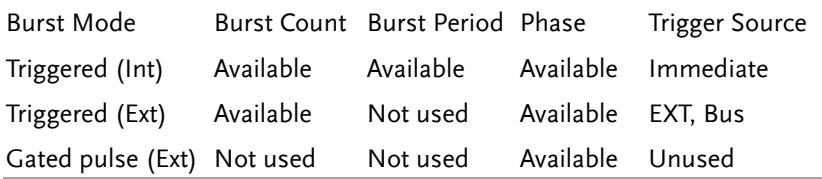

In Gated mode, burst count, burst cycle and trigger source are ignored. If a trigger is input, then the trigger will be ignored and will not generate any errors.

Panel Operation 1. Press the Burst key.

2. To select either N Cycle (F1) or Gate (F2).

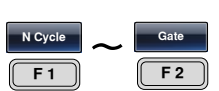

**Burst** 

### Burst Frequency

In the N Cycle and Gated modes, the waveform frequency sets the repetition rate of the burst waveforms. In N-Cycle mode, the burst is output at the waveform frequency for the number of cycles set. In Gated mode the waveform frequency is output while the trigger is high. Burst mode supports sine, square, triangle or ramp waveforms.

Panel Operation 1. Press the FREQ/Rate key.

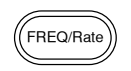

- 2. The FREQ parameter will become highlighted in the parameter window.
- 3. Use the arrow keys and scroll  $\odot \odot \odot$ wheel or number pad to enter  $\odot$   $\odot$  ( the frequency.

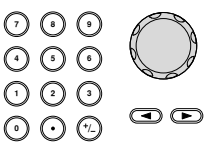

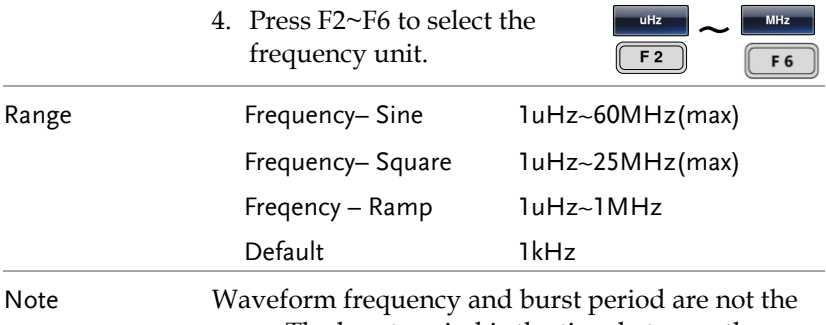

same. The burst period is the time between the bursts in N-Cycle mode.

## Burst Cycle/Burst Count

The burst cycle (burst count) is used to define the number of cycles that are output for a burst waveform. Burst cycle is only used with N-cycle mode (internal, external or manual source). The default burst cycle is 1.

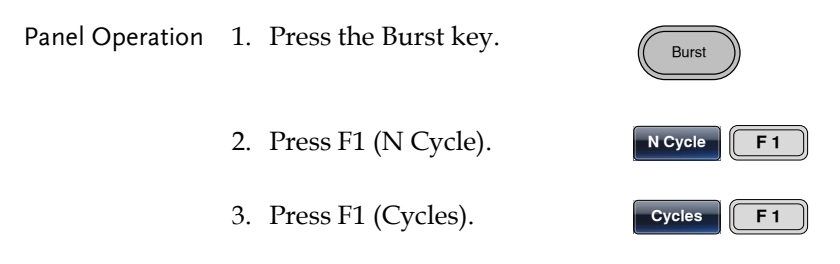

4. The Cycles parameter will become highlighted in the Waveform Display area.

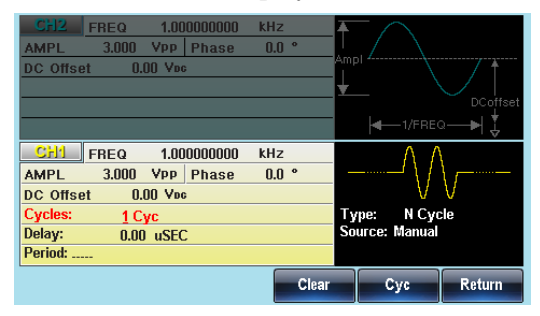

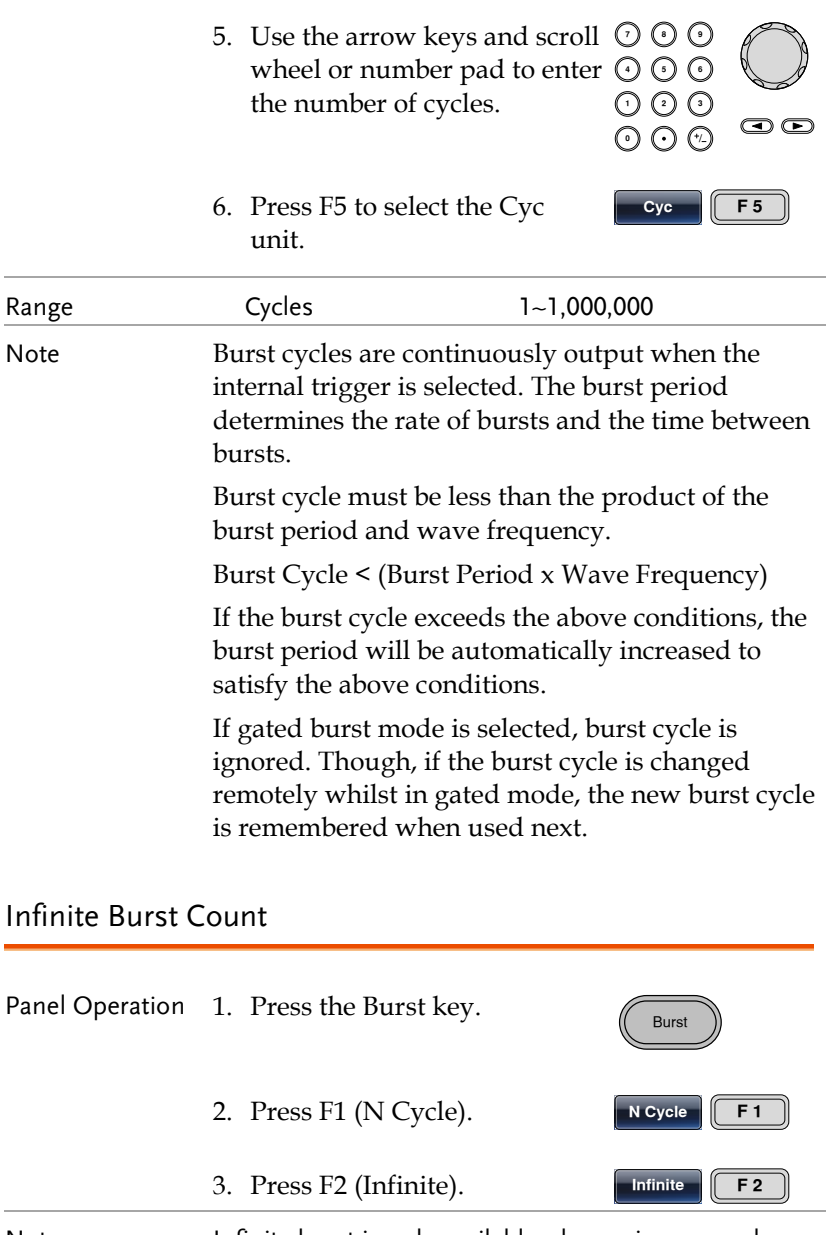

Note Infinite burst is only available when using manual triggering.

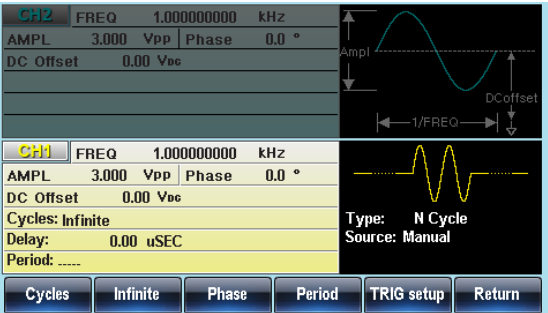

### Burst Period

The burst period is used to determine the time between the start of one burst and the start of the next burst. It is only used for internally triggered bursts.

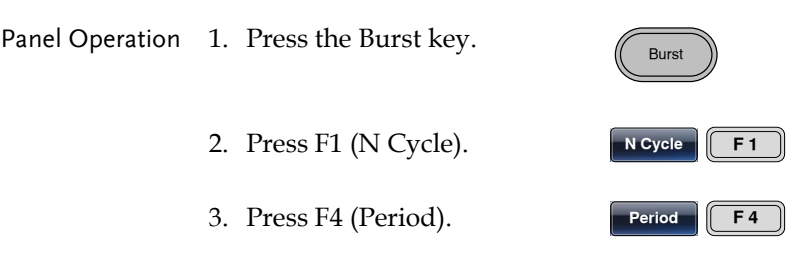

4. The Period parameter will become highlighted in the Waveform Display area.

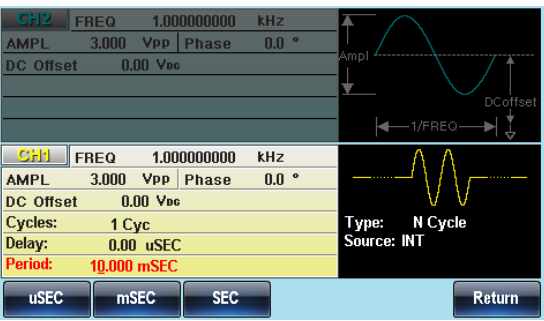

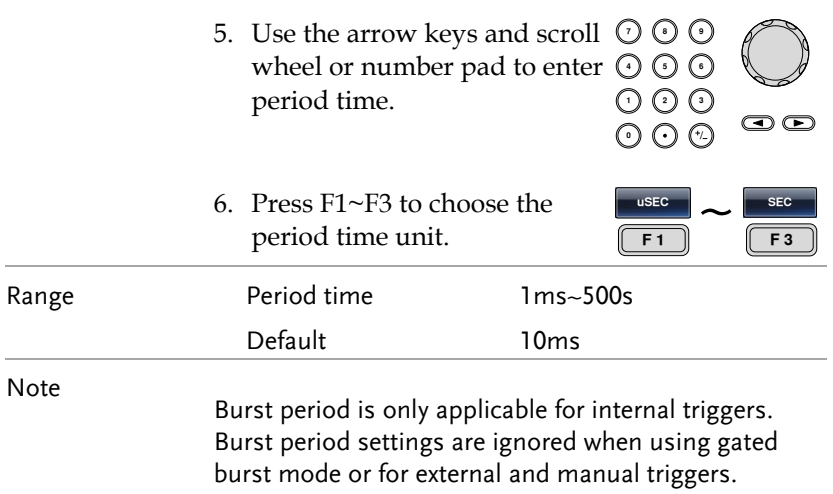

The burst period must be large enough to satisfied the condition below:

Burst Period>Burst Count/Wave frequency + 200ns.

### Burst Phase

Burst Phase defines the starting phase of the burst waveform. The default is 0˚.

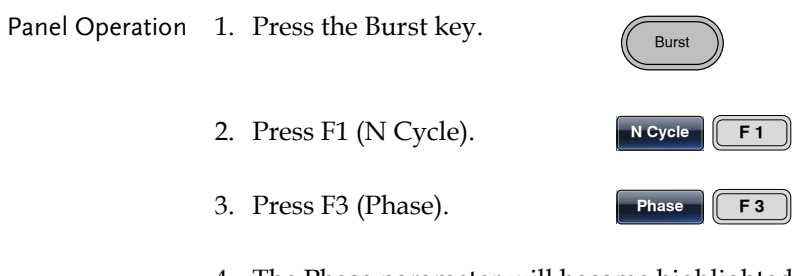

4. The Phase parameter will become highlighted in the Waveform Display area.

## **GWINSTEK**

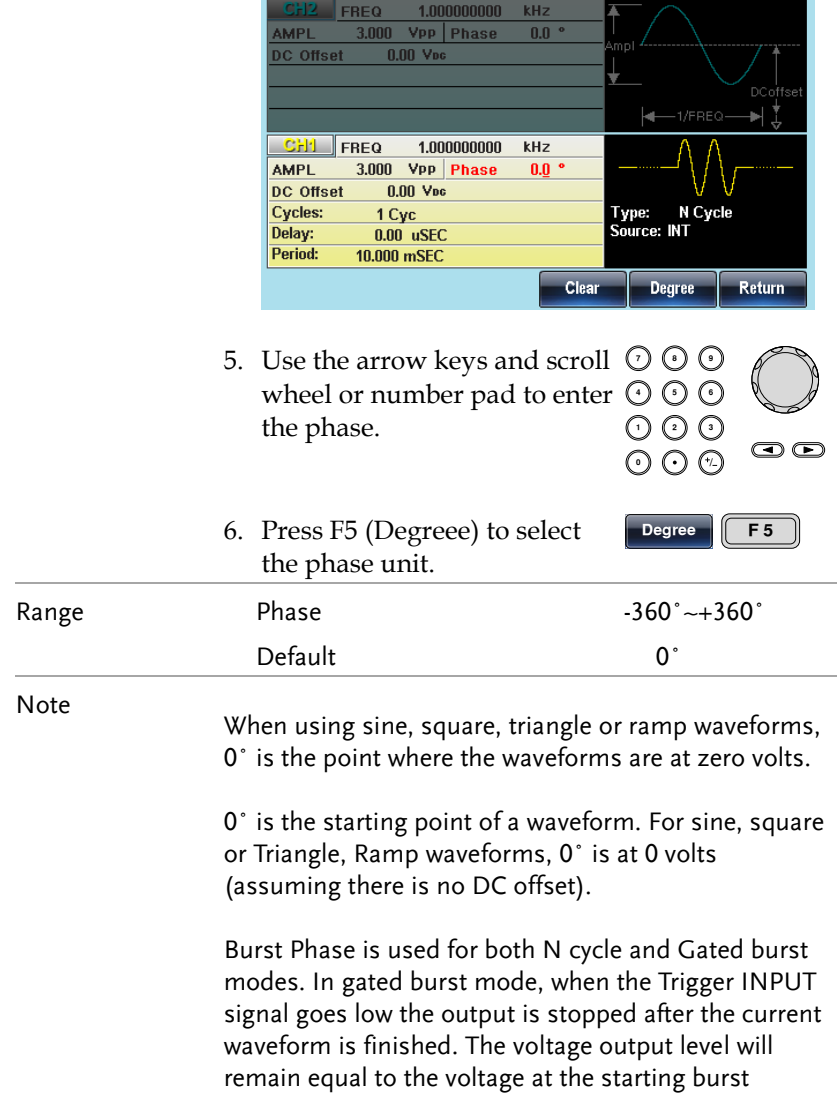

phase.

## Burst Trigger Source

Each time the function generator receives a trigger in triggered burst (N-Cycle) mode, a waveform burst is output. The number of waveforms in each burst is designated by the burst cycle (burst count). When a burst has completed, the function generator waits for the next trigger. Internal source is the default triggered burst (Ncycle) mode on power up.

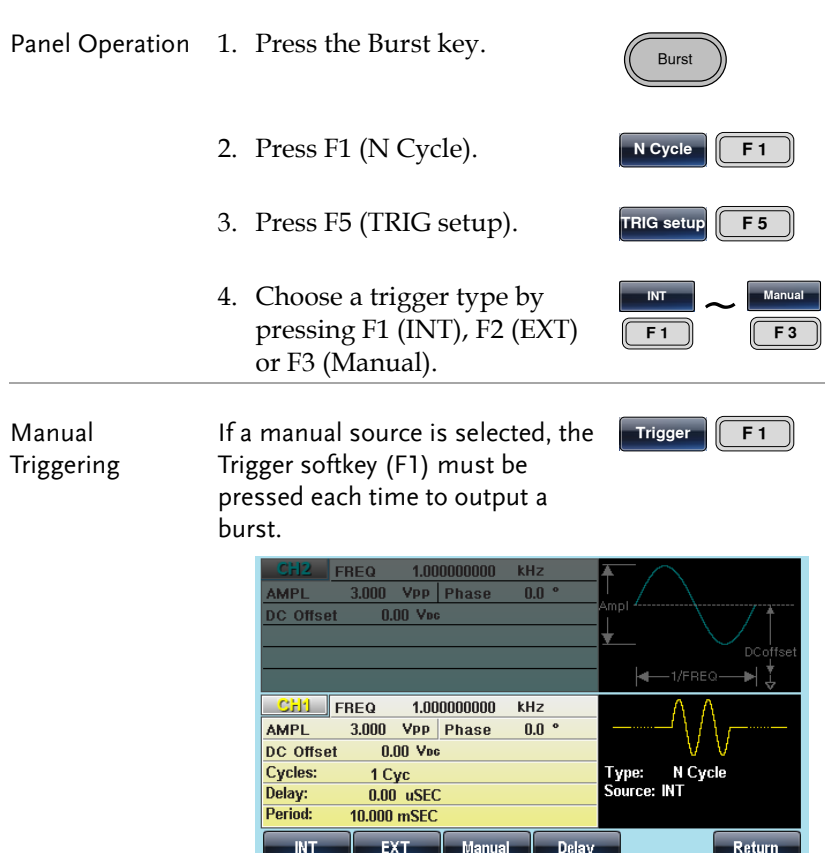

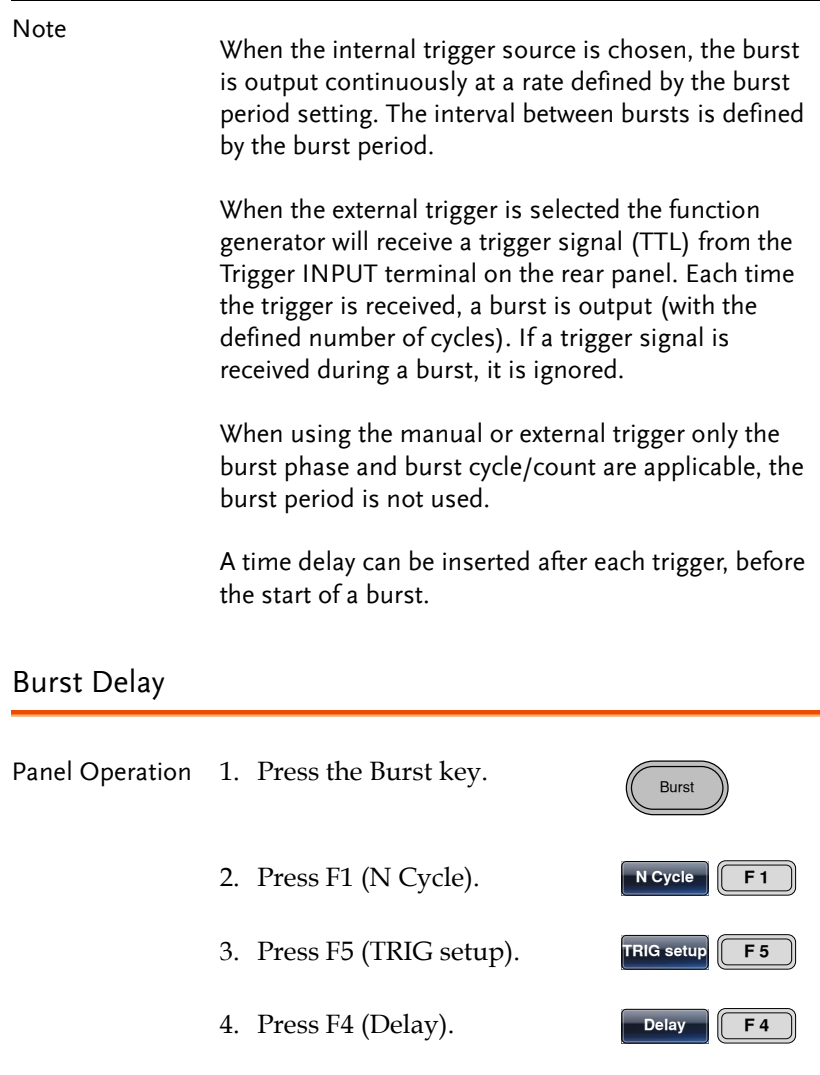

5. The Delay parameter will become highlighted in the Waveform Display area.

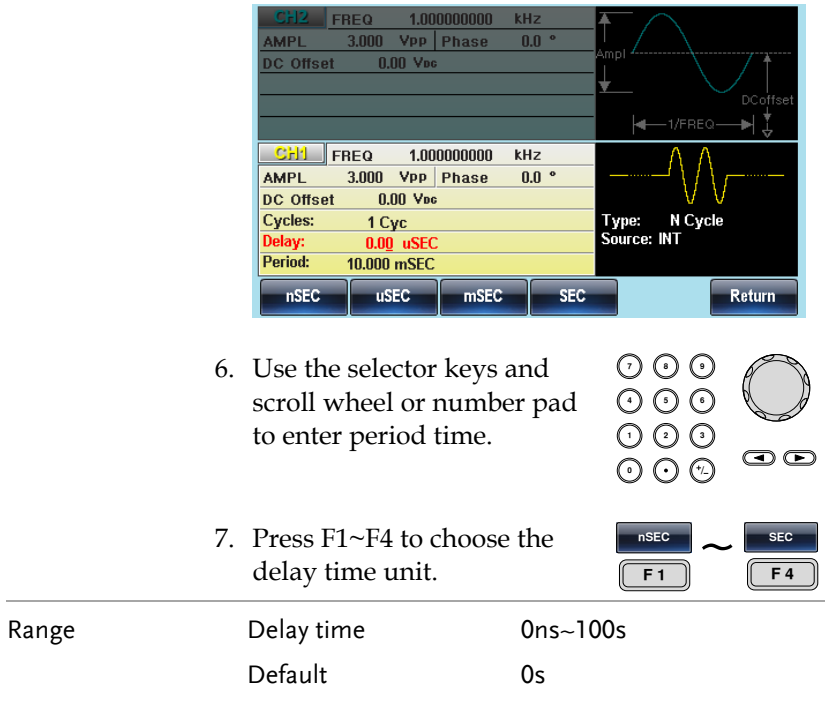

### Burst Trigger Output

The Trig Out terminal on the rear panel can be used for burst or sweep modes to output a rising edge TTL compatible trigger signal. By default the trigger signal is rising edge. The trigger signal is output at the start of each burst.

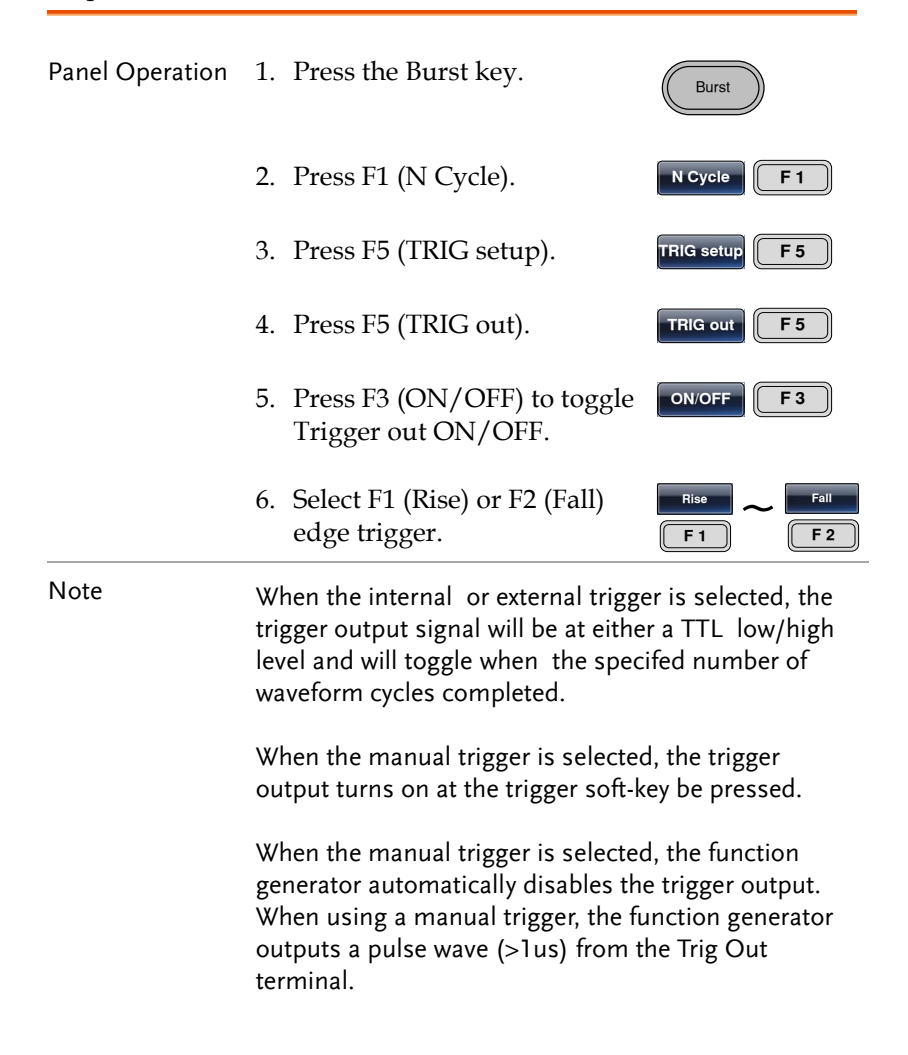

## **SECONDARY SYSTEM FUNCTION SETTINGS**

The secondary system functions are used to store and recall settings, view help files, view the software version, update the firmware, set the buzzer.

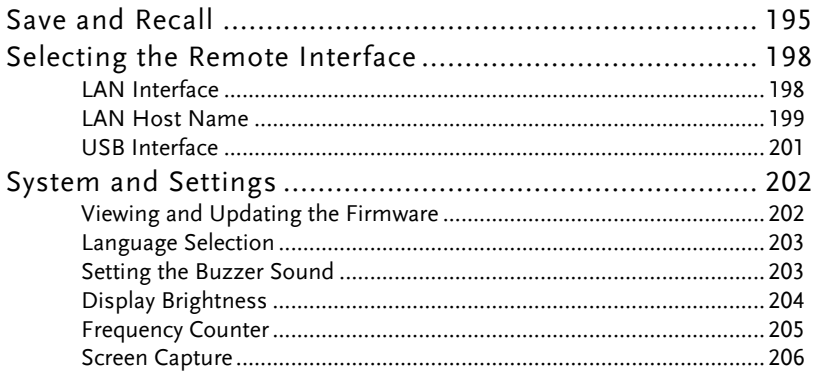

## Save and Recall

The MFG-2000 has non-volatile memory to store instrument state and ARB data. There are 10 memory files numbered 0~9. Each memory file can either store arbitrary waveform data (ARB), settings or both. When data (ARB or Setting data) is stored in a memory file, the data will be shown in red. If a file has no data, it will be shown in blue.

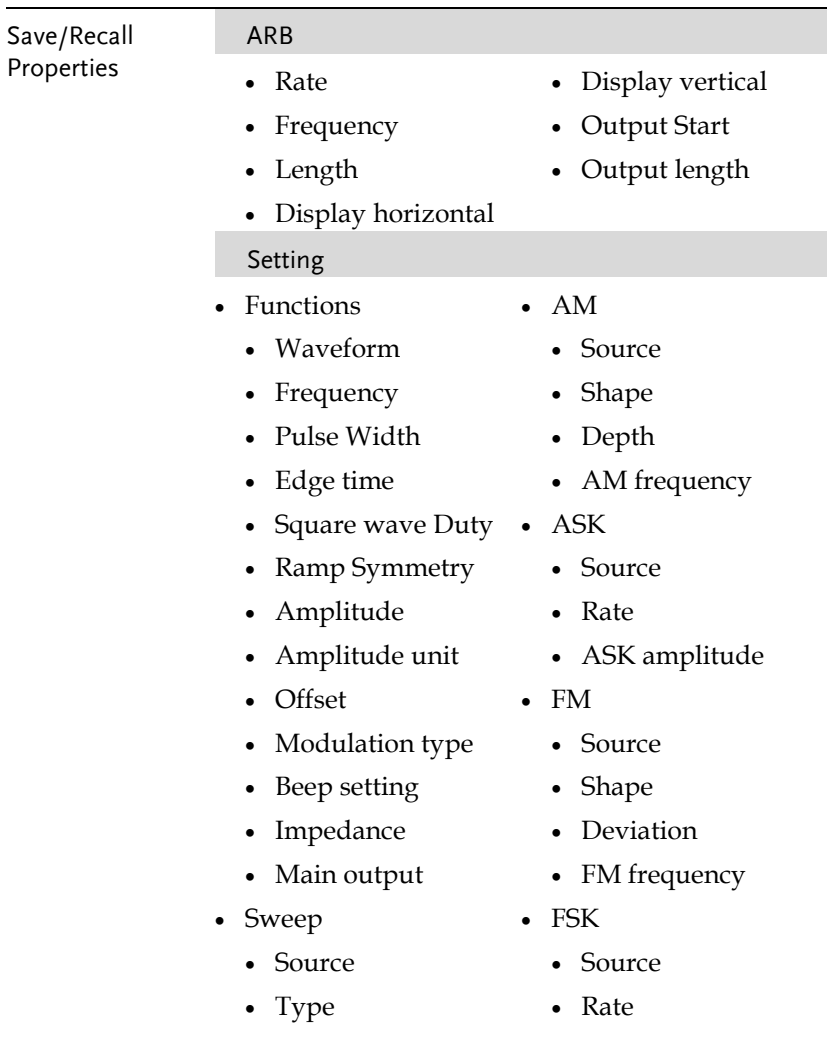

- Marker
- Time
- Start frequency
- Stop frequency
- Center frequency Phase
- Span frequency PM Frequency
- Marker frequency PSK
- Burst Type
	- Source
	- Trigger out
	- Type
	- Cycles
	- Phase
	- Period
	- Delay
- Hop frequency
- PM
	- Source
- Shape
	-
	-
	- - Source
		- Rate
		- PSK phase
	- SUM
		- Source
		- Shape
		- SUM amplitude
		- SUM Frequency

Panel Operation 1. Press the UTIL key.

2. Press F1 (Memory). Memory F1

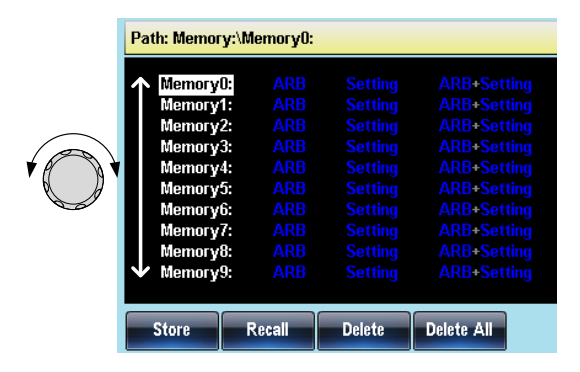

UTIL

3. Choose a file operation:

Press F1 to store a file, press F2 to recall a file, or press F3 to delete a file.

4. Use the scroll wheel to select a memory file.

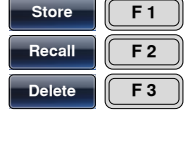

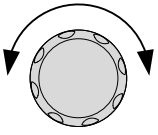

5. Use the scroll wheel to choose the data type.

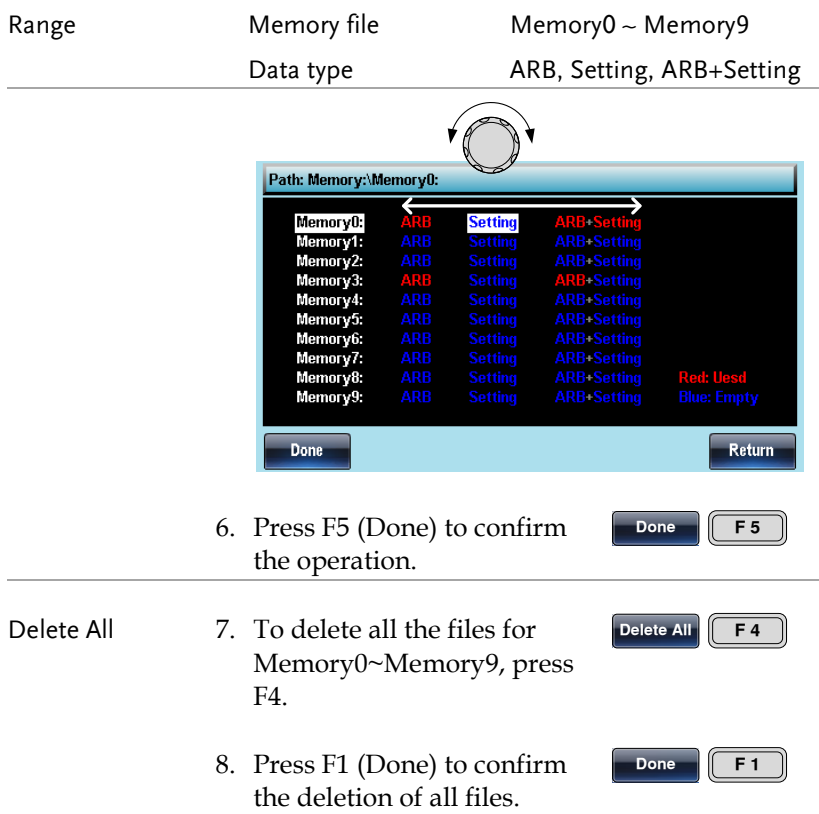

## Selecting the Remote Interface

The MFG-2000 has LAN and USB interfaces for remote control. Only one remote interface can be used at any one time.

## LAN Interface

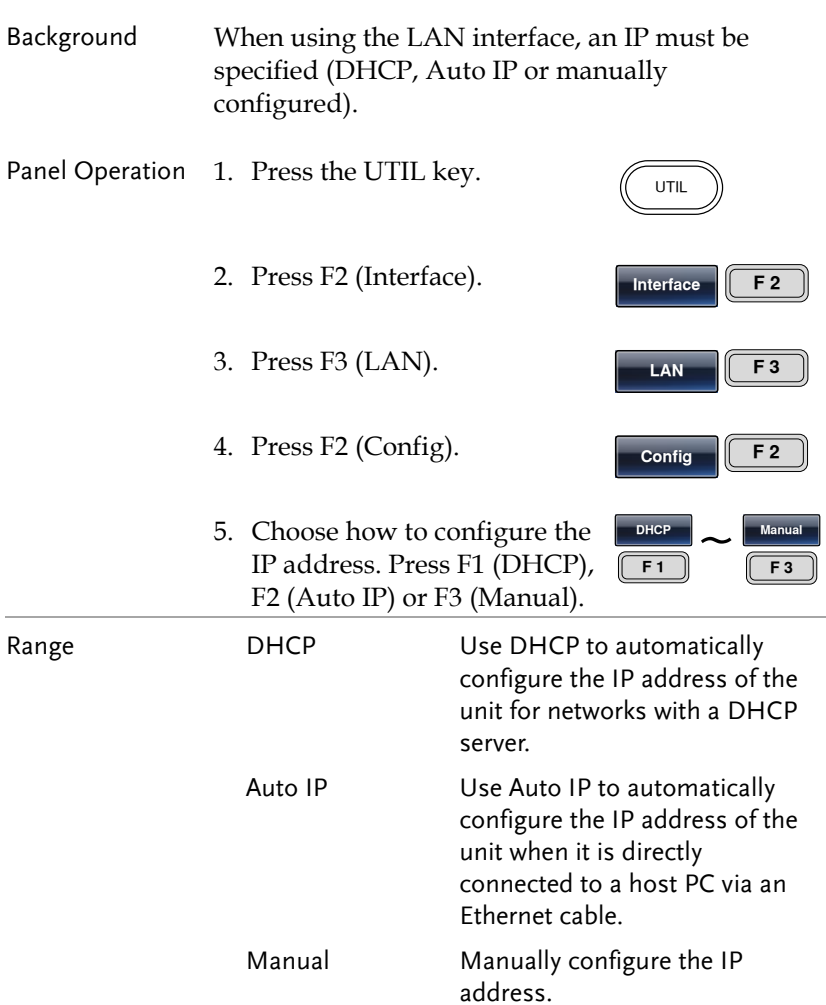

6. If Manual was selected, set F1  $\begin{array}{|c|c|c|}\n\hline\n\text{4} & \text{4} & \text{4} \\
\hline\n\text{4} & \text{4} & \text{4} \\
\hline\n\text{5} & \text{5} & \text{4} \\
\hline\n\text{5} & \text{5} & \text{4} \\
\hline\n\text{6} & \text{6} & \text{5} \\
\hline\n\text{7} & \text{6} & \text{6} \\
\hline\n\text{8} & \text{6} & \text{6} \\
\hline\n\text{9} & \text{7} & \text$ (IP Addr), F2 (NetMask) and  $\sqrt{r+1}$ F3 (Gateway) in turn.

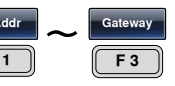

7. The IP address, net mask or gateway settings become highlighted in the parameter window.

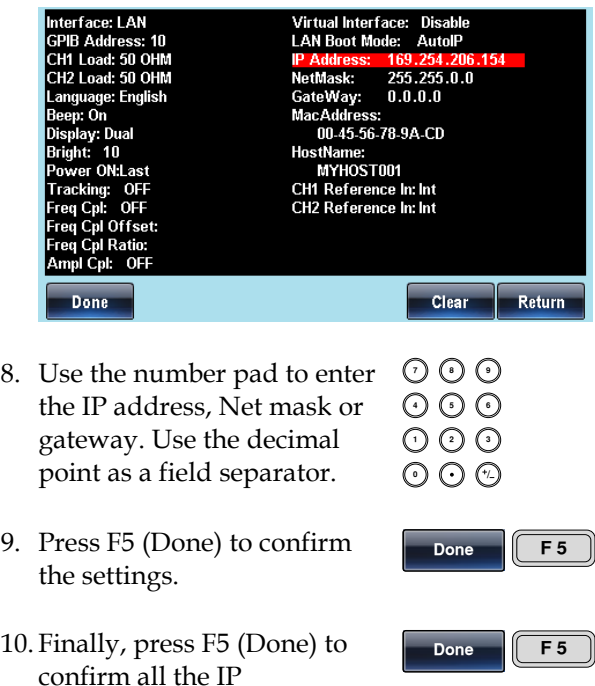

#### LAN Host Name

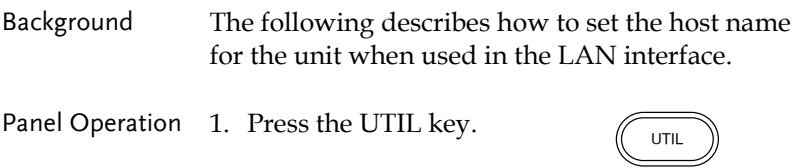

configuration settings.

- 2. Press F2 (Interface).
- 3. Press F3 (LAN).
- 4. Press F2 (Config).
- 5. Press F4 (HostName) to set the host name for the unit.

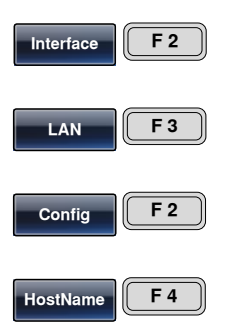

6. The Host Name settings become highlighted in the parameter window.

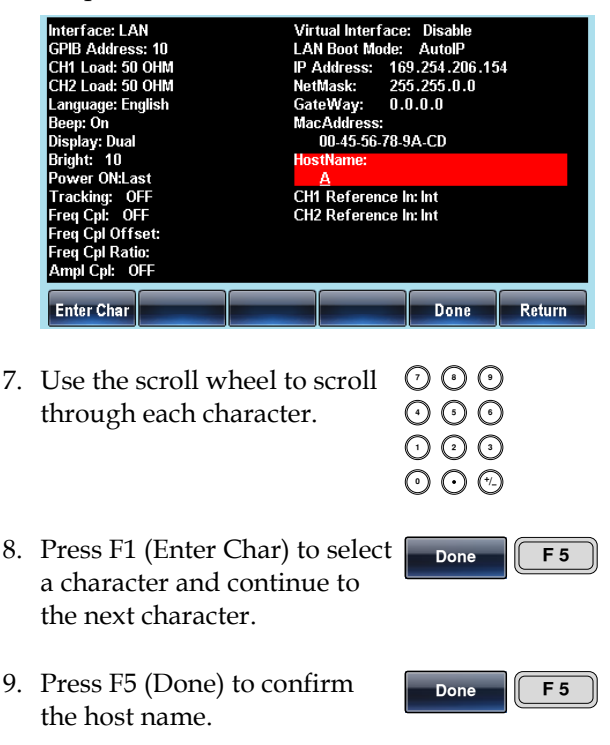

## USB Interface

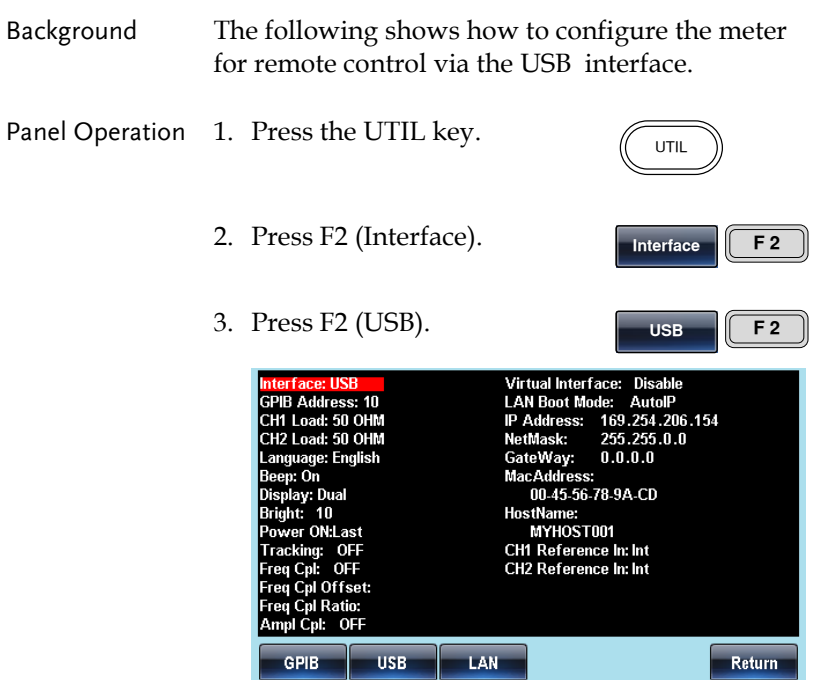

## System and Settings

Viewing and Updating the Firmware

There are a number of miscellaneous settings and firmware settings that can be configured.

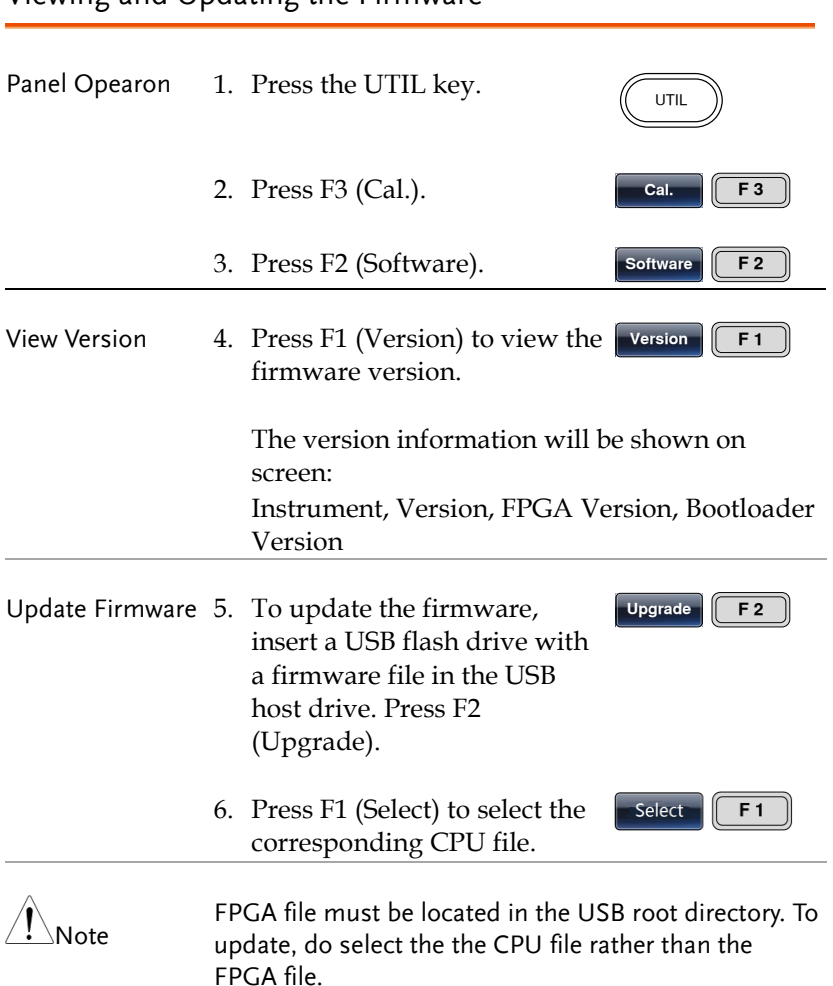

#### **SECONDARY SYSTEM FUNCTION SETTINGS**

### Language Selection

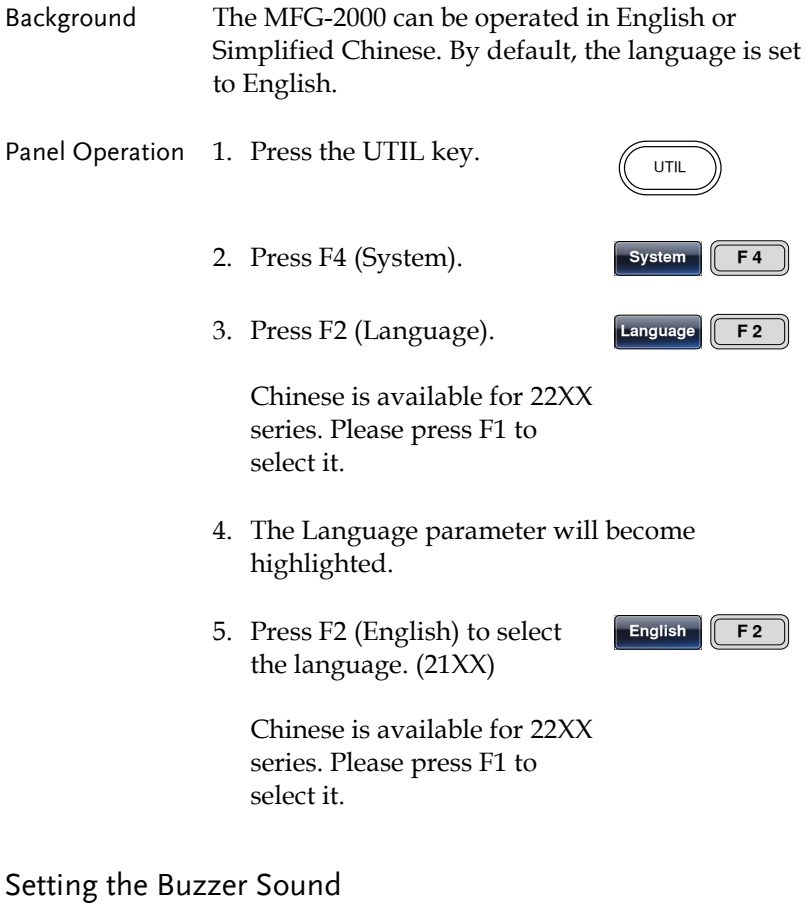

Background Turns the beeper on or off.

Panel Operation 1. Press the UTIL key.

2. Press F4 (System).

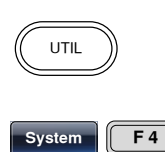

**Beep F4** 

- 3. Press F4 (Beep) to toggle the buzzer sound on or off.
- 4. The Beep parameter will become highlighted.

## Display Brightness

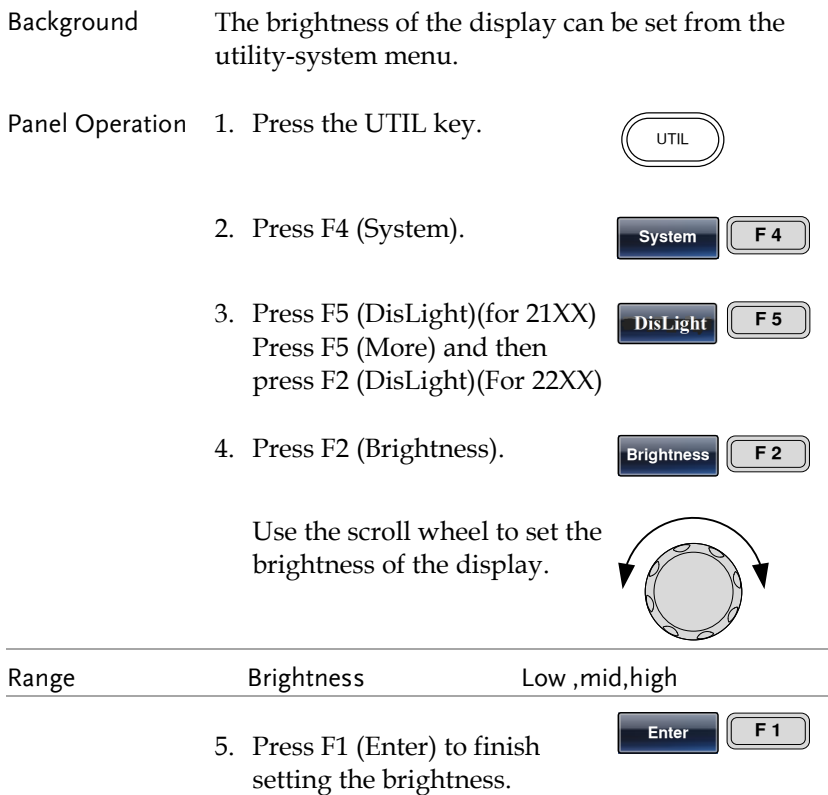

#### Frequency Counter

Example: Turn on the frequency counter. Gate time: 1 second.

Output: N/A

1. Press UTIL, F6 (Counter).

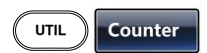

1 Sec

Gate Time

Input:

**STATE** 

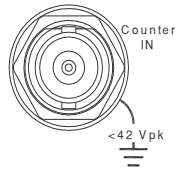

- 2. Press F2 (Gate Time), and press F3 (1 Sec) to choose a gate time of 1 second.
- 3. Connect the signal of interest to the Frequency counter input on the rear panel.
- 4. Input a 1kHz square wave signal into the Counter input on the rear panel. Set the gate time to 1S.

## **GWINSTEK**

## Screen Capture

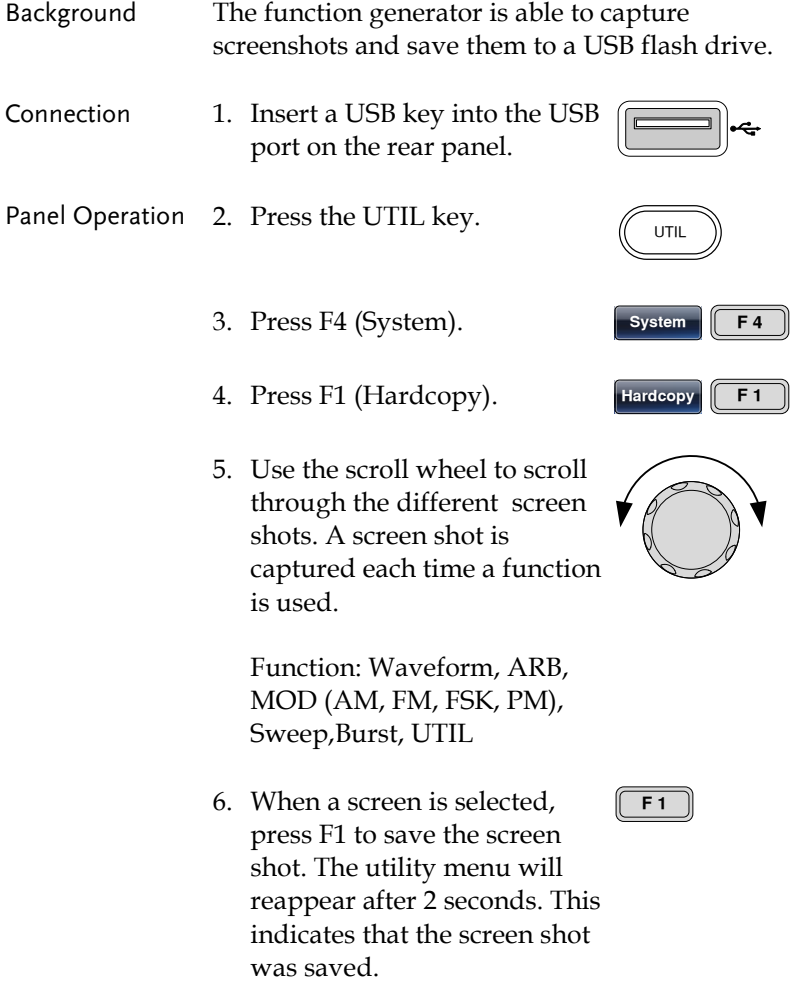

# **CHANNEL SETTINGS**

The channel settings chapter shows how to set the output impedance, output phase and DSO connection settings.

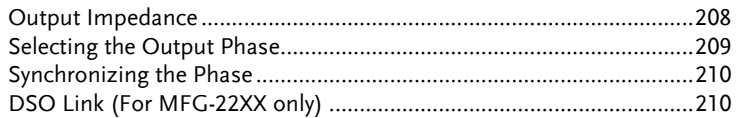

ī

ī

F

(сн1/сн2

#### Output Impedance the contract of the contract of the

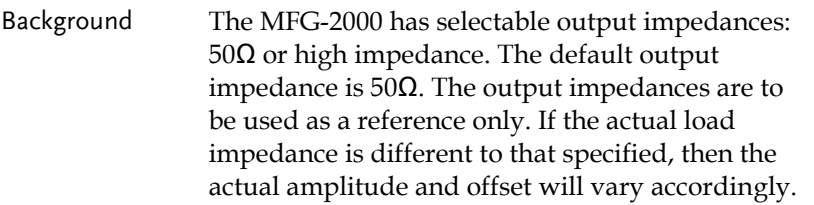

--

Panel Operation 1. Press the CH1/CH2 key.

#### Note **The load function can only be used if the ARB, MOD,** SWEEP or BURST functions are not active.

- 2. Press F1 (Load).  $\qquad \qquad$  Load  $\qquad \qquad$  **F1 AMPL**  $0.0^{-6}$ DC Offset 0.000 Vpc  $-1$ /FREQ-FREQ 1.000000000 kHz AMPL  $3.000$  Vpp Phase  $0.0~^{\circ}$ DC Offset 0.000 Voc  $-1$ /FREQ-**50 OHM High Z** Return
- 3. Select F1 (50 OHM) or F2(High Z) to select the output impedance.

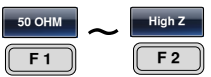

/

### Selecting the Output Phase

- Panel operation 1. Press the CH1/CH2 key. **CH1/CH2** 
	- 2. Press F5 (Phase). **hasa** | **F5**

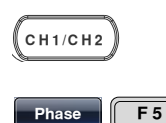

i.

3. The Phase parameter in the parameter window will become hightlighed.

--

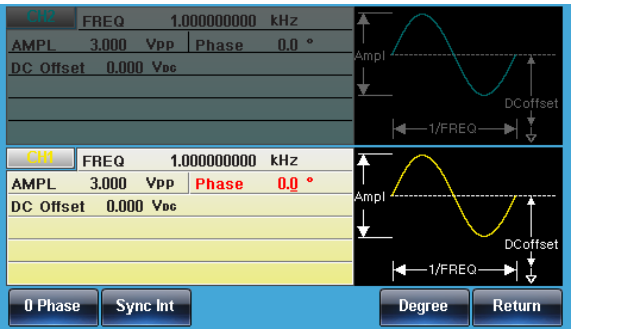

4. Use the arrow keys and scroll Use the arrow keys and scroll  $\cup \cup$  U<br>wheel or number pad to enter  $\odot \odot \odot$ the output phase.

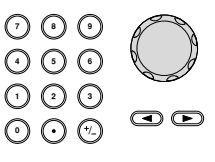

5. Press F5 (Degree). **Degree** F5

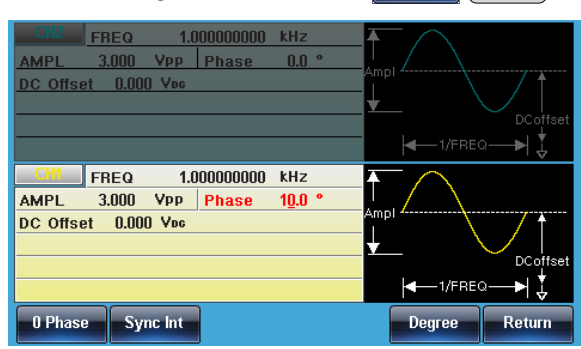

l.

## Synchronizing the Phase

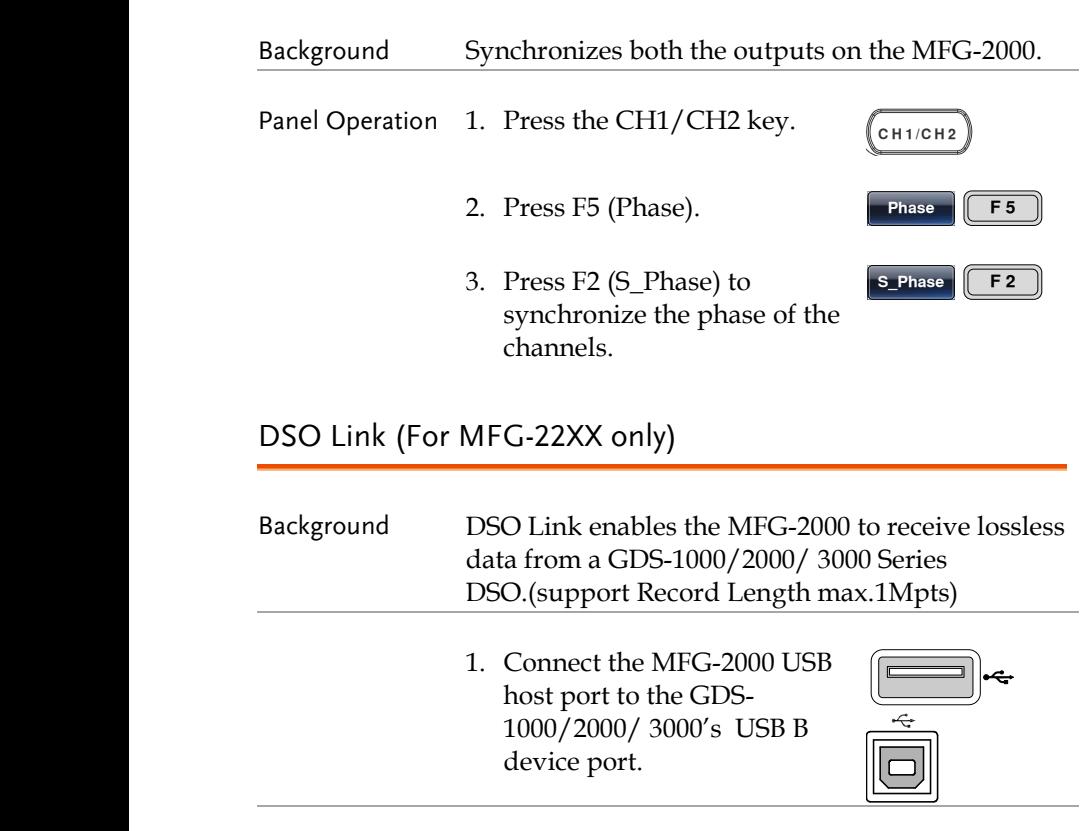

- Panel Operation 2. Press the CH1/CH2 key.
	- 3. Press F6 (DSO Link). **D**oso Link  $\|$  F6
	- 4. Press F1 (Search). **ah**

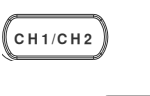

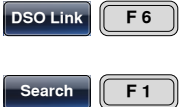

5. To select a DSO channel, Press F2 (CH1), F3 (CH2), F4 (CH3) or F5 (CH4). The acquired data can then be displayed.

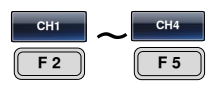

## **DUAL CHANNEL OPERATION**

The dual channel section details how to operate the unit in dual channel mode (MFG-2000 Series) and how to set any channel-specific settings.

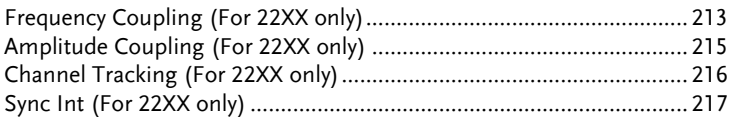

## Frequency Coupling (For 22XX only)

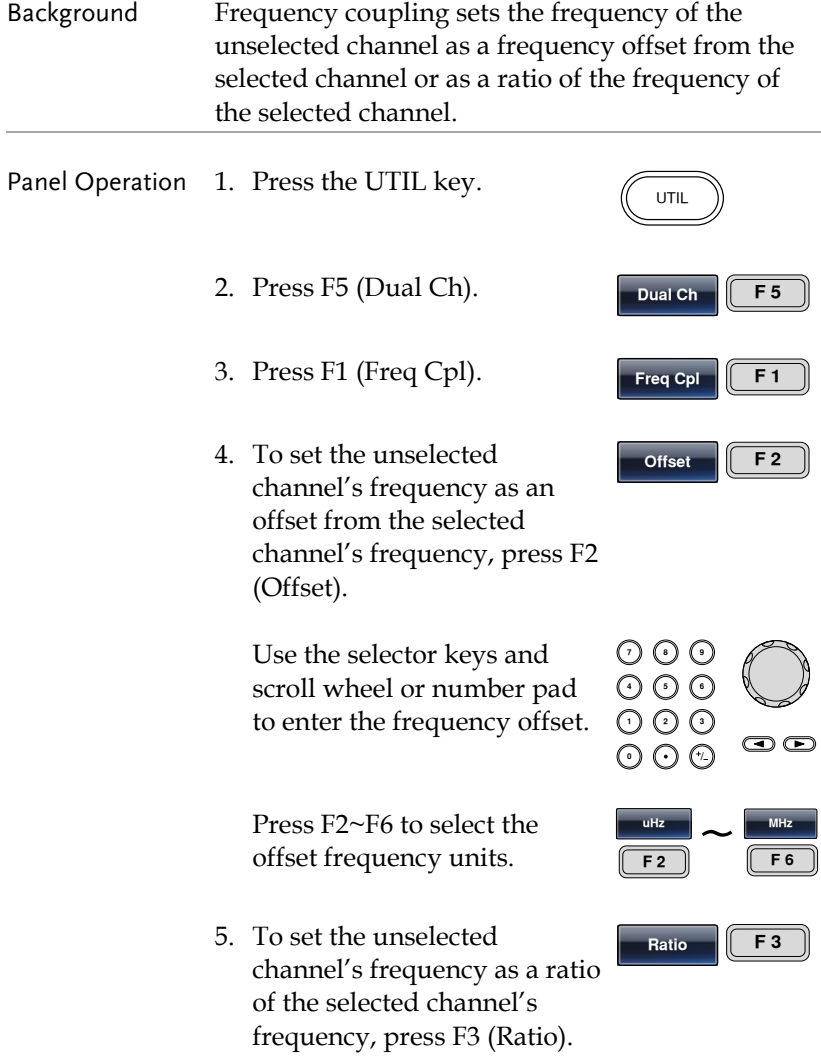

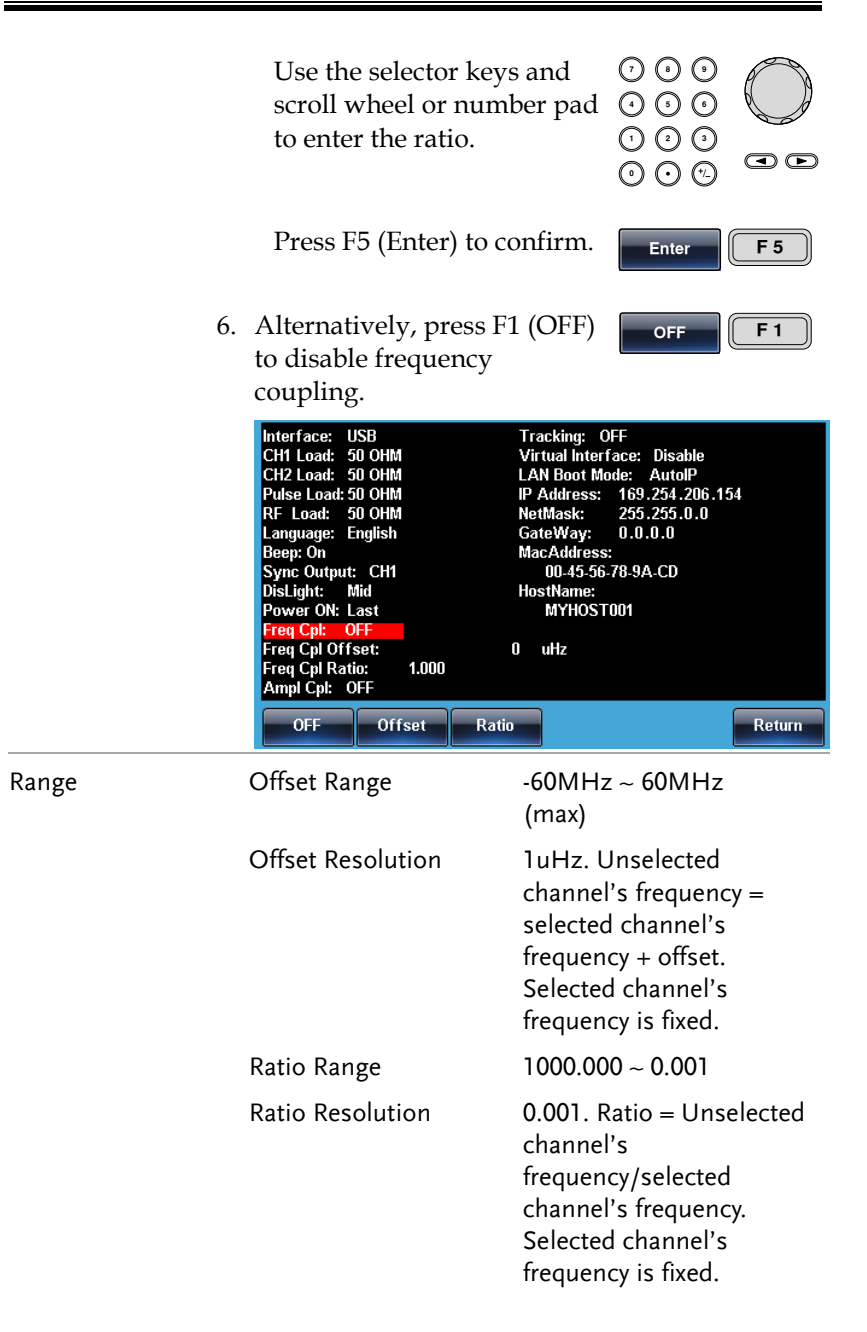

## Amplitude Coupling (For 22XX only)

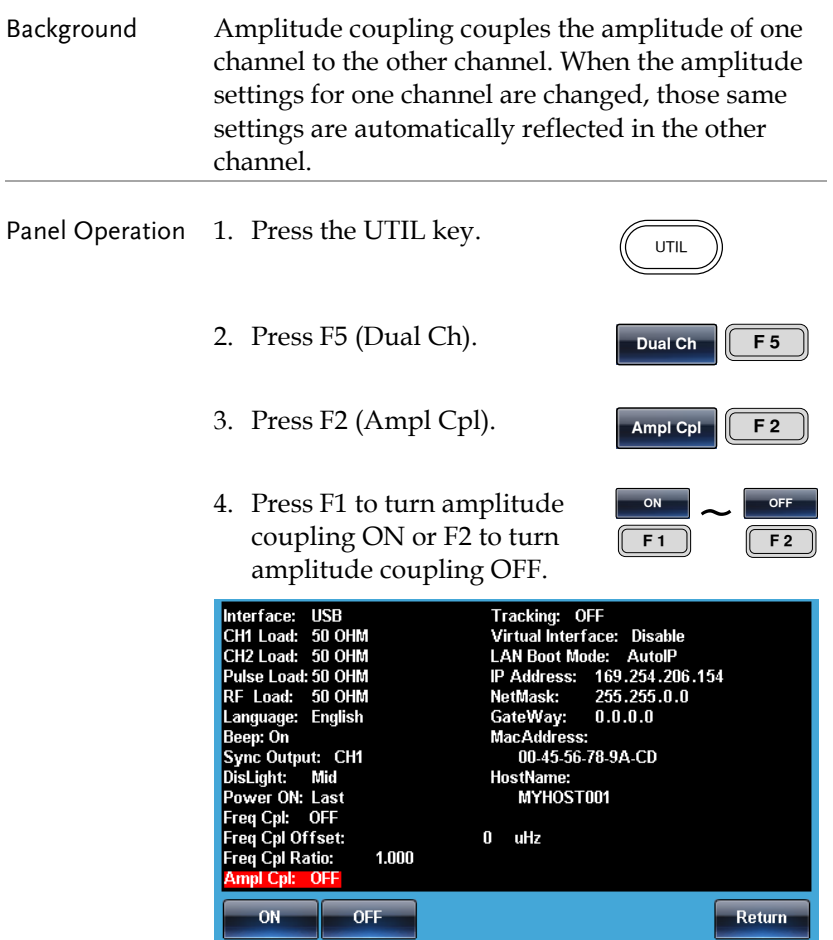

## Channel Tracking (For 22XX only)

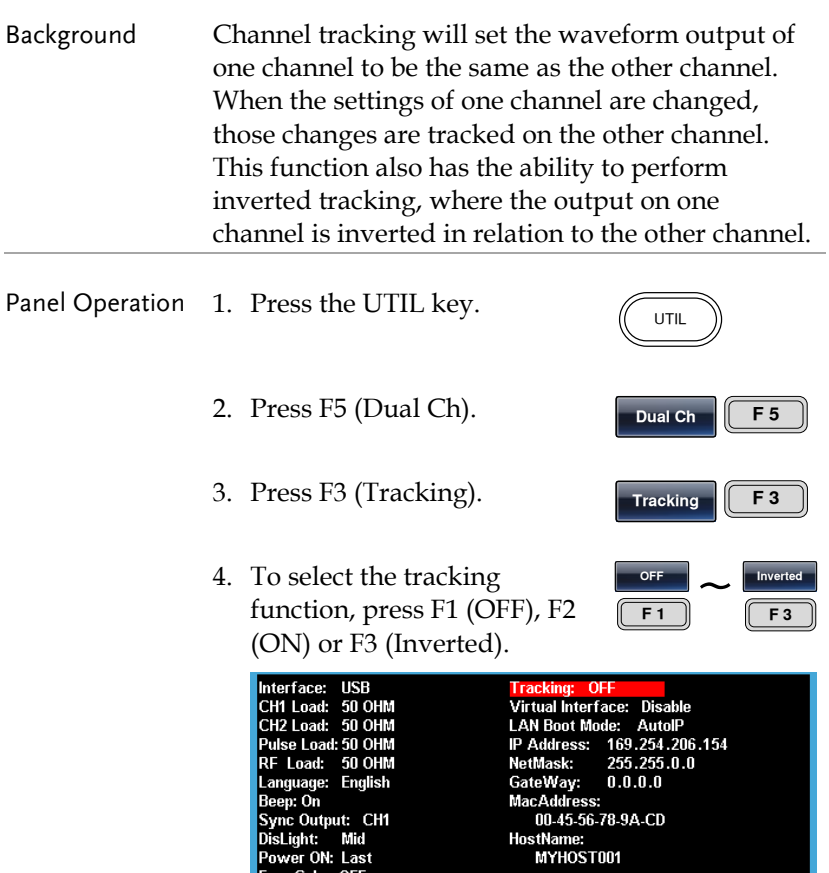

Freq Cpl: OFF<br>Freq Cpl Offset:<br>Freq Cpl Ratio:<br>Ampl Cpl: OFF  $0 - uHz$ 1.000 **Inverted** Return OFF  $ON$
### Sync Int (For 22XX only)

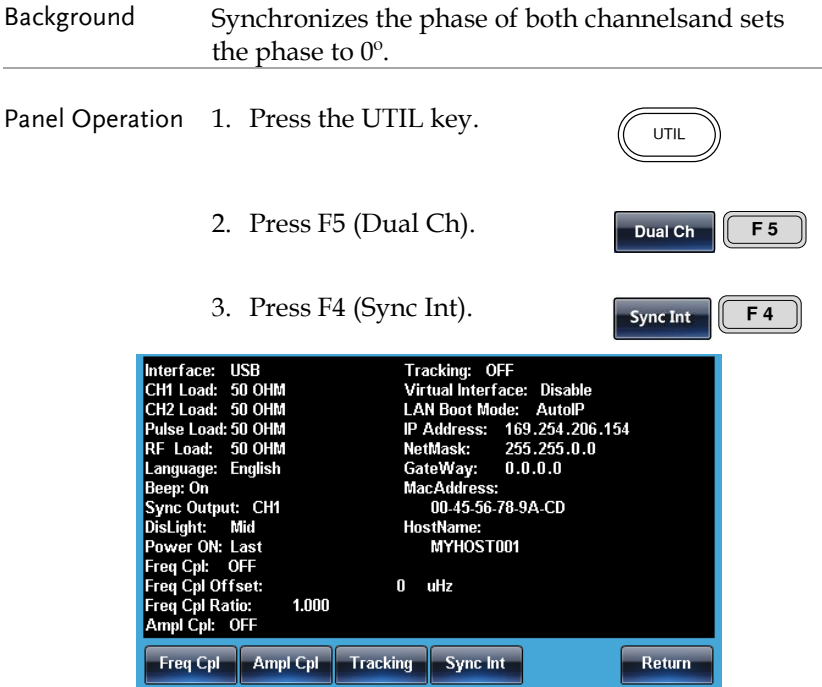

# **ARBITRARY WAVEFORMS**

The MFG-2000 can create user-defined arbitrary waveforms with a sample rate of 200MHz. Each waveform can include up to 16k of data points with a vertical range of ±8192(16384).

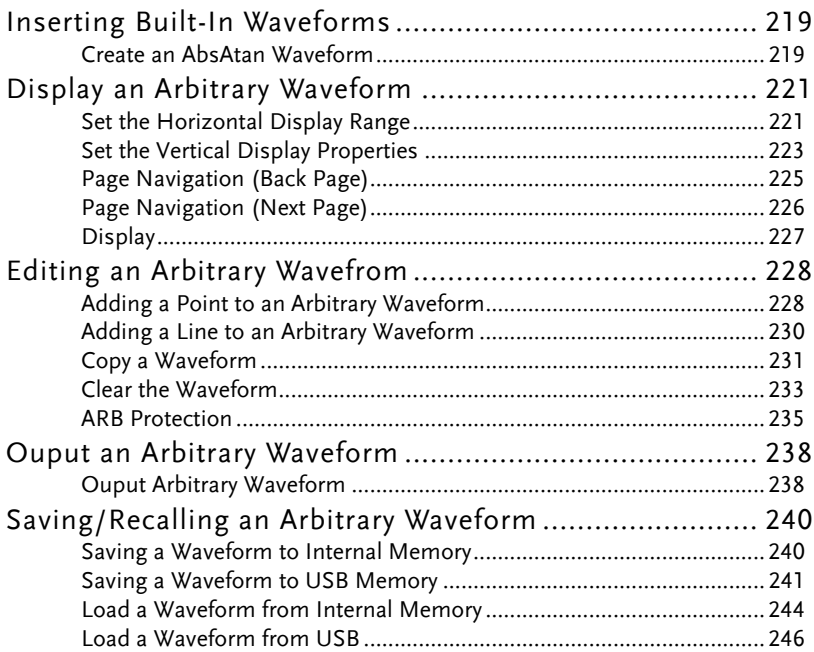

## Inserting Built-In Waveforms

The MFG-2000 includes 66 common waveforms, such as comon, math waveforms, windowing functions and engineering waveforms.

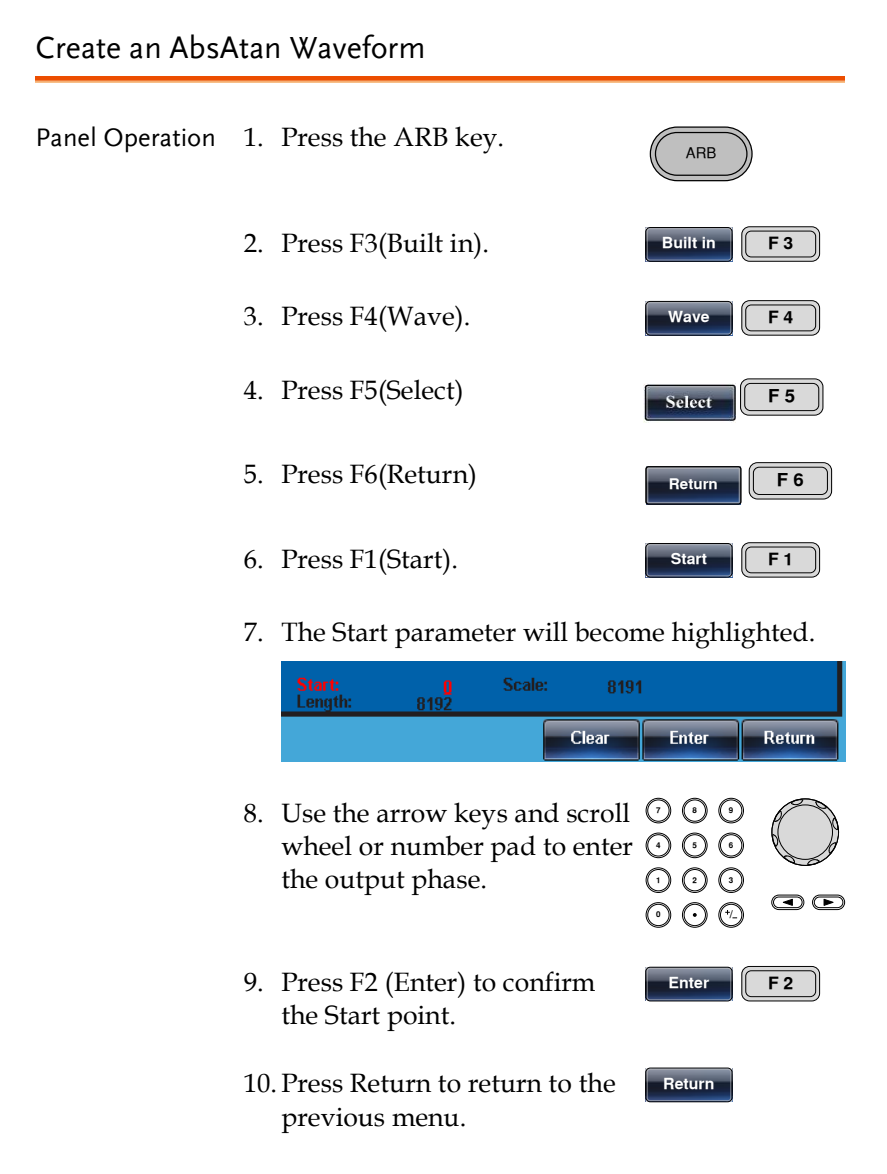

#### **219**

11.Repeat steps 4~8 for completing setting of Length (F2) and Scale (F3).

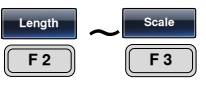

12. Press F5 (Done) to complete the operation

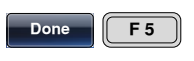

13. Press Return to return to the previous menu.

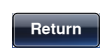

Below an Absatan wave created at start:0, Length: 1000, Scale: 8191

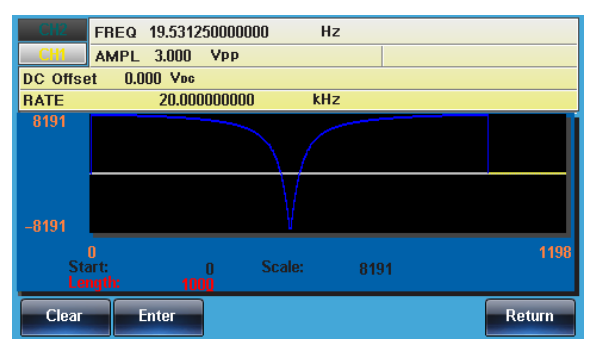

## Display an Arbitrary Waveform

#### Set the Horizontal Display Range

The horizontal window bounds can be set in one of two ways: Using a start point and length, or a center point and length.

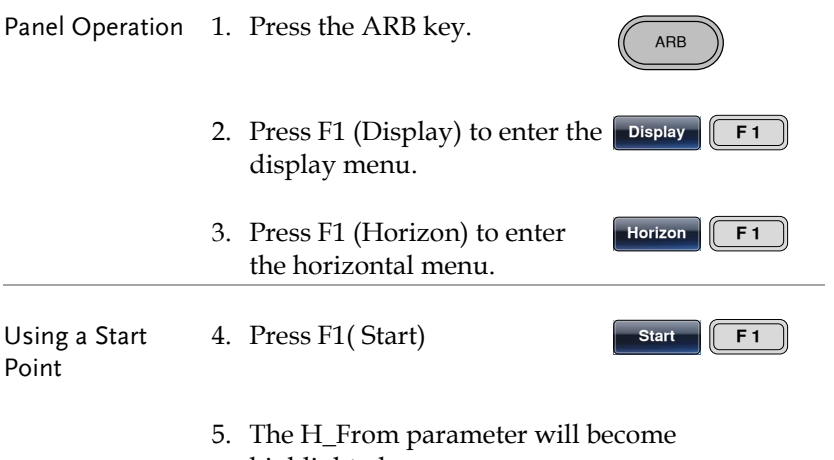

highlighted.

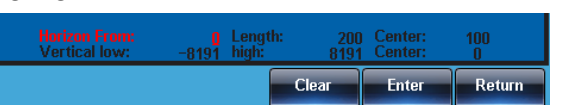

- 6. Use the arrow keys and scroll  $\odot \odot \odot$ wheel or number pad to enter  $\odot$   $\odot$   $\odot$ <br>the H\_From value.  $\odot$   $\odot$   $\odot$ the H\_From value.
- 7. Press Clear (F4) to cancel.
- 8. Press F5 (Enter) to save the settings.

 $\bm{\odot}$ 

Clear  $\sqrt{F_4}$ 

Enter F5

## **GWINSTEK**

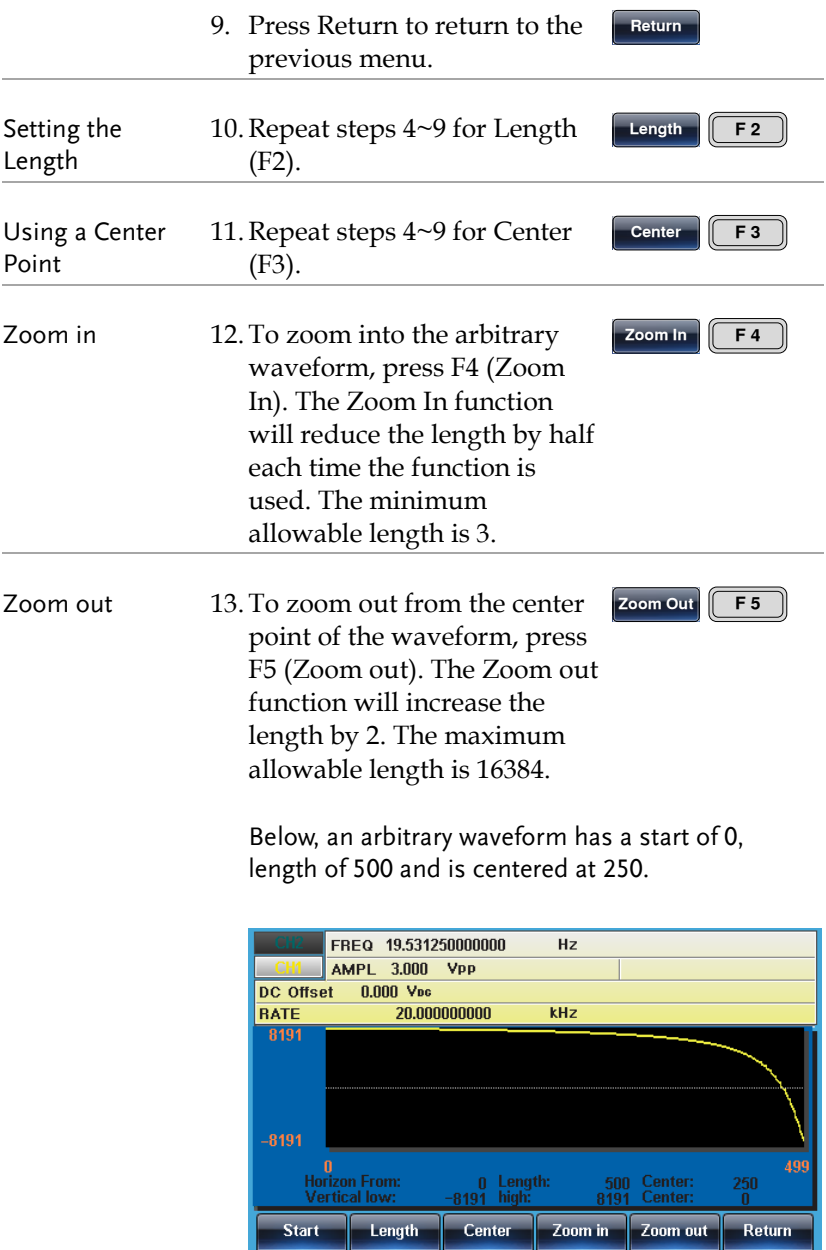

#### Set the Vertical Display Properties

Like the horizontal properties, the vertical display properties of the waveform display can be created in two ways: Setting high and low values, or setting the center point.

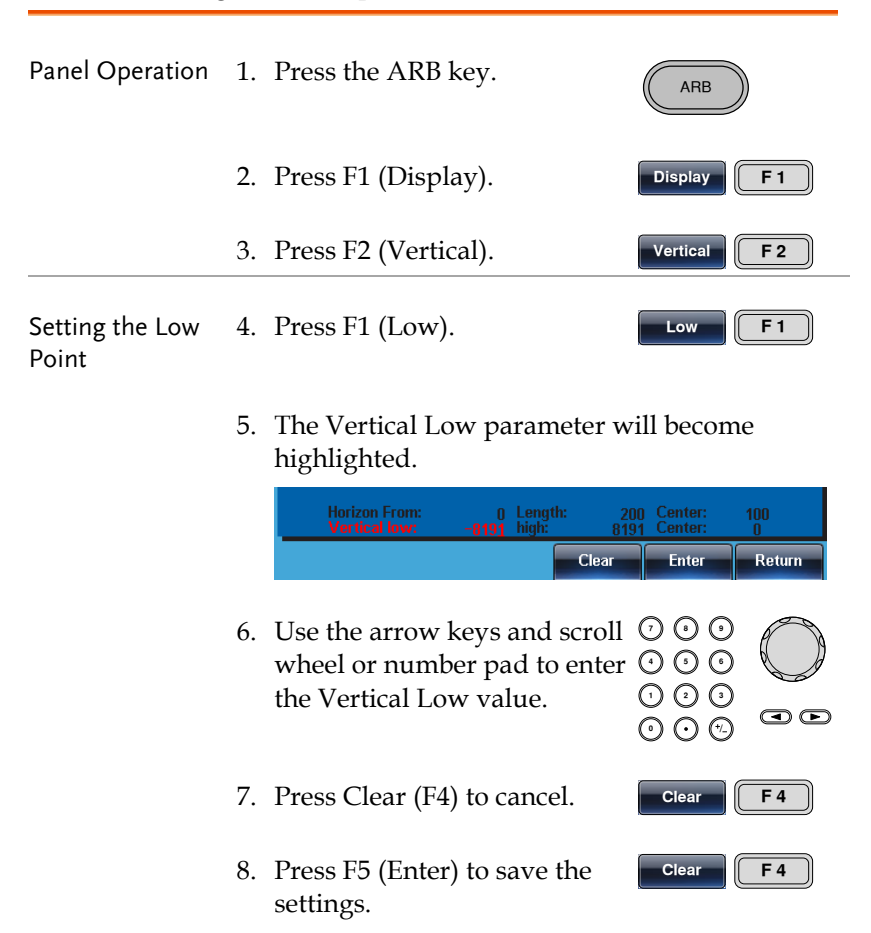

9. Press Return to return to the previous menu. Return

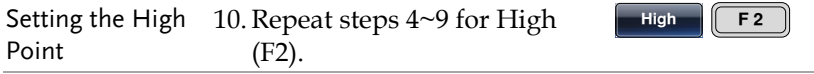

## **GWINSTEK**

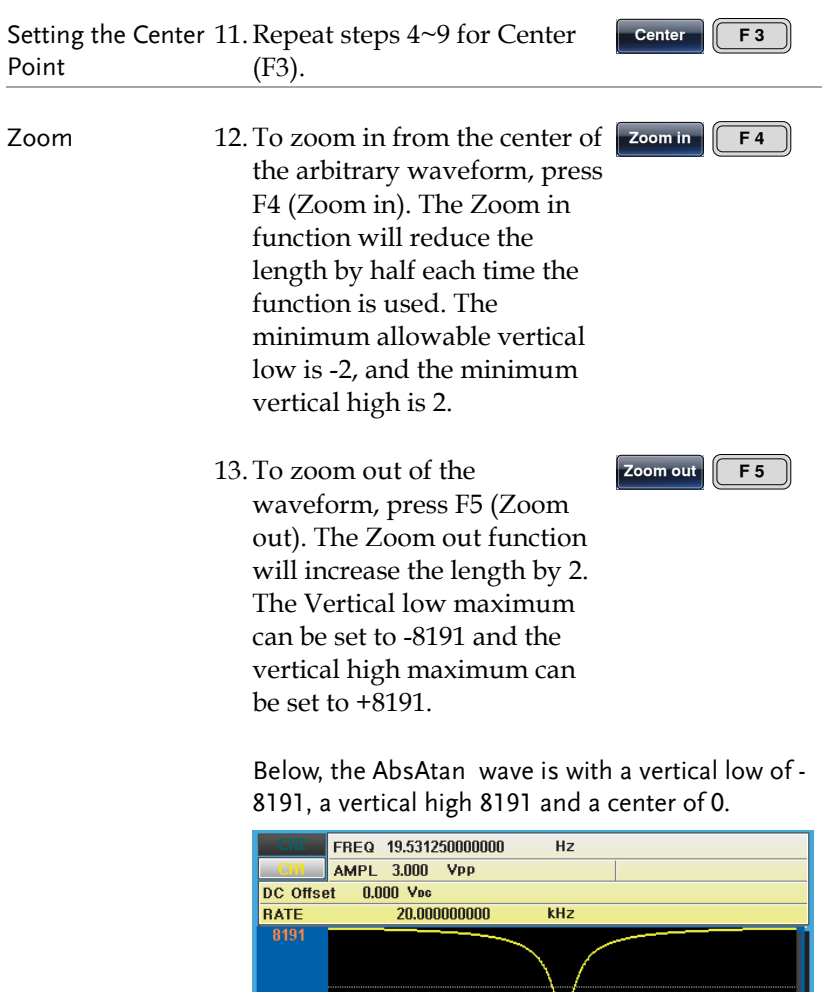

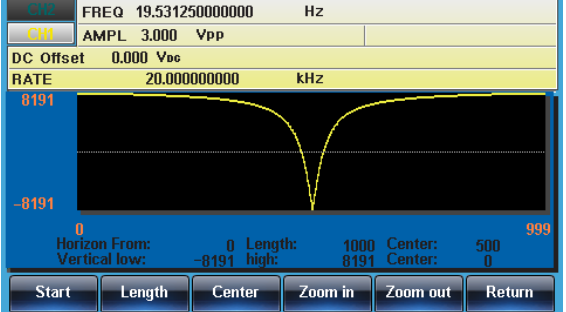

## Page Navigation (Back Page)

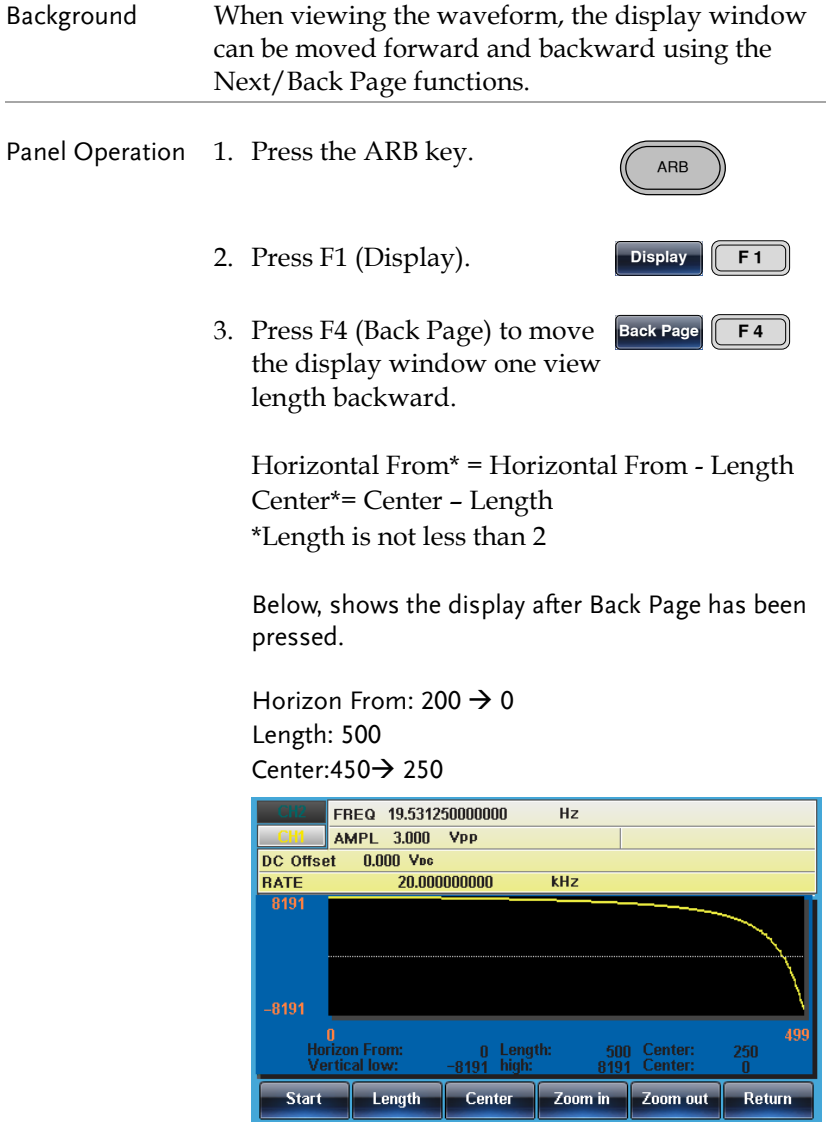

## Page Navigation (Next Page)

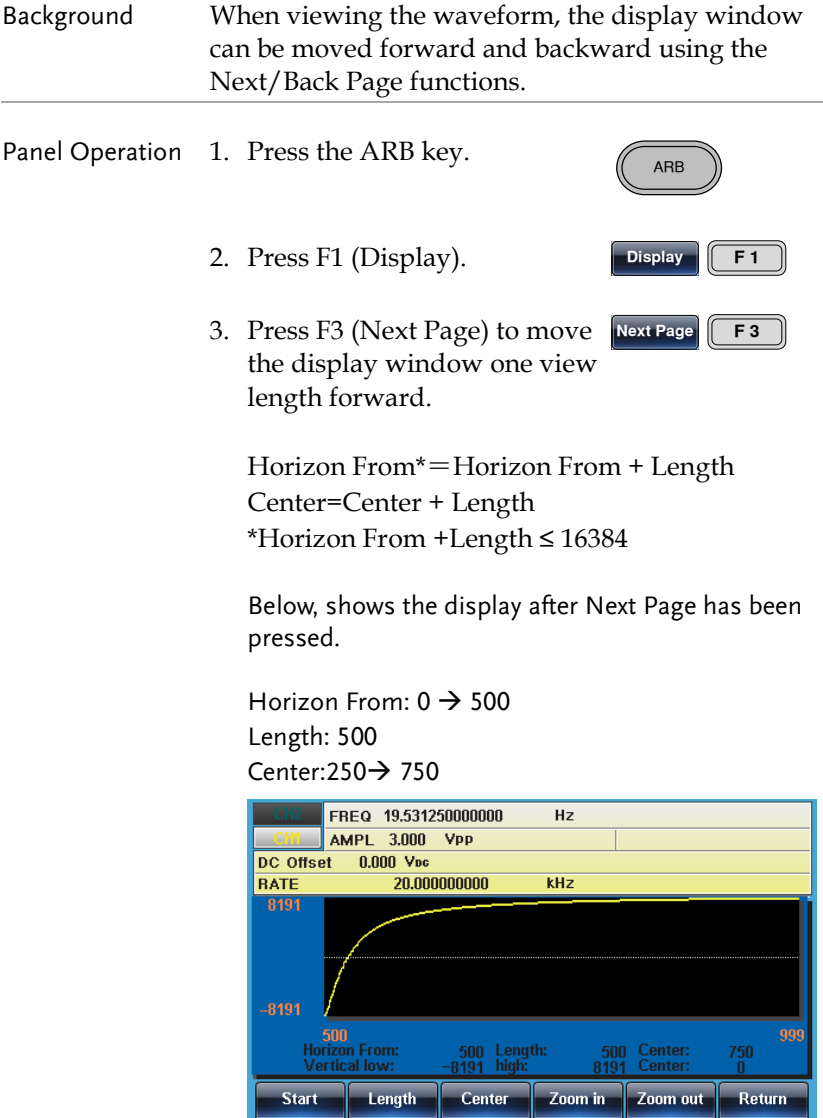

## Display

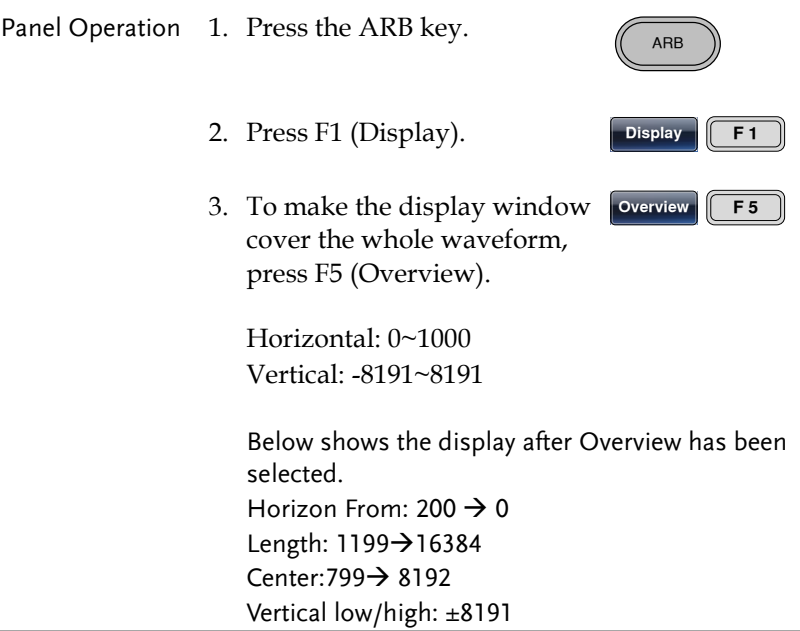

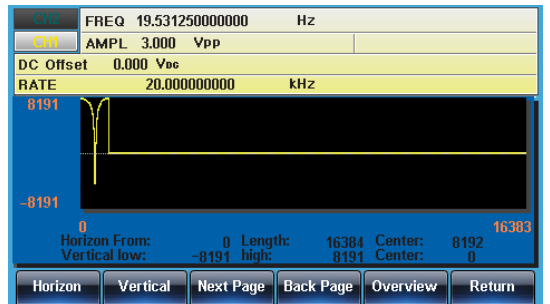

## Editing an Arbitrary Wavefrom

#### Adding a Point to an Arbitrary Waveform

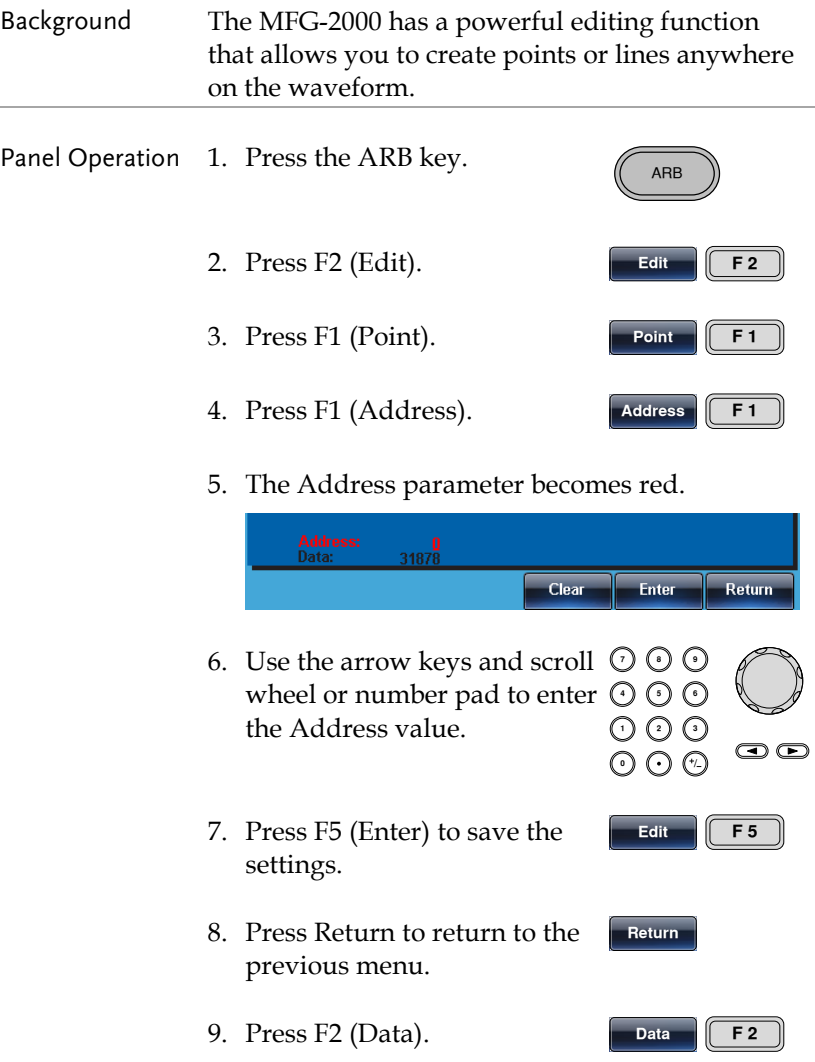

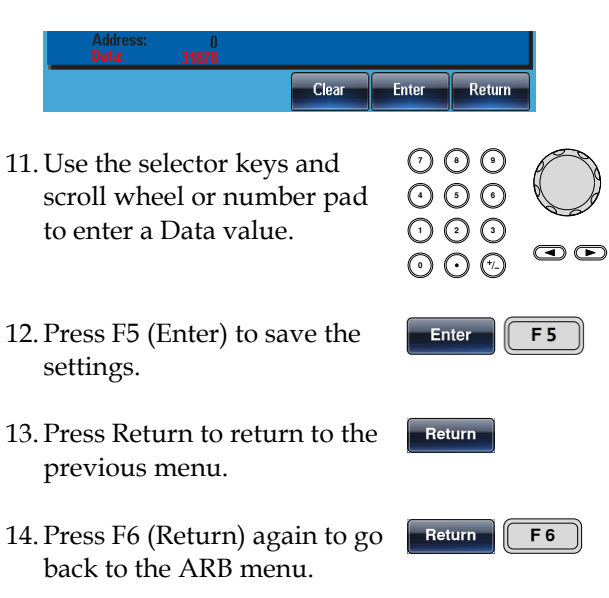

In the following figure the edited address is shown in red.

Address 100, Data 1000

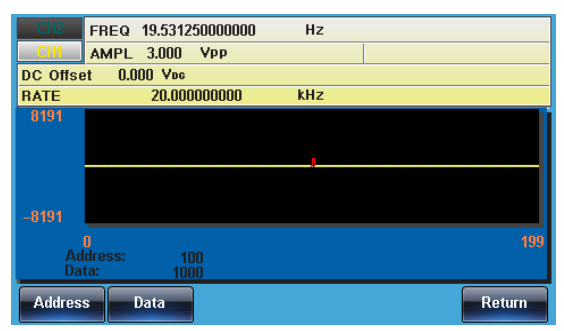

10. The Value parameter will become Red.

#### Adding a Line to an Arbitrary Waveform

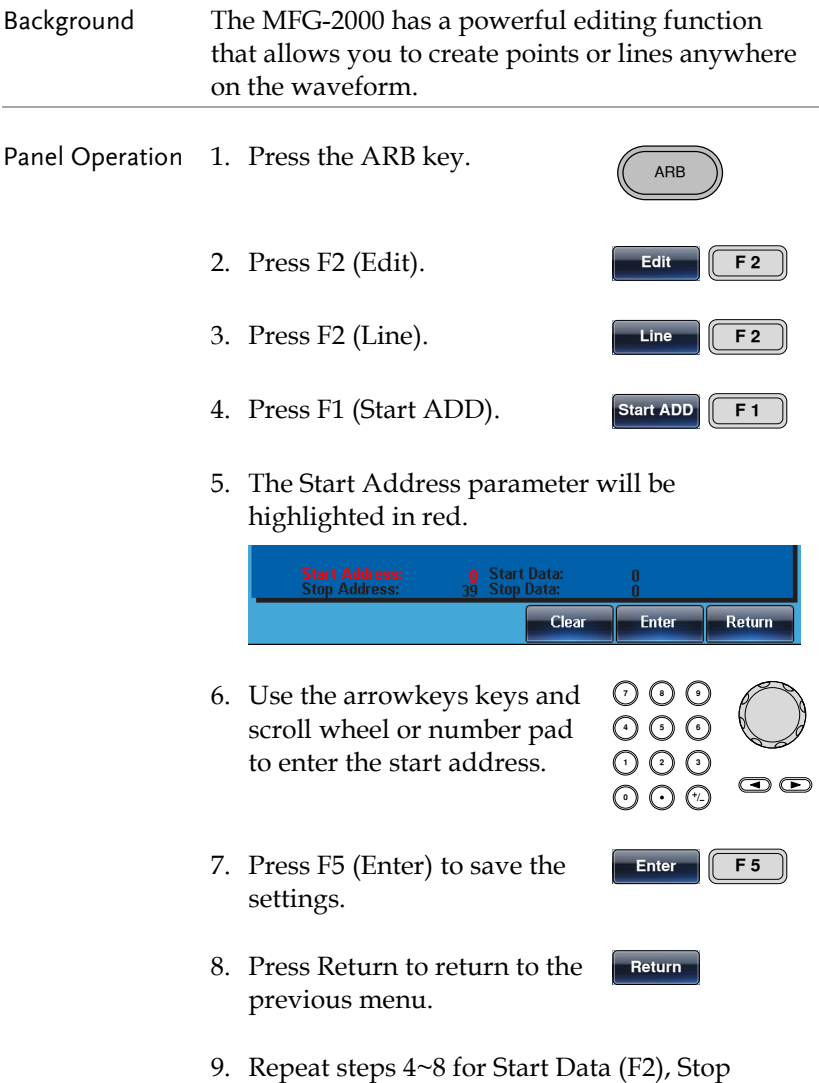

Address (F3) and Stop Data (F4).

Return

10. Press F5 (Done) to confirm the line edit.

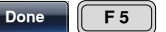

11. Press Return to return to the previous menu.

The red line was created below with the following properties:

Start Address: 0, Start Data: 0 Stop Address: 500, Stop Data: 0

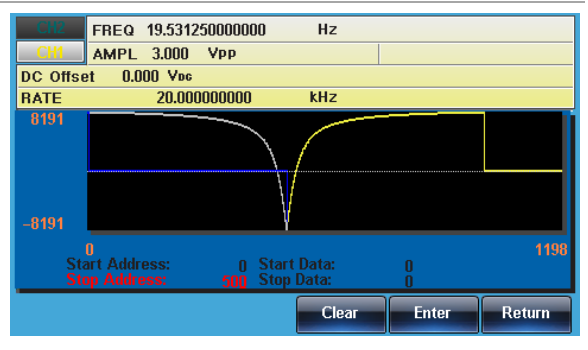

#### Copy a Waveform

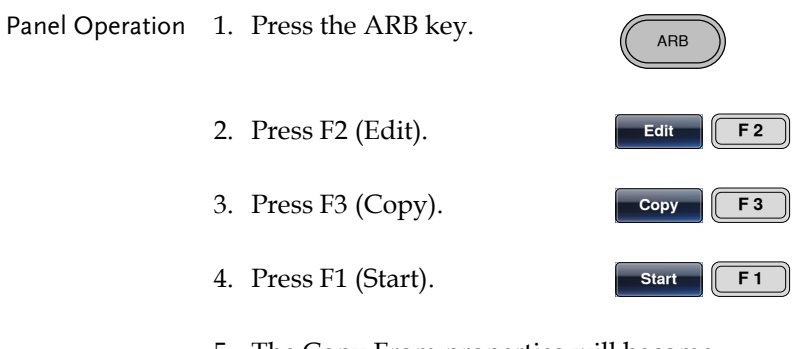

5. The Copy From properties will become highlighted in Red

## GWINSTEK

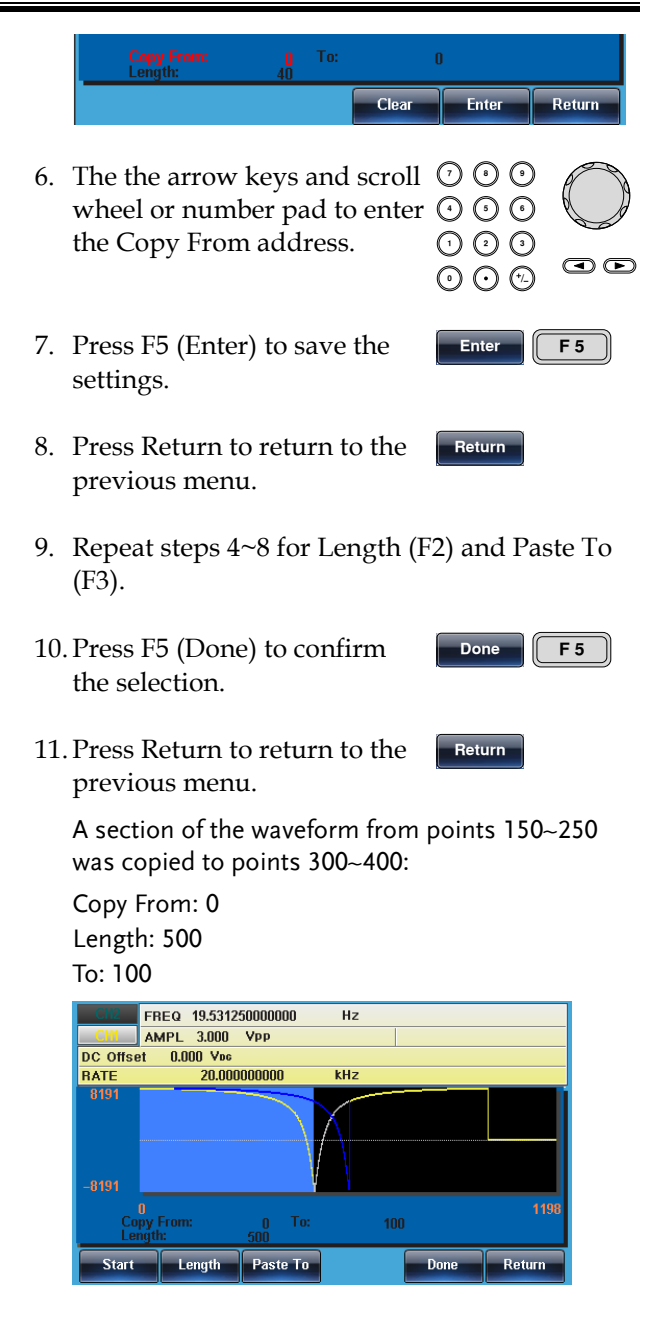

#### Clear the Waveform

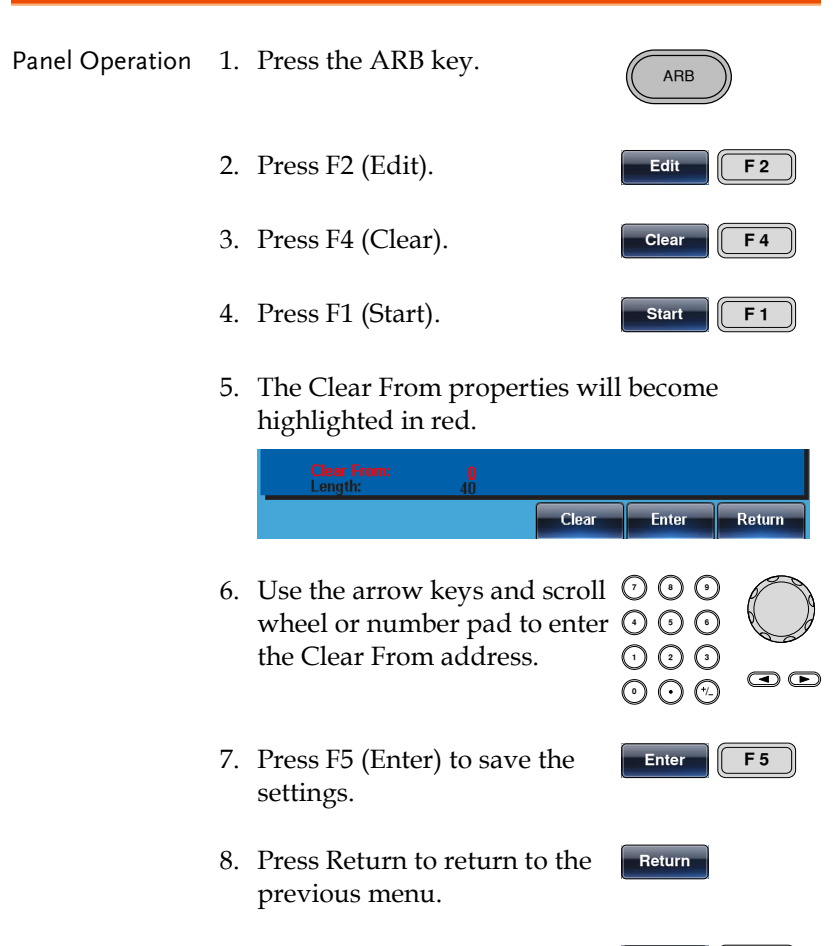

- 9. Repeat steps 4~8 for Length (F2).
- 10. Press F3 (Done) to clear the selected section of the arbitrary waveform.

Length  $\left| \begin{array}{c} \end{array} \right|$  **F2** 

Done F3

## **GWINSTEK**

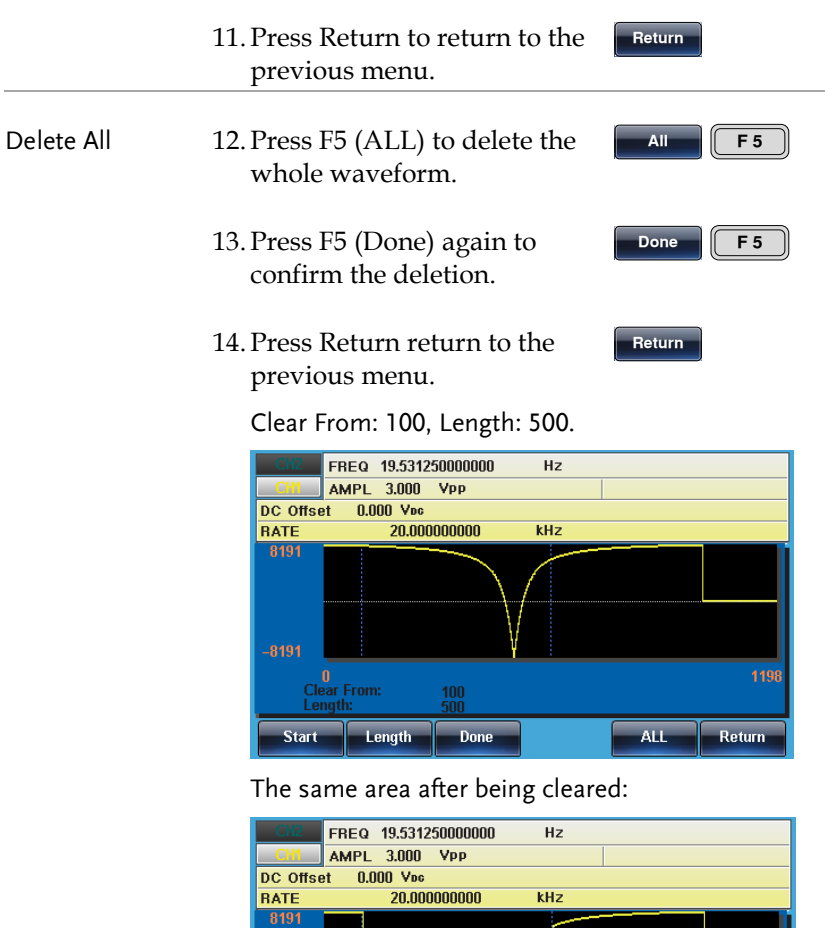

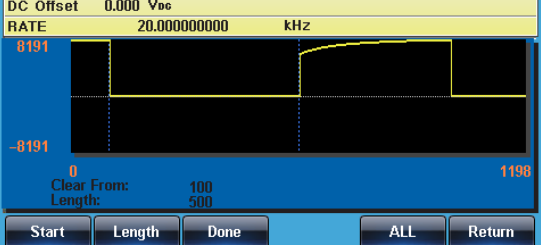

FREQ 19.531250000000  $\overline{Hz}$ AMPL 3.000 Vpp DC Offset  $0.000 V_{DC}$ RATE 20.000000000  $kHz$ 8191  $-8191$ 0<br>Clear From:<br>Length: 1198  $100$ Done Return

The result after the whole waveform is deleted:

#### ARB Protection

The protection function designates an area of the arbitrary waveform that cannot be altered.

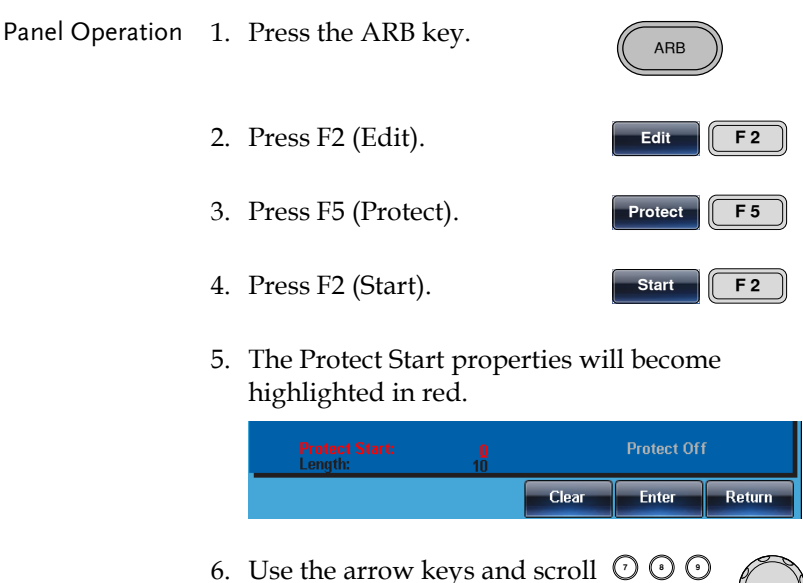

6. Use the arrow keys and scroll Use the arrow keys and scroll  $\cup \cup$  G<br>wheel or number pad to enter  $\odot \odot$  G the Protect Start address.  $O$ <br> $O$ <br> $O$ <br> $O$ 

OO

## **GWINSTEK**

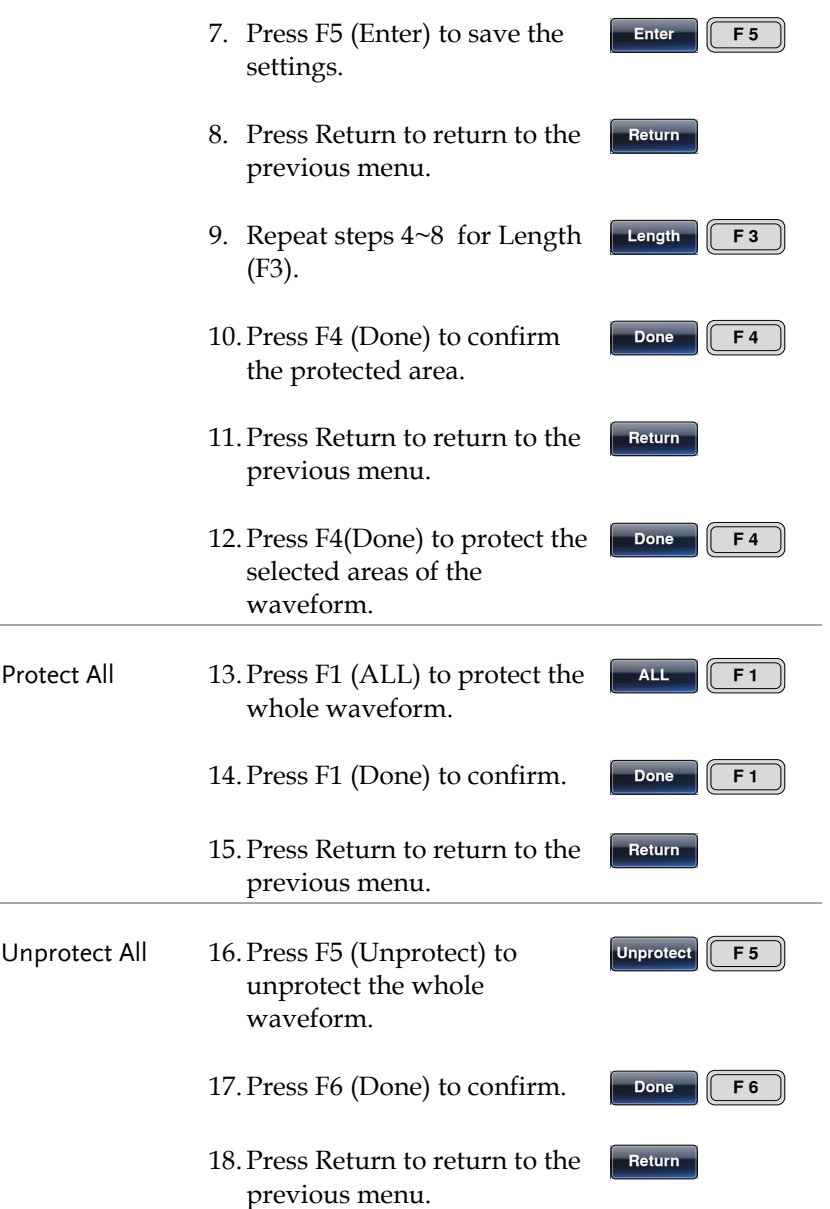

19. The waveform background will return back to black. The property "Unprotected" be will grayed out.

Below, the protected areas of the waveform are shown with an blue background:

Start:100, Length: 500.

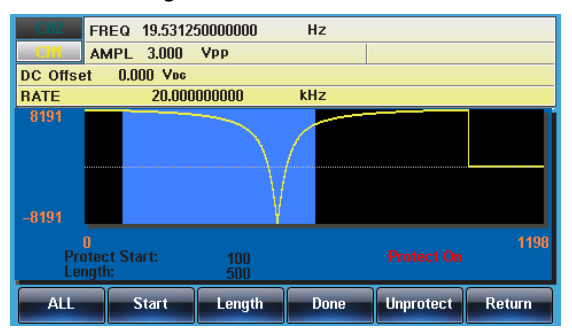

## Ouput an Arbitrary Waveform

The arbitrary waveform generator can output up to 16k points  $(2~16384)$ .

#### Ouput Arbitrary Waveform

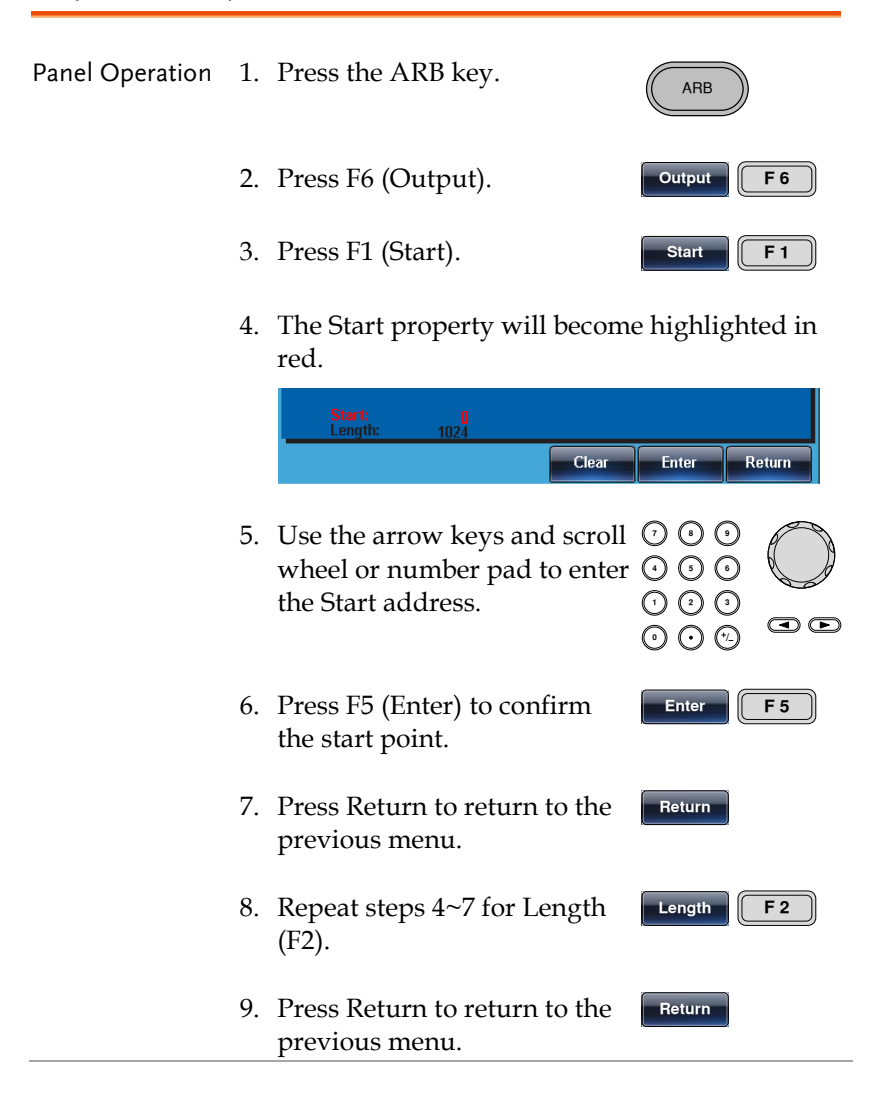

The front panel terminal will output the following waveform.

Start 100, Length 500

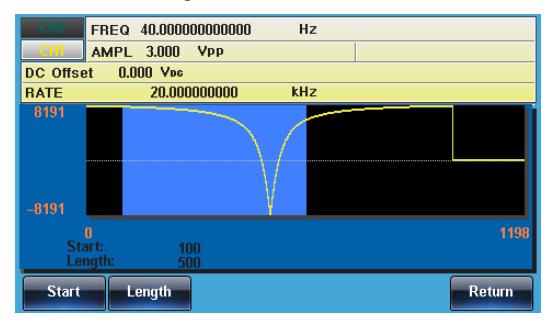

## Saving/Recalling an Arbitrary Waveform

The MFG-2000 can save and load arbitrary waveforms from 10 internal memory slots. Arbitrary waveforms can also be saved and loaded from a USB memory stick.

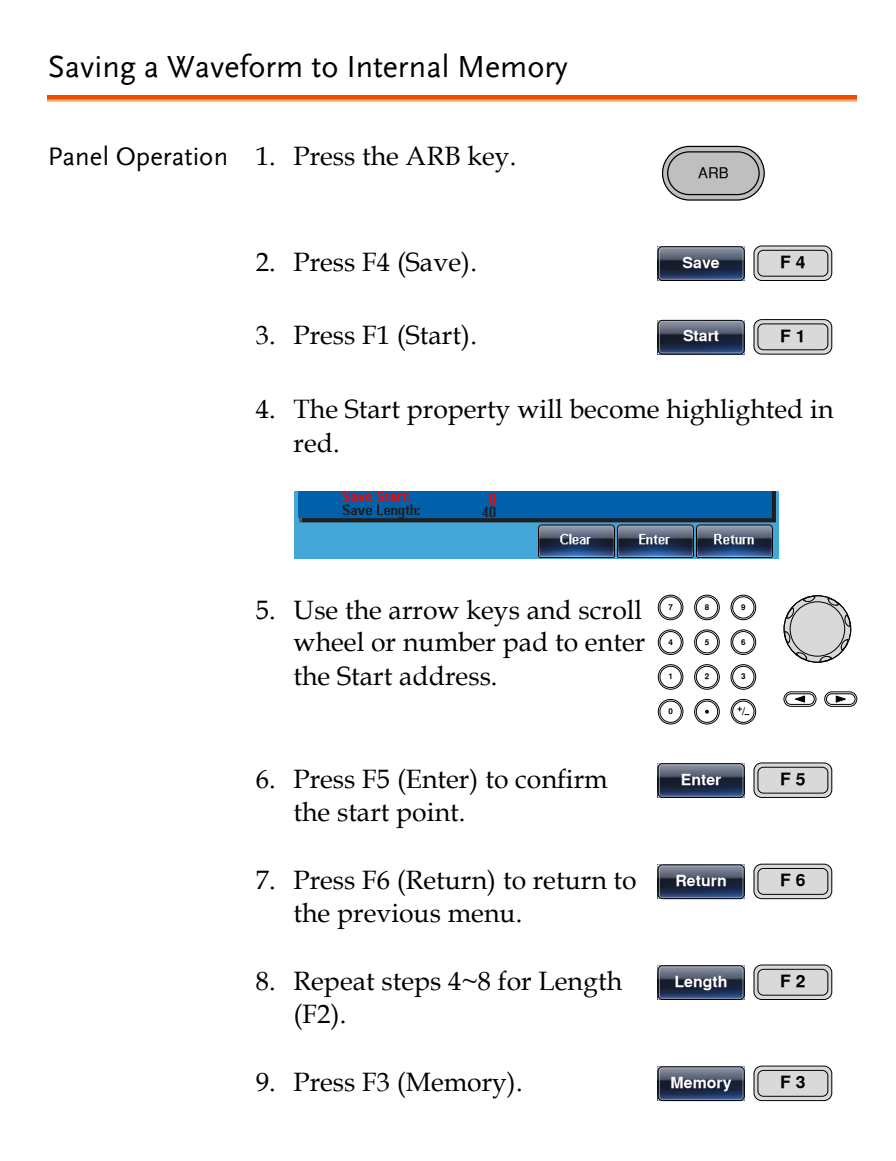

10. Select a memory file using the scroll wheel.

ARB0~ARB9

11. Press F1 (Select) to save the selected memory file.

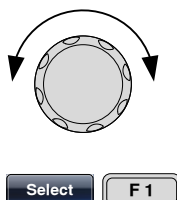

Return

12. Press Return to return to the previous menu.

Below the file ARB1 is selected using the scroll wheel.

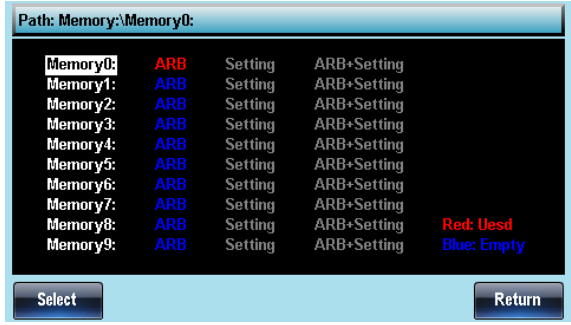

Saving a Waveform to USB Memory

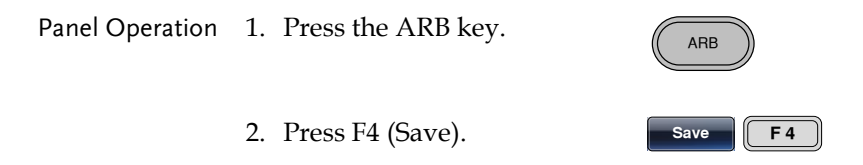

3. Press F1 (Start).

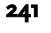

Start **F1** 

- 4. The Start propery will become highlighted in red.  $Clear$  $E$ nter Return 5. Use the arrow keys and scroll Use the arrow keys and scroll  $\cup$   $\cup$  G<br>wheel or number pad to enter  $\odot$   $\odot$  G the Start address.  $O$ <br> $O$ <br> $O$ <br> $O$  $\circledcirc$ 6. Press F5 (Enter) to confirm Enter **F5** the start point. 7. Press F6 (Return) to return to Return F6 the previous menu. 8. Repeat steps 4~8 for Length Length  $F2$ (F2). 9. Press F4 (USB).  $\sqrt{54}$ 10. Use the scroll wheel to navigate the file system. 11. Press Select to select Select | F1 directories or files. Create a Folder 12. Press F2 (New Folder). New Folder **F2** 
	- 13. The text editor will appear with a default folder name of "NEW\_FOL".

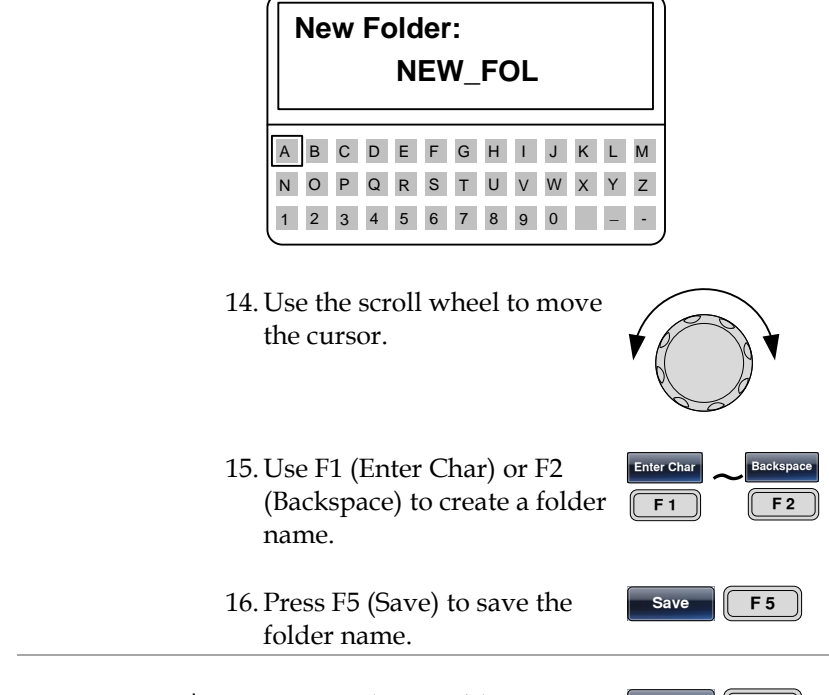

- Create a New File 17. Press F3 (New File).
	- 18. The text editor will appear with a default file name of "NEW\_FIL".

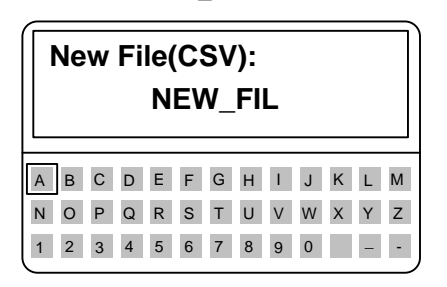

19. Use the scroll wheel to move the cursor.

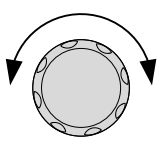

20. Use F1 (Enter Char) or F2 (Backspace) to create a file name.

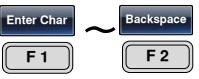

21. Press F5 (Save) to save the file **av** name.

Below the folder, ABC, and the file, MFG.CSV, have been created in the root directory.

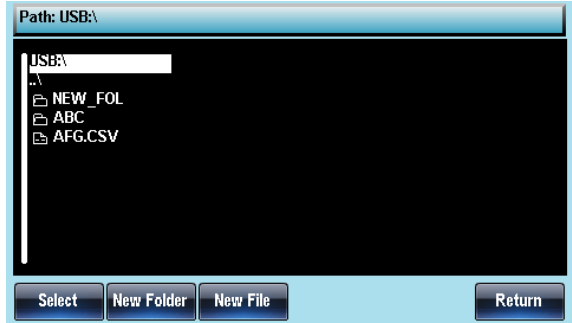

#### Load a Waveform from Internal Memory

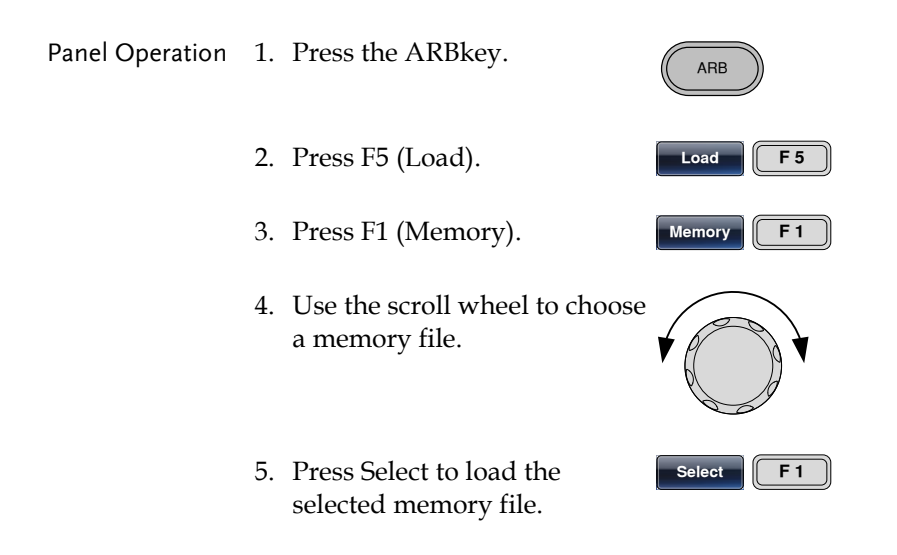

 $To$   $F3$ 

- 6. Press F3 (To) to choose the starting point for the loaded waveform.
- 7. The Load To parameter will become highlighted in red.

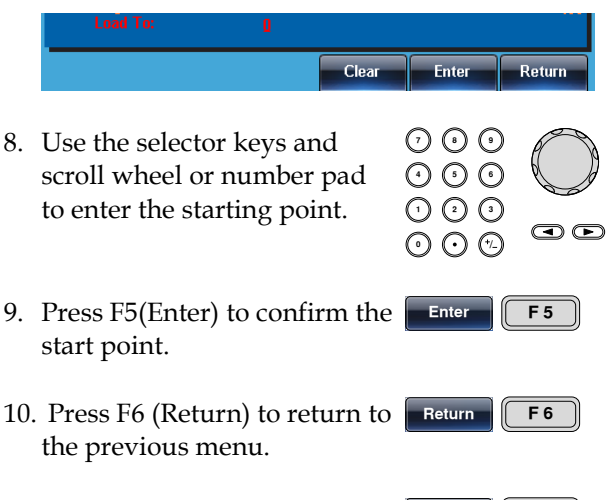

11. Press F5(Done). **Done | F5** 

Below the file ARB1 is selected using the scroll wheel loaded to position 0.

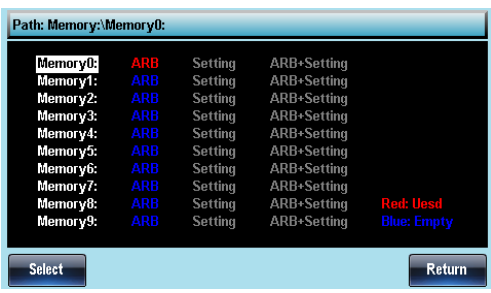

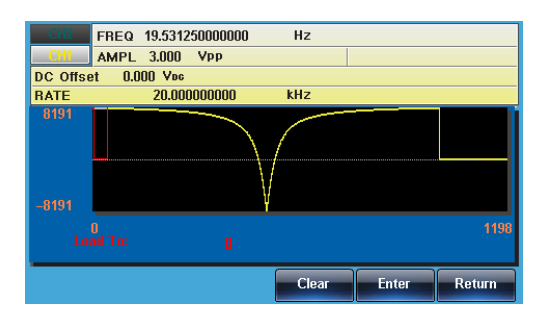

#### Load a Waveform from USB

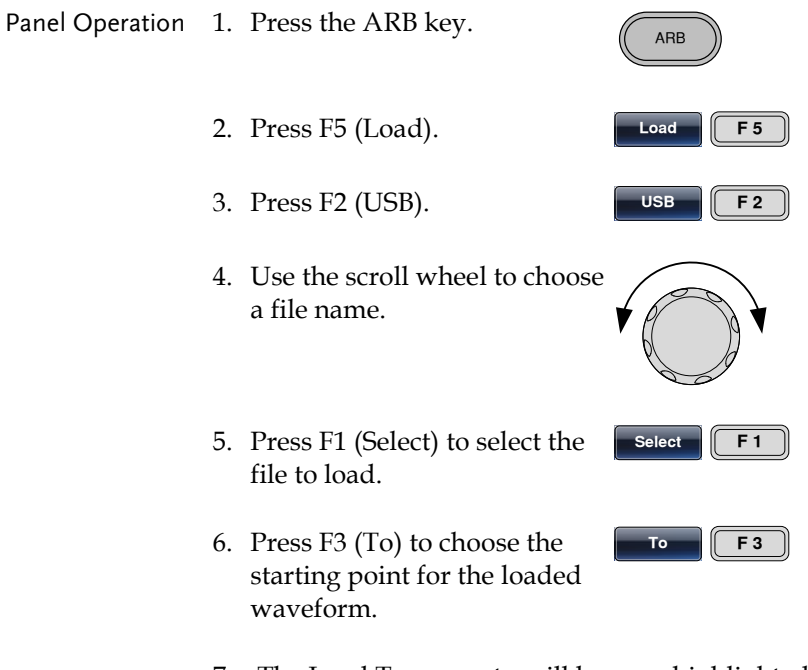

7. The Load To property will become highlighted in red.

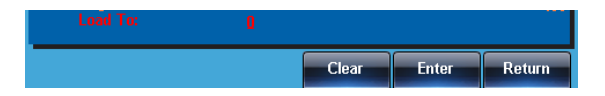

8. Use the arrow keys and scroll  $\,\mathbb{O}\,$  G Use the arrow keys and scroll  $\cup \cup$  U<br>wheel or number pad to enter  $\odot \odot \odot$ the starting point.

 $O$ <br> $O$ <br> $O$ <br> $O$  $\odot$ 

9. Press F5(Enter) to confirm the Start point.

**Enter** F5

10. Press F5(Done). **Done F5** 

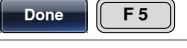

Below the file AFG.CSV is selected using the scroll wheel loaded to position 0.

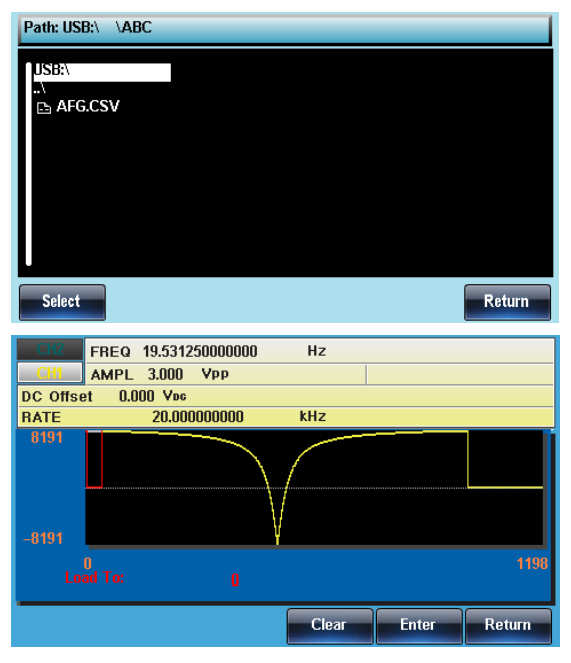

## **REMOTE INTERFACE**

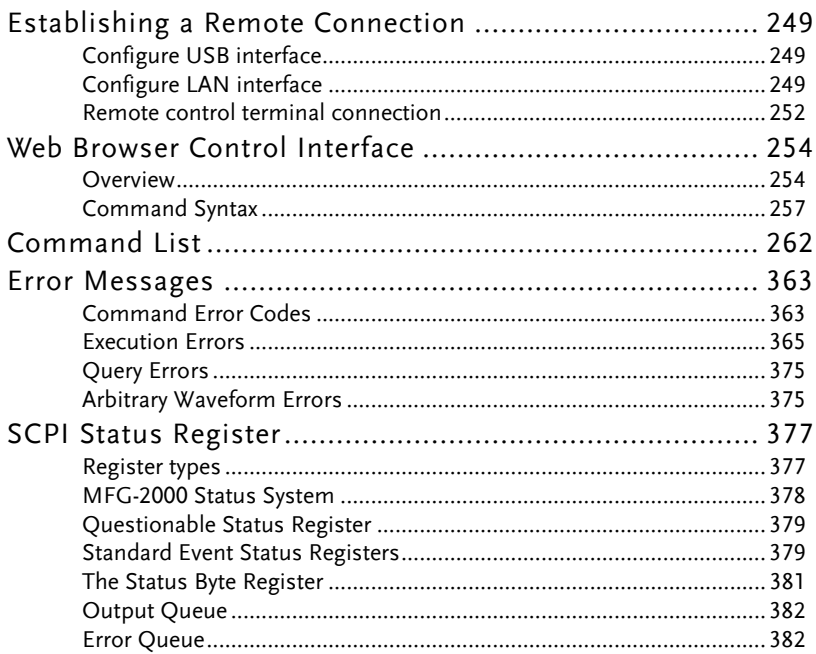

## Establishing a Remote Connection

The MFG-2000 supports USB remote connections.

#### Configure USB interface

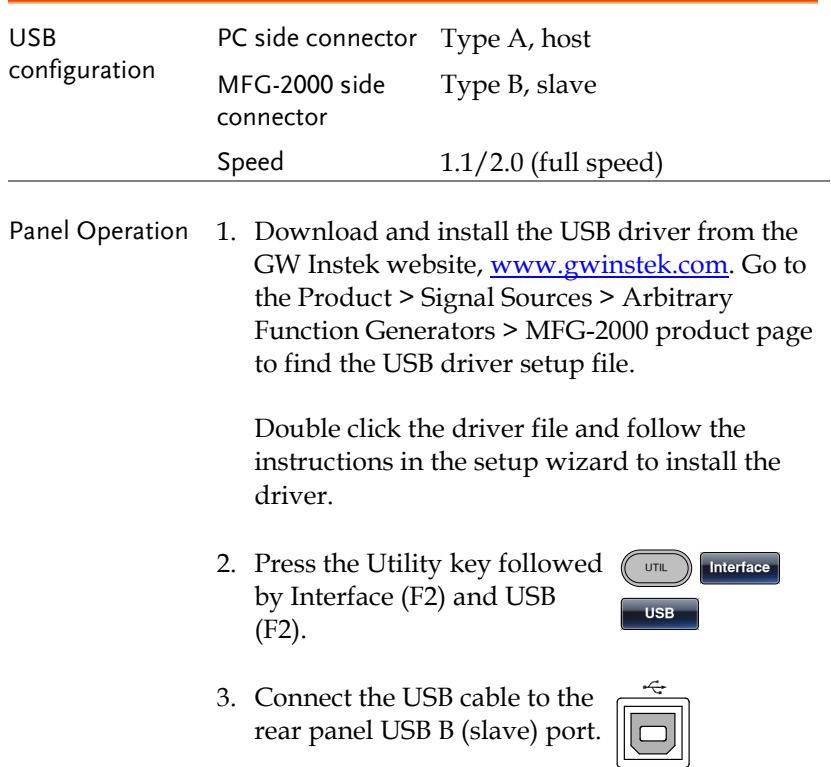

#### Configure LAN interface

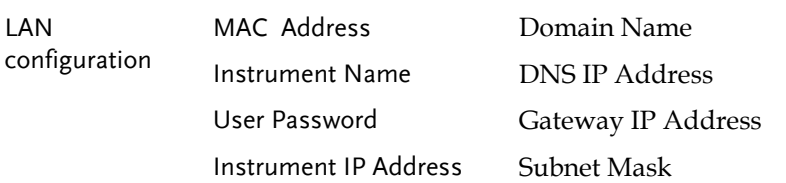

## **GWINSTEK**

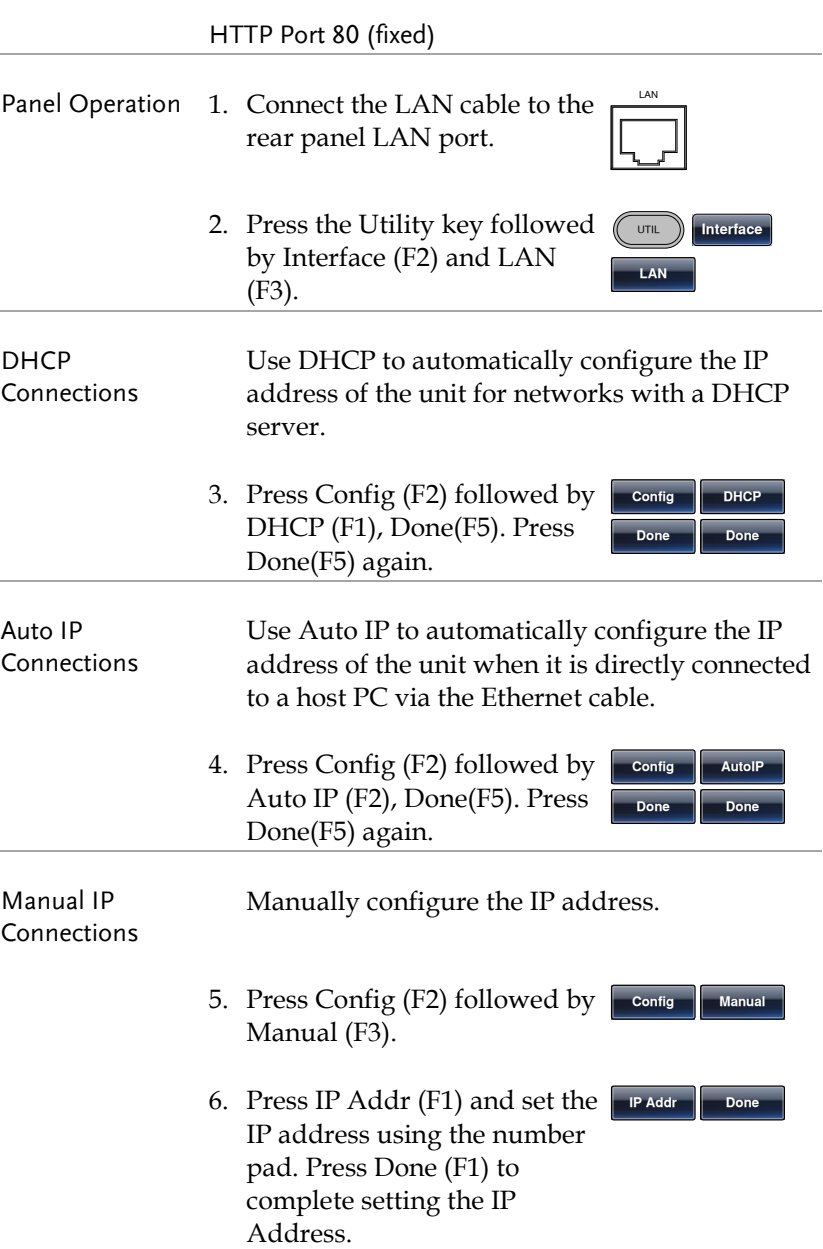

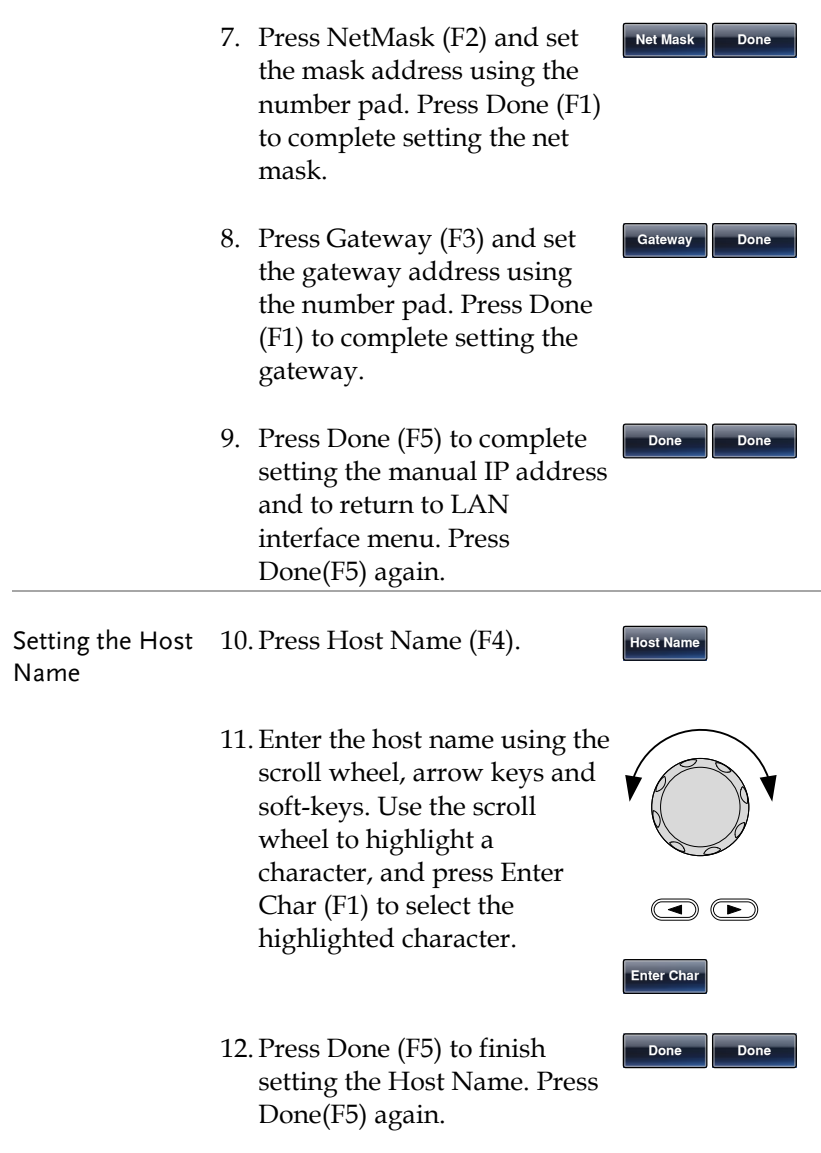

#### Remote control terminal connection

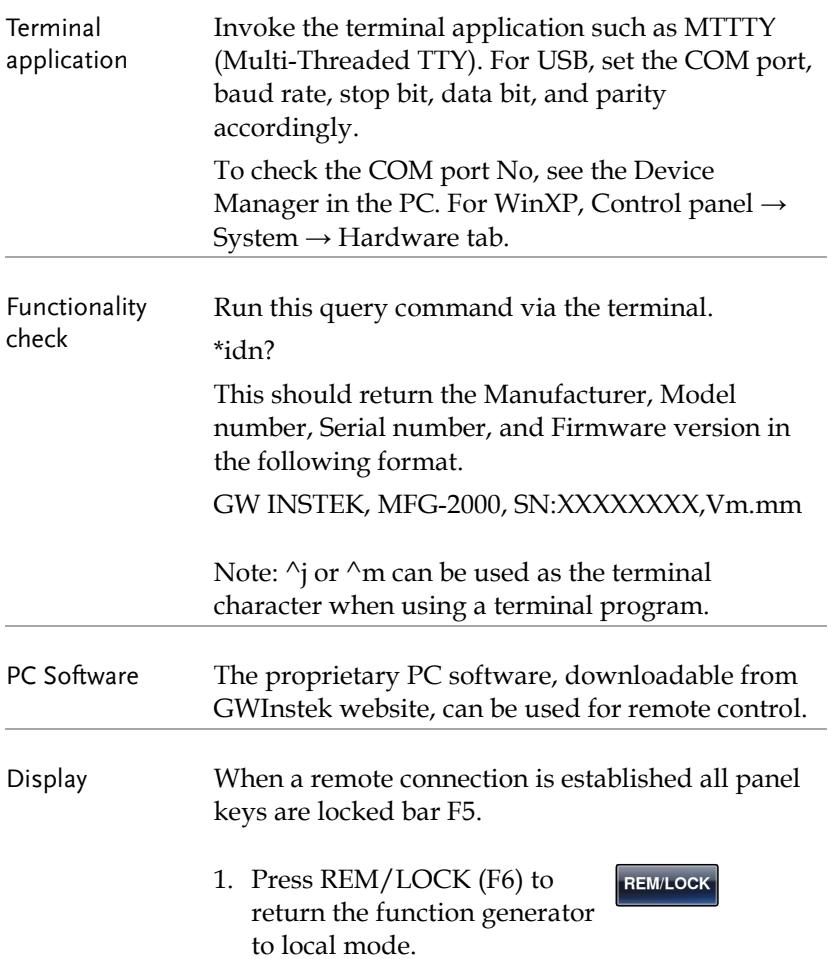
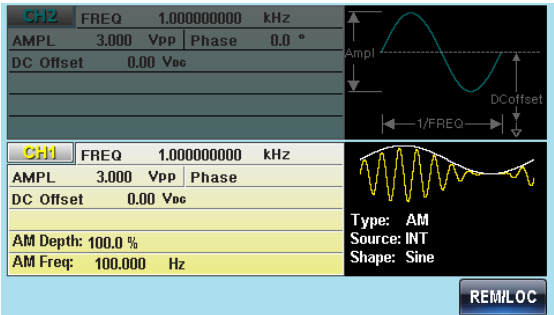

# Web Browser Control Interface

The MFG-2000 also has a browser-based interface to remotely control the unit over a network.

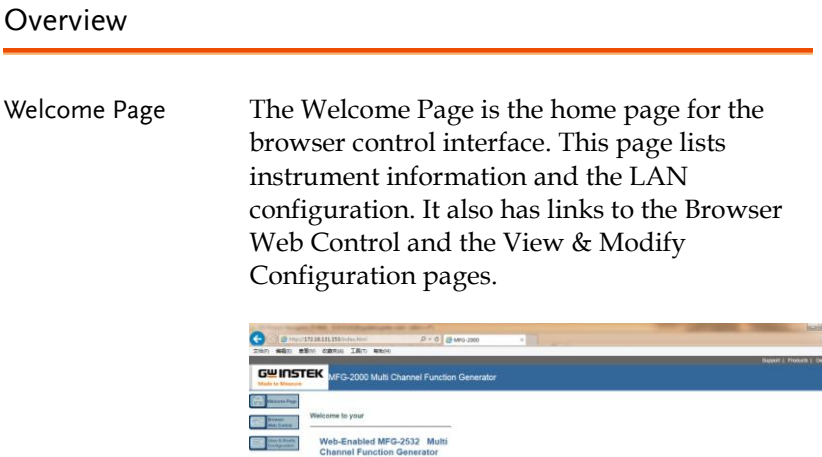

**CALCULUM** 

A CONTRACT Technology for 1944

Browser Web Control

The Browser Web Control allows you to remotely control and view the unit over a LAN. The unit can be controlled via a virtual control panel using a mouse, with SCPI controls via an SCPI input box or by running SCPI commands in a file.

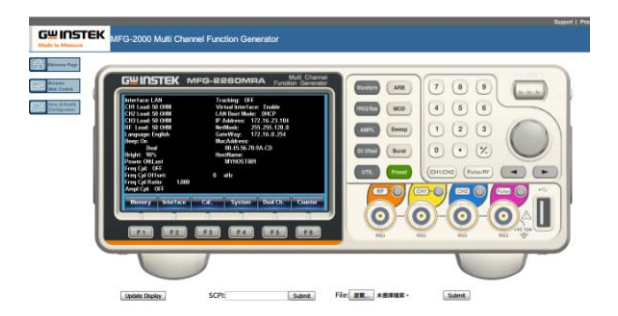

#### View & Modify Configuration

The View & Modify Configuration page displays all the LAN configuration settings and allows you to edit the configuration.

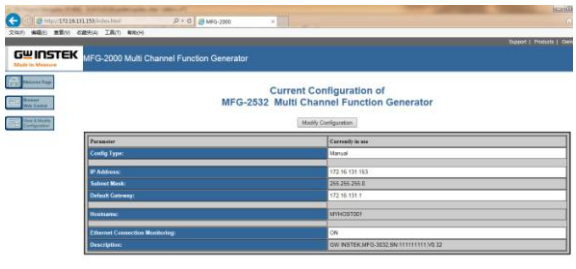

Operation 1. Configure the MFG-2000 interface to LAN and connect it to the LAN or directly to the PC (if the LAN interface is set to Auto IP).

See Page [249](#page-248-0) for the LAN configuration details.

**aaaaa** LAN Remote

2. Next enable the virtual interface on the MFG-2000. Press the Utility key followed by Interface (F2), LAN (F3) and Remote (F1) to enable/disable the Virtual interface.

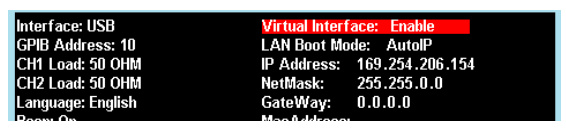

3. Enter the IP address of the unit into the address bar of your web browser as follows:

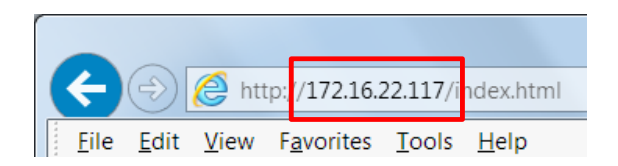

4. The Welcome page will appear in the browser.

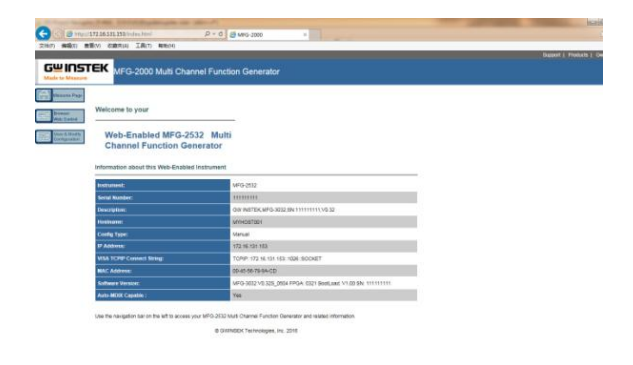

## Command Syntax

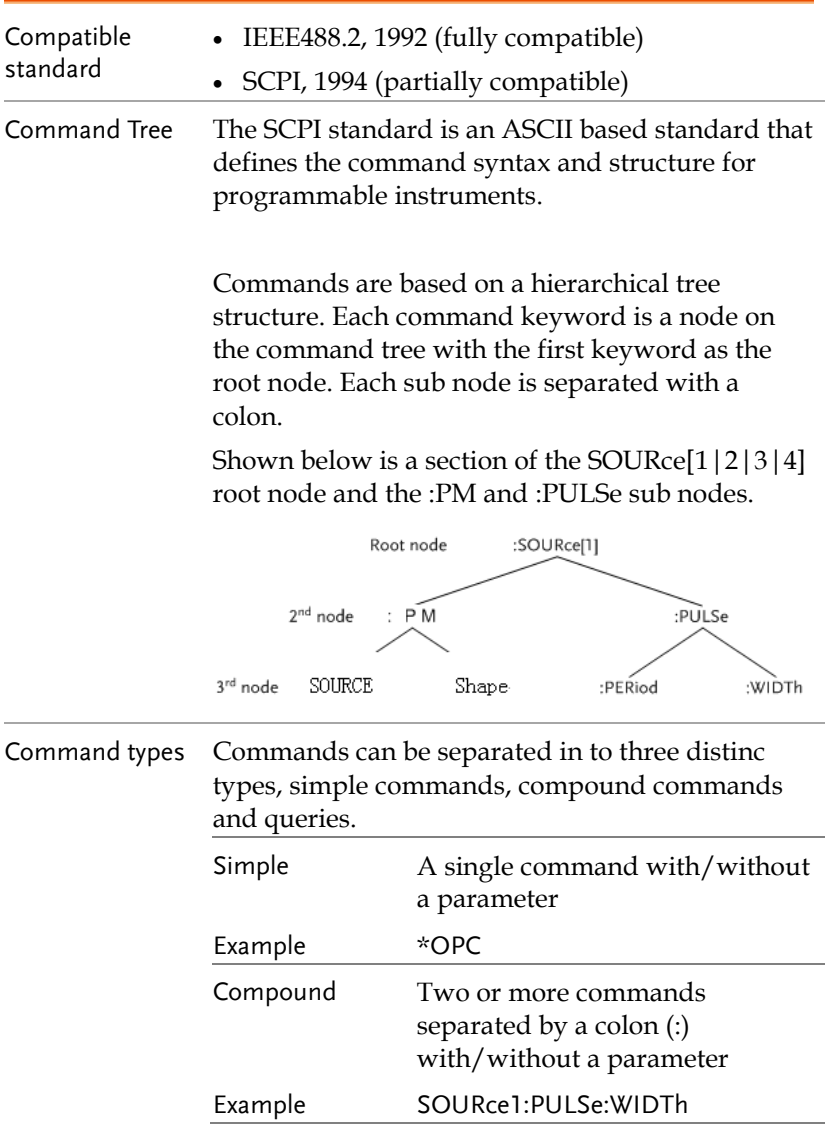

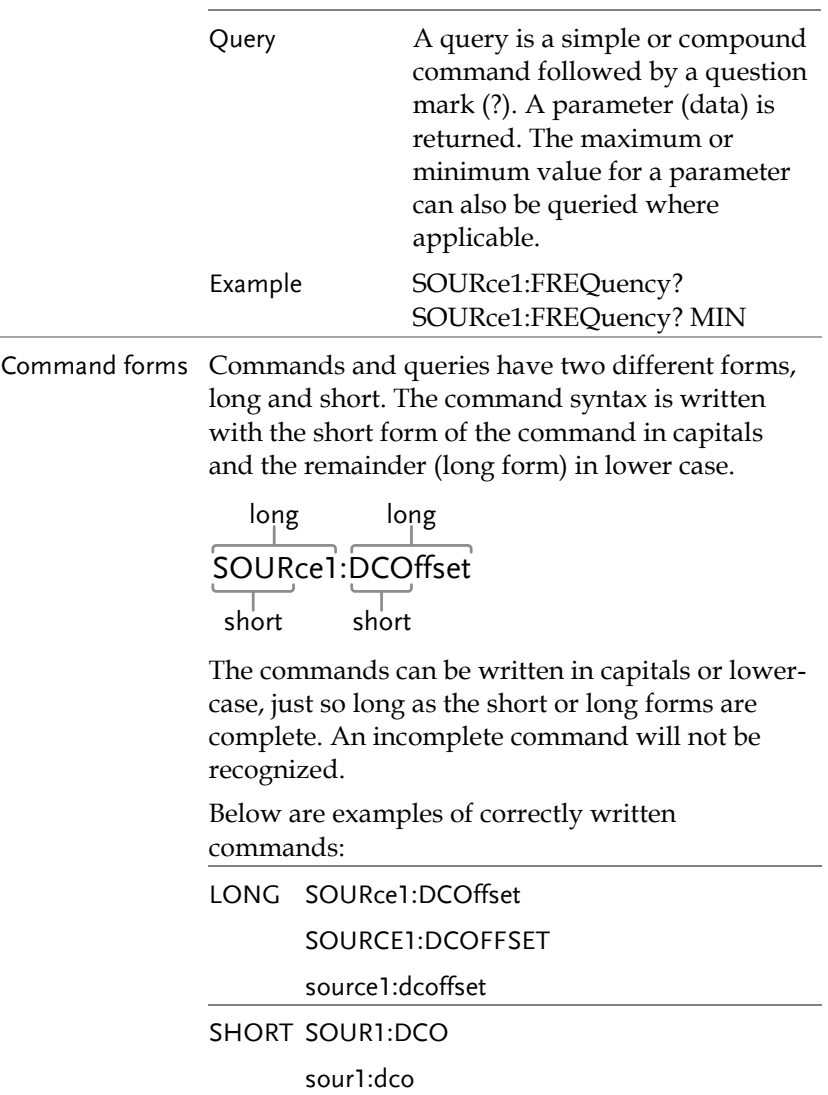

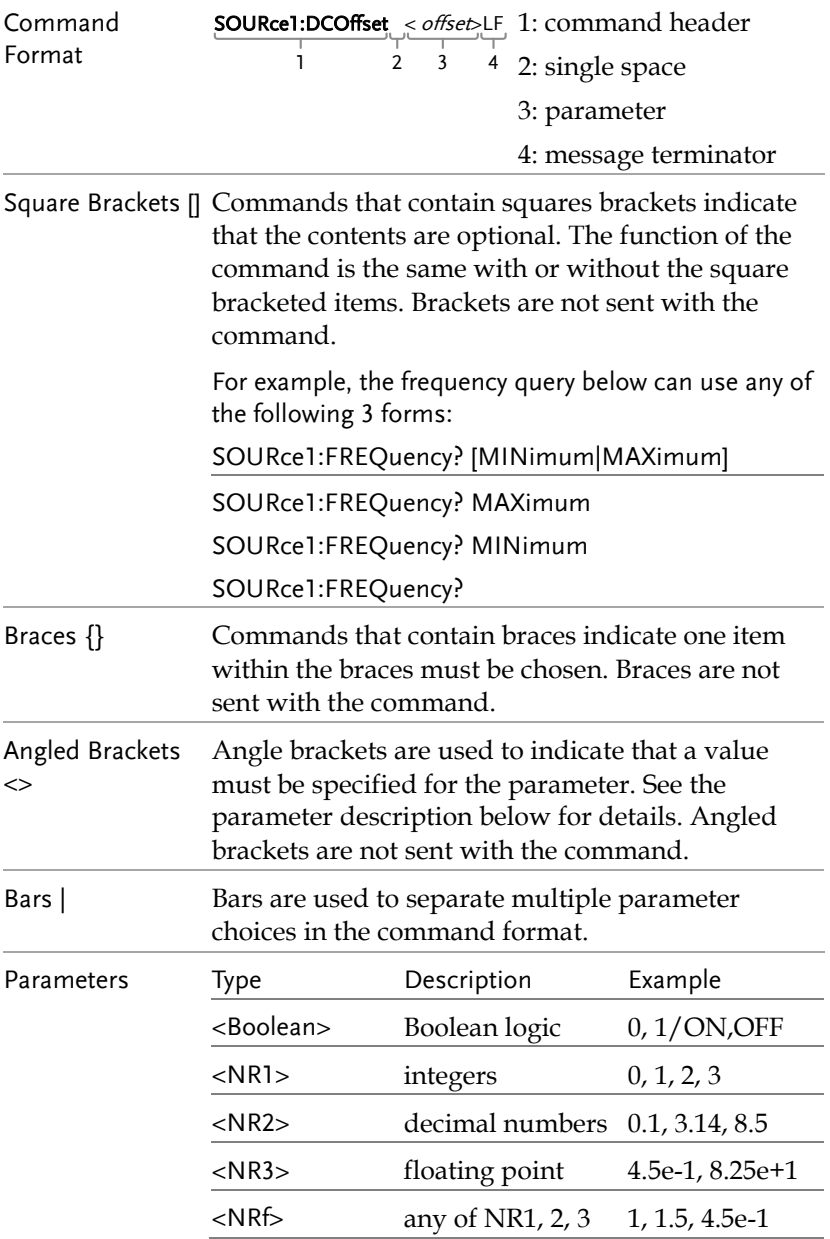

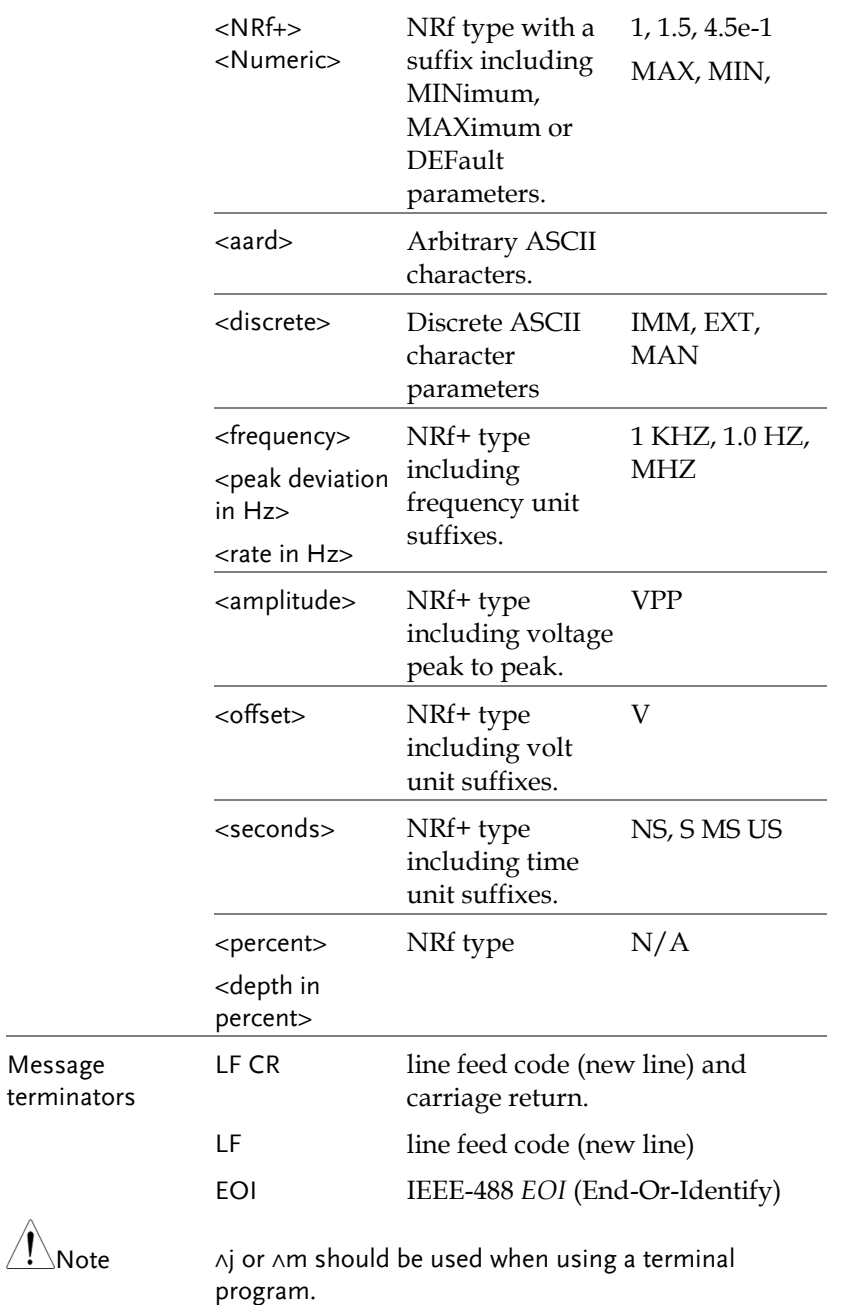

#### **REMOTE INTERFACE**

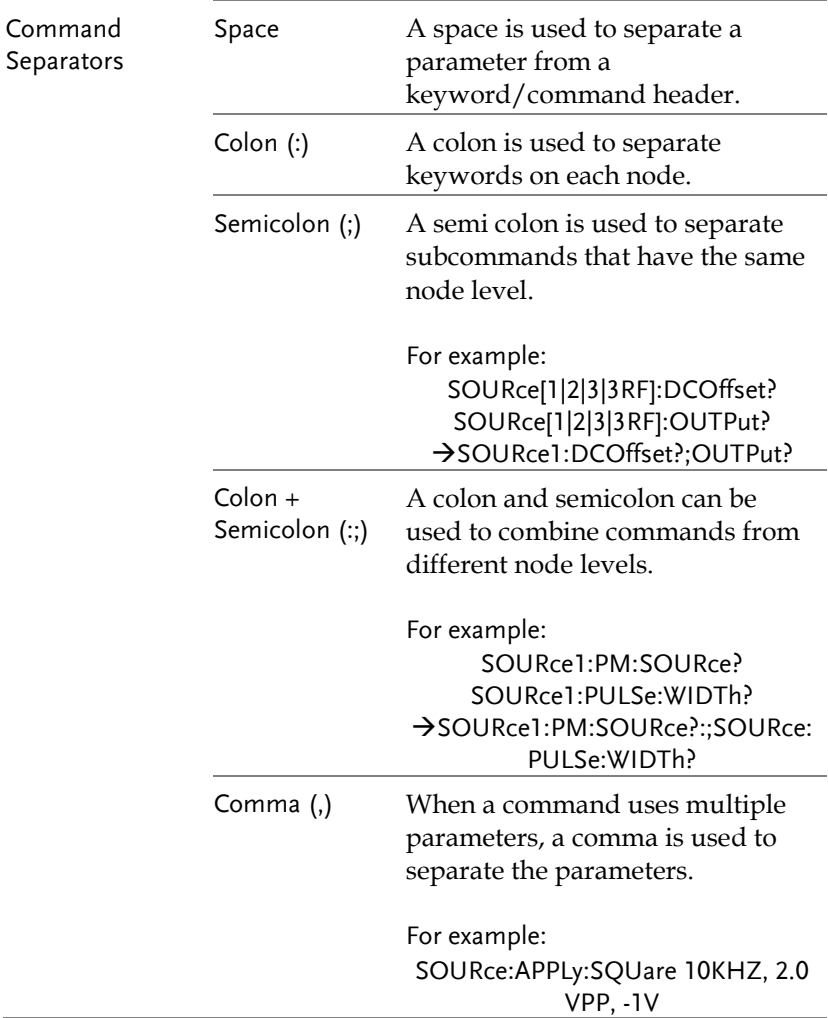

# Command List

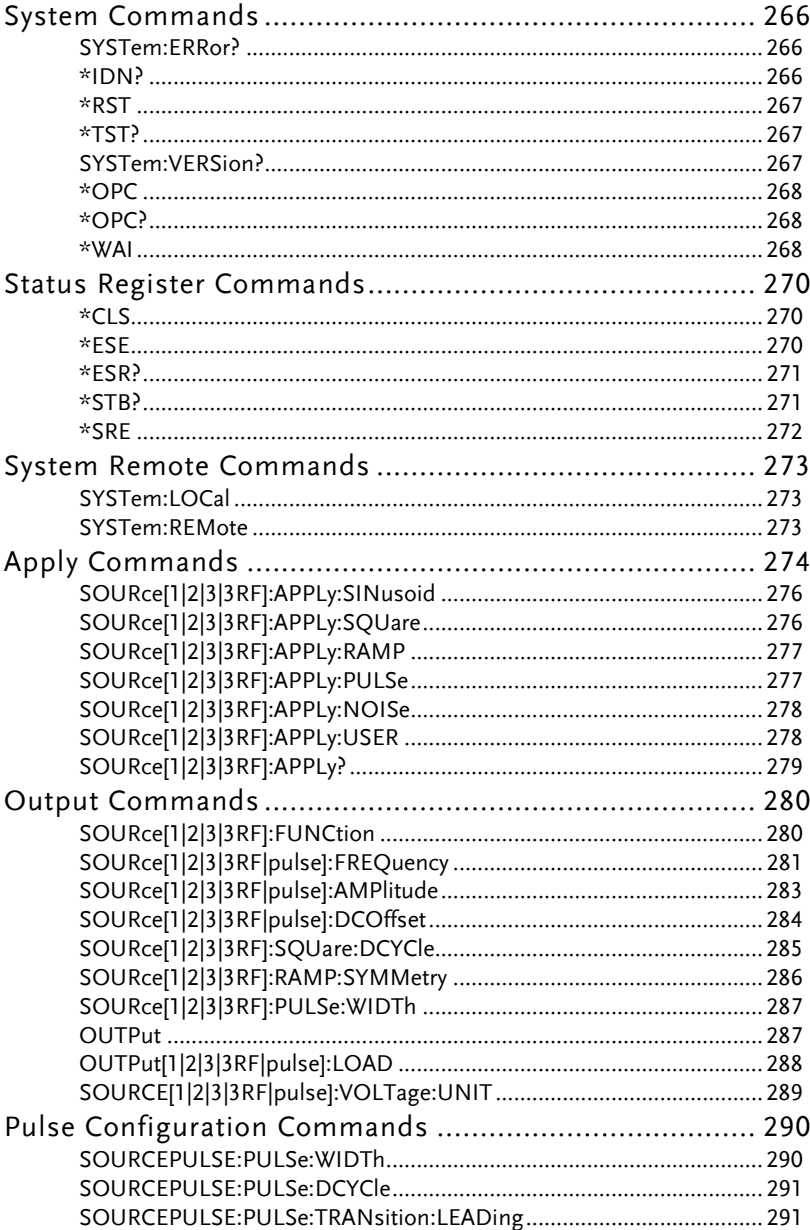

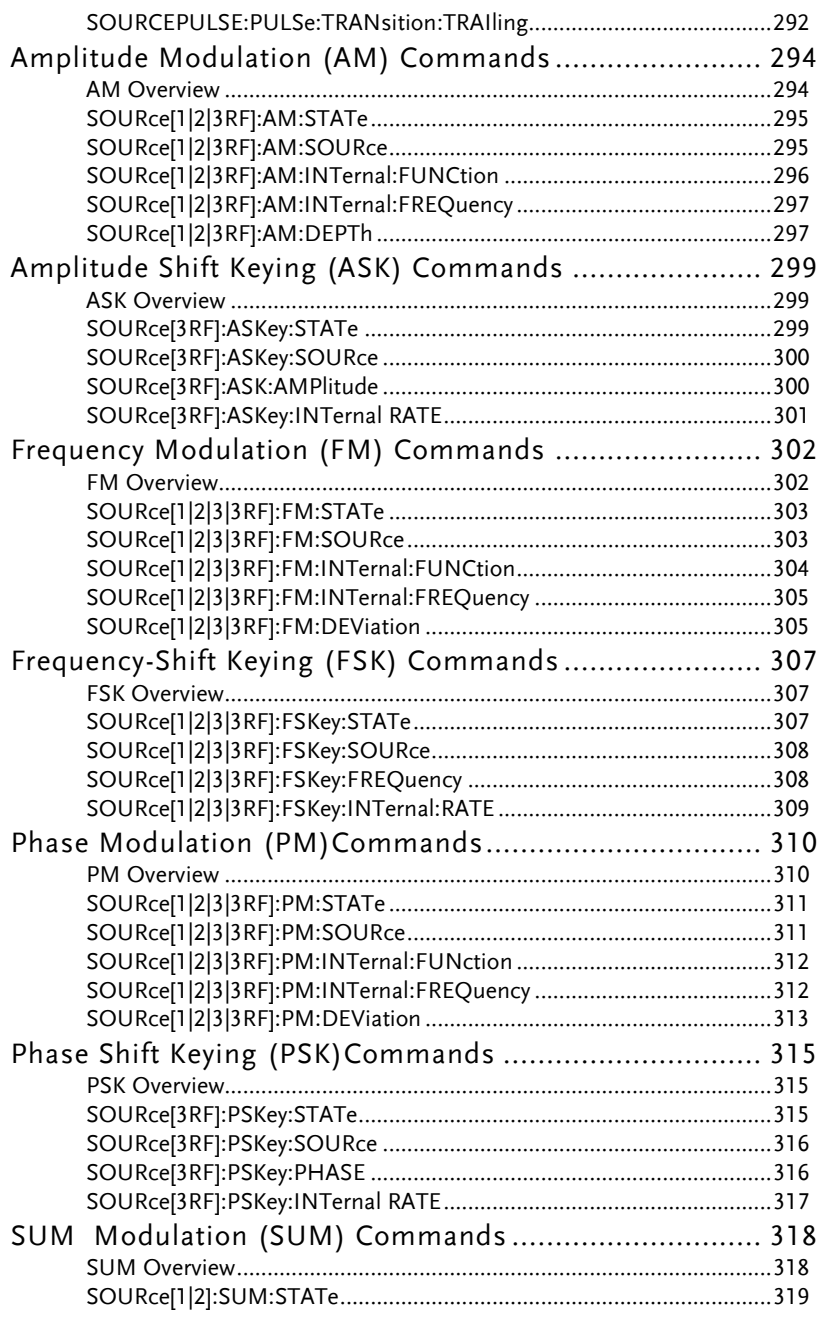

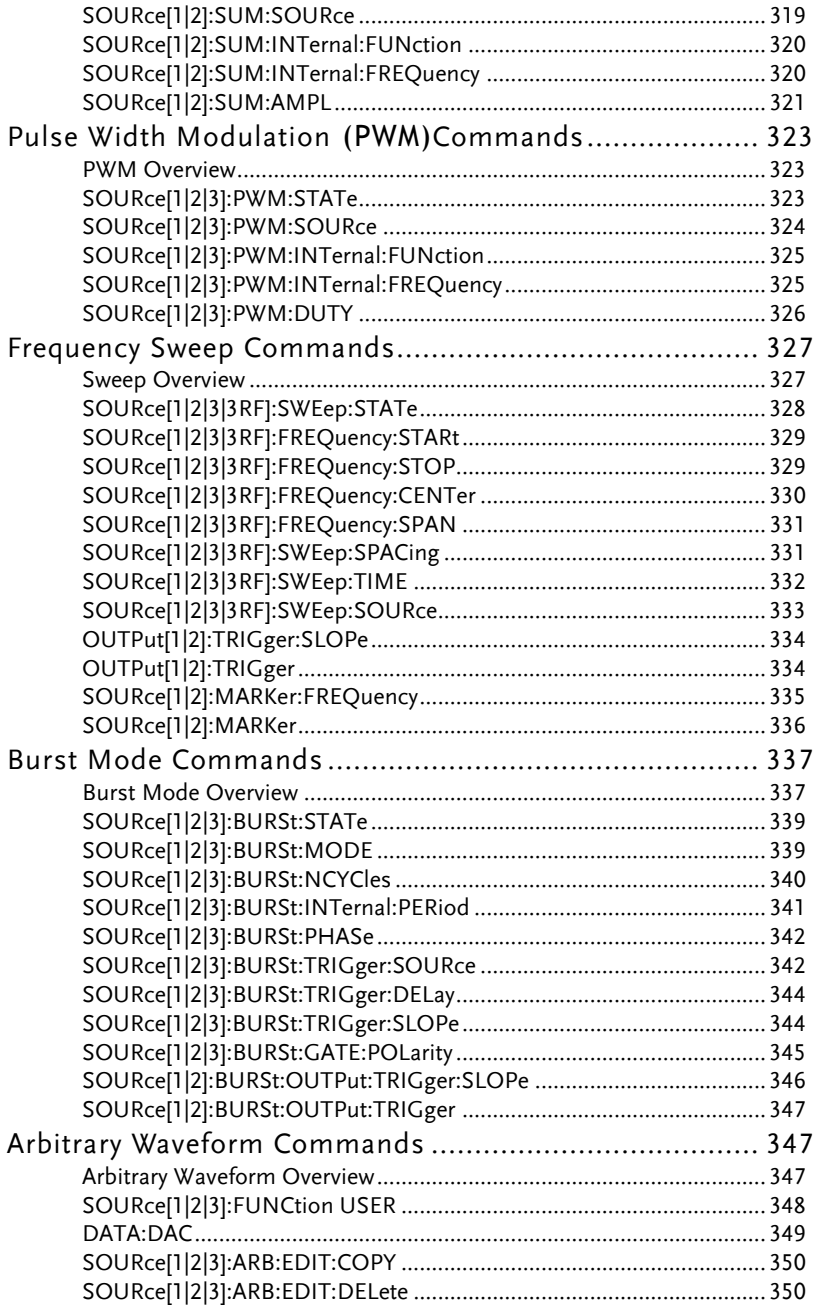

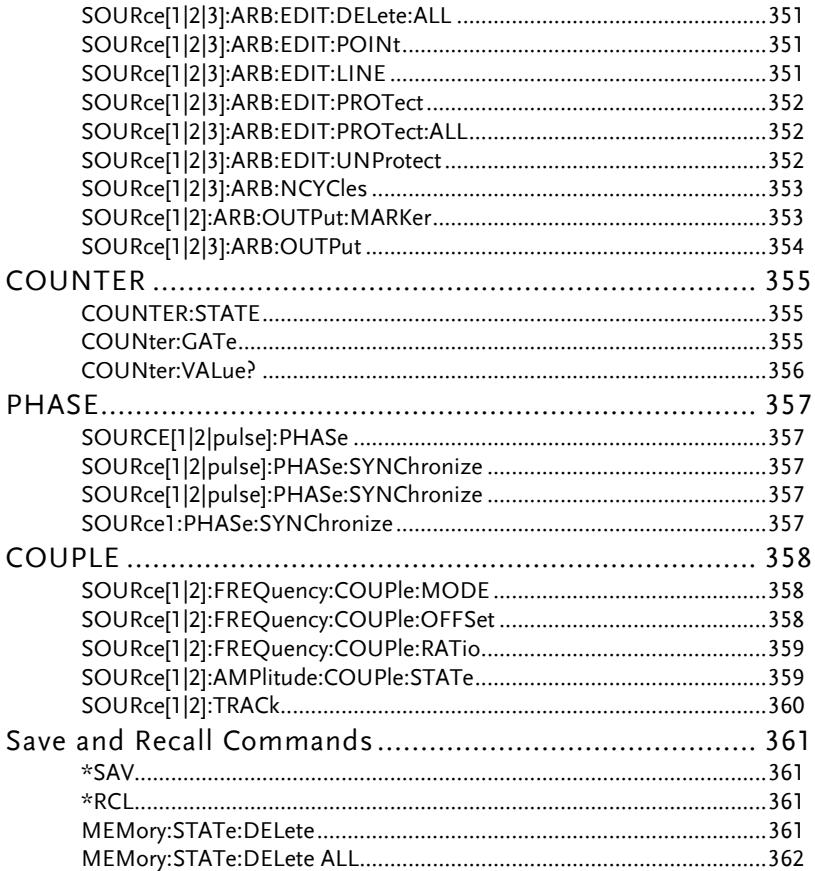

# System Commands

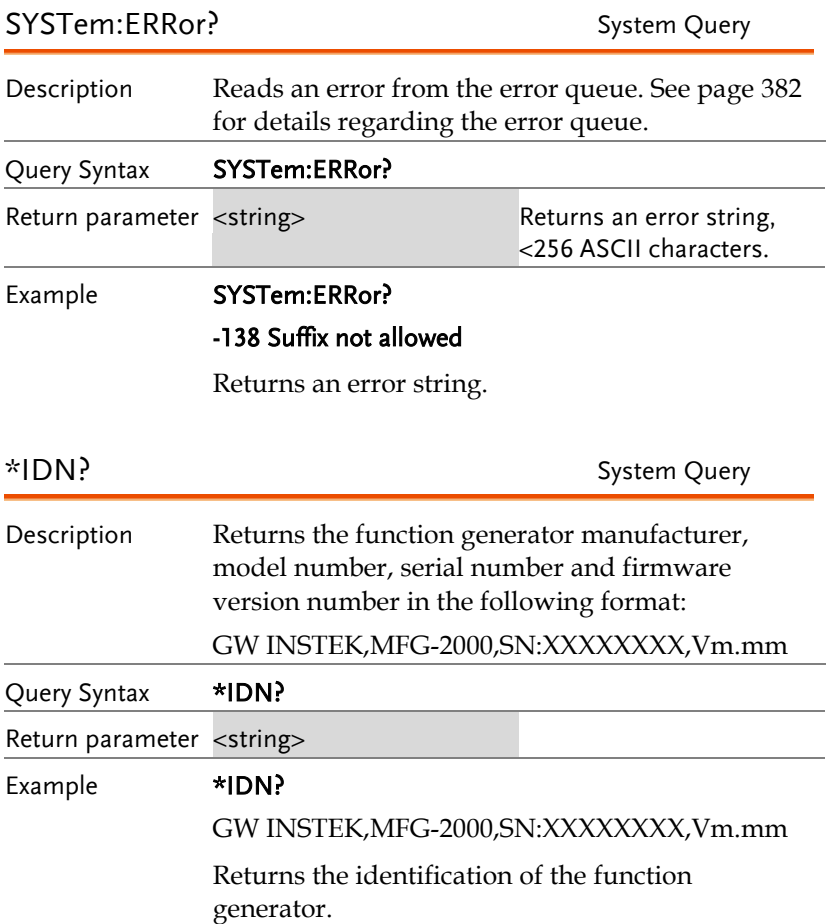

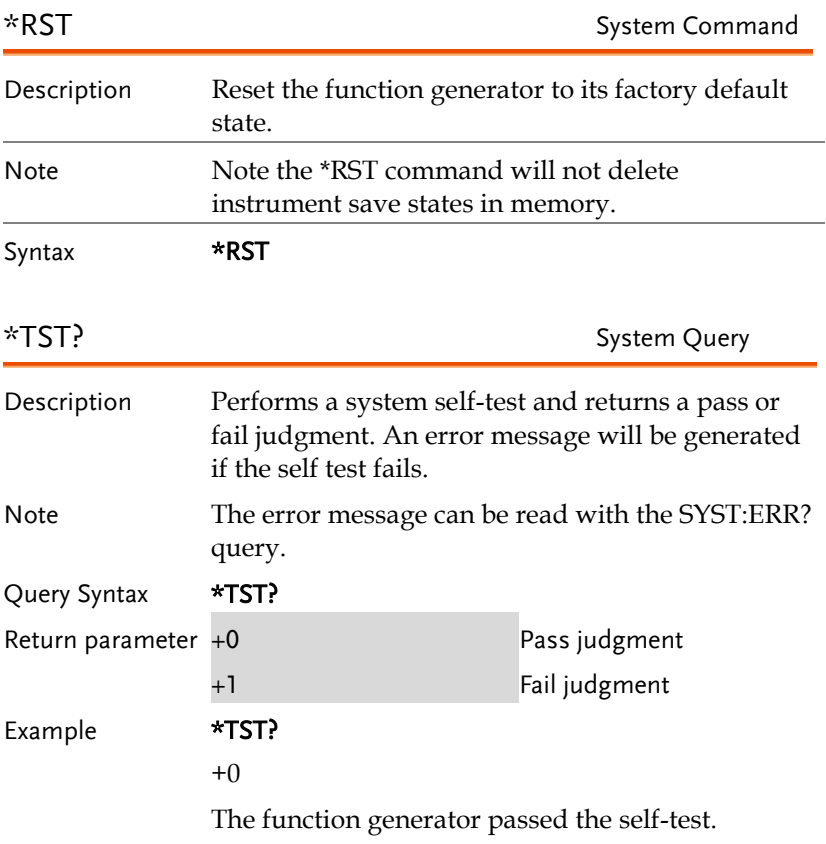

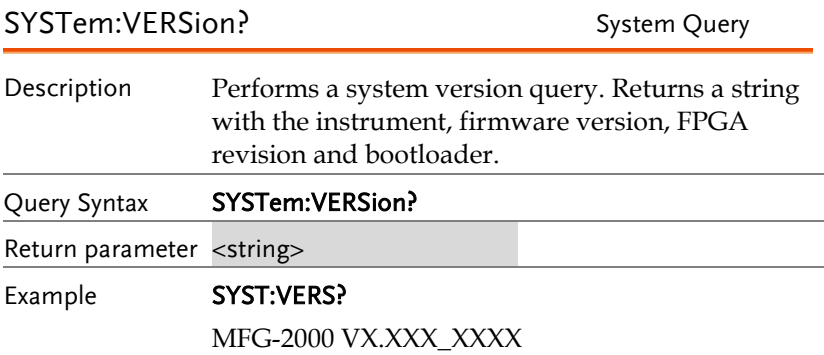

Returns the year (2010) and version for that year (1).

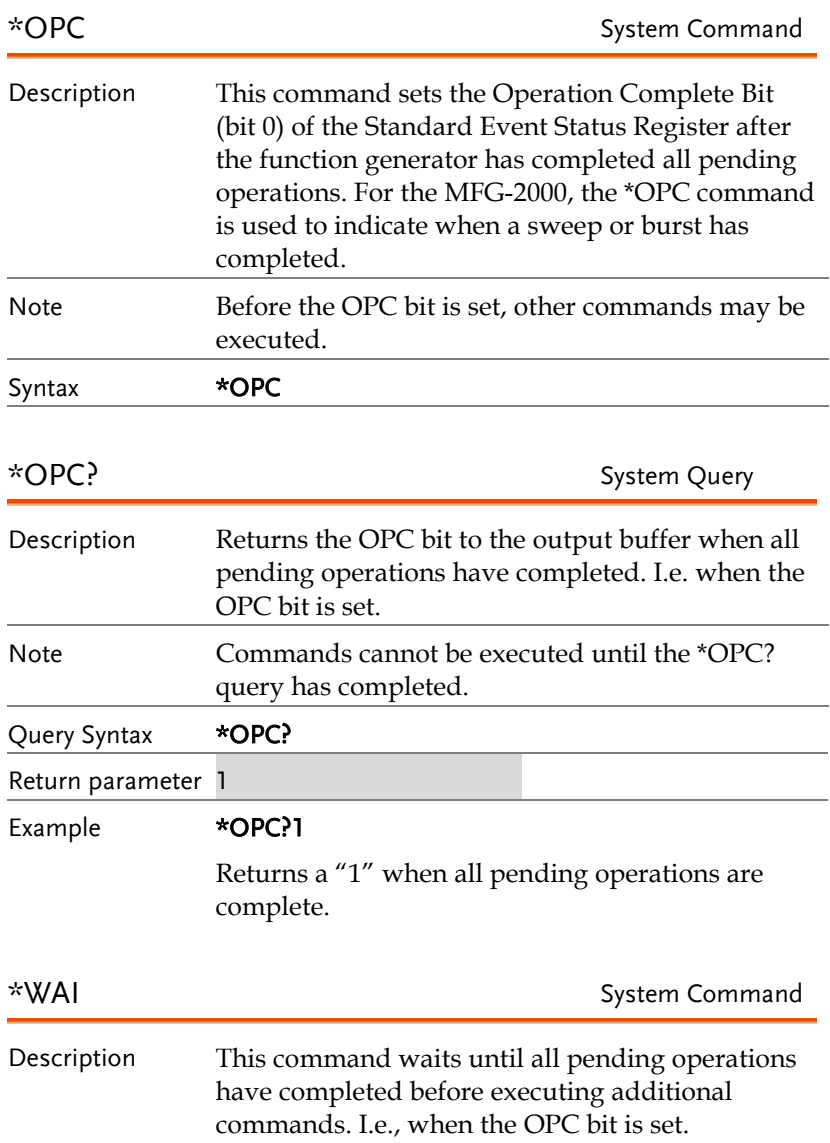

Note This command is only used for triggered sweep and burst modes.

Syntax \*WAI

# Status Register Commands

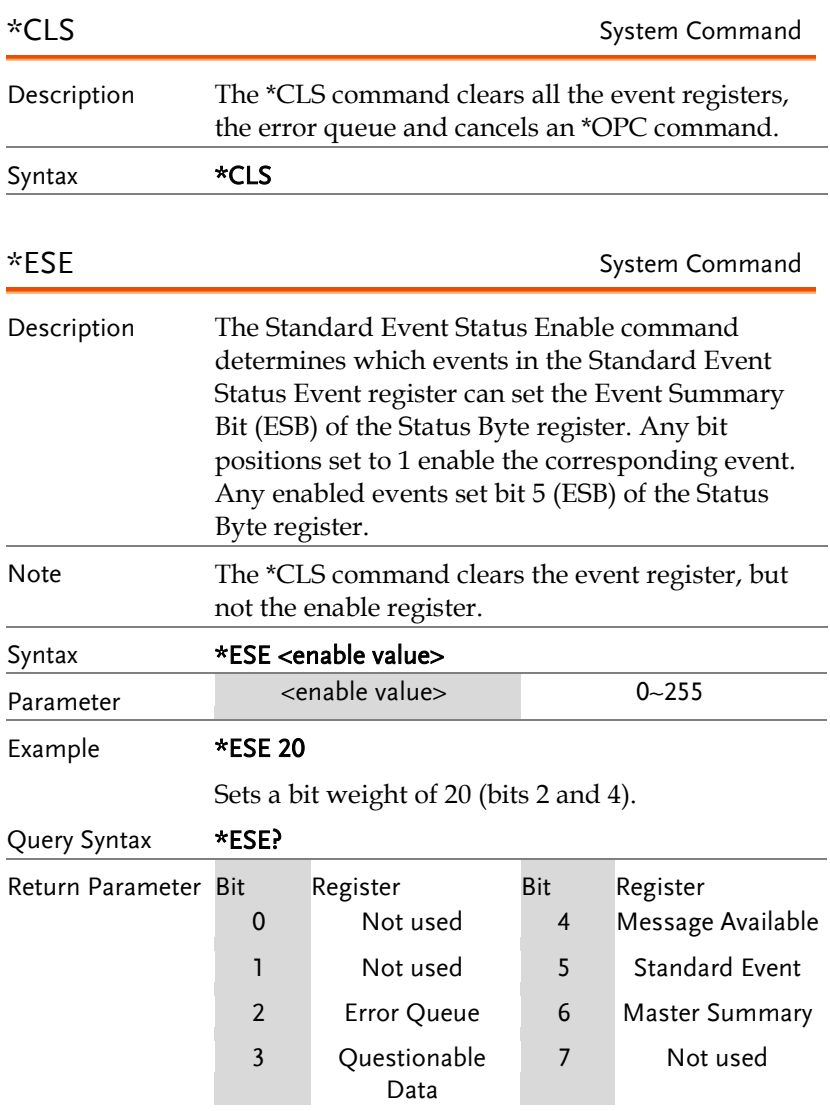

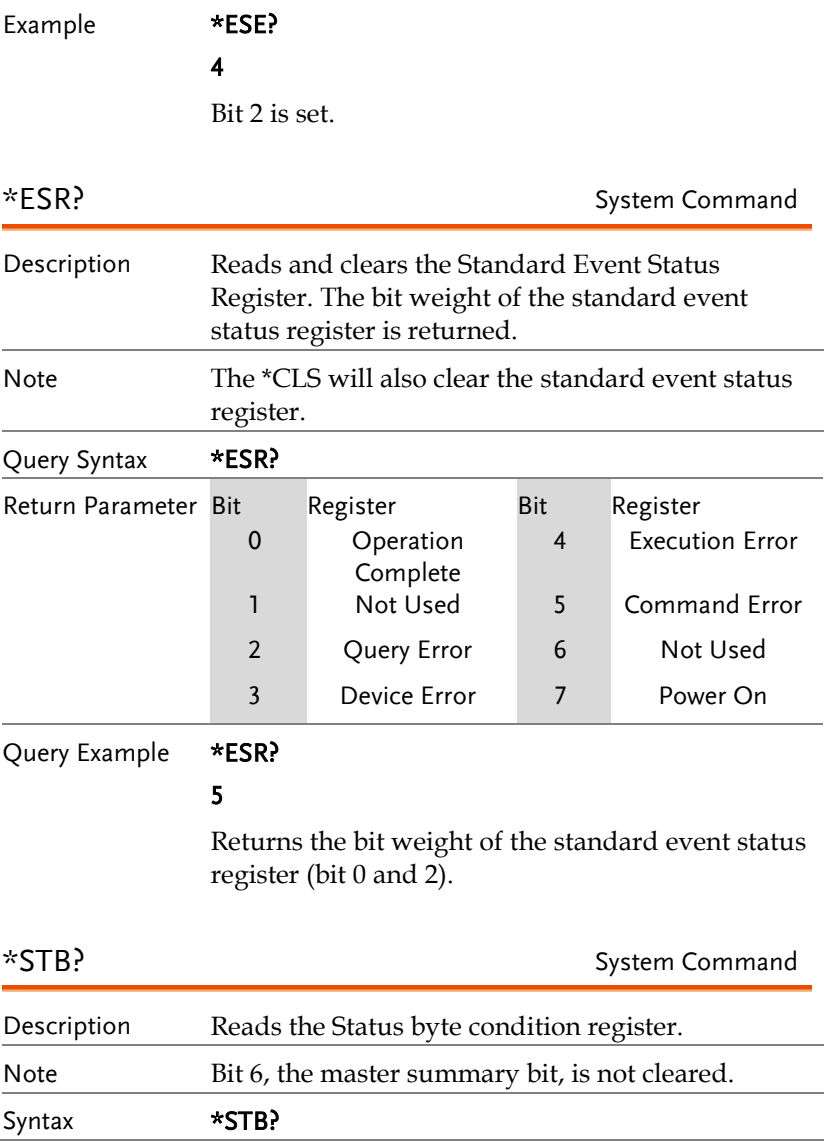

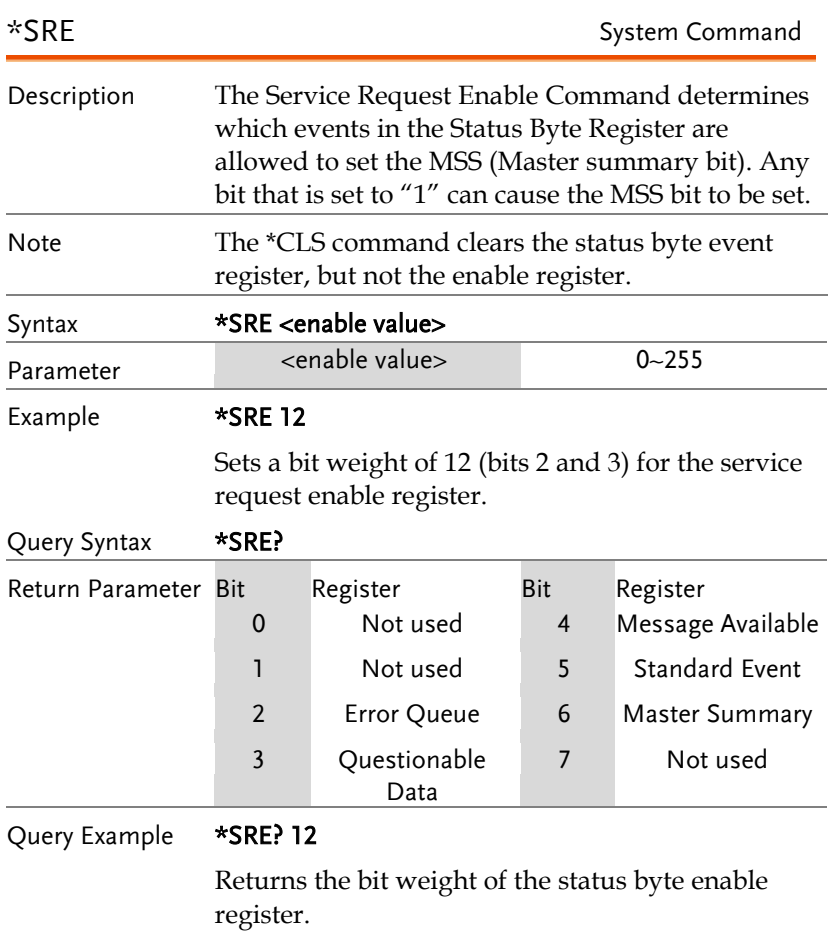

# System Remote Commands

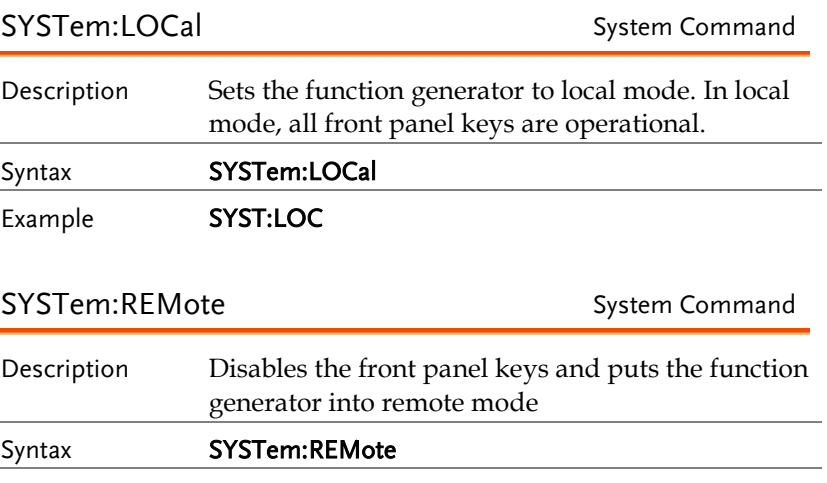

Example SYST:REM

# Apply Commands

The APPLy command has 5 different types of outputs (Sine, Square, Ramp, Pulse, Noise, ). The command is the quickest, easiest way to output waveforms remotely. Frequency, amplitude and offset can be specified for each function.

As only basic parameters can be set with the Apply command, other parameters use the instrument default values.

The Apply command will set the trigger source to immediate and disable burst, modulation and sweep modes. Turns on the output commandOUTPut[1|2|3|3RF|pulse] ON. The termination setting will not be changed.

As the frequency, amplitude and offset parameters are in nested square brackets, amplitude can only be specified if the frequency has been specified and offset can only be specified if amplitude has been set. For the example:

SOURce[1|2|3|3RF]:APPLy:SINusoid [<frequency> [,<amplitude> [,<offset>] ]]

Output Frequency For the output frequency, MINimum, MAXimum and DEFault can be used. The default frequency for all functions is set to 1 kHz. The maximum and minimum frequency depends on the function used. If a frequency output that is out of range is specified, the max/min frequency will be used instead. A "Data out range error will be generated" from the remote terminal.

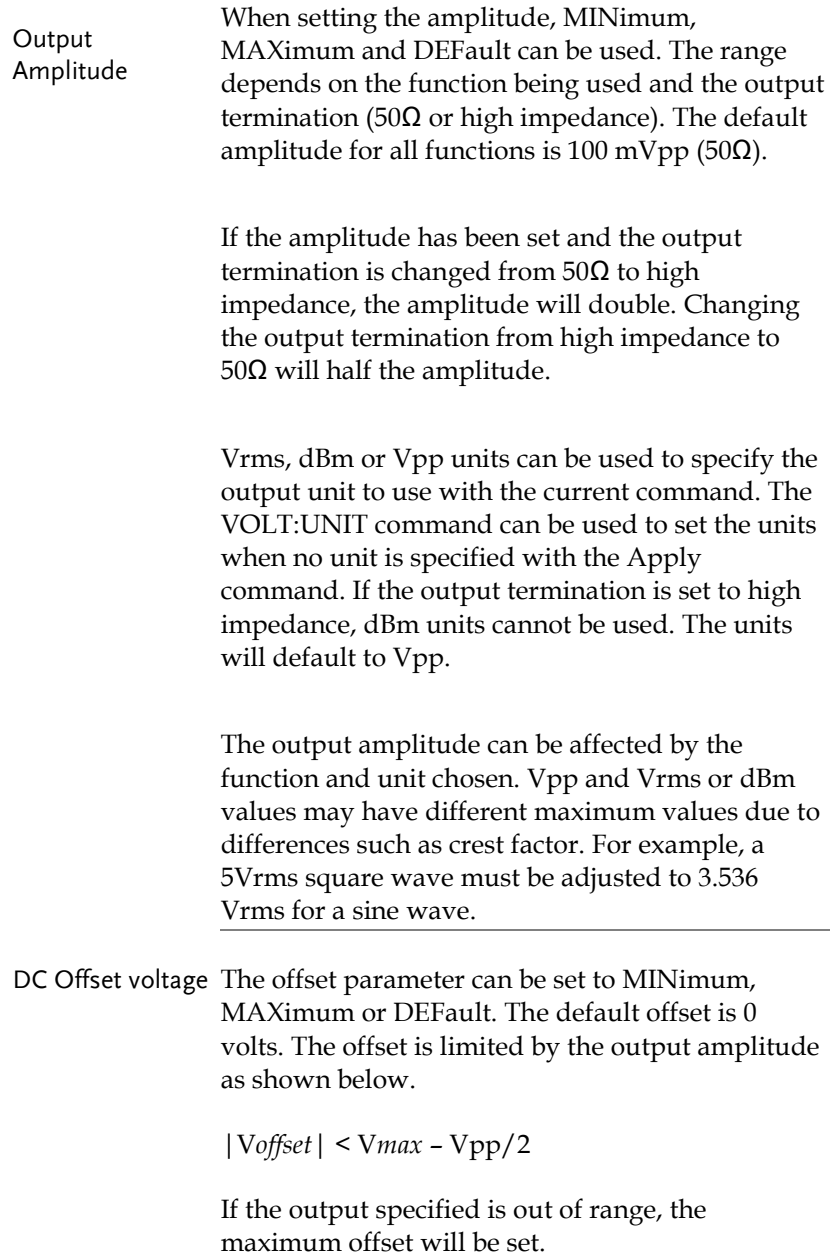

The offset is also determined by the output termination (50 $Ω$  or high impedance). If the offset has been set and the output termination has changed from 50 $\Omega$  to high impedance, the offset will double. Changing the output termination from high impedance to  $50\Omega$  will half the offset.

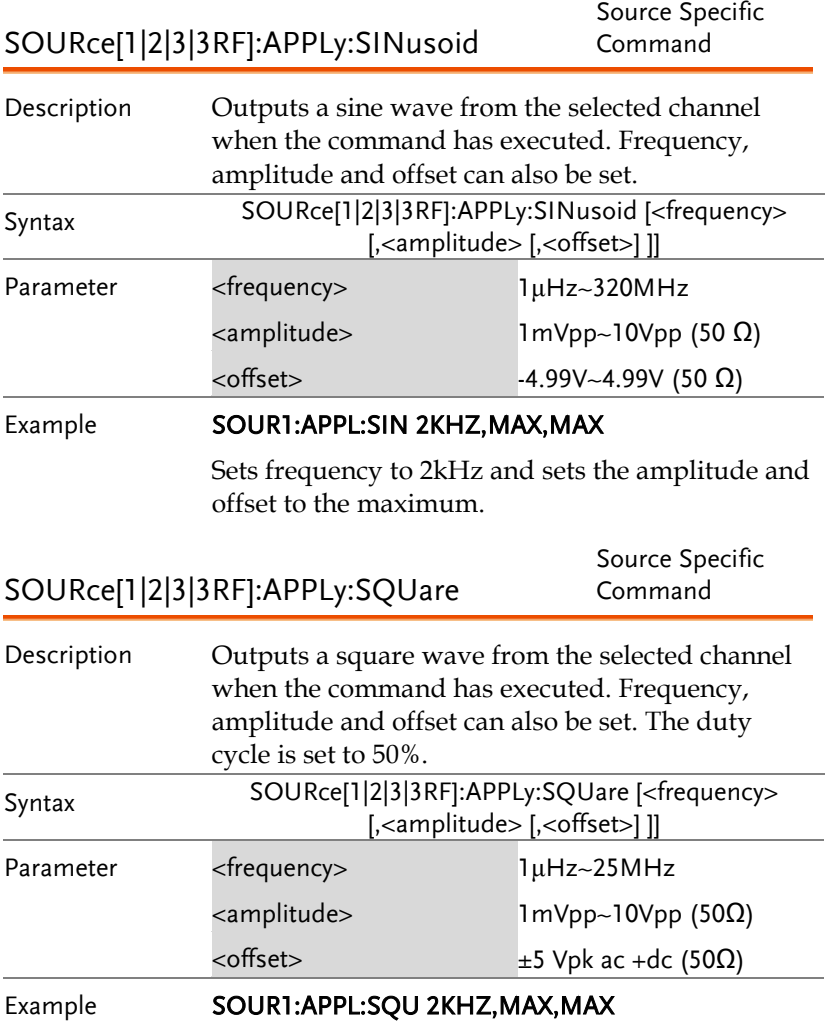

Sets frequency to 2kHz and sets the amplitude and offset to the maximum.

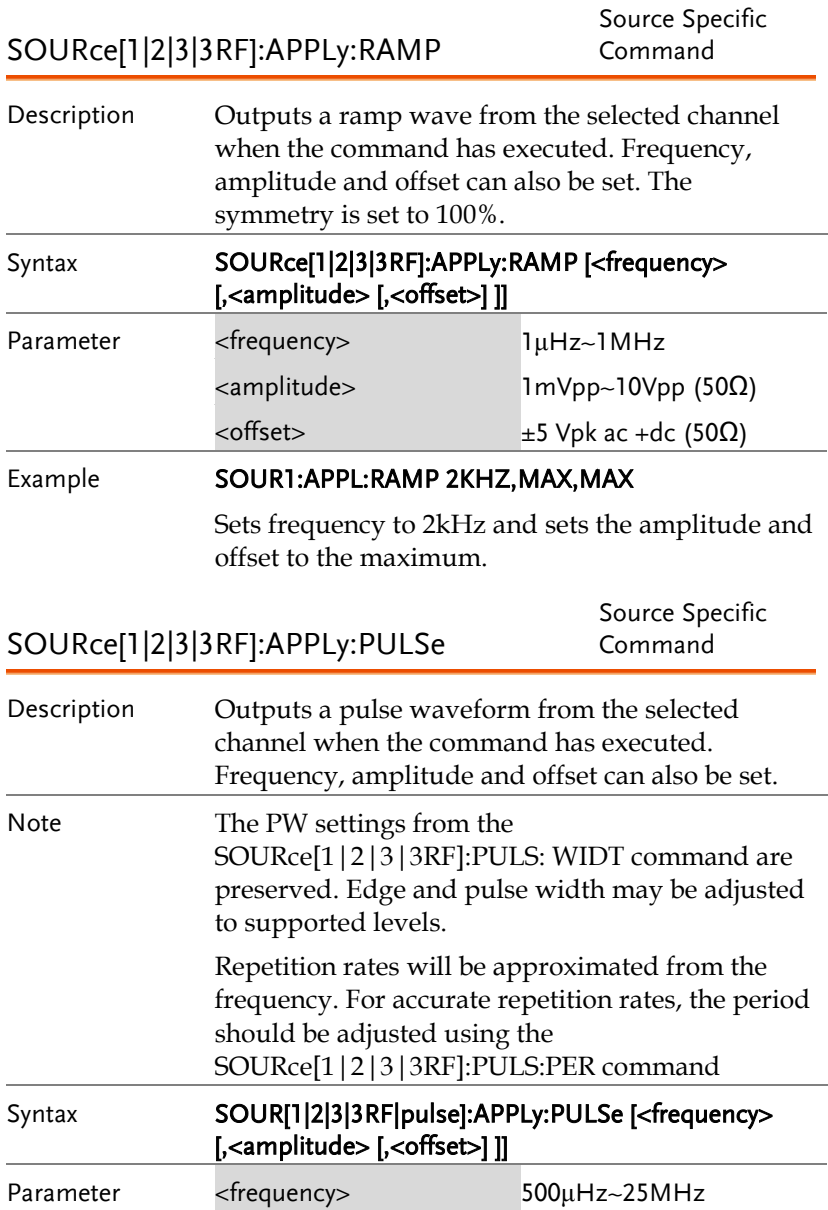

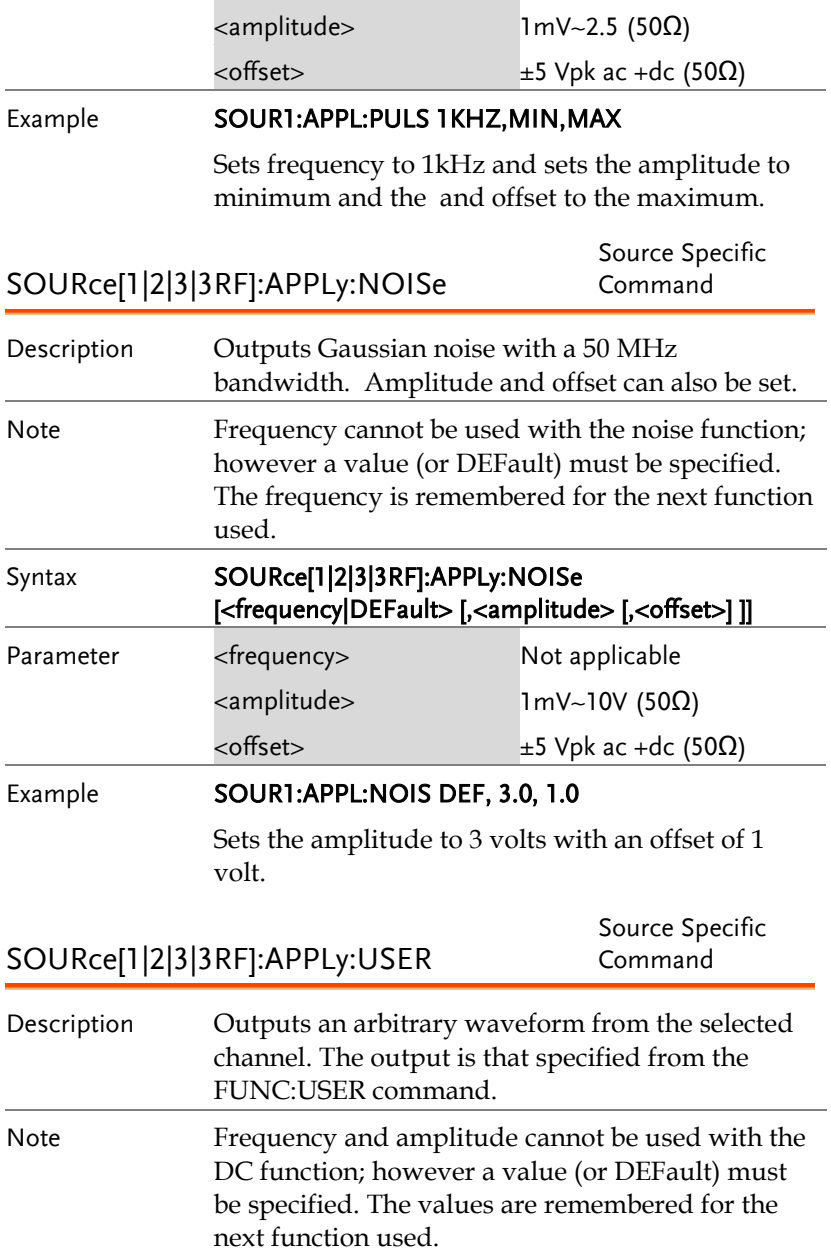

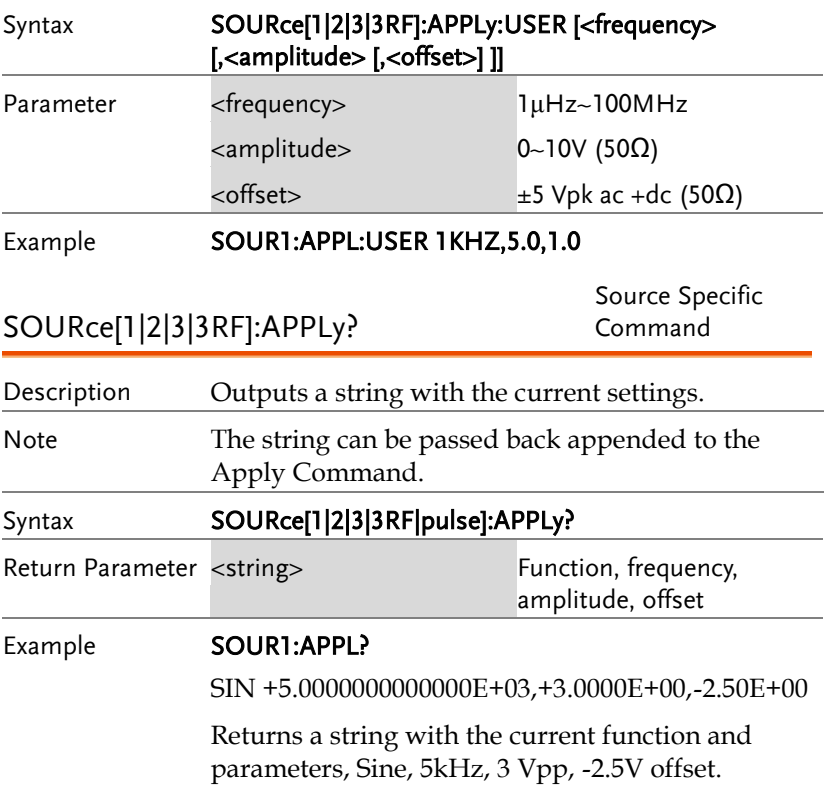

## Output Commands

Unlike the Apply commands, the Output commands are low level commands to program the function generator.

This section describes the low-level commands used to program the function generator. Although the APPLy command provides the most straightforward method to program the function generator, the low-level commands give you more flexibility to change individual parameters.

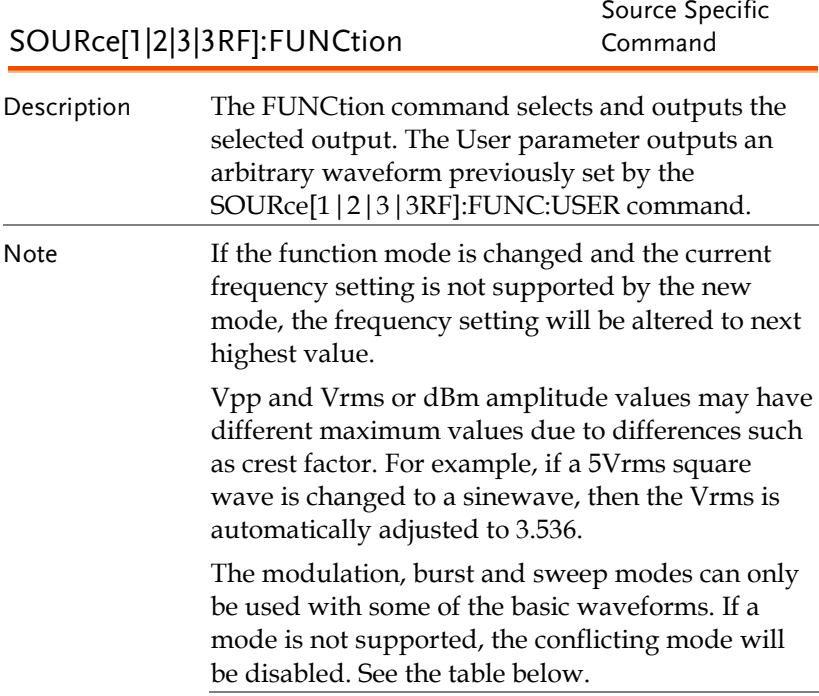

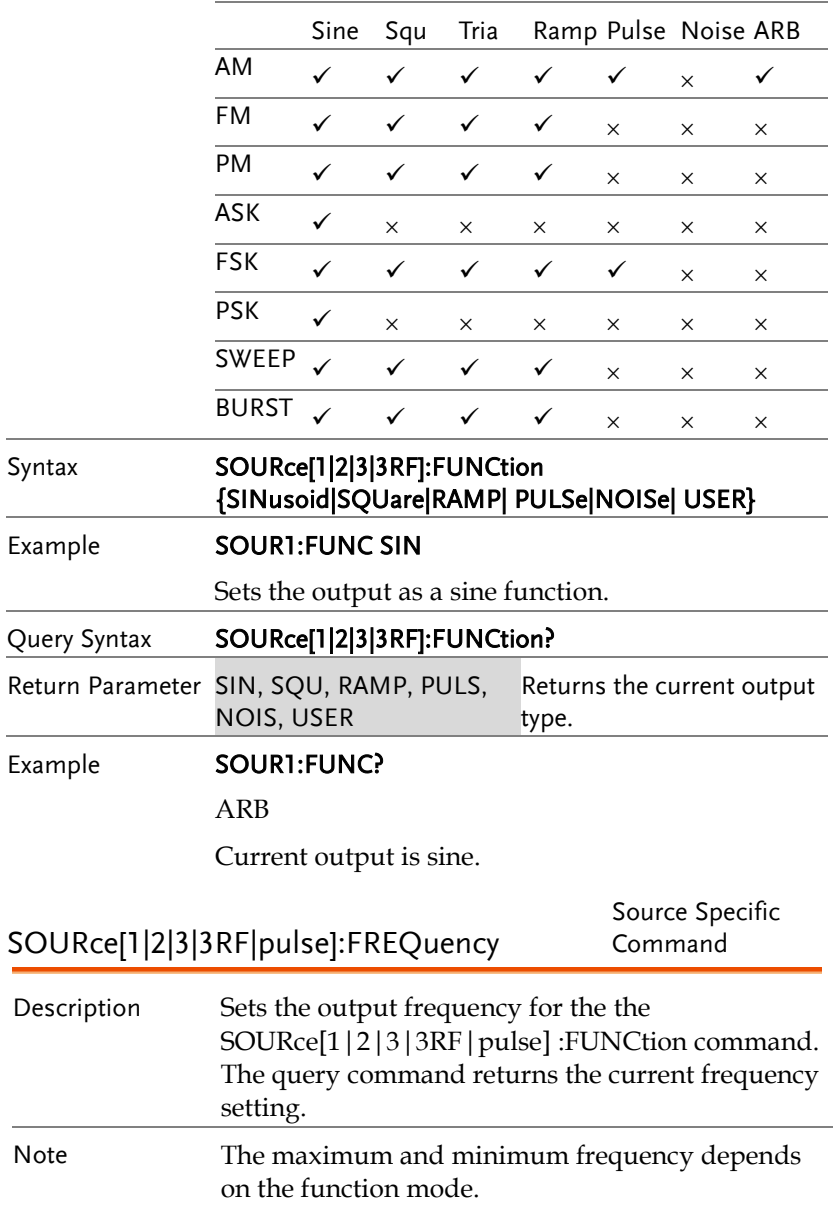

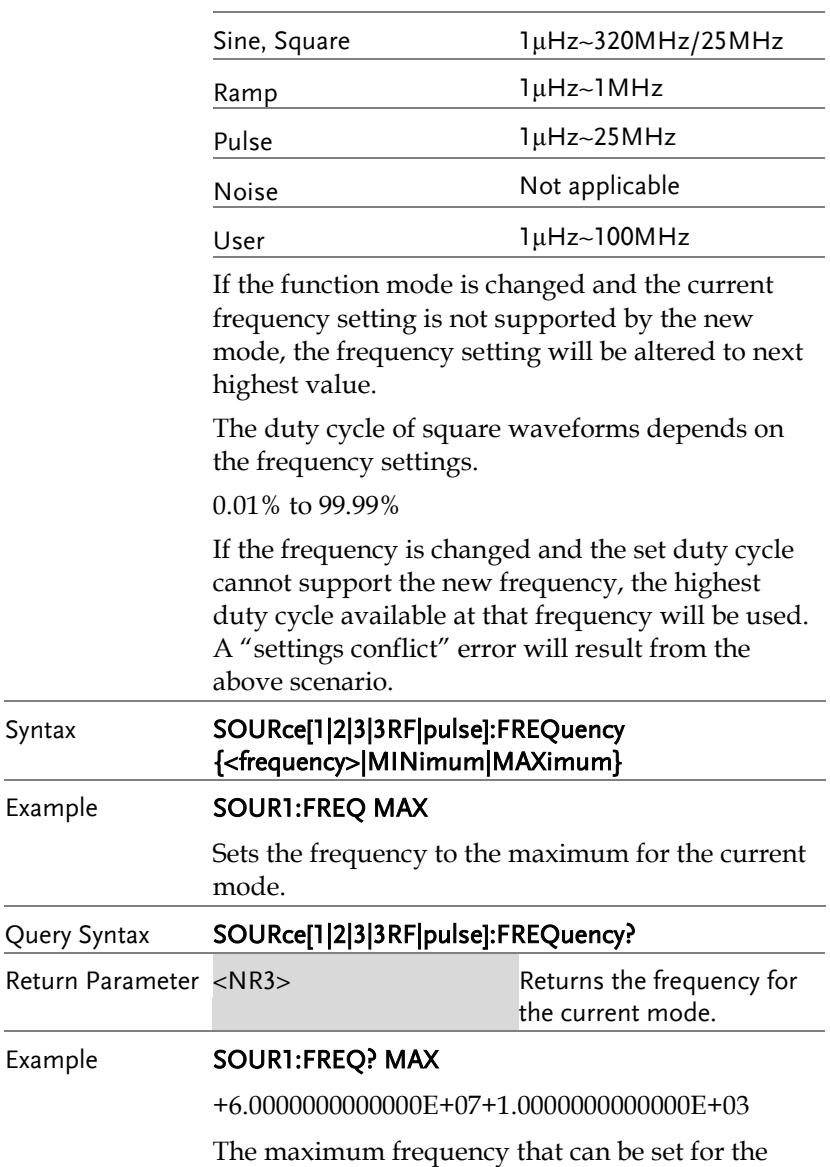

current function is 60MHz.

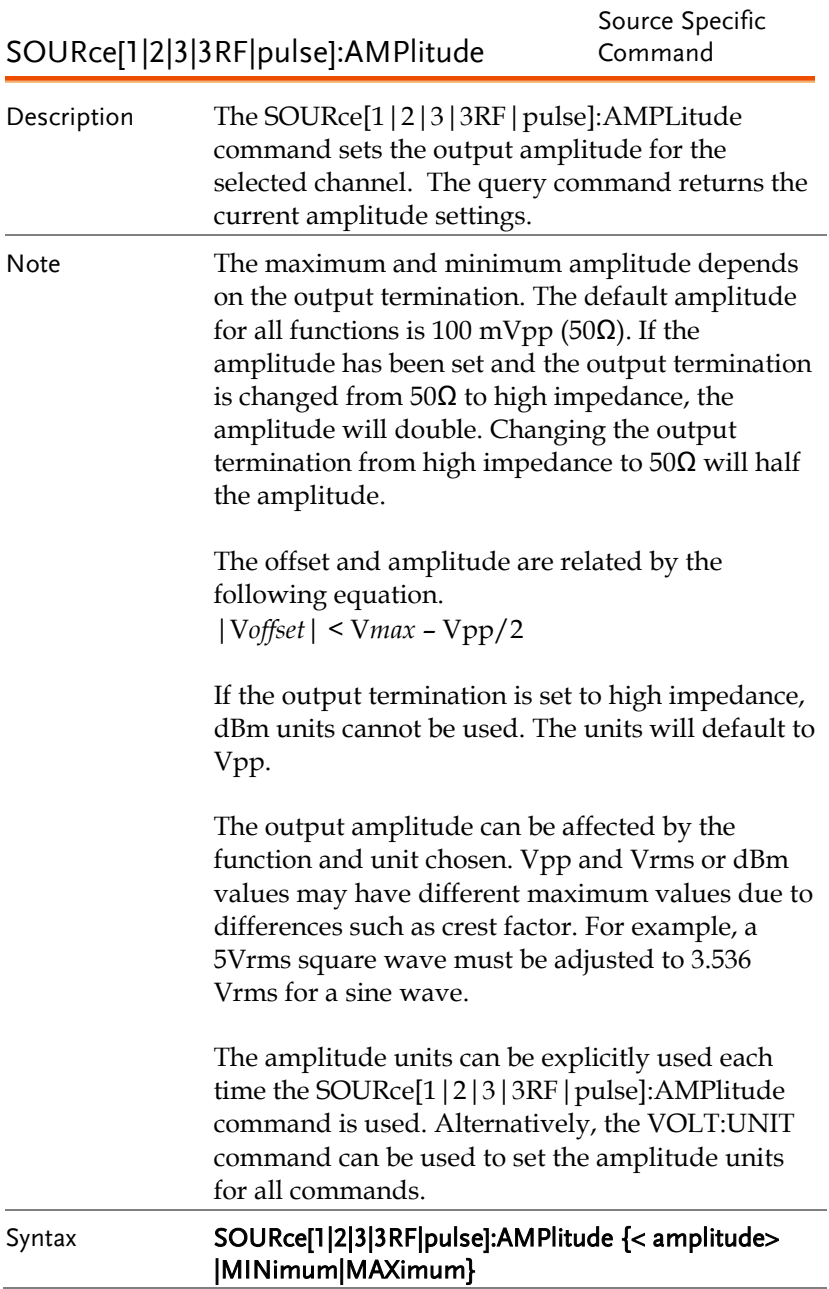

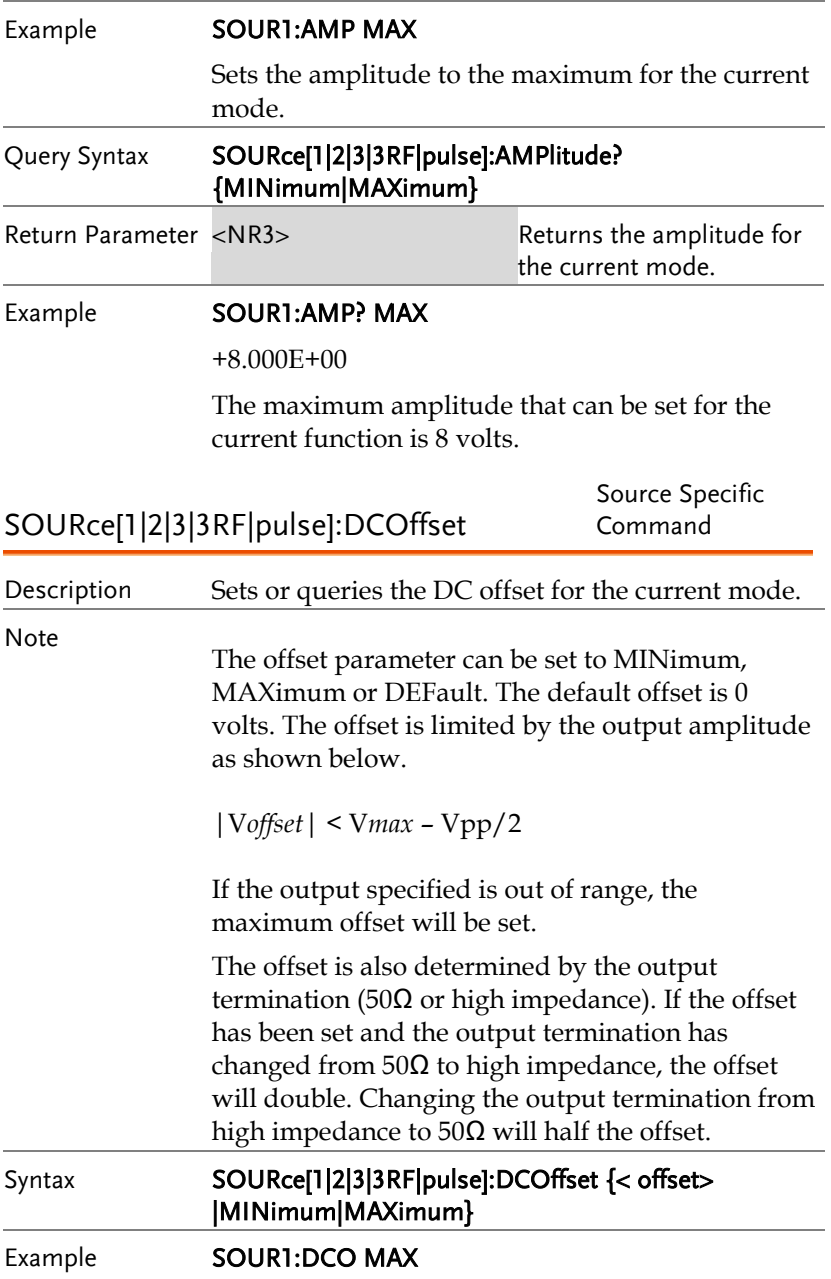

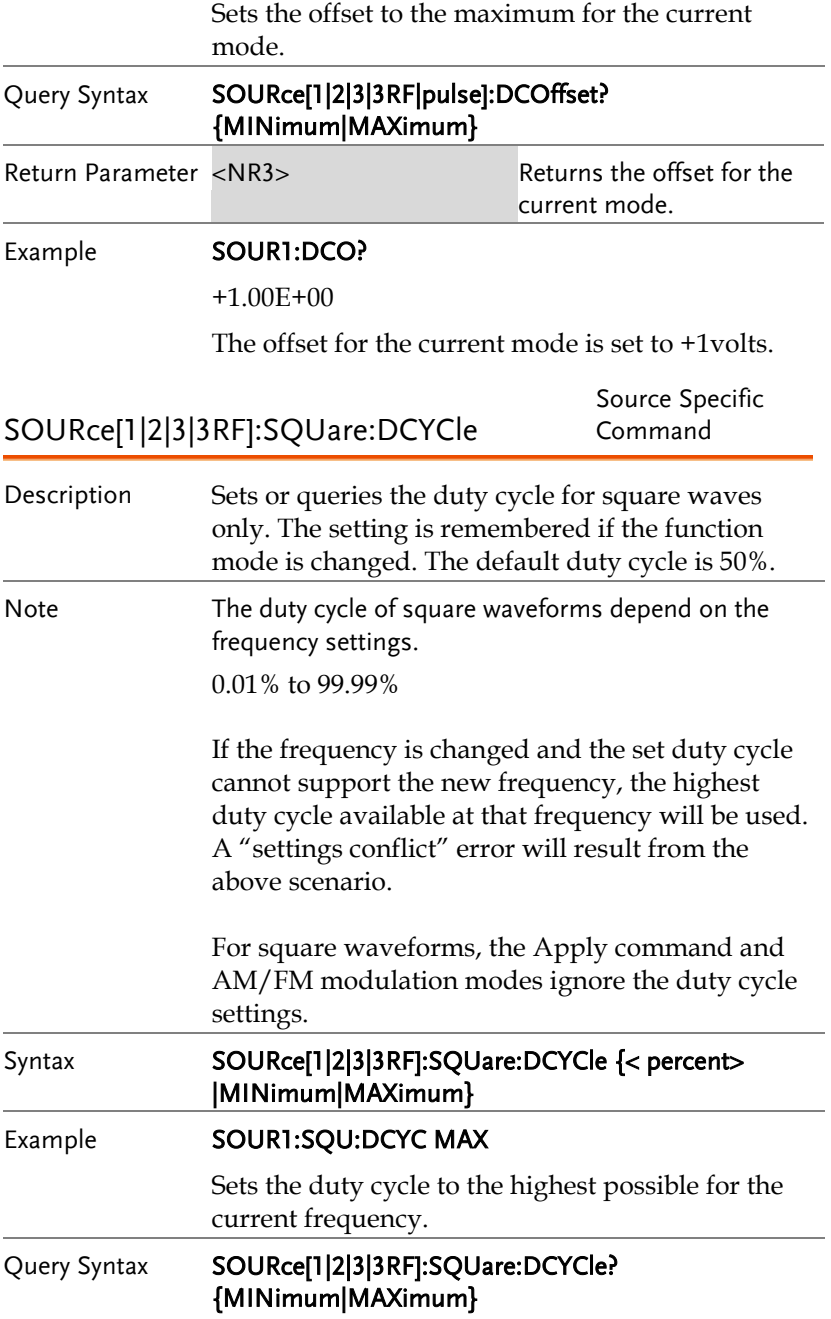

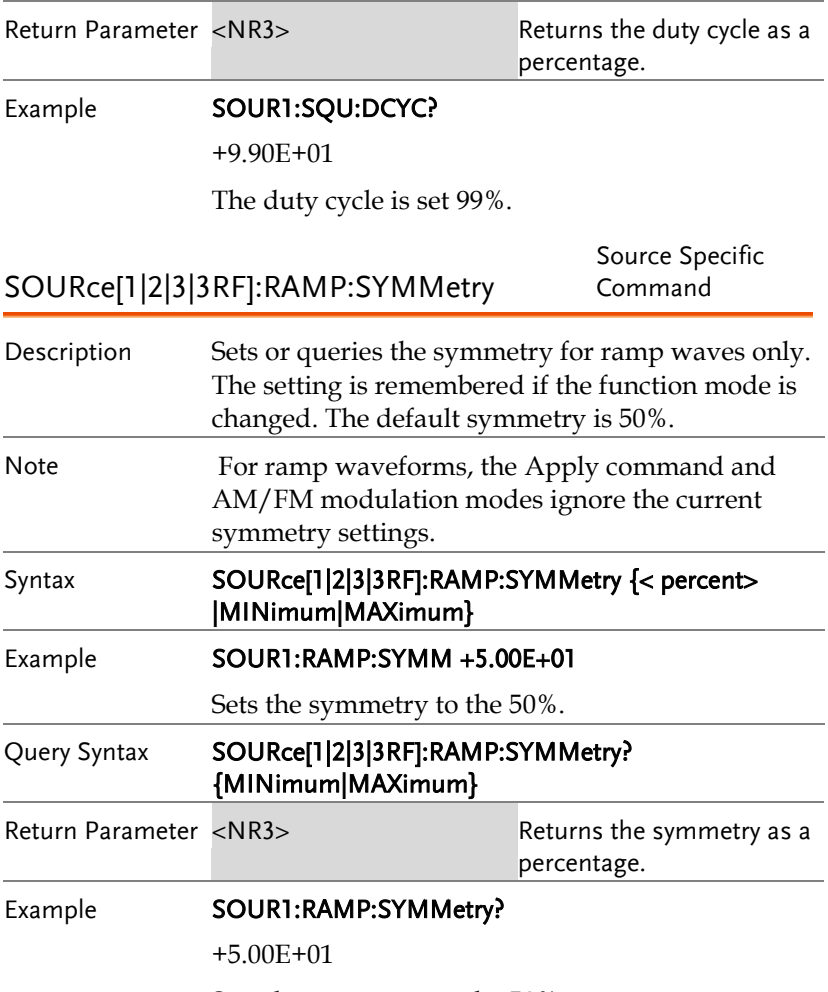

Sets the symmetry to the 50%.

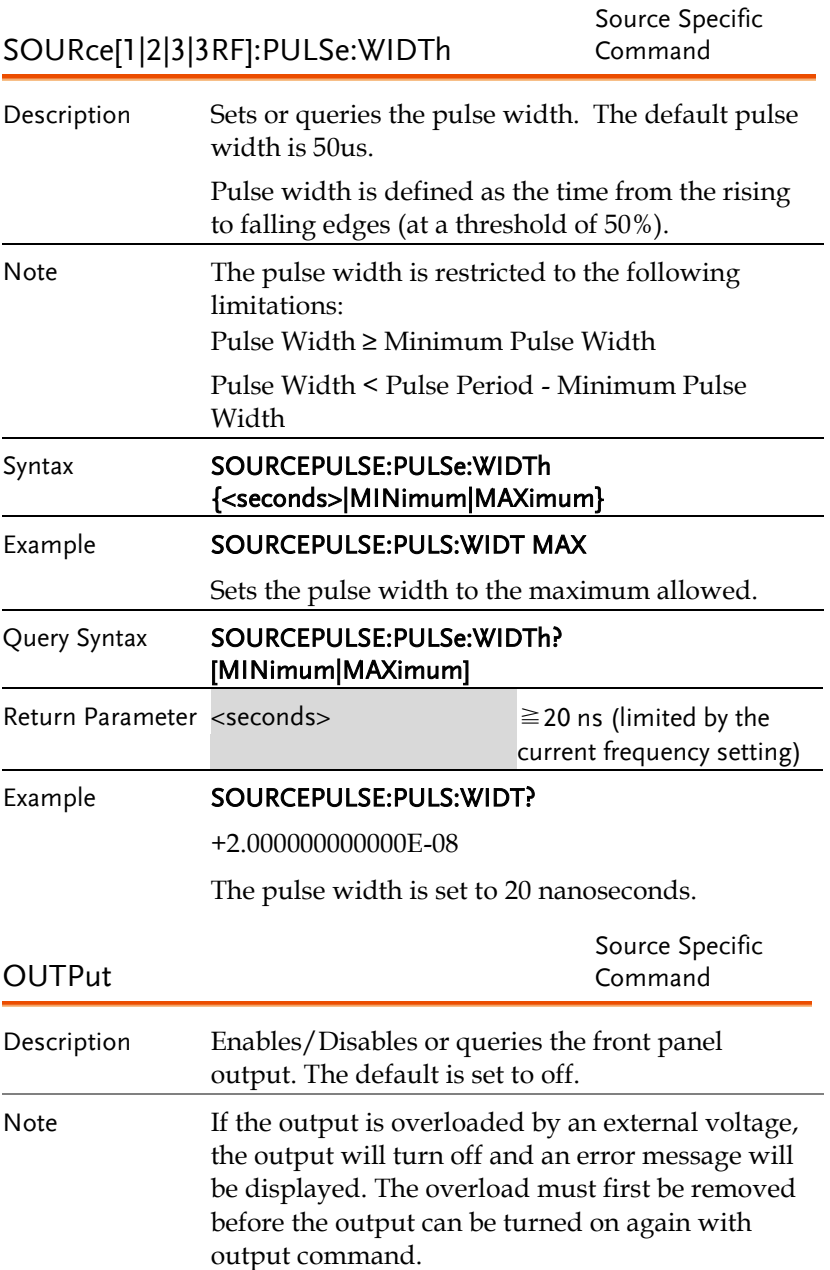

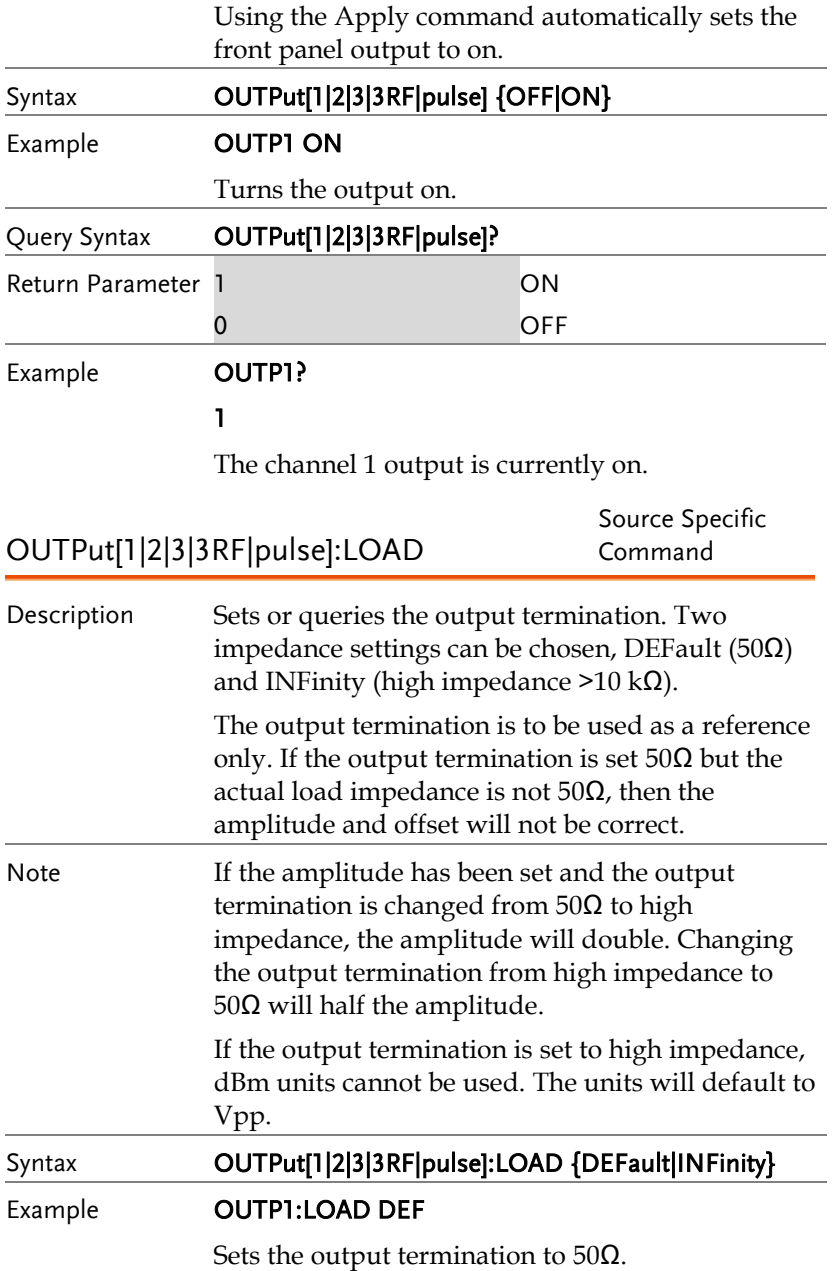
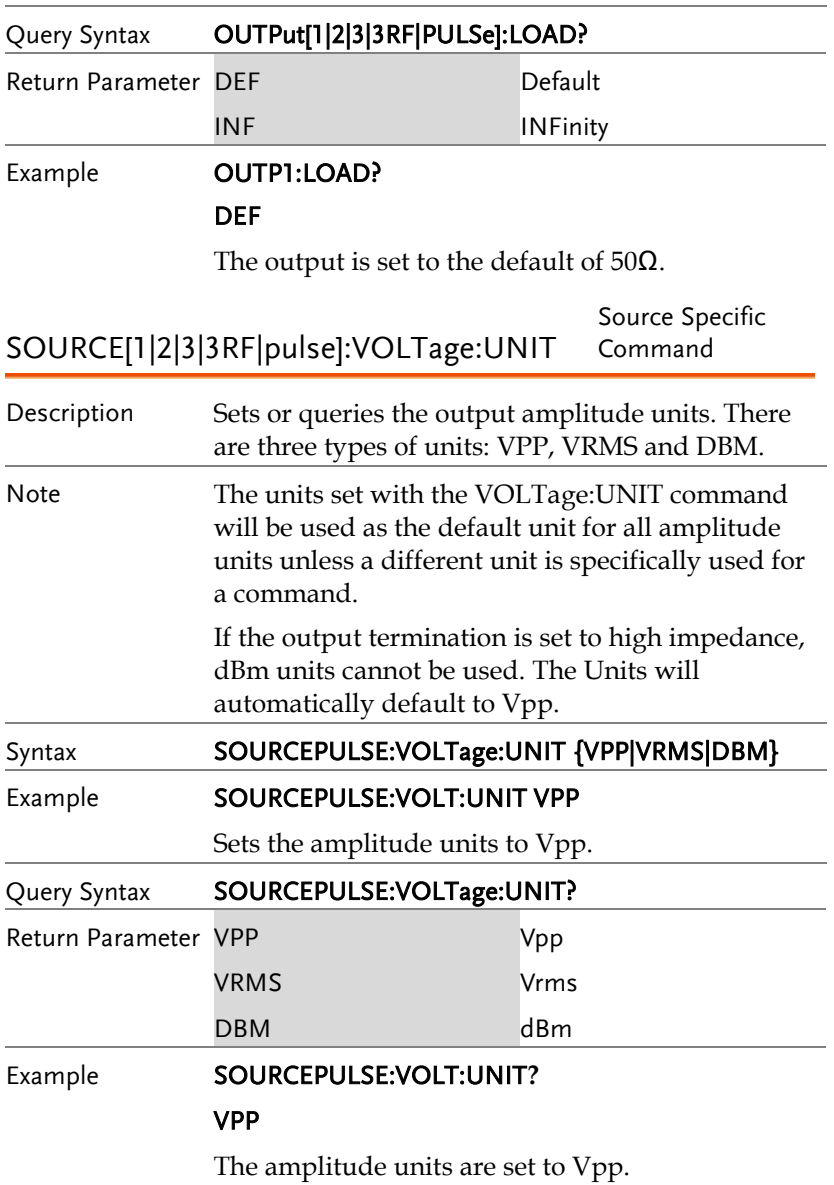

## Pulse Configuration Commands

The pulse chapter is used to control and output pulse waveforms. Unlike the APPLy command, low level control is possible including setting the leading edge time, trailingedge time, period and pulse width.

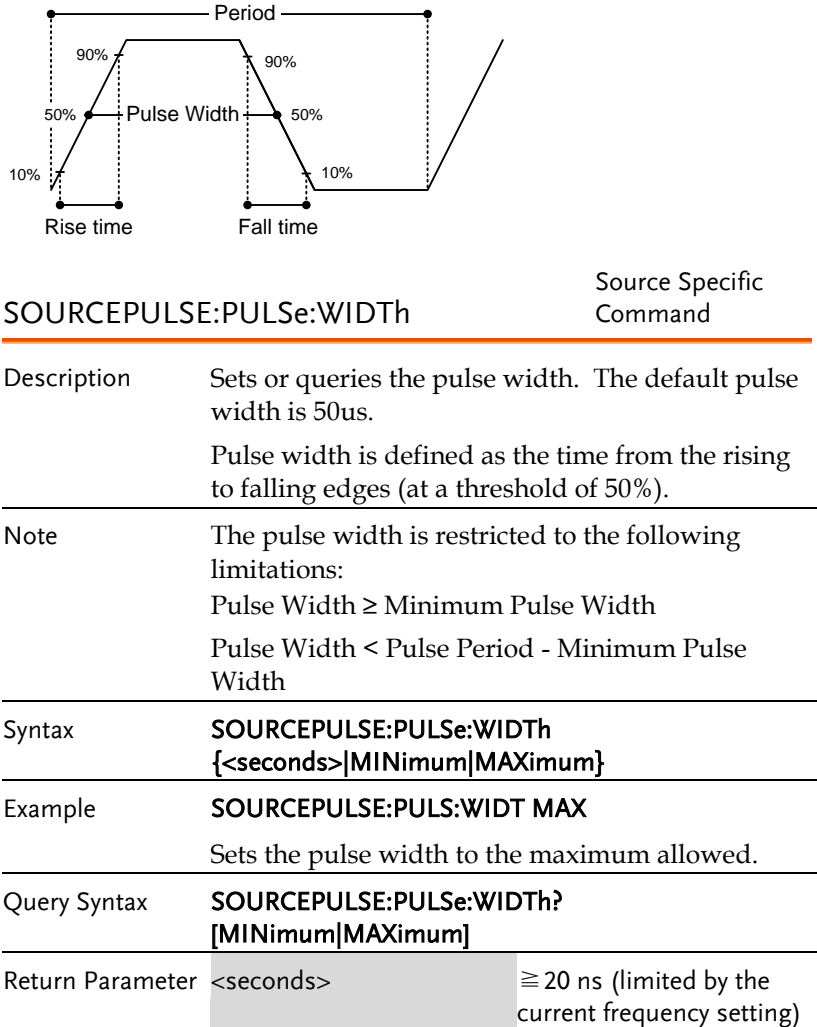

#### Example **SOURCEPULSE:PULS:WIDT?**

+2.000000000000E-08

The pulse width is set to 20 nanoseconds.

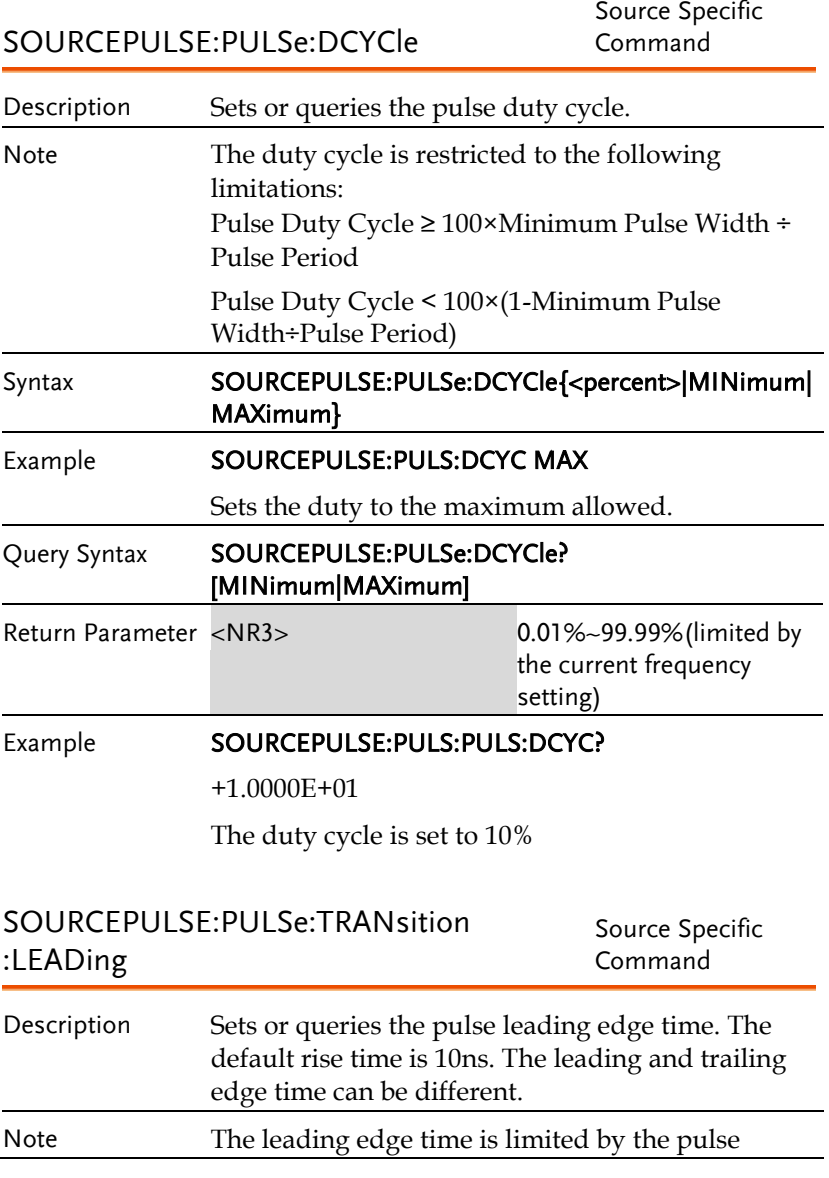

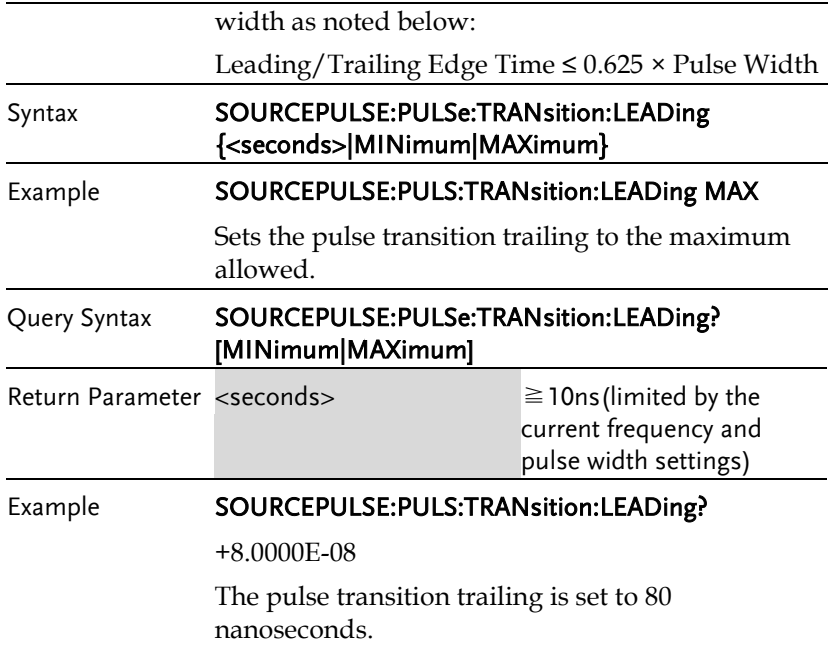

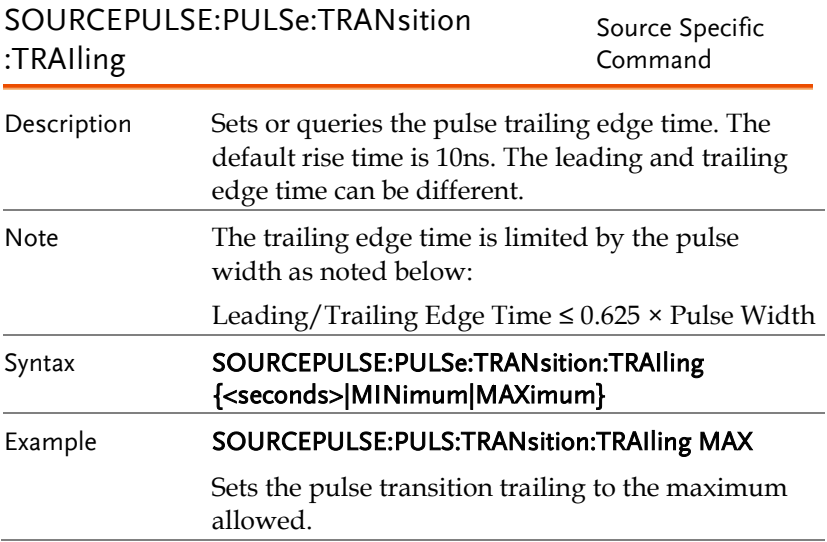

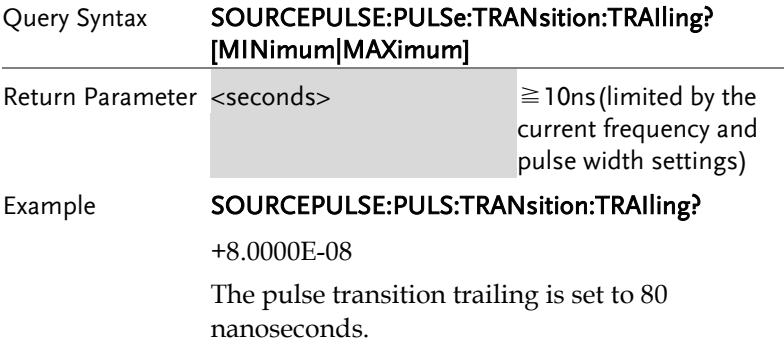

# Amplitude Modulation (AM) Commands

### AM Overview

To successfully create an AM waveform, the following commands must be executed in order.

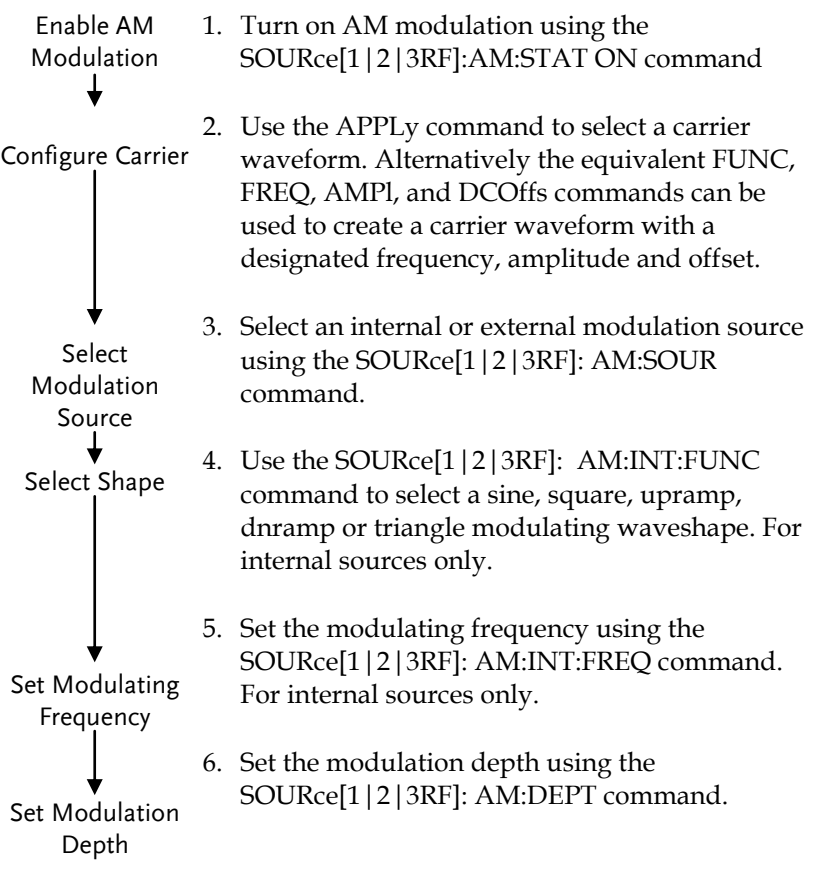

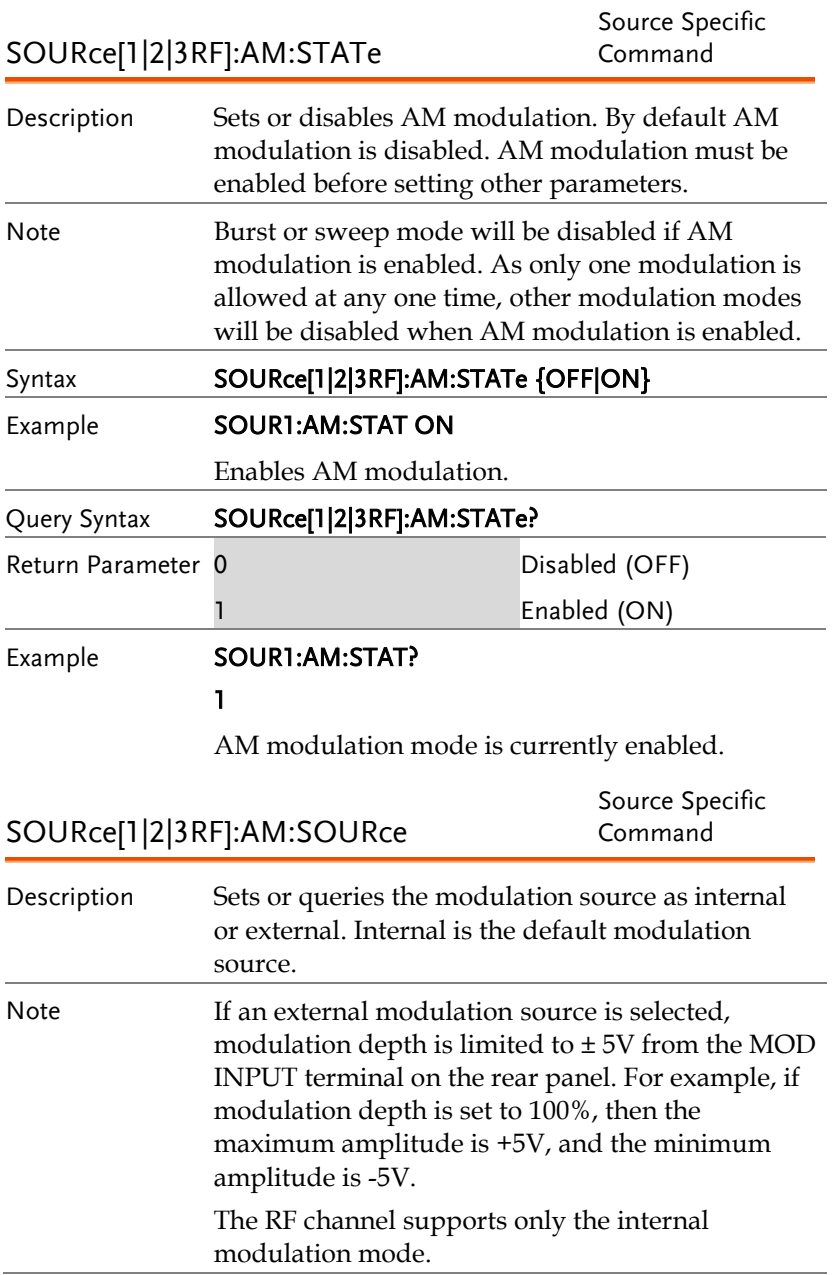

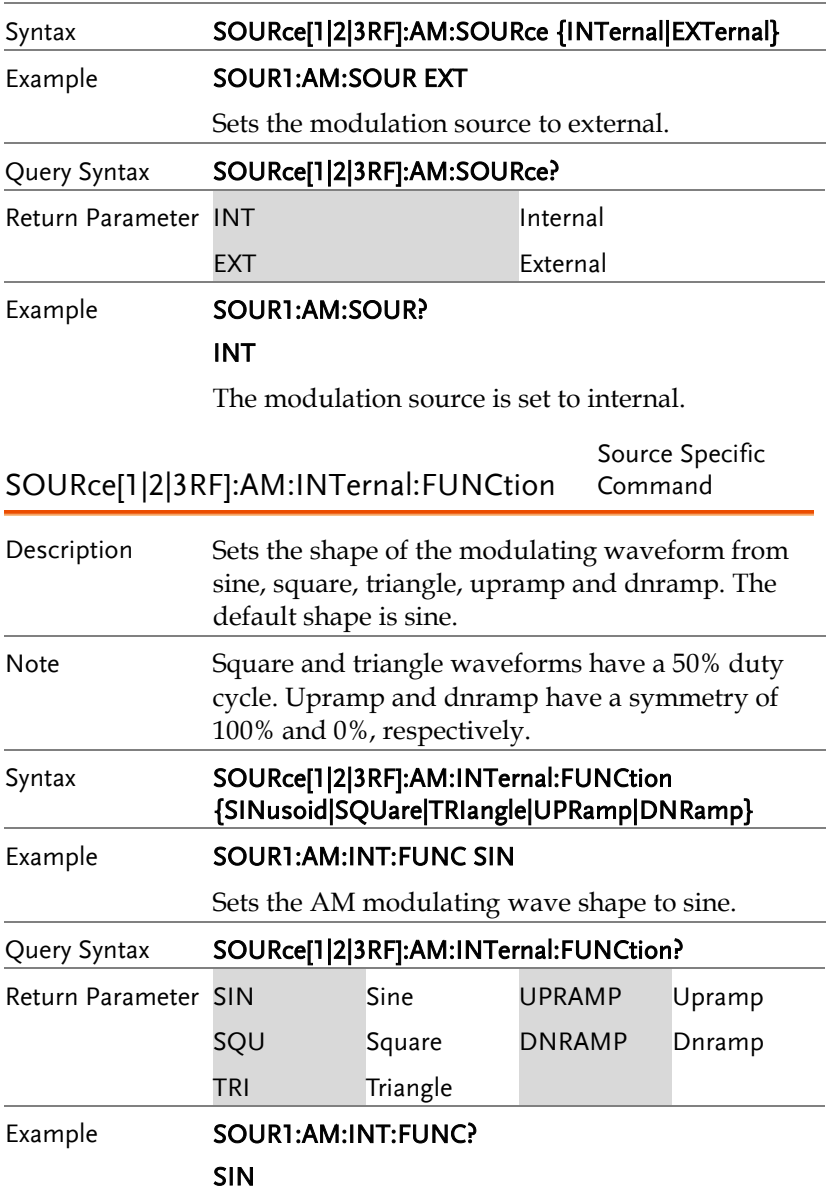

The shape for the modulating waveform is Sine.

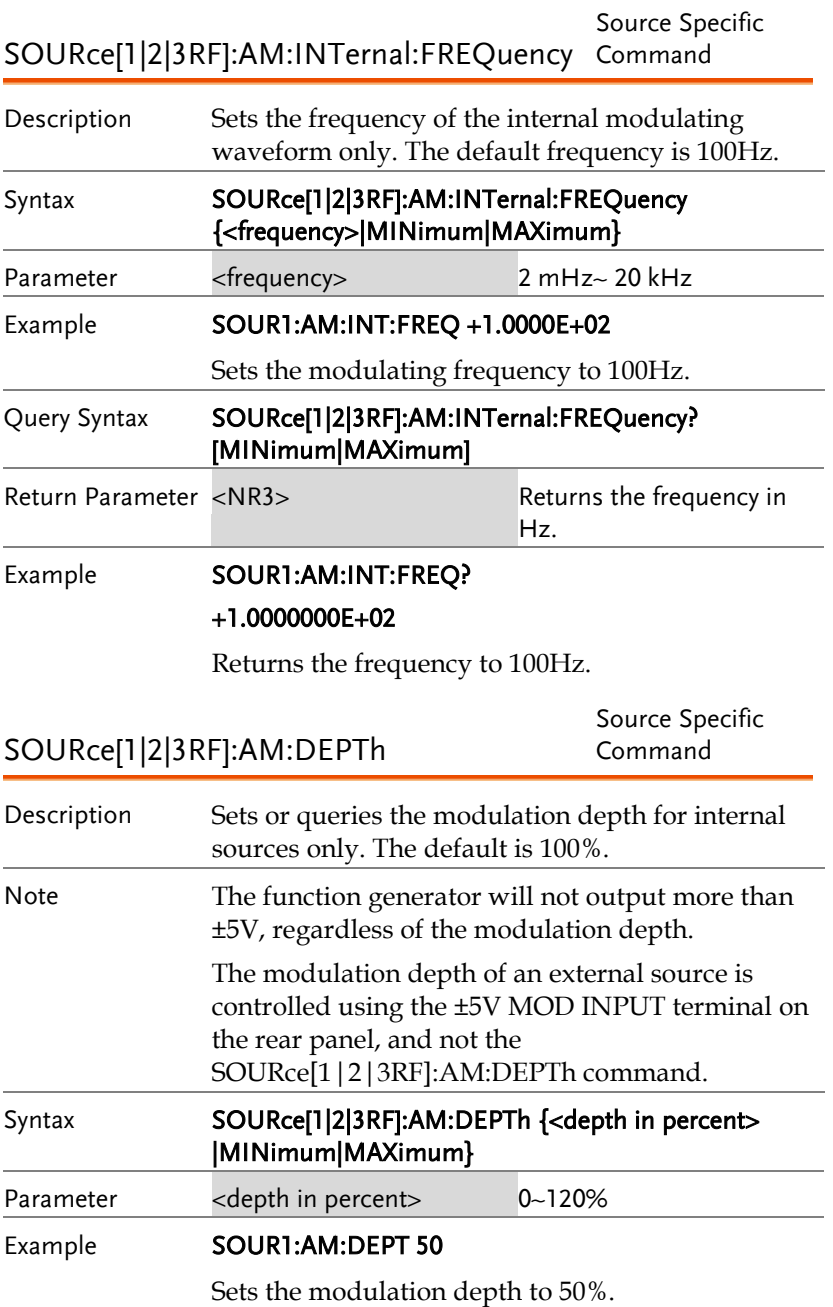

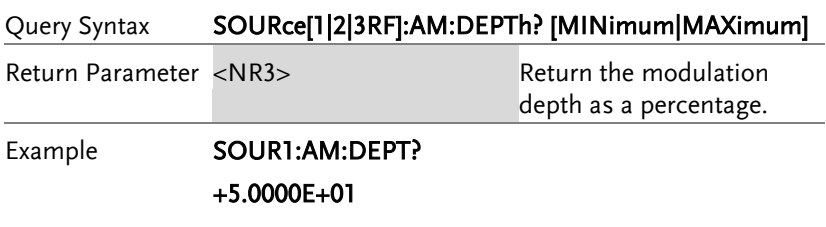

The modulation depth is 50%.

# Amplitude Shift Keying (ASK) Commands

#### ASK Overview

The following is an overview of the steps required to generate an ASK modulated waveform.

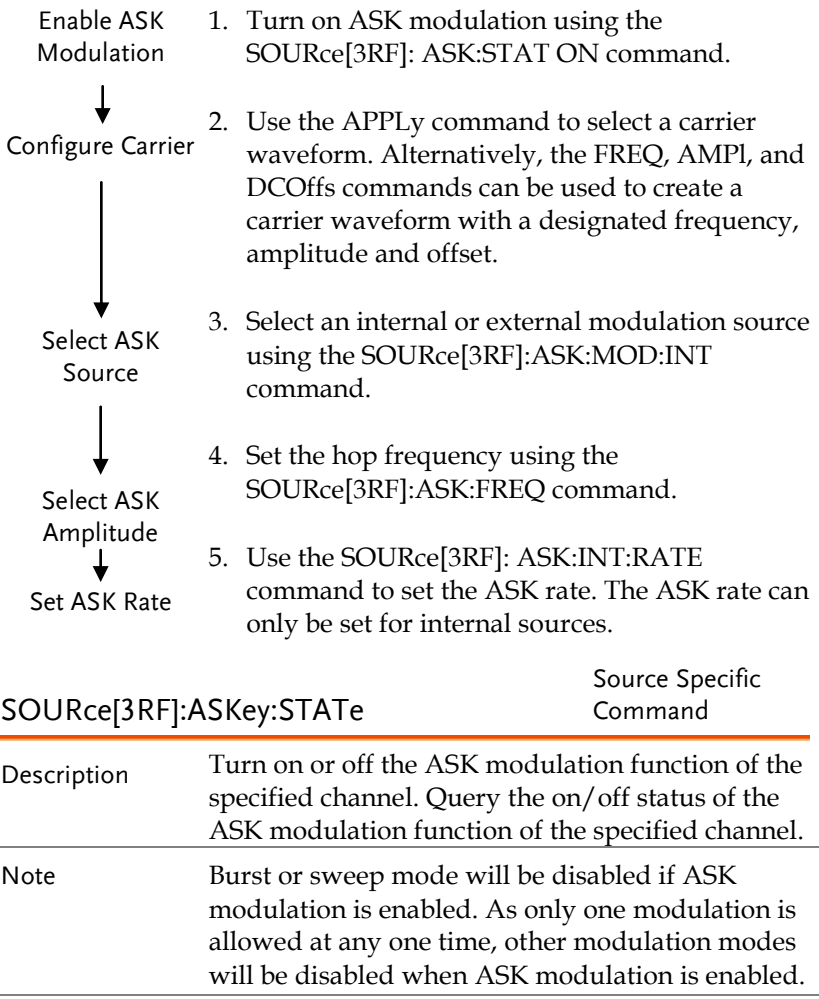

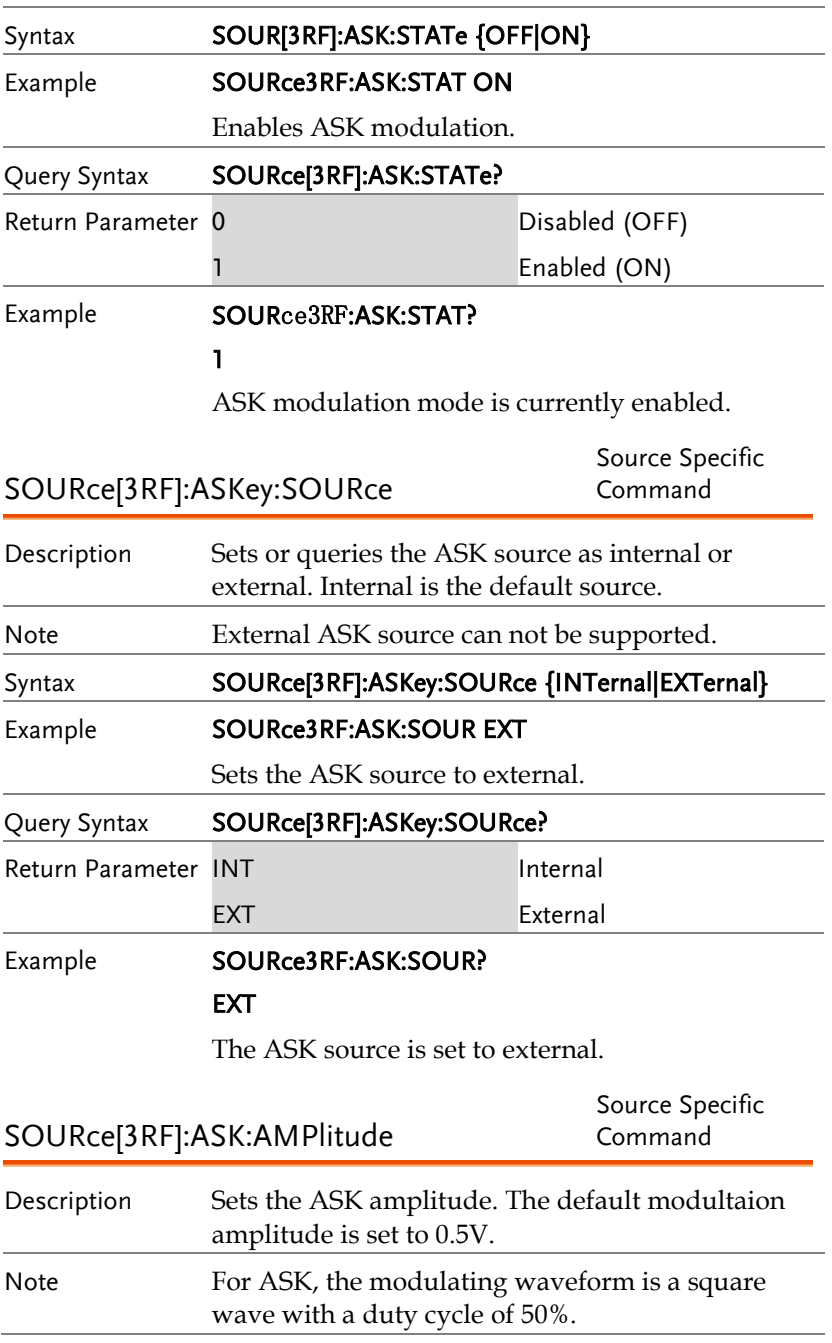

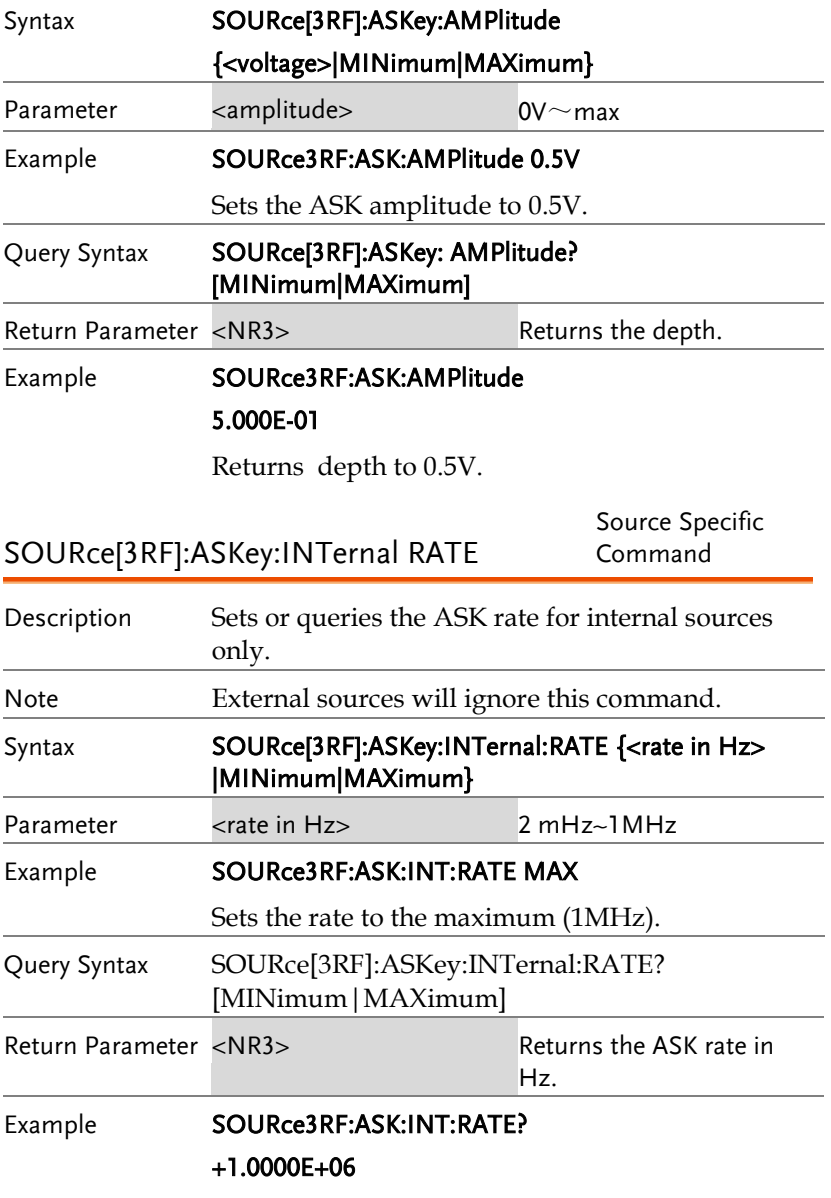

Returns the maximum ASK rate allowed.

# Frequency Modulation (FM) Commands

### FM Overview

The following is an overview of the steps required to generate an FM waveform.

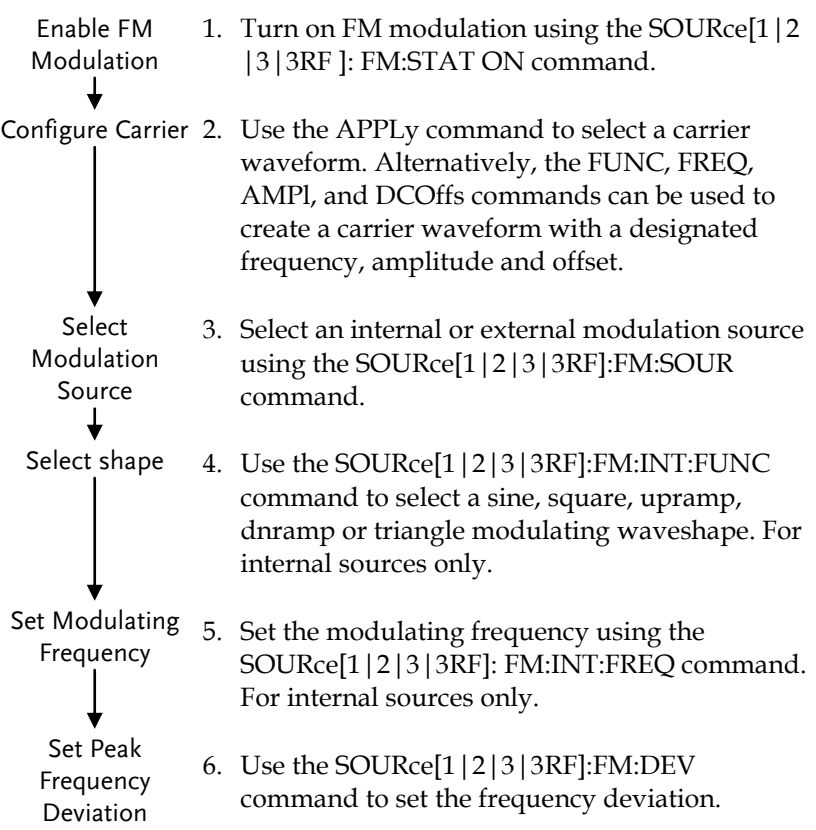

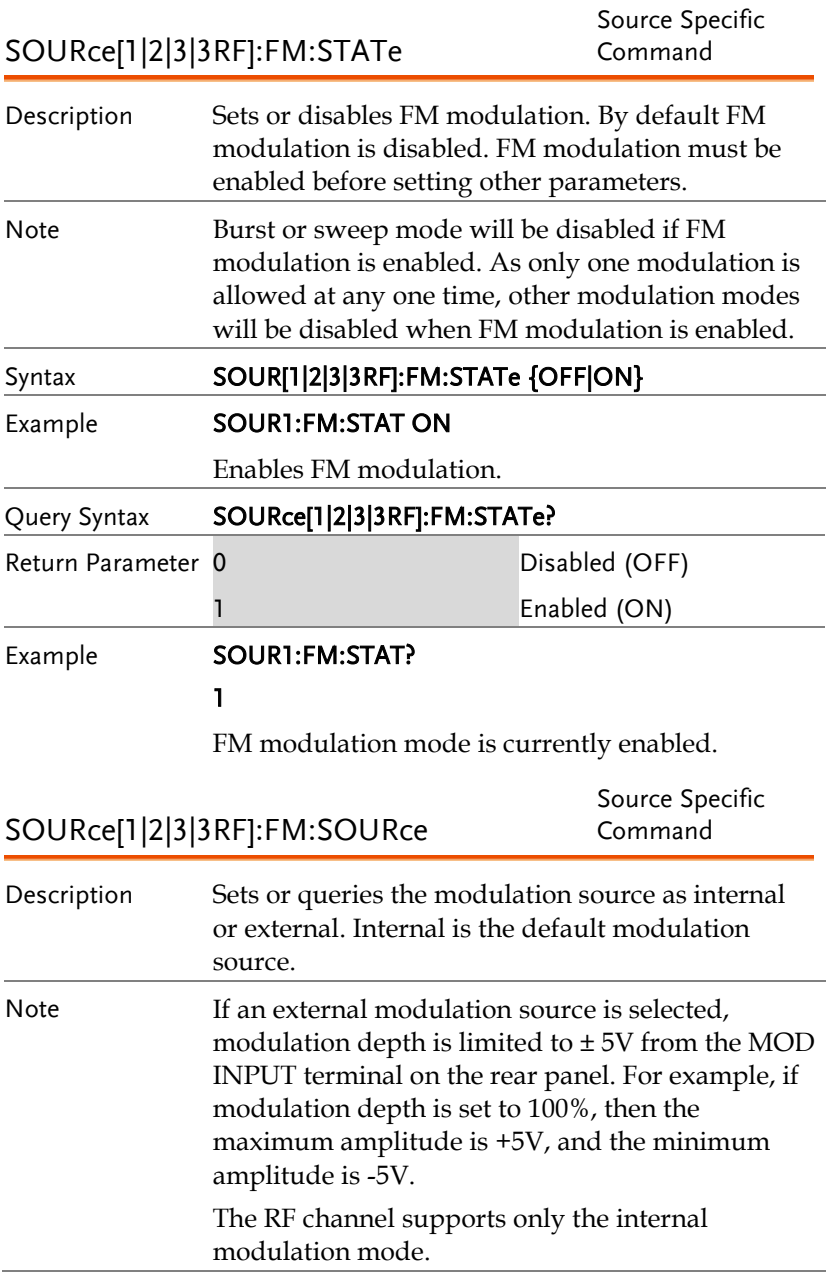

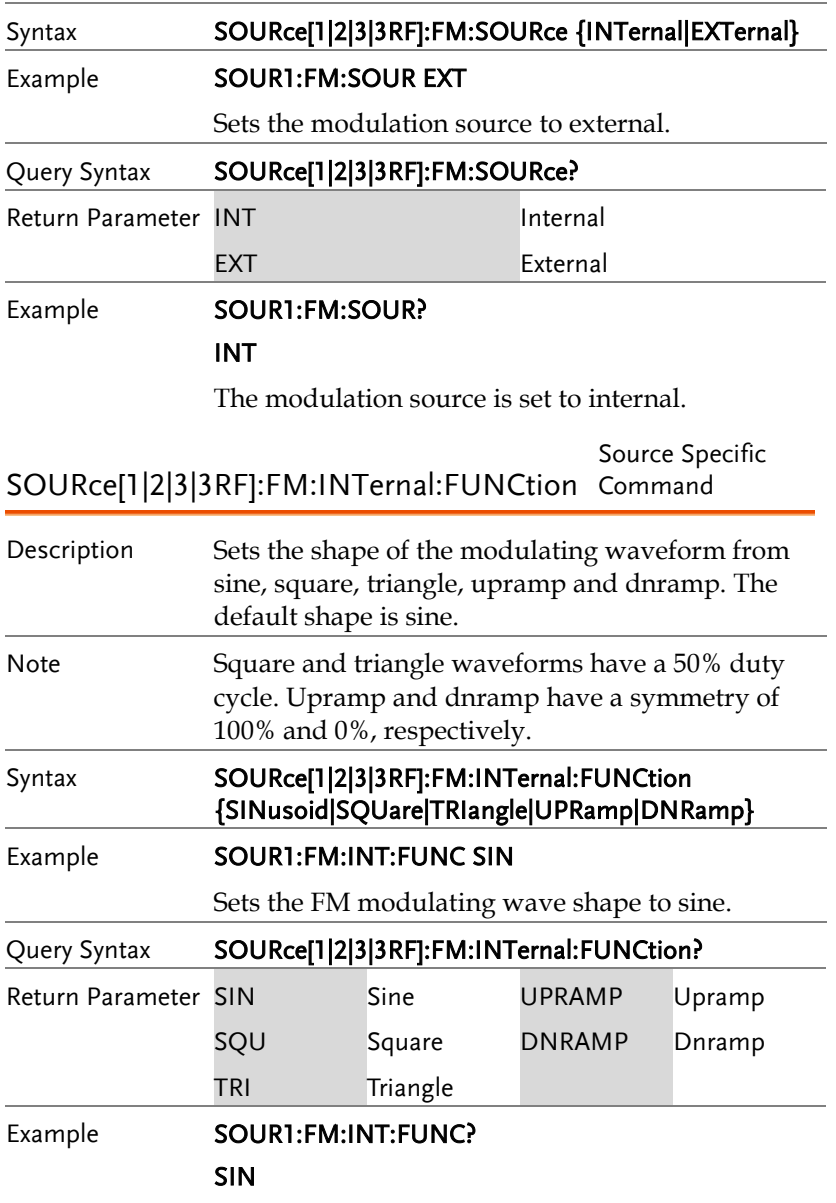

The shape for the modulating waveform is Sine.

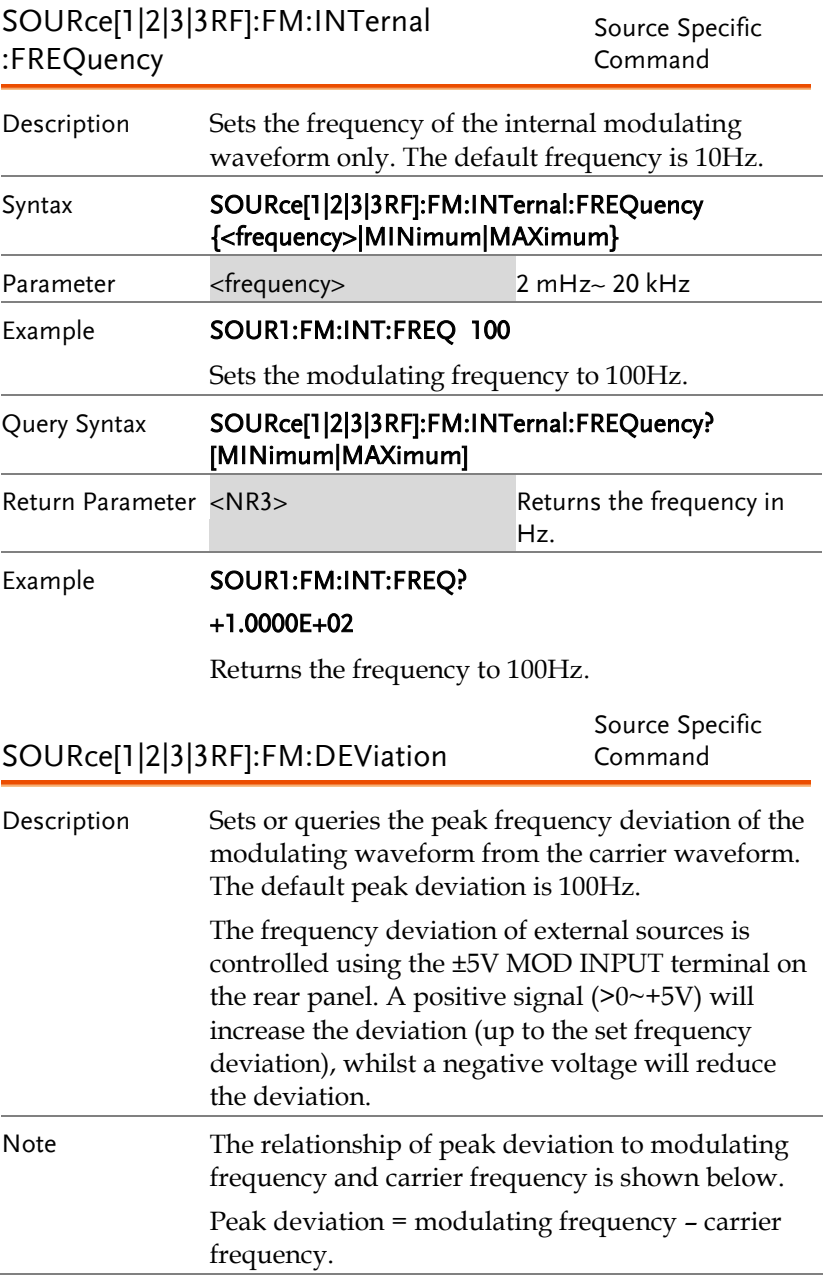

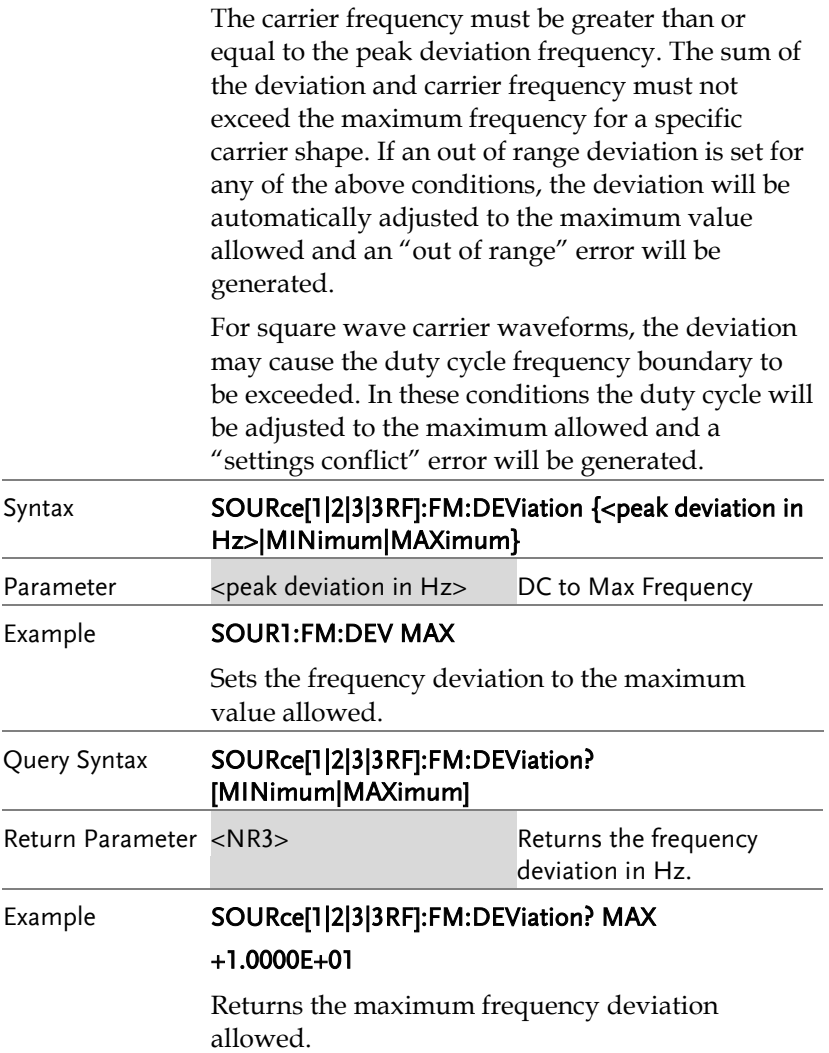

# Frequency-Shift Keying (FSK) Commands

#### FSK Overview

The following is an overview of the steps required to generate an FSK modulated waveform.

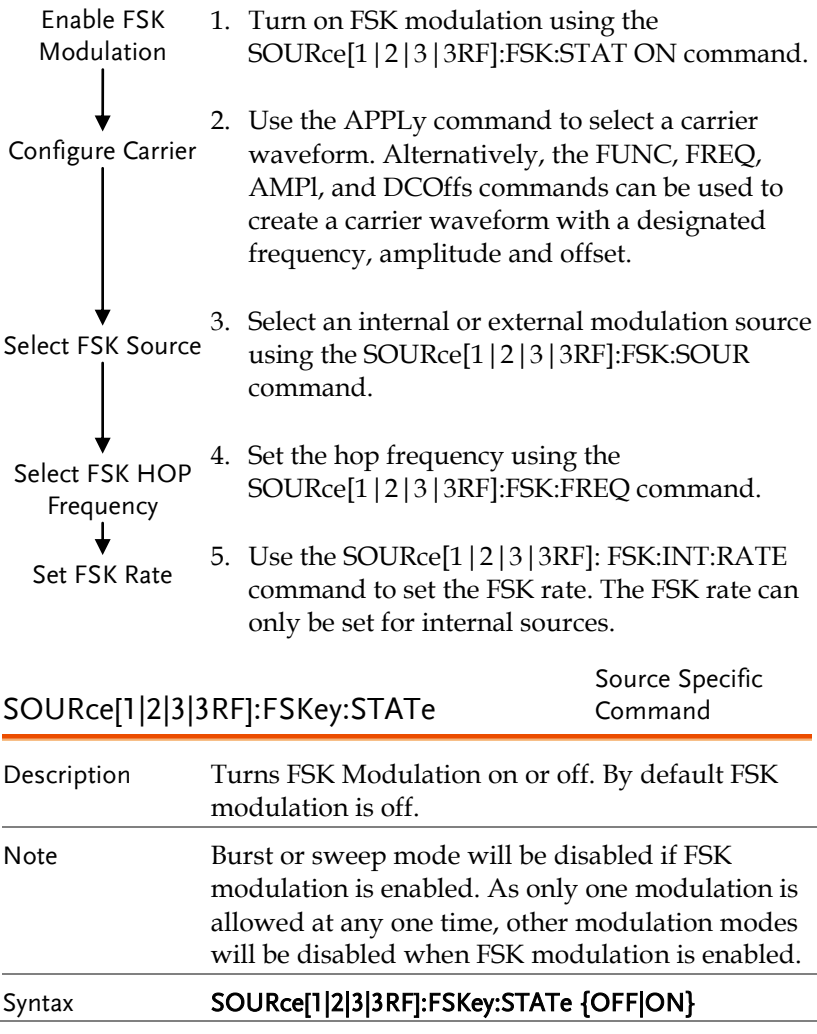

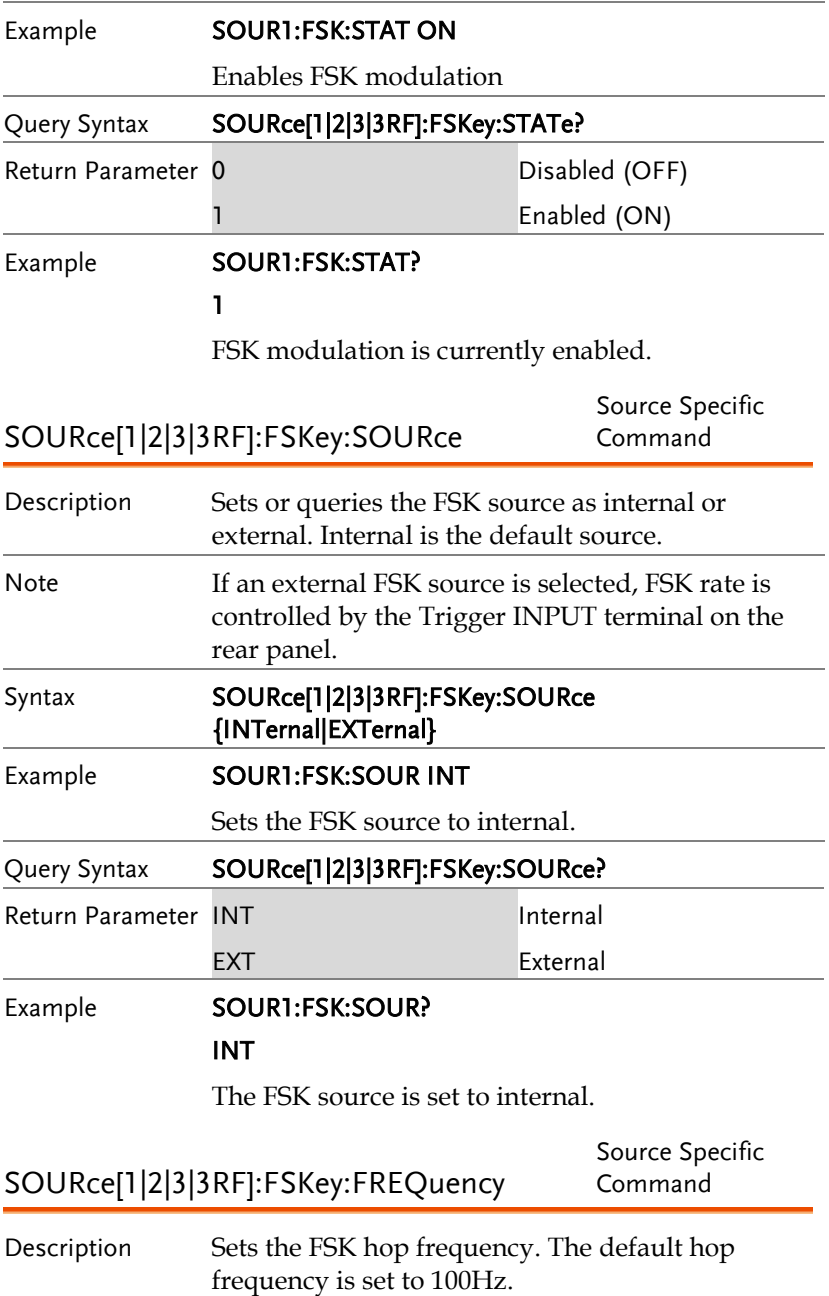

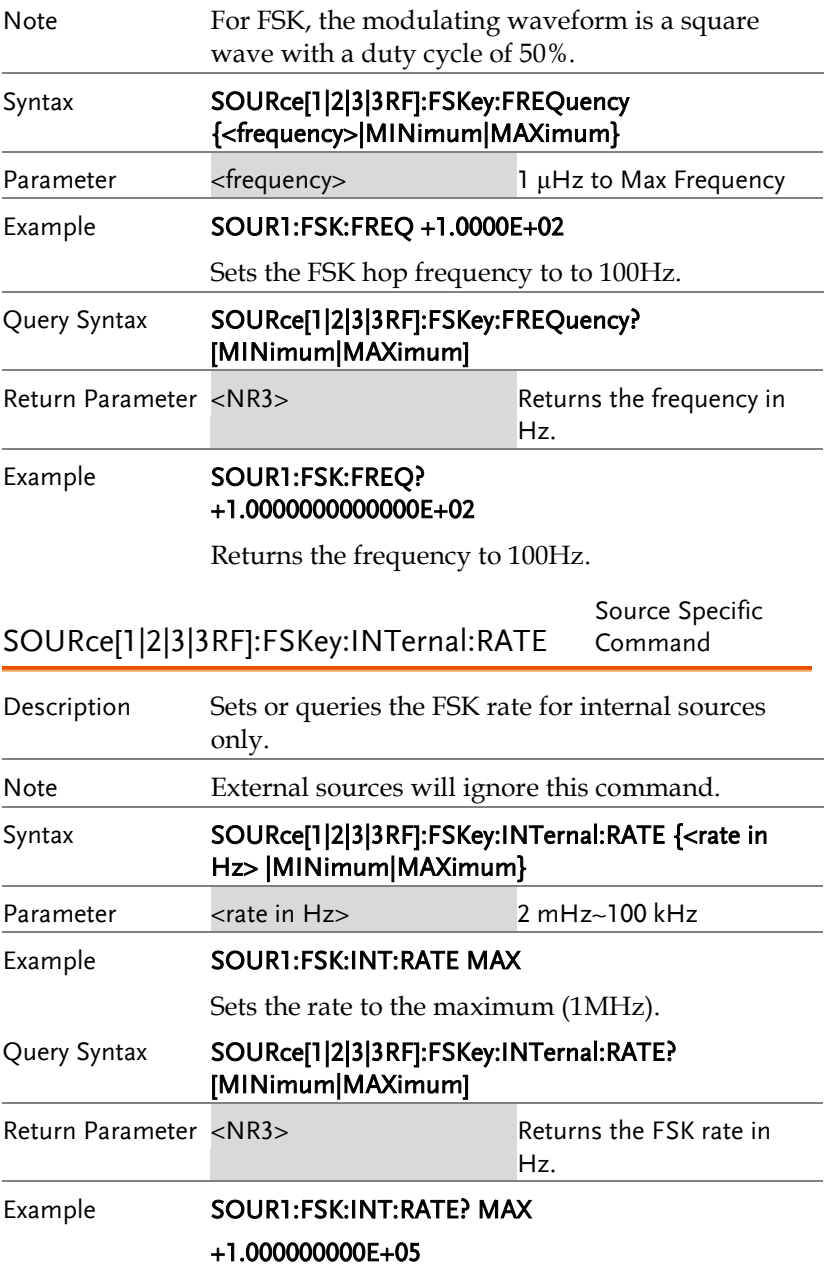

Returns the maximum FSK rate allowed.

# Phase Modulation (PM)Commands

### PM Overview

The following is an overview of the steps required to generate a PM modulated waveform.

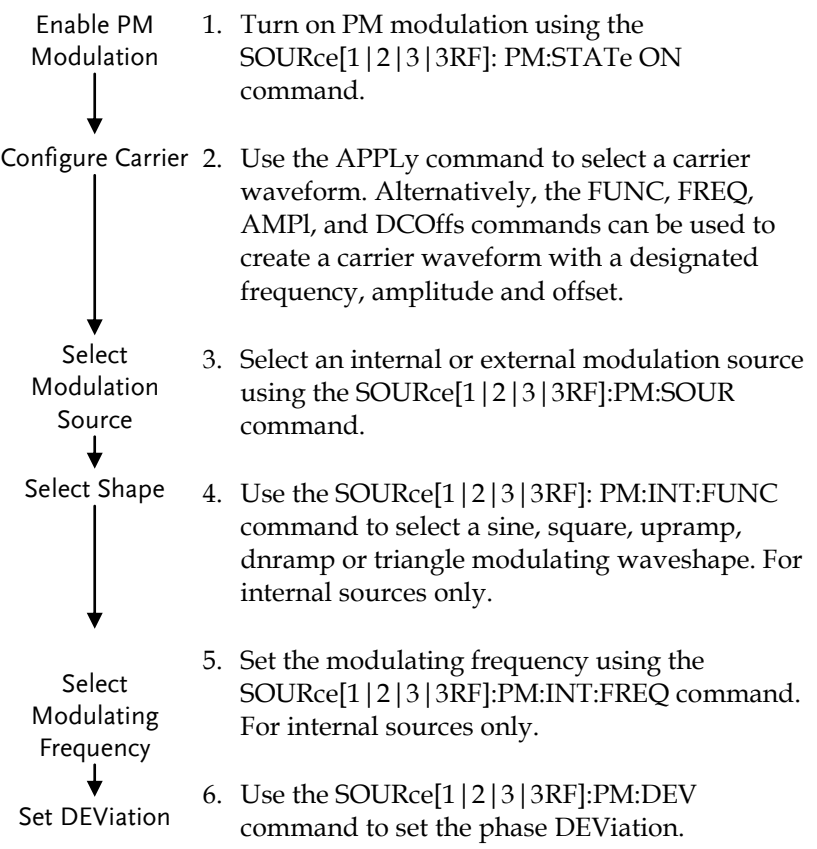

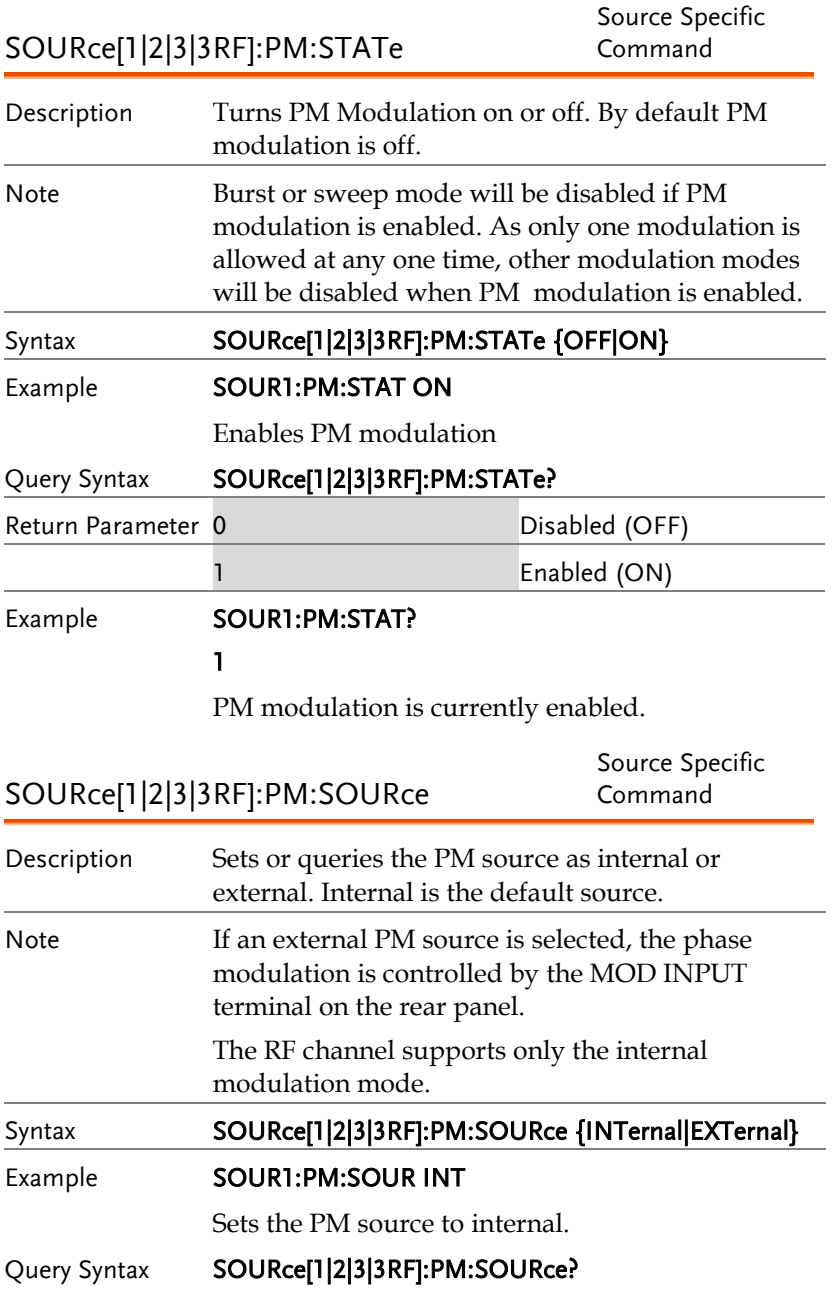

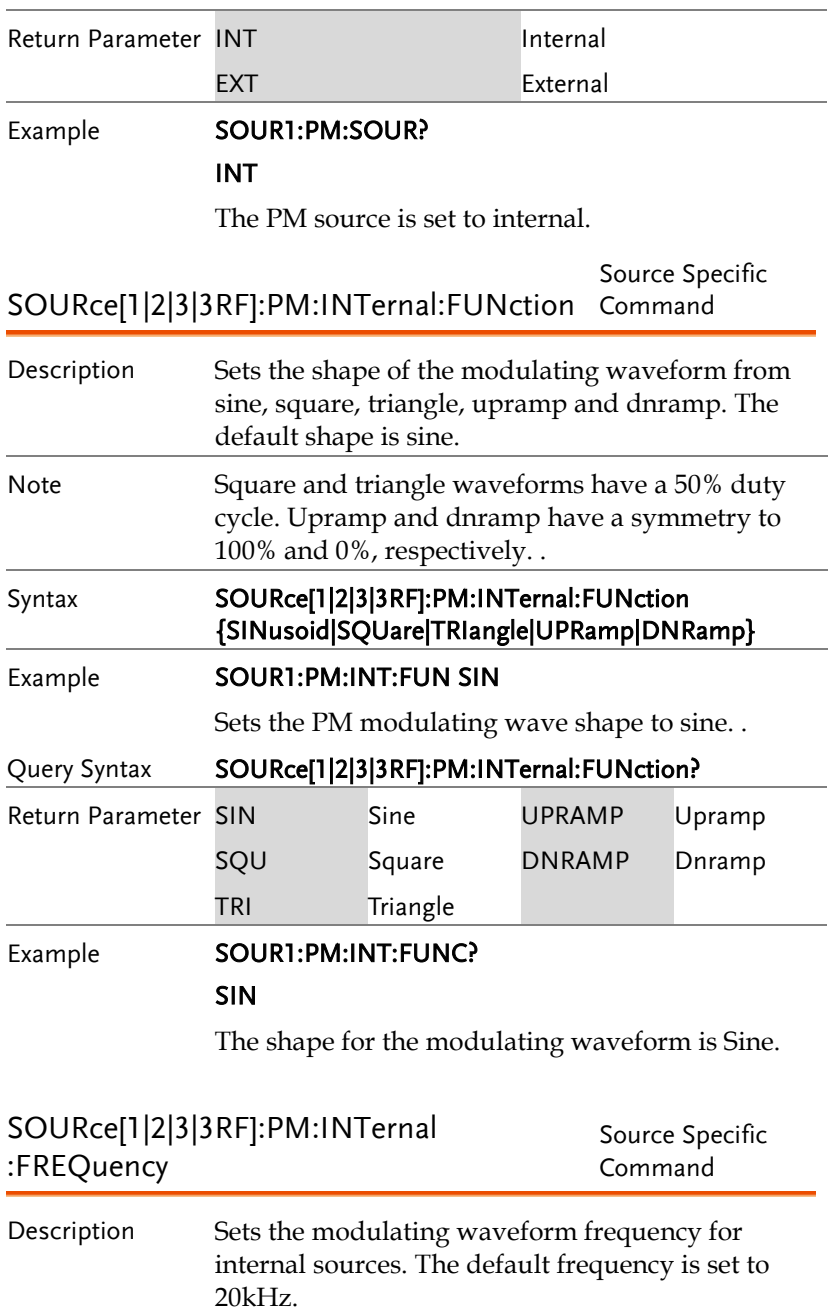

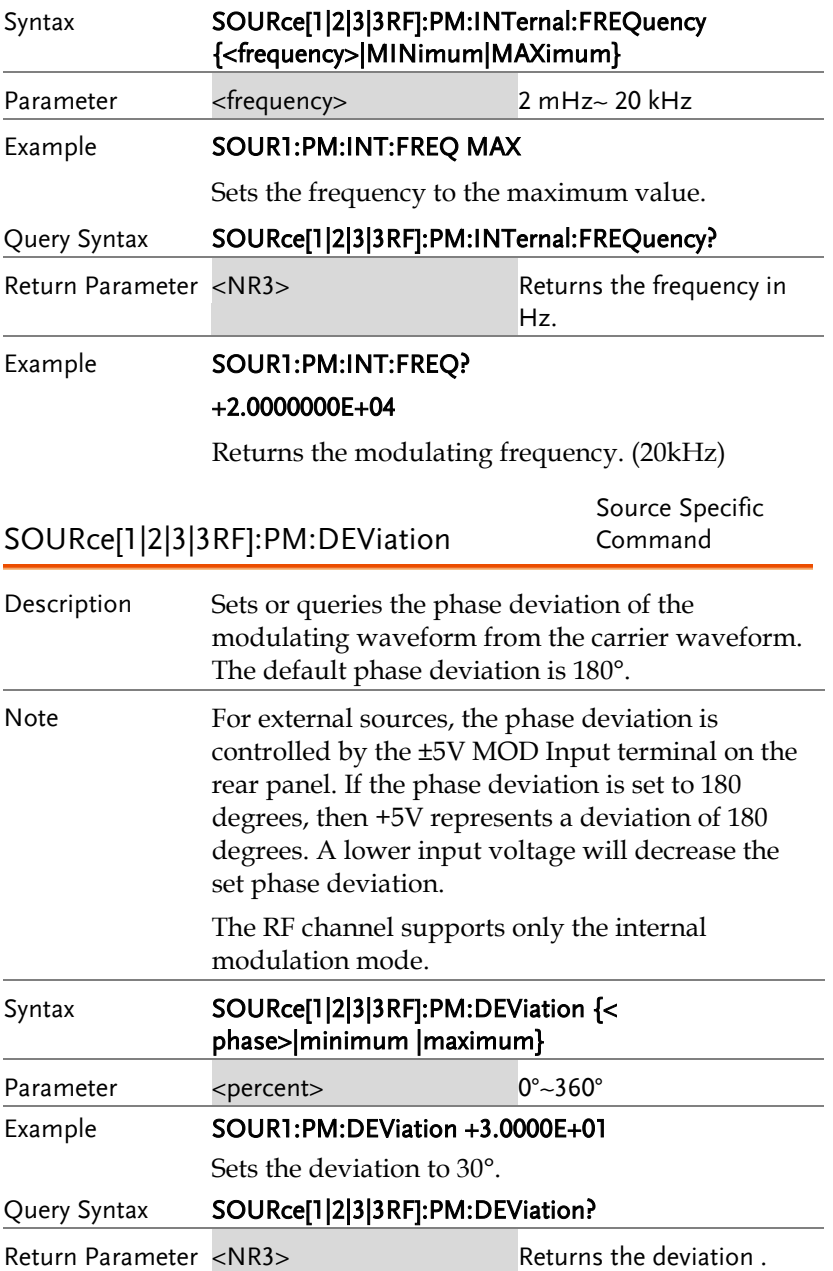

#### Example **SOUR1:PM:DEViation?** +3.0000E+01

The current deviation is 30°.

# Phase Shift Keying (PSK)Commands

#### PSK Overview

The following is an overview of the steps required to generate an PSK modulated waveform.

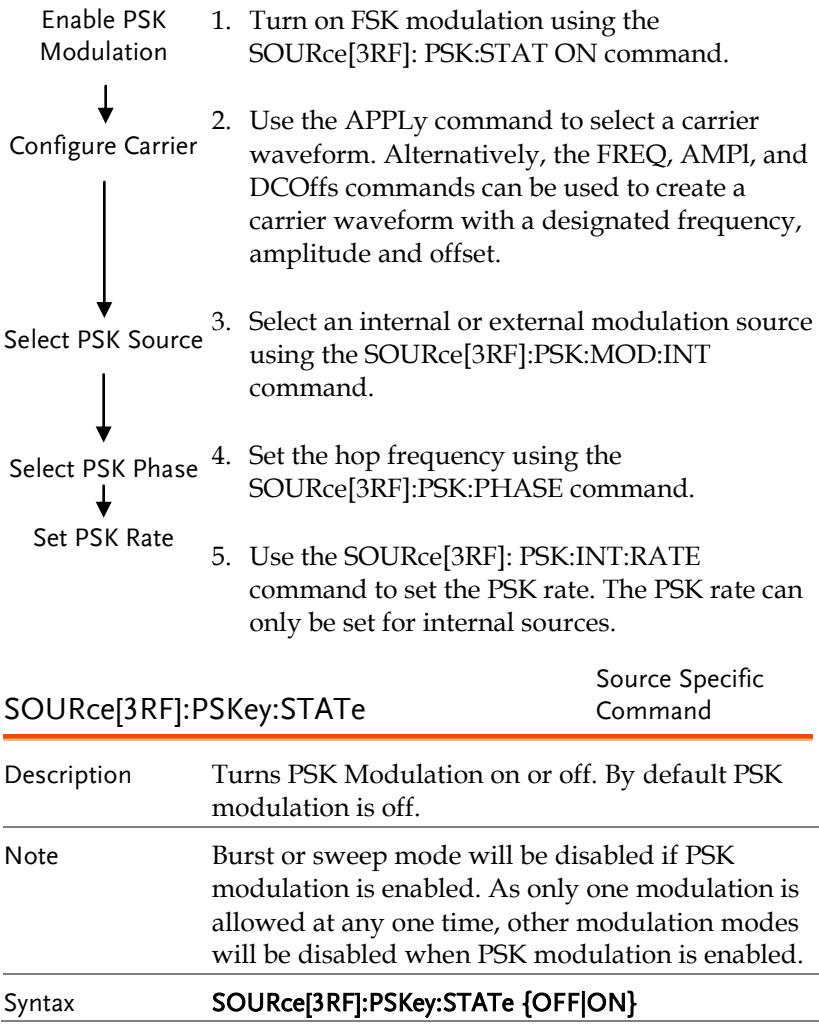

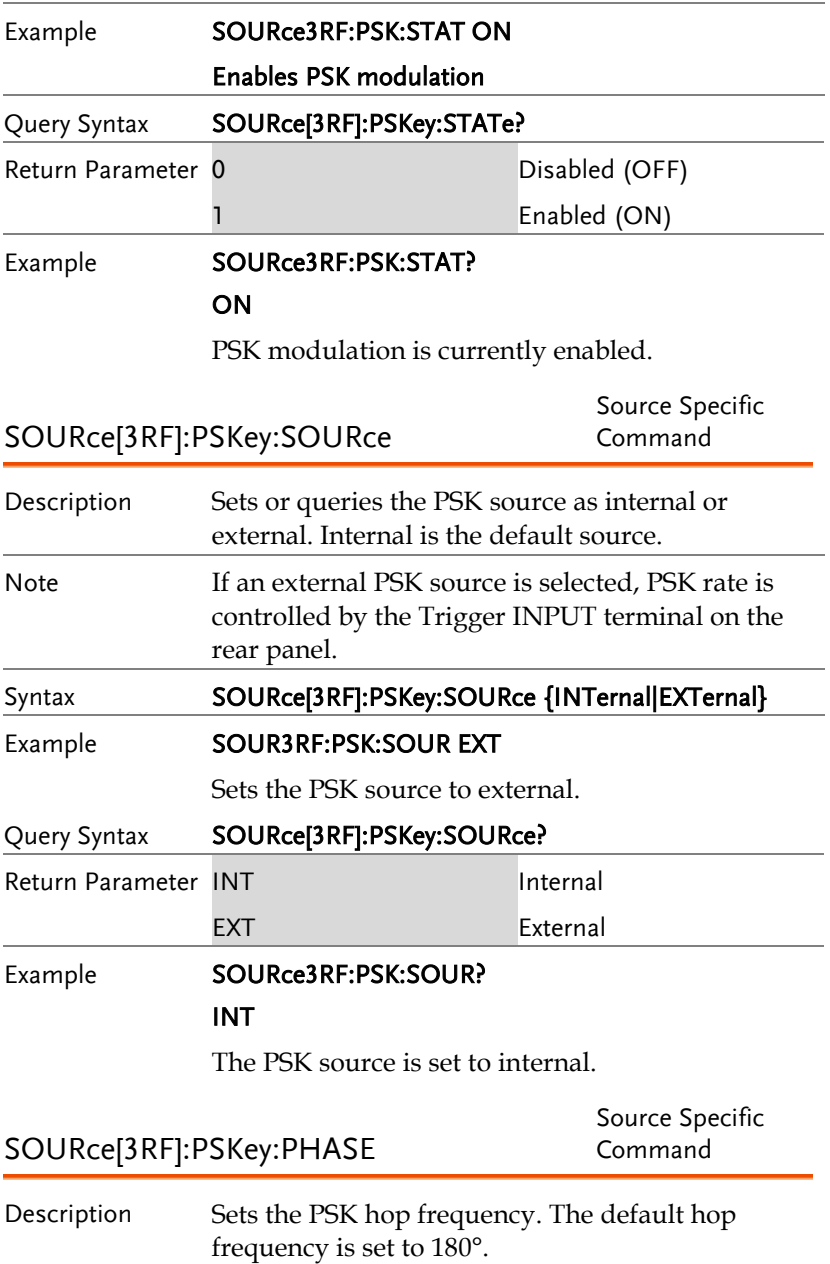

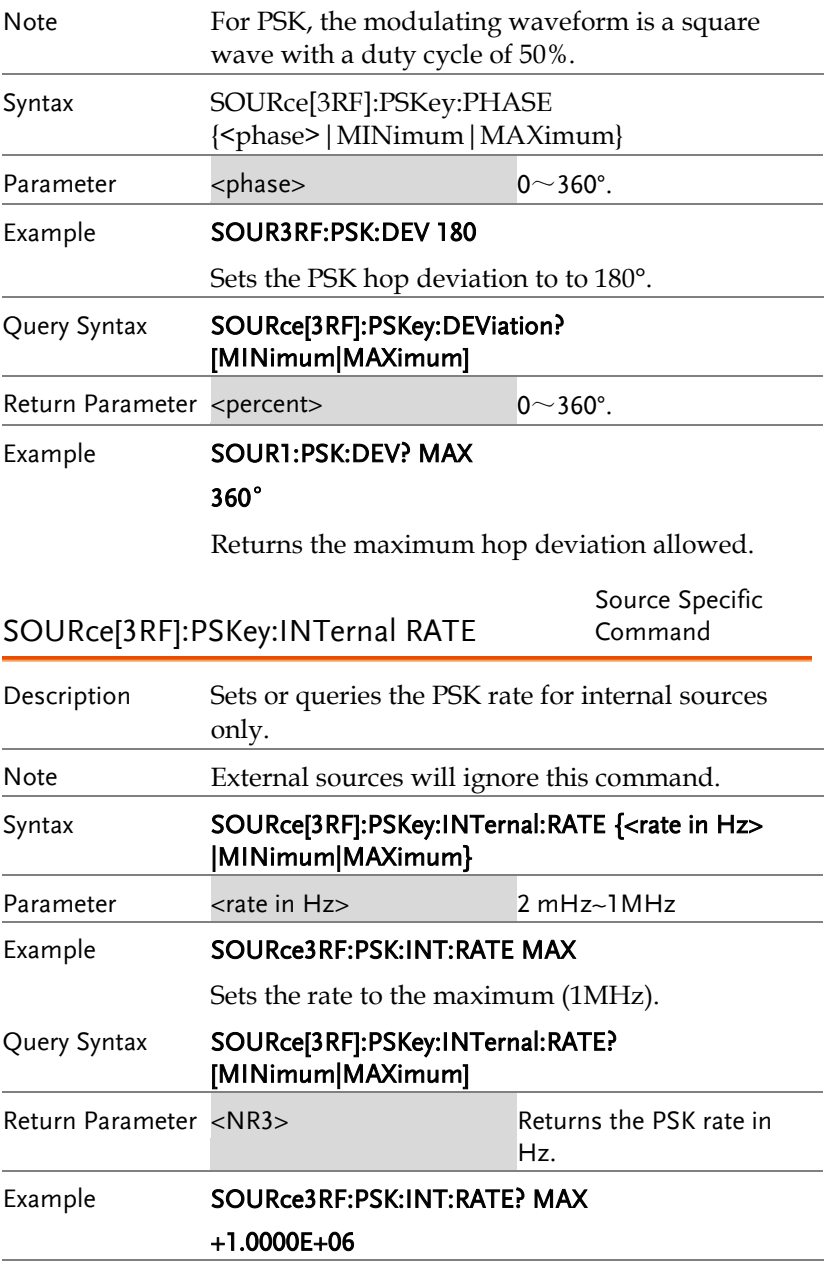

Returns the maximum PSK rate allowed.

## SUM Modulation (SUM) Commands

#### SUM Overview

The following is an overview of the steps required to generate a SUM modulated waveform.

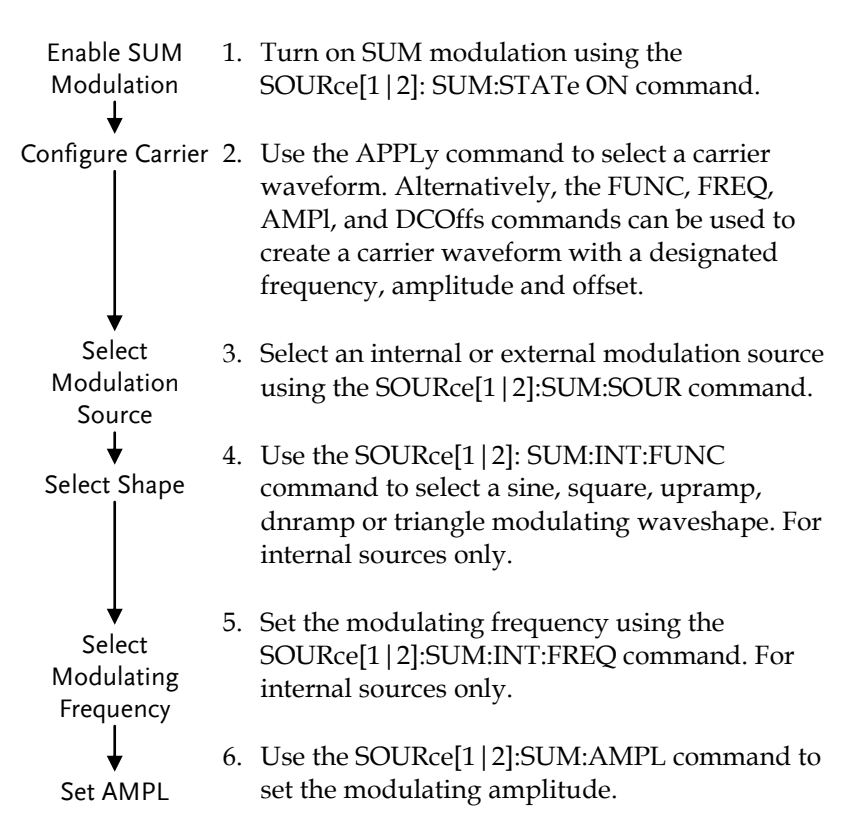

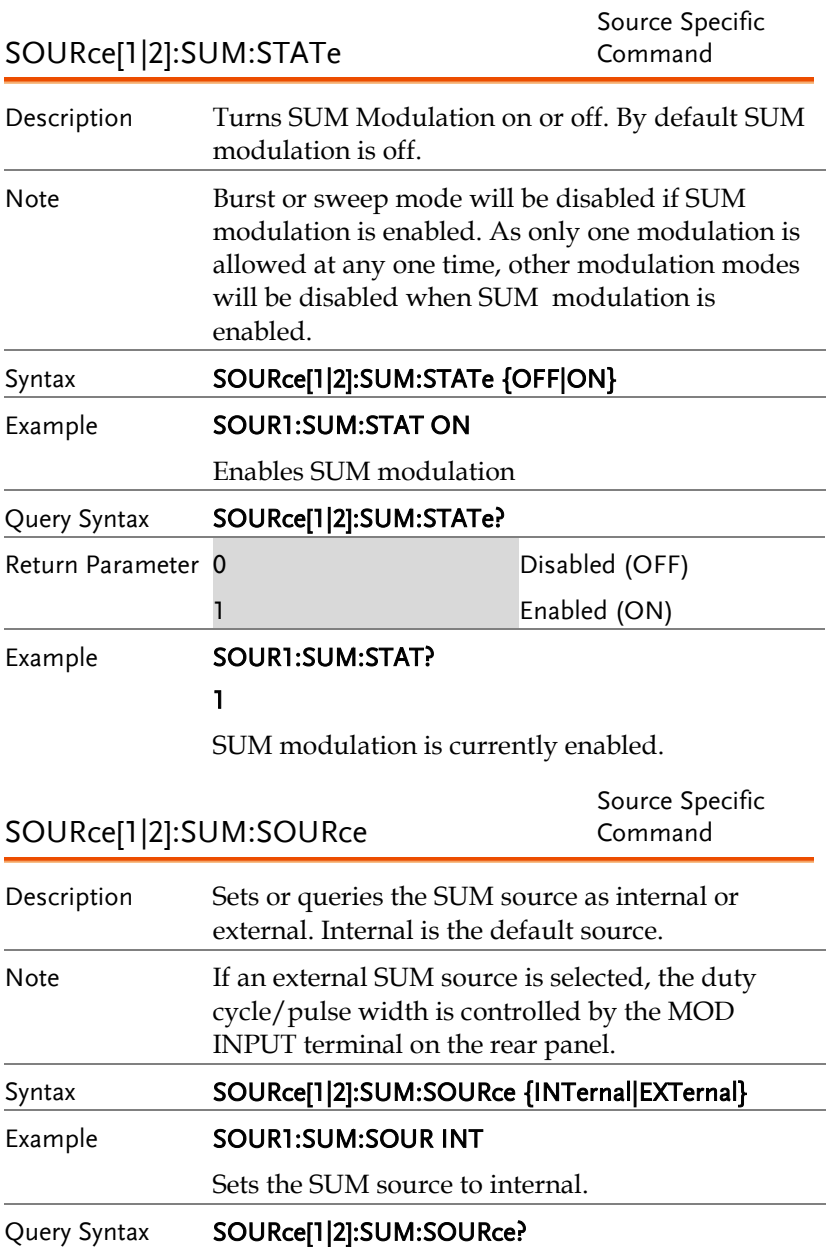

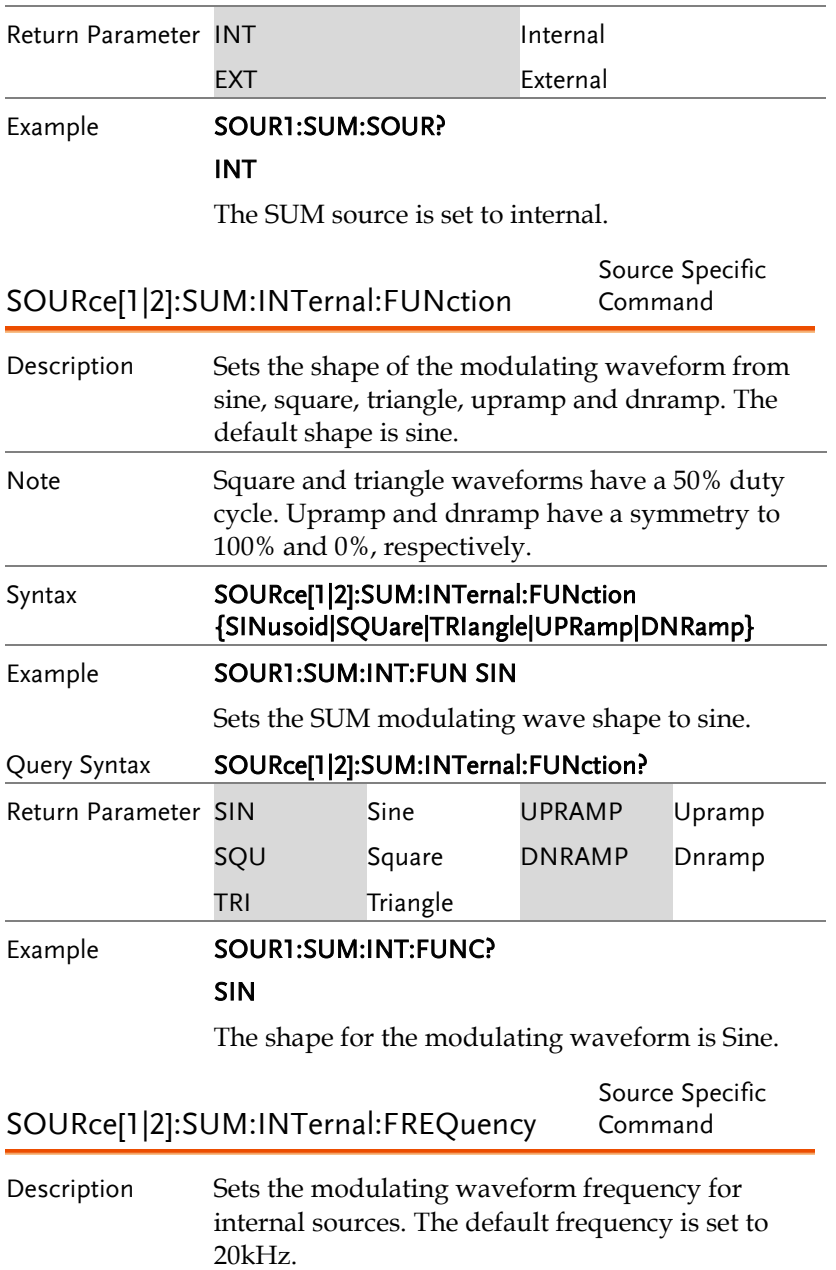

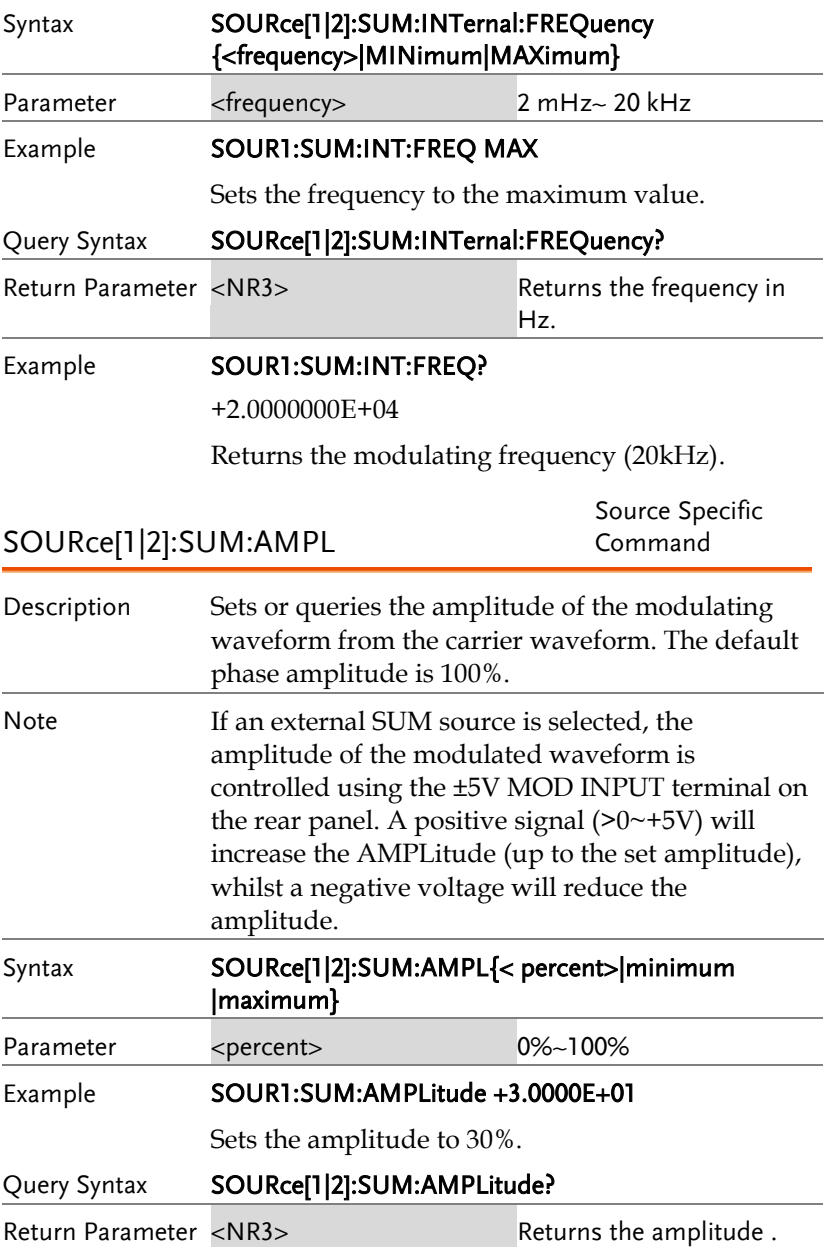

### Example **SOUR1:SUM:AMPLitude?**

+3.000E+01

The current amplitude is 30%.

## Pulse Width Modulation (PWM)Commands

#### PWM Overview

The following is an overview of the steps required to generate a PWM modulated waveform.

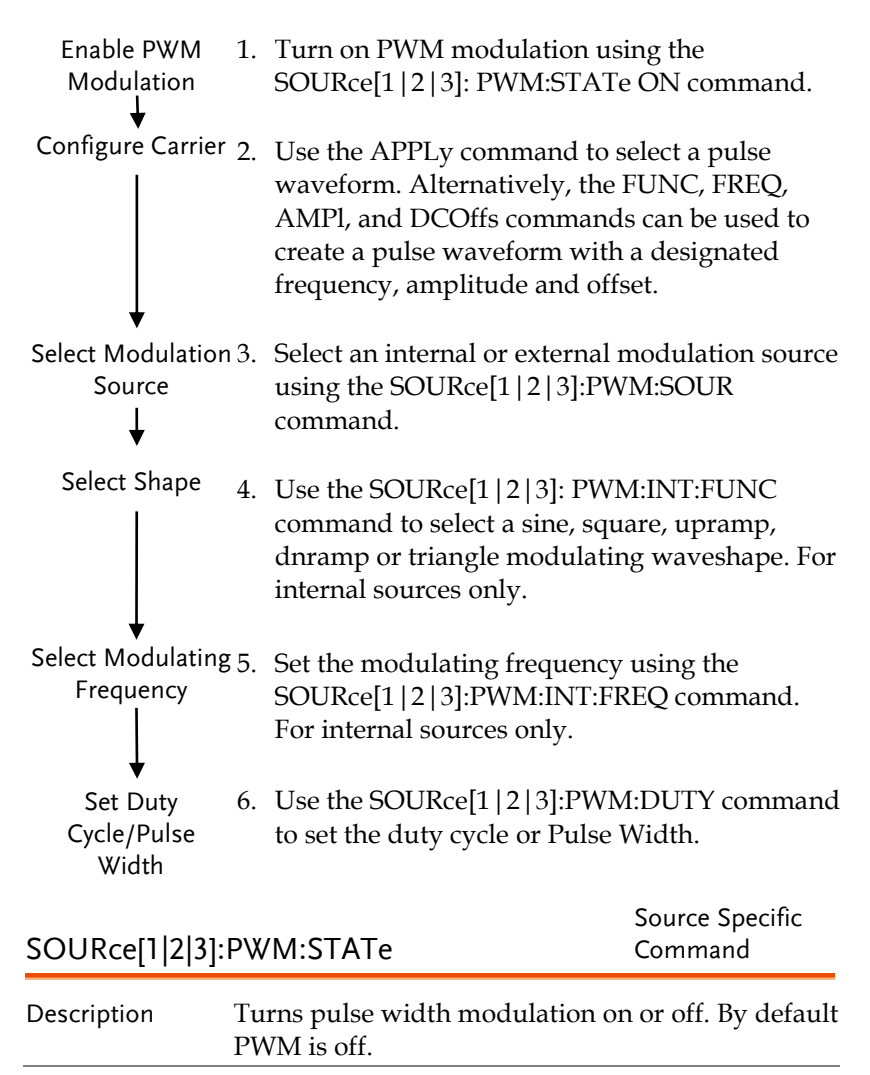

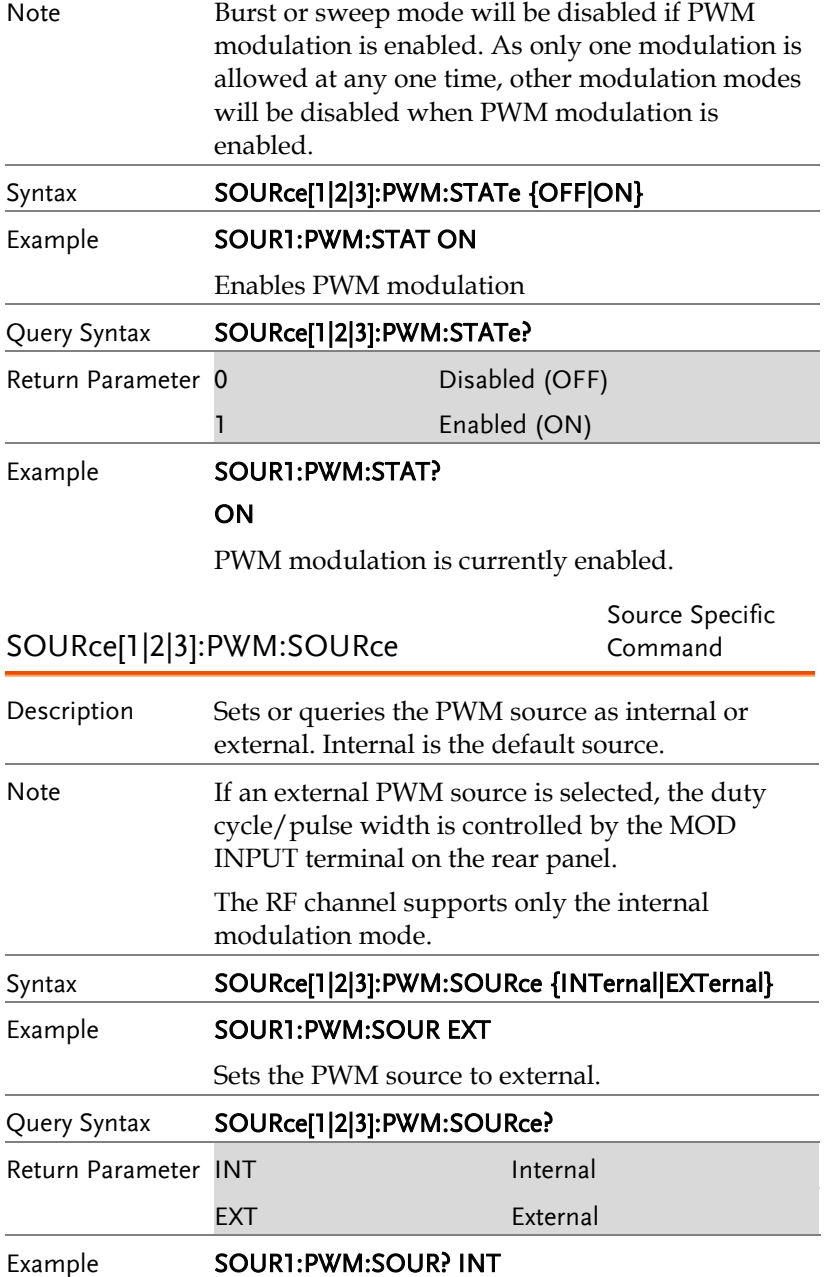
The PWM source is set to internal.

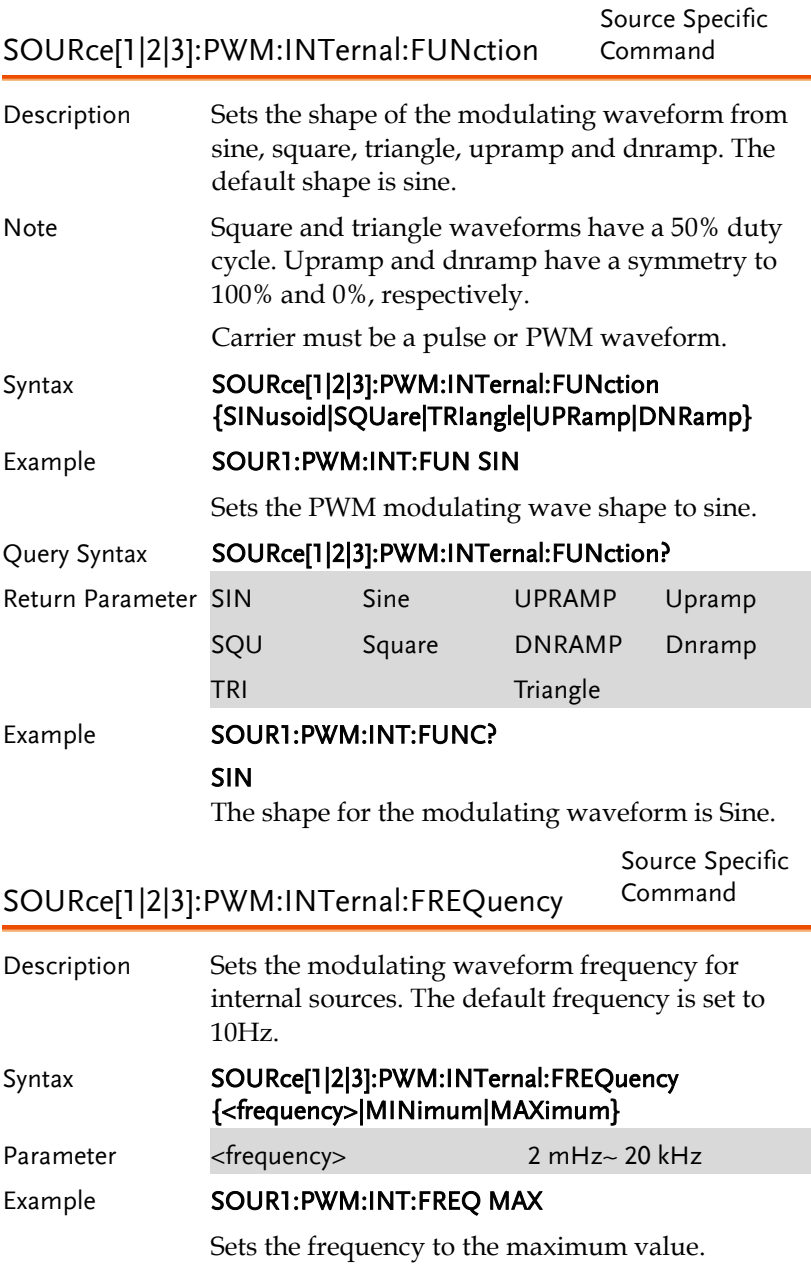

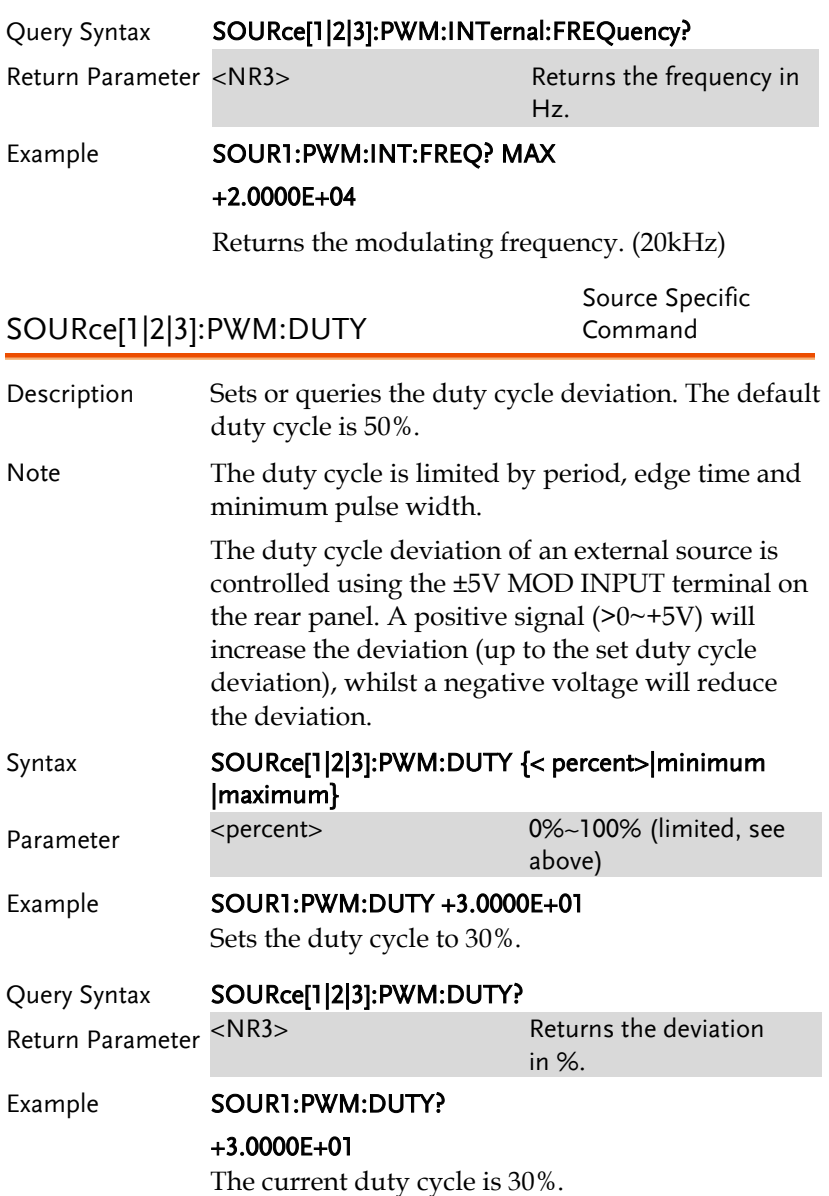

# Frequency Sweep Commands

### Sweep Overview

Below shows the order in which commands must be executed to perform a sweep.

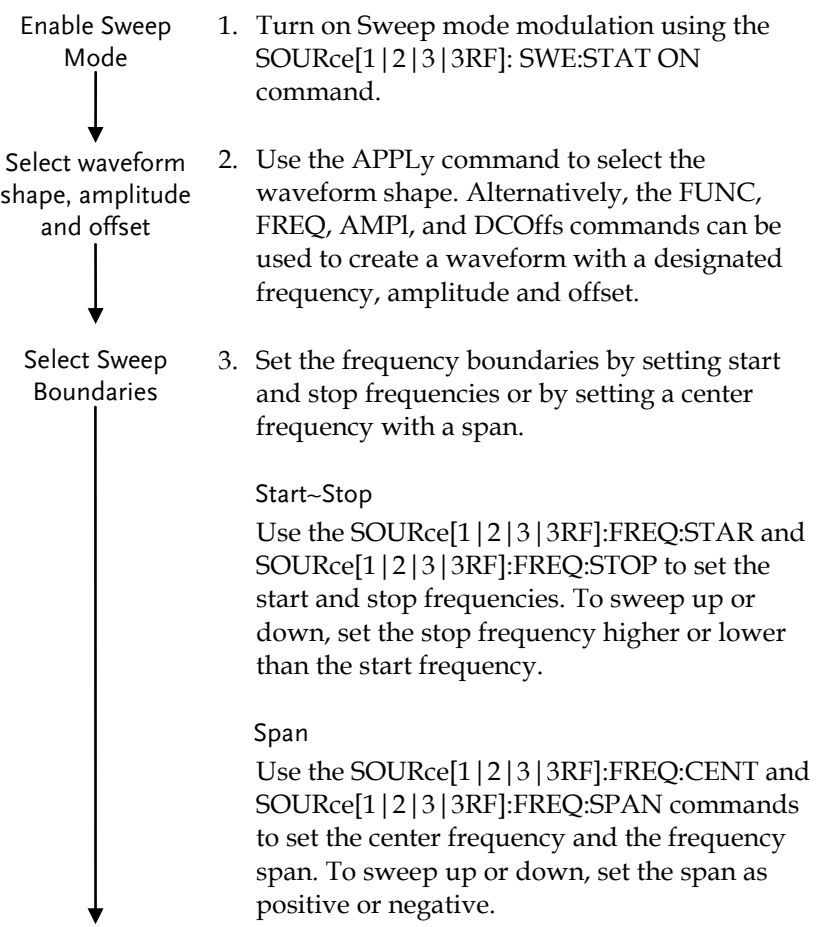

## **GWINSTEK**

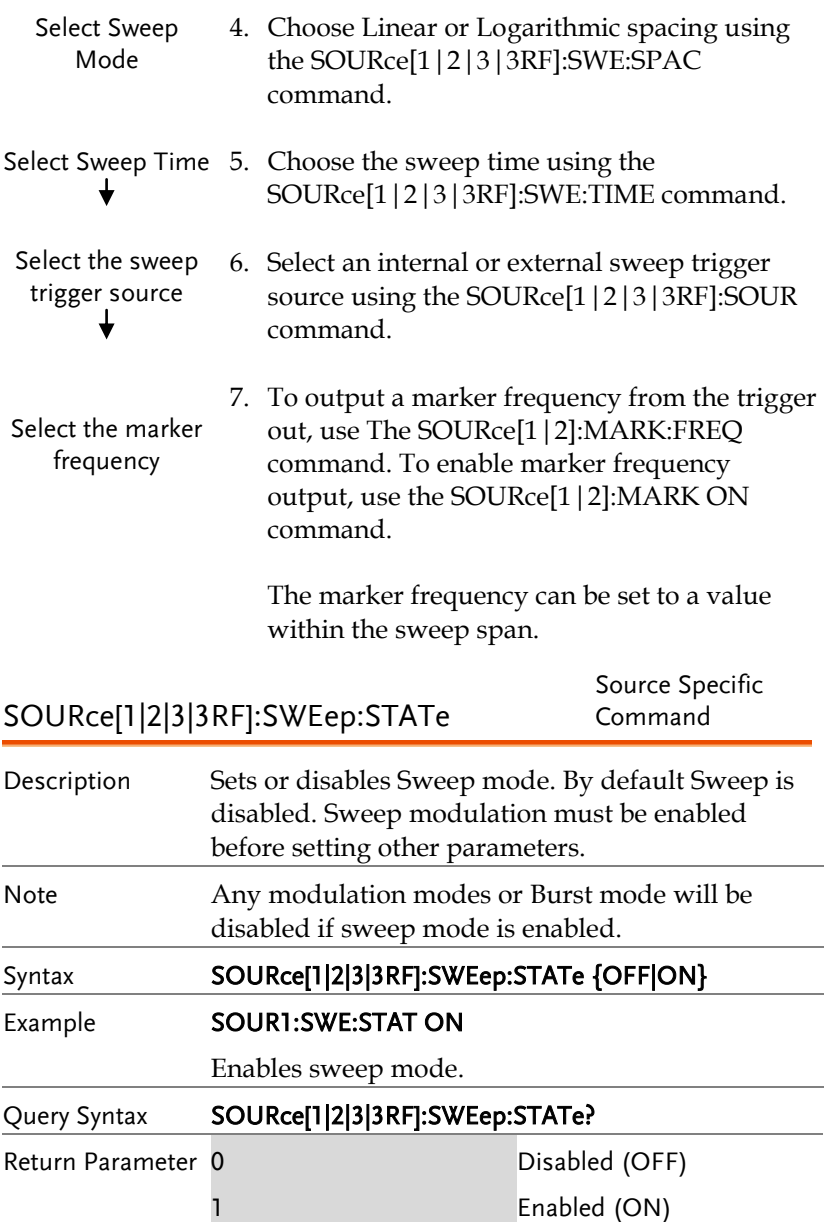

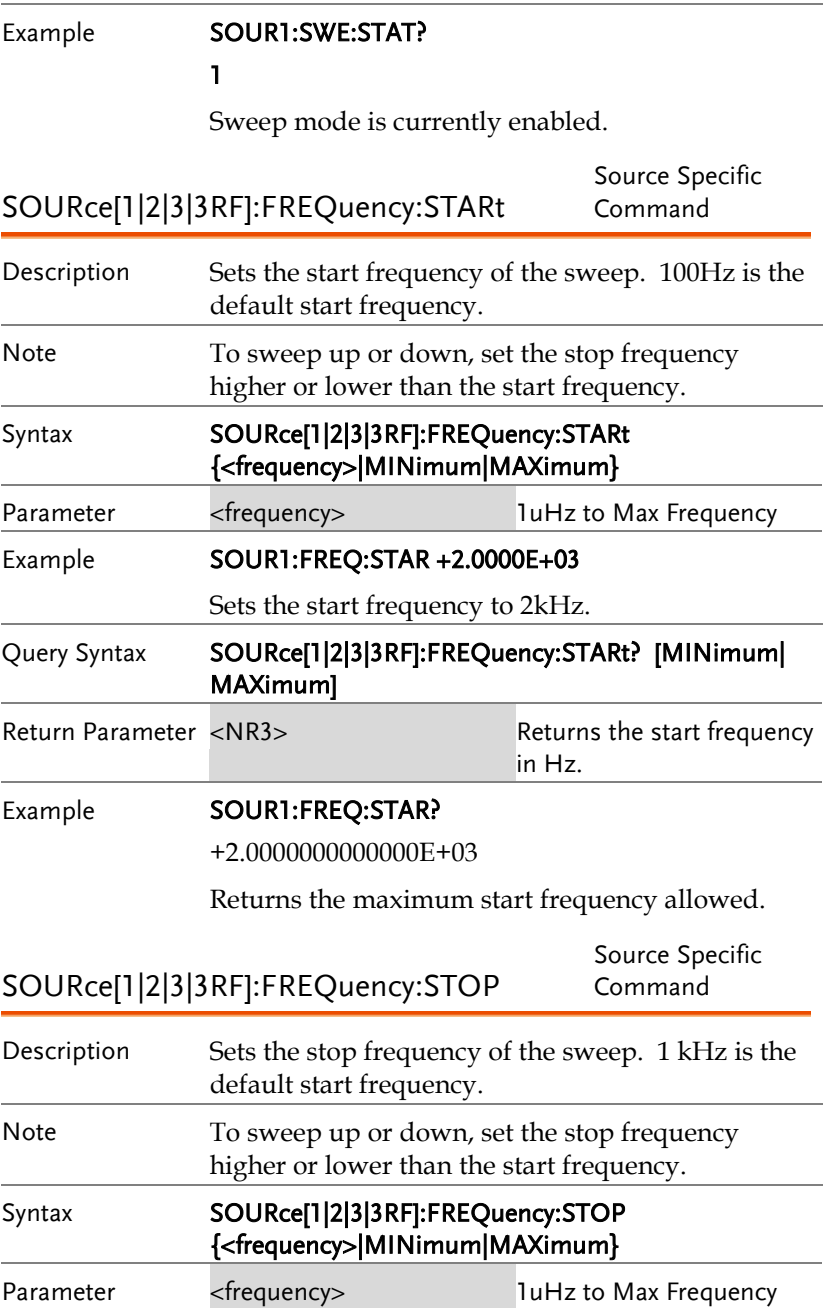

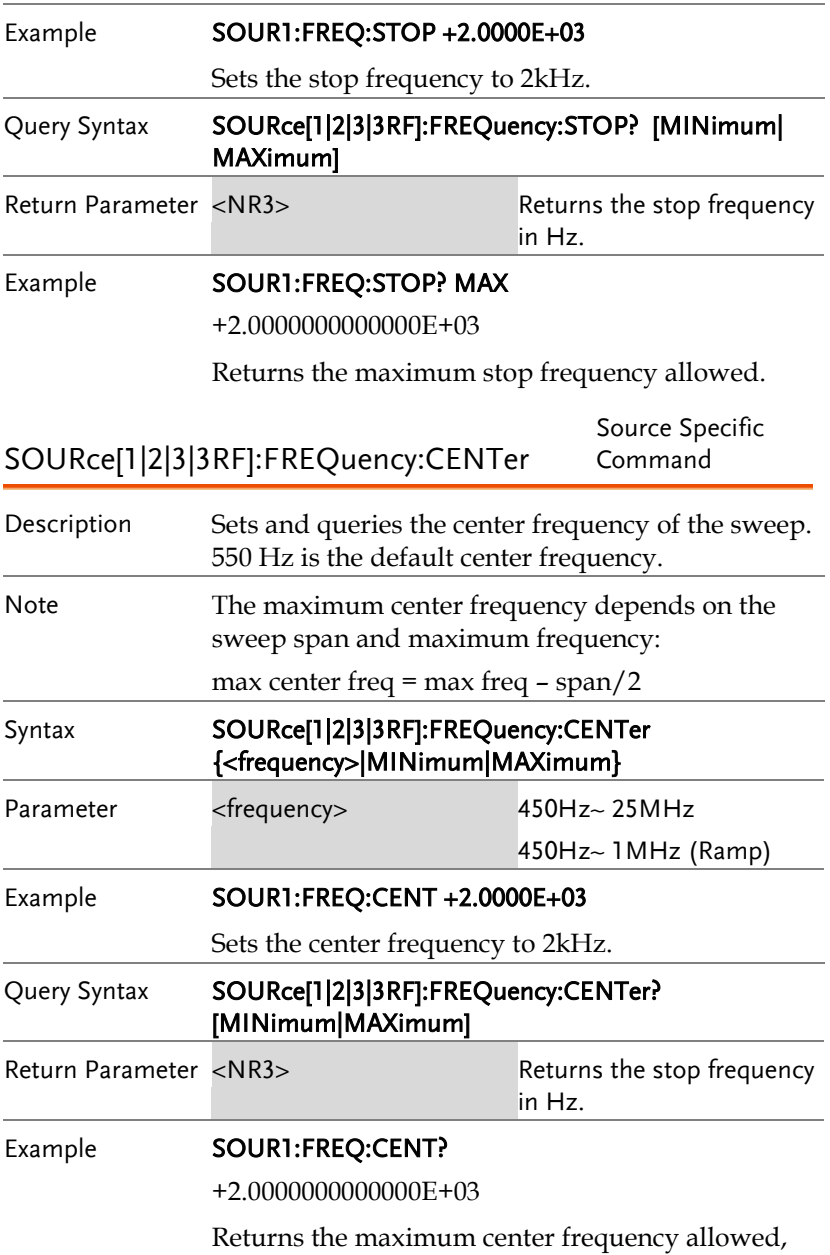

depending on the span.

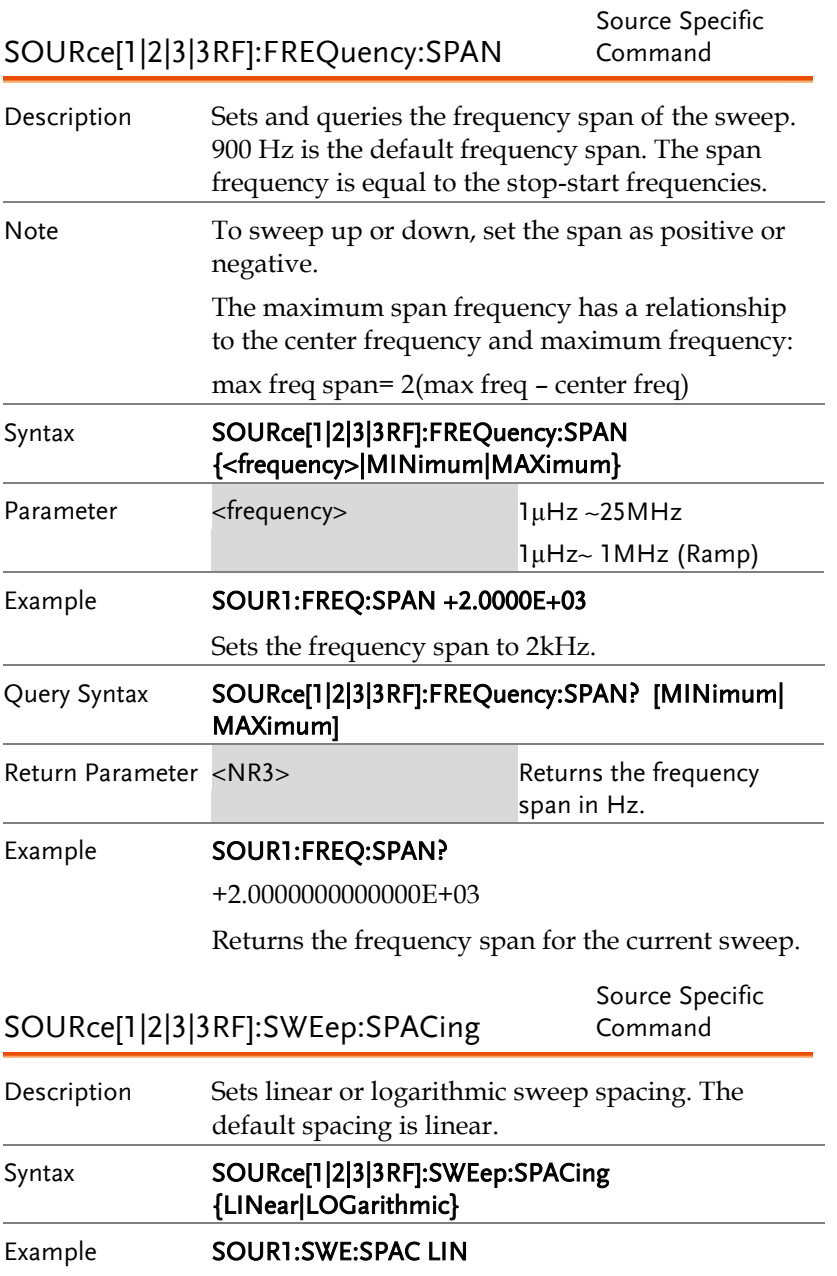

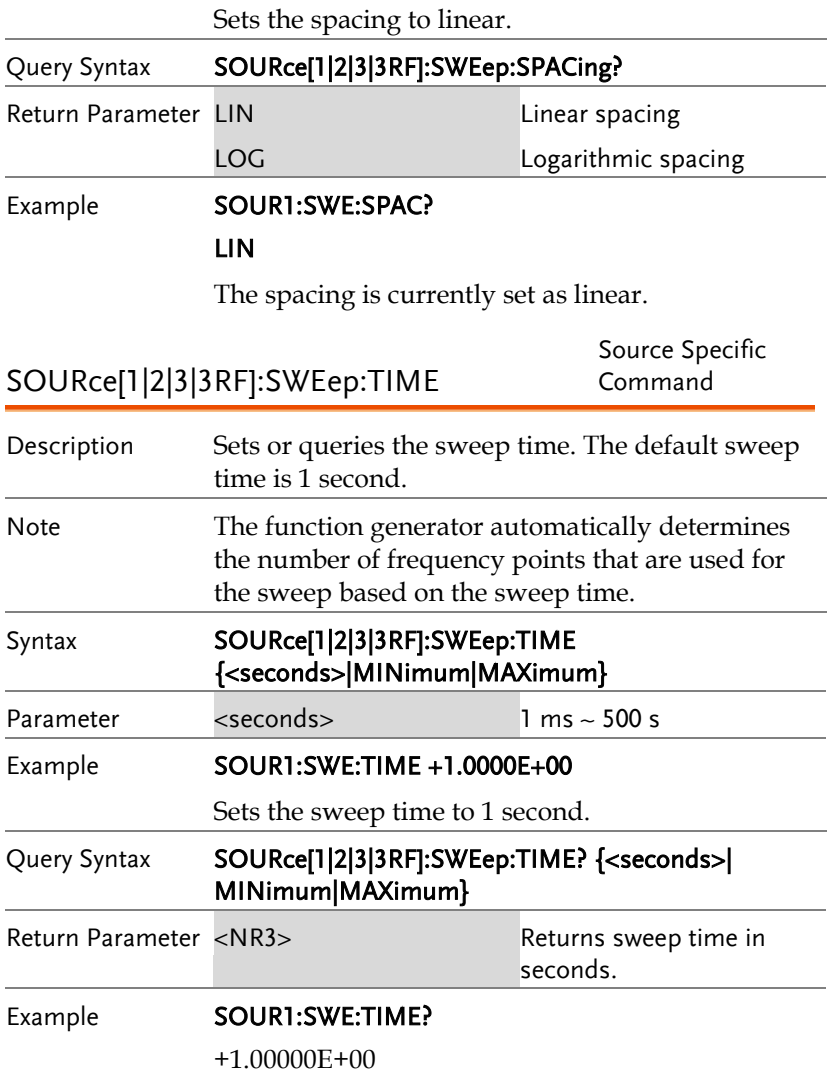

Returns the sweep time (1 seconds).

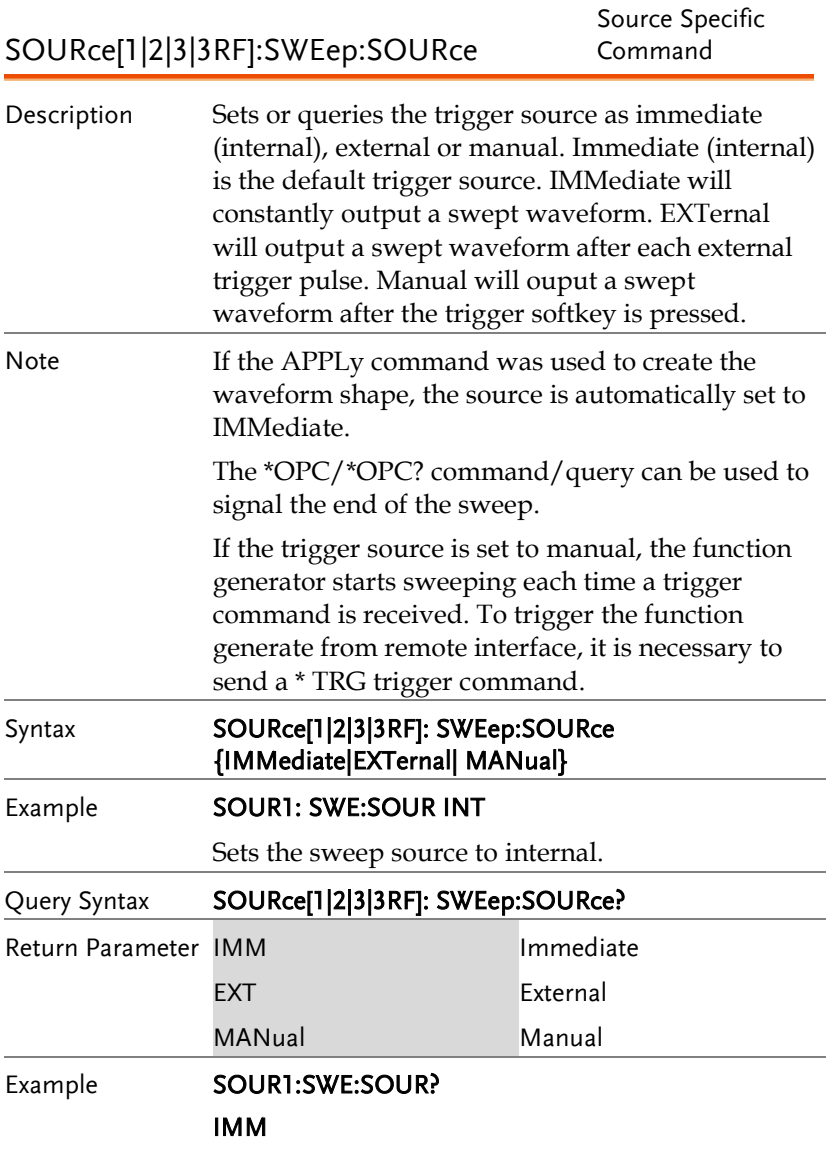

The sweep source is set to internal.

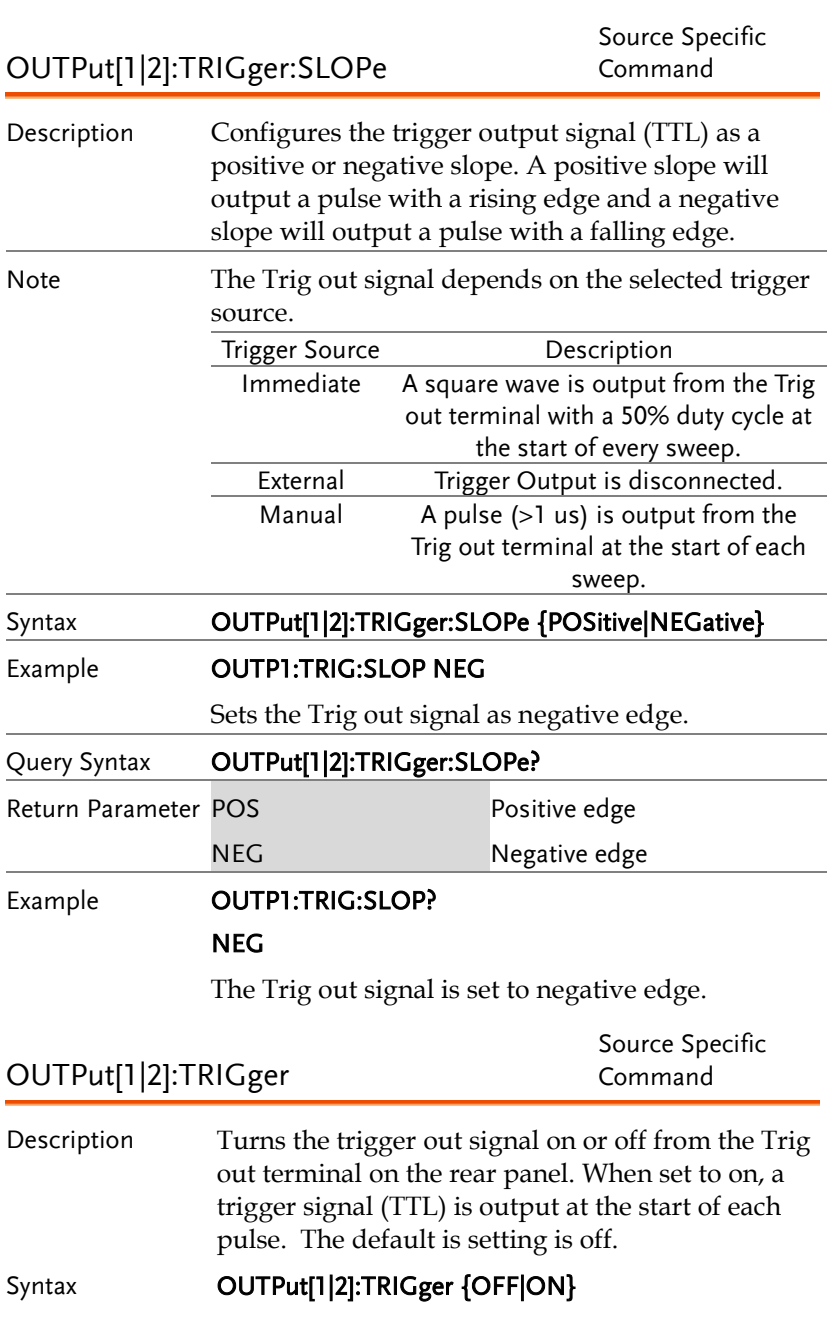

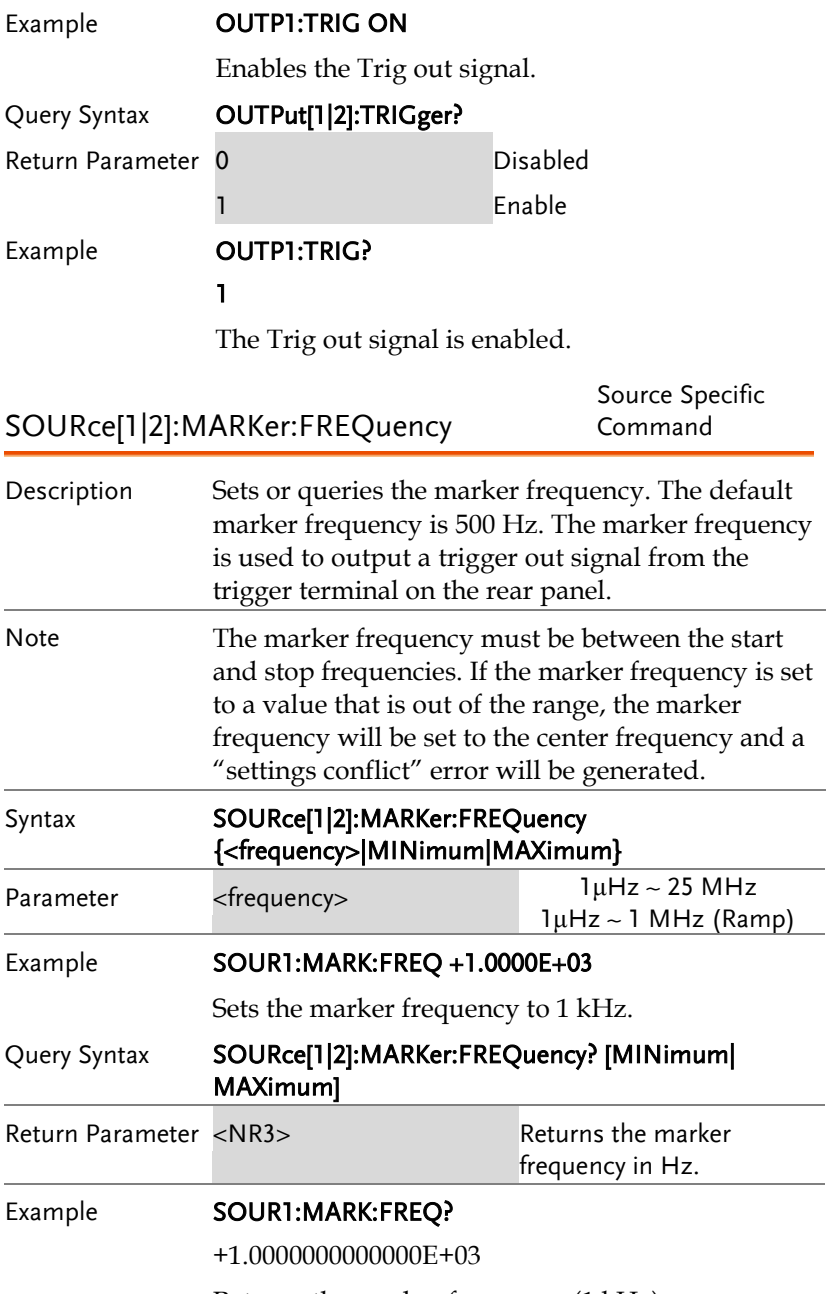

Returns the marker frequency (1 kHz).

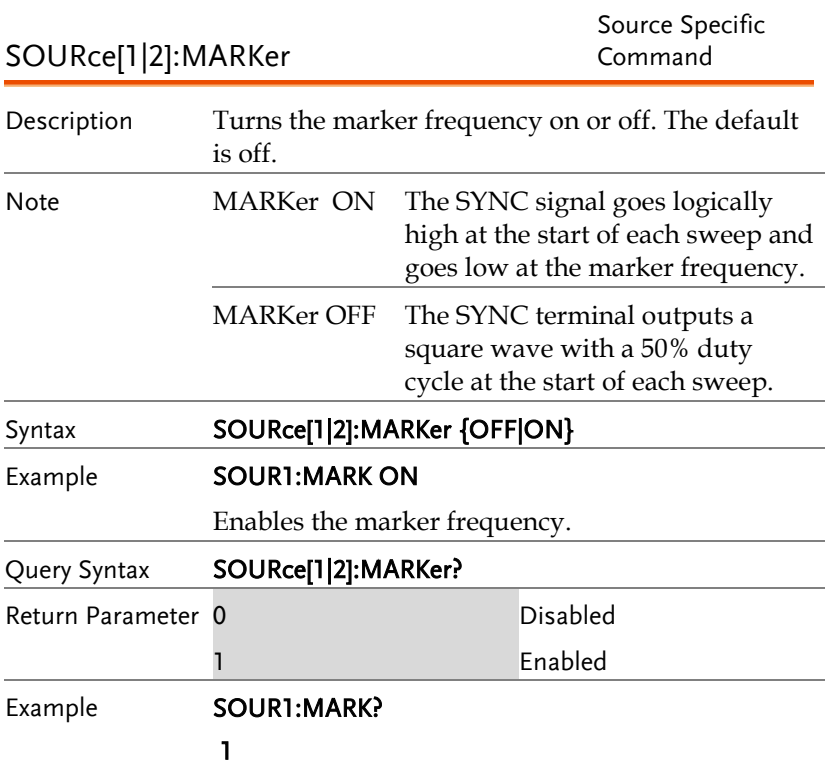

The marker frequency is enabled.

### Burst Mode Commands

#### Burst Mode Overview

Burst mode can be configured to use an internal trigger (N Cycle mode) or an external trigger (Gate mode) using the Trigger INPUT terminal on the rear panel. Using N Cycle mode, each time the function generator receives a trigger, the function generator will output a specified number of waveform cycles (burst). After the burst, the function generator will wait for the next trigger before outputting another burst. N Cycle is the default Burst mode.

The alternative to using a specified number of cycles, Gate mode uses the external trigger to turn on or off the output. When the Trigger INPUT signal is high\*, waveforms are continuously output (creating a burst). When the Trigger INPUT signal goes low\*, the waveforms will stop being output after the last waveform completes its period. The voltage level of the output will remain equal to the starting phase of the burst waveforms, ready for the signal to go high\* again.

\*assuming the Trigger polarity is not inverted.

Only one burst mode can be used at any one time. The burst mode depends on the source of the trigger (internal, external, manual) and the source of the burst.

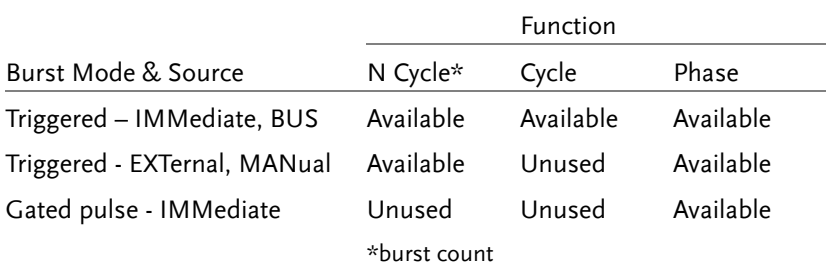

The following is an overview of the steps required to generate a burst waveform.

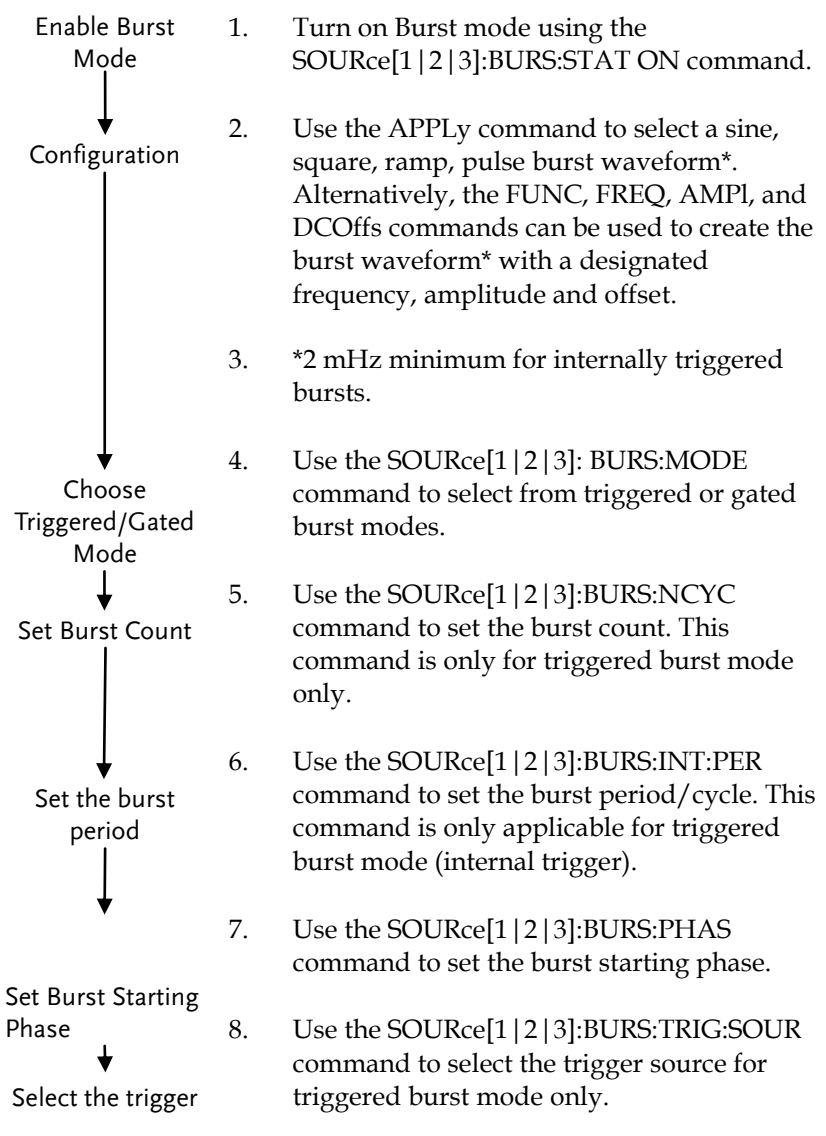

ł,

l.

l,

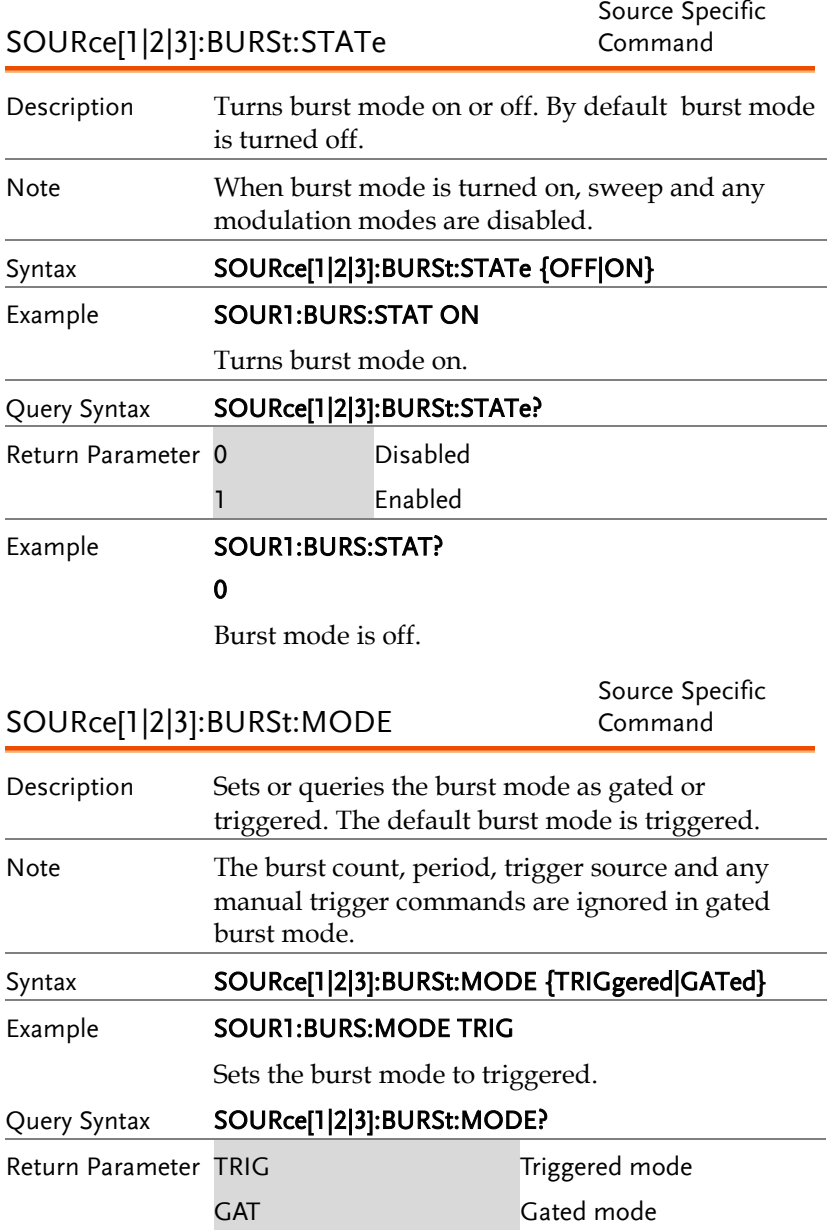

# **GWINSTEK**

### Example **SOUR1:BURS:MODE?**

TRIG

The current burst mode is triggered.

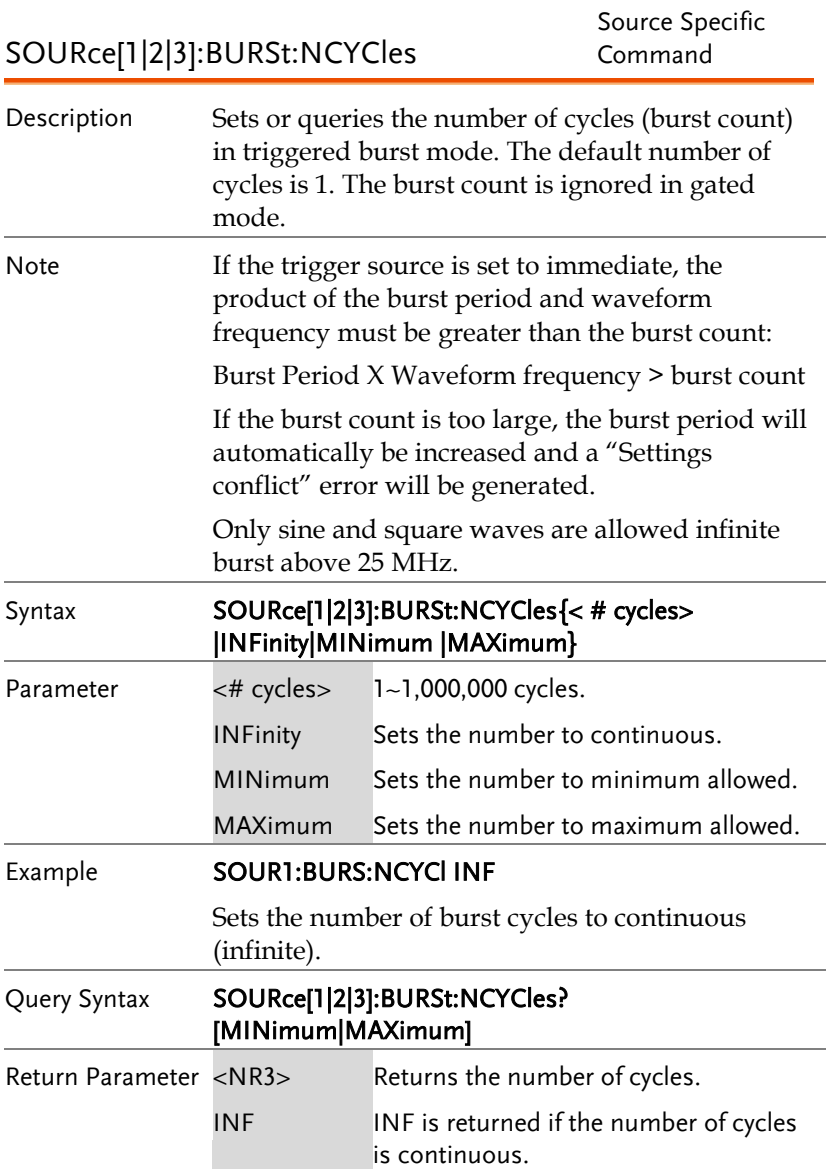

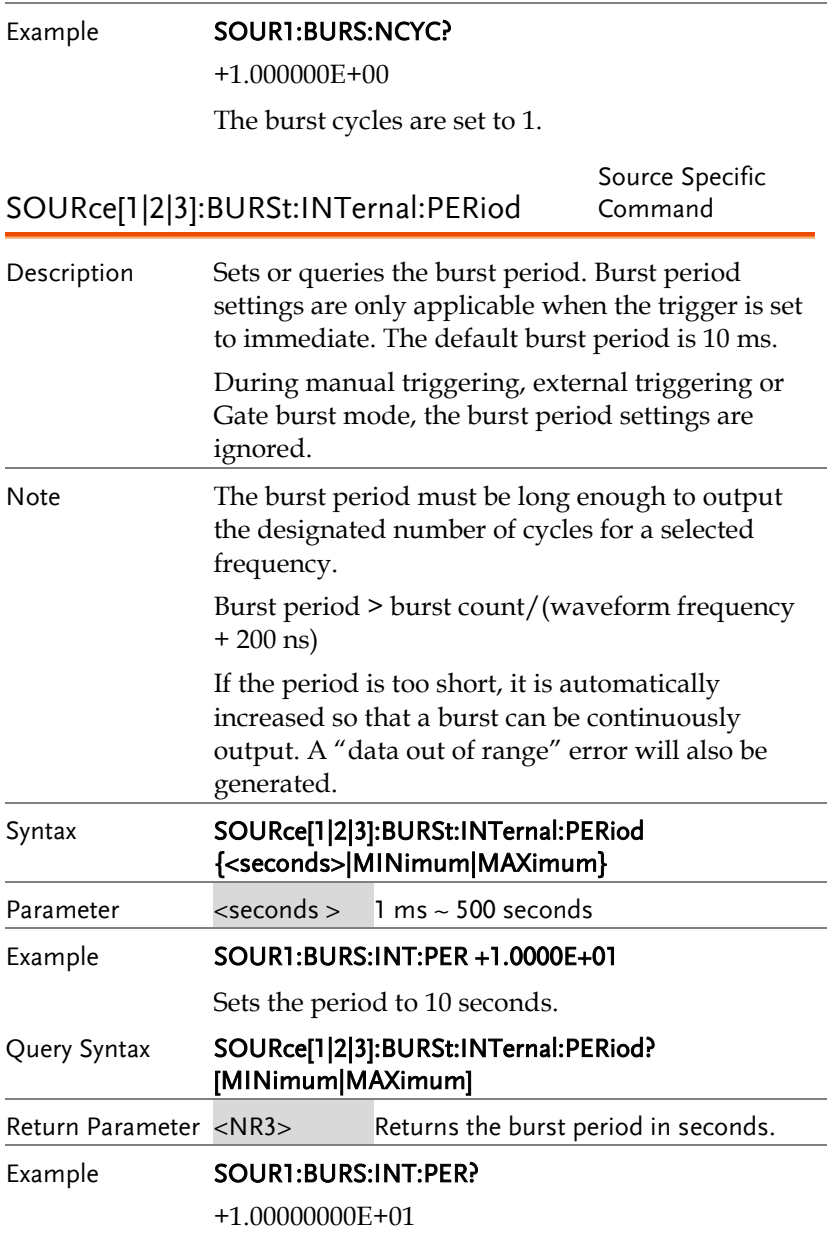

The burst period is 10 seconds.

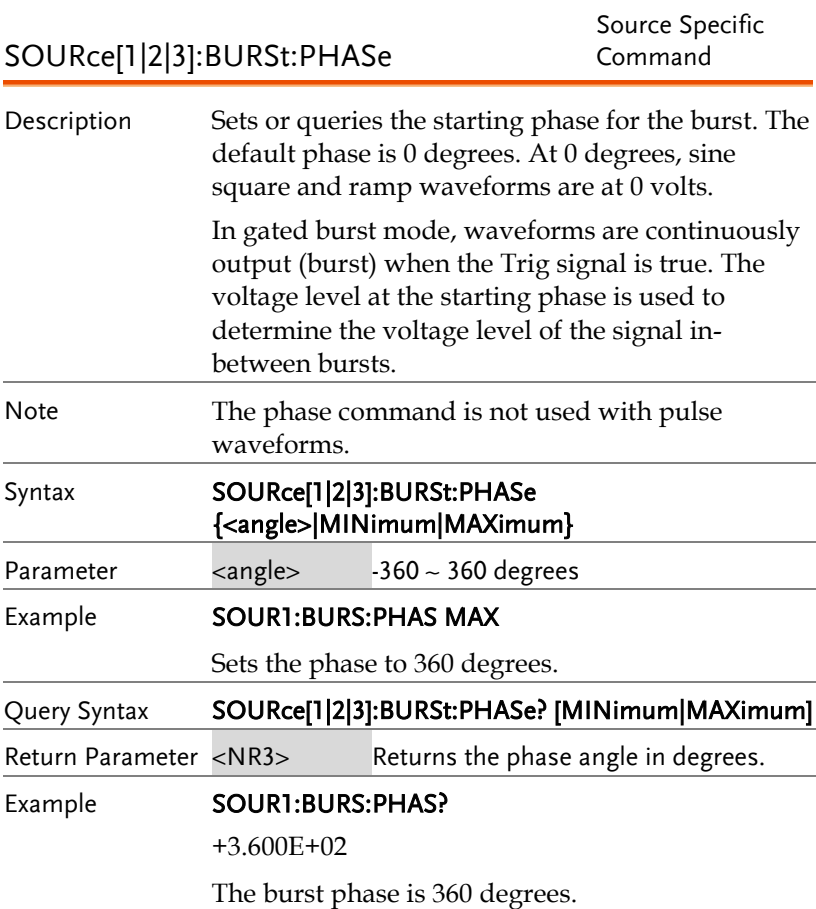

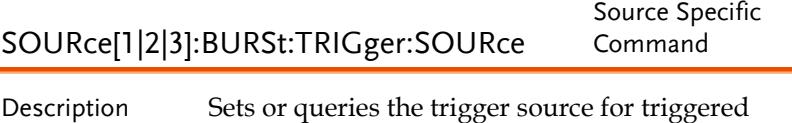

burst mode. In trigged burst mode, a waveform burst is output each time a trigger signal is received and the number of cycles is determined by the burst count. There are three trigger sources for triggered burst mode:

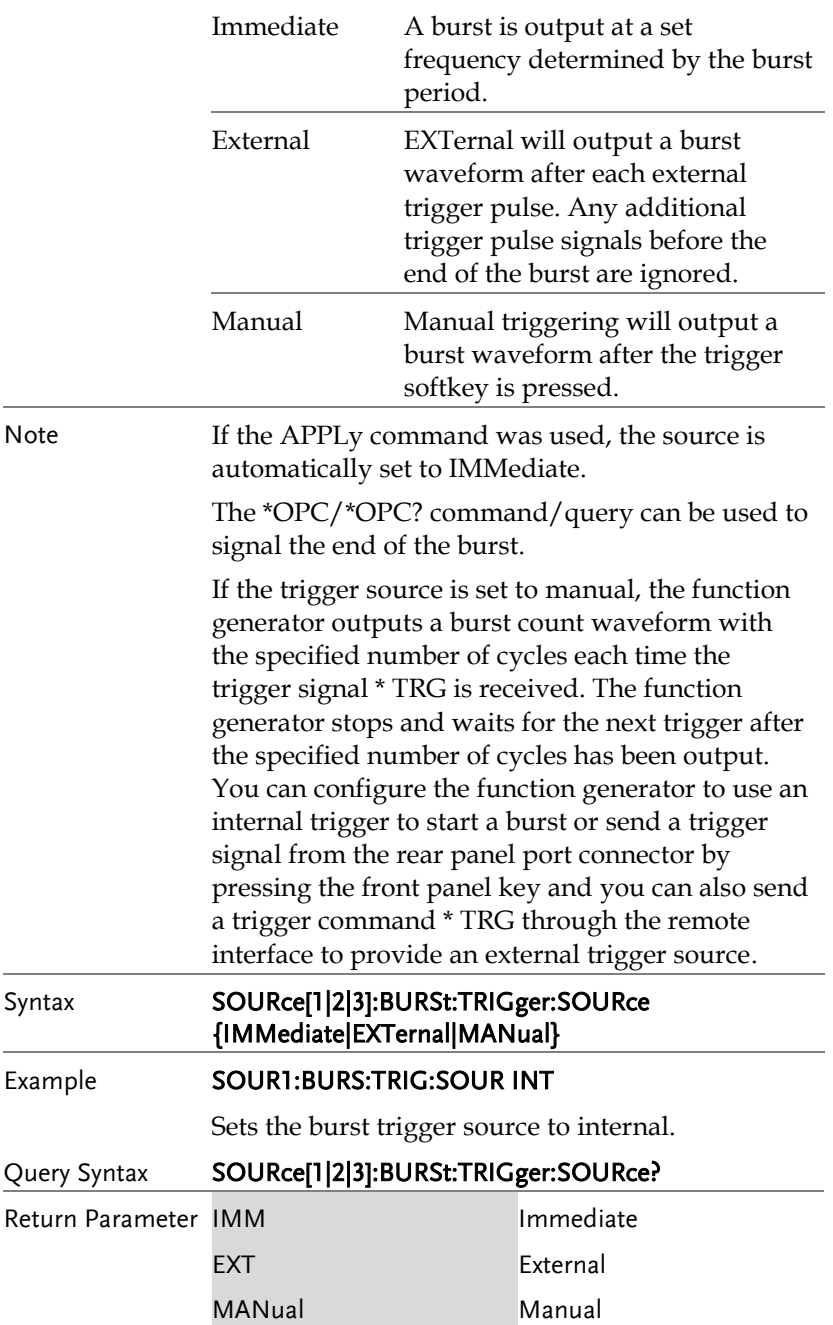

Example **SOUR1:BURS:TRIG:SOUR?** IMM The burst trigger source is set to immediate. SOURce[1|2|3]:BURSt:TRIGger:DELay Source Specific Command Description The DELay command is used to insert a delay (in seconds) before a burst is output. The delay starts after a trigger is received. The default delay is 0 seconds. Syntax SOURce[1|2|3]: BURSt:TRIGger:DELay {<seconds>|MINimum|MAXimum} Parameter <seconds> 0~85 seconds Example **SOUR1:BURS:TRIG:DEL +1.000E+01** Sets the trigger delay to 1 second. Query Syntax SOURce[1|2|3]:BURSt:TRIGger:DELay? [MINimum|MAXimum] Return Parameter <NRf>
Delay in seconds Example **SOUR1:BURS:TRIG:DEL ?** +1.000E+01 The trigger delay is 1 second. SOURce[1|2|3]:BURSt:TRIGger:SLOPe Source Specific Command Description Sets or queries the trigger edge for externally triggered bursts from the Trigger INPUT terminal on the rear panel. By default the trigger is rising edge (Positive). Syntax SOURce[1|2|3|3RF]:BURSt:TRIGger:SLOPe {POSitive|NEGative} Parameter POSitive rising edge NEGative falling edge

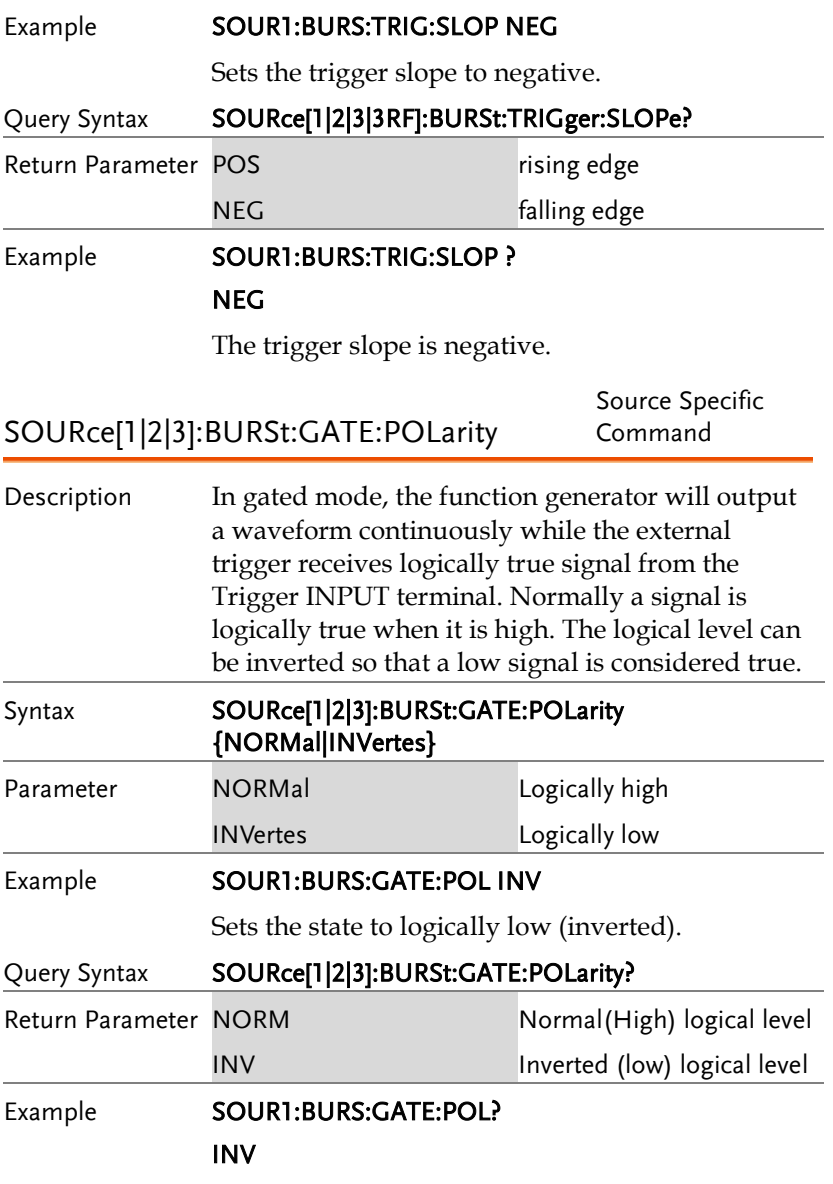

The true state is inverted(logically low).

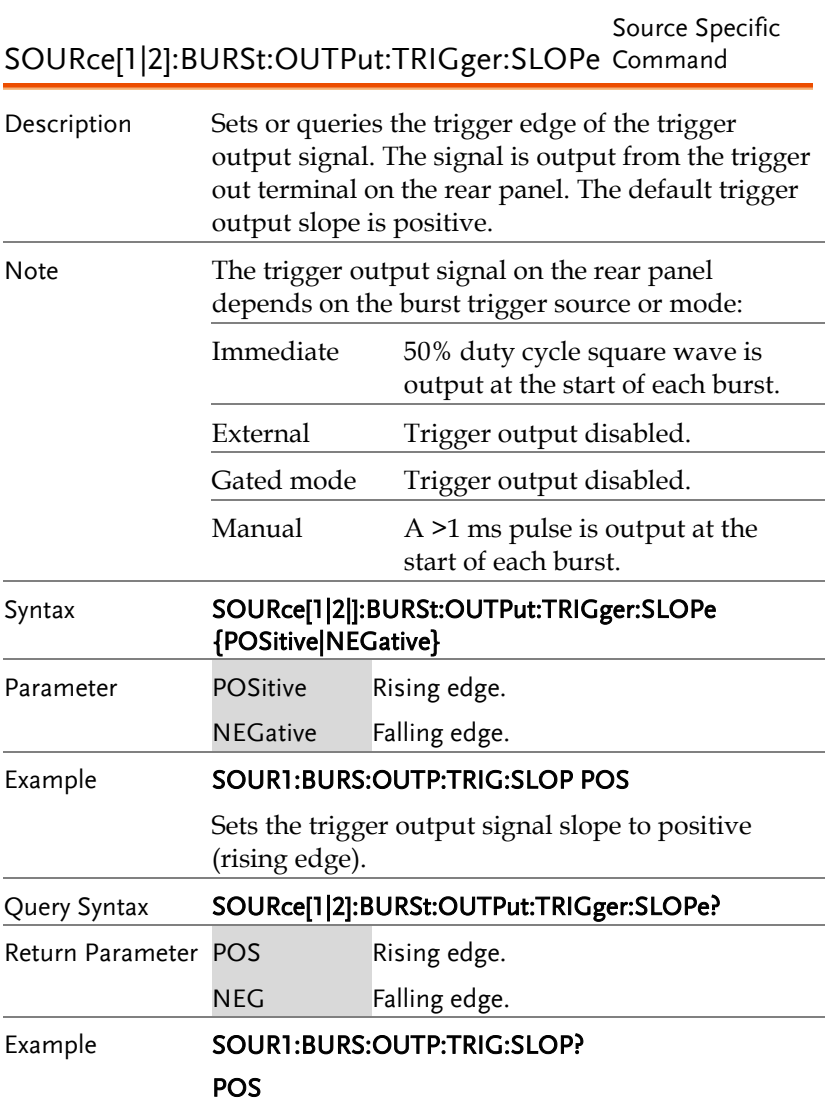

The trigger output signal slope to positive.

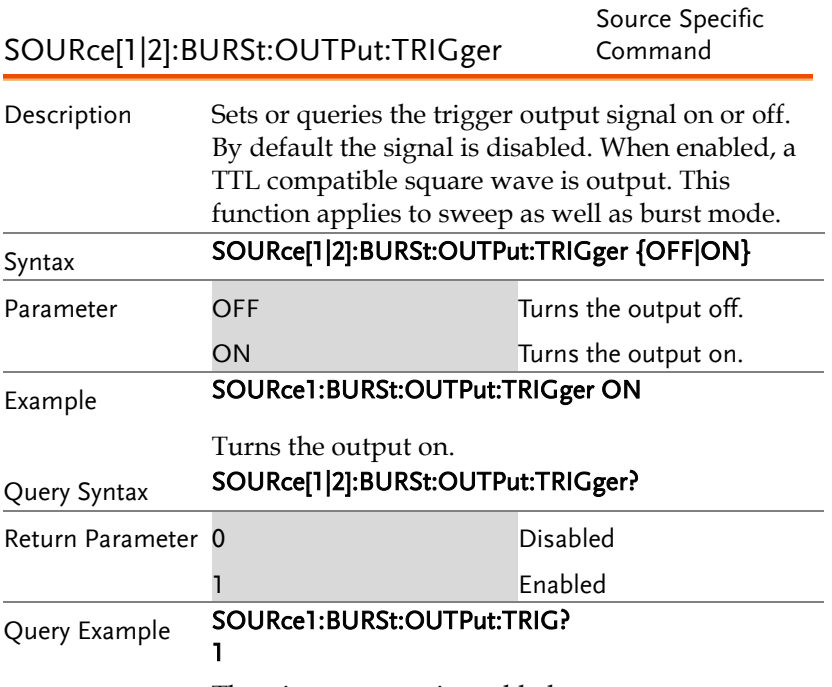

The trigger output is enabled.

## Arbitrary Waveform Commands

Arbitrary Waveform Overview

Use the steps below to output an arbitrary waveform over the remote interface.

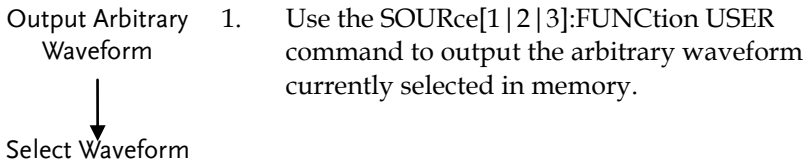

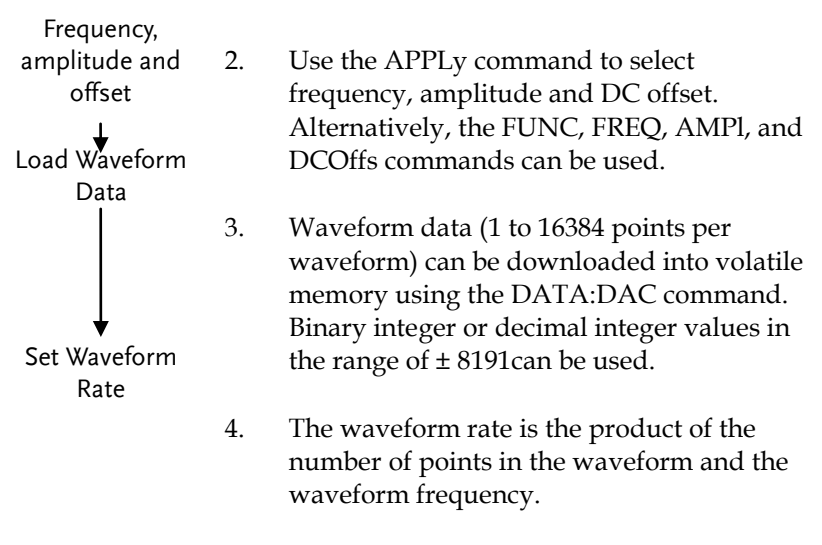

 $Rate = Hz \times # points$ 

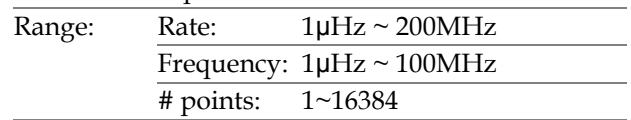

### SOURce[1|2|3]:FUNCtion USER

Source Specific Command

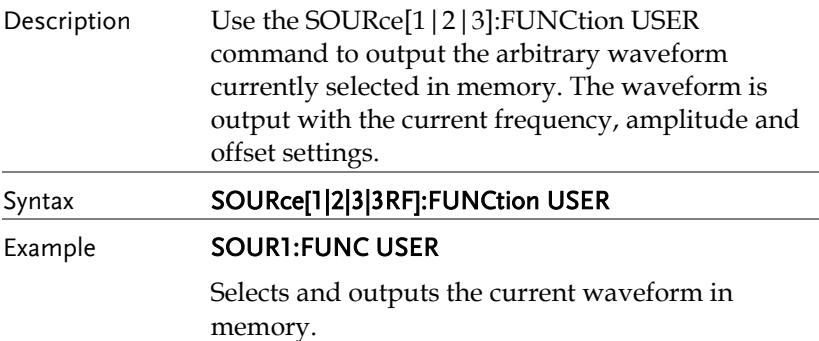

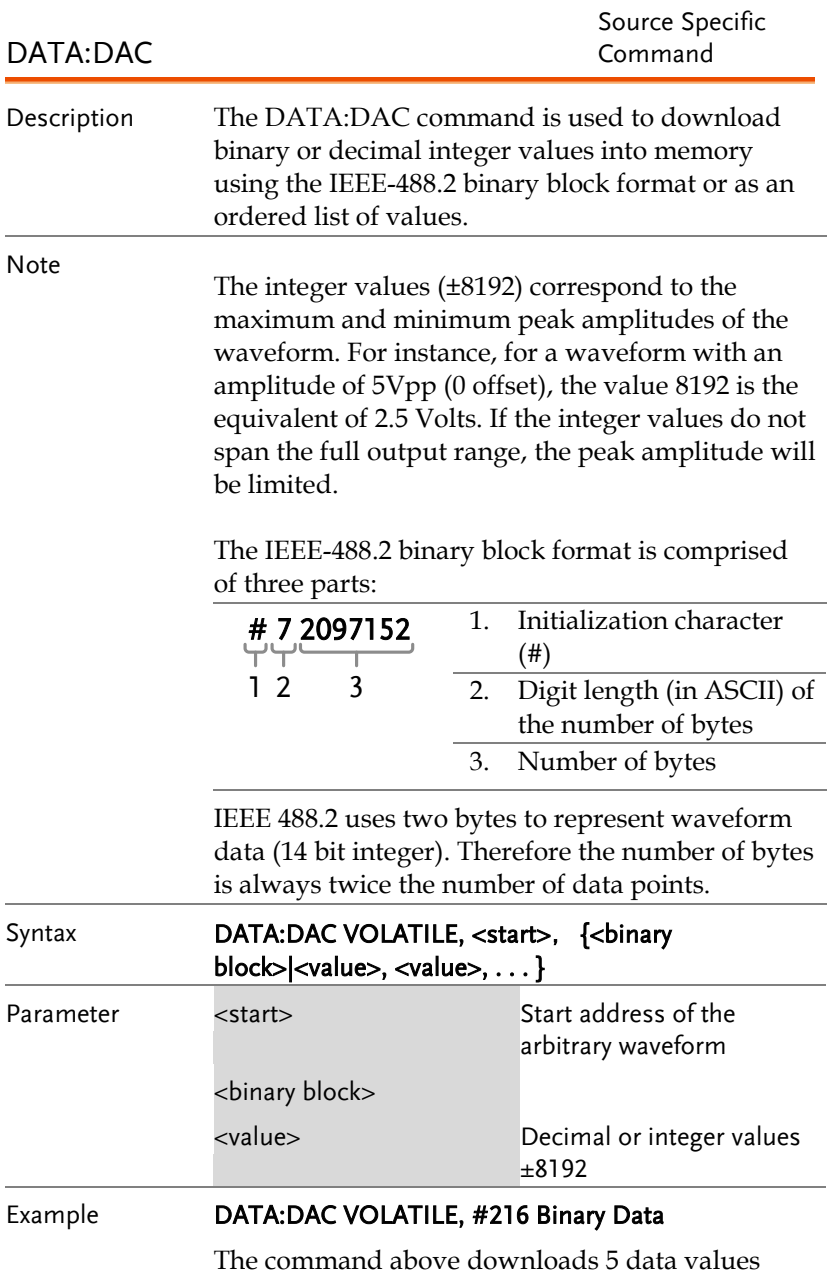

The command above downloads 5 data values (stored in 14 bytes) using the binary block format.

#### DATA:DAC VOLATILE,1000,511,1024,0,-1024,-511

Downloads the data values (511, 1024, 0, -1024, -511) to address 1000.

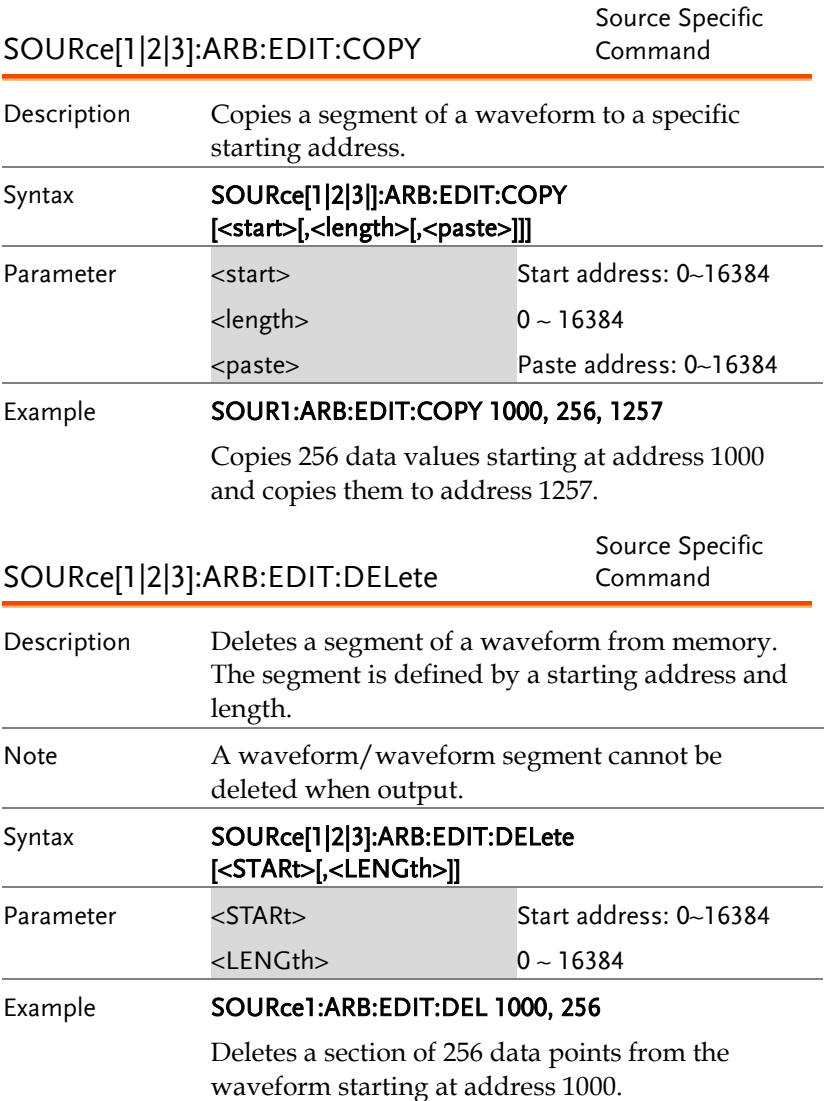

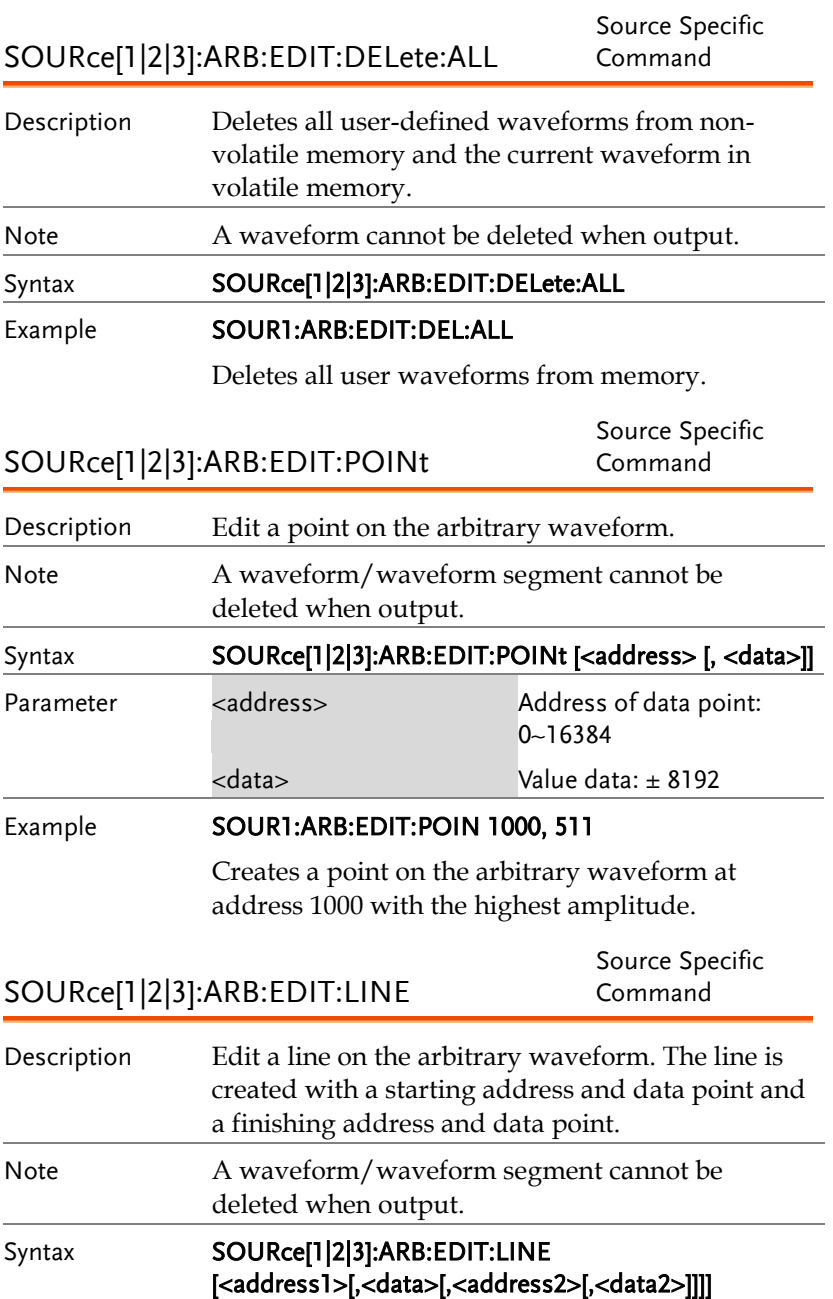

# **GWINSTEK**

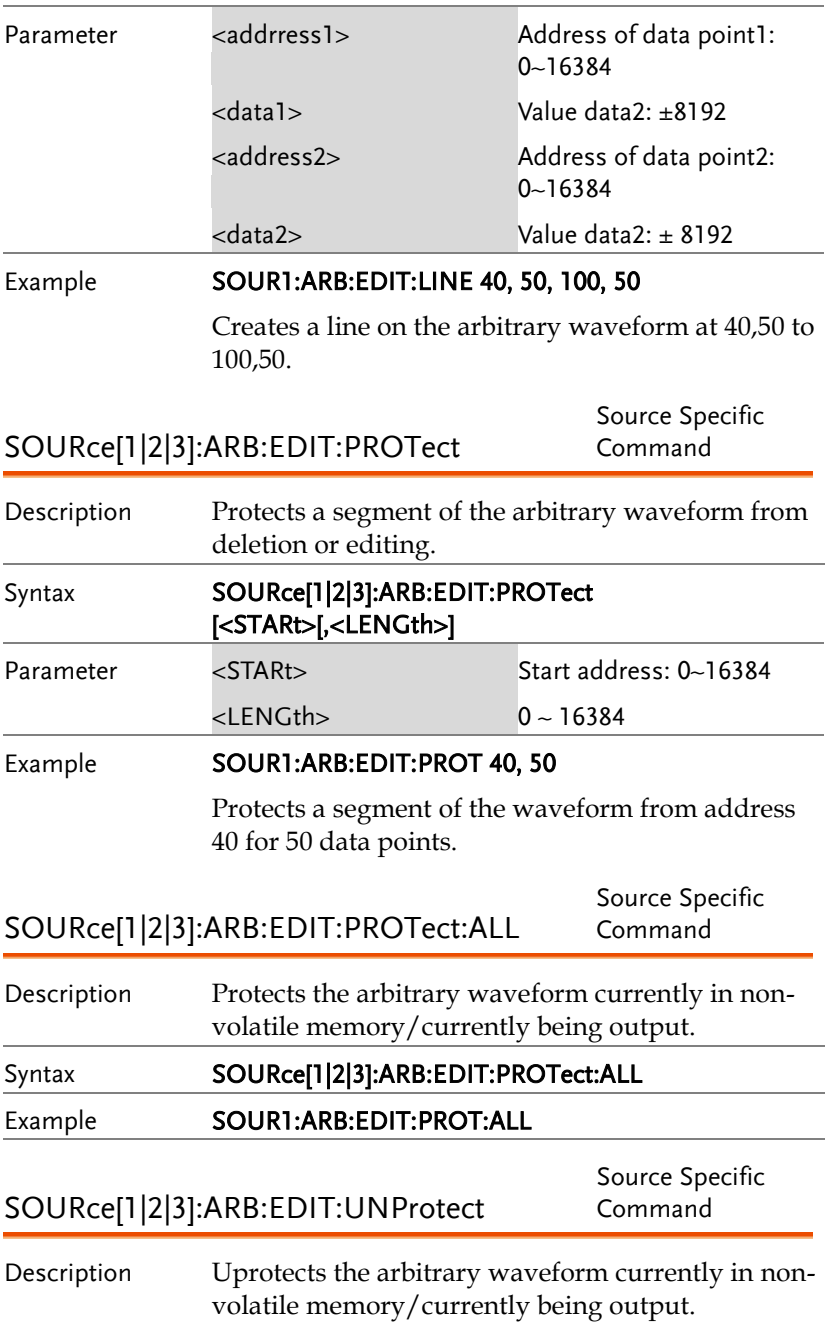

### GWINSTEK

### Syntax SOURce[1|2|3]:ARB:EDIT:UNProtect Example SOUR1:ARB:EDIT:UNP SOURce[1|2|3]:ARB:NCYCles Source Specific Command Description The arbitrary waveform output can be repeated for a designated number of cycles. Syntax SOURce[1|2|3]:ARB:NCYCles {< #cycles> |INFinity|MINimum |MAXimum} Parameter <# cycles> 1~16384 cycles INFinity Sets the number of cycles to continuous. MINimum Sets the number of cycles to the minimum allowed. MAXimum Sets the number of cycles to the maximum allowed. Example **SOUR1:ARB:NCYC INF** Sets the number of ARB waveform output cycles to continuous (infinite). Query Syntax SOURce[1|2|3]:ARB:NCYCles? [MINimum|MAXimum] Return Parameter <NR3> Returns the number of cycles. INF INF is returned if the number of cycles is continuous. Example **SOUR1:ARB:NCYC?** +1.0000E+02 The number of ARB waveform output cycles is returned (100). SOURce[1|2]:ARB:OUTPut:MARKer Source Specific Command Description Define a section of the arbitrary waveform for marker output. The marker is output from the

trigger terminal on the rear panel.

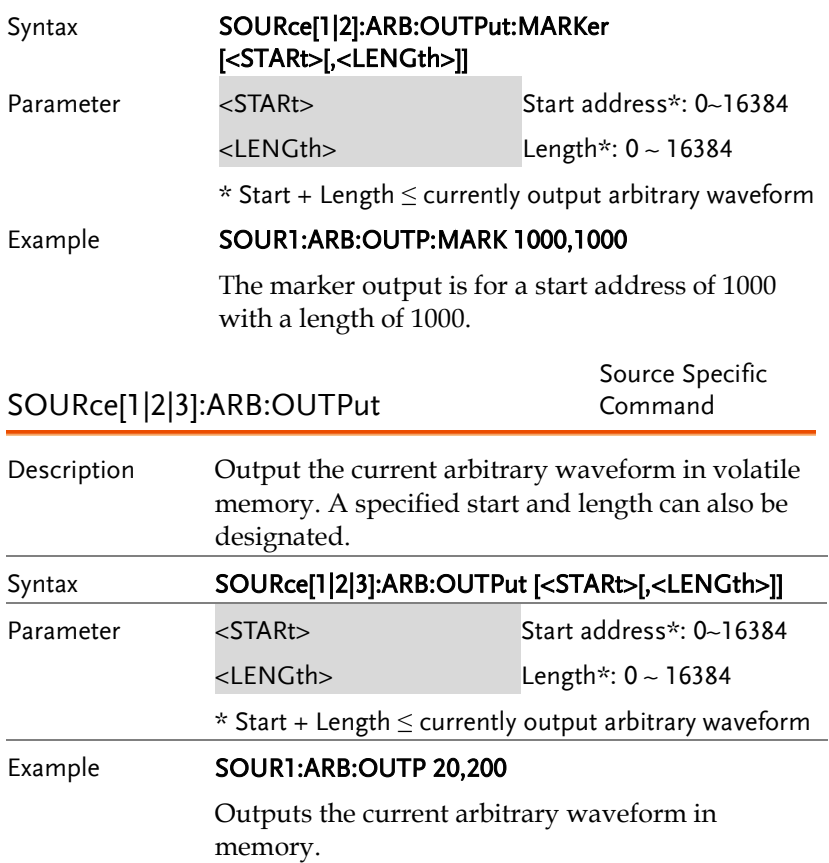

## **COUNTER**

The frequency counter function can be turned on remotely to control the frequency counter.

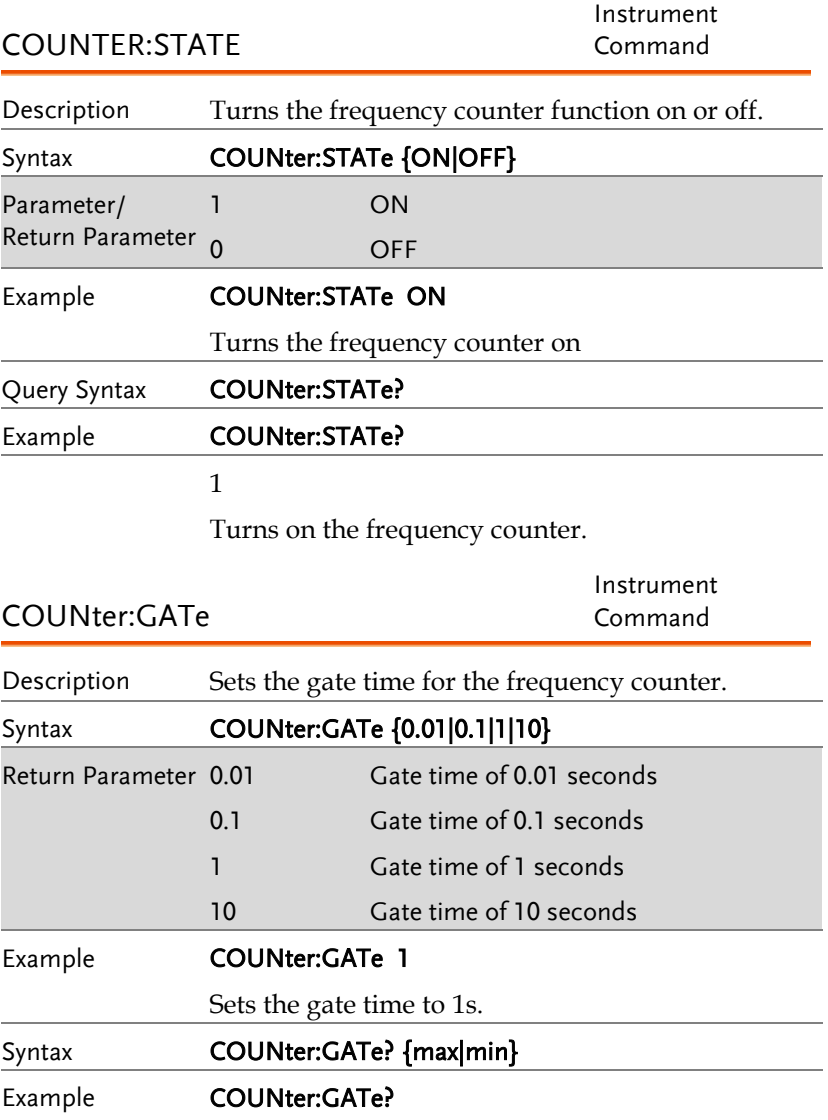

+1.000E+00

Returns the gate time: 1s.

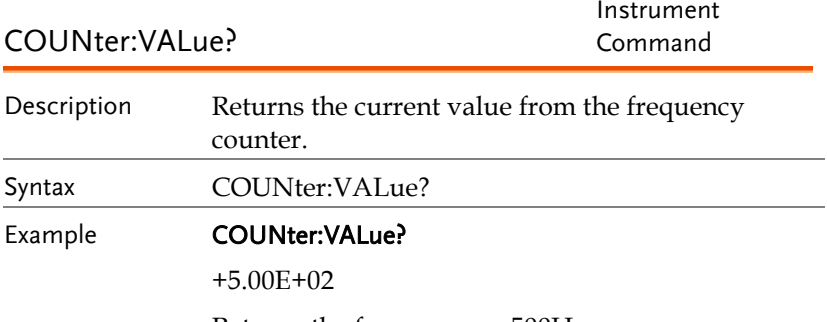

Returns the frequency as 500Hz.

### PHASE

The phase command remotely controls the phase and channel synchronization.

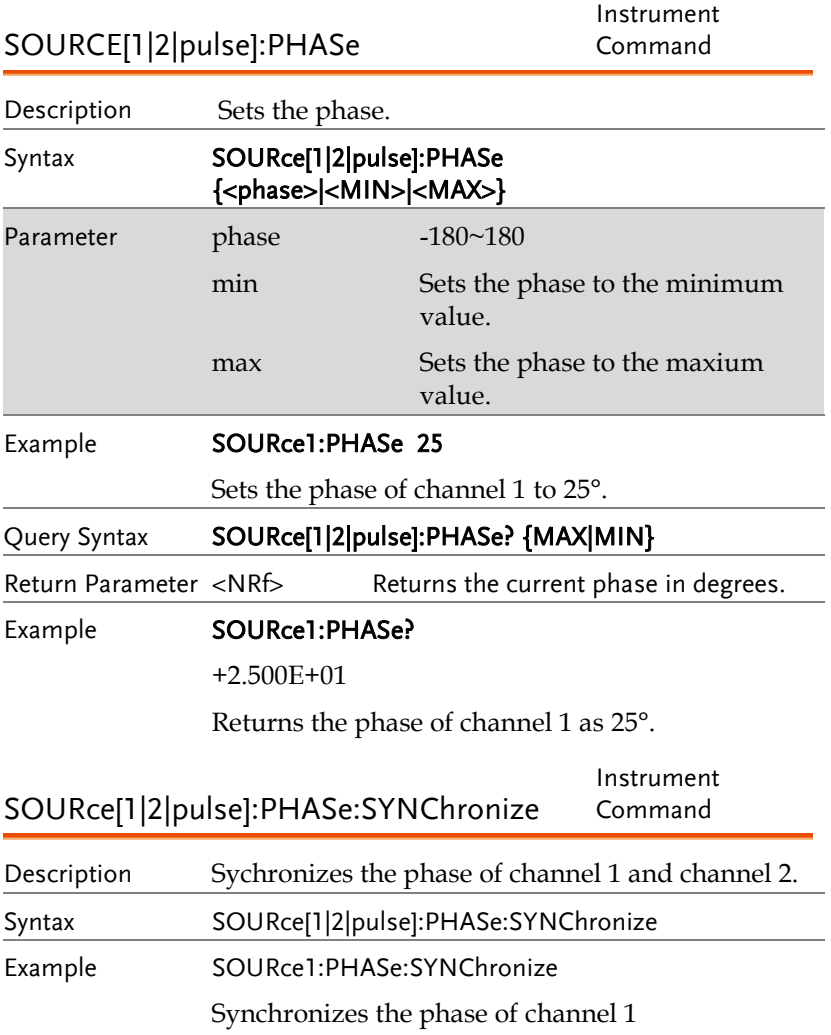

## **COUPLE**

The Couple commands can be used to remotely set the frequency coupling and amplitude coupling.

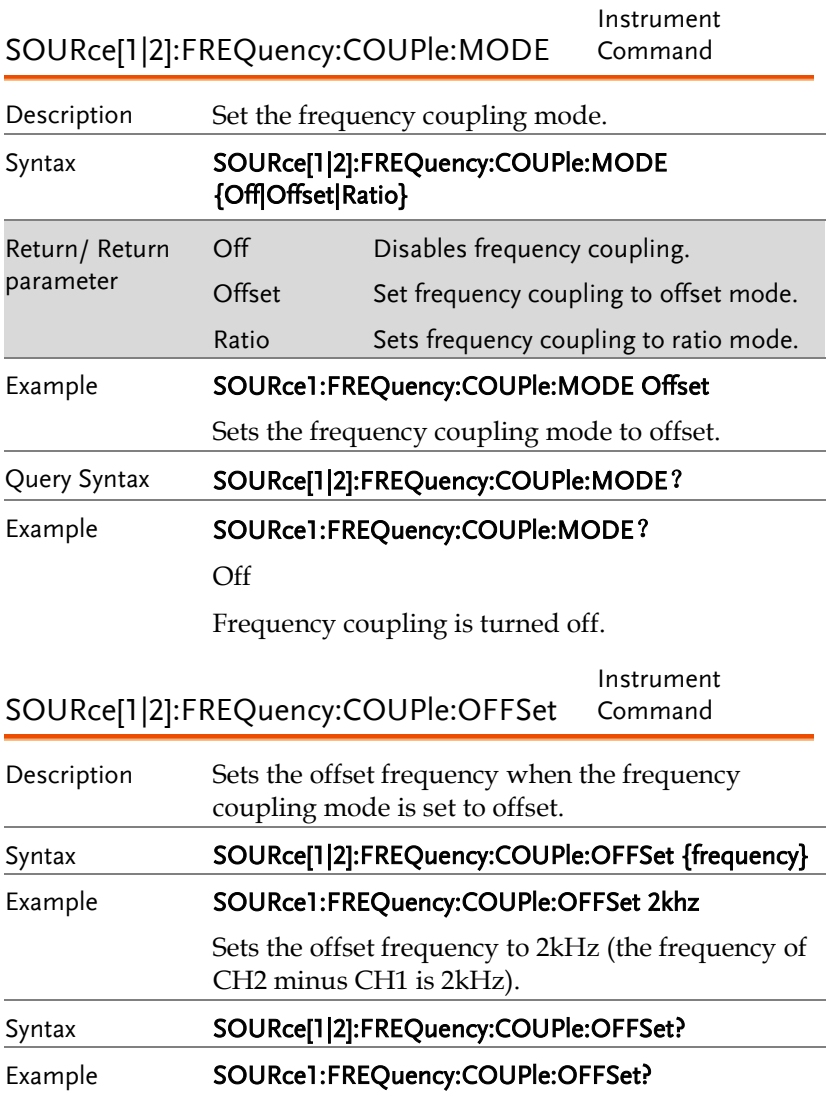

+2.0000000000000E+03

The offset of channel 2 from channel 1 is 2kHz.

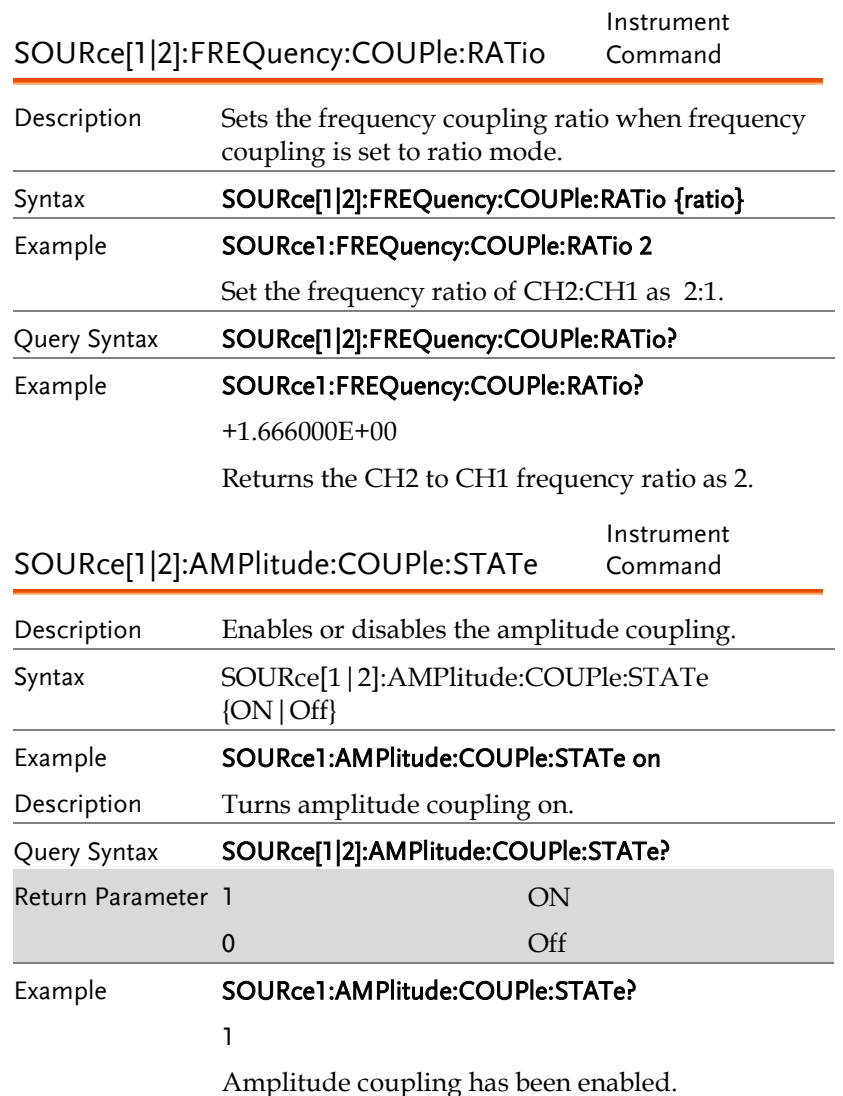

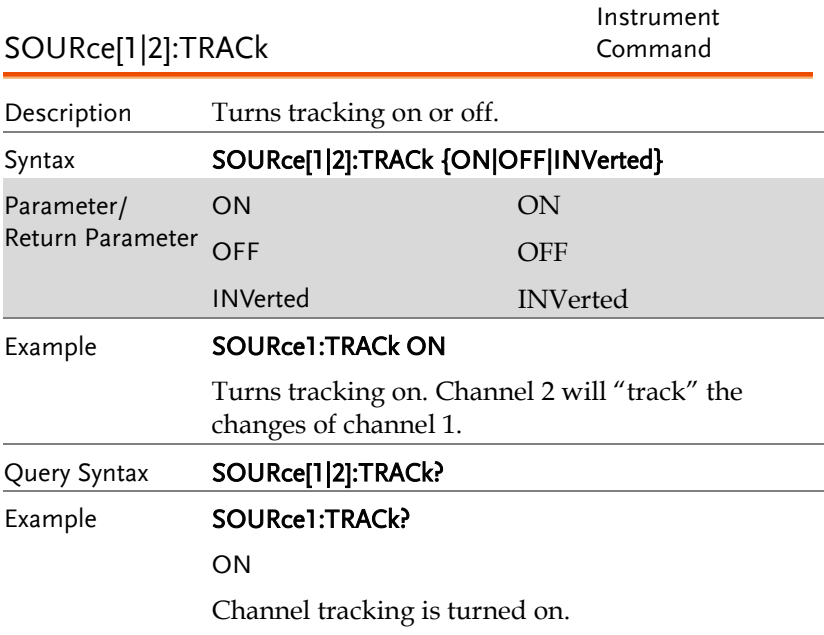
# Save and Recall Commands

Up to 10 different instrument states can be stored to non-volatile memory (memory locations 0~9).

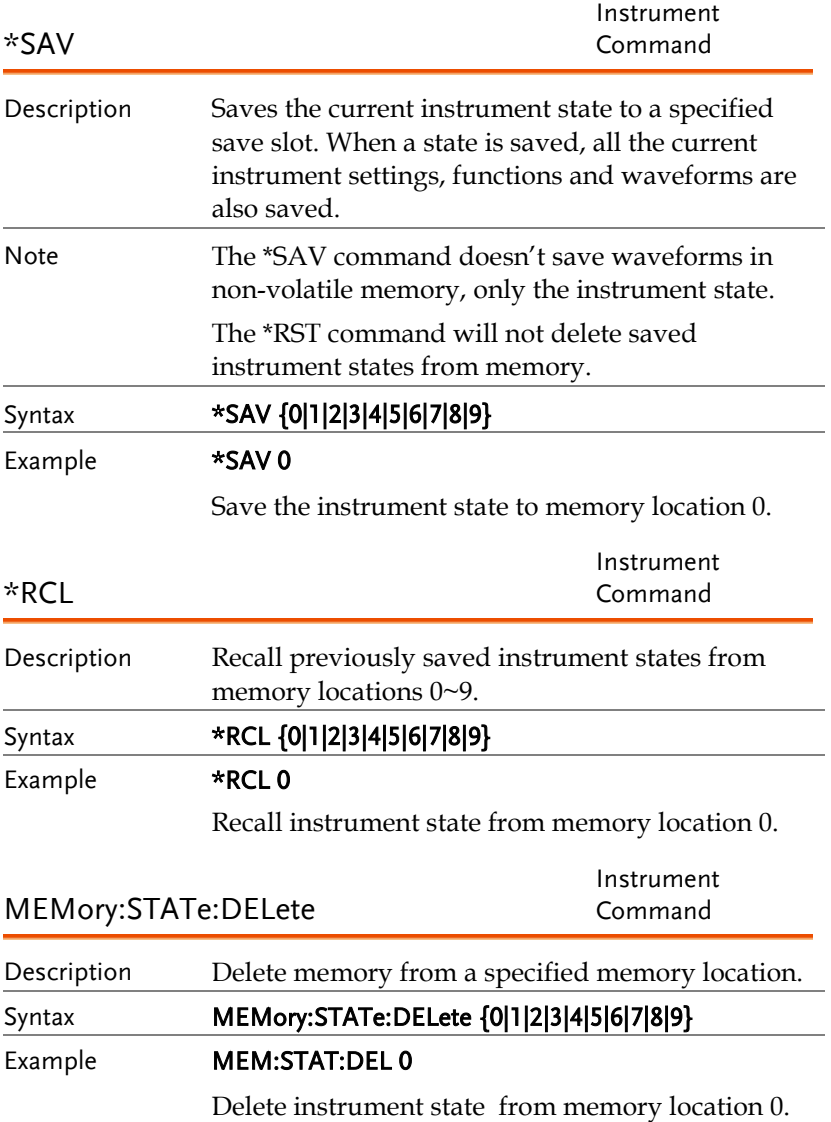

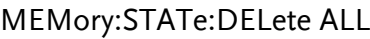

Instrument Command

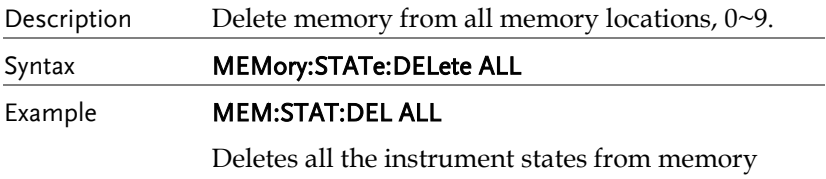

locations 0~9.

# Error Messages

The MFG-2000 has a number of specific error codes. Use the SYSTem:ERRor command to recall the error codes. For more information regarding the error queue.

# Command Error Codes

```
-101 Invalid character
```
An invalid character was used in the command string. Example: #, \$, %.

SOURce1:AM:DEPTh MIN%

-102 Syntax error

Invalid syntax was used in the command string. Example: An unexpected character may have been encountered, like an unexpected space.

SOURce1:APPL:SQUare , 1

-103 Invalid separator

An invalid separator was used in the command string. Example: a space, comma or colon was incorrectly used.

```
APPL:SIN 1 1000 OR SOURce1:APPL:SQUare
```
-108 Parameter not allowed

The command received more parameters than were expected. Example: An extra (not needed) parameter was added to a command

```
SOURce1:APPL? 10
```
-109 Missing parameter

The command received less parameters than expected. Example: A required parameter was omitted.

SOURce1:APPL:SOUare

-112 Program mnemonic too long

A command header contains more than 12 characters:

# OUTP:SYNCHRONIZATION ON

-113 Undefined header

An undefined header was encountered. The header is syntactically correct. Example: the header contains a character mistake.

# SOUR1:AMM:DEPT MIN

-123 Exponent too large

Numeric exponent exceeds 32,000. Example:

SOURce[1|2|3]:BURSt:NCYCles 1E34000

-124 Too many digits

The mantissa (excluding leading 0's) contains more than 255 digits.

-128 Numeric data not allowed

An unexpected numeric character was received in the command. Example: a numeric parameter is used instead of a character string.

SOURce1:BURSt:MODE 123

-131 Invalid suffix

An invalid suffix was used. Example: An unknown or incorrect suffix may have been used with a parameter.

SOURce1:SWEep:TIME 0.5 SECS

-138 Suffix not allowed

A suffix was used where none were expected. Example: Using a suffix when not allowed.

SOURce1:BURSt: NCYCles 12 CYC

-148 Character data not allowed

A parameter was used in the command where not allowed. Example: A discrete parameter was used where a numeric parameter was expected.

SOUR1:MARK:FREQ ON

-158 String data not allowed An unexpected character string was used where none were expected. Example: A character string is used instead of a valid parameter. SOURce1:SWEep:SPACing 'TEN' -161 Invalid block data Invalid block data was received. Example: The number of bytes sent with the DATA:DAC command doesn't correlate to the number of bytes specified in the block header. -168 Block data not allowed Block data was received where block data is not allowed. Example: SOURce1:BURSt: NCYCles #10 -170~178 expression errors

> Example: The mathematical expression used was not valid.

# Execution Errors

# -211 Trigger ignored

A trigger was received but ignored. Example: Triggers will be ignored until the function that can use a trigger is enabled (burst, sweep, etc.).

# -223 Too much data

Data was received that contained too much data. Example: An arbitrary waveform with over 16384 points cannot be used.

# -221 Settings conflict; turned off infinite burst to allow immediate trigger source

Example: Infinite burst is disabled when an immediate trigger source is selected. Burst count set to 1,000,000 cycles.

#### -221 Settings conflict; infinite burst changed trigger source to MANual

Example: The trigger source is changed to immediate from manual when infinite burst mode is selected.

## -221 Settings conflict; burst period increased to fit entire burst

Example: The function generator automatically increases the burst period to allow for the burst count or frequency.

#### -221 Settings conflict; burst count reduced

Example: The burst count is reduced to allow for the waveform frequency if the burst period is at it's maximum.

#### -221 Settings conflict; trigger delay reduced to fit entire burst

Example: The trigger delay is reduced to allow the current period and burst count.

#### -221 Settings conflict;triggered burst not available for noise

Example: Triggered burst cannot be used with noise.

# -221 Settings conflict;amplitude units changed to Vpp due to high-Z load

Example: If a high impedance load is used, dBm units cannot be used. The units are automatically set to Vpp.

#### -221 Settings conflict;trigger output disabled by trigger external

Example: The trigger output terminal is disabled when an external trigger source is selected.

#### -221 Settings conflict;trigger output connector used by FSK

Example: The trigger output terminal cannot be used in FSK mode.

# -221 Settings conflict;trigger output connector used by burst gate

Example: The trigger output terminal cannot be used in gated burst mode.

#### -221 Settings conflict;trigger output connector used by trigger external

Example: The trigger output connector is disabled when the trigger source is set to external.

#### -221 Settings conflict;frequency reduced for pulse function

Example: When the function is changed to pulse, the output frequency is automatically reduced if over range.

#### -221 Settings conflict;frequency reduced for ramp function

Example: When the function is changed to ramp, the output frequency is automatically reduced if over range.

#### -221 Settings conflict;frequency made compatible with burst mode

Example: When the function is changed to burst, the output frequency is automatically adjusted if over range.

#### -221 Settings conflict;frequency made compatible with FM

Example: When the function is changed to FM, the frequency is automatically adjusted to suit the FM settings.

#### -221 Settings conflict;burst turned off by selection of other mode or modulation

Example: Burst mode is disabled when sweep or a modulation mode is enabled.

#### -221 Settings conflict;FSK turned off by selection of other mode or modulation

Example: FSK mode is disabled when burst, sweep or a modulation mode is enabled.

#### -221 Settings conflict;FM turned off by selection of other mode or modulation

Example: FM mode is disabled when burst, sweep or a modulation mode is enabled.

#### -221 Settings conflict;AM turned off by selection of other mode or modulation

Example: AM mode is disabled when burst, sweep or a modulation mode is enabled.

#### -221 Settings conflict; sweep turned off by selection of other mode or modulation

Example: Sweep mode is disabled when burst or a modulation mode is enabled.

#### -221 Settings conflict;not able to modulate this function

Example: A modulated waveform cannot be generated with dc voltage, noise or pulse waveforms.

#### -221 Settings conflict;not able to sweep this function

Example: A swept waveform cannot be generated with dc voltage, noise or pulse waveforms.

#### -221 Settings conflict;not able to burst this function

Example: A burst waveform cannot be generated with the dc voltage function.

# -221 Settings conflict;not able to modulate noise, modulation turned off

Example: A waveform cannot be modulated using the noise function.

#### -221 Settings conflict;not able to sweep pulse, sweep turned off

Example: A waveform cannot be swept using the pulse function.

#### -221 Settings conflict;not able to modulate dc, modulation turned off

Example: A waveform cannot be modulated using the dc voltage function.

#### -221 Settings conflict;not able to sweep dc, modulation turned off

Example: A waveform cannot be swept using the dc voltage function.

#### -221 Settings conflict;not able to burst dc, burst turned off

Example: The burst function cannot be used with the dc voltage function.

#### -221 Settings conflict;not able to sweep noise, sweep turned off

Example: A waveform cannot be swept using the noise function.

#### -221 Settings conflict;pulse width decreased due to period

Example: The pulse width has been adjusted to suit the period settings.

#### -221 Settings conflict;amplitude changed due to function

Example: The amplitude (VRM / dBm) has been adjusted to suit the selected function. For the MFG-2000, a typical square wave has a much higher amplitude (5V Vrms) compared to a sine wave (~3.54) due to crest factor.

## -221 Settings conflict;offset changed on exit from dc function

Example: The offset level is adjusted on exit from a DC function.

#### -221 Settings conflict;FM deviation cannot exceed carrier

Example: The deviation cannot be set higher than the carrier frequency

#### -221 Settings conflict;FM deviation exceeds max frequency

Example: If the FM deviation and carrier frequency combined exceeds the maximum frequency plus 100 kHz, the deviation is automatically adjusted.

# -221 Settings conflict;frequency forced duty cycle change

Example: If the frequency is changed and the current duty cannot be supported at the new frequency, the duty will be automatically adjusted.

# -221 Settings conflict;offset changed due to amplitude

Example: The offset is not a valid offset value, it is automatically adjusted, considering the amplitude. |offset|≤ max amplitude – Vpp/2

# -221 Settings conflict;amplitude changed due to offset

Example: The amplitude is not a valid value, it is automatically adjusted, considering the offset.

 $Vpp \leq 2X$  (max amplitude - | offset | )

# -221 Settings conflict;low level changed due to high level

Example: The low level value was set too high. The low level is set 1 mV less than the high level.

# -221 Settings conflict;high level changed due to low level

Example: The high level value was set too low. The high level is set 1 mV greater than the low level.

# -222 Data out of range;value clipped to upper limit

Example: The parameter was set out of range. The parameter is automatically set to the maximum value allowed.

SOURce1:FREQuency 60.1MHz.

# -222 Data out of range;value clipped to lower limit

Example: The parameter was set out of range. The parameter is automatically set to the minimum value allowed.

SOURce1:FREQuency 0.1μHz.

# -222 Data out of range;period; value clipped to ...

Example: If the period was set to a value out of range, it is automatically set to an upper or lower limit.

#### -222 Data out of range;frequency; value clipped to ...

Example: If the frequency was set to a value out of range, it is automatically set to an upper or lower limit.

## -222 Data out of range;user frequency; value clipped to upper limit

Example: If the frequency is set to a value out of range for an arbitrary waveform using, SOURce[1|2|3]: APPL: USER or SOURce[1|2|3]: FUNC:USER, it is automatically set to the upper limit.

#### -222 Data out of range;ramp frequency; value clipped to upper limit

Example: If the frequency is set to a value out of range for a ramp waveform using, SOURce[1|2|3]: APPL: RAMP or SOURce[1|2|3]:FUNC:RAMP, it is automatically set to the upper limit.

#### -222 Data out of range;pulse frequency; value clipped to upper limit

Example: If the frequency is set to a value out of range for a pulse waveform using, SOURce[1|2|3]: APPL:PULS or SOURce[1|2|3]:FUNC:PULS, it is automatically set to the upper limit.

#### -222 Data out of range;burst period; value clipped to ...

Example: If the burst period was set to a value out of range, it is automatically set to an upper or lower limit.

# 222 Data out of range;burst count; value clipped to ...

Example: If the burst count was set to a value out of range, it is automatically set to an upper or lower limit.

## -222 Data out of range; burst period limited by length of burst; value clipped to upper limit

Example: The burst period must be greater than burst count divided by the frequency + 200 ns. The burst period is adjusted to satisfy these conditions.

burst period > 200 ns + (burst count/burst frequency).

#### -222 Data out of range; burst count limited by length of burst; value clipped to lower limit

Example: The burst count must be less than burst period \* the waveform frequency when the the trigger source is set to immediate (SOURce[1|2|3]: TRIG:SOUR IMM). The burst count is automatically set to the lower limit.

#### -222 Data out of range;amplitude; value clipped to ...

Example: If the amplitude was set to a value out of range, it is automatically set to an upper or lower limit.

# -222 Data out of range;offset; value clipped to ...

Example: If the offset was set to a value out of range, it is automatically set to an upper or lower limit.

#### -222 Data out of range;frequency in burst mode; value clipped to ...

Example: If the frequency was set to a value out of range in burst mode. The burst frequency is automatically set to an upper or lower limit, taking the burst period into account.

#### -222 Data out of range;frequency in FM; value clipped to ...

Example: The carrier frequency is limited by the frequency deviation (SOURce[1|2|3|3RF]: FM:DEV). The carrier frequency is automatically adjusted to be less than or equal to the frequency deviation.

#### -222 Data out of range;marker confined to sweep span; value clipped to ...

Example: The marker frequency is set to a value outside the start or stop frequencies. The marker frequency is automatically adjusted to either the start or stop frequency (whichever is closer to the set value).

#### -222 Data out of range;FM deviation; value clipped to ...

Example: The frequency deviation is outside of range. The deviation is automatically adjusted to an upper or lower limit, depending on the frequency.

# -222 Data out of range;trigger delay; value clipped to upper limit

Example: The trigger delay was set to a value out of range. The trigger delay has been adjusted to the maximum (100 seconds).

# -222 Data out of range; trigger delay limited by length of burst; value clipped to upper limit

Example: The trigger delay and the burst cycle time combined must be less than the burst period.

# -222 Data out of range;duty cycle; value clipped to ...

Example: The duty cycle is limited depending on the frequency.

Duty Cycle Frequency 0.01%~99.99%(>20nS) Full range

#### -222 Data out of range; duty cycle limited by frequency; value clipped to upper limit

Example: The duty cycle is limited depending on the frequency. When the frequency is greater than 50 MHz, the duty cycle is automatically limited to 50%.

#### -313 Calibration memory lost;memory corruption detected

Indicates that a fault (check sum error) has occurred with the non-volatile memory that stores the calibration data.

#### -314 Save/recall memory lost;memory corruption detected

Indicates that a fault (check sum error) has occurred with the non-volatile memory that stores the save/recall files.

#### -315 Configuration memory lost;memory corruption detected

Indicates that a fault (check sum error) has occurred with the non-volatile memory that stores the configuration settings.

#### -350 Queue overflow

Indicates that the error queue is full (over 20 messages generated, and not yet read). No more messages will be stored until the queue is empty. The queue can be cleared by reading each message, using the \*CLS command or restarting the function generator.

#### -361 Parity error in program message

Indicates that there is a RS232 parity setting mismatch between the host PC and the function generator.

#### -362 Framing error in program message

Indicates that there is a RS232 stop bit setting mismatch between the host PC and the function generator.

#### -363 Input buffer overrun

Indicates that too many characters have been sent to the function generator via RS232. Ensure handshaking is used.

# Query Errors

# -410 Query INTERRUPTED

Indicates that a command was received but the data in the output buffer from a previous command was lost.

# -420 Query UNTERMINATED

The function generator is ready to return data, however there was no data in the output buffer. For example: Using the APPLy command.

# -430 Query DEADLOCKED

Indicates that a command generates more data than the output buffer can receive and the input buffer is full. The command will finish execution, though all the data won't be kept.

# Arbitrary Waveform Errors

# -770 Nonvolatile arb waveform memory corruption detected

Indicates that a fault (check sum error) has occurred with the non-volatile memory that stores the arbitrary waveform data.

# -781 Not enough memory to store new arb waveform; bad sectors

Indicates that a fault (bad sectors) has occurred with the non-volatile memory that stores the arbitrary waveform data. Resulting in not enough memory to store arbitrary data.

# -787 Not able to delete the currently selected active arb waveform

Example: The currently selected waveform is being output and cannot be deleted.

# 800 Block length must be even

Example: As block data (DATA:DAC VOLATILE) uses two bytes to store each data point, there must be an even number or bytes for a data block.

# SCPI Status Register

The status registers are used to record and determine the status of the function generator.

The function generator has a number of register groups:

Questionable Status Registers

Standard Event Status Registers

Status Byte Register

As well as the output and error queues.

Each register group is divided into three types of registers: condition registers, event registers and enable registers.

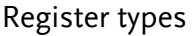

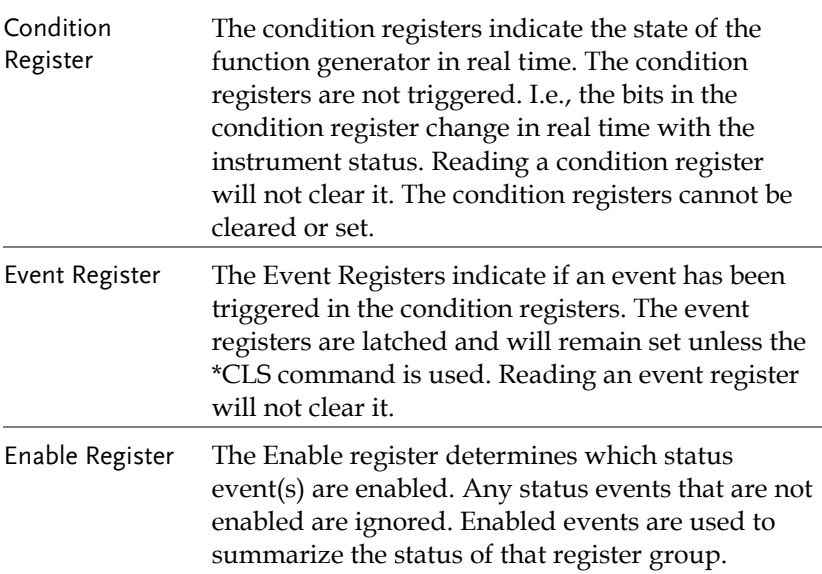

# MFG-2000 Status System

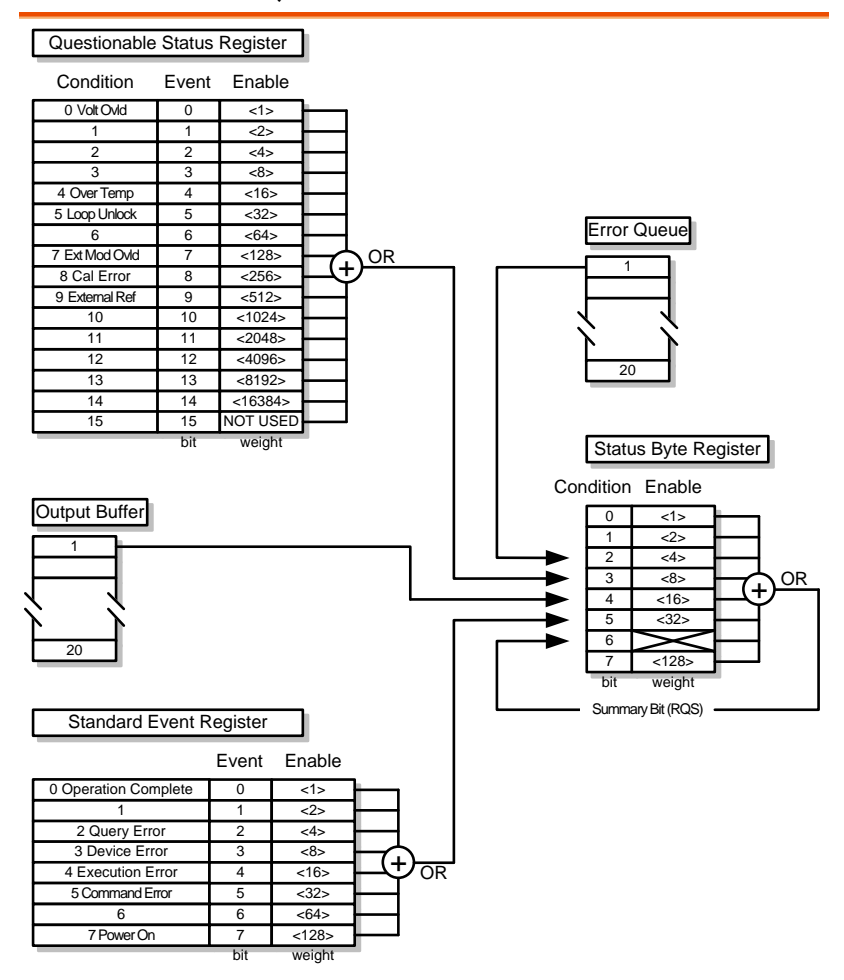

# Questionable Status Register

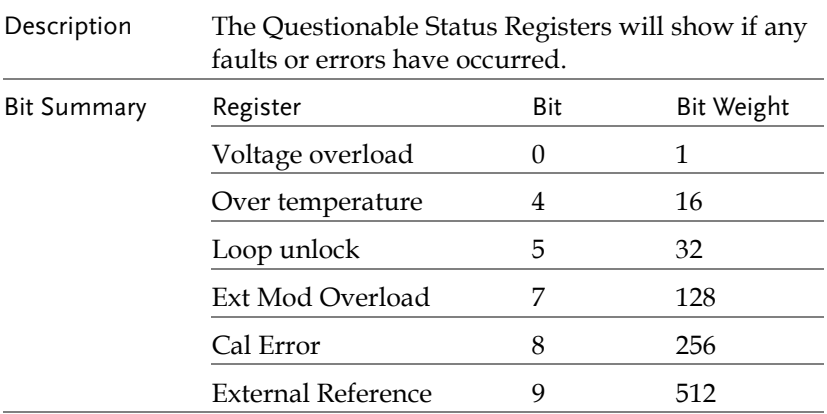

# Standard Event Status Registers

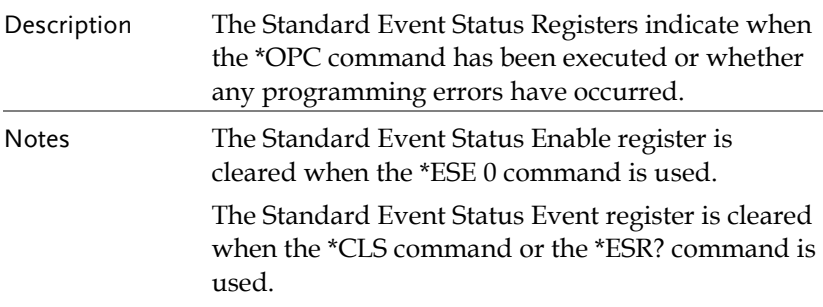

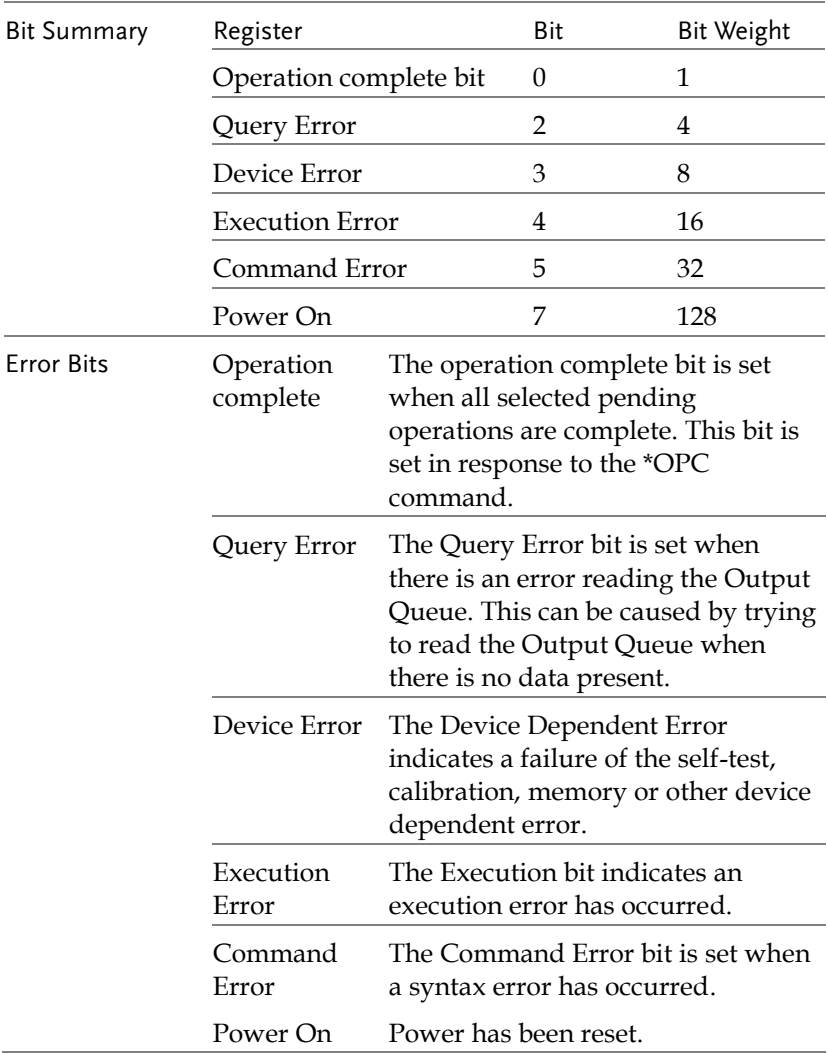

# The Status Byte Register

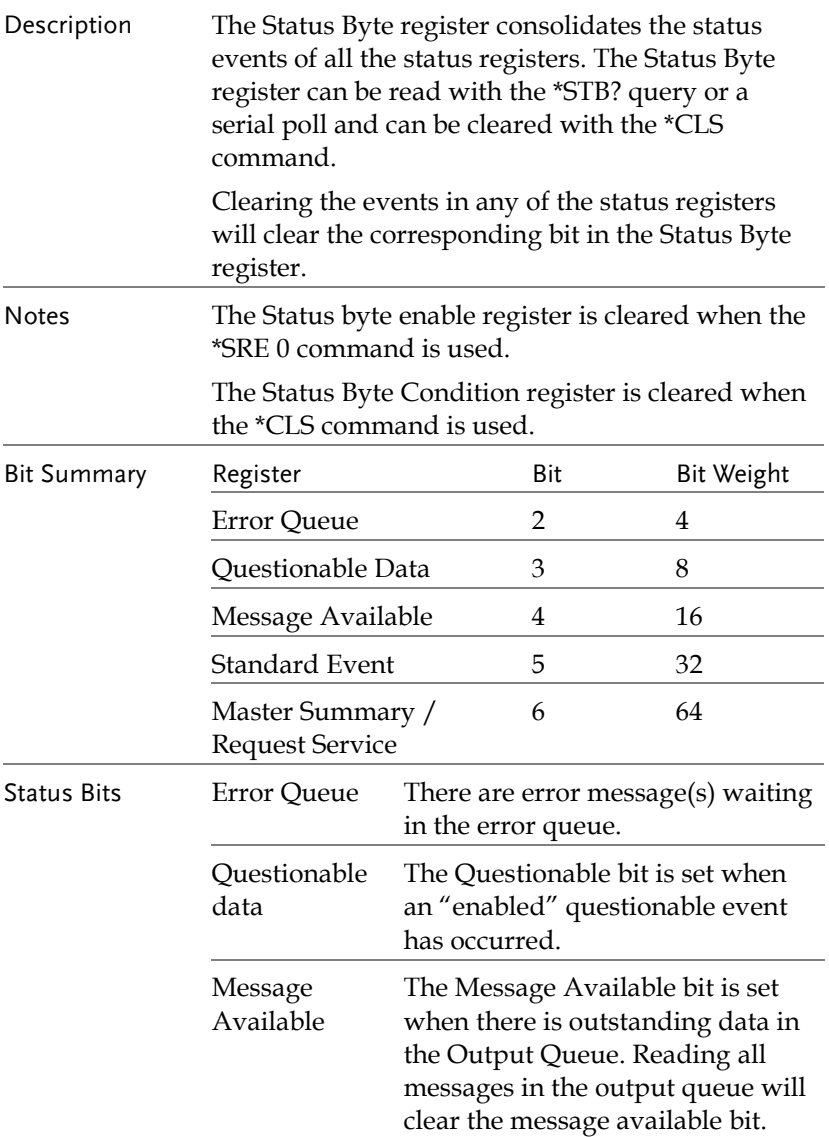

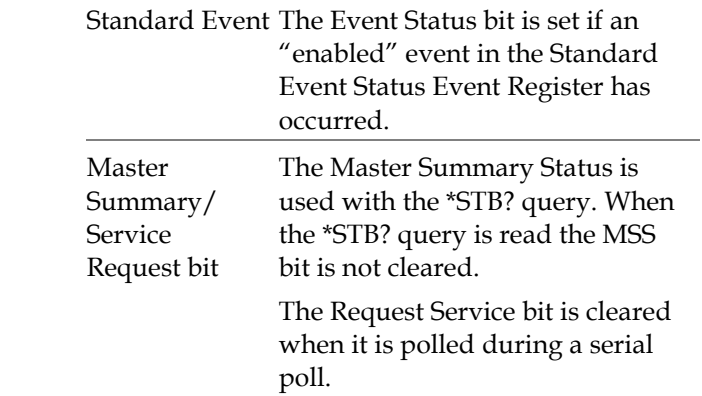

# Output Queue

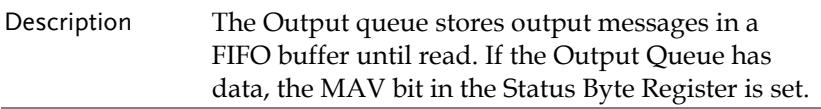

# Error Queue

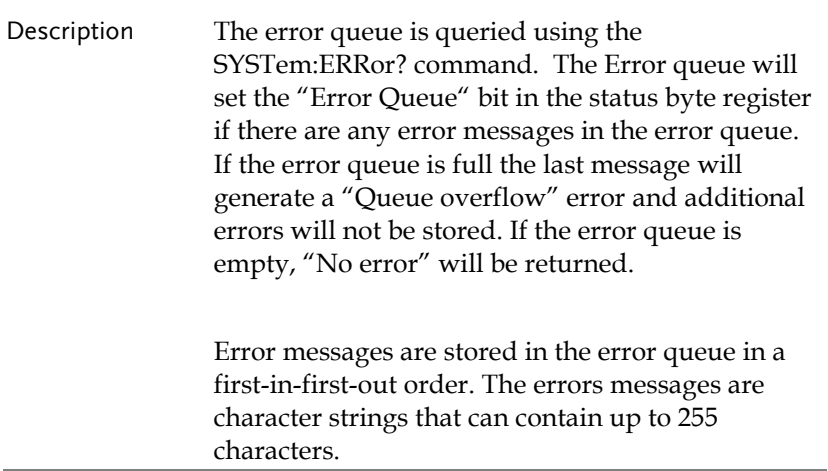

# **APPENDIX**

The specifications apply when the function generator is powered on for at least 30 minutes under  $+18^{\circ}$ C $-+28^{\circ}$ C.

# Specifications

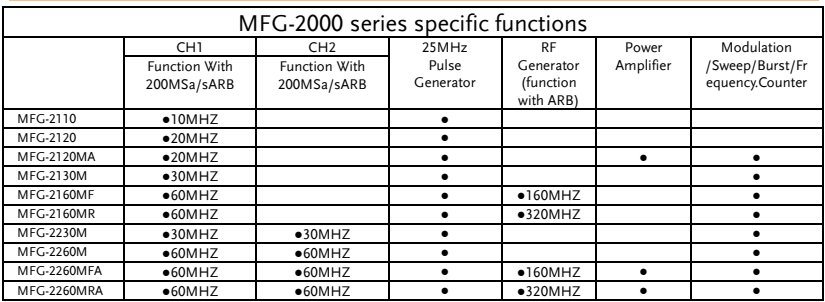

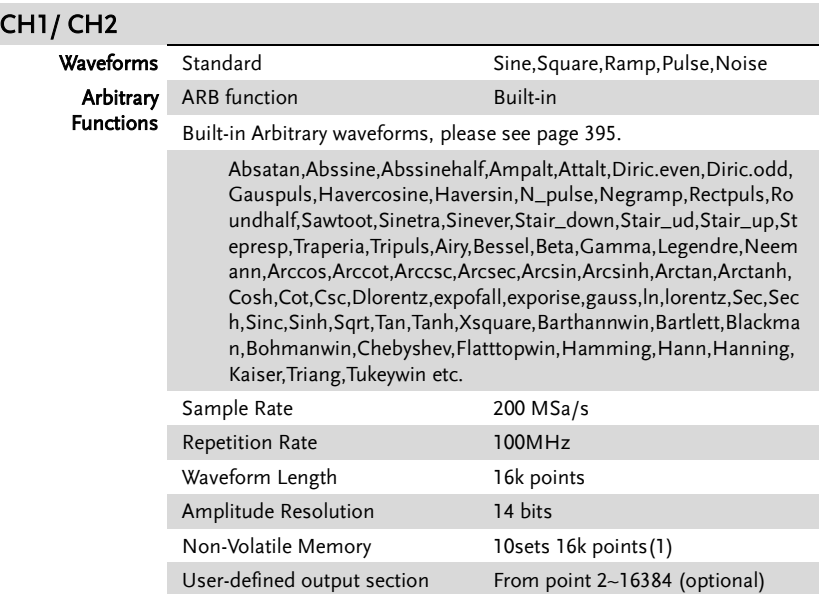

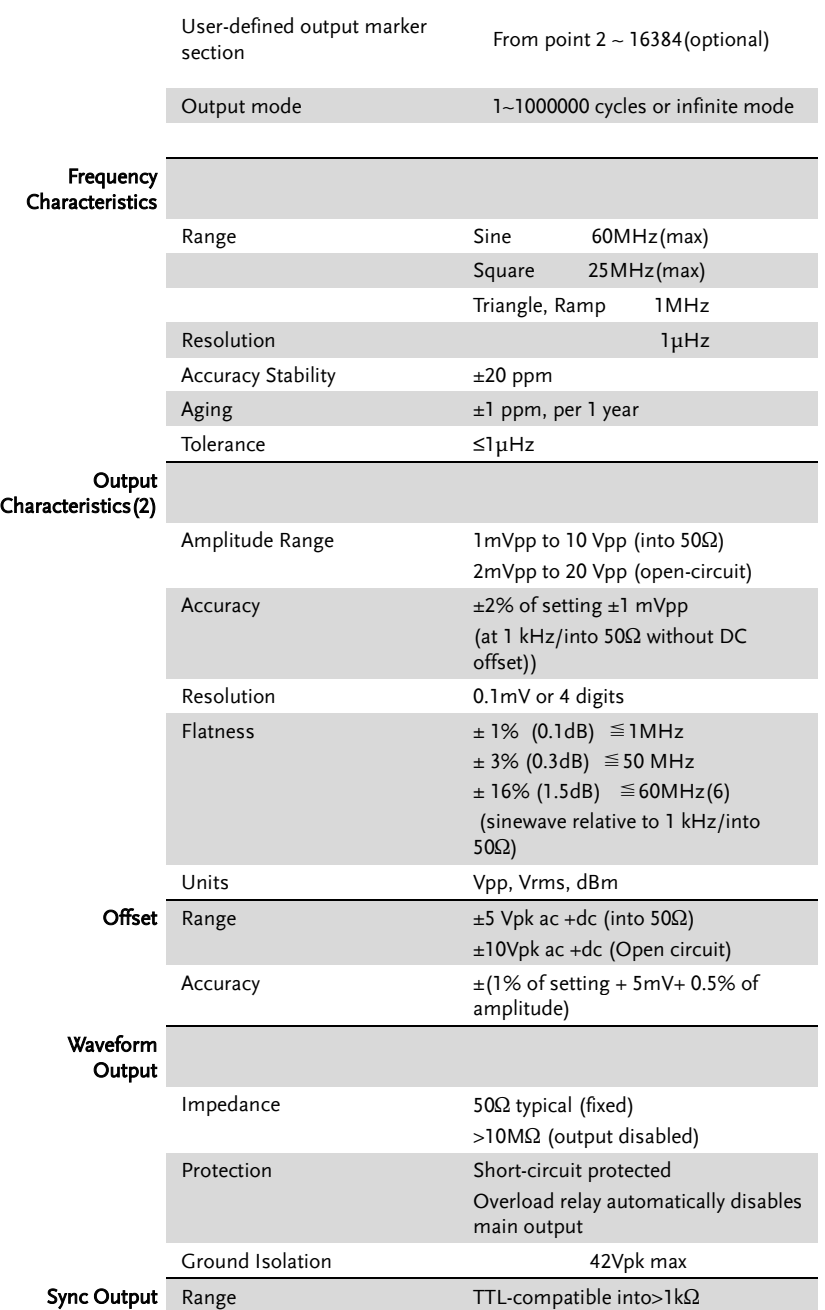

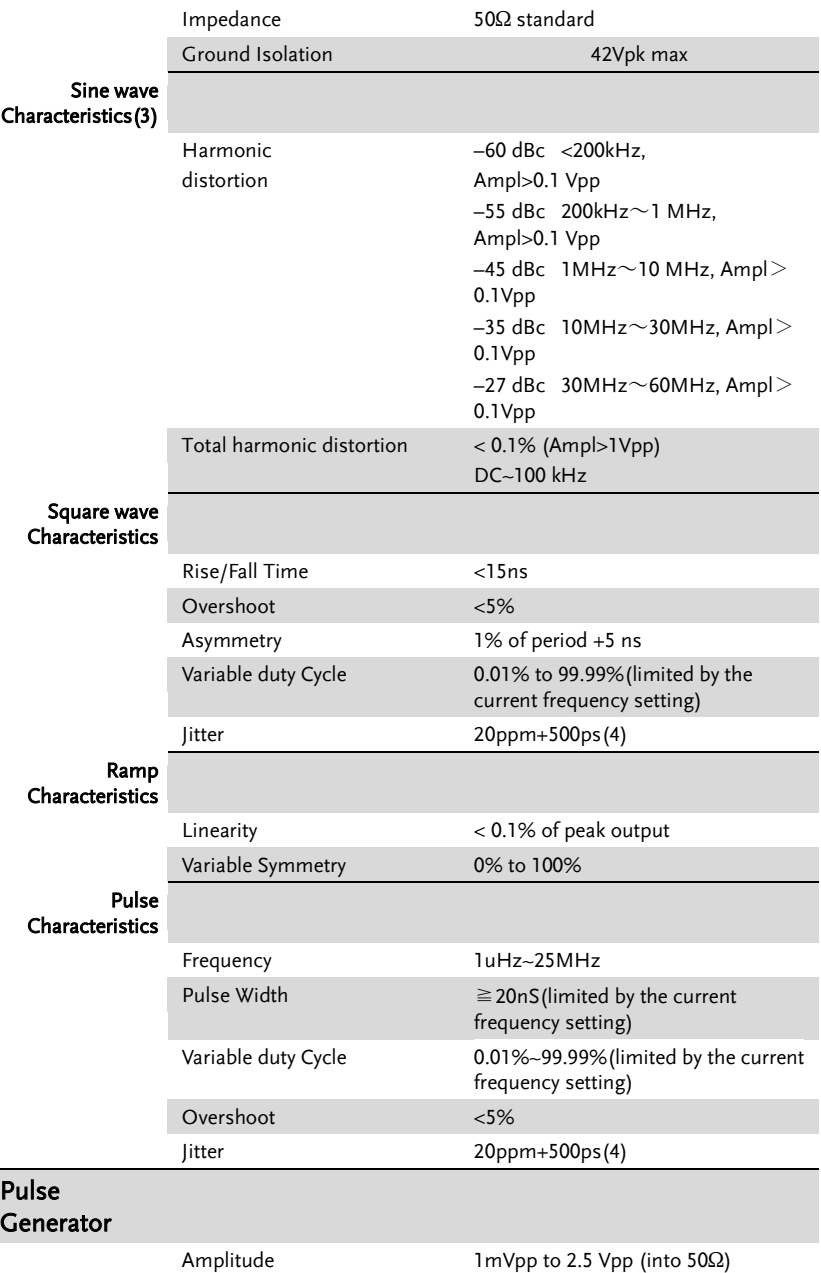

2mVpp to 5 Vpp (open-circuit)

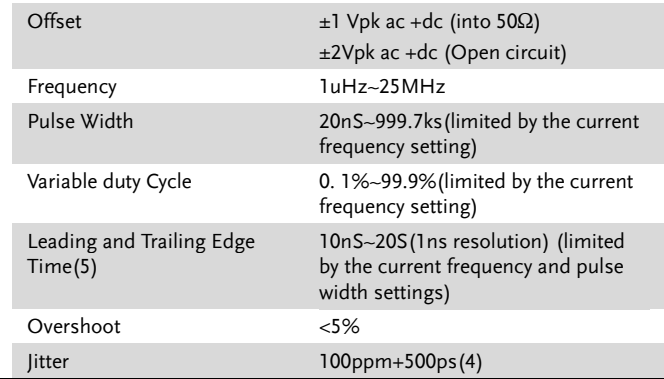

## RF Generator

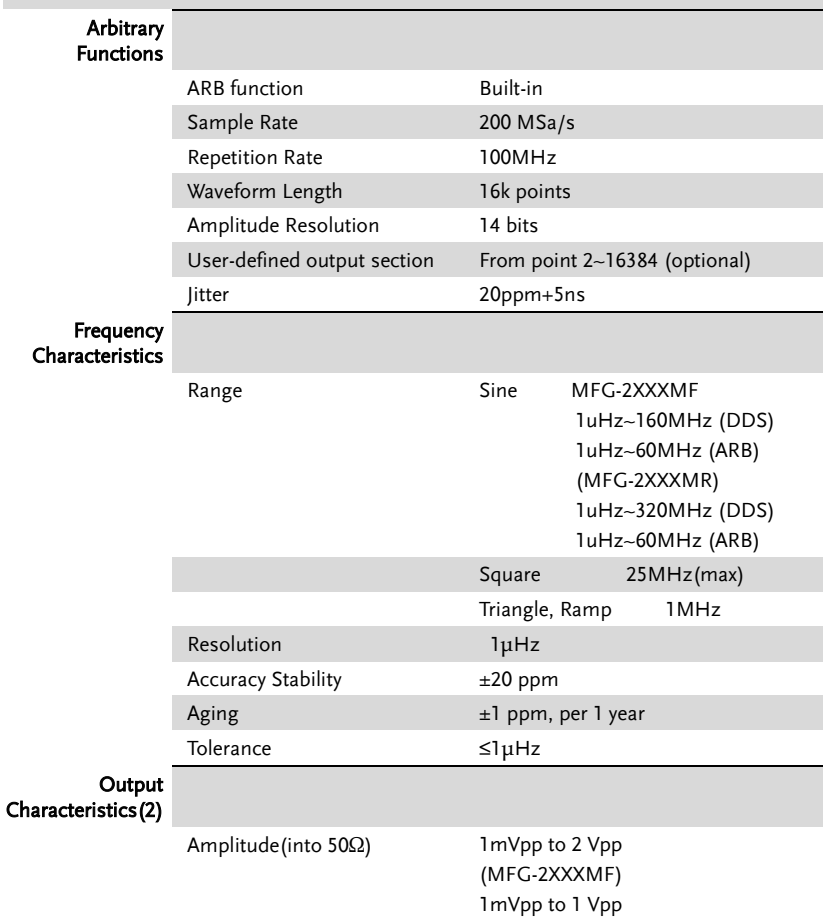

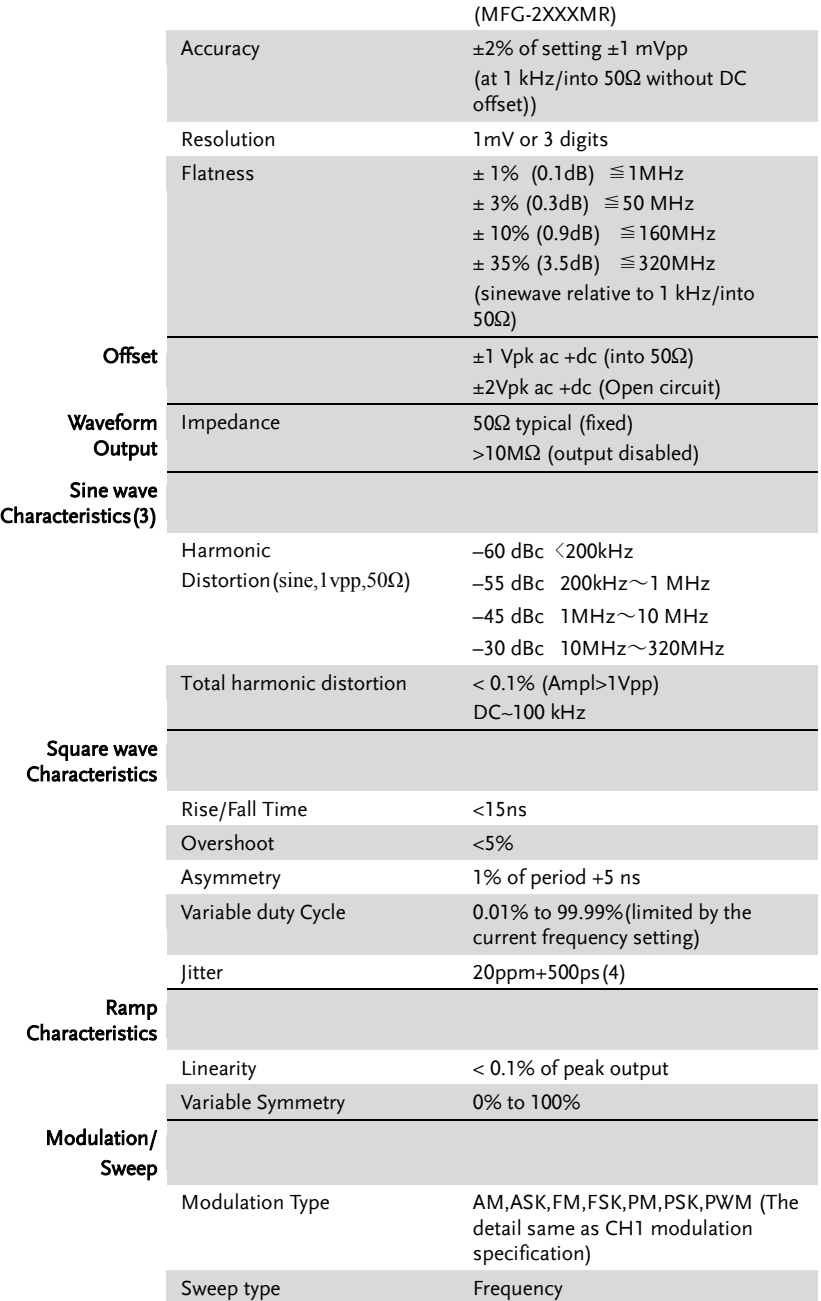

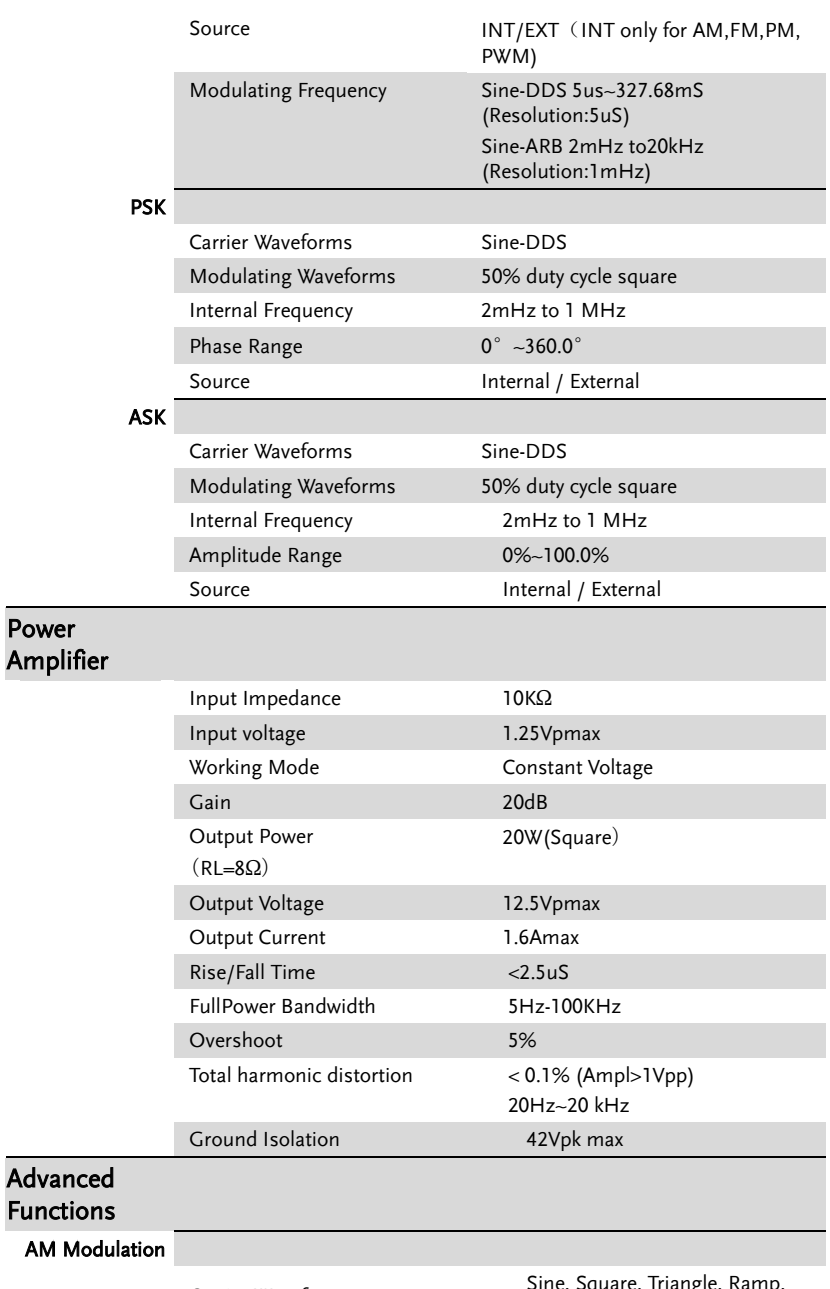

Carrier Waveforms Sine, Square, Triangle, Ramp, Pulse,Arb

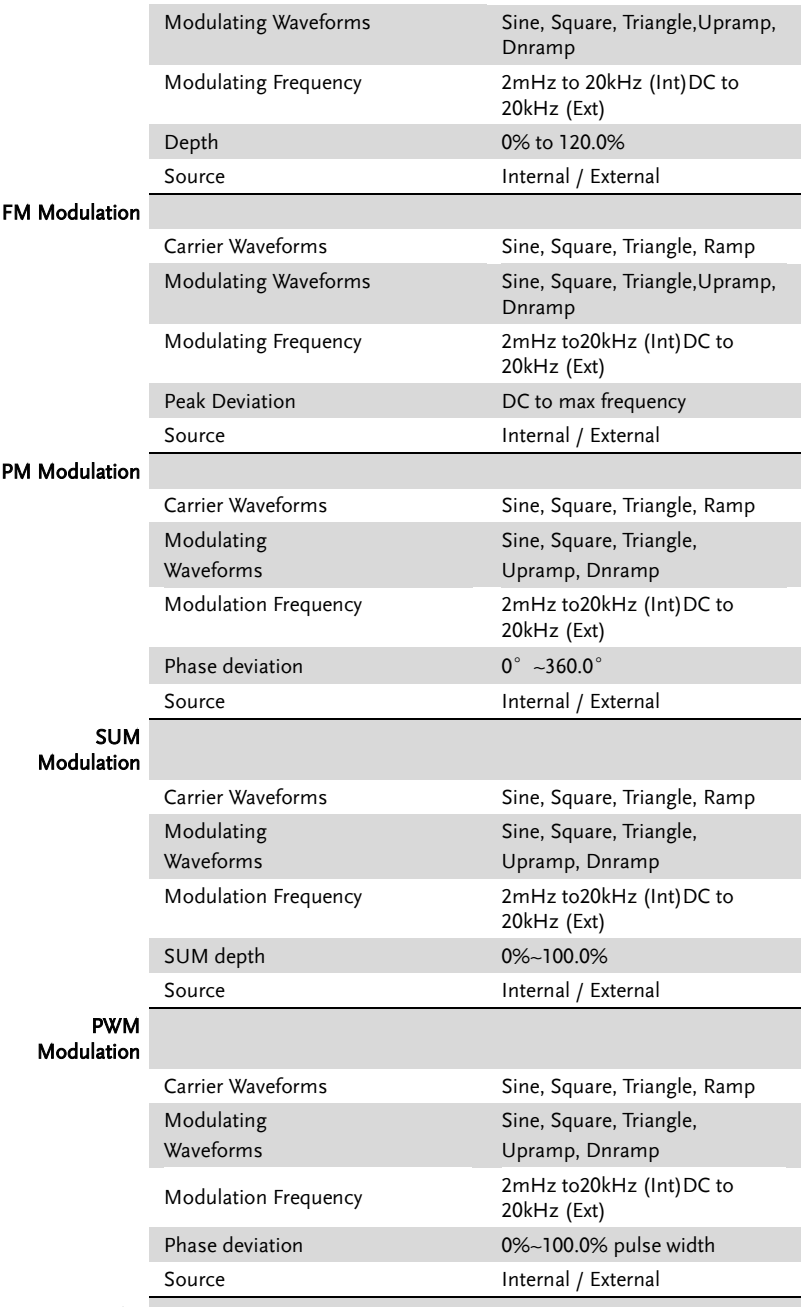

FSK

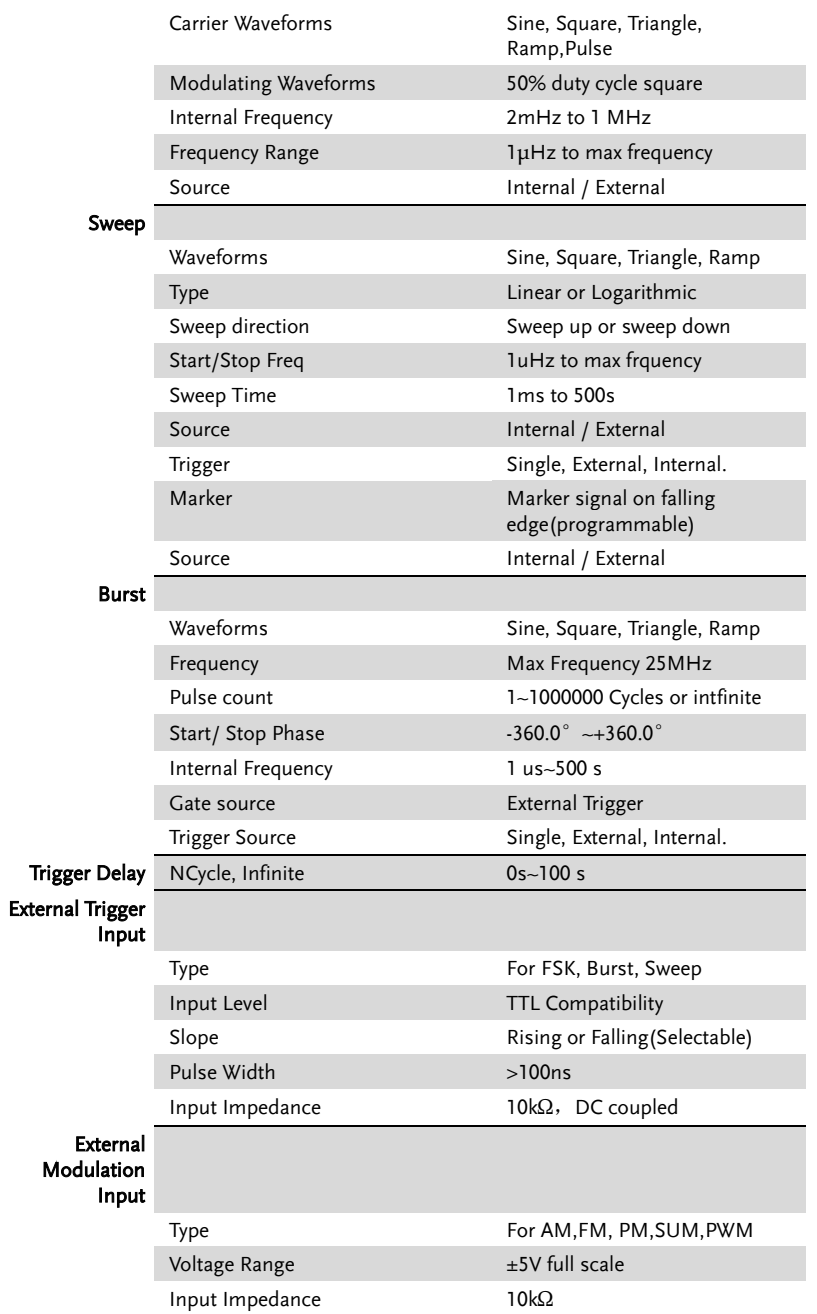

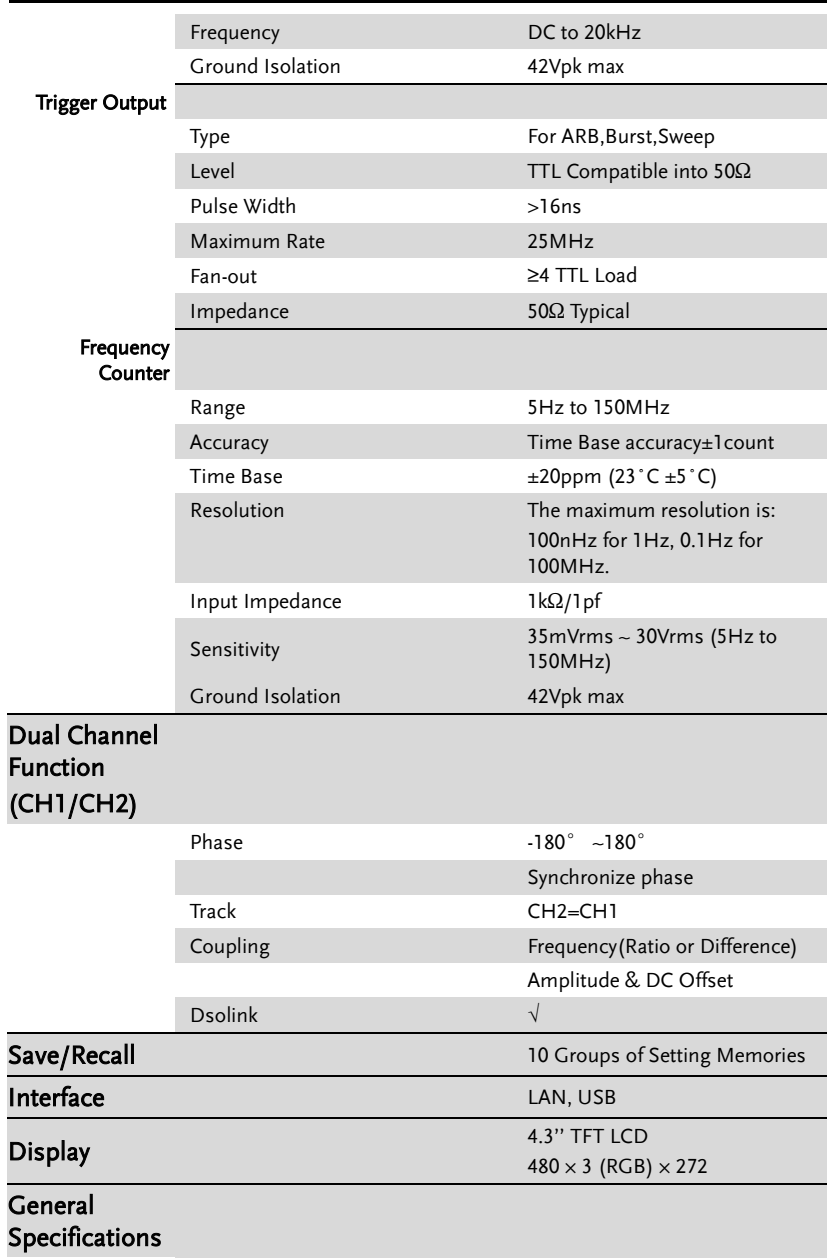

Power Source AC100~240V, 50~60Hz or AC100~120V, AC220~240V,

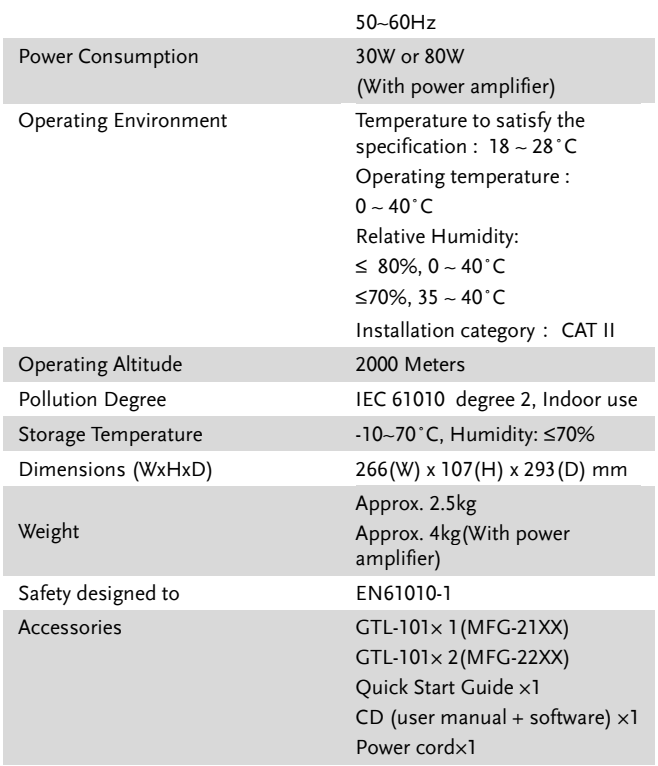

(1). A total of ten waveforms can be stored. (Every waveform can be composed of a maximum of 16k points.)

(2). Add 1/10th of output amplitude and offset specification per ºC for operation outside of 0ºC to 28ºC range (1-year specification).

(3). DC offset set to zero,

(4). Jitter specification for RF Generator: 20ppm+5ns.

(5).Only Pluse channel support

(6). Only one channel output

# EC Declaration of Conformity

#### We

#### **GOOD WILL INSTRUMENT CO., LTD.**

No.7-1, Jhongsing Rd., Tucheng Dist., New Taipei City 236, Taiwan

#### **GOOD WILL INSTRUMENT (SUZHOU) CO., LTD.**

No. 69, Lushan Road, Suzhou New District Jiangsu, China

declares that the below mentioned product

# **MFG-2110, MFG-2120,MFG-2120MA,MFG-2130M,MFG-2230M,MFG-2260M,MFG-2160MF,MFG-2260MFA,MFG-2160MR,MFG-2260MRA**

Are here with confirmed to comply with the requirements set out in the Council Directive on the Approximation of the Law of Member States relating to Electromagnetic Compatibility (2004/108/EC&2014/30/EU) and Low Voltage Equipment Directive EMC: 2014/30/EU, LVD: 2014/35/EU, WEEE: 2012/19/EU and RoHS: 2011/65/EU. For the evaluation regarding the Electromagnetic Compatibility and Low Voltage Equipment Directive, the following standards were applied:

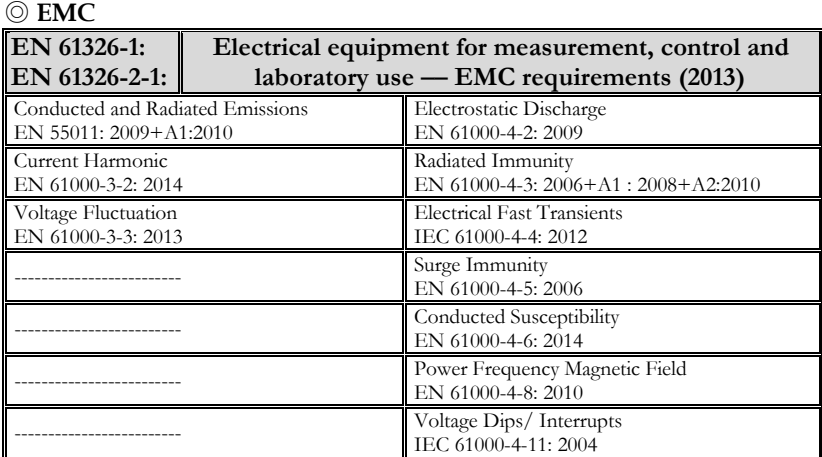

#### ◎ **Safety**

**Low Voltage Equipment Directive 2014/35/EU**

Safety Requirements

**EN 61010-1: 2010(Third Edition)**

# GLOBL HEADAQARTERS

# **GOOD WILL INSTRUMENT CO., LTD.**

No. 7-1, Jhongsing Road, Tucheng Dist., New Taipei City 236, Taiwan Tel: +886-2-2268-0389 Fax: +866-2-2268-0639 Web[: www.gwinstek.com](file://gw-fs/CE電子檔報告/(NEW)%20AFG-3051%203081%20(LVD_2010%20%20EMC_2013)%202015_07_13/www.gwinstek.com) Email: [marketing@goodwill.com.tw](mailto:marketing@goodwill.com.tw)

#### **GOOD WILL INSTRUMENT (SUZHOU) CO., LTD.**

No. 521, Zhujiang Road, Snd, Suzhou Jiangsu 215011, China Tel: +86-512-6661-7177 Fax: +86-512-6661-7277 Web[: www.instek.com.cn](http://www.instek.com.cn/) Email: [marketing@instek.com.cn](mailto:marketing@instek.com.cn)

# **Europe Subsidiary**

# **GOOD WILL INSTRUMENT EURO B.V.**

De Run 5427A, 5504DG Veldhoven, The Netherlands Tel: [+31\(0\)40-2557790](tel:%2B31%280%2940-2557790) Fax: [+31\(0\)40-2541194](tel:%2B31%280%2940-2541194) Email: [sales@gw-instek.eu](mailto:sales@gw-instek.eu)

# <span id="page-394-0"></span>ARB Built-In Waveforms

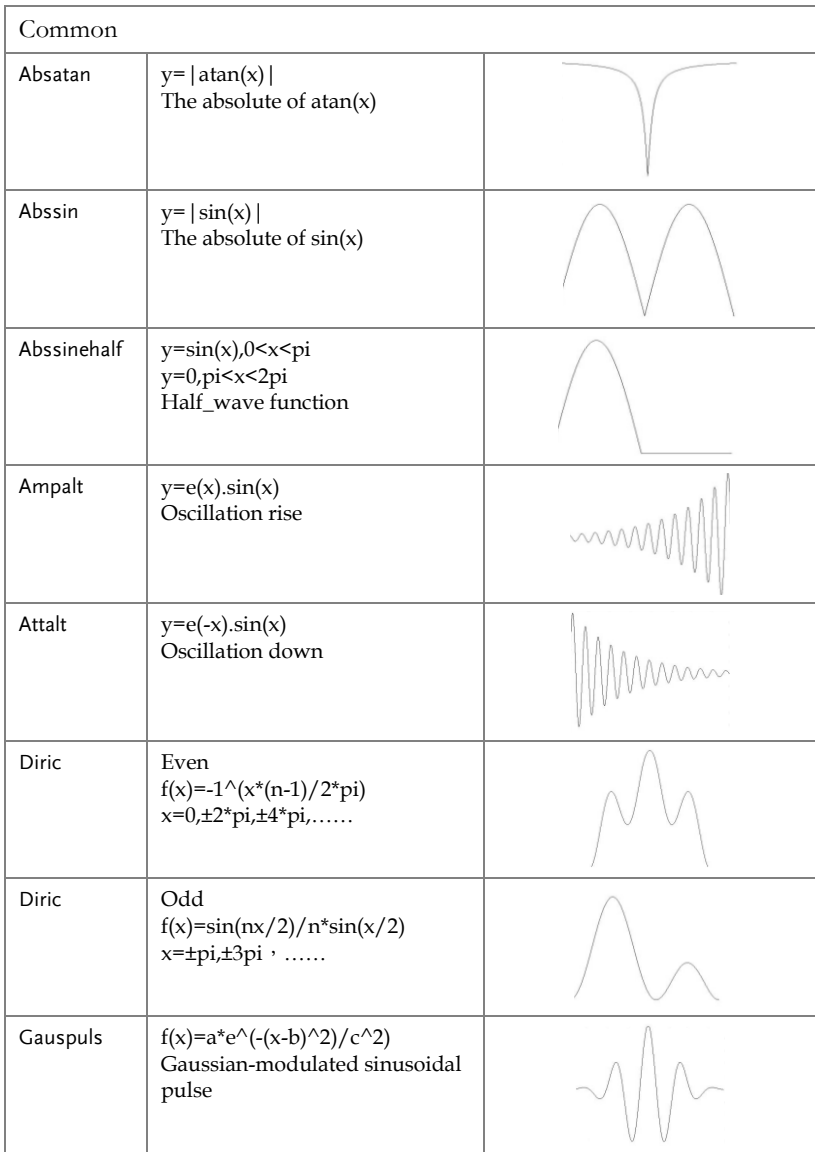

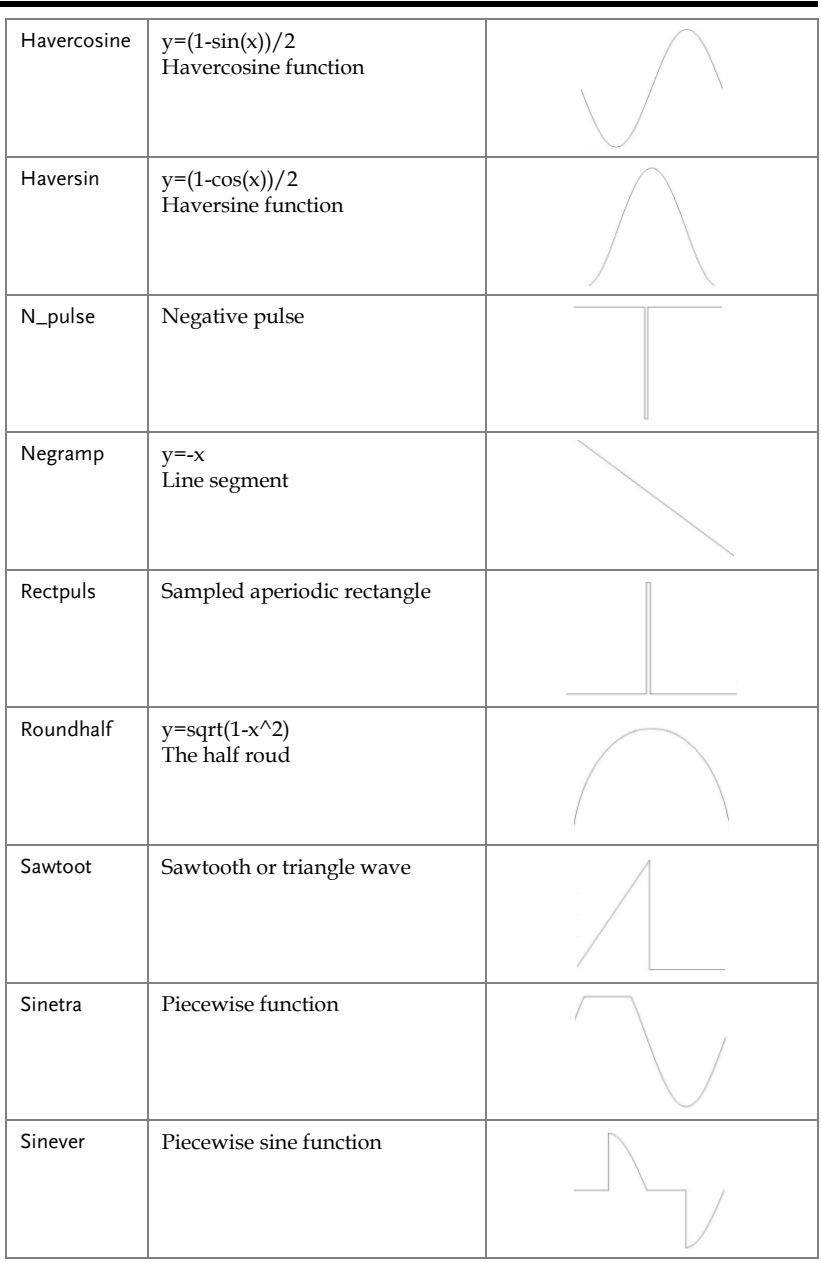
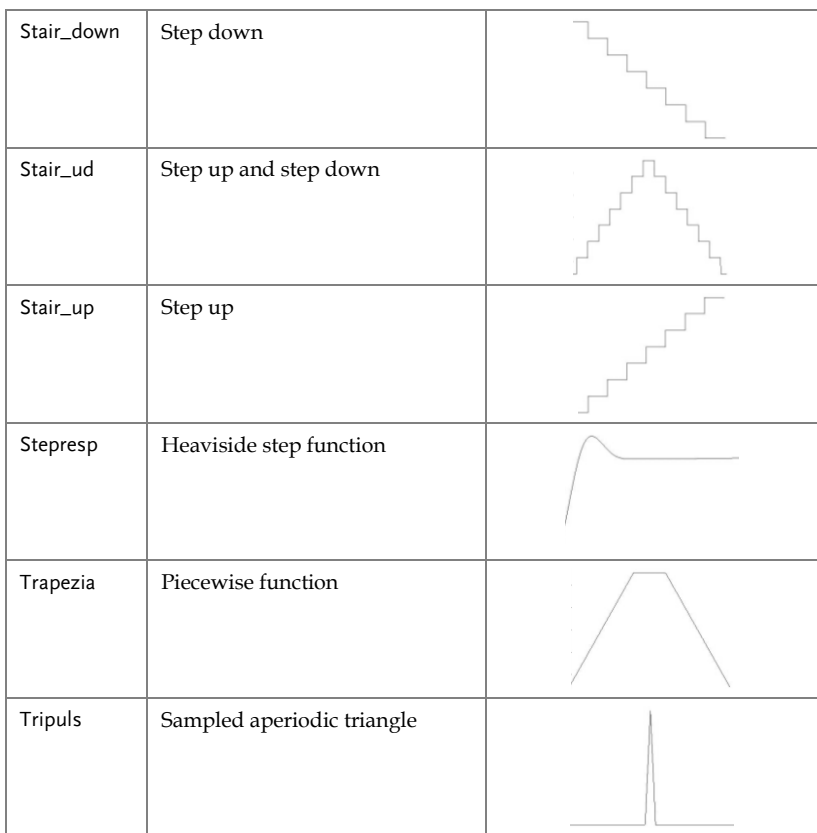

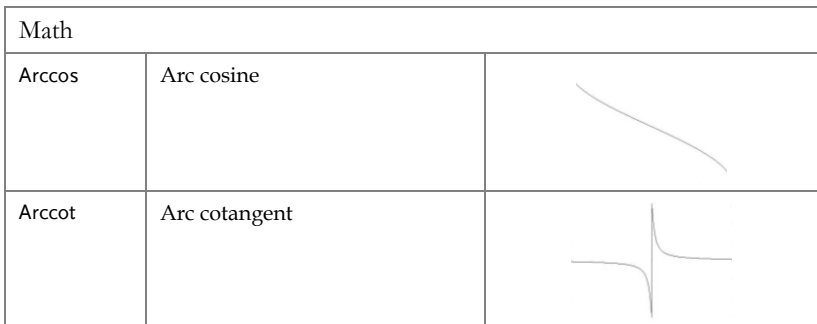

#### **GWINSTEK** l.

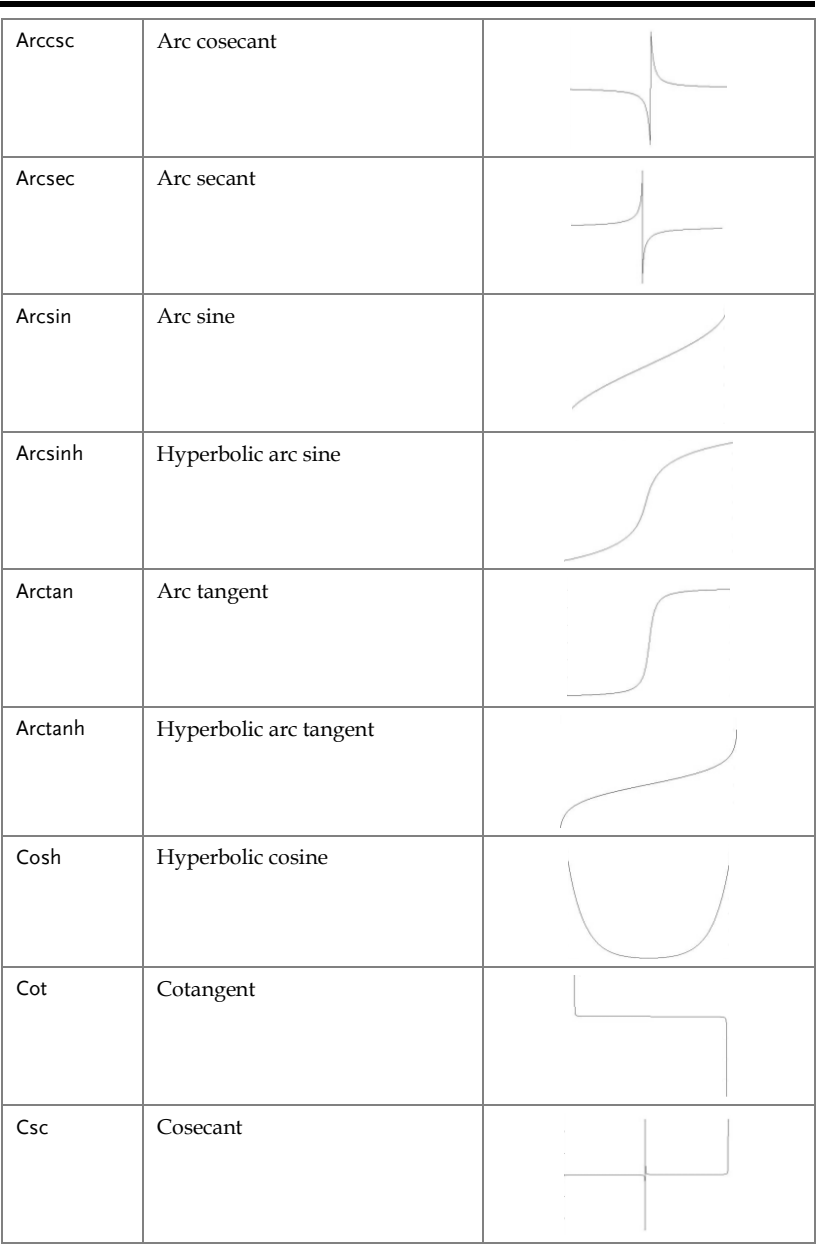

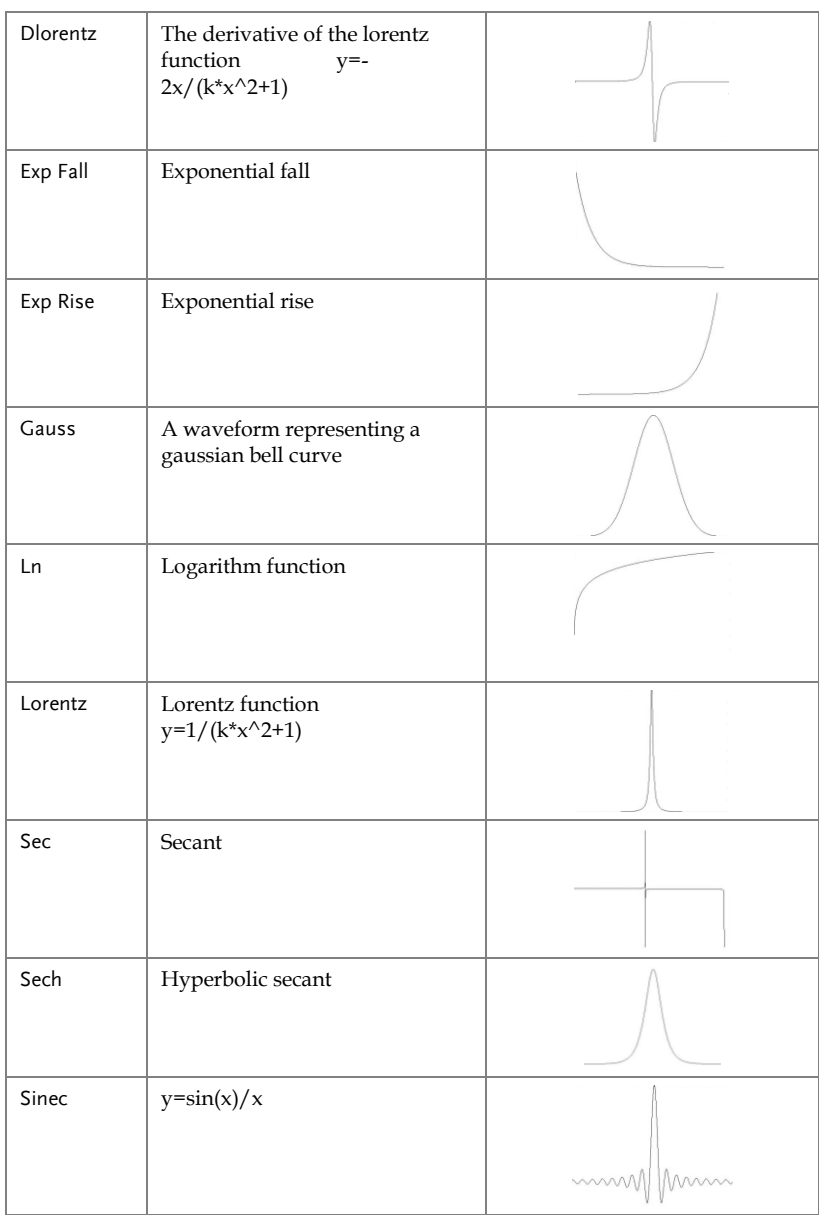

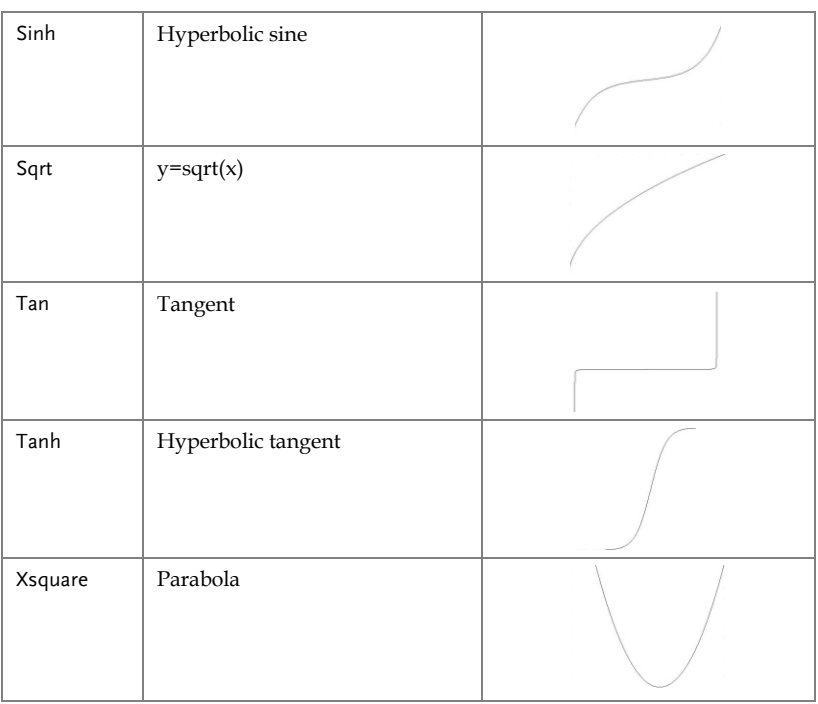

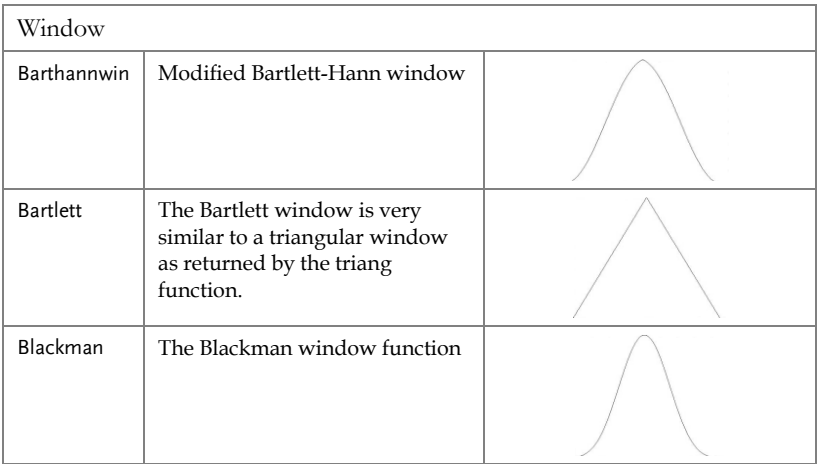

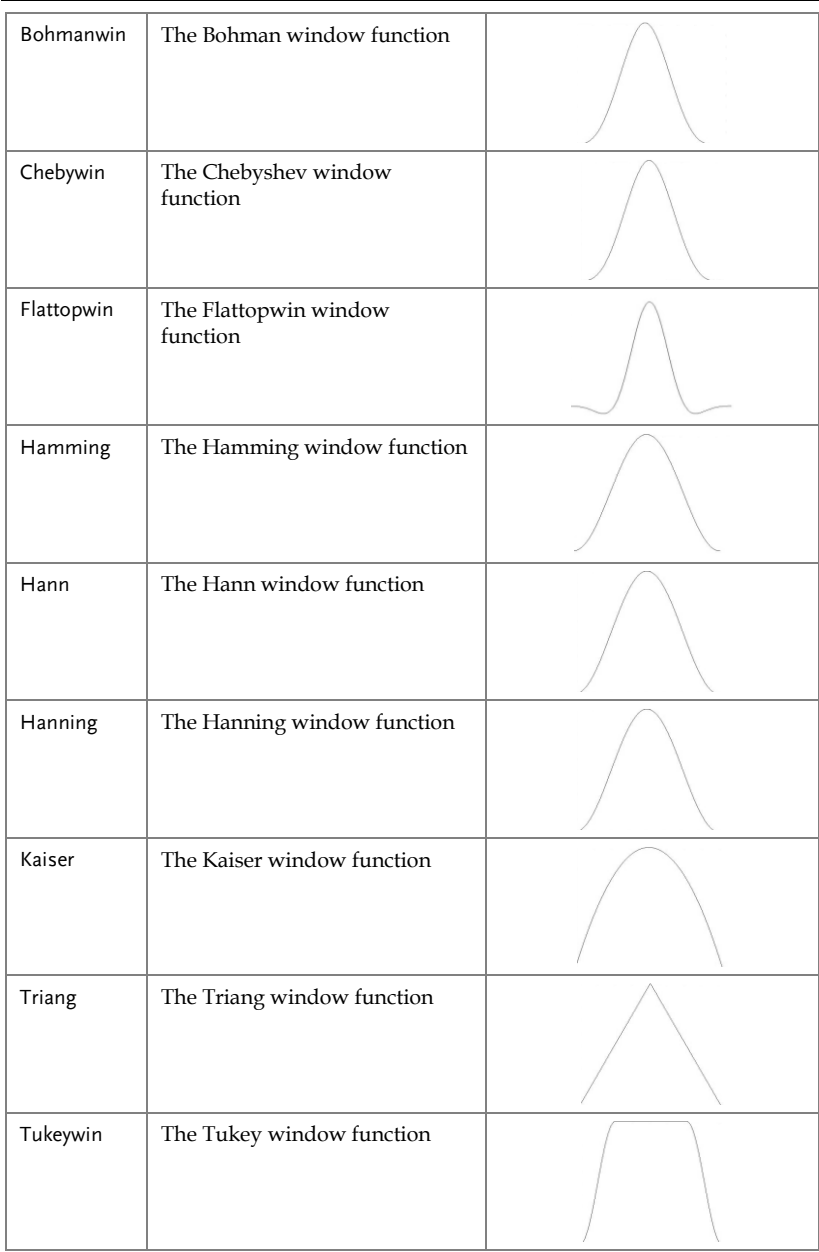

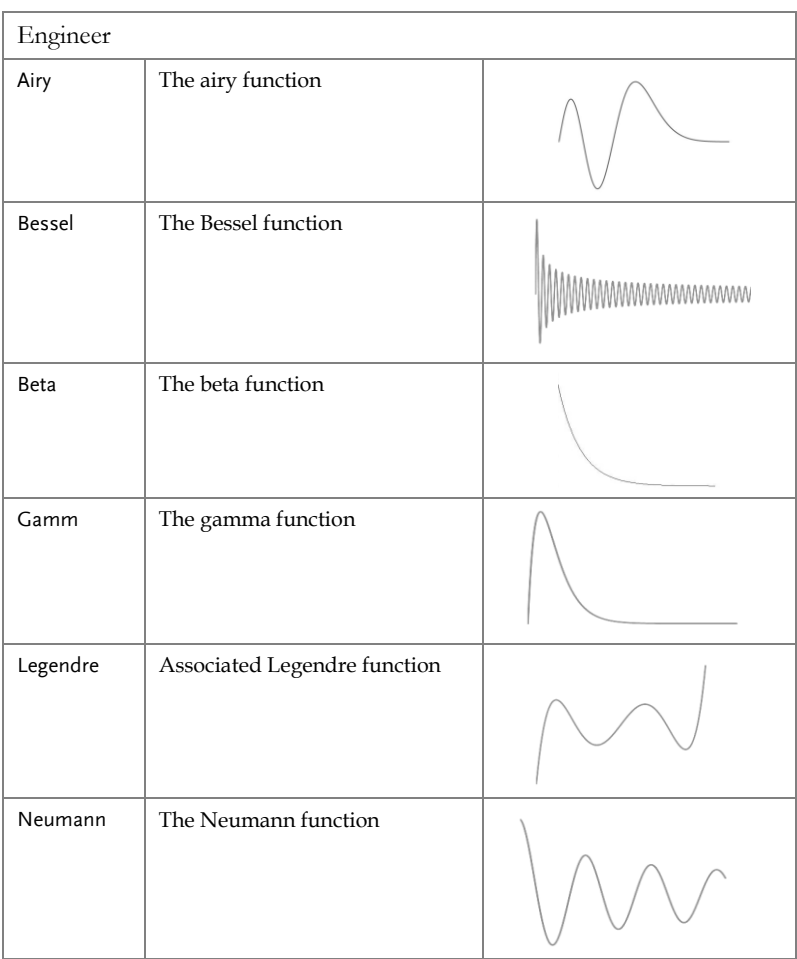

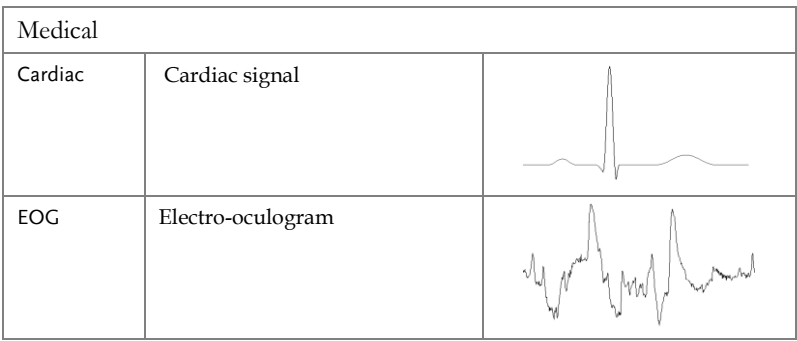

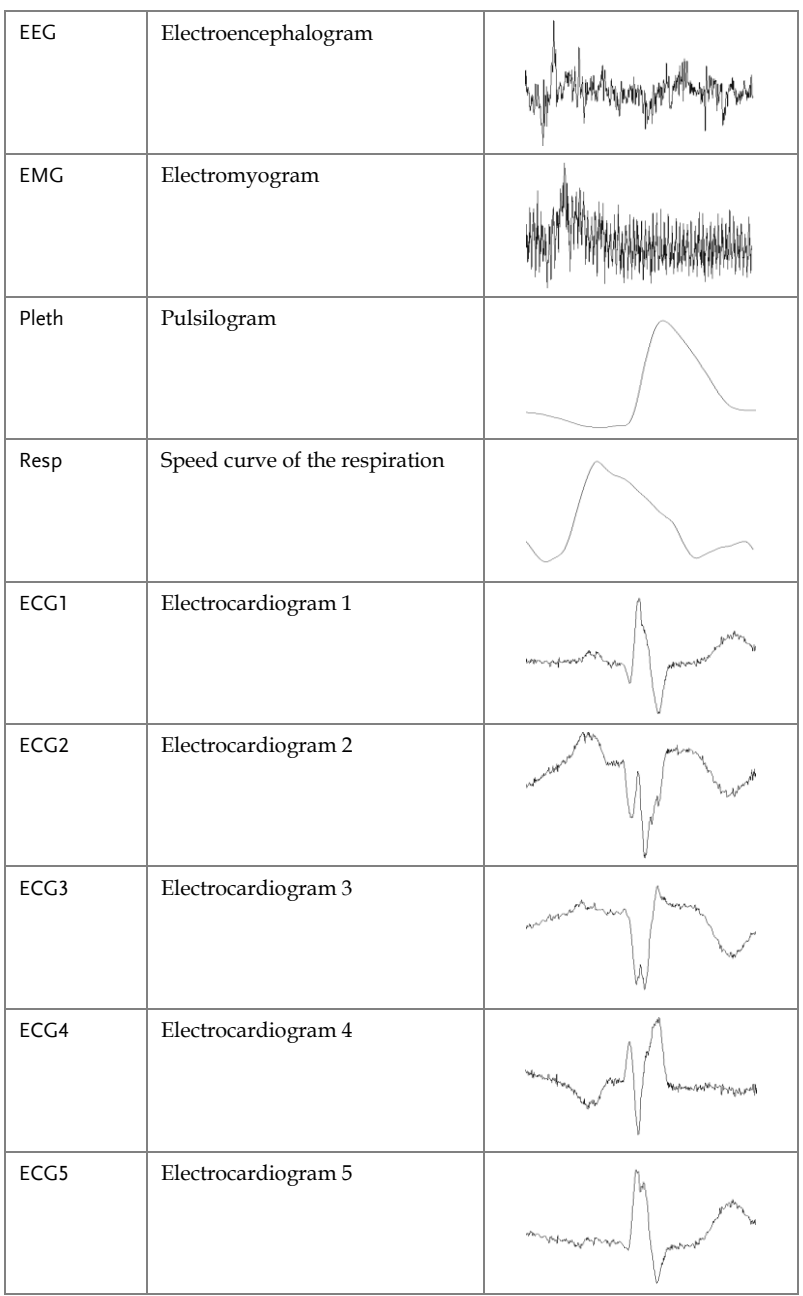

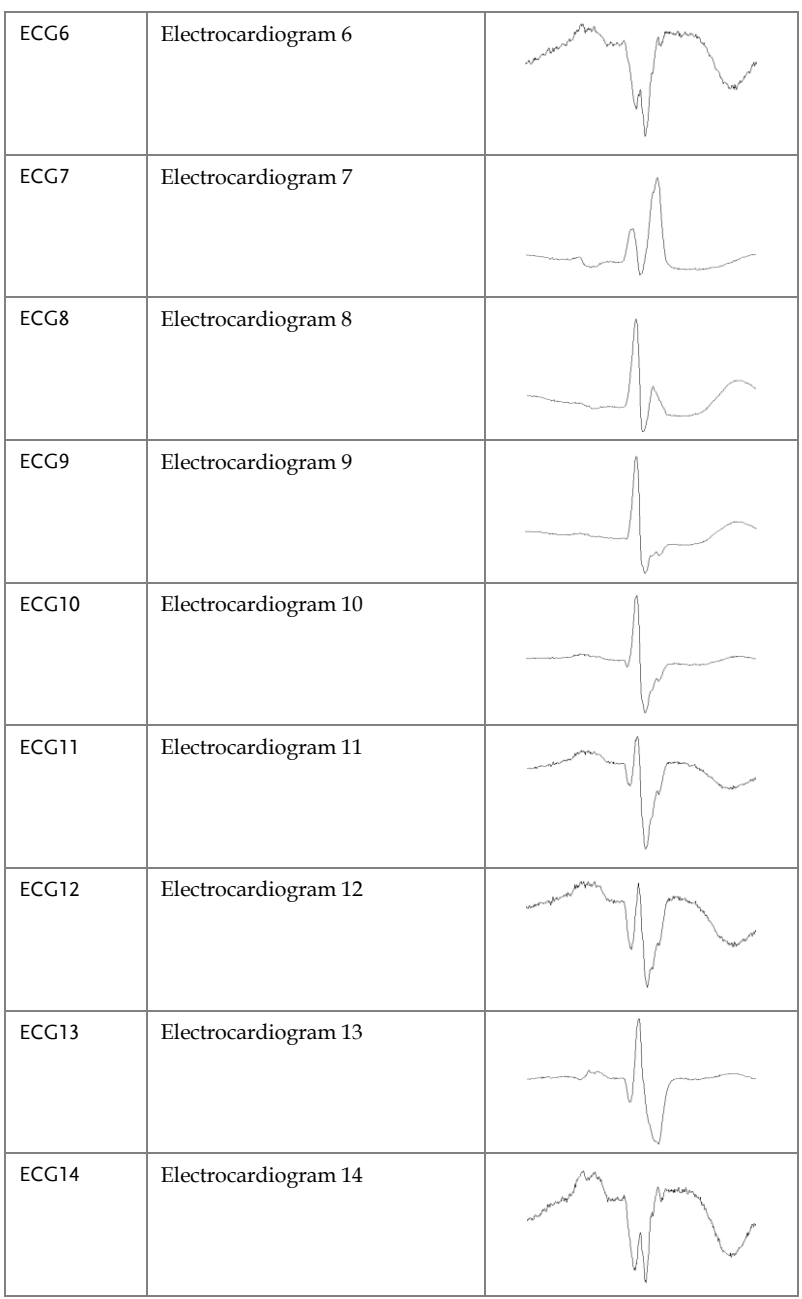

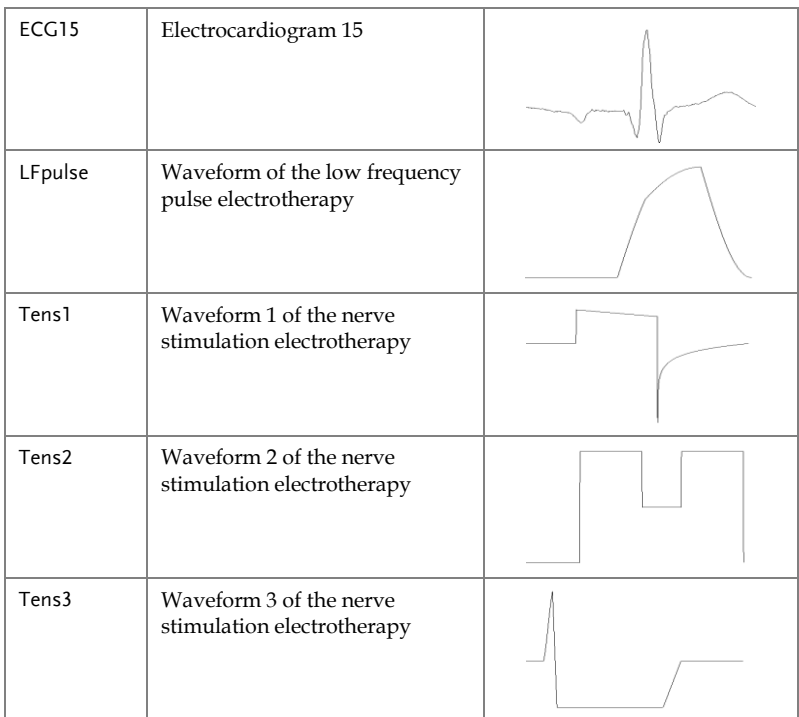

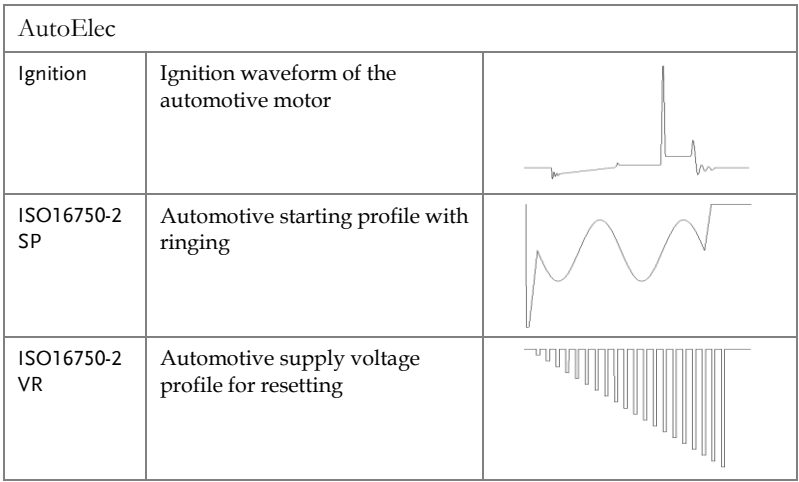

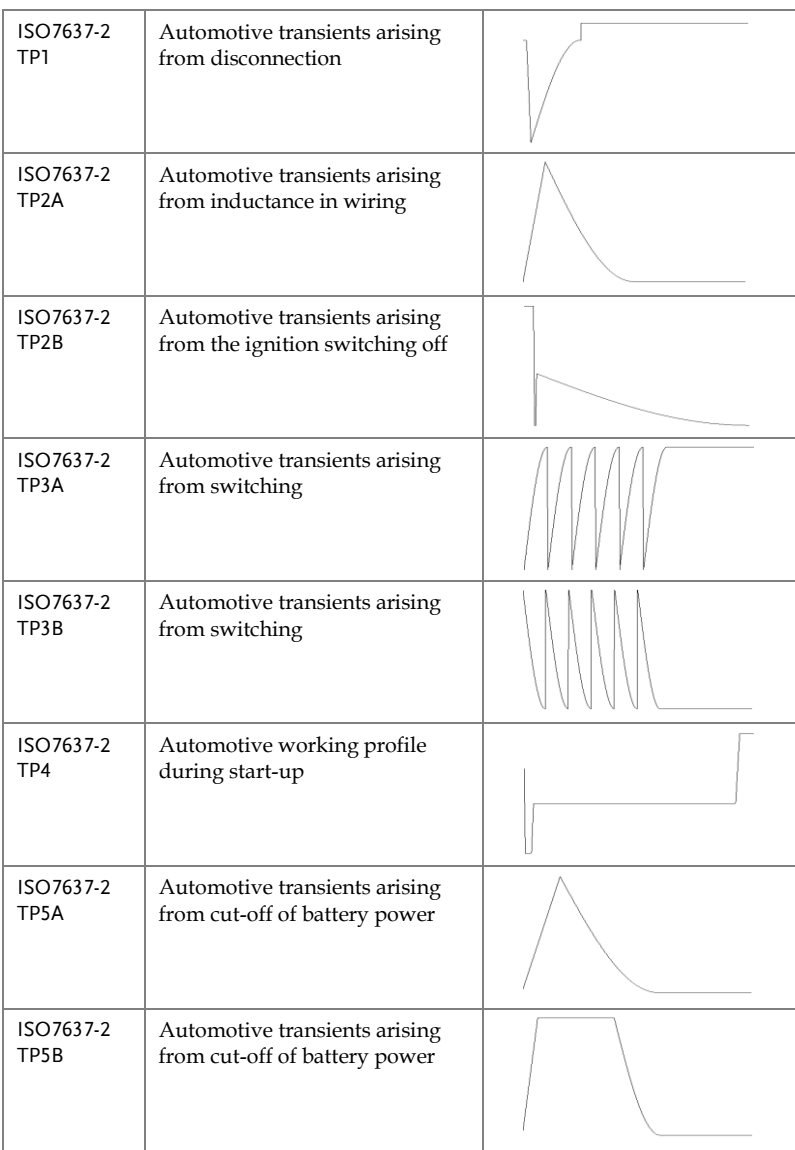

# **INDEX**

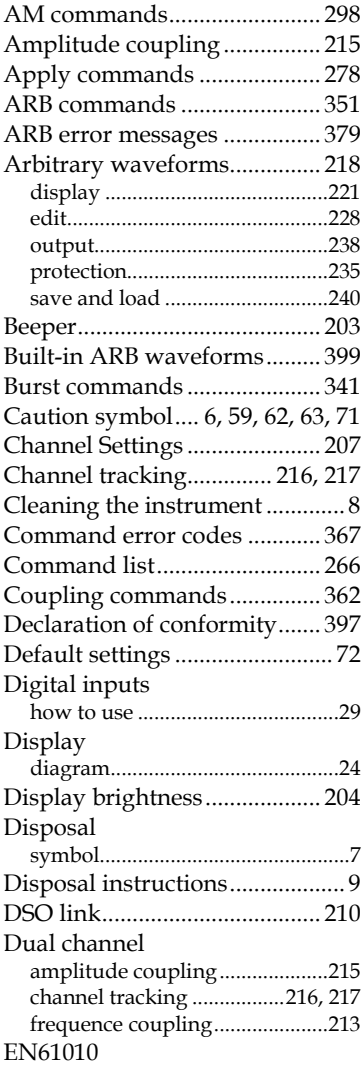

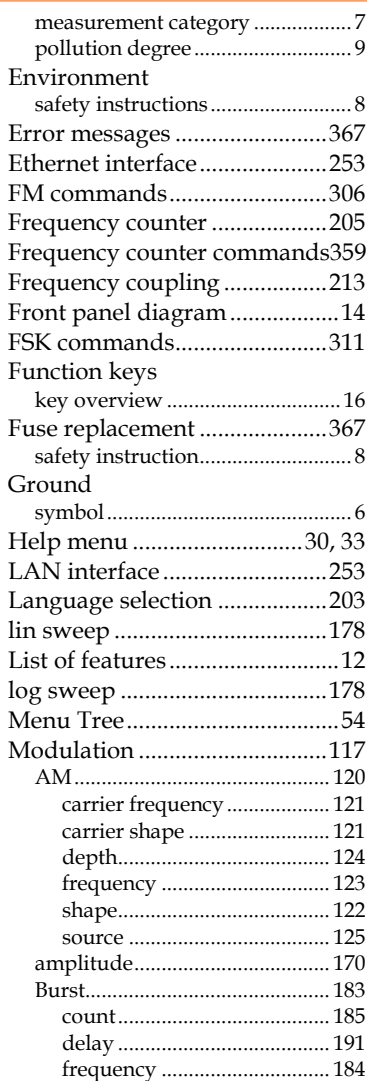

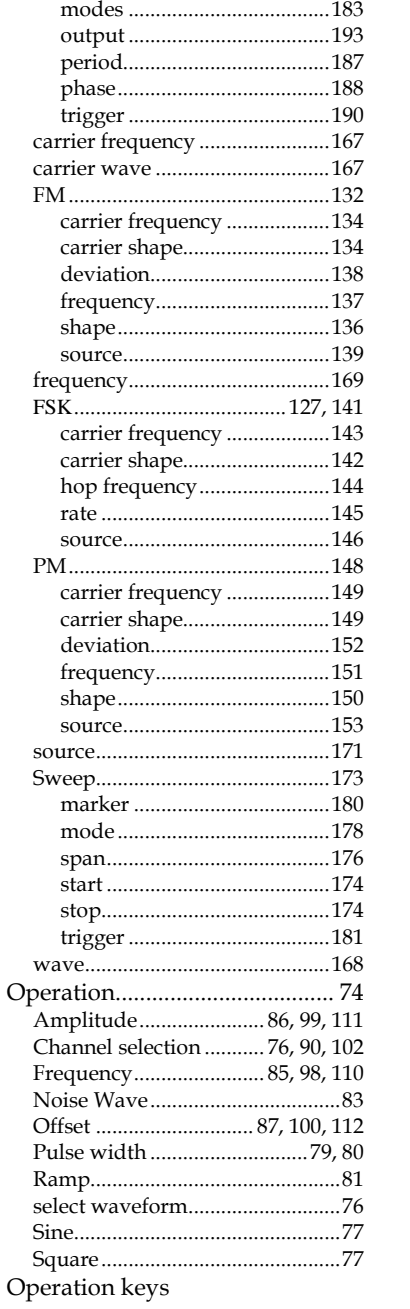

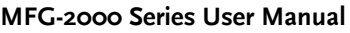

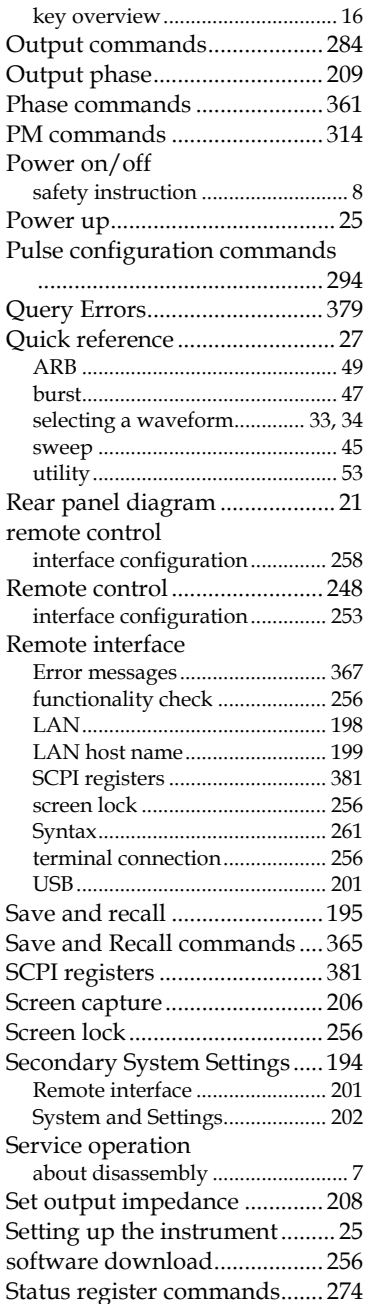

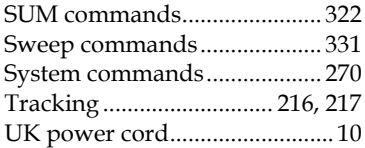

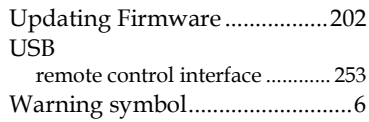